# Veritas NetBackup™ OpsCenter Administrator's Guide

Windows and UNIX

Release 7.7.3

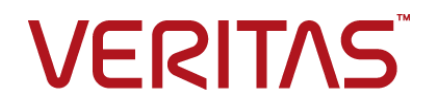

# Veritas NetBackup™ OpsCenter Administrator's Guide

#### Legal Notice

Copyright © 2016 Veritas Technologies LLC. All rights reserved.

Veritas, the Veritas Logo, and NetBackup are trademarks or registered trademarks of Veritas Technologies LLC or its affiliates in the U.S. and other countries. Other names may be trademarks of their respective owners.

This product may contain third party software for which Veritas is required to provide attribution to the third party ("Third Party Programs"). Some of the Third Party Programs are available under open source or free software licenses. The License Agreement accompanying the Software does not alter any rights or obligations you may have under those open source or free software licenses. Refer to the third party legal notices document accompanying this Veritas product or available at:

#### <https://www.veritas.com/about/legal/license-agreements>

The product described in this document is distributed under licenses restricting its use, copying, distribution, and decompilation/reverse engineering. No part of this document may be reproduced in any form by any means without prior written authorization of Veritas Technologies LLC and its licensors, if any.

THE DOCUMENTATION IS PROVIDED "AS IS" AND ALL EXPRESS OR IMPLIED CONDITIONS, REPRESENTATIONS AND WARRANTIES, INCLUDING ANY IMPLIED WARRANTY OF MERCHANTABILITY, FITNESS FOR A PARTICULAR PURPOSE OR NON-INFRINGEMENT, ARE DISCLAIMED, EXCEPT TO THE EXTENT THAT SUCH DISCLAIMERS ARE HELD TO BE LEGALLY INVALID. VERITAS TECHNOLOGIES LLC SHALL NOT BE LIABLE FOR INCIDENTAL OR CONSEQUENTIAL DAMAGES IN CONNECTION WITH THE FURNISHING, PERFORMANCE, OR USE OF THIS DOCUMENTATION. THE INFORMATION CONTAINED IN THIS DOCUMENTATION IS SUBJECT TO CHANGE WITHOUT NOTICE.

The Licensed Software and Documentation are deemed to be commercial computer software as defined in FAR 12.212 and subject to restricted rights as defined in FAR Section 52.227-19 "Commercial Computer Software - Restricted Rights" and DFARS 227.7202, et seq. "Commercial Computer Software and Commercial Computer Software Documentation," as applicable, and any successor regulations, whether delivered by Veritas as on premises or hosted services. Any use, modification, reproduction release, performance, display or disclosure of the Licensed Software and Documentation by the U.S. Government shall be solely in accordance with the terms of this Agreement.

Veritas Technologies LLC 500 E Middlefield Road Mountain View, CA 94043

<http://www.veritas.com>

#### Technical Support

Technical Support maintains support centers globally. All support services will be delivered in accordance with your support agreement and the then-current enterprise technical support policies. For information about our support offerings and how to contact Technical Support, visit our website:

#### <https://www.veritas.com/support>

You can manage your Veritas account information at the following URL:

#### <https://my.veritas.com>

If you have questions regarding an existing support agreement, please email the support agreement administration team for your region as follows:

Worldwide (except Japan) [CustomerCare@veritas.com](mailto:CustomerCare@veritas.com)

.

Japan [CustomerCare\\_Japan@veritas.com](mailto:CustomerCare_Japan@veritas.com)

#### **Documentation**

Make sure that you have the current version of the documentation. Each document displays the date of the last update on page 2. The latest documentation is available on the Veritas website:

<https://sort.veritas.com/documents>

#### Documentation feedback

Your feedback is important to us. Suggest improvements or report errors or omissions to the documentation. Include the document title, document version, chapter title, and section title of the text on which you are reporting. Send feedback to:

#### [NB.docs@veritas.com](mailto:NB.docs@veritas.com)

You can also see documentation information or ask a question on the Veritas community site:

<http://www.veritas.com/community/>

#### Veritas Services and Operations Readiness Tools (SORT)

Veritas Services and Operations Readiness Tools (SORT) is a website that provides information and tools to automate and simplify certain time-consuming administrative tasks. Depending on the product, SORT helps you prepare for installations and upgrades, identify risks in your datacenters, and improve operational efficiency. To see what services and tools SORT provides for your product, see the data sheet:

[https://sort.veritas.com/data/support/SORT\\_Data\\_Sheet.pdf](https://sort.veritas.com/data/support/SORT_Data_Sheet.pdf)

# **Contents**

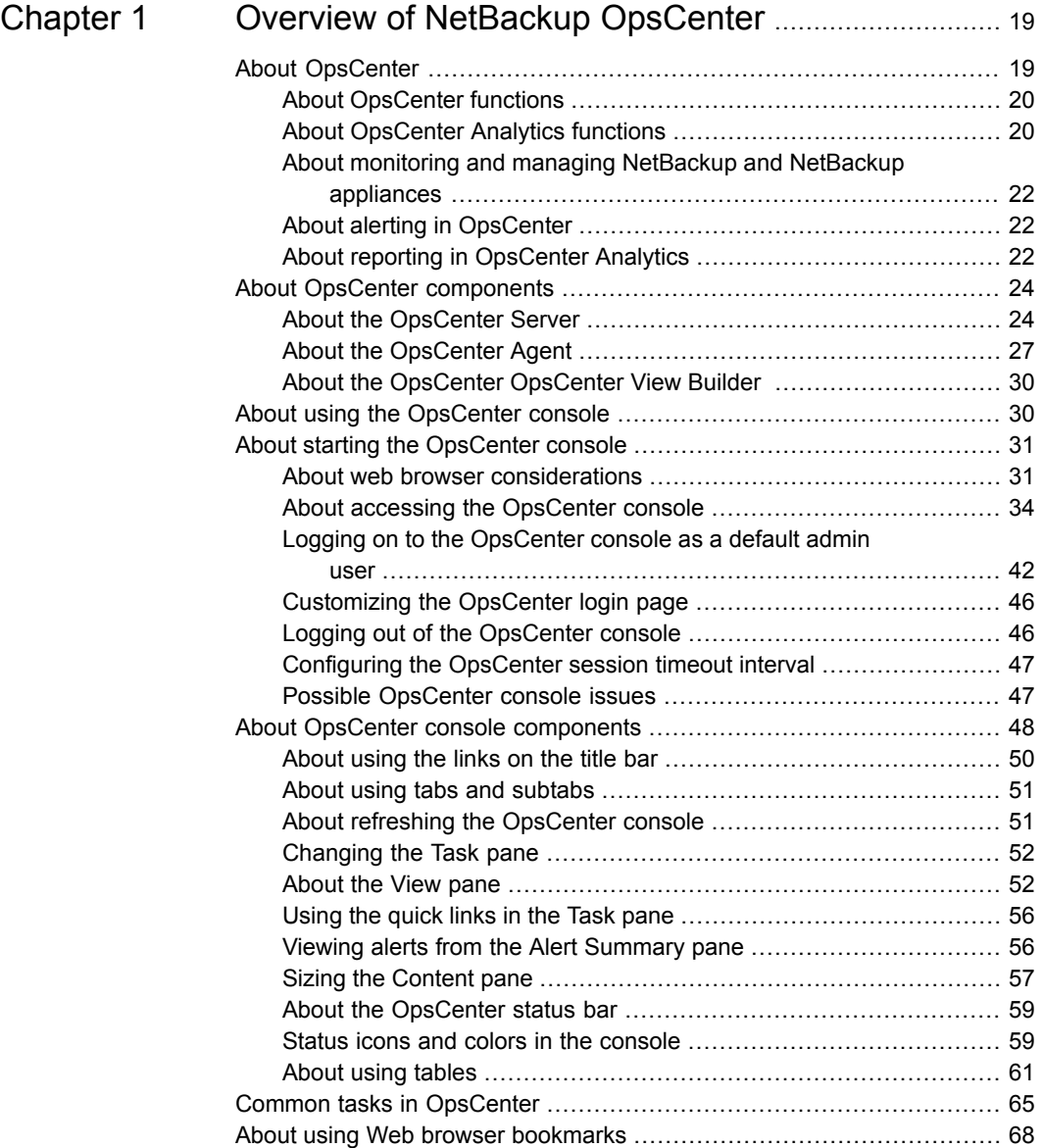

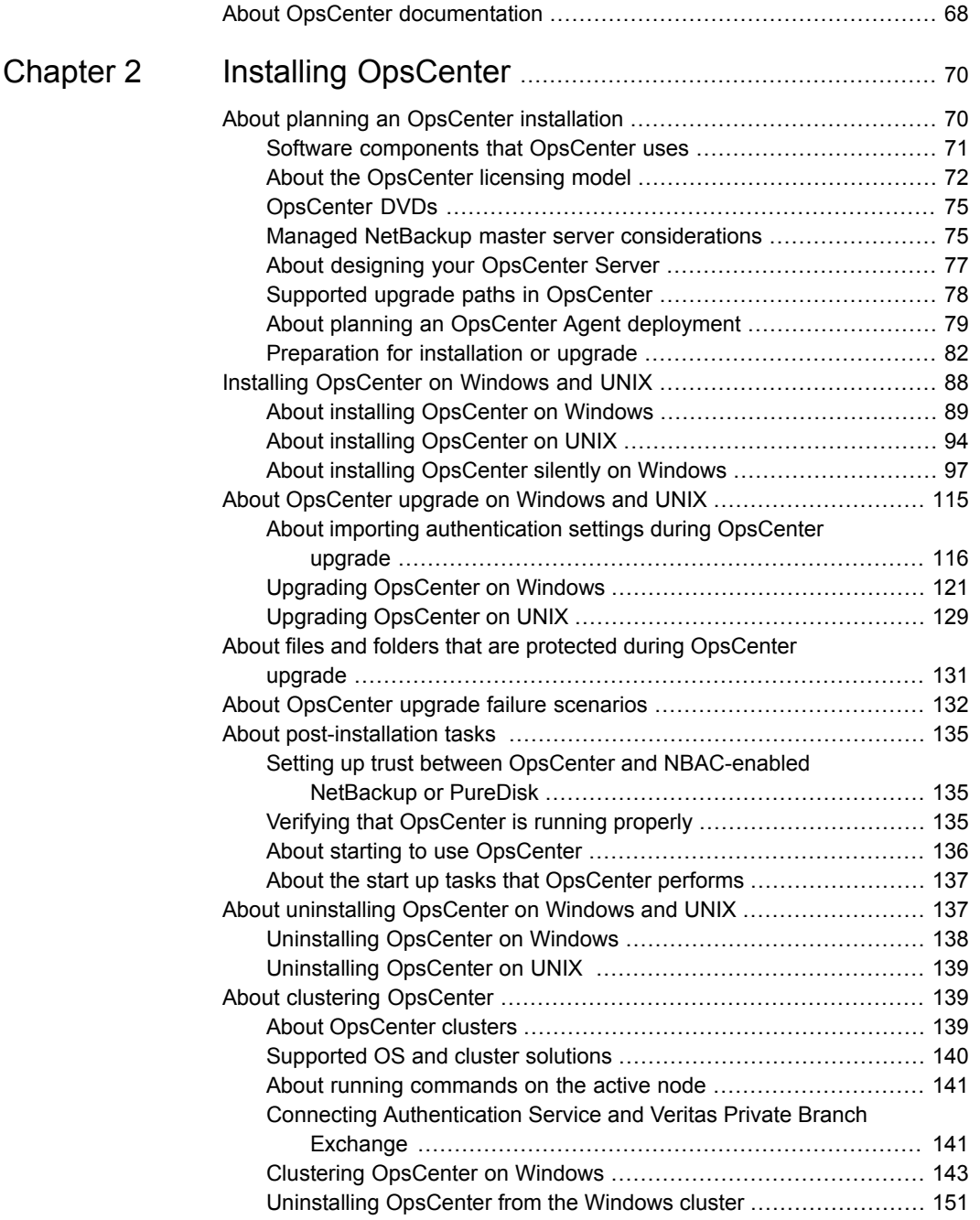

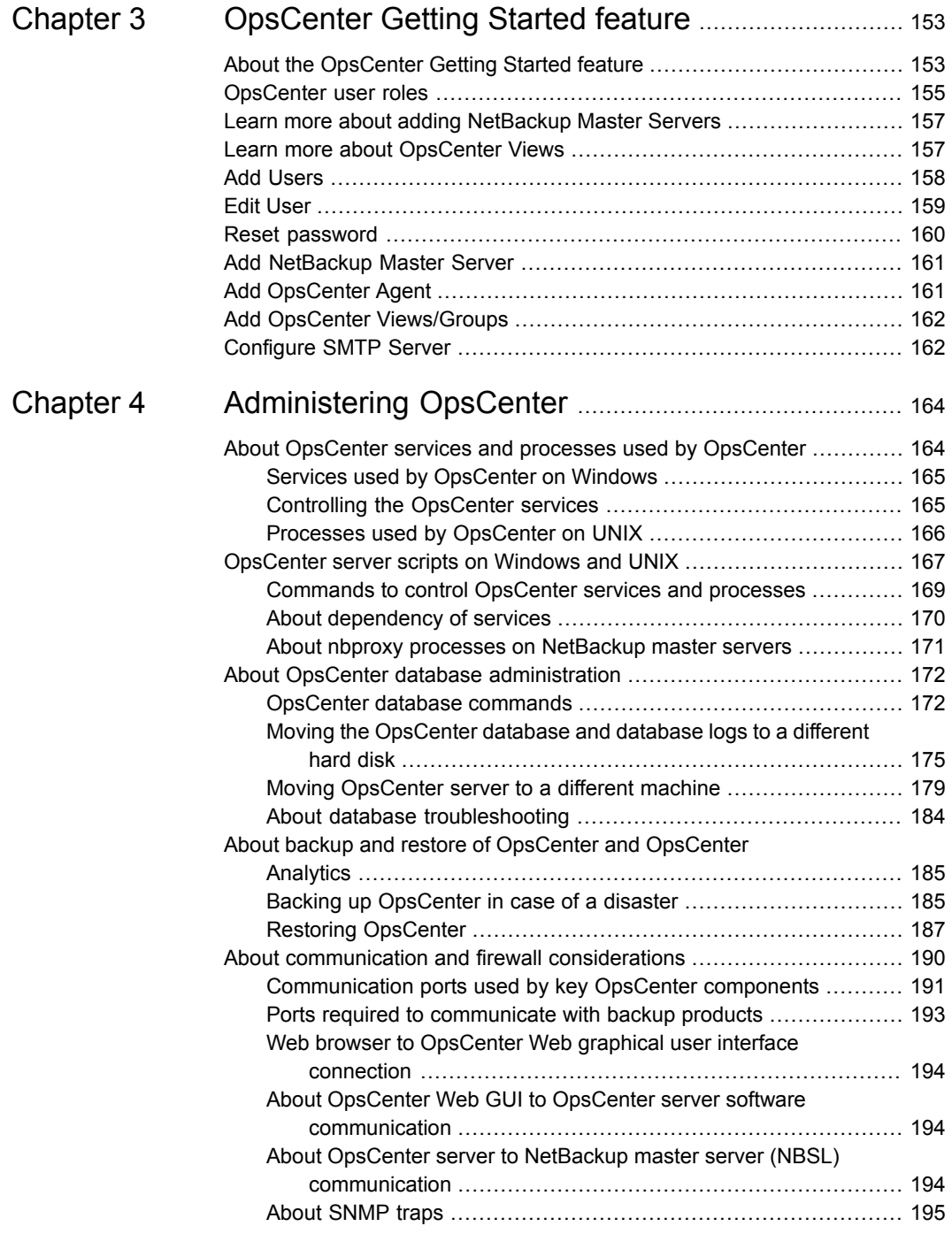

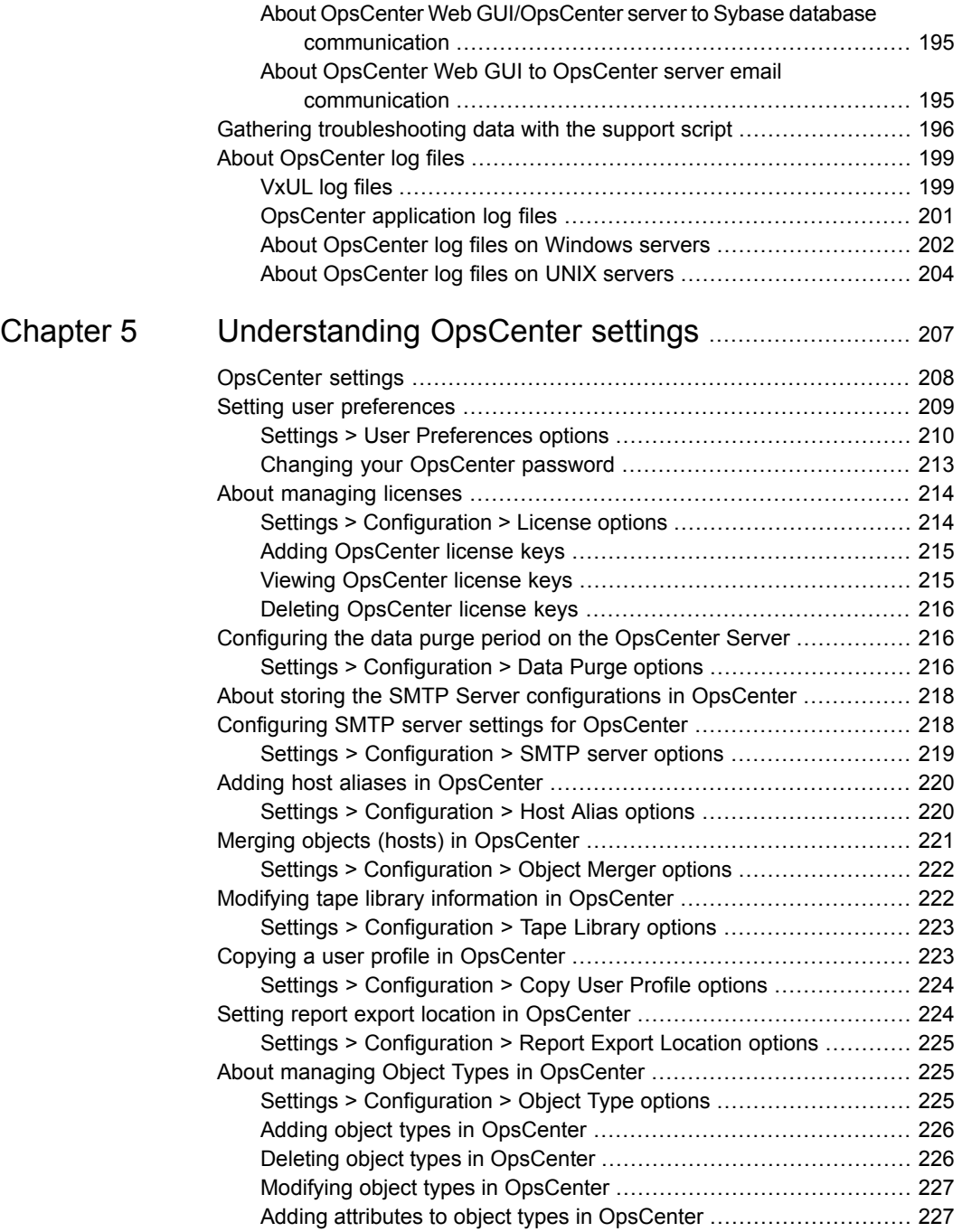

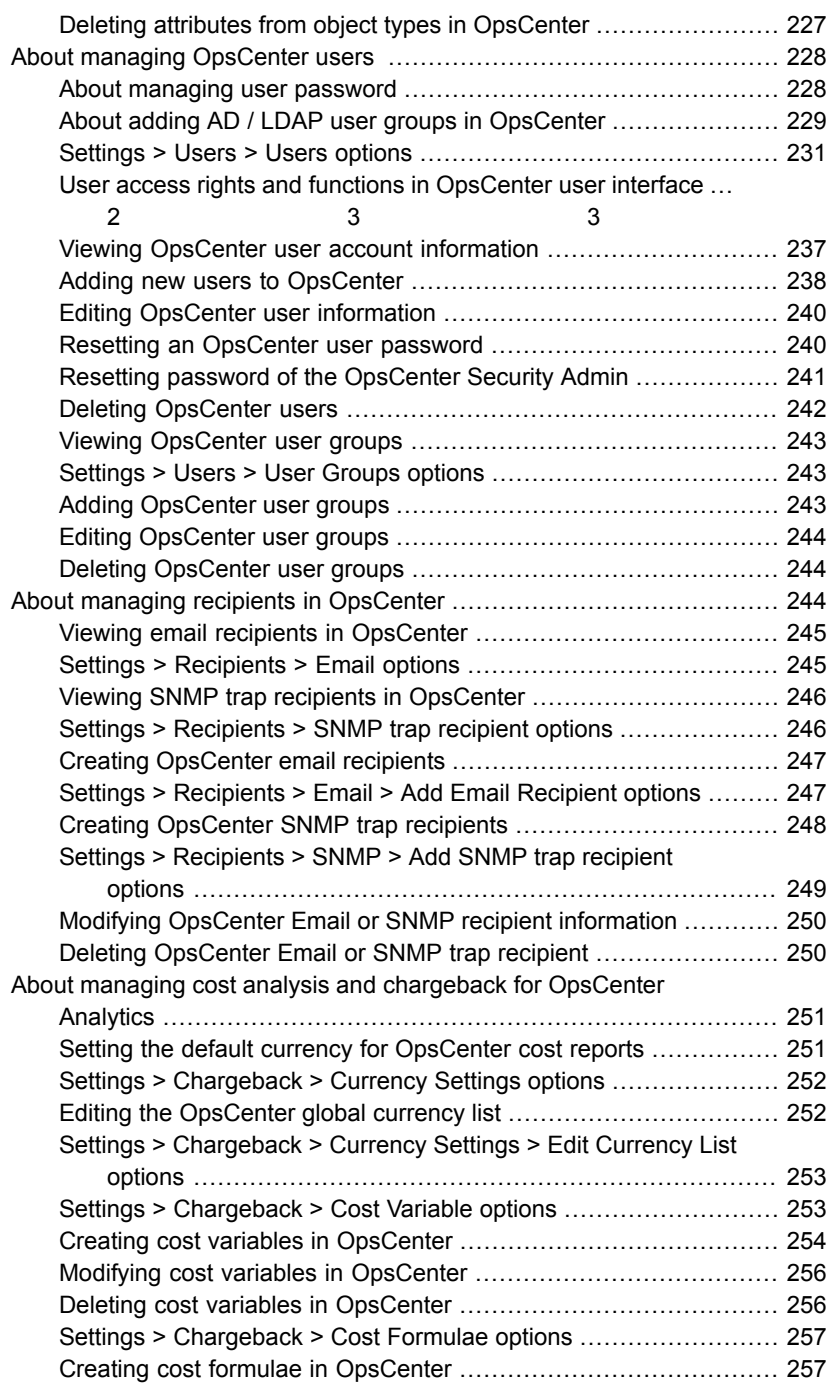

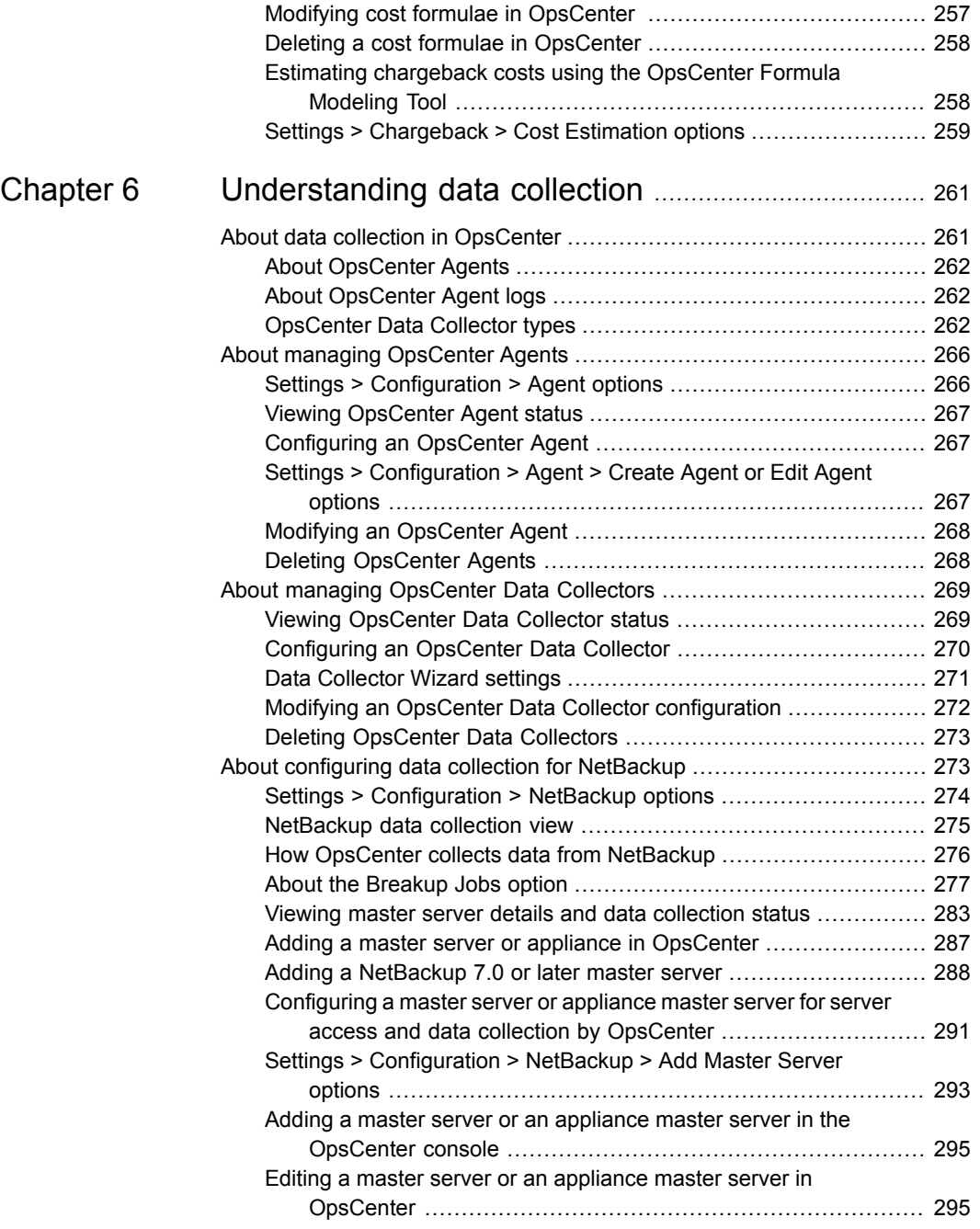

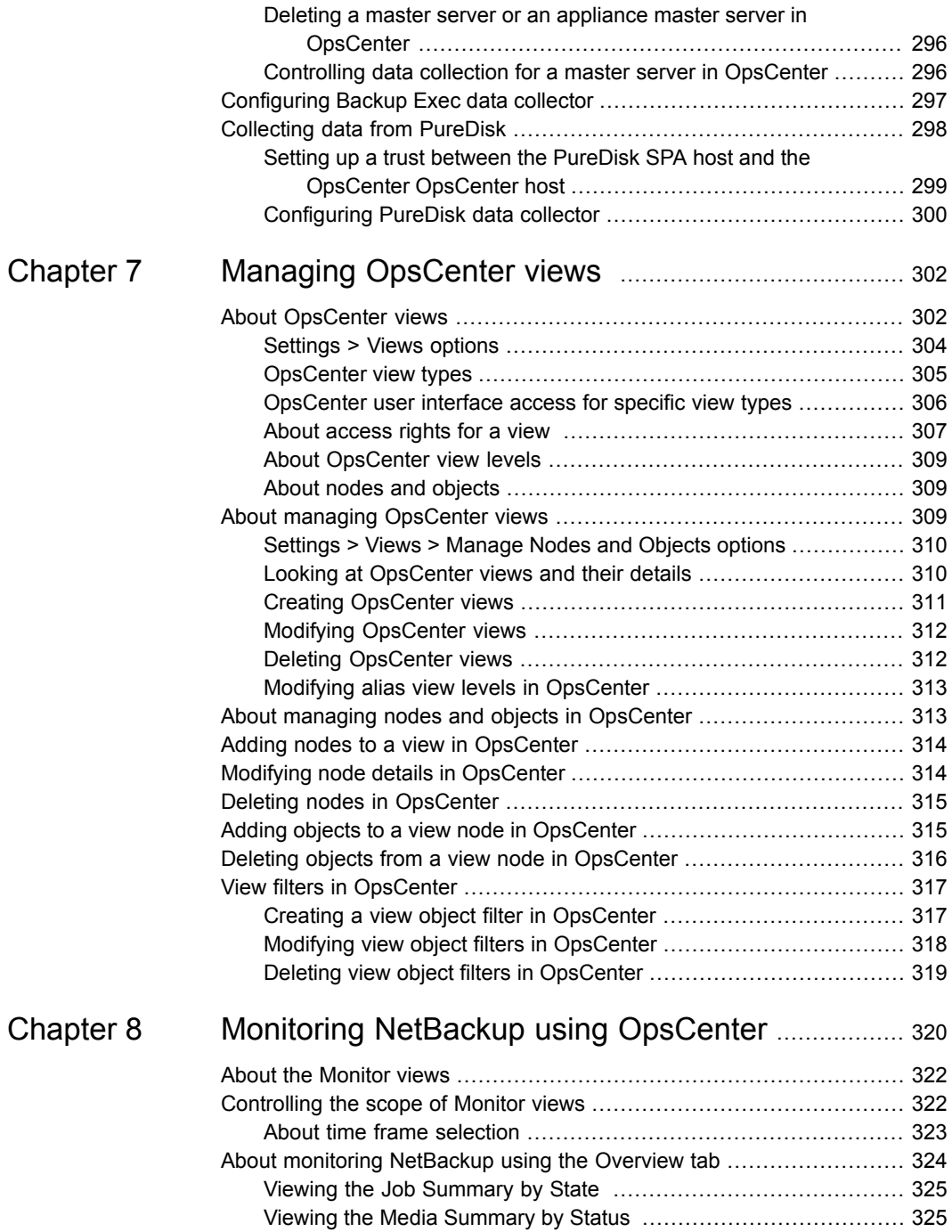

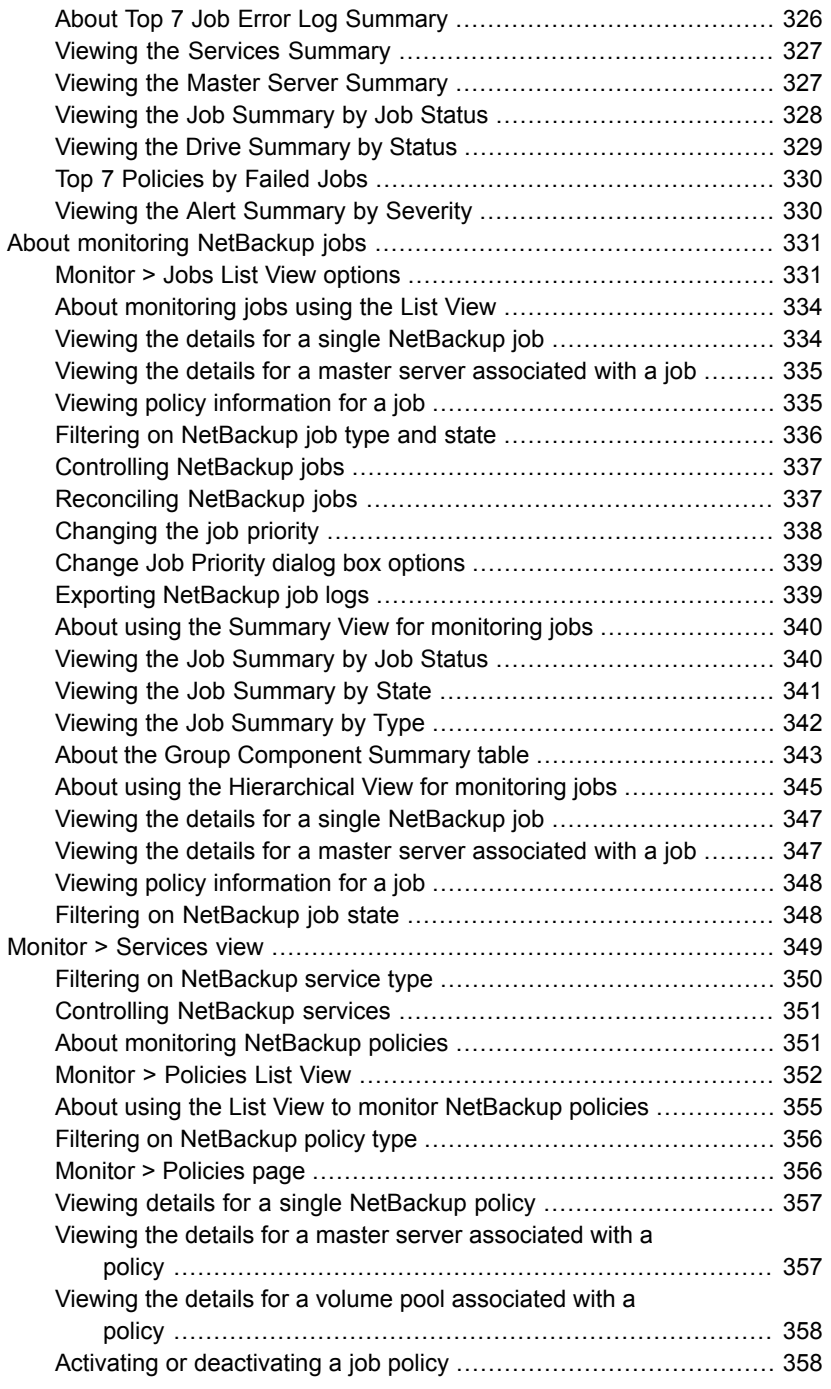

 $\overline{1}$ 

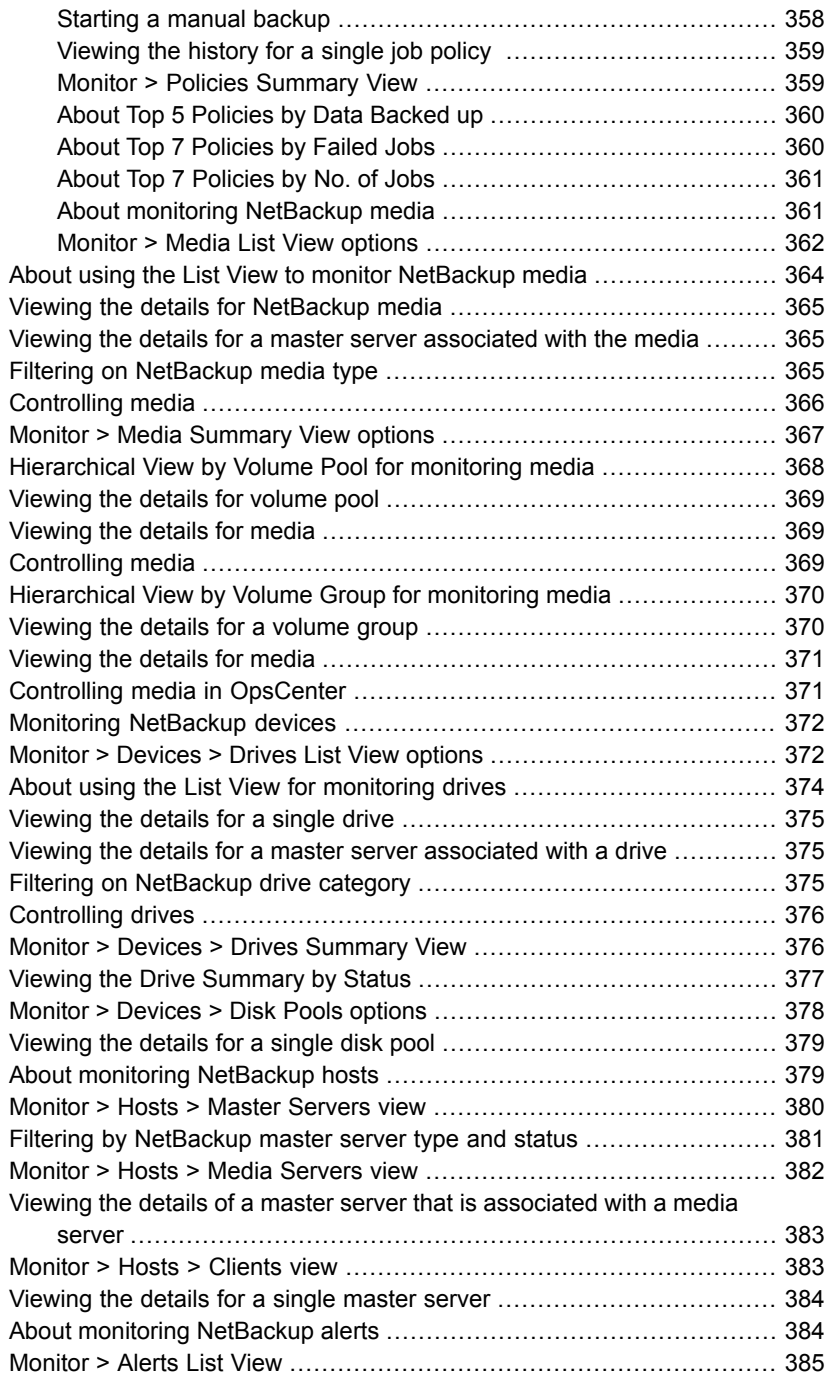

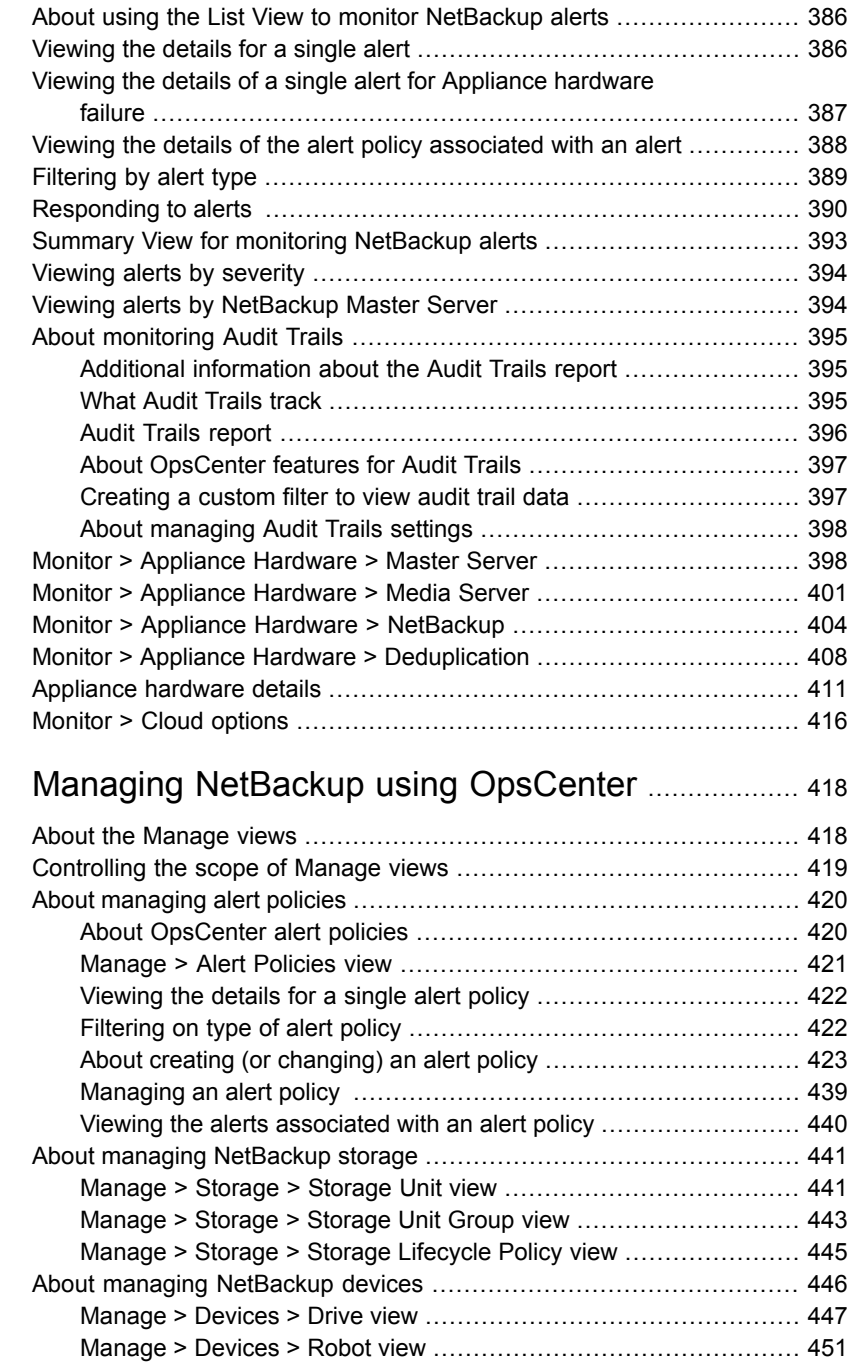

[Chapter](#page-417-0) 9

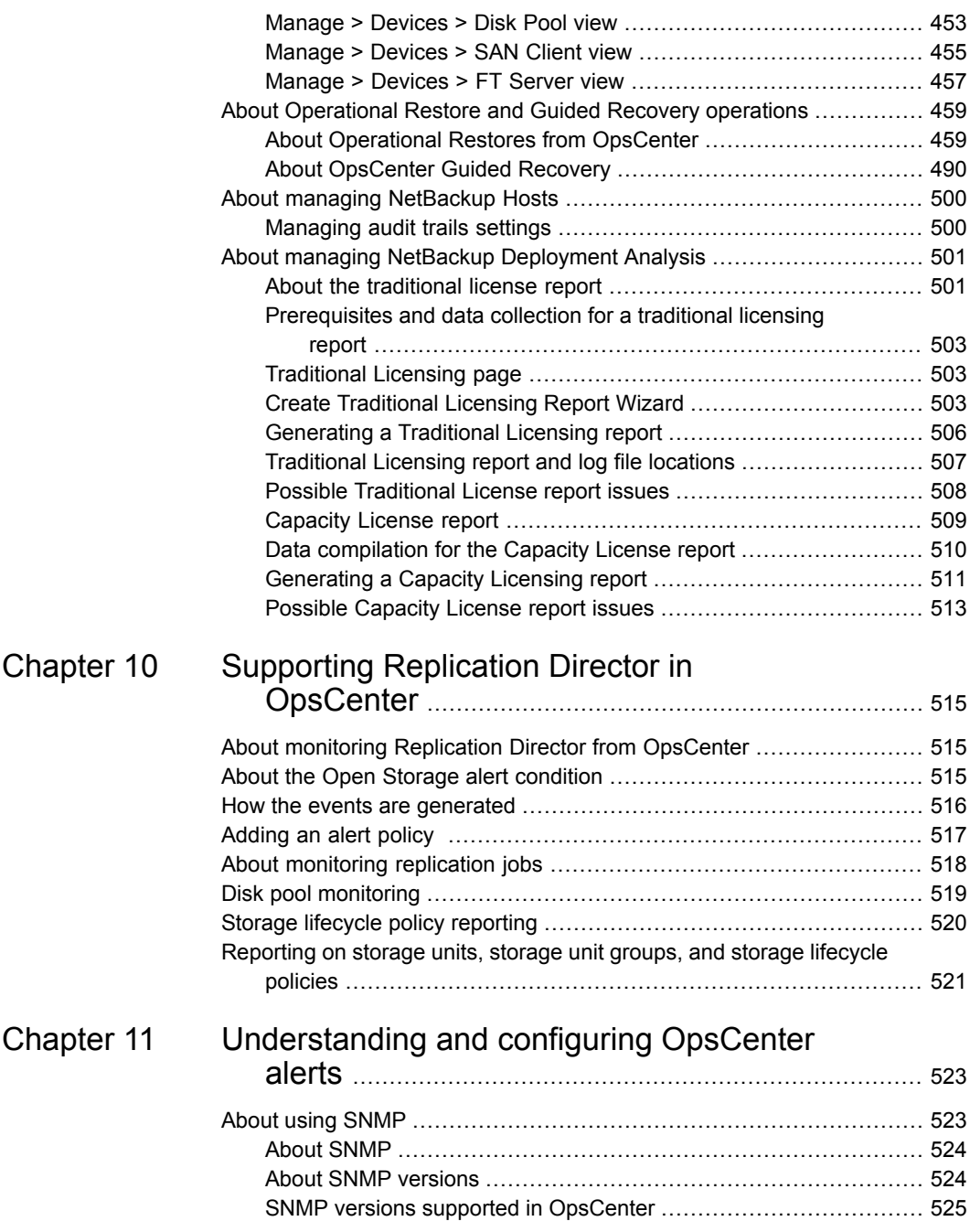

 $\overline{1}$ 

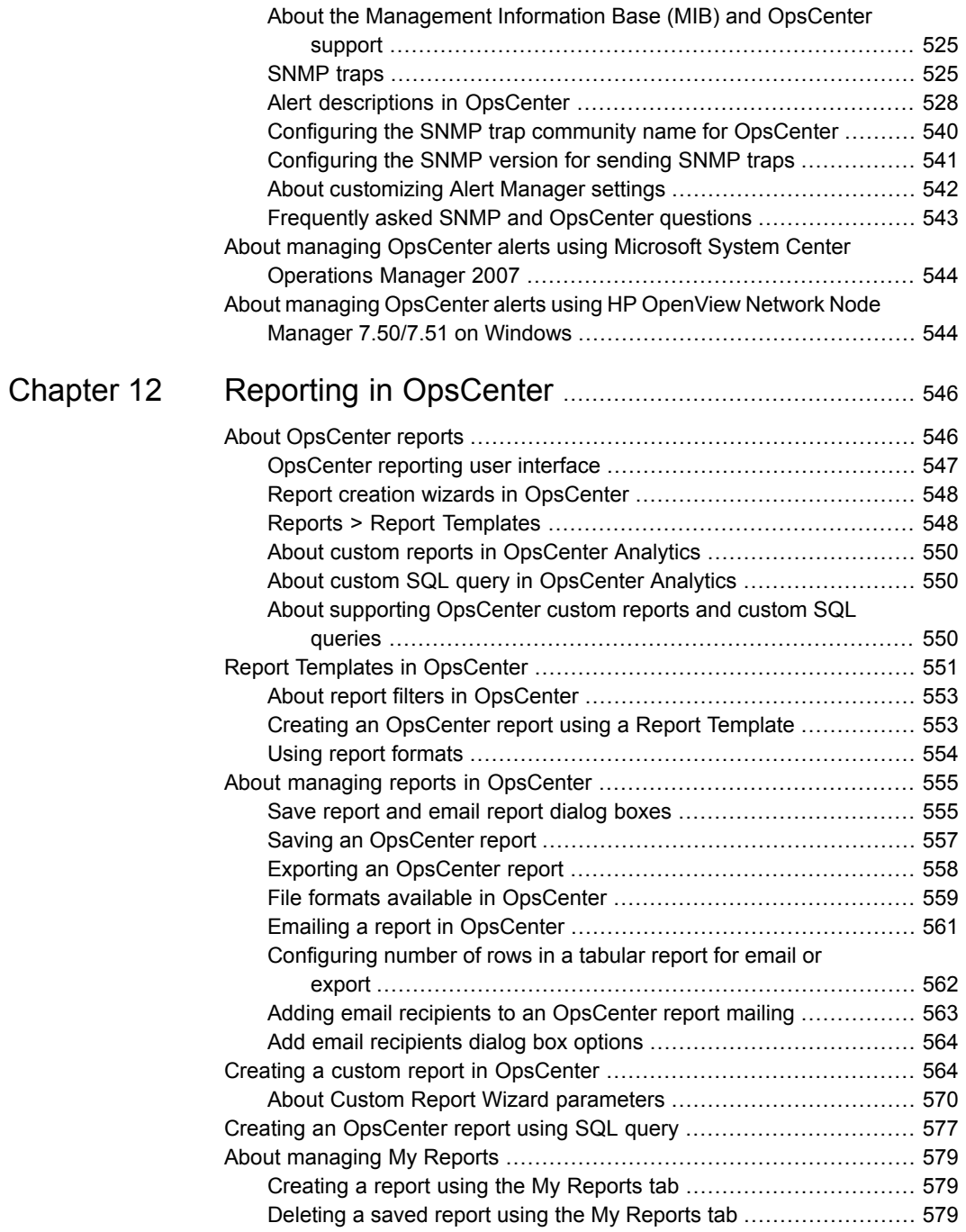

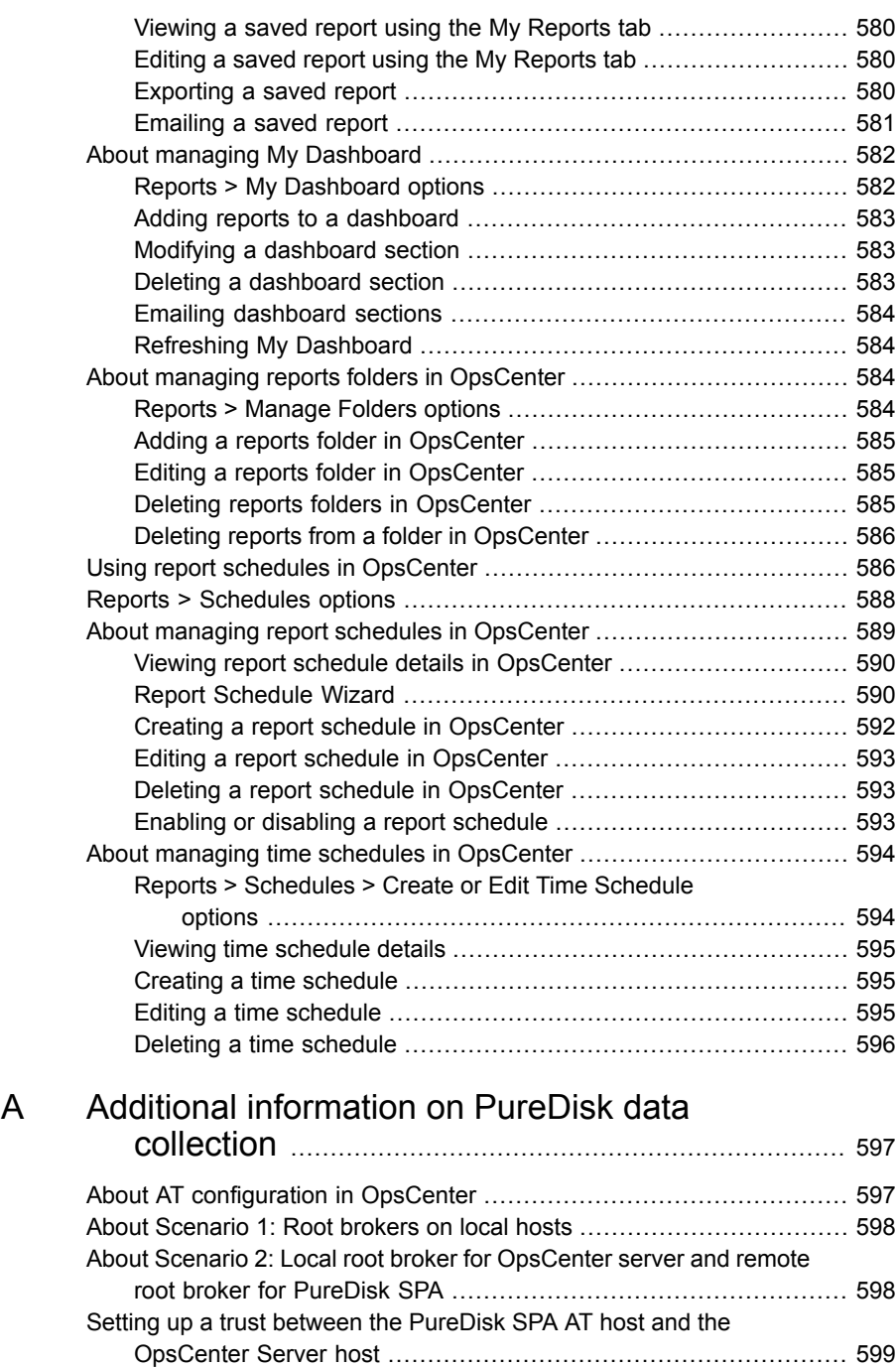

[Appendix](#page-596-0)

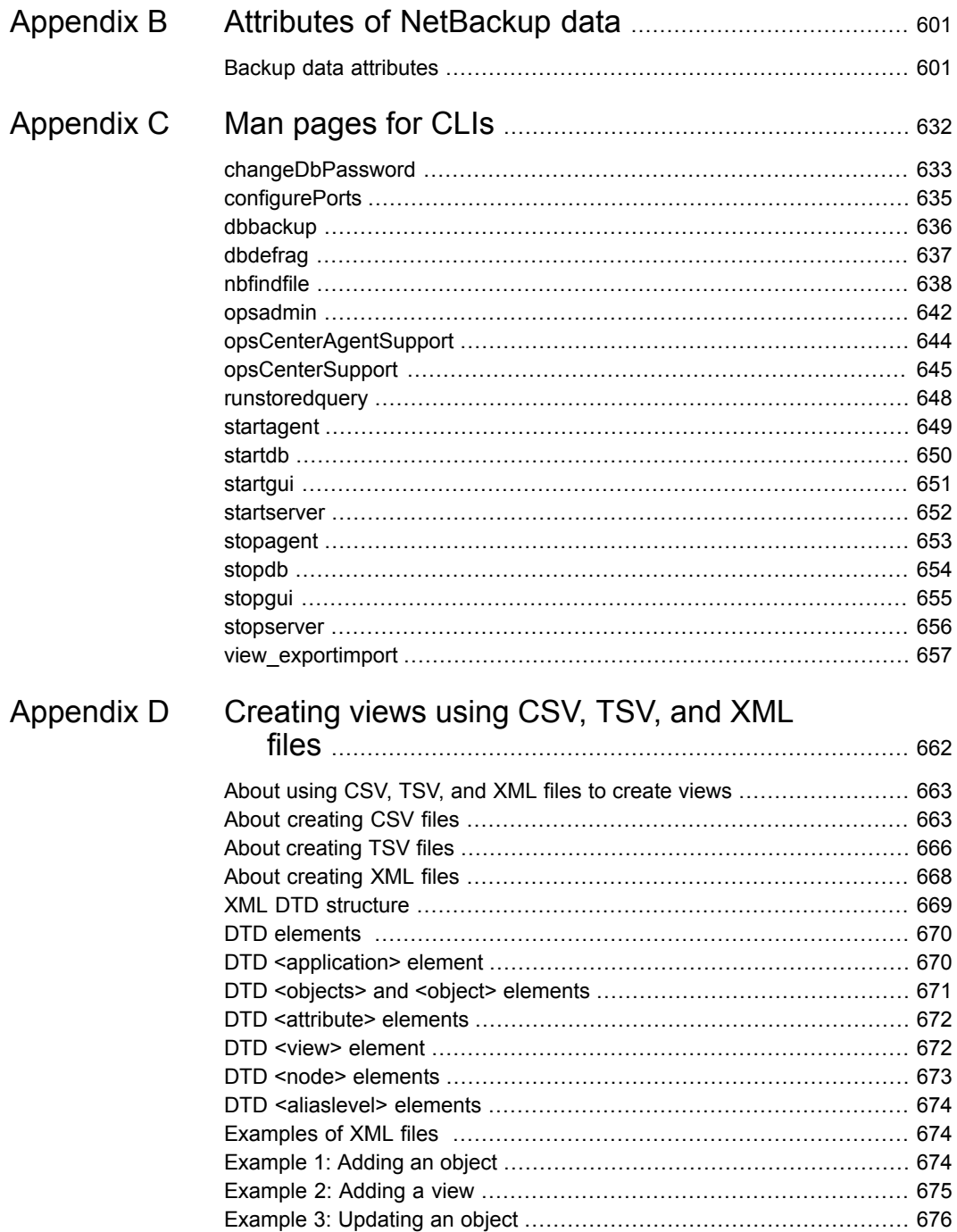

 $\mathbf{I}$ 

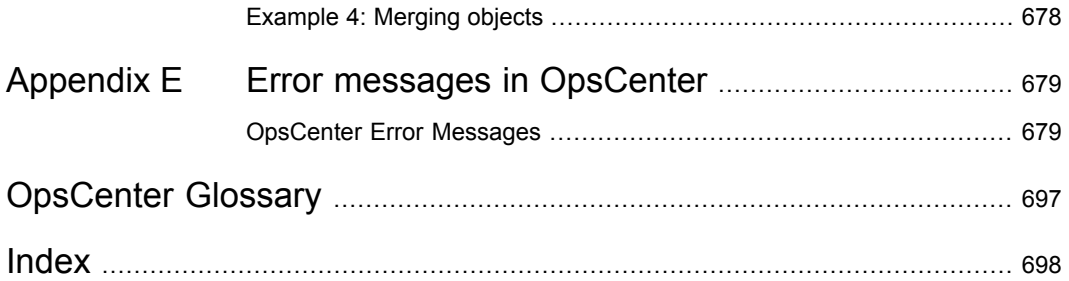

# Chapter

# <span id="page-18-0"></span>Overview of NetBackup **OpsCenter**

This chapter includes the following topics:

- **About [OpsCenter](#page-18-1)**
- About OpsCenter [components](#page-23-0)
- About using the [OpsCenter](#page-29-1) console
- About starting the [OpsCenter](#page-30-0) console
- About OpsCenter console [components](#page-47-0)
- <span id="page-18-1"></span>Common tasks in [OpsCenter](#page-64-0)
- About using Web browser [bookmarks](#page-67-0)
- **About OpsCenter [documentation](#page-67-1)**

# **About OpsCenter**

OpsCenter is a Web-based software application that helps organizations by providing visibility into their data protection environment. By using OpsCenter, you can track the effectiveness of backup operations by generating comprehensive reports.

OpsCenter is a convergence of NetBackup Operations Manager (NOM) and Veritas Backup Reporter (VBR) and is available in the following two versions:

This OpsCenter version does not require any license. **OpsCenter** 

> OpsCenter provides single deployment configuration and user interface for monitoring, alerting, and reporting functionality.

<span id="page-19-0"></span>OpsCenter Analytics is the licensed version of OpsCenter. In addition to the features available in the unlicensed OpsCenter version, Analytics offers report customization, and chargeback reporting. **OpsCenter** Analytics

# About OpsCenter functions

The unlicensed version of Veritas NetBackup OpsCenter is called OpsCenter.

OpsCenter can perform the following functions:

- Monitor NetBackup and NetBackup Appliance setups.
- Manage or administer NetBackup and NetBackup Appliance setups. Note that OpsCenter can only monitor and manage NetBackup or NetBackup Appliance. It cannot monitor or manage other products like NetBackup PureDisk, deduplication appliance and so on.
- Generate alerts depending on the conditions that you have defined.
- Create and customize views using OpsCenter View Builder (formerly called Java View Builder).
- <span id="page-19-1"></span>■ Provide operational reporting on the following Veritas products:
	- Veritas NetBackup
	- Veritas NetBackup Appliance
	- Veritas NetBackup PureDisk
	- Veritas Backup Exec

## About OpsCenter Analytics functions

The licensed version of Veritas NetBackup OpsCenter is called OpsCenter Analytics.

OpsCenter Analytics can perform the following functions:

- Monitor NetBackup and NetBackup Appliance setups.
- Manage or administer NetBackup and NetBackup Appliance setups. See " About monitoring and managing NetBackup and NetBackup [appliances"](#page-21-0) on page 22. Note that OpsCenter Analytics can only monitor and manage NetBackup or NetBackup Appliance. It cannot monitor or manage other products like NetBackup

PureDisk, Backup Exec, Deduplication Appliance and so on. ■ Generate alerts depending on the conditions that you have defined.

See "About alerting in [OpsCenter"](#page-21-1) on page 22.

- Create and customize views using OpsCenter View Builder.
- Provide operational and business-level reporting on the following Veritas products:
	- Veritas NetBackup
	- Veritas NetBackup Appliance
	- Veritas NetBackup PureDisk
	- Veritas Backup Exec
- Provide chargeback, custom, and custom SQL reports

OpsCenter Analytics displays customizable, multi-level views of backup resources and customizable reports for tracking service usage and expenditures. It also contains tools for defining cost metrics and chargeback formulas or handling alerts.

A wide range of audiences can benefit from the reporting capabilities and management capabilities of OpsCenter Analytics. The audiences include IT (Information Technology) managers, application owners, IT finance teams, external compliance auditors, legal teams, line-of-business managers, external customers, IT architects, and capacity planning teams.

The primary objectives of OpsCenter Analytics are as follows:

- Help organizations assess their compliance with business standards by allowing them to accomplish the following:
	- Help organizations to establish the Service Level Agreements by reporting on them
	- Report to legal departments, auditors, IT managers, and administrators
	- Verify compliance with internal as well as external business-level regulations.
	- Identify risks in terms of shortfall of backup resources.
	- Assess the recovery of clients and applications.
- Assist organizations in effective business planning by enabling them to do the following:
	- Estimate future backup requirements with the help of backup trend analysis.
	- Calculate the cost of data protection management and chargeback to customers and business units.

# About monitoring and managing NetBackup and NetBackup appliances

<span id="page-21-0"></span>OpsCenter can manage and monitor NetBackup master and media servers, clients, policies, and additionally appliance master and media servers. It can manage up to 100 NetBackup master servers that are distributed across multiple locations. It does not require you to separately log on to each NetBackup master or media server.

OpsCenter lets you view the operational status and health of your distributed data protection environment.

<span id="page-21-1"></span>OpsCenter focuses on how to maintain your backup environment after you complete the NetBackup configuration. You need to use the NetBackup Administration Console and command-line interfaces for core NetBackup administrative functions such as configuring media, storage units, and policies.

## About alerting in OpsCenter

OpsCenter provides a policy-based alert system, which monitors and notifies you before serious problems happen to your backup environment. You can use predefined alert conditions to create alert policies to monitor typical issues or thresholds within NetBackup, NetBackup Appliance or other products. You can send an email or SNMP notification in response to an actual alert, which lets administrators focus on other job responsibilities. They no longer need to be logged on to a terminal to monitor systems continuously.

<span id="page-21-2"></span>See "About [managing](#page-419-0) alert policies" on page 420.

# About reporting in OpsCenter Analytics

These topics state the benefits that you can get from the OpsCenter Analytics reports.

<span id="page-21-3"></span>See "About [OpsCenter](#page-545-1) reports" on page 546.

See "About [compliance](#page-21-3) reporting" on page 22.

See "About business [planning"](#page-22-0) on page 23.

#### **About compliance reporting**

OpsCenter Analytics helps organizations evaluate their compliance with internal and external business standards by providing accurate and customizable reports. By using internal compliance reports, you can measure system performance against a service level agreement (SLA). You can then use the results to optimize data protection management. Reports such as history or trend analysis ensure your

compliance with the SLA. By using these reports, you can track the use of backup resources and identify the risks involved. For example, you can generate a report that anticipates a shortfall of resources in the future based on the current backup trend. This report is then used to determine the time that is required to purchase new tape drives, master servers, or media servers.

External compliance reports help you follow the policies that are laid down by various federal regulations. Such policies include the Sarbanes-Oxley Act (SOX) and the Health Insurance Portability and Accountability Act (HIPAA).

In addition to tracking the backup information, OpsCenter reports ensure recovery of key information assets. The reports can help you ensure that the data recovery meets the recovery-time and recovery-point objectives.

OpsCenter can generate reports that are filtered by views. A view shows a set of enterprise assets (hosts or file systems) organized in logical groups. For example, you can create views to display assets according to their locations in the organization, the line of business they represent, or the applications that are installed. OpsCenter can generate reports according to views created. These reports help you identify locations or departments containing assets with critical data. These reports are then used in resource planning.

#### <span id="page-22-0"></span>**About business planning**

OpsCenter Analytics is a management tool that helps you optimize your data protection environment with effective business planning. It delivers backup services to organizations, which include reporting on backup and recovery trends and managing datacenters . This product supports a wide range of backup and recovery solutions including NetBackup and Backup Exec. It seamlessly integrates with backup products and provides consistent reporting across them. It can collect data from the following target products:

- Veritas NetBackup
- Veritas NetBackup Appliance
- Veritas Backup Exec
- Veritas NetBackup PureDisk

OpsCenter's ability to forecast backup resource requirements helps datacenter executives to decide whether to maintain the existing resources or add new capacity. The detailed, drill-down OpsCenter reports help you determine the applications, databases, or business departments that are the heaviest consumers of backup resources. For example, in an environment running 20 instances of Oracle applications, you can generate a report showing resource consumption by department, server, or location. Depending on this information, organizations can provide appropriate resource planning in advance.

OpsCenter Analytics offers you a set of chargeback reports that detail backup service expenditures. By using these reports, you can track the backup use and recovery use and the associated cost. By using the chargeback function, you can define pricing models for backup service delivery and allocate costs to customers based on these models. For example, you can create a formula that determines charges based on kilobytes of backed up data over a period of time. Using this chargeback data, you can then present itemized invoices to internal customers, export chargeback tables to third-party billing systems, or use the data to analyze and justify expenditures.

# **About OpsCenter components**

<span id="page-23-1"></span><span id="page-23-0"></span>This section describes the following OpsCenter components:

## About the OpsCenter Server

The OpsCenter Server, the core of the architecture, is a Web application that normalizes backup data that it collects from various applications. This normalized data is used for reporting on backup-related information.

OpsCenter Server is supported on Windows and UNIX platforms.

**Note:** You must install OpsCenter Server, Agent, and View Builder of the same versions. For example, Server 7.7 is compatible only with Agent 7.7 and View Builder 7.7.

The OpsCenter Server comprises the following components:

A Sybase SQL Anywhere database management system containing data related to back up service usage and expenditure, cost metrics and chargeback formulas, and alerts. OpsCenter database

See "About the [OpsCenter](#page-25-0) database" on page 26.

A set of common authentication runtime libraries and processes that enable users to log on once to access multiple products. OpsCenter AT

> OpsCenter AT validates identities based on external name spaces. Examples of name spaces are Active Directory or other LDAP servers, UNIX identities based on password files, NIS/NIS+ repositories, or any identities that can be authenticated through PAM (Pluggable Authentication Module). It also provides a private user repository for service identities.

See "About [OpsCenter](#page-26-1) AT" on page 27.

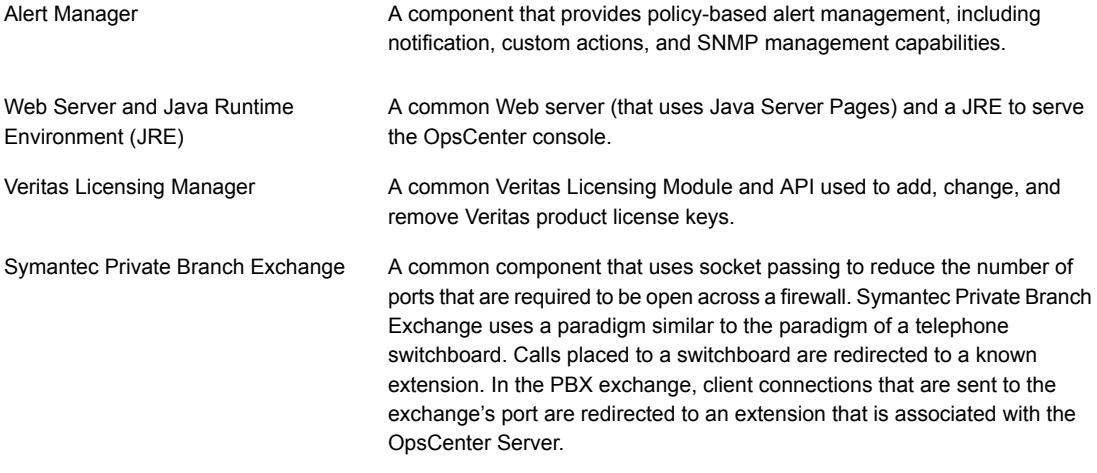

[Figure](#page-25-1) 1-1 shows the architecture of the OpsCenter Server.

<span id="page-25-1"></span>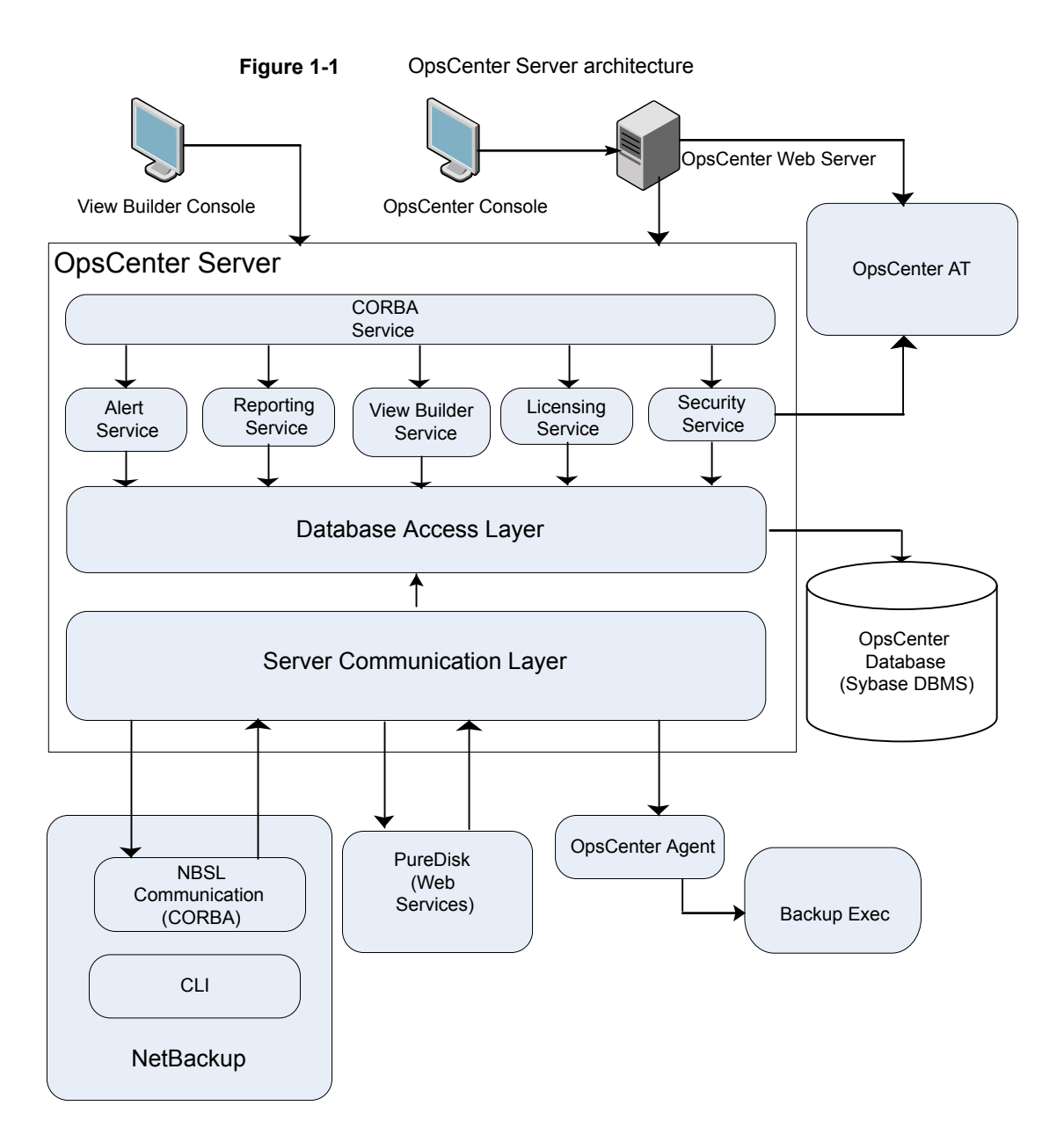

### <span id="page-25-0"></span>**About the OpsCenter database**

OpsCenter uses Sybase SQL Anywhere database management system as a repository for the backup data, such as backup service usage and expenditure reports, cost metrics, chargeback formulae, and alerts.

OpsCenter uses a Sybase SQL Anywhere database installation that is separate from the NetBackup database.

Except for a very small number of system settings, all information that is in the Web user interface is contained in the OpsCenter database, which consists of a single cross-platform database file.

The OpsCenter database is completely embedded and requires no additional installation steps. The Sybase database is also self tuning and does not require a database administrator to maintain it.

<span id="page-26-1"></span>OpsCenter does not support upgrades from NOM and VBR.

#### **About OpsCenter AT**

The Authentication Service (AT), which consists of Root Broker and Authentication Broker is embedded with the OpsCenter Server software. This AT service is very specific to OpsCenter and therefore, it is called OpsCenter AT.

**Note:** No other Veritas product can use OpsCenter AT for user authentication.

<span id="page-26-0"></span>In a clustered OpsCenter setup, each cluster node has an embedded AT binary. All cluster nodes share the same AT configuration and the authentication data exists on a shared disk.

Name of the OpsCenter Authentication Service is opsatd.

### About the OpsCenter Agent

The OpsCenter Agent collects data from Backup Exec. The OpsCenter Agent relies on the Java Runtime Environment (JRE) to perform its functions. It also requires embedded AT (Authentication Service) to authenticate itself with the OpsCenter Server. Both JRE and AT libraries are installed automatically with the Agent installation.

OpsCenter Agent is supported on Windows.

**Note:** You must install OpsCenter Server, Agent, and View Builder of the same versions. For example, Server 7.7 is compatible only with Agent 7.7 and View Builder 7.7.

OpsCenter formats the information collected from the following target products and displays it through the OpsCenter console:

■ NetBackup and NetBackup Appliance

**Note:** You do not need to install and configure OpsCenter Agent to collect data from NetBackup. OpsCenter uses NetBackup's NBSL component or bpjava protocol to collect data from NetBackup.

■ Backup Exec (Windows only)

OpsCenter Server collects NetBackup data using NBSL in the following scenarios:

- If you want to collect tape drive information, media, policy and schedule, job, or skipped file data from a NetBackup master server of any supported version.
- If you want to collect any data type (except traditional and capacity license data) from NetBackup master servers of 7.6 or later version.

The core of the OpsCenter Agent is a Java Virtual Machine (JVM) on which you run different data collectors. The OpsCenter Agent communicates with the OpsCenter Server, schedules backup data collection data types, and receives commands through the CORBA API.

As the OpsCenter Server relies on AT to authenticate connections between the OpsCenter Agent and OpsCenter Server, the AT client libraries reside on the Agent host.

The OpsCenter Agent consists of the scheduler, CORBA Client/Server, and data collectors that collect backup data from all available backup applications. The Scheduler and CORBA form the agent core.

These parts of the agent are described in the following topics:

<span id="page-27-0"></span>See "About the [scheduler"](#page-27-0) on page 28.

See "About the CORBA [Client/Server](#page-28-0) " on page 29.

See "About data [collectors"](#page-28-1) on page 29.

#### **About the scheduler**

The scheduler performs three basic functions for the OpsCenter Agent:

- Checks and queues the data collection schedules of all running data collectors.
- Sends periodic heartbeat messages to the OpsCenter server to ensure the reliability of communications between the Agent and the Server.
- Monitors modifications that are made to the Agent configuration using the OpsCenter console, which are stored on the OpsCenter Server.

#### <span id="page-28-0"></span>**About the CORBA Client/Server**

The OpsCenter Agent implements a CORBA server that listens on a configurable port that allows the OpsCenter console to get the runtime status of the Agent. (The default port is 7806.) When you send a request to get the Agent status through the OpsCenter user interface, the OpsCenter Server sends the request to the CORBA Server to receive the requested information.

<span id="page-28-1"></span>The Agent behaves as a CORBA client when sending data or alerts to the OpsCenter Server.

#### **About data collectors**

The data collectors convert the data specific to back up products into a format that can be used by the OpsCenter Server. Each data collector must conform to an interface that defines its interaction with the OpsCenter Agent. The data collector is implemented in a way that suits the underlying backup product.

Data collector configurations consist of general parameters, such as log configurations and data collection event definitions, which are shared by all data collectors, and product-specific values.

You must configure a data collector on the OpsCenter Agent host that collects data from a backup product host.

#### **About Agent configuration and logging**

Agent configuration settings are stored in the OpsCenter database. The OpsCenter Agent also caches the latest version of the configuration settings in the  $a$ gent.conf file. The agent compares the local  $a$  agent.confile with the one stored in the database when the agent process is started. If the agent process has already started, any changes made to the local agent.conf file do not take place until the agent is restarted.

**Note:** You should not modify the agent.conf file. You should change the agent configuration settings using the OpsCenter Agent configuration user interface.

Any changes that you make to the Agent configuration settings are reflected after the next heartbeat.

A heartbeat is a request that the OpsCenter Agent sends to the OpsCenter Server to check for any new changes in the configuration settings. By default, a heartbeat is sent every minute.

Logging for the agent core and individual data collector is administered in the same fashion but written to different log files.

# About the OpsCenter OpsCenter View Builder

<span id="page-29-0"></span>The OpsCenter View Builder is an application in which an administrator creates, modifies, and manages access to the OpsCenter views that users see in the console.

The OpsCenter View Builder relies on the AT client libraries which is installed automatically to communicate properly with the OpsCenter Server. To use the OpsCenter View Builder, you need to provide logon credentials as you do while logging onto the OpsCenter console.

See "Logging on to the [OpsCenter](#page-41-0) console as a default admin user" on page 42.

When you run the OpsCenter View Builder . exe file, it is directly connected to the OpsCenter Server. The View Builder fetches the existing object view definitions from the OpsCenter database and displays them in the OpsCenter console. The actions that you perform using the View Builder console are then stored in the OpsCenter database.

<span id="page-29-1"></span>**Note:** You must install OpsCenter Server, Agent, and View Builder of the same versions. For example, Server 7.7 is compatible only with Agent 7.7 and View Builder 7.7.

# **About using the OpsCenter console**

The following sections describe how to access and use OpsCenter. They include how to log on and log off and how the console works.

For information on how to understand and use the various OpsCenter views and related tasks, see the OpsCenter online Help. Context-sensitive help is available for all console views, task dialog boxes, and wizard task screens.

To access the online Help, use the **Help** option in most dialog boxes and wizard screens. You can also use the **Help** option on the title bar of OpsCenter views.

The OpsCenter online documentation assumes that the user has a good working knowledge of NetBackup and its concepts and components.

Portions of the online Help may refer the user to other NetBackup documentation for descriptions of NetBackup fields and components.

The following NetBackup documents are referenced in the OpsCenter online Help:

- *NetBackup Administration Console Help*
- *NetBackup Administrator's Guide for UNIX, Windows, and Linux, Volume I*
- *NetBackup Troubleshooting Guide for UNIX, Windows, and Linux*

# **About starting the OpsCenter console**

<span id="page-30-0"></span>The OpsCenter Server is the focal point for centralized management of the NetBackup servers (version 7.0 and later) in your backup environment.

<span id="page-30-1"></span>When you install OpsCenter, you select the computer that serves as the OpsCenter server. When you start the OpsCenter console to manage and monitor your NetBackup environment, you open a connection to the OpsCenter Web interface.

#### About web browser considerations

Consider the following recommendations and requirements for the web browser to be able to access the OpsCenter console.

The following requirements and recommendations should be considered for the web browser to access OpsCenter console:

- The OpsCenter console uses pop-up menus. If you use pop-up blockers with your web browser, some of these menus may not display properly. You must disable pop-up blocking or add the OpsCenter web address to the list of acceptable sites in your browser.
- JavaScript should be enabled for all the browsers.
- In case Win2000, WinXP SP3, Win2003, or WinCE clients need to connect to the OpsCenter server using Internet Explorer version 6,7,or 8 with 128 bit cipher configuration, then following steps need to be followed:
	- Find **server.xml** file at **OpsCenter\gui\webserver\conf** for Windows server **/opt/SYMCOpsCenterGUI/gui/webserver/conf** for UNIX/Linux server.
	- Find below cipher configuration in **server.xml** file. <Connector SSLEnabled="True" URIEncoding="UTF-8" acceptCount="100" ciphers="SSL\_RSA\_WITH\_RC4\_128\_MD5, SSL\_RSA\_WITH\_RC4\_128\_SHA, TLS\_RSA\_WITH\_AES\_128\_CBC\_SHA, TLS DHE\_RSA\_WITH\_AES\_128 CBC\_SHA, TLS\_DHE\_DSS\_WITH\_AES\_128\_CBC\_SHA, SSL\_RSA\_WITH\_3DES\_EDE\_CBC\_SHA, SSL\_DHE\_RSA\_WITH\_3DES\_EDE\_CBC\_SHA, SSL\_DHE\_DSS\_WITH\_3DES\_EDE\_CBC\_SHA" compressableMimeType="text/html,text/xml,text/javascript,text/css" compression="on" compressionMinSize="10" connectionTimeout="20000" disableUploadTimeout="true" enableLookups="false" keystoreFile="C:\PROGRA~1\Symantec\OpsCenter\gui\Security\Keystore" keystorePass="opscenter" maxHttpHeaderSize="8192"

maxThreads="150" minSpareThreads="25" noCompressionUserAgents="gozilla, traviata" port="443" protocol="HTTP/1.1" scheme="https" secure="true" sslProtocol="TLS" useBodyEncodingForURI="true"/>

■ Append below list of ciphers in 'ciphers' attribute.

SSL\_RSA\_WITH\_RC4\_128\_MD5, SSL RSA WITH RC4 128 SHA, SSL\_RSA\_WITH\_3DES\_EDE\_CBC\_SHA, SSL\_DHE\_RSA\_WITH\_3DES\_EDE\_CBC\_SHA, SSL\_DHE\_DSS\_WITH\_3DES\_EDE\_CBC\_SHA

- Restart OpsCenter WebServer service.
- In case of Internet Explorer 7.0, ActiveX should be enabled. This is because Ajax is supported through ActiveX for Internet Explorer 7.0.
- Ensure that the character encoding for the browser is Unicode (UTF 8) before you access the OpsCenter console. Open the Internet Explorer browser and select **View > Encoding > Unicode (UTF-8)**.

Open the Mozilla Firefox browser and select **View > Character Encoding > Unicode (UTF 8)**.

■ On some server systems, you may see a blank page when you try to access OpsCenter using Internet Explorer 7.0 and above versions. This issue is caused due to high security level in server systems. If you encounter this issue, open Internet Explorer and click **Tools > Internet Options**. Click the **Security** tab and select 'Internet' icon as the zone. Click **Custom Level...**. In the **Security Settings** dialog box, browse to **Miscellaneous** > **Allow META REFRESH** and select **Enable**. Click **Yes** to confirm that you want to change the security settings for the zone, and then click **OK**.

**Note:** In case you do not want to change your security settings, you must manually append /opscenter to the OpsCenter URL. This action must be taken every time you access OpsCenter and face this issue.

■ On some server-class systems, an enhanced security configuration can cause some pages to not display properly in Internet Explorer. If you encounter this issue, add the OpsCenter URL to the Trusted-sites list and lower the security setting. To resolve this issue, open Internet Explorer and select **Tools > Internet Options > Security** to configure the Trusted-sites list and lower the security level.

- If you use Internet Explorer 8.0 or 9.0 to access the OpsCenter console, security certificate warnings appear when you access a pop-up menu. Select **Continue to this website (not recommended)** to open the pop-up menu. Once you select this option, the security certificate warnings do not appear on the pop-up menus.
- If you use Internet Explorer 9.0 to access the OpsCenter console, you may not be able to download or view reports, jobs, or audit trails data when you export it from OpsCenter. More details on how to resolve this issue are available. See "Exporting [OpsCenter](#page-35-0) reports or data with IE 9.0" on page 36.
- If you use Internet Explorer 8.0 or 9.0 to access the OpsCenter console, ensure that you select the standard versions of IE 8.0 or 9.0 and not their compatibility mode.

To select the standard version on your IE 8.0 or 9.0 window, press F12. The **F12** window opens. From the Menu bar click **Browser Mode:**, you can view the different IE versions - **Internet Explorer 7**, **Internet Explorer 8**, **Internet Explorer 9**, **Internet Explorer 9 Compatibility View**. Select **Internet Explorer 8** or **Internet Explorer 9** to access the OpsCenter console.

■ If you use Internet Explorer 10 to access the OpsCenter console, you must change the default browser mode from Internet Explorer 10 Compatibility View to Internet Explorer 10.

To change the browser compatibility view mode, press **F12** from the browser to open the Developer Tools window. From the Menu bar, click **Browser Mode:Internet Explorer Compat View**, and then select **Internet Explorer 10**.

■ A known issue in Firefox 8.x causes the downloaded attachments to be named as ExportReportAction.do or some other file name and type which cannot be opened. This issue affects you if you use Firefox 8.x to access the OpsCenter console and generally occurs when you export a report or export job and audit logs. Because of the Firefox 8.x issue, when you export an OpsCenter report for instance, the report is saved by the name ExportReportAction.do and does not open if you try to open it.

To resolve this issue, Veritas recommends that you upgrade to Firefox 9.0. In case you want to continue using Firefox 8.x, when you export a report or job logs using Firefox 8.x and are prompted to open or save the exported file, click **Save File**. In the **Enter name of file to save to** dialog box, select the **Save as type** as **All Files** and then rename the file with the proper extension (like replace the default name ExportReportAction.do with filecount.pdf) and click **Save**. You can then open this report.

**Note:** If you do not see **Enter name of file to save to** dialog box, click **Firefox > Options > General** and check **Always ask me where to save files** option.

The web browser cache must be cleared.

**Note:** Refer to the compatibility matrix that is posted on the Veritas Support web site for the latest information on the browsers that OpsCenter supports. This document is posted at the following URL:

<span id="page-33-0"></span><http://www.netbackup.com/compatibility>

## About accessing the OpsCenter console

Before accessing the OpsCenter console, review the following section thoroughly.

See "About web browser [considerations"](#page-30-1) on page 31.

On a system that has a network connection to the OpsCenter server, start a Web browser.

In the Web browser address bar, enter the following: https://*host.domain*/opscenter

host.domain is the fully qualified domain name of the OpsCenter server and can also be an IP address.

**Note:** By default, OpsCenter tries to run on port 443 (HTTPS). If port 443 is not available, OpsCenter can use a different port. To learn more about the HTTPS ports that OpsCenter uses, run the configurePorts utility. Run the following command:

On Windows: <INSTALL\_PATH>\OpsCenter\gui\bin\goodies\configurePorts.bat -status

#### On UNIX:

<INSTALL\_PATH>/SYMCOpsCenterWebGUI/bin/goodies/configurePorts.sh -status

If OpsCenter uses HTTPS port 8443, then use https://host.domain:8443/opscenter.

You can also use the URL that is presented at the end of the OpsCenter server installation to access OpsCenter.

You must supply logon credentials on the OpsCenter logon screen. For an administrator initial logon, the user name is admin and the password is password or any custom password that you chose during the installation.

Select **OpsCenterUsers(vx)** from the **Domain** drop-down list and click **Log On**.

See "Logging on to the [OpsCenter](#page-41-0) console as a default admin user" on page 42.

#### **Disabling the Untrusted Connection page in Mozilla Firefox**

When you access OpsCenter in Mozilla Firefox, you may see the following Untrusted Connection page.

```
--------------------------------------------------------------
```
#### **This Connection is Untrusted**

You have asked Firefox to connect securely to <OpsCenterhost.domain>, but we can't confirm that your connection is secure.

Normally, when you try to connect securely, sites will present trusted identification to prove that you are going to the right place. However, this site's identity can't be verified.

#### **What Should I do?**

If you usually connect to this site without problems, this error could mean that someone is trying to impersonate the site, and you shouldn't continue.

**Technical Details I Understand the Risks**

--------------------------------------------------------------

Your choice is either to click **Get me out of here**, which takes you to the Mozilla Firefox start page, or to click **Add Exception** (when you expand the **I Understand the Risks** section) and permanently disable the page.

#### **To disable the Untrusted Connection page in Mozilla Firefox**

- **1** On the Untrusted Connection page, expand **I Understand the Risks** section and click **Add Exception**.
- **2** In the **Add Security Exception** dialog box, click **Get Certificate**.
- **3** To make this exception permanent, make sure that the **Permanently store this exception** option is checked. This option is checked by default.
- **4** Click **Confirm Security Exception**.
- **5** Restart your browser for the changes to take effect.

### <span id="page-35-0"></span>**Exporting OpsCenter reports or data with IE 9.0**

When you are using IE 9.0, you may not be able to download or view reports, audit trails, or jobs data when you export them from OpsCenter on HTTPS.

This problem occurs if the **Do not save encrypted pages to disk** option in Internet Explorer is checked. This issue is explained in detail on the following Web site:

#### <http://support.microsoft.com/kb/2549423>

File downloads in Internet Explorer require a cache or temporary file to succeed. In IE9, if the file is delivered over HTTPS with any response headers set to prevent caching and the Do not save encrypted pages to disk option is set, then a cache file is not created. Therefore, the download fails.

Use any one of the following procedures to resolve this issue.

#### **To uncheck encrypted pages to disk**

- **1** Open Internet Explorer. Go to **Tools** > **Internet Options** > **Advanced**.
- **2** Uncheck **Do not save encrypted pages to disk** option.

#### **To bypass the cache check in IE 9**

- **1** Start the Registry Editor.
- **2** For a per-user setting, locate the following registry key:

HKEY\_CURRENT\_USER\SOFTWARE\Microsoft\Windows\CurrentVersion\Internet **Settings** 

For a per-computer setting, locate the following registry key:

HKEY\_LOCAL\_MACHINE\SOFTWARE\Microsoft\Windows\CurrentVersion\Internet **Settings** 

**3** On the **Edit** menu, click **Add Value** and add the following value:

"BypassSSLNoCacheCheck"=Dword:00000001

**4** Quit Registry Editor.

#### **Possible OpsCenter console access issues**

[Table](#page-36-0) 1-1 describes possible OpsCenter console access issues and their solution.
| <b>Issue and Cause</b>                                                                                                    |                                 | <b>Solution</b>                                                                                                    |
|----------------------------------------------------------------------------------------------------|---------------------------------|----------------------------------------------------------------------------------------------------|
| You cannot connect to the Web interface. Your<br>Web browser displays a "page cannot be<br>displayed" or "connection was<br>refused."message.<br>This issue happens when the OpsCenter Web<br>interface (the OpsCenter console) is not running<br>or is inaccessible on the network. | To connect to the Web interface |                                                                                                    |
|                                                                                                    | 1                               | Verify that the OpsCenter Web server Service is running.                                                                                                    |
|                                                                                                    |                                 | You can check the status of all OpsCenter processes on UNIX<br>by entering the following command:                                                                                                    |
|                                                                                                    |                                 | <install path="">/SYMCOpsCenterServer/bin/opsadmin.sh<br/>monitor</install>                                                                                                    |
|                                                                                                    | $\mathbf{2}$                    | Verify that a Web browser on the OpsCenter server can connect<br>to the OpsCenter console by using the following address:                                                                                                    |
|                                                                                                    |                                 | https://localhost/opscenter                                                                                                    |
|                                                                                                    |                                 | <b>Note:</b> By default, OpsCenter tries to run on port 443 (HTTPS).<br>If port 443 is not available, OpsCenter can use a different port.<br>To learn more about the HTTPS ports that OpsCenter uses, run<br>the configurePorts utility. Run the following command: |
|                                                                                                    |                                 | On Windows:<br><install path="">\OpsCenter\qui\bin\qoodies\configurePorts.bat<br/>-status</install>                                                                                                    |
|                                                                                                    |                                 | On UNIX:<br><install path="">/SYMCOpsCenterWebGUI/bin/goodies/configurePorts.sh<br/>-status</install>                                                                                                    |

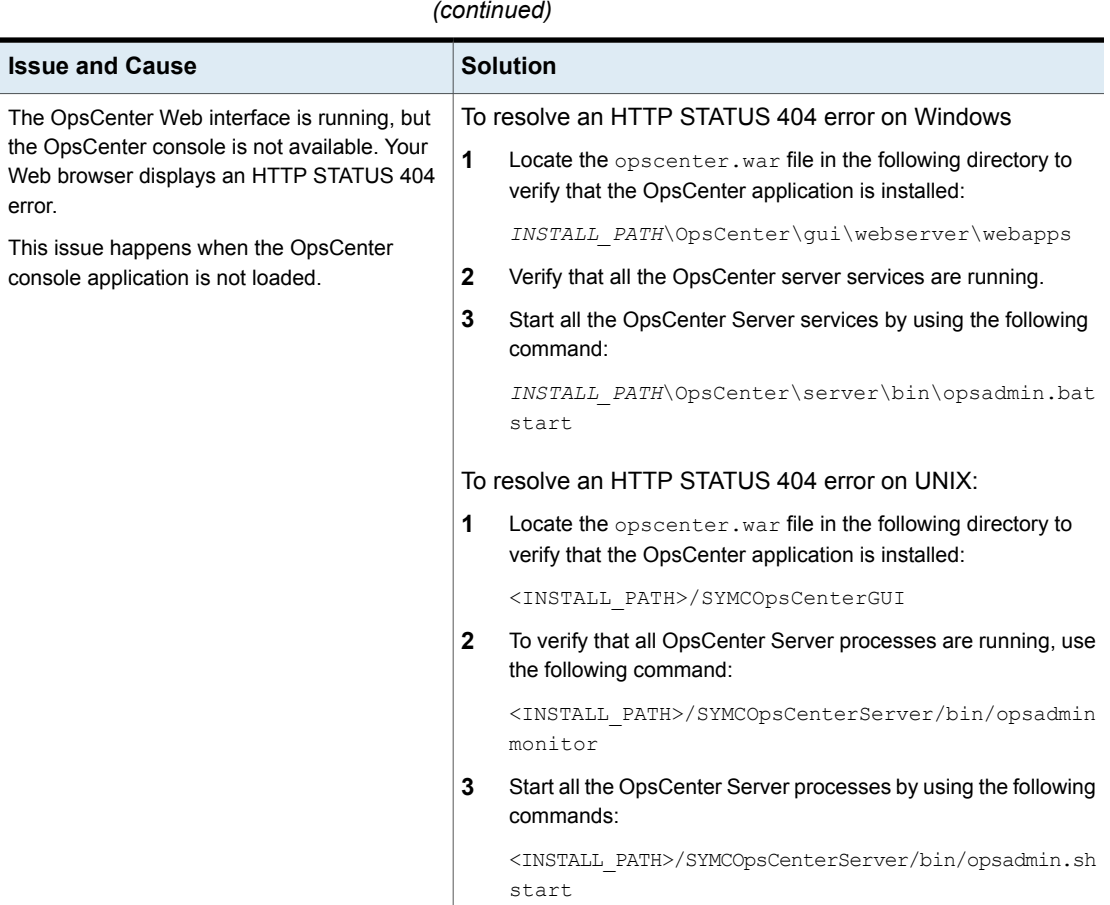

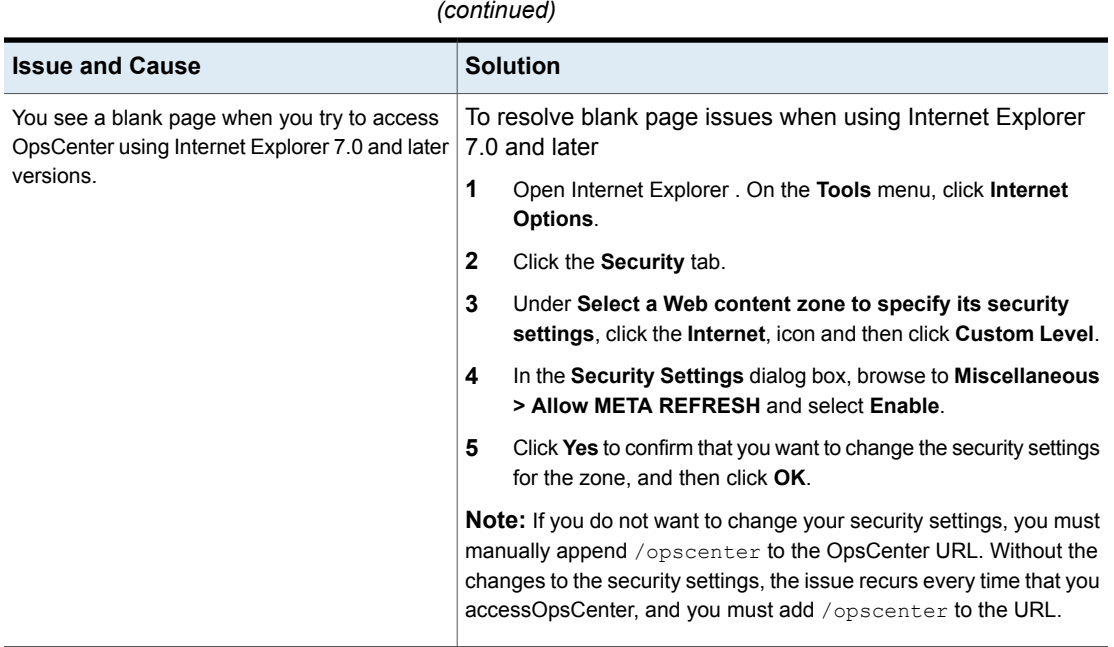

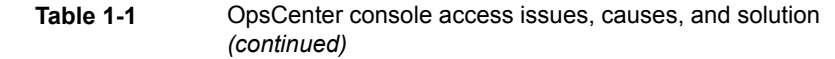

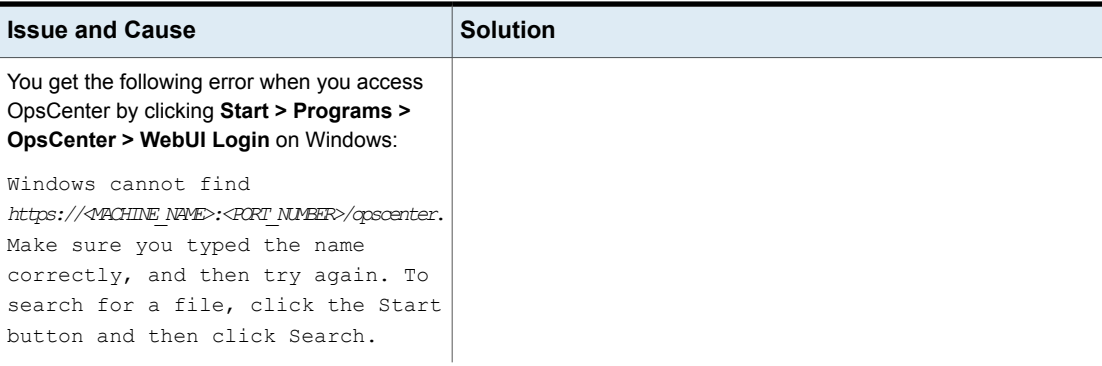

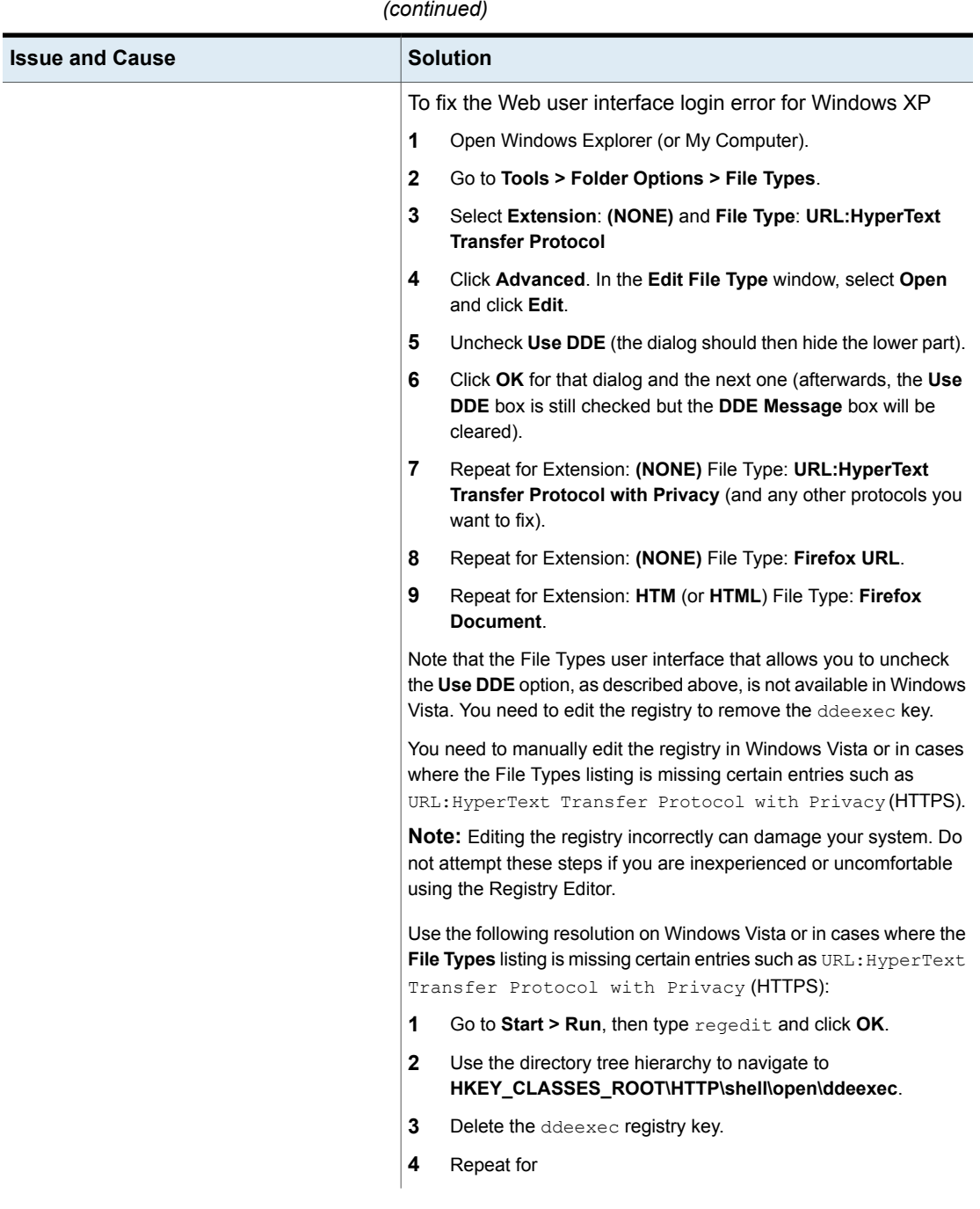

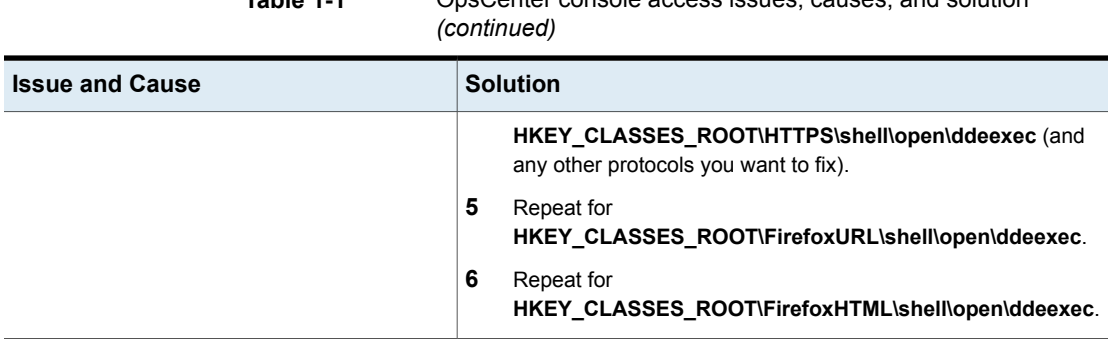

## Logging on to the OpsCenter console as a default admin user

This section provides the procedure to logon to OpsCenter. After successful installation, you can log on to the OpsCenter user interface with default admin user account credentials.

## **To log on to the OpsCenter console as a default admin user**

- **1** Enter a user name and password, and select a domain from the **Domain** drop-down list. For administrator initial logon, the user name is admin and the password is password or any custom password that you chose during the installation.
- **2** Select **OpsCenterUsers(vx)** from the **Domain** drop-down list.

The domains that appear in the **Domain** drop-down list include the **OpsCenterUsers(vx)** domain and domains of the users that are added to the OpsCenter console.

**3** Click **Log On**. The Change Password page is displayed that prompts you to change your default password for security purposes.

**Note:** The new OpsCenter users (including the default 'admin' user) require to change the password before logging on to the OpsCenter user interface. After a new user enters the default user credentials, the Change Password page is displayed that prompts the user to change the default password for security purposes. However, the users whose accounts existed in the previous OpsCenter version and were upgraded can logon to OpsCenter user interface with their old passwords.

The password rules are also provided on the Change Password page.

**4** On the Change Password page, enter the old password and new password. Re-enter the new password for confirmation and click **OK**.

See "Changing your [OpsCenter](#page-212-0) password" on page 213.

After successfully changing the password you are able to logon to the OpsCenter user interface. At the time of first login, Home > Getting Started page is displayed where you can do initial OpsCenter configuration.

For the next login, a monitoring overview of the NetBackup master servers appears on the OpsCenter user interface. When you log off from the console, OpsCenter saves your settings and preferences and uses these settings when you restart the console again.

**Note:** The first time you log on, OpsCenter uses the default language of the Web browser. If OpsCenter does not support this language, it uses English.

After initial logon, you can specify a default language or locale from **Settings > User Preferences > General**. If you do not set a default language, OpsCenter uses the Web browser language (or English).

See "Setting user [preferences"](#page-208-0) on page 209.

## **Possible OpsCenter console logon issues**

[Table](#page-43-0) 1-2 describes the issues you may find when you log on to the console and their solution.

<span id="page-43-0"></span>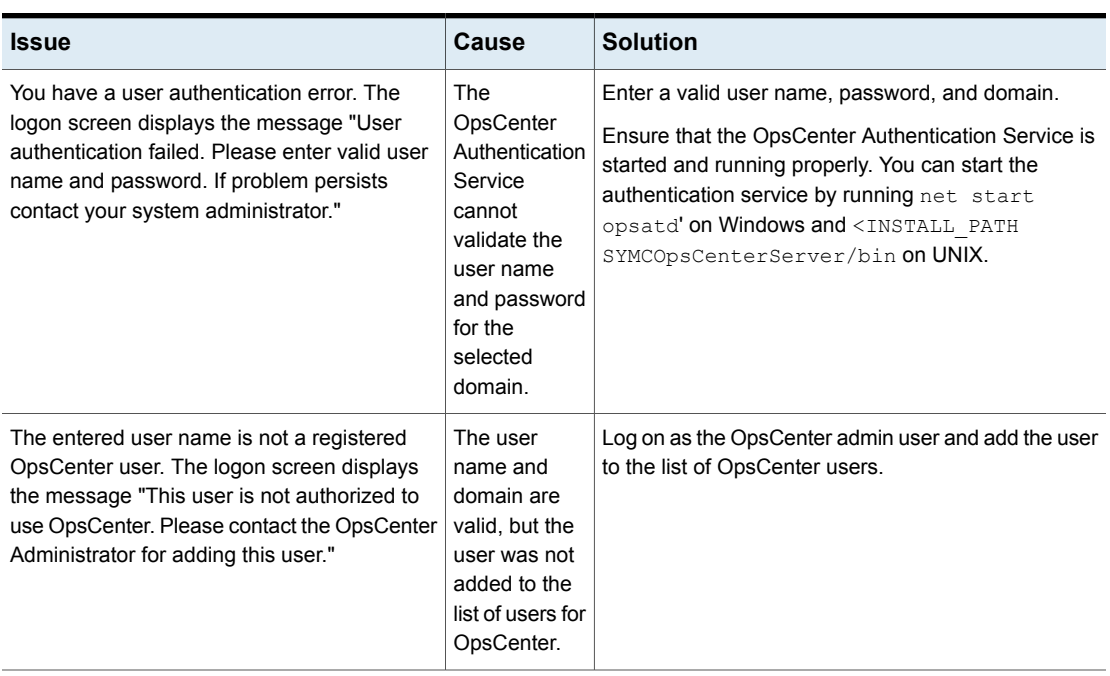

## **Table 1-2** OpsCenter console logon issues

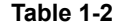

**Table 1-2** OpsCenter console logon issues *(continued)*

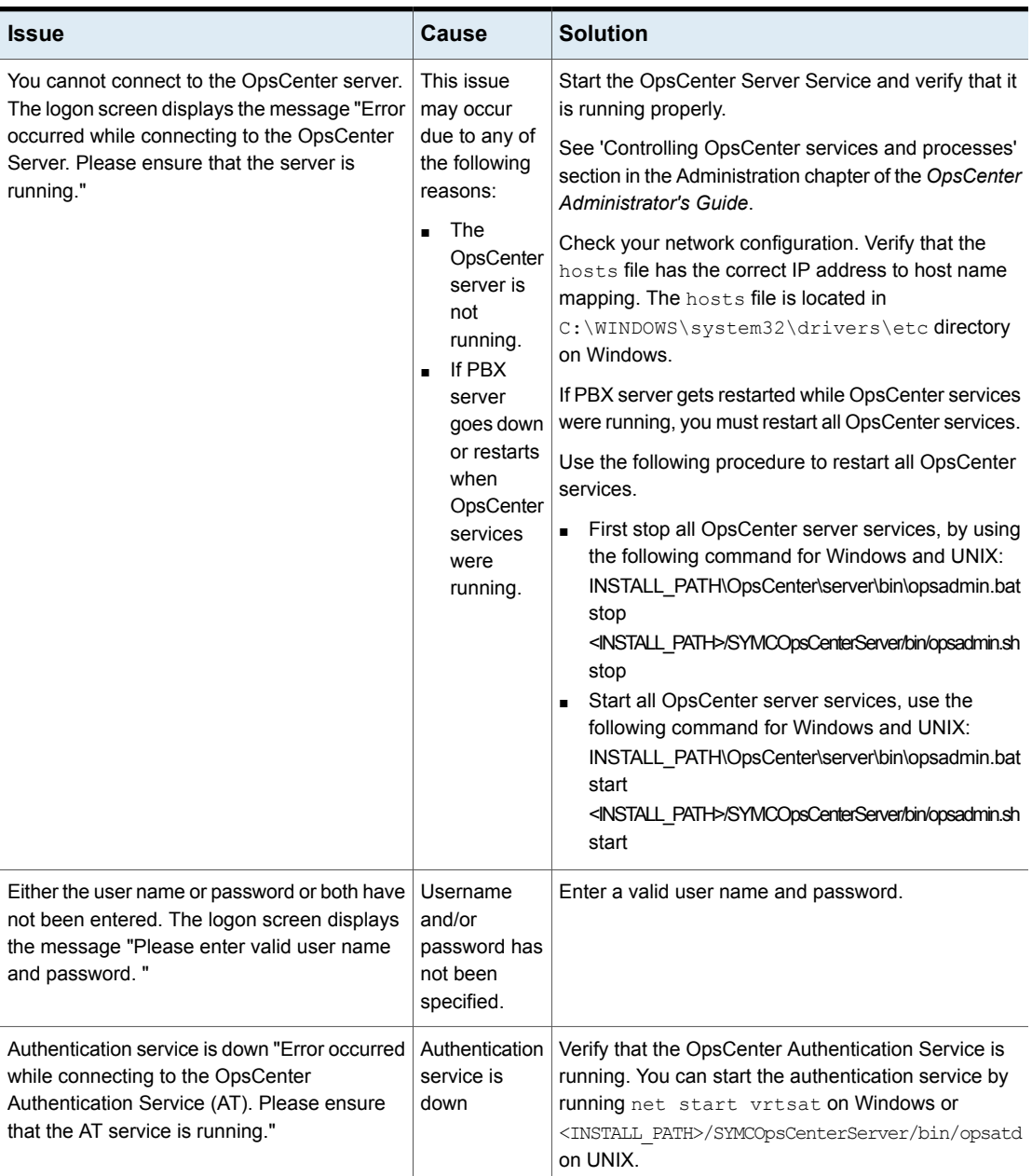

## Customizing the OpsCenter login page

OpsCenter provides you a way of customizing the login page as per your requirements. You can define customized login message

### **To customize the OpsCenter login page**

**1** Using a text editor, create a file named customerpreferences.conf at the following location:

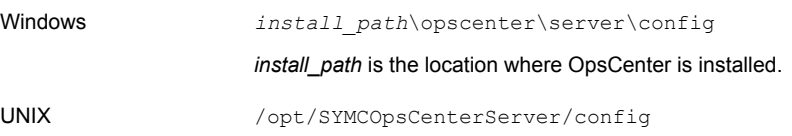

- **2** Add the following contents in the customerpreferences.conf file: SHOW\_MESSAGE\_IN\_LOGIN\_DIALOG=true LOGIN\_DIALOG\_MESSAGE\_TEXT=*Login dialog message* SHOW\_LOGIN\_MESSAGE=true IS\_LOGIN\_MESSAGE\_TYPE\_CONFIRM=false LOGIN\_MESSAGE=*Login message* SHOW\_MESSAGE\_IN\_HEADER\_AND\_FOOTER=true HEADER\_FOOTER\_MESSAGE\_TEXT=*Header footer message* SHOW\_CUSTOMIZED\_INVALID\_CREDENTIAL\_MESSAGE=true INVALID\_CREDENTIAL\_MESSAGE=*Invalid credential message*
- **3** Save the customerpreferences.confile.
- **4** Stop and restart the OpsCenter services.

## Logging out of the OpsCenter console

When you log out from the console, OpsCenter saves most of the settings and changes you make in an OpsCenter session.

## **To log out from OpsCenter**

Click **Logout** located on the right side of the title bar.

## Configuring the OpsCenter session timeout interval

<span id="page-46-0"></span>When the timeout interval is left at its default value, users are automatically logged out of the OpsCenter console when a session is left inactive for 30 minutes. However, the session timeout interval can be reconfigured.

#### **To configure the session timeout interval**

**1** Open the web. xml configuration file in a text editor from the following locations:

For Windows: *INSTALL\_PATH*\OpsCenter\gui\webserver\conf\web.xml For UNIX: <INSTALL\_PATH>/SYMCOpsCenterGUI/webserver/conf/web.xml

**2** In the web.xml file, locate the session-timeout parameter:

```
<session-config>
<session-timeout>30</session-timeout>
</session-config>
```
**3** Change the session timeout parameter value to the desired length by changing the number that is encapsulated by the XML tags for session-timeout (in the example above, change 30 to the desired value).

This value is set in minutes.

**4** Stop the OpsCenter services. Enter the following command:

Windows *INSTALL PATH*\OpsCenter\server\bin\opsadmin.bat stop <INSTALL\_PATH>/SYMCOpsCenterServer/bin/opsadmin.sh stop UNIX

**5** Restart the OpsCenter services. Enter the following command:

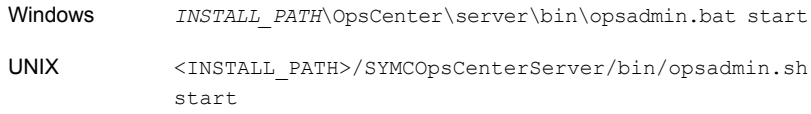

## Possible OpsCenter console issues

[Table](#page-47-0) 1-3 describes the issues you may find when you use the console.

<span id="page-47-0"></span>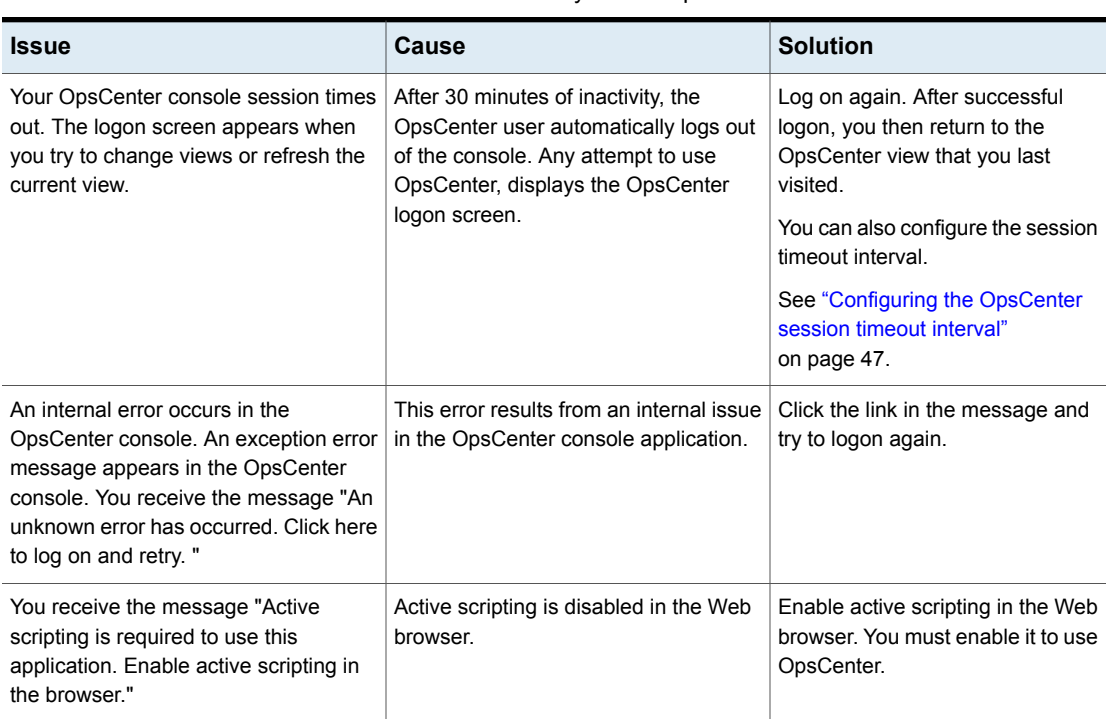

### **Table 1-3** Issues when you use OpsCenter console

# **About OpsCenter console components**

This section provides information on the panes and navigation features available in the OpsCenter console. You can view the console by using a Web browser.

When you log on initially, the **Monitor > Overview** view appears.

When you change the settings and preferences they are saved and if you log out and log on again these settings are used.

The following is an example view that shows the OpsCenter console components.

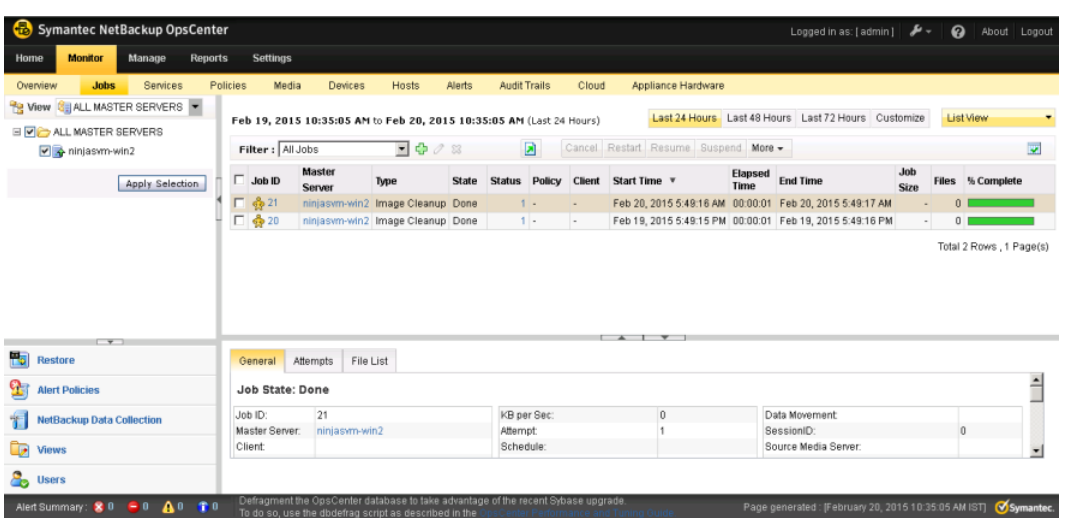

## **Figure 1-2** OpsCenter console components

The following sections describe the main elements of the console in greater detail.

[Table](#page-48-0) 1-4 lists the topics that describe the main elements of the console in greater detail.

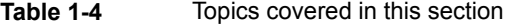

<span id="page-48-0"></span>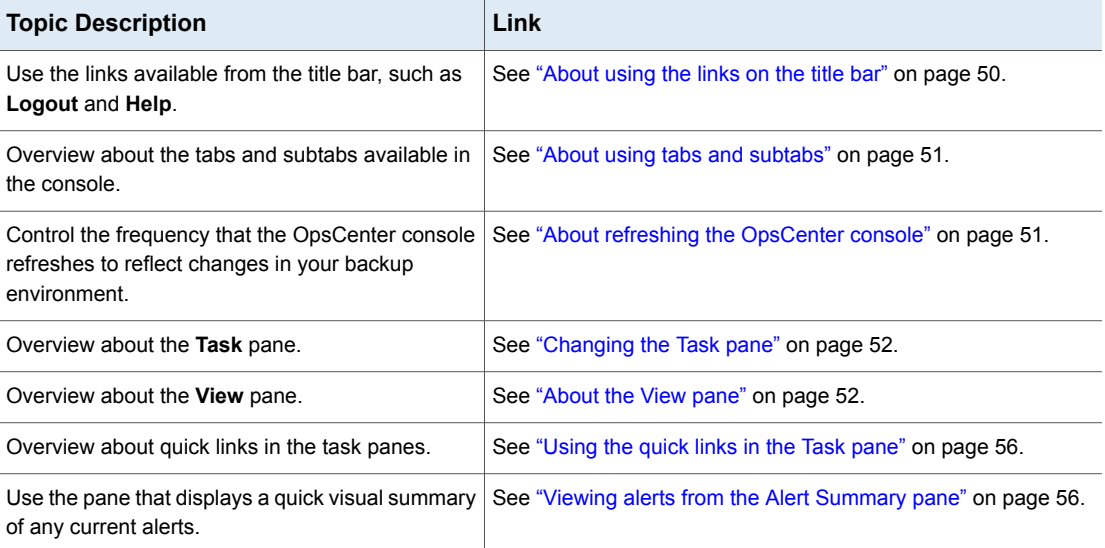

| <b>Topic Description</b>                                                                 | Link                                                     |
|------------------------------------------------------------------------------------------|----------------------------------------------------------|
| Use the main data display pane that OpsCenter<br>uses.                                   | See "Sizing the Content pane" on page 57.                |
| Use the status bar at the bottom of the OpsCenter<br>console.                            | See "About the OpsCenter status bar" on page 59.         |
| Use the visual keys that OpsCenter uses to help<br>you understand displayed information. | See "Status icons and colors in the console" on page 59. |
| Use tables, select rows, and use filters.                                                | See "About using tables" on page 61.                     |

**Table 1-4** Topics covered in this section *(continued)*

## About using the links on the title bar

<span id="page-49-0"></span>On the title bar of the OpsCenter console, the **Logged in as** value shows the user name that is logged on to the OpsCenter server.

To adjust the screen space that is used by the tabs and sub-tabs, click the **Customize Tabs** drop-down list. You can select the following options:

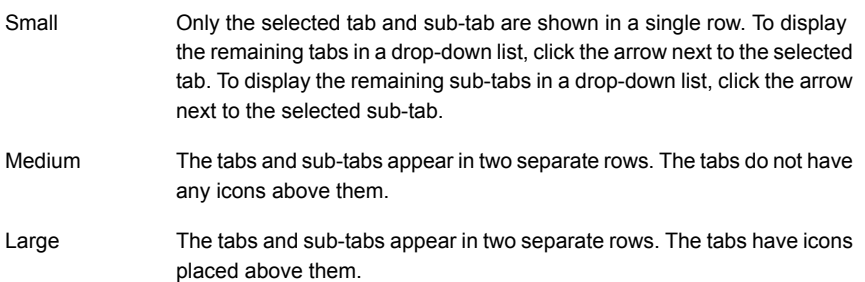

Use the links available in the title bar at the top of the console for the following tasks:

- To access documentation, product information, How To links, support links, and other information click **Tools**.
- To see OpsCenter product version and copyright information, click **About**.
- To access OpsCenter help, click **Help**. Context-sensitive help for all views, wizards, and dialog boxes is available. More information about online Help is available. See "About OpsCenter [documentation"](#page-67-0) on page 68.
- To disconnect from the OpsCenter server to end your session, click **Logout**.

## About using tabs and subtabs

<span id="page-50-0"></span>[Table](#page-50-2) 1-5 describes the main tabs that provide access to the major areas of the OpsCenter console.

| Tab            | <b>Description</b>                                                                                                    |
|----------------|----------------------------------------------------------------------------------------------------|
| Monitor        | From this tab, you can monitor the status of NetBackup or<br>NetBackup Appliance jobs, services, policies, media, devices,<br>and hosts. You can also display and respond to any<br>OpsCenter alerts.                                                            |
| <b>Manage</b>  | From this tab, you can manage alert policies, NetBackup job<br>policies, storage units, and devices. You can also restore<br>data.                                                                                                    |
| <b>Reports</b> | From this tab, you can view standard OpsCenter reports,<br>create and run custom reports, and schedule reports.                                                                                                    |
|                | <b>Note:</b> You can use custom report functionality only with a<br>licensed OpsCenter version (OpsCenter Analytics).                                                                                                    |
| Settings       | From this tab, you can customize the OpsCenter server, add<br>OpsCenter users, define user preferences, add master<br>servers or appliance master servers, add and configure views,<br>set up email and SNMP recipients, view chargeback settings,<br>and so on. |

<span id="page-50-2"></span>**Table 1-5** Tabs and subtabs in the OpsCenter console

Under each main tab is a series of subtabs. The contents of these subtabs vary depending on the current view and represent the views accessible from each main tab. For example, the **Monitor** tab includes subtabs such as **Overview**, **Jobs**, **Services**, and **Policies**.

<span id="page-50-1"></span>Your selection on the **View** pane determines what data is shown in OpsCenter views.

More information about the **View** pane is available.

See ["About](#page-51-1) the View pane" on page 52.

## About refreshing the OpsCenter console

As you use OpsCenter, the status of your backup environment is likely to change. Devices go online and offline, OpsCenter generates alerts, media usage fluctuates, and so on. You can control when the information in the console refreshes to reflect the changes in your backup environment.

You can change the refresh setting from **Settings > User Preferences > General** view in the OpsCenter console.

<span id="page-51-0"></span>See "Setting user [preferences"](#page-208-0) on page 209.

## Changing the Task pane

In many views in the console, a **Task** pane is available.

The **Task** pane is located on the left side of the console and contains the **View** pane and Quick Links at the bottom.

#### **To change the Task pane**

- **1** To enlarge the Task pane, click the **Collapse Task Panel** icon between the **Task** pane and the **Content** pane.
- **2** To show all panes after you enlarged the **Task** pane, click the **Collapse Task Panel** icon again.
- <span id="page-51-1"></span>**3** To resize the **Task** pane, drag the line separating the **Task** pane and the **Content** pane.

The minimize or maximize settings are applicable only for the current session.

You cannot resize the **Task** pane from the **Monitor > Overview** page.

## About the View pane

The **View** pane is a key navigation and configuration tool in OpsCenter. This pane lets you select the views to control the scope of your console views.

Using OpsCenter views, you can view NetBackup information for your entire management domain (with the **ALL MASTER SERVERS** view), a specific view type, an individual server, or NetBackup appliances.

A Security Administrator or an Administrator can create views from **Settings > Views** or by using the OpsCenter View Builder. For example, an admin can create a view named Geography to display details about master servers in a particular region, such as Europe. An admin can also create client or policy views.

More information about how to create views from **Settings > Views** is available.

See "About [OpsCenter](#page-301-0) views" on page 302.

See the OpsCenter View Builder Help for more information about creating views using OpsCenter View Builder.

The **View** pane has the following features:

■ It is available in any OpsCenter view where you can change the view.

■ It uses unique icons and colors to convey operational states. For example, an icon with a red-dashed-circle represents a managed server that is Not Connected. Similarly, a disabled master server is shown as a gray-colored icon.

See "Status icons and colors in the [console"](#page-58-1) on page 59.

■ It lets you access and change the views that you monitor or manage. As you navigate within the OpsCenter console, your view selection applies for any subsequent screens until you select a different view.

The **View** pane is one method that you can use to determine the scope of information that you view.

See "About making multiple or [single-click](#page-52-0) selections in the View pane" on page 53.

See "About selecting views from the View pane when the multiple [selection](#page-54-0) option is [checked"](#page-54-0) on page 55.

<span id="page-52-1"></span>[Figure](#page-52-1) 1-3 shows a sample **View** pane in which **ALL MASTER SERVERS** view is selected.

### **Figure 1-3** View pane description

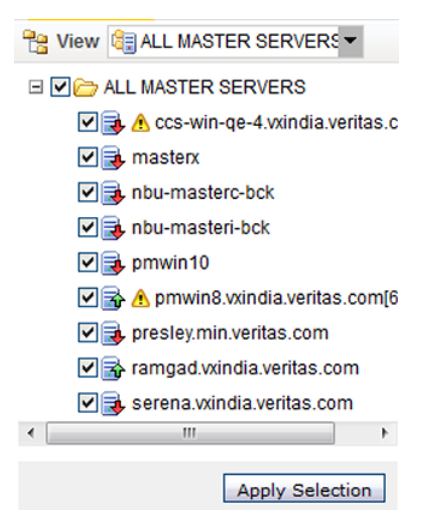

## <span id="page-52-0"></span>**About making multiple or single-click selections in the View pane**

You can make either multiple selections or single-click selections in the **View** pane. The **Allow Multiple Selection In View Pane** option governs how you can make selections in the **View** pane. To see the **Allow Multiple Selection In View pane** option, click **Settings > User Preferences > General** in the OpsCenter console.

You can make selections in the **View** pane in the following ways, based on whether you check or uncheck the multiple selection option:

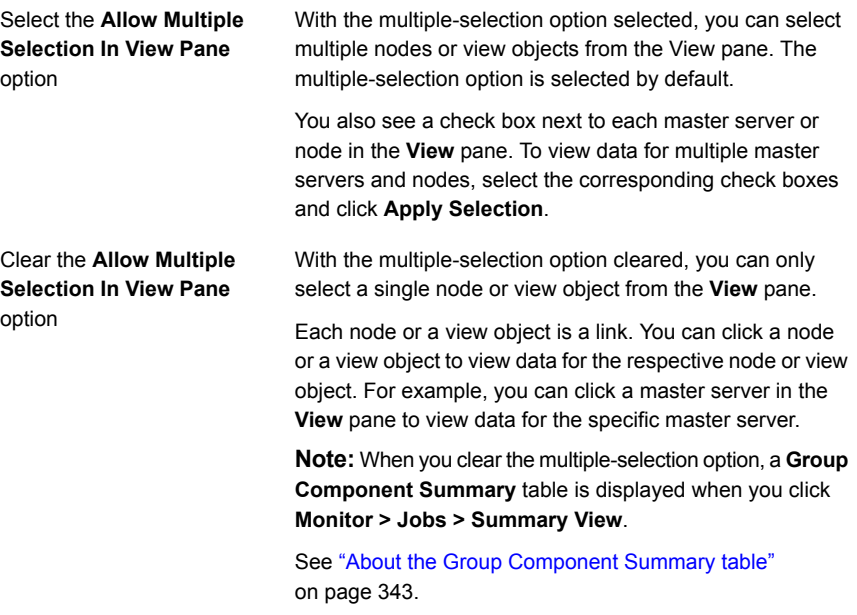

<span id="page-53-0"></span>[Figure](#page-53-0) 1-4 shows how you can select the **Allow Multiple Selection In View Pane** option and make multiple selections. The **Allow Multiple Selection in View Pane** option is selected by default.

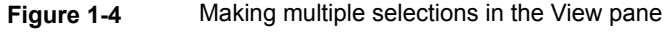

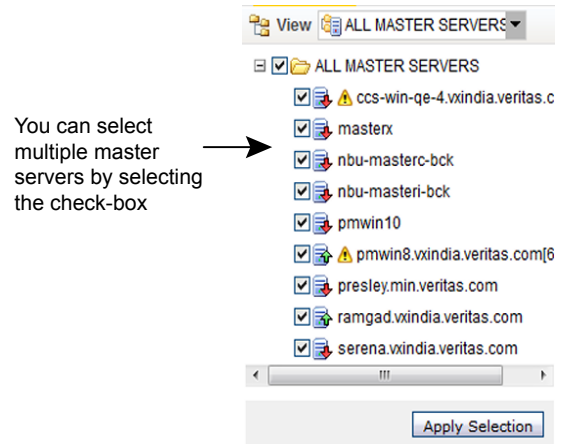

[Figure](#page-54-1) 1-5 shows how you can clear the **Allow Multiple Selection in View Pane** option and make single-click selections.

<span id="page-54-1"></span>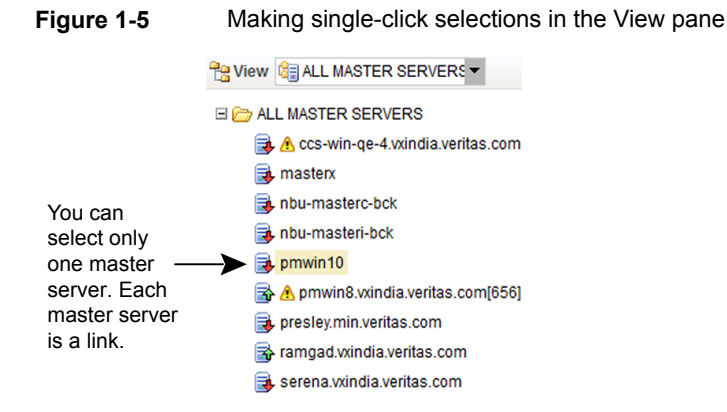

## <span id="page-54-0"></span>**About selecting views from the View pane when the multiple selection option is checked**

From the **View** pane, you can select a view and a node that contains a group of master servers and also specific objects. For example, you can select the default view, **ALL MASTER SERVERS**. When you select a view such as **ALL MASTER SERVERS** or a node that contains a group of master servers, all the master servers that are currently in the view or node are automatically selected. The master servers that you may add later to this view or node are also automatically selected.

You also have the option to select only specific objects of a particular view or node. For example, you may select only specific master servers under the default view **ALL MASTER SERVERS**. To select a specific master server, first deselect the view or node that contains the master server and then select the master server.

You may also deselect a specific master server from a view by selecting the view and then deselecting the specific master server.

Consider a scenario in which  $s$ erver A and  $s$ erver B exist in a particular view, such as **ALL MASTER SERVERS**. Suppose that you select the **ALL MASTER SERVERS** view and then specifically deselect server B. Then, you select a node that also contains server  $B$ . In this case, even though server  $B$  is part of the selected view or node, it is not considered. It is not considered because you specifically excluded server B from the **ALL MASTER SERVERS** view. When you specifically deselect a master server from a view, and that master server is also part of another selected view, the exclusion (the deselection) has a higher priority. For this reason, it is recommended that you do not repeat a master server across groups.

## Using the quick links in the Task pane

<span id="page-55-0"></span>In many views in the console, a **Task** pane is available. At the bottom of the **Task** pane, there are quick links to the most common tasks in OpsCenter.

<span id="page-55-2"></span>[Table](#page-55-2) 1-6 shows the quick links available in OpsCenter and where they take you when you click them.

| <b>Quick Link</b>                                  | <b>Destination</b>                     |
|----------------------------------------------------|----------------------------------------|
| Restore Files and Directories<br>or Oracle Cloning | Manage > Restore                       |
| <b>Alert Policies</b>                              | <b>Manage &gt; Alert Policies</b>      |
| NetBackup Data Collection                          | Settings > Configuration > NetBackup   |
| <b>Views</b>                                       | <b>Settings &gt; Views</b>             |
| Users                                              | Settings > Users > Users               |
| Cloud                                              | <b>Monitor &gt; Cloud</b>              |
| Appliance Hardware                                 | <b>Monitor &gt; Appliance Hardware</b> |

**Table 1-6** Quick links and their destinations

#### **To use the quick links in the Task pane**

- **1** Click the minimize icon (the down arrow) located on top of the quick links. Only the icons for quick link tasks are visible when the quick links are minimized.
- <span id="page-55-1"></span>**2** Click the maximize icon (the up arrow) again to view the quick links.

**Note:** The quick links are shown by default in a maximized state. The minimize or maximize settings are applicable only for the current session.

## Viewing alerts from the Alert Summary pane

The **Alert Summary** pane provides a visual summary of the critical, major, warning, and informational alerts for the NetBackup master servers to which you are connected. This pane is available in the **Monitor** view and **Manage** view of the OpsCenter console.

The Alert Summary pane displays all the alerts in the OpsCenter database.

#### **To view alerts from the Alert Summary pane**

<span id="page-56-0"></span>◆ Click any of the four available alert counts.

A filtered detail view for that alert category appears. This view is a shortcut to the **Monitor > Alerts** view.

## Sizing the Content pane

When you initially log on to Veritas NetBackup OpsCenter, the content pane displays a summary of information for all master servers in the OpsCenter console.

Initially, a monitoring overview appears (**Monitor > Overview**). Information in the content pane varies and is context-sensitive to current selections in the **View** pane, the tabs and subtabs, and the time frame.

#### **To size the Content pane**

- **1** To enlarge the Content pane, click the **Collapse Task Panel** icon between the **Task** pane and the **Content** pane.
- **2** To show all panes after you enlarged the **Content** pane, click the **Collapse Task Panel** icon again.
- **3** To resize the **Content** pane, drag the line separating the **Task** pane and the **Content** pane.

The minimize or maximize settings are applicable only for the current session.

**Note:** You cannot resize the **Content** pane from **Monitor > Overview** page.

## **Using the List, Summary, Hierarchical, and Details views**

Most of the OpsCenter **Monitor** views and **Manage** views present information in three main viewing modes: **List View**, **Summary View**, and **Hierarchical View**. You can view information about your NetBackup environment in any of the available views. Use the drop-down list on the top-right corner of the OpsCenter console to switch these views.

**Note:** Not all viewing modes are available for all **Monitor** views and **Manage** views. If the viewing modes are available, the drop-down list is displayed.

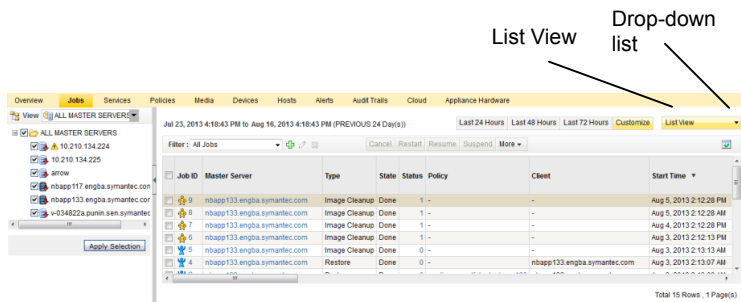

The **Summary View** presents information in a graphical format as pie charts. The **List View** and **Hierarchical View** present information in tabular formats.

For example, you can show any of the following views on the **Monitor > Jobs** page:

- To view details about all NetBackup jobs for a master server in a tabular format, click **List View**
- To view a summary of all NetBackup jobs for a master server in the form of pie charts, click **Summary View**.
- To view details about all NetBackup jobs and relationships between jobs for a master server in a tabular format, click **Hierarchical View**.

A **Details** view is available on some of the **Monitor** views, **Manage** views, and **Settings** views. The following figure shows the **Details** view.

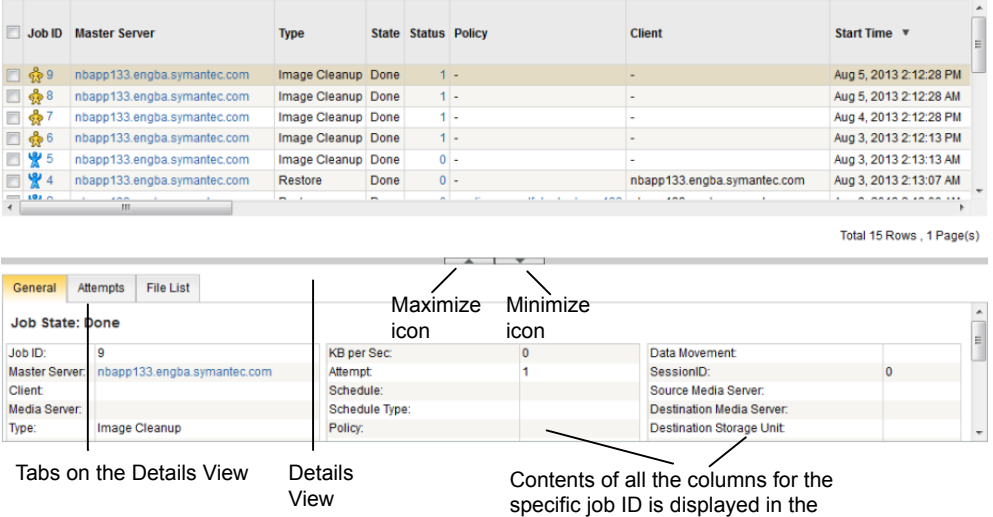

Details View.

The **Details** view presents detailed information about an entity and shows contents of all the tabular columns for the specific entity. The view presents details on the displayed information and on the available information for the specific entity. For example, the **Details** view on the **Monitor > Jobs** page (**List View**) shows detailed information about a specific job ID. Information in the **Details** view can be viewed from tabs available in the view.

#### **To change the Details view**

- **1** To minimize the **Details** view, click the icon (the down arrow) between the **Details** view and the upper part of the **Content** pane.
- **2** To maximize the **Details** view, click the icon (the up arrow) between the **Details** view and the upper part of the **Content** pane.

The minimize or maximize settings are applicable only for the current session.

<span id="page-58-0"></span>**3** To resize the **Details** view, drag the line separating the upper part of the **Content** pane and **Details** view.

## About the OpsCenter status bar

The status bar at the bottom of the OpsCenter console shows a **Page generated** value. The **Page generated** value shows the date and time on the OpsCenter server to which you logged on. The date and time are adjusted to match your time zone. This value updates when the view changes or refreshes.

<span id="page-58-1"></span>More information on how to specify your time zone is available.

See "Setting user [preferences"](#page-208-0) on page 209.

## Status icons and colors in the console

To help you understand the information it presents, OpsCenter uses status icons and color. Tool tips provide brief descriptions of the tool and the status icons that appear in OpsCenter views. A tool tip appears when you place the mouse over an icon.

When OpsCenter detects a condition for a managed NetBackup server, job, drive, or drive path, you see a status icon. The icons use colors to represent critical, warning, or informational conditions. Together, the icons and colors let you quickly determine the status of a particular area in your NetBackup environment. For example, the **Monitor > Jobs** view contains green icons for running jobs.

Unique icons appear in the drive details view for shared drives available with the NetBackup Shared Storage Option (SSO). These icons represent the shared drives that are operating on all servers that share the drive. Icons also appear for shared drives where the drive status is mixed (operating on some servers and not operating on other servers that share the drive).

[Table](#page-59-0) 1-7 lists the icons that are used for managed NetBackup master servers in the **View** pane.

| <b>Icon</b> | <b>Description</b>                                                                                                    |
|-------------|----------------------------------------------------------------------------------------------------|
| 帚           | A blue server icon with a green upward arrow means that the<br>master server is connected                                                                                         |
| F.          | A blue server icon with a red downward arrow means that the<br>connection to the master server is lost. OpsCenter tries to connect<br>again after 10 minutes.                     |
| R           | A gray server icon with a line means that data collection for the<br>master server was disabled by the user.                                                                      |
| Ex          | A gray server icon with a red cross means that the master server<br>is retired.                                                                                                   |
| F,          | A gray server icon with blue question mark means that the master<br>server state is unknown.                                                                                      |
| E.          | A blue server icon with a green upward arrow means that the<br>NetBackup Appliance master server is connected.                                                                    |
|             | A blue server icon with a red downward arrow means that the<br>connection to the NetBackup Appliance master server is lost.<br>OpsCenter tries to connect again after 10 minutes. |
| 鼠           | A gray server icon with a line means that data collection for the<br>NetBackup Appliance master server was disabled by the user.                                                  |
| Бе          | A gray server icon with a red cross means that the NetBackup<br>Appliance master server is retired.                                                                               |
|             | A gray server icon with blue question mark means that the<br>NetBackup Appliance master server state is unknown.                                                                  |

<span id="page-59-0"></span>**Table 1-7** Icons used for managed NetBackup master servers

OpsCenter uses the following colors in the interface:

- Red indicates a critical condition that may cause the system to be unable to perform an important function. Investigate critical conditions immediately.
- Green indicates a normal condition, result, or operation.

<span id="page-60-0"></span>■ Blue-gray generally indicate conditions such as enabled or assigned, while gray indicates conditions such as disabled or unassigned.

## About using tables

OpsCenter collects information about aspects of your NetBackup environment and presents much of this information in tables. This section describes how to change the tables to display the information you want to see. The following is a sample table showing task icons.

[Figure](#page-60-1) 1-6 shows the task options for tables.

**Figure 1-6** Sample screen with task options for tables

<span id="page-60-1"></span>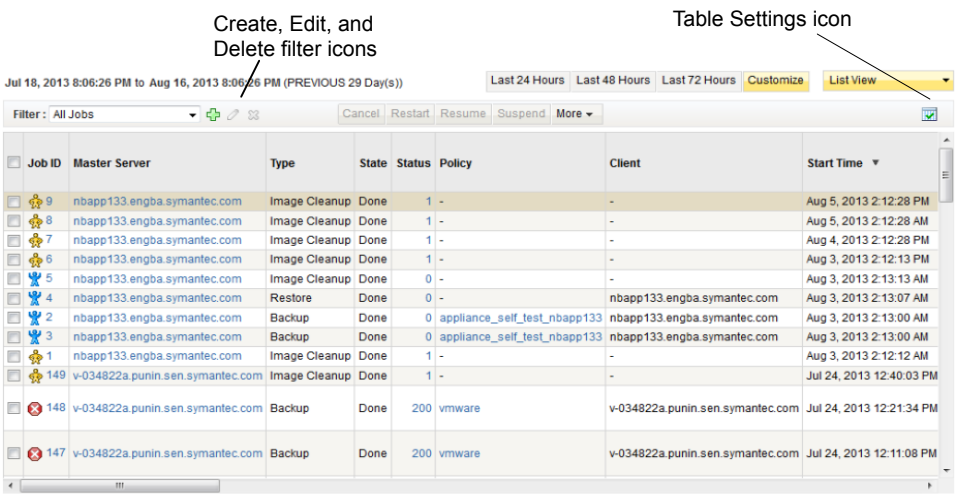

Total 61 Rows , 2 Page(s) [4] 4 1 2 2 1

# Table page controls

## **Customizing tables for your needs**

You can customize the tables in the following manner.

You can perform the following operations to a table:

Add or remove columns

See ["Specifying](#page-61-0) which columns appear in a [table"](#page-61-0) on page 62.

Rearrange the order of the columns for your See ["Moving](#page-61-1) a column" on page 62. individual requirements

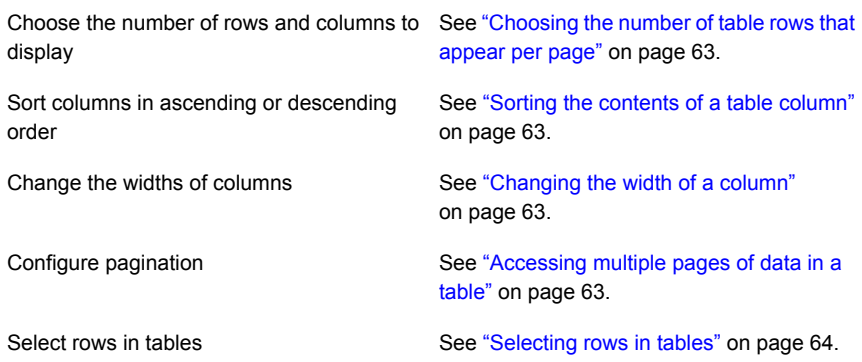

The table refreshes after the operation and shows the changes you made.

<span id="page-61-0"></span>For these operations, OpsCenter saves and reloads your customized settings when you log on to the OpsCenter server again. Each user can have different customized table settings.

#### **Specifying which columns appear in a table**

Use the following procedure to specify which columns appear in a table.

#### **To specify which columns appear in a table**

- **1** Click the **Change Table Settings** icon at the top-right corner of the table.
- **2** Initially, some OpsCenter tables do not show all available columns. To view any of these columns, you may first have to remove one or more columns from the table and then add the missing columns.

To remove columns you do not want to appear, select the column in **Selected Columns** and click **Remove**.

<span id="page-61-1"></span>To add any columns that currently do not appear, select the column in the **Available Columns** list and click **Add**. Added columns appear as the last column in the table.

#### **Moving a column**

Use the following procedure to move columns in a table.

#### **To move a column**

- **1** Click the **Change Table Settings** icon at the top of the table.
- **2** Select the name of the column in Selected Columns.
- **3** Click **Move Up** to move the column to the left in the table.

Click **Move Down** to move the column to the right in the table.

## <span id="page-62-0"></span>**Choosing the number of table rows that appear per page**

Use the following procedure to choose the number of table rows that appear per page.

#### **To choose the number of table rows that appear per page**

- **1** Click the **Change Table Settings** icon at the top of the table.
- **2** Select a number from the Rows Per Page drop-down list .
- <span id="page-62-1"></span>**3** Select **Apply To All Tables** if you want the **Rows Per Page** setting to apply to all tables in OpsCenter. The setting applies to reports also.

### **Sorting the contents of a table column**

Use the following procedure to sort the contents of a column or multiple columns.

#### **To sort the contents of a column or multiple columns**

<span id="page-62-2"></span>In a table, click the column name. The column sorts in ascending order by default.

To sort in descending order, click the column name again.

## **Changing the width of a column**

Use the following procedure to change the width of a column.

### <span id="page-62-3"></span>**To change the width of a column**

- **1** Select the edge of the column heading and hold down the left mouse option.
- **2** Drag the edge of the column heading to the right or left.

## **Accessing multiple pages of data in a table**

Much of the monitoring information appears in a table format. OpsCenter tables display 10 rows at one time by default. To change the number of rows that are displayed, use the **Change Table Settings** icon.

When you have more data to display than can fit in a table, the table contains multiple pages. Use the table page controls that are located below the table to help you navigate the pages.

To display the next 10 rows or to return to a previous set of rows in large tables, use the table page controls.

#### **To access a specific page in a table**

Click the page number.

#### **To access the previous or the next page in a table**

◆ Click the left arrow or the right arrow.

#### **To access the first or the last page in a table**

<span id="page-63-0"></span>Click the double left arrow or the double right arrow.

### **Selecting rows in tables**

For many tables in OpsCenter, you must select a row or rows to enable the tasks.

#### **To select a row in a table**

◆ Click the check box for that row. Click the check box again to deselect the selected row.

#### **To select all rows on the current page of the table**

Click the check box in the header row of the table. Click the check box again to deselect all selected rows.

## **Creating, applying, editing, and removing custom view filters**

Many tables in OpsCenter let you display a subset of the information available by creating and using custom filters, or by using the predefined (ready-to-use) filters. A filter screens information that is based on a set of conditions that you define. Once you create a filter, you can save it, edit it, or remove it.

<span id="page-63-3"></span>In the views that allow filtering, filtering icons appear above the table.

The following procedures describe how you can create, apply, edit, or remove a filter.

### <span id="page-63-1"></span>**To create a custom filter**

- **1** Select the **Create Filter** icon.
- **2** Type a name for the filter in the **Name** field.
- **3** For Column, select the column name that you want to filter on from the drop-down list.

For Operator, select an operator. Use != if you do not want to match a specific value.

<span id="page-63-2"></span>For Value, enter or select a value.

If you select Start Time or End Time for Column, a calendar icon appears for Value. Click the calendar icon to choose a date and time and then click **OK**.

**4** From the drop-down list, select **And** or **Or** to build the filter query.

For Link, click **Add** to add another clause to the query. If the clause is not what you want, click **Remove** to remove the clause from the query.

**5** To continue building the filter, select another column.

Repeat [3](#page-63-1) and [4](#page-63-2).

**6** Click **OK** when you finish building the filter. Your new filter is available in the filter drop-down list.

#### **To apply a filter**

From the drop-down list, select a custom filter or a OpsCenter built-in filter.

OpsCenter filters the table according to the criteria you specify. The view remains in effect until you change it by selecting another filter.

#### **To edit a custom filter**

**1** From the drop-down list, select a custom filter.

**Note:** You cannot modify the predefined OpsCenter filters. You can only modify custom filters.

- **2** Click the **Edit filter** icon.
- **3** See "To create a [custom](#page-63-3) filter" on page 64.

This lists the instructions for using the dialog to edit a filter.

**4** Make your changes and click **OK**.

#### **To remove a custom filter**

**1** From the drop-down list, select a custom filter.

**Note:** You cannot delete the predefined filters.

- **2** Click the **Delete filter** icon.
- **3** Click **OK** to remove the filter.

## **Common tasks in OpsCenter**

[Table](#page-65-0) 1-8 lists common tasks and corresponding links to the documentation.

| <b>OpsCenter</b><br>functions | <b>Tasks</b>                                              | Go to this topic                                                                                                    |
|-------------------------------|-----------------------------------------------------------|----------------------------------------------------------------------------------------------------|
| User<br>Management            | Create, update, delete<br>users                           | See "About managing OpsCenter users"<br>on page 228.                                                                           |
|                               | Create, update, delete user<br>groups                     | See "Setting user preferences" on page 209.                                                                                    |
|                               | Add, remove users from<br>user groups                     |                                                                                                    |
|                               | Assign, remove roles to<br>users and user groups          |                                                                                                    |
| OpsCenter<br>Management       | Add, update, or delete<br>master servers                  | See "Adding a master server or appliance in<br>OpsCenter" on page 287.                                                         |
|                               | Add, update, or delete<br><b>OpsCenter Agents</b>         | See "Editing a master server or an appliance"<br>master server in OpsCenter" on page 295.                                      |
|                               | Set default currency,<br>SNMP, SMTP server                | See "Deleting a master server or an appliance<br>master server in OpsCenter" on page 296.                                      |
|                               |                                                           | See "About managing OpsCenter Agents"<br>on page 266.                                                                          |
|                               |                                                           | See "About managing cost analysis and<br>chargeback for OpsCenter Analytics"<br>on page 251.                                   |
|                               |                                                           | See "About managing recipients in OpsCenter"<br>on page 244.                                                                   |
|                               |                                                           | See "Configuring SMTP server settings for<br>OpsCenter" on page 218.                                                           |
| NetBackup<br>Operations       | Change states of the<br>NetBackup entities as<br>follows: | See "Activating or deactivating a job policy"<br>on page 358.                                                                  |
|                               | Policy (Activate or<br>deactivate)                        | See "Controlling NetBackup jobs" on page 337.<br>See "Controlling media" on page 366.<br>See "Controlling drives" on page 376. |
|                               | Job (Stop, start, suspend,<br>or resume)                  |                                                                                                    |
|                               | Media (Assign, freeze,<br>unfreeze)                       |                                                                                                    |
|                               | Drives (Up or down)                                       |                                                                                                    |

<span id="page-65-0"></span>**Table 1-8** Quick links to the OpsCenter documentation

| <b>OpsCenter</b>           | <b>Tasks</b>                                                                             | Go to this topic                                                                   |
|----------------------------|------------------------------------------------------------------------------------------|------------------------------------------------------------------------------------|
| functions                  |                                                                                          |                                                                                    |
| Backup and<br>Recovery     | Execute manual backups                                                                   | See "Starting a manual backup" on page 358.                                        |
|                            | Search and restore files,<br>directories, or application<br>(Oracle)                     | See "About Operational Restores from<br>OpsCenter" on page 459.                    |
| <b>Views</b><br>Management | Create, update, delete<br>OpsCenter views and                                            | See "About managing OpsCenter views"<br>on page 309.                               |
|                            | nodes<br>Assign read or write<br>permissions to users on<br>OpsCenter views and<br>nodes | See "User access rights and functions in<br>OpsCenter user interface" on page 233. |
|                            |                                                                                          | See " Adding new users to OpsCenter"<br>on page 238.                               |
| Report<br>Execution        | Execute report templates<br>and custom reports                                           | See "Creating an OpsCenter report using a<br>Report Template" on page 553.         |
|                            | Schedule canned and<br>custom reports                                                    | See "Creating a custom report in OpsCenter"<br>on page 564.                        |
|                            | Create, update Dashboard                                                                 | See "About managing My Dashboard"<br>on page 582.                                  |
| report to run              | Schedule when you want a                                                                 | See "About managing report schedules in<br>OpsCenter" on page 589.                 |
| Monitoring                 | View entities (Dashboards,<br>Summary, Details): Job,                                    | See "About monitoring NetBackup using the<br>Overview tab" on page 324.            |
|                            | Policy, Services etc.                                                                    | See "About monitoring NetBackup jobs"<br>on page 331.                              |
|                            |                                                                                          | See "About monitoring NetBackup policies"<br>on page 351.                          |
|                            |                                                                                          | See "Monitor > Services view" on page 349.                                         |
| Alert<br>Management        | Create, update, delete alert<br>policies                                                 | See "About creating (or changing) an alert<br>policy" on page 423.                 |
|                            | Assign, acknowledge, and<br>clear alerts                                                 | See "Managing an alert policy" on page 439.                                        |
|                            |                                                                                          | See "About managing recipients in OpsCenter"<br>on page 244.                       |
|                            |                                                                                          | See "Configuring SMTP server settings for<br>OpsCenter" on page 218.               |

**Table 1-8** Quick links to the OpsCenter documentation *(continued)*

# **About using Web browser bookmarks**

Use your Web browser to add a bookmark for any view in the OpsCenter console and return to it as needed.

<span id="page-67-0"></span>You can use the bookmark to return to the same view when you log onto the console again.

# **About OpsCenter documentation**

NetBackup OpsCenter documentation set comprises the following:

- The *OpsCenter Administrator's Guide* (NetBackup\_AdminGuide\_OpsCenter.pdf) provides information on how to use OpsCenter. It includes information about how to monitor and manage NetBackup, collect data from Veritas products, generate alerts, and create various reports. It also provides details on the new enhancements in and also how you can install OpsCenter. The online version of the *OpsCenter Administrator's Guide* can be found at: <http://www.veritas.com/docs/000003387>
- The *OpsCenter Reporting Guide* (NetBackup OpsCenter Reporting.pdf) provides information on all OpsCenter reports. The online version of the OpsCenter *OpsCenter Reporting Guide* can be found at: <http://www.veritas.com/docs/000003387>
- The new *OpsCenter Performance and Tuning Guide* provides information on how to tune OpsCenter for improved performance. The online version of the *OpsCenter Performance and Tuning Guide* can be found at: <http://www.veritas.com/docs/000003387>
- Refer to the NetBackup hardware and software compatibility matrix for the latest information on the backup products, operating systems, and web browsers that OpsCenter supports. This document is posted at the following URL: <http://www.netbackup.com/compatibility>
- You can find more information about OpsCenter in *NetBackup Release Notes*. Always refer to the OpsCenter sections of this document for any last-minute changes to the information that is presented in this document. The Release Notes also include any restrictions or limitations for OpsCenter. The online version of the *NetBackup Release Notes* can be found at: <http://www.veritas.com/docs/000003214>

In addition to the PDFs, OpsCenter is also shipped with the following online help documents:

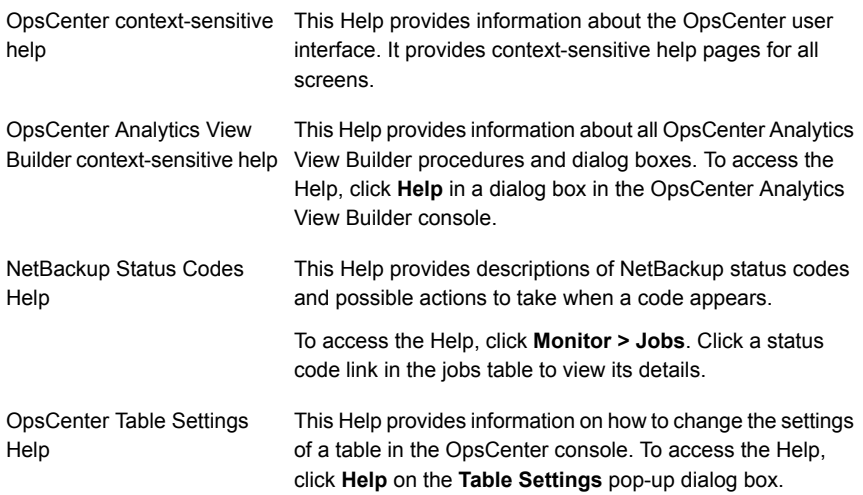

# Chapter

# Installing OpsCenter

This chapter includes the following topics:

- About planning an [OpsCenter](#page-69-0) installation
- Installing [OpsCenter](#page-87-0) on Windows and UNIX
- About [OpsCenter](#page-114-0) upgrade on Windows and UNIX
- About files and folders that are protected during [OpsCenter](#page-130-0) upgrade
- About [OpsCenter](#page-131-0) upgrade failure scenarios
- About [post-installation](#page-134-0) tasks
- <span id="page-69-0"></span>About [uninstalling](#page-136-0) OpsCenter on Windows and UNIX
- **About clustering [OpsCenter](#page-138-0)**

# **About planning an OpsCenter installation**

The following topics provide information on concepts to understand and steps to take before you install or upgrade OpsCenter.

See "Software [components](#page-70-0) that OpsCenter uses" on page 71.

See "About the [OpsCenter](#page-71-0) licensing model" on page 72.

See " [OpsCenter](#page-74-0) DVDs" on page 75.

See "Managed NetBackup master server [considerations"](#page-74-1) on page 75.

See "About designing your [OpsCenter](#page-76-0) Server" on page 77.

See "Supported upgrade paths in [OpsCenter"](#page-77-0) on page 78.

- See "About planning an OpsCenter Agent [deployment"](#page-78-0) on page 79.
- See ["Preparation](#page-81-0) for installation or upgrade" on page 82.

For sizing guidelines, refer to the new *OpsCenter Performance and Tuning Guide* at the following location:

<http://www.veritas.com/docs/000003387>

Refer to the NetBackup hardware and software compatibility matrix for the latest information on the backup products, operating systems, and web browsers that OpsCenter supports. This document is posted at the following URL:

<span id="page-70-0"></span><http://www.netbackup.com/compatibility>

## Software components that OpsCenter uses

Along with OpsCenter-specific components, OpsCenter uses some Veritas components that are shared.

Components that are shared OpsCenter uses the following components that are also shared with other Veritas with other Veritas applications applications:

■ Veritas Private Branch Exchange (PBX)

PBX lets applications share a common TCP/IP port, which reduces the required number of open ports in firewalls. PBX also integrates with the Veritas Product Authentication Service to allow for authenticated connections and non-authenticated connections.

Because PBX is an independent component, its port number can be changed using PBX configuration files.

**Note:** If you change the PBX port number on the OpsCenter server, OpsCenter may fail.

■ JRE (Java Runtime Environment) The Veritas NetBackup OpsCenter Web server and the OpsCenter application require this component.

**Note:** The NetBackup Access Control (NBAC) does not need to be configured on your managed NetBackup master servers.

See the *NetBackup Security and Encryption Guide* for information about NBAC.

OpsCenter uses the following components that are not shared with other Veritas applications: OpsCenter components

- Apache Tomcat Web server The OpsCenter user interface runs under the Apache Tomcat Web server.
- Veritas Unified Logging (VxUL) VxUL is installed with the OpsCenter Server and the Agent. OpsCenter uses VxUL to configure and view logs. See the *NetBackup Troubleshooting Guide* for more information about VxUL logs. <http://www.veritas.com/docs/000003214>
- <span id="page-71-0"></span>■ Sybase database OpsCenter uses a Sybase SQL Anywhere database installation that is separate from the NetBackup database. More information about the Sybase component is available at the following location: <http://www.sybase.com/support/manuals>

About the OpsCenter licensing model

OpsCenter requires no license. You need a license key to enable OpsCenter Analytics that provides additional functionality.

The licensed version of OpsCenter is called OpsCenter Analytics. The unlicensed version of OpsCenter is called Veritas NetBackup OpsCenter. The product name is visible from the title bar and logon page of the OpsCenter console.

The charges for Veritas NetBackup OpsCenter licenses are based on how many entities you report on.

For backup environments, the charges are based on the number of backup clients.

## **OpsCenter Analytics license keys**

OpsCenter Analytics has two types of license keys:

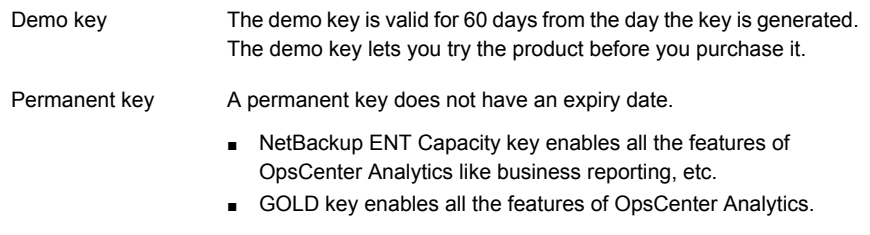

You can access the licensed features with both demo keys and permanent keys. With OpsCenter Analytics, you can perform advanced reporting and create custom reports.
See ["OpsCenter](#page-72-0) Analytics licensed features" on page 73.

You can also add, delete, or view license keys after installation from the OpsCenter console.

See "About [managing](#page-213-0) licenses" on page 214.

## **Differences between OpsCenter and OpsCenter Analytics**

<span id="page-72-1"></span>[Table](#page-72-1) 2-1 lists the differences between Veritas NetBackup OpsCenter and OpsCenter Analytics.

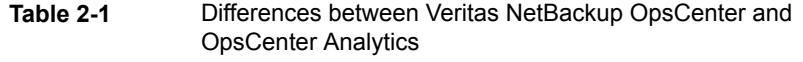

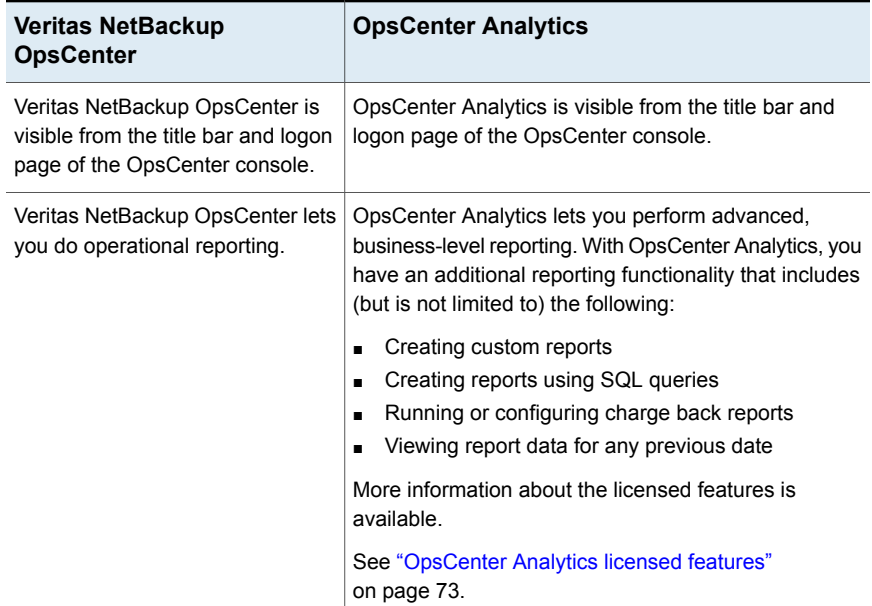

## <span id="page-72-0"></span>**OpsCenter Analytics licensed features**

[Table](#page-73-0) 2-2 shows the list of licensed features, where they are located in the OpsCenter console, and how they appear in the unlicensed version.

<span id="page-73-0"></span>

| <b>Licensed feature</b>                                                                              | <b>Access on the OpsCenter</b><br><b>Analytics console</b>                                                                                          | Access on the unlicensed<br>Veritas NetBackup OpsCenter<br>console |
|----------------------------------------------------------------------------------------------------|----------------------------------------------------------------------------------------------------|--------------------------------------------------------------------|
| Create a Custom Report                                                                               | <b>Reports &gt; Report Templates &gt;</b><br>Create a New Report > Create a<br><b>Custom Report</b>                                                 | Create a custom report option is<br>disabled                       |
|                                                                                                    | Reports > My Reports > Create a<br><b>New Report &gt; Create a Custom</b><br>Report                                                                 |                                                                    |
| Create a report using SQL query                                                                      | <b>Reports &gt; Report Templates &gt;</b><br>Create a New Report > Create a<br>report using SQL query                                               | Create a report using SQL query<br>option is disabled.             |
|                                                                                                    | Reports > My Reports > Create a<br>New Report > Create a report using<br><b>SQL</b> query                                                           |                                                                    |
| Run or view charge back reports                                                                      | <b>Report &gt; Report Templates &gt;</b><br><b>Charge back Reports</b>                                                                              | Charge back reports are disabled.                                  |
| Control charge back settings                                                                         | Settings > Charge back                                                                                                    | Charge back settings are disabled.                                 |
| Full control over report time frame<br>selection. You can view report data for<br>any previous date. | <b>Report &gt; Report Templates &gt; Create</b><br><b>New Report (Relative and Absolute</b><br>Time frame window on the Select<br>Parameters page.) | You cannot view data older than 60<br>days.                        |
|                                                                                                    | <b>Reports &gt; My Reports &gt; Create New</b><br><b>Report (Relative and Absolute Time</b><br>frame window on the Select<br>Parameters page.)      |                                                                    |
|                                                                                                    | <b>Report &gt; Report templates (Run a</b><br>report, click Edit Report and then<br><b>Relative and Absolute Time frame</b><br>window.)             |                                                                    |
|                                                                                                    | Reports > My Reports (Run a report,<br>click Edit Report and then Relative<br>and Absolute Time frame window.)                                      |                                                                    |
| Reconcile Task                                                                                       | <b>Monitor &gt; Jobs. The Reconcile</b><br>option under the More drop-down list<br>is disabled.                                                     | The <b>Reconcile</b> option is disabled.                           |

**Table 2-2** Licensed features in OpsCenter Analytics

| <b>Licensed feature</b>   | <b>Access on the OpsCenter</b><br><b>Analytics console</b>     | Access on the unlicensed<br><b>Veritas NetBackup OpsCenter</b><br>console |
|---------------------------|----------------------------------------------------------------|---------------------------------------------------------------------------|
| Edit View level Alias tab | Settings > Edit View level Alias                               | The Edit View level Alias tab is<br>disabled.                             |
| <b>Object Types</b>       | <b>Settings &gt; Configuration &gt; Object</b><br><b>Types</b> | The Object Types tab is disabled.                                         |

**Table 2-2** Licensed features in OpsCenter Analytics *(continued)*

## OpsCenter DVDs

The OpsCenter software application is shipped with two DVDs that are part of the NetBackup media kit. The NetBackup media kit comprises NetBackup DVDs as well as OpsCenter DVDs.

<span id="page-74-0"></span>[Table](#page-74-0) 2-3 describes the contents of each DVD.

| <b>DVD</b>         | <b>Platform OS</b>             | <b>Contents</b>                                                                                                    |
|--------------------|--------------------------------|----------------------------------------------------------------------------------------------------|
| OpsCenter (1 of 2) | Windows (32-bit and<br>64-bit) | 32-bit Windows platforms (x86)<br>$\blacksquare$<br>64-bit Windows platforms (x64)<br>$\blacksquare$<br>OpsCenter documentation<br>$\blacksquare$ |
| OpsCenter (2 of 2) | <b>UNIX</b>                    | RedHat<br>$\blacksquare$<br>SUSE<br>п<br>OpsCenter documentation<br>п                                                                             |

**Table 2-3** OpsCenter DVD contents

You can either install an unlicensed OpsCenter version, a demo version, or purchase a OpsCenter Analytics license key and install the licensed version. With the demo version, you can access the OpsCenter Analytics features for 60 days (starting from the day you install the demo key).

<span id="page-74-1"></span>See "About the [OpsCenter](#page-71-0) licensing model" on page 72.

See "Exporting [authentication](#page-118-0) settings" on page 119.

## Managed NetBackup master server considerations

Consider the following recommendations and requirements for your managed NetBackup master servers.

The following recommendations and requirements should be considered for your managed master servers:

- Installation of OpsCenter Server software on a NetBackup master server or media server is possible if you want to monitor only one master server. An example is the master server on which the OpsCenter server software is installed. To monitor more than one master server, Veritas recommends that you install the OpsCenter server software on a separate standalone server. For more information on sizing guidelines refer to the new *OpsCenter Performance and Tuning Guide* at the following location: <http://www.veritas.com/docs/000003387>
- OpsCenter does not collect data from the managed servers that are configured within a network address translation (NAT) network.
- The OpsCenter server should be configured as a fixed host with a static IP address.
- Veritas recommends that any NetBackup master server is monitored by only one OpsCenter server.
- The OpsCenter Server must be of the same or later version than the NetBackup master server version that it monitors. For example, OpsCenter 7.7 can monitor all NetBackup master server versions between 7.0 and 7.7.
- If a NetBackup master Server that was added in OpsCenter is upgraded to a newer version, you should disable and then enable the master server in the OpsCenter UI.
- If you plan to upgrade the backup product like NetBackup, Backup Exec, or PureDisk and the OpsCenter components, it is recommended that you upgrade OpsCenter components first. By upgrading OpsCenter components before the backup product, OpsCenter can start collecting data from the backup product once it is added to the console.

You must perform upgrades in the following order:

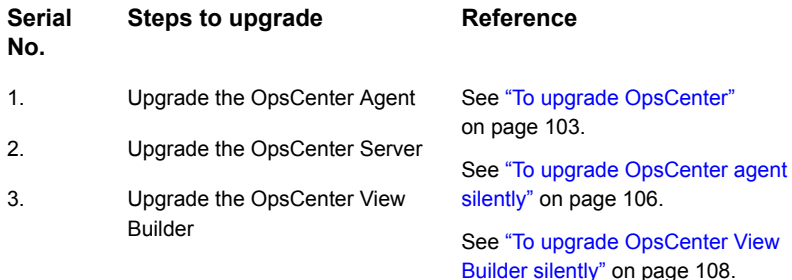

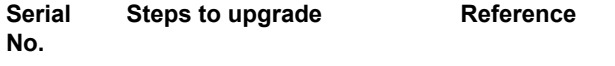

Upgrade the backup product that Refer to the appropriate product manuals. you are using like NetBackup. 4.

The order also holds true if you plan to upgrade only OpsCenter and not the backup product. Always upgrade the OpsCenter Agent first followed by the Server and the View Builder.

■ OpsCenter can be used to monitor a NetBackup cluster. See *NetBackup High Availability Administrator's Guide* for more details on setting up a NetBackup cluster environment.

More information about adding managed NetBackup master servers in OpsCenter is available.

See "Adding a master server or an appliance master server in the [OpsCenter](#page-294-0) [console"](#page-294-0) on page 295.

## **About using NBSL to collect data from NetBackup master servers**

The OpsCenter Server uses the NetBackup Service Layer (NBSL) to collect most of the data types from a NetBackup master server.

To collect the data types like capacity and traditional license from NetBackup, OpsCenter uses the bpjava protocol.

Beginning with NetBackup version 6.0, NBSL components are included as a part of NetBackup on master and media servers.

OpsCenter requires NBSL for all NetBackup monitoring, managing, and control functions. OpsCenter is affected if NBSL stops running on a managed NetBackup server.

<span id="page-76-0"></span>If NBSL stops, OpsCenter may not capture any changes that were made to the NetBackup configuration. When NBSL restarts, OpsCenter correctly recaptures the latest state.

# About designing your OpsCenter Server

Before setting up an OpsCenter Server, review the recommendations and requirements that are listed in the earlier sections.

See "Managed NetBackup master server [considerations"](#page-74-1) on page 75.

## **About the OpsCenter database requirements**

The Sybase database that OpsCenter uses is similar to the database that NetBackup uses. The database is installed as part of the OpsCenter server installation.

Note the following:

■ After you configure OpsCenter, OpsCenter disk space depends on the volume of data initially loaded on the OpsCenter server from the managed NetBackup servers.

The initial data load on the OpsCenter server is in turn dependent on the following data present in the managed master servers:

- Number of policy data records
- Number of job data records
- Number of media data records
- The rate of OpsCenter database growth depends on the quantity of managed data. This data can be policy data, job data, or media data.

<span id="page-77-0"></span>For information on how to adjust database values for better OpsCenter performance, refer to the new *OpsCenter Performance and Tuning Guide* at the following location:

<http://www.veritas.com/docs/000003387>

# Supported upgrade paths in OpsCenter

OpsCenter supports direct upgrades from the following versions:

- OpsCenter 7.0 to OpsCenter 7.7
- OpsCenter 7.0.1 to OpsCenter 7.7
- OpsCenter 7.1 to OpsCenter 7.7
- OpsCenter 7.1.0.x to OpsCenter 7.7
- OpsCenter 7.5 to OpsCenter 7.7
- OpsCenter 7.5.0.x to OpsCenter 7.7
- OpsCenter 7.6.0.x to OpsCenter 7.7
- OpsCenter 7.6.1 to OpsCenter 7.7
- OpsCenter 7.6.1.x to OpsCenter 7.7

**Note:** If you have NOM or VBR, first upgrade to OpsCenter 7.0 or 7.1 and then upgrade to 7.7.

# About planning an OpsCenter Agent deployment

<span id="page-78-2"></span>Before deploying an OpsCenter Agent, you must decide if you need an OpsCenter Agent. To make this decision, you must examine the following parameters:

**Note:** Starting from OpsCenter 7.6.1, you do not need to install OpsCenter Agent to collect NetBackup data. Prior to OpsCenter 7.6.1, OpsCenter required the Agent to collect capacity and traditional licensing data from NetBackup.

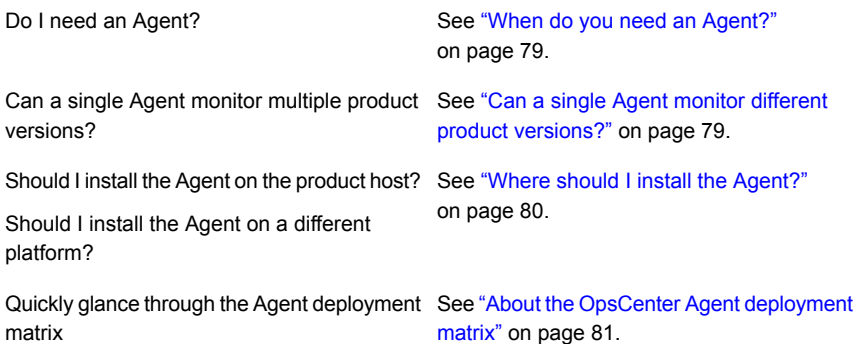

## <span id="page-78-0"></span>**When do you need an Agent?**

You require an OpsCenter Agent to collect data from Backup Exec. You do not need an OpsCenter Agent to collect data from PureDisk or NetBackup.

<span id="page-78-1"></span>PureDisk You do not require an OpsCenter Agent to collect data from PureDisk.

Backup Exec You require OpsCenter Agent to collect data from Backup Exec.

## **Can a single Agent monitor different product versions?**

A single Agent can monitor multiple versions of Backup Exec.

**Note:** PureDisk data collection does not require a separate Agent. You can use the Integrated Agent of the OpsCenter Server for data collection. To create or configure the data collector, select the Agent that is installed as the Integrated Agent.

See ["Configuring](#page-299-0) PureDisk data collector" on page 300.

Backup Exec

You can use the same Agent to collect data from Backup Exec servers with different versions.

**Note:** To collect data from a Backup Exec server host, you need to install the Agent on a compatible Windows host.

## <span id="page-79-0"></span>**Where should I install the Agent?**

Installing the OpsCenter Agent has an impact on the backup environment. The OpsCenter Agent must be compatible with the operating system of the backup application host.

You can deploy the OpsCenter Agent on any of the following hosts:

The product host is the host where the backup product is installed. For example, a product host can be Backup Exec host. Product host

> Advantages of installing OpsCenter Agent on a product host are the following:

- Ease of maintenance for upgrades, because you only service one host.
- Minimal intrusion on backup hosts, because only one agent is installed on a backup host.

Disadvantages of installing OpsCenter Agent on the product host are the following:

■ The Agent may use significant system resources, which can affect the product host's performance.

The OpsCenter Agent can be installed on a host different from the product Server host or a host; this is sometimes called a Remote Agent. The different host may be the OpsCenter Server host or a separate host. **OpsCenter** separate host

You should deploy a Remote Agent in the following situations:

- When the OpsCenter Agent is not compatible with the operating system of the product (such as HP-UX).
- When the product host system has insufficient resources to support co-location of the OpsCenter Agent and the backup application.

In such situations, the Agent should remotely communicate with backup products.

Advantages of installing OpsCenter Agent on the Server host or a separate host are the following:

- You do not have to install additional software on backup application hosts, because the backup data is gathered remotely.
- If you install Agent on the OpsCenter Server host, you need to maintain only one host for both the OpsCenter Agent and the Server, which avoids the maintenance that might otherwise be involved in upgrading the Agent.

Disadvantages of installing OpsCenter Agent on the Server host include the following:

- You must install a component of the backup application on the OpsCenter Server host.
- In some situations, a backup application license key is required for the component that is installed on the OpsCenter Server host.

Note the following points about installing an OpsCenter Agent:

- <span id="page-80-0"></span>■ Only one OpsCenter Agent can be installed on any host.
- A single Agent can be configured for multiple data collectors which collect data from the respective product hosts.

## **About the OpsCenter Agent deployment matrix**

[Table](#page-81-0) 2-4 compiles Agent-related information for each backup product. The Agent deployment matrix can help you in deploying the OpsCenter Agent.

| <b>Product</b> | Is an Agent<br><b>Required?</b> | Can a single<br><b>Agent monitor</b><br>multiple<br>product<br>versions? | be deployed<br>on the<br>product host? | Should Agent   Can Agent be<br>installed on<br>any platform? |
|----------------|---------------------------------|--------------------------------------------------------------------------|----------------------------------------|--------------------------------------------------------------|
| PureDisk       | Not Required                    | None                                                                     | None                                   | Windows                                                      |
| Backup Exec    | Required                        | Single Agent                                                             | Anywhere                               | Windows                                                      |

<span id="page-81-0"></span>**Table 2-4** Agent deployment matrix

# Preparation for installation or upgrade

<span id="page-81-2"></span>Review the following checklists before installing OpsCenter.

<span id="page-81-1"></span>[Table](#page-81-1) 2-5 lists the things you must check before you install OpsCenter on a Windows server.

| <b>Item</b> | <b>Task</b>                                                                                                    |
|-------------|----------------------------------------------------------------------------------------------------|
| 1.          | Ensure that you install OpsCenter software on a compatible platform.                                                                                                    |
|             | http://www.netbackup.com/compatibility                                                                                                    |
| 2.          | Ensure that no other installation is in progress while you install OpsCenter.                                                                                                    |
|             | In addition, Veritas recommends that you do not stop the installer forcefully while<br>the OpsCenter upgrade is in progress.                                                                            |
| 3.          | If 8.3 file name creation is disabled on a Windows host, it is recommended that<br>you enable it and restart the Windows host before installing or upgrading to<br>OpsCenter components.                |
|             | If you install or upgrade to OpsCenter components on a Windows host where 8.3<br>name creation is disabled, then you must do the following:                                                             |
|             | Install OpsCenter components on a customized (non-default) location like<br>$\blacksquare$<br>D: \Favorites. The default installation location of OpsCenter components is<br>C:\Program Files\Symantec. |
|             | The customized location that you provide should not contain spaces or special<br>$\blacksquare$<br>characters like (, % etc.                                                                            |
| 4.          | Ensure that the antivirus software is disabled before you install OpsCenter.                                                                                                    |
| 5.          | Ensure that your OpsCenter server is configured as a fixed host with a static IP<br>address.                                                                                                    |

**Table 2-5** OpsCenter installation and upgrade checklist for Windows

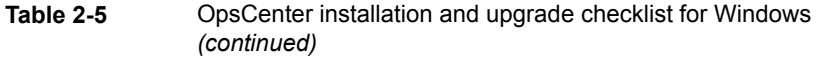

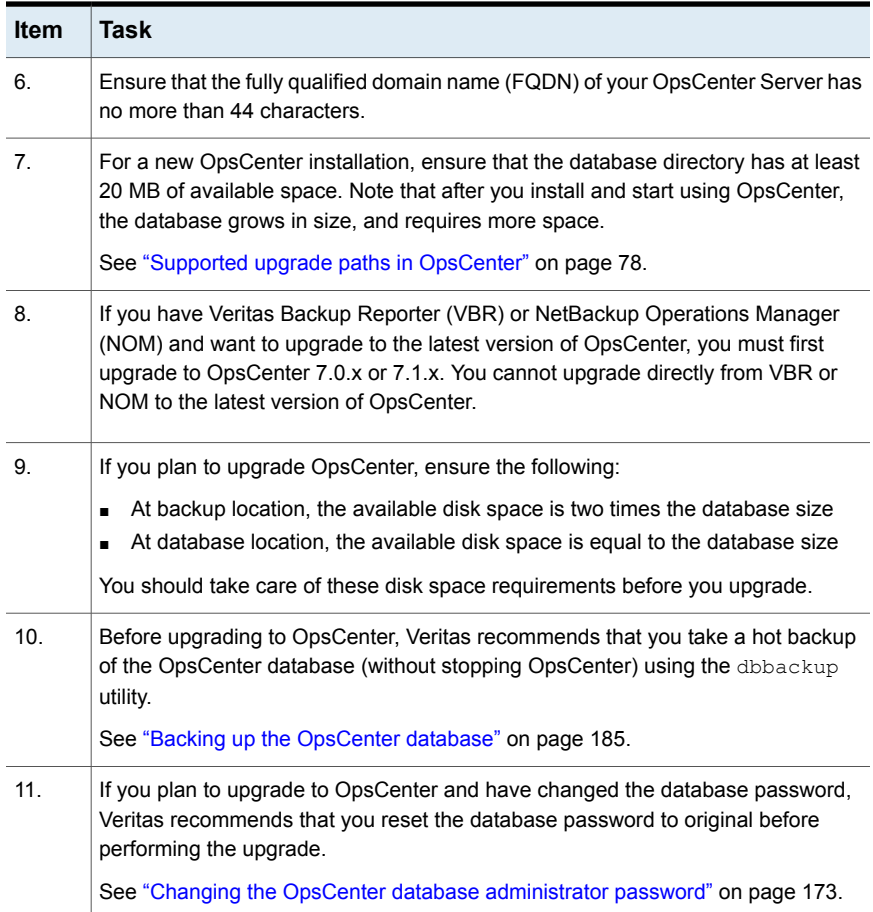

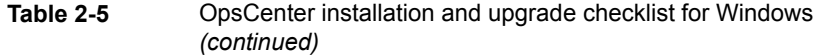

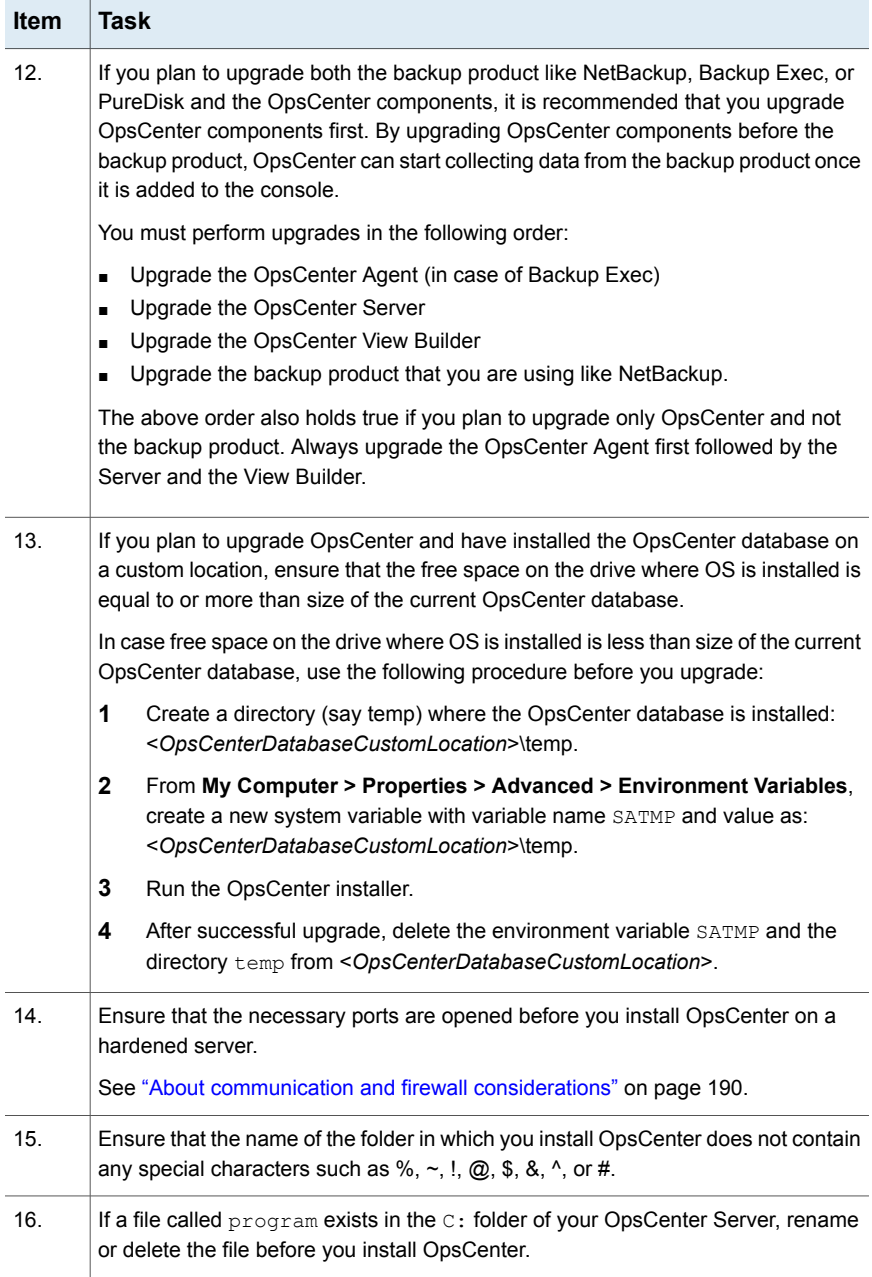

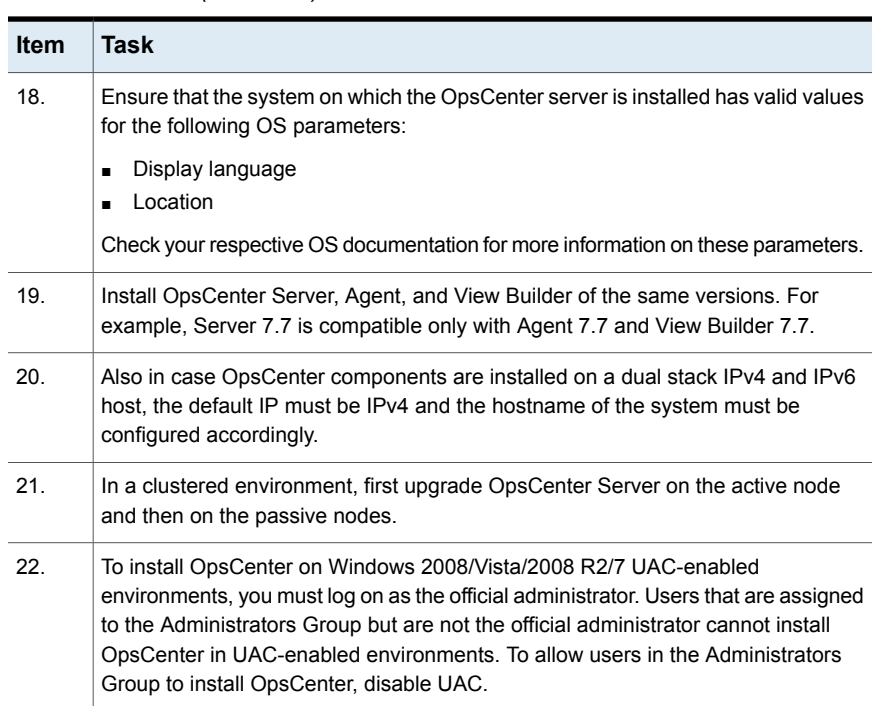

**Table 2-5** OpsCenter installation and upgrade checklist for Windows *(continued)*

<span id="page-84-0"></span>[Table](#page-84-0) 2-6 lists the things you must check before you install OpsCenter on a UNIX server.

| <b>Item</b> | <b>Task</b>                                                                                                    |
|-------------|----------------------------------------------------------------------------------------------------|
| 1.          | Ensure that you install OpsCenter software on a supported platform.<br>http://www.netbackup.com/compatibility                                                                                                 |
| 2.          | Ensure that no other installation is in progress while you install OpsCenter.<br>In addition, Veritas recommends that you do not stop the installer forcefully while<br>the OpsCenter upgrade is in progress. |
| 3.          | Ensure that your OpsCenter Server is configured as a fixed host with a static IP<br>address.                                                                                                    |
| 4.          | Ensure that the OpsCenter Server does not have a symbolic link to the $\sqrt{\text{opt}}$<br>directory.                                                                                                    |

**Table 2-6** OpsCenter installation and upgrade checklist for UNIX

| <b>Item</b> | Task                                                                                                    |
|-------------|----------------------------------------------------------------------------------------------------|
| 5.          | Ensure that the fully qualified domain name (FQDN) of your OpsCenter Server has<br>no more than 44 characters.                                                                                                    |
| 6.          | Ensure that ksh (Korn shell) is installed on the host where you want to install or<br>upgrade OpsCenter Server.                                                                                                    |
|             | <b>Warning:</b> If you fail to install ksh before installation or upgrade, you may not be<br>able to logon to OpsCenter user interface.                                                                                                    |
| 7.          | For OpsCenter installation on UNIX, a minimum space of approximately 2.5 GB is<br>required at root folder before starting the installation process. This space is<br>necessary for installing components like PBX, Perl, and VRTSvlic. In addition, the<br>space is required to copy installation related logs at root location. If the space is<br>not available at the root location, installation cannot proceed. |
| 8.          | For a new OpsCenter installation, ensure that the database directory has at least<br>20 MB of available space. Note that once you install and start using OpsCenter,<br>the database grows in size, and requires more space.                                                                                                    |
|             | See "About designing your OpsCenter Server" on page 77.                                                                                                    |
| 9.          | Ensure that the necessary ports are opened before you install OpsCenter on a<br>hardened server.                                                                                                    |
|             | See "About communication and firewall considerations" on page 190.                                                                                                    |
| 10.         | If you need to monitor a single master server, install OpsCenter on the NetBackup<br>master server or media server (recommended).                                                                                                    |
| 11.         | Ensure that the name of the folder in which you install OpsCenter does not contain<br>any special characters such as %, $\sim$ , !, @, \$, &, $\land$ , or #.                                                                                                    |
| 12.         | Ensure that the system on which the OpsCenter server is installed has valid values<br>for the following OS parameters:                                                                                                    |
|             | Display language<br>П<br>Location                                                                                                    |
|             | Check your respective OS documentation for more information on these parameters.                                                                                                    |
| 13.         | If you have Veritas Backup Reporter (VBR) or NetBackup Operations Manager<br>(NOM) and want to upgrade to the latest version of OpsCenter, you must first<br>upgrade to OpsCenter 7.0.x or 7.1.x. It is not possible to upgrade directly from VBR<br>or NOM to the latest version of OpsCenter.                                                                                                    |
|             | See "Supported upgrade paths in OpsCenter" on page 78.                                                                                                    |

**Table 2-6** OpsCenter installation and upgrade checklist for UNIX *(continued)*

| <b>Item</b> | <b>Task</b>                                                                                                    |                                                                                                    |  |  |
|-------------|----------------------------------------------------------------------------------------------------|----------------------------------------------------------------------------------------------------|--|--|
| 14.         |                                                                                                    | Ensure that the available disk space is at least three times the database size. This<br>should be done before you upgrade to OpsCenter.                                           |  |  |
| 15.         |                                                                                                    | If you plan to upgrade OpsCenter and have changed the database password,<br>Veritas recommends that you reset the database password to original before<br>performing the upgrade. |  |  |
|             |                                                                                                    | See "Changing the OpsCenter database administrator password" on page 173.                                                                                                    |  |  |
| 16.         | Before upgrading OpsCenter, Veritas recommends that you take a hot backup of<br>the OpsCenter database (without stopping OpsCenter) using the dbbackup utility.                                                                                                    |                                                                                                    |  |  |
|             |                                                                                                    | See "Backing up the OpsCenter database" on page 185.                                                                                                    |  |  |
| 17.         | If you plan to upgrade both the backup product like NetBackup, Backup Exec, or<br>PureDisk. and OpsCenter, it is recommended that you upgrade OpsCenter<br>components first. By upgrading OpsCenter components before the backup product,<br>OpsCenter can start collecting data from the backup product once it is added to<br>the console.<br>You must perform upgrades in the following order:<br>Upgrade the OpsCenter Server<br>Ē. |                                                                                                    |  |  |
|             |                                                                                                    |                                                                                                    |  |  |
|             |                                                                                                    |                                                                                                    |  |  |
|             |                                                                                                    | Upgrade the backup product that you are using like NetBackup.                                                                                                    |  |  |
| 18.         | If you plan to upgrade OpsCenter and have installed the OpsCenter database on<br>a custom location, ensure that the free space on /tmp is equal to or more than the<br>size of current OpsCenter database.<br>In case the free space on /tmp is less than size of the current OpsCenter database,<br>use the following procedure before you upgrade:                                                                                    |                                                                                                    |  |  |
|             |                                                                                                    |                                                                                                    |  |  |
|             | 1                                                                                                    | Create a directory (say temp) where the OpsCenter database is installed:<br><opscenterdatabasecustomlocation>/temp.</opscenterdatabasecustomlocation>                             |  |  |
|             | 2                                                                                                    | Export a variable named SATMP with the value of this variable as<br><opscenterdatabasecustomlocation>/temp.</opscenterdatabasecustomlocation>                                     |  |  |
|             |                                                                                                    | Use the following command:                                                                                                    |  |  |
|             |                                                                                                    | export SATMP= <opscenterdatabasecustomlocation>/temp</opscenterdatabasecustomlocation>                                                                                            |  |  |
|             | 3                                                                                                    | Run the OpsCenter installer.                                                                                                    |  |  |
|             | 4                                                                                                    | After successful upgrade, unset the environment variable SATMP and remove<br>the temp directory from <opscenterdatabasecustomlocation>.</opscenterdatabasecustomlocation>         |  |  |
|             |                                                                                                    | Use the following command to unset the SATMP variable:                                                                                                    |  |  |
|             |                                                                                                    | unset SATMP                                                                                                    |  |  |

**Table 2-6** OpsCenter installation and upgrade checklist for UNIX *(continued)*

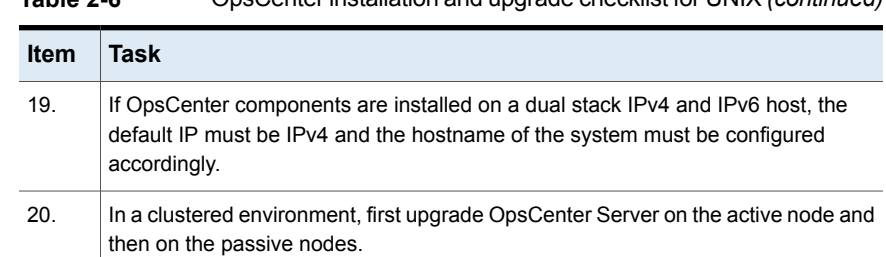

#### **Table 2-6** OpsCenter installation and upgrade checklist for UNIX *(continued)*

# **Installing OpsCenter on Windows and UNIX**

This section describes the procedures for fresh installation of OpsCenter on Windows and UNIX hosts.

**Note:** After you install OpsCenter, when you install a language pack do not stop the OpsCenter services. To verify if the language pack has been installed successfully, go to **Settings** > **User Preferences** > **General** > **Default Locale** and check if you see the locale that you installed.

OpsCenter 7.7 does not support upgrades from NOM and VBR.

See "About [OpsCenter](#page-114-0) upgrade on Windows and UNIX" on page 115.

See "About clustering [OpsCenter"](#page-138-0) on page 139.

[Table](#page-88-0) 2-7 provides steps to install OpsCenter components. You can use this table as a checklist while installing Veritas NetBackup OpsCenter.

<span id="page-88-0"></span>

| <b>Step number</b> | <b>Step</b>                                                                                                    | Reference topic                                                                                                    |
|--------------------|----------------------------------------------------------------------------------------------------|----------------------------------------------------------------------------------------------------|
| 1                  | Review the hardware<br>$\blacksquare$<br>requirements and software<br>requirements for OpsCenter<br>Server and Agent hosts,<br>carefully.<br>Make sure that you satisfy the<br>п<br>operating system<br>requirements.<br>Go through the firewall<br>п<br>settings and port number<br>information.<br>Go through the Agent<br>$\blacksquare$<br>deployment section.<br>Review the Install/Upgrade<br>$\blacksquare$<br>checklists before installing<br>OpsCenter. | See "About planning an OpsCenter installation"<br>$\blacksquare$<br>on page 70.<br>http://www.netbackup.com/compatibility<br>$\blacksquare$<br>See "About communication and firewall considerations"<br>$\blacksquare$<br>on page 190.<br>See "About planning an OpsCenter Agent deployment"<br>$\blacksquare$<br>on page 79.<br>See "Preparation for installation or upgrade" on page 82.<br>п |
| $\overline{2}$     | Go through the appropriate<br>installation section.<br>Different sections are available<br>for fresh installation, upgrade, and<br>clustering.<br><b>Note:</b> After installation, verify if<br>OpsCenter is running properly.                                                                                                    | See "About installing OpsCenter on Windows" on page 89.<br>See "About installing OpsCenter on UNIX" on page 94.<br>See "About OpsCenter upgrade on Windows and UNIX"<br>on page 115.<br>See "About clustering OpsCenter" on page 139.                                                                                                    |

**Table 2-7** Steps to install, upgrade, and cluster Veritas NetBackup **OpsCenter** 

# About installing OpsCenter on Windows

<span id="page-88-1"></span>Use the Installation Wizard to install OpsCenter on a Windows host. The two OpsCenter DVDs contain OpsCenter software for all available platforms.

Review the following considerations before installing OpsCenter components on Windows:

- Veritas recommends that you enable 8.3 file name creation before installing OpsCenter components. If 8.3 file name creation is disabled, enable it and restart the Windows host before installing or upgrading to OpsCenter components.
- You must not run any other installation while installing OpsCenter components. Additionally after an installation is complete, you should wait for some time before installing other OpsCenter components.

**Note:** Veritas recommends that you do not cancel or interrupt the installation process once it is started.

See "Installing [OpsCenter](#page-89-0) Server on Windows" on page 90.

See "Installing [OpsCenter](#page-91-0) Agent on Windows" on page 92.

<span id="page-89-0"></span>See "Installing [OpsCenter](#page-92-0) View Builder on Windows" on page 93.

### **Installing OpsCenter Server on Windows**

Use the following procedure to install OpsCenter Server on Windows hosts.

**Note:** If you install OpsCenter components on a system where the same version of OpsCenter is already installed, the installer runs in a Maintenance mode. Maintenance mode lets you repair or remove the OpsCenter component that is installed on your system.

#### **To install OpsCenter Server on Windows**

- **1** On a Windows host where you want to install OpsCenter Server, insert the OpsCenter product DVD in the DVD drive.
- **2** If autorun is enabled, the Veritas DVD Browser appears.
	- If autorun is not enabled, click **Start > Run**. On the **Run** dialog box, in the **Open** text box, type *D***:\Browser.exe** and press **Enter**: Where *D* is the DVD drive. The Veritas DVD Browser appears.
- **3** On the Veritas DVD browser, click the **Installation** link.
- **4** Click the **OpsCenter Server Installation** link to install Veritas NetBackup OpsCenter server.
- **5** The OpsCenter Installation Wizard appears. Click **Next**.
- **6** Read the license agreement, check **I accept the terms of the license agreement**, and click **Next**.

You may opt to check or uncheck **Participate in the NetBackup Product Improvement Program**. This option is checked by default.

If you check this option, the installer uploads installation deployment and product usage information to Veritas automatically and in a secured manner. This data helps Veritas to guide future product development and also analyze issues.

**7** The following options are displayed on the Installation Choice screen:

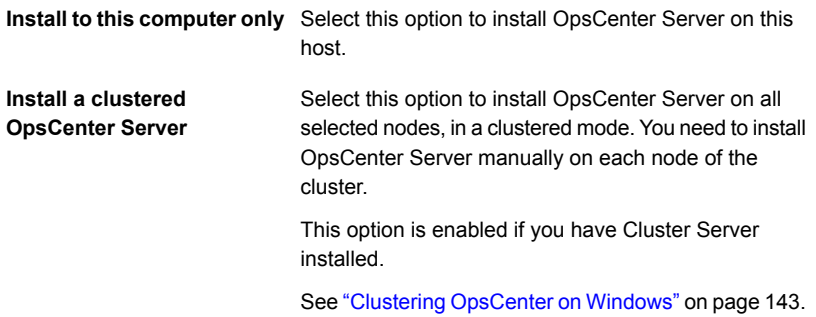

#### Select **Install to this computer only**.

In the Installation Method section, click **Typical** to use the default settings, installation location, or port numbers. Compare the space that the installation requires with the actual space available in the installation directory.

Click **Custom** if you want to change the default settings, locations, or port numbers.

Click **Next**.

**8** On the **License Keys** panel, enter your demo or permanent key that you have received with the purchase of OpsCenter and click **Add Key**.

See ["OpsCenter](#page-71-1) Analytics license keys" on page 72.

You can also add the license keys later from the OpsCenter console.

See "About [managing](#page-213-0) licenses" on page 214.

**9** Click **Next**. The installer shows the summary of the settings that you have selected for installation.

Check **Save Summary to** field to save the installation summary. Click **Browse** to save the installation summary in your preferred location.

**10** Click **Install**.

The installer starts installing the OpsCenter Server software.

**Note:** The default OpsCenter database location on Windows is:

C:\Program Files\Symantec\OpsCenter\server\db\data

**11** After successful installation, you can view the OpsCenter console or view installation logs.

The installation logs are generated in the following location:%ALLUSERSPROFILE%\Symantec\OpsCenter\ INSTALLLOGS\OpsCenterServerInstallLog.htm.

If you run the installer in a maintenance mode later, OpsCenterServerMaintenanceInstallLog.htm is also generated in the same location.

<span id="page-91-0"></span>**12** Click **Finish**.

## **Installing OpsCenter Agent on Windows**

Use the following procedure to install OpsCenter Agent on a Windows host.

#### **To install OpsCenter Agent on Windows**

**1** You can install the OpsCenter Agent either on the OpsCenter Server host, product host, or a separate host. To decide where you want to install the OpsCenter Agent, review the information on Agent deployments.

See "About planning an OpsCenter Agent [deployment"](#page-78-2) on page 79.

- **2** On a Windows host where you want to install OpsCenter Agent, insert the OpsCenter product DVD in the DVD drive.
- **3** If autorun is enabled, the Veritas DVD Browser appears.
	- If autorun is not enabled, click **Start > Run**. On the **Run** dialog box, in the **Open** text box, type *D***:\Browser.exe** and press **Enter**: Where *D* is the DVD drive. The Veritas DVD Browser appears.
- **4** On the Veritas DVD Browser, click the **Installation** link.
- **5** Click the **OpsCenter Agent Installation** link to install OpsCenter Agent.
- **6** The OpsCenter Installation Wizard appears. Click **Next**.
- **7** Read the license agreement, check **I accept the terms of the license agreement** and click **Next**.

You may opt to check or uncheck **Participate in the NetBackup Product Improvement Program**. This option is checked by default.

If you check this option, the installer uploads installation deployment and product usage information to Veritas automatically and in a secured manner. This data helps Veritas to guide future product development and also analyze issues.

**8** The default installation location is  $C:\Perogram \ Files\Symant{ec.}$  To install OpsCenter to a different directory, click **Browse**.

Click **Next**.

**9** The installer shows the summary of the settings that you have selected for Agent installation.

Check **Save Summary to** field to save the installation summary. Click **Browse** to save the installation summary in your preferred location.

**10** Click **Install**.

The installer starts installation of OpsCenter Agent.

**11** After successful installation, you can view Agent installation logs or open the readme file.

The installation logs are generated in the following

location:%ALLUSERSPROFILE%\Symantec\OpsCenter\INSTALLLOGS\OpsCenterAgentInstallLog.htm.

If you run the installer in a maintenance mode later,OpsCenterAgentMaintenanceInstallLog.htm is also generated in the same location.

<span id="page-92-0"></span>**12** Click **Finish**.

## **Installing OpsCenter View Builder on Windows**

Use the following procedure to install Veritas NetBackup OpsCenter View Builder.

#### **To install OpsCenter View Builder on Windows**

- **1** On the OpsCenter Server host, insert the OpsCenter product DVD in the DVD drive.
- **2** If autorun is enabled, the Veritas DVD Browser appears.
	- If autorun is not enabled, click **Start > Run**. On the **Run** dialog box, in the **Open** text box, type *D***:\Browser.exe** and press **Enter**: Where *D* is the DVD drive. The Veritas DVD Browser appears.
- **3** On the Veritas DVD Browser, click the **Installation** link.
- **4** Click the **OpsCenter View Builder Installation** link to install Veritas NetBackup OpsCenter View Builder.
- **5** The OpsCenter Installation Wizard appears. Click **Next**.

**6** Read the license agreement, check '**I accept the terms of the license agreement**' and click **Next**.

You may opt to check or uncheck **Participate in the NetBackup Product Improvement Program**. This option is checked by default.

If you check this option, the installer uploads installation deployment and product usage information to Veritas automatically and in a secured manner. This data helps Veritas to guide future product development and also analyze issues.

**7** On the Installation Location screen, click **Browse** if you want to change the default location for Veritas NetBackup OpsCenter View Builder installation.

**Note:** The default installation location on a Windows 64-bit computer is C:\Program Files (x86)\Symantec.

- **8** Select a new location and click **Next**.
- **9** The installer shows the summary of the settings that you have selected for Veritas NetBackup OpsCenter View Builder installation.

Check **Save Summary to** field to save the installation summary. Click **Browse** to save the installation summary in your preferred location.

**10** Click **Install**.

The installer starts installation of Veritas NetBackup OpsCenter View Builder.

**11** After successful installation, you can view the installation logs or open the readme file.

The installation logs are generated in the following location:%ALLUSERSPROFILE%\Symantec\OpsCenter\ INSTALLLOGS\OpsCenterViewBuilderInstallLog.htm.

<span id="page-93-0"></span>If you run the installer in a maintenance mode later, OpsCenterViewBuilderMaintenanceInstallLog.htm is also generated in the same location.

**12** Click **Finish**.

# About installing OpsCenter on UNIX

This section provides you with the procedure to install OpsCenter on a UNIX host.

You can install OpsCenter components from the OpsCenter DVD's. Three DVD's for OpsCenter are available—one for Windows and two for UNIX. Select the appropriate OpsCenter DVD based on the platform on which you plan to install.

**Note:** Veritas recommends that you do not cancel or interrupt the installation process once it is started.

<span id="page-94-0"></span>See "Installing Veritas [NetBackup](#page-94-0) OpsCenter Server on UNIX" on page 95.

## **Installing Veritas NetBackup OpsCenter Server on UNIX**

Use the following procedure to install OpsCenter Server software on UNIX hosts.

#### **To install OpsCenter Server on UNIX**

- **1** Open a UNIX console and log on as  $\text{root}$  on the target host.
- **2** Mount the appropriate OpsCenter product DVD on the computer where you are installing OpsCenter.
- **3** Type the following command: **./install**. Press **Enter**.
- **4** The Welcome message is displayed. Press **Enter** to continue.
- **5** The installer then checks if OpsCenter Server is installed on the system or not. It prompts you in case OpsCenter Server is already installed. The installer also examines the system for existing packages.
- **6** The installer displays a list of components that get installed like PBX, AT, OpsCenter Server, OpsCenter GUI etc. Review this list and press **Enter** to continue.
- **7** The installer prompts you with the following question:

Where do you want to install Veritas OpsCenter? </opt>

Type a directory path where you want to install the OpsCenter Server packages and press **Enter**.

To accept the default path (/opt), press **Enter** without typing a directory path.

- **8** Type **y** to confirm the directory path and press **Enter**.
- **9** The installer prompts you with the following question:

Participate in the NetBackup Product Improvement Program?  $[y, n, q]$  (y)

If you type **y** and press **Enter**, the installer uploads installation deployment and product usage information to Veritas automatically and in a secured manner. This data helps Veritas to guide future product development and also analyze issues.

**10** OpsCenter Server is installed on the system.

The installer prompts for the following information:

Specify a local directory for the Veritas OpsCenter database. A directory named 'OpsCenterServer' will be created within the directory that you specify. (/var/symantec/)

Type a directory path under which to install the OpsCenter database and press **Enter**.

If you create an alternate database directory, the script creates the folder OpsCenterServer below your directory.

To accept the default database installation directory (/var/Symantec), press **Enter** without typing a directory path.

In case the database installation directory (/var/symantec) does not exist on the host, the following information is displayed:

```
Directory "/var/symantec" does not exist. Do
you want to create the directory? [y,n,q] y
```
Type **y** to confirm and press **Enter**.

The following information is displayed:

```
The OpsCenter database server may require up to
1 GB of temporary space at runtime. By default, temporary files
will be created in the database installation directory
/var/Symantec/OpsCenterServer
```
**11** You are prompted with the following message:

```
Would you like to use an alternate directory for
database server temporary space? [y,n,q] (n)
```
To use the database installation directory for database server temporary space, press **Enter** without typing a directory path.

To specify an alternate directory, type **y** and press **Enter**.

Type a directory path for the database server temporary space and press **Enter**.

**12** Review the installation options you selected. The location of database directory and the database temp directory is also displayed.

**13** Type **y** and press **Enter** to confirm the selection and continue.

Type **n** and press **Enter** to repeat the configuration steps and revise your selection.

Configuration changes are made to the system.

**14** You are prompted for license information. The installer prompts you with the following:

Please enter a Veritas OpsCenter Analytics license key or press <Return>:

Enter a valid demo or permanent key that you have received with the purchase of OpsCenter and press **Enter**.

If you do not enter a key, you get an unlicensed version. With the unlicensed version (OpsCenter), you cannot access the licensed features.

See ["OpsCenter](#page-71-1) Analytics license keys" on page 72.

You can also add the license keys later from the OpsCenter console.

See "About [managing](#page-213-0) licenses" on page 214.

## About installing OpsCenter silently on Windows

This section explains how you can install the OpsCenter components silently on Windows platform. It also covers how you can track the progress of silent installation and some troubleshooting tips.

<span id="page-96-0"></span>See "Installing [OpsCenter](#page-96-0) Server software silently" on page 97.

See "About editing the [response](#page-109-0) file" on page 110.

See "About tracking the progress of silent [installation"](#page-111-0) on page 112.

### **Installing OpsCenter Server software silently**

A silent installation avoids the need for interactive input. A silent installation uses a response file to automate OpsCenter installation. Use a silent installation when you need to perform an identical installation on several servers.

You must create a response file first and then use the file to perform a silent installation. The procedure for creating a response file requires that you run through the Installation Wizard. The values that you specify in the Wizard pages are saved to the response file.

You can also edit the response file if required.

See "About editing the [response](#page-109-0) file" on page 110.

Note the following points about silent installation:

- Silent installation of OpsCenter is only supported on Windows platforms.
- Silent installation of OpsCenter is not supported on clusters.

#### **To install OpsCenter server software silently**

- **1** Log on as administrator to the system where you want to install OpsCenter server software.
- **2** Insert the appropriate OpsCenter product DVD in the DVD drive.
- **3** Open the command prompt on your system.

Navigate to *<DVD Drive>\<Architecture>*\Server directory.

**4** Enter the following command:

SETUP.EXE -NoInstall

Note that the switch -NoInstall is case-sensitive.

This command starts the Installation Wizard where you can specify your preferences. Note that the Installation Wizard creates the response file based on your inputs and does not install the product.

- **5** The **Welcome** panel of the OpsCenter Installation Wizard appears. Click **Next**.
- **6** Read the license agreement, check **I accept the terms of the license agreement** and click **Next**.

You may opt to check or uncheck **Participate in the NetBackup Product Improvement Program**. This option is checked by default.

If you check this option, the installer uploads installation deployment and product usage information to Veritas automatically and in a secured manner. This data helps Veritas to guide future product development and also analyze issues.

**7** Select **Install to this computer only** on the **Installation Choice** panel.

In the **Installation Method** section, click **Typical** to use the default settings, installation location, or port numbers. Also compare the space that is required by the installation with the actual space available in the installation directory.

**Note:** Click **Custom** if you want to change the default settings, locations, or port numbers.

Click **Next**.

**8** On the **License Keys** panel, enter your demo or permanent key that you have received with the purchase of OpsCenter and click **Add Key**.

If you do not enter a key, you get an unlicensed version. With the unlicensed version (OpsCenter), you cannot access the licensed features.

See *OpsCenter Administrator's Guide* for licensing details.

Click **Next**.

**9** The installer shows the summary of the settings that you have selected for installation. Check **Save Summary to** field to save the installation summary. Click **Browse** to save the installation summary in your preferred location.

Click **Install**. Note that clicking Install does not install the product.

- **10** The **Installation Status** panel is displayed. Click **Finish**.
- **11** A response file named  $S$ erver-<DD-MM-YY-HH-MIN-SS>. XML is created at the following location:

*Drive*:\windows\temp\Symantec\OpsCenter

For example: C:\windows\temp\Symantec

This XML file can be used to install OpsCenter Server software on multiple computers.

- **12** On the command prompt, ensure that you are in the directory where SETUP. EXE is located.
- **13** Enter the following command to run the silent installation:

SETUP -Silent -RespFile *<path of the response file>*

**Example:** Setup -Silent -RespFile C:\Server-07-12-09-06-11-31.xml

Note that the switches -silent and -RespFile are case-sensitive.

**14** The installation logs are generated in the following location:

%ALLUSERSPROFILE%\Symantec\OpsCenter\ INSTALLLOGS\OpsCenterServerInstallLog.htm.

If you run the installer in a maintenance mode

later,OpsCenterServerMaintenanceInstallLog.htm is also generated in the same location.

See the following section to track the progress of the installation.

See "About tracking the progress of silent [installation"](#page-111-0) on page 112.

After successful installation, you can see OpsCenter Server in **Add/Remove Programs**.

#### **To install OpsCenter Agent silently**

- **1** Log on as administrator to the system where you want to install OpsCenter Agent software.
- **2** Insert the appropriate OpsCenter product DVD in the DVD drive.
- **3** Open the command prompt on your system.

Navigate to *<DVD Drive>\<Architecture>*\Agent directory.

**Example:** D:\x86\Agent

**4** Enter the following command:

SETUP.EXE -NoInstall

Note that the switch -NoInstall is case-sensitive.

This command starts the Installation Wizard where you can specify your preferences. Note that the Installation Wizard creates the response file based on your inputs and does not install the product.

- **5** The OpsCenter Installation Wizard appears. Click **Next**.
- **6** Read the license agreement, check **I accept the terms of the license agreement** and click **Next**.

You may opt to check or uncheck **Participate in the NetBackup Product Improvement Program**. This option is checked by default.

If you check this option, the installer uploads installation deployment and product usage information to automatically and in a secured manner. This data helps Veritas to guide future product development and also analyze issues.

**7** The default installation location is  $C:\Perogram \ Files\Symant{rec.}$  To install OpsCenter to a different directory, click **Browse**.

Click **Next**.

- **8** The installer shows the summary of the settings that you have selected for Agent installation. Check **Save Summary to** field to save the installation summary. Click **Browse** to save the installation summary in your preferred location.
- **9** Click **Install**. Note that clicking **Install** does not install the product.
- **10** The **Installation Status** panel is displayed. Click **Finish**.

11 A response file named Agent-<DD-MM-YY-HH-MIN-SS>.XML is created at the following location:

C:\windows\temp\Symantec\OpsCenter

This XML file can be used to install OpsCenter Agent software on multiple computers.

- **12** On the command prompt, ensure that you are in the directory where SETUP. EXE is located.
- **13** Enter the following command to run the silent installation:

SETUP -Silent -RespFile *<path of the response file>*

**Example:** Setup -Silent -RespFile C:\Agent-07-12-09-06-11-31.xml

Note that the switches -silent and -RespFile are case-sensitive.

**14** The installation logs are generated in the following location:

%ALLUSERSPROFILE%\Symantec\OpsCenter\

INSTALLLOGS\OpsCenterAgentInstallLog.htm.

If you run the installer in a maintenance mode later,OpsCenterAgentMaintenanceInstallLog.htm is also generated in the same location.

See the following section to track the progress of the installation.

See "About tracking the progress of silent [installation"](#page-111-0) on page 112.

After successful installation, you can see OpsCenter Agent in **Add/Remove Programs**.

#### **To install View Builder silently**

- **1** Log on as administrator to the system where you want to install OpsCenter View Builder software.
- **2** Insert the appropriate OpsCenter product DVD in the DVD drive.
- **3** Open the command prompt on your system.

Navigate to *<DVD Drive>\<Architecture>*\ViewBuilder directory.

**Example:** D:\x86\ViewBuilder

**4** Enter the following command:

```
SETUP.EXE -NoInstall
```
Note that the  $\text{-}\text{Notation}$  switch is case-sensitive

This command starts the Installation Wizard where you can specify your preferences. Note that the Installation Wizard creates the response file based on your inputs and does not install the product.

- **5** The OpsCenter Installation Wizard appears. Click **Next**.
- **6** Read the license agreement, check **I accept the terms of the license agreement** and click **Next**.

You may opt to check or uncheck **Participate in the NetBackup Product Improvement Program**. This option is checked by default.

If you check this option, the installer uploads installation deployment and product usage information to automatically and in a secured manner. This data helps Veritas to guide future product development and also analyze issues.

**7** The default installation location is  $C:\Perogram \ Files\Symant{ec.}$  To install OpsCenter View Builder to a different directory, click **Browse**.

**Note:** The default installation location on a Windows 64-bit computer is C:\Program Files (x86)\Symantec.

Click **Next**.

**8** The installer shows the summary of the settings that you have selected for OpsCenter View Builder installation.

Check **Save Summary to** field to save the installation summary. Click **Browse** to save the installation summary in your preferred location.

- **9** Click **Install**. Note that clicking **Install** does not install the product.
- **10** The **Installation Status** panel is displayed. Click **Finish**.
- **11** A response file named ViewBuilder-<DD-MM-YY-HH-MIN-SS>.XML is created at the following location:

C:\windows\temp\Symantec\OpsCenter

This XML file can be used to install OpsCenter View Builder software on multiple computers.

**12** On the command prompt, ensure that you are in the directory where SETUP. EXE is located.

**13** Enter the following command to run the silent installation:

SETUP -Silent -RespFile *<path of the response file>*

**Example:** Setup -Silent -RespFile C:\ViewBuilder-07-12-09-06-11-31.xml

Note that the switches -silent and -RespFile are case-sensitive.

**14** The installation logs are generated in the following location:

%ALLUSERSPROFILE%\Symantec\OpsCenter\ INSTALLLOGS\OpsCenterViewBuilderInstallLog.htm.

If you run the installer in a maintenance mode later, OpsCenterViewBuilderMaintenanceInstallLog.htm is also generated in the same location.

See the following section to track the progress of the installation.

See "About tracking the progress of silent [installation"](#page-111-0) on page 112.

After successful installation, you can see OpsCenter View Builder in **Add/Remove Programs**.

#### <span id="page-102-0"></span>**Upgrading OpsCenter silently**

Use the following procedures to upgrade to OpsCenter components silently.

#### **To upgrade OpsCenter**

- **1** If you are using OpsCenter to monitor NetBackup, ensure that you upgrade OpsCenter before upgrading NetBackup.
- **2** Log on as administrator to the OpsCenter system that you want to upgrade.
- **3** Insert the appropriate OpsCenter DVD in the DVD drive.
- **4** Open the command prompt on your system.

Navigate to *<DVD Drive>\<Architecture>*\Server directory.

**5** Enter the following command:

SETUP.EXE -NoInstall

Note that the -NoInstall switch is case-sensitive.

This command starts the Installation Wizard where you can specify your preferences. Note that the Installation Wizard creates the response file based on your inputs and does not install the product.

**6** The Installation Wizard detects an existing installation of OpsCenter on the system. For example, the following message may be displayed on the Welcome screen:

The installer has detected that Veritas OpsCenter Server is already installed on your system that will now be upgraded to *version*.

Click **Next**.

**7** Read the license agreement, check **I accept the terms of the license agreement** and click **Next**.

You may opt to check or uncheck **Participate in the NetBackup Product Improvement Program**. This option is checked by default.

If you check this option, the installer uploads installation deployment and product usage information to Veritas automatically and in a secured manner. This data helps Veritas to guide future product development and also analyze issues.

**8** In the **Installation Method** section, click **Typical** to use the default settings, installation location, or port numbers. **Typical** is selected by default.

Also compare the space that is required for installing OpsCenter server and the actual space that is available.

Click **Next**.

**Note:** The **Custom** option is disabled when you upgrade from to OpsCenter. You cannot customize the default settings, locations, or port numbers while upgrading to OpsCenter.

**9** Specify a location for saving the old OpsCenter database. The default location is C:\Program Files\Symantec\OpsCenter\_SavedData.

**Warning:** In case of sequential OpsCenter upgrades (for example, 7.1 > 7.5  $> 7.6$   $> 7.7$ ), the old OpsCenter SavedData folder may already exist. If the OpsCenter SavedData folder is overwritten during upgrade, the OpsCenter GUI may not start properly. To avoid this problem, you should rename the old OpsCenter\_SavedData folder before upgrading to OpsCenter.

Click **Browse** to specify a different location.

In case the directory C:\Program Files\Symantec\OpsCenter SavedData does not exist, you are prompted to create it. Click **Yes** to create the directory.

**Note:** Ensure that the database location has adequate space by going through the **Disk space requirements** section on this page. A green checkmark appears in the **Required** column if there is adequate disk space.

**10** On the **License Keys** panel, enter your demo or permanent key that you have received with the purchase of OpsCenter and click **Add Key**.

See ["OpsCenter](#page-71-1) Analytics license keys" on page 72.

Click **Next**.

**11** The installer shows a summary of the installation settings.

Check **Save Summary to** option to save the installation summary. Click **Browse** to save the installation summary in your preferred location.

Click **Install**. Note that clicking **Install** does not install the product.

- **12** The **Installation Status** panel is displayed. Click **Finish**.
- **13** A response file named  $S$ erver-<DD-MM-YY-HH-MIN-SS>. XML is created at the following location:

C:\windows\temp\Symantec\OpsCenter

This XML file can be used to upgrade OpsCenter Server software on multiple computers.

**14** On the command prompt, ensure that you are in the directory where SETUP. EXE is located.

**15** Enter the following command to run the silent installation:

SETUP -Silent -RespFile *<path of the response file>*

**Example:** Setup -Silent -RespFile C:\Server-07-12-10-06-11-31.xml

Note that the switches -silent and -RespFile are case-sensitive.

**16** The installation logs are generated in the following location:

%ALLUSERSPROFILE%\Symantec\OpsCenter\ INSTALLLOGS\OpsCenterServerInstallLog.htm.

If you run the installer in a maintenance mode later,OpsCenterServerMaintenanceInstallLog.htm is also generated in the same location.

See the following section to track the progress of the installation.

See "About tracking the progress of silent [installation"](#page-111-0) on page 112.

<span id="page-105-0"></span>After successful installation, you can see the OpsCenter Server entry in **Add/Remove Programs**.

#### **To upgrade OpsCenter agent silently**

- **1** If you are using OpsCenter to monitor NetBackup, ensure that you upgrade OpsCenter first before upgrading NetBackup.
- **2** Log on as administrator to the OpsCenter Agent system that you want to upgrade.
- **3** Insert the appropriate OpsCenter DVD in the DVD drive.
- **4** Open the command prompt on your system.

Navigate to *<<DVD Drive>\Architecture>*\Agent directory.

**Example:** D:\x86\Agent

**5** Enter the following command:

SETUP.EXE -NoInstall

Note that the -NoInstall switch is case-sensitive.

This command starts the Installation Wizard where you can specify your preferences. Note that the Installation Wizard creates the response file based on your inputs and does not install the product.

**6** The OpsCenter Installation Wizard appears. The Installation Wizard detects an existing installation of OpsCenter Agent on the system. Based on your installed OpsCenter Agent version, the following message may be displayed on the Welcome screen:

The installer has detected that Veritas OpsCenter Agent *old\_version* is already installed on your system that will now be upgraded to *current\_version*.

Click **Next** to continue.

**7** Read the license agreement, check **I accept the terms of the license agreement** and click **Next**.

You may opt to check or uncheck **Participate in the NetBackup Product Improvement Program**. This option is checked by default.

If you check this option, the installer uploads installation deployment and product usage information to Veritas automatically and in a secured manner. This data would help Veritas to guide future product development and also analyze issues.

**8** The installer shows a summary of the settings that you have selected for OpsCenter Agent installation. Check **Save Summary to** field to save the installation summary. Click **Browse** to save the installation summary in your preferred location.

Click **Install**. Note that clicking Install does not install the product.

- **9** The **Installation Status** panel is displayed. Click **Finish**.
- **10** A response file named Agent-<DD-MM-YY-HH-MIN-SS>. XML is created at the following location:

C:\windows\temp\Symantec\OpsCenter

This XML file can be used to upgrade OpsCenter Agent software on multiple computers.

**11** On the command prompt, ensure that you are in the directory where SETUP. EXE is located.

**12** Enter the following command to run the silent installation:

SETUP -Silent -RespFile *<path of the response file>*

**Example:** Setup -Silent -RespFile C:\Agent-07-12-09-06-11-31.xml

Note that the switches -silent and -RespFile are case-sensitive.

**13** The installation logs are generated in the following location:

%ALLUSERSPROFILE%\Symantec\OpsCenter\ INSTALLLOGS\OpsCenterAgentInstallLog.htm.

If you run the installer in a maintenance mode later,OpsCenterAgentMaintenanceInstallLog.htm is also generated in the same location.

See the following section to track the progress of the installation.

See "About tracking the progress of silent [installation"](#page-111-0) on page 112.

<span id="page-107-0"></span>After successful installation, you can see the OpsCenterAgent entry in **Add/Remove Programs**.

#### **To upgrade OpsCenter View Builder silently**

- **1** Log on as administrator to the OpsCenter View Builder system that you want to upgrade.
- **2** Insert the appropriate OpsCenter DVD in the DVD drive.
- **3** Open the command prompt on your system.

Navigate to *<DVD Drive>\<Architecture>*\ViewBuilder directory.

**Example:** D:\x86\ViewBuilder

**4** Enter the following command:

SETUP.EXE -NoInstall

Note that the -NoInstall switch is case-sensitive.

This command starts the Installation Wizard where you can specify your preferences. Note that the Installation Wizard creates the response file based on your inputs and does not install the product.
**5** The OpsCenter Installation Wizard appears. The Installation Wizard detects an existing OpsCenter View Builder and shows the following message on the **Welcome** panel:

The installer has detected that Veritas OpsCenter View Builder *old\_version* is already installed on your system that will now be upgraded to *current\_version*.

Click **Next** to continue.

**6** Read the license agreement, check **I accept the terms of the license agreement** and click **Next**.

You may opt to check or uncheck **Participate in the NetBackup Product Improvement Program**. This option is checked by default.

If you check this option, the installer uploads installation deployment and product usage information to Veritas automatically and in a secured manner. This data helps Veritas to guide future product development and also analyze issues.

**7** The installer shows a summary of the settings that you have selected for OpsCenter View Builder installation. Check **Save Summary to** field to save the installation summary. Click **Browse** to save the installation summary in your preferred location.

Click **Install**.

**8** A response file named  $\forall i$ ewBuilder-<DD-MM-YY-HH-MIN-SS>.XML is created at the following location:

C:\windows\temp\Symantec\OpsCenter

This XML file can be used to upgrade OpsCenter View Builder software on multiple computers.

**9** On the command prompt, ensure that you are in the directory where SETUP. EXE is located.

**10** Enter the following command to run silent installation:

Setup -Silent -RespFile <path of the response file> **Example:** Setup -Silent -RespFile C:\ViewBuilder-07-12-10-06-11-31.xml

Note that the switches -silent and -RespFile are case-sensitive.

**11** The installation logs are generated in the following location:

%ALLUSERSPROFILE%\Symantec\OpsCenter\ INSTALLLOGS\OpsCenterViewBuilderInstallLog.htm.

If you run the installer in a maintenance mode later, OpsCenterViewBuilderMaintenanceInstallLog.htm is also generated in the same location.

See the following section to track the progress of the installation.

See "About tracking the progress of silent [installation"](#page-111-0) on page 112.

<span id="page-109-0"></span>After successful installation, you can see OpsCenter View Builder in **Add/Remove Programs**.

### **About editing the response file**

You can edit the response file to modify any inputs that you provided to the Installation Wizard. The silent installation is based on these inputs. To edit the response file, open it from  $C:\W{indows\Temp\Symant{c}}$ the **Value** field of the applicable install property. For example, you can edit the response file to modify the OpsCenter installation location, license key information, or database directory.

The following are the contents of a sample response file:

```
<?xml version="1.0" encoding="UTF-8" standalone="no" ?>
- <XML_Install>
- HYPERLINK \l ""- < OpsCenter Server>
<InstallProperty Name="RAN_SETUP" Value="1" />
<InstallProperty Name="SYMTMPPATH" Value="C:\DOCUME~1\ADMINI~1\LOCALS~1\Temp\
1\Symantec\OpsCenter\" />
<InstallProperty Name="TELEMETRY_UPLOAD" Value="YES" />
<InstallProperty Name="INSTALLHTMLLOGPATH" Value="C:\Documents and Settings\
All Users\Symantec\OpsCenter\InstallLogs\OpsCenterServerInstallLog.htm" />
<InstallProperty Name="BUSINESS_REP_LIC_KEYS" Value="0" />
<InstallProperty Name="SCMSTARTTYPE" Value="auto" />
<Installproperty Name="INSTALLPBX" Value="YES" />
<Installproperty Name="STARTSERVICE" Value="YES" />
```

```
<InstallProperty Name="INSTALLDIR" Value="C:\Program Files\Symantec\" />
<Installproperty Name="DATABASE_DATA_DIR" Value="C:\Program Files\Symantec\
OpsCenter\DB\Data" />
</OpsCenter_Server>
</XML_Install>
```
For example, you can modify the OpsCenter installation location in this response file by changing the value of INSTALLDIR property from  $c:\P$  rogram

Files\Symantec to D:\Symantec. You can also modify the database directory by modifying the value of the DATABASE\_DATA\_DIR property.

Similarly you can edit the license key by changing the value in the **<TagValue> LicenseKey </TagValue>** element under the BUSINESS\_REP\_LIC\_KEYS install property.

If you do not have the license key, you must enter 0 (zero) as the value for the BUSINESS\_REP\_LIC\_KEYS install property. For example, <InstallProperty Name="BUSINESS\_REP\_LIC\_KEYS" Value="0" />

Zero indicates that the license key was not provided during the installation. In this case, you can use the features that are available only with the free or unlicensed version of OpsCenter.

For more information about the features of OpsCenter (unlicensed version), see the "About OpsCenter functions" section in the *Veritas NetBackup OpsCenter Administrator's Guide*.

If you have the license key to use with the installation, you must pass it in the response file by using the **<TagValue>***LicenseKey* **</TagValue>** element under the BUSINESS\_REP\_LIC\_KEYS install property.

You can also add multiple license keys in the response file. To add multiple license keys in the response file, add the license keys in the **<TagValue>***LicenseKey* **</TagValue>** element under the BUSINESS\_REP\_LIC\_KEYS install property on separate lines. You may enter the license keys in any order.

For example,

```
<?xml version="1.0" encoding="UTF-8" standalone="no" ?>
- <XML_Install>
- HYPERLINK \l ""- < OpsCenter Server>
<InstallProperty Name="RAN_SETUP" Value="1" />
<InstallProperty Name="SYMTMPPATH" Value="C:\DOCUME~1\ADMINI~1\LOCALS~1\
Temp\1\Symantec\OpsCenter\" />
<InstallProperty Name="TELEMETRY_UPLOAD" Value="YES" />
<InstallProperty Name="INSTALLHTMLLOGPATH" Value="C:\Documents and Settings\
All Users\Symantec\OpsCenter\InstallLogs\OpsCenterServerInstallLog.htm" />
<InstallProperty Name="BUSINESS_REP_LIC_KEYS"/>
```

```
<TagValue>ORZDD-XYZU-BBBB-CCCC-TTTT-DRTR-UPUP-ININ-HJHJ-P</TagValue>
        <TagValue>XYZU-ORZF-UPUP-YHYH-KIOP-BUSA-LIIP-UBSI-VNGR-K</TagValue>
        <TagValue>SDHA-JNRA-UJUJ-BRDR-DEWS-HPYL-NINC-MBRI-AVXO-W</TagValue>
<InstallProperty Name="SCMSTARTTYPE" Value="auto" />
<Installproperty Name="INSTALLPBX" Value="YES" />
<Installproperty Name="STARTSERVICE" Value="YES" />
<InstallProperty Name="INSTALLDIR" Value="C:\Program Files\Symantec\" />
<Installproperty Name="DATABASE_DATA_DIR" Value="C:\Program Files\Symantec\
OpsCenter\DB\Data" />
</OpsCenter_Server>
</XML_Install>
```
For more details about the features of OpsCenter Analytics (licensed version), see the "About OpsCenter Analytics functions" section in the *Veritas NetBackup OpsCenter Administrator's Guide*.

■ Veritas recommends that you do not change the value of RAN\_SETUP, SCMSTARTTYPE, INSTALLPBX, and STARTSERVICE install properties. You must save the response file after you modify it. The text that you enter or modify in the response file is case-sensitive.

**Note:** By default, in OpsCenter, the database is upgraded in the beginning. If you want the OpsCenter software to be upgraded first in case of silent installation, you need to add the following in the response file: <InstallProperty

<span id="page-111-0"></span>Name="ENABLEPREDBUPGRADE" Value="FALSE" />

See "About [OpsCenter](#page-131-0) upgrade failure scenarios" on page 132.

### **About tracking the progress of silent installation**

When a silent installation is in progress, you can see SETUP.EXE process running in the **Processes** tab of the Windows Task Manager. In addition, you will also find multiple msiexec.exe processes running in the Task Manager.

You can also track if a silent installation is in progress by checking the size of Vxinst.log file. The size of Vxinst.log file increases as silent installation progresses. The Vxinst.log file is generated in %ALLUSERSPROFILE%\SYMANTEC\OPSCENTER\INSTALLLOGS.

See ["Troubleshooting](#page-112-0) silent installation issues" on page 113.

### <span id="page-112-0"></span>**Troubleshooting silent installation issues**

Use the following procedure to troubleshoot silent installation issues. This procedure must be performed after the silent installation ends.

#### **To troubleshoot silent installation issues**

**1** After the silent installation ends, navigate to the following location:

%ALLUSERSPROFILE%\SYMANTEC\OPSCENTER\INSTALLLOGS.

- **2** Check if a file named OpsCenterInstallLog.htm is present. If OpsCenterInstallLog.htm is not present, see [7.](#page-113-0)
- **3** Open OpsCenterInstallLog.htm and check the timestamp and the OpsCenter component it is for to ensure that it is the appropriate log file.

You must check the timestamp because OpsCenterInstallLog.htm may have been generated as a result of previous silent installations.

In addition, the same OpsCenterInstallLog.htm file is generated when you install OpsCenter server, Agent, or View Builder. Hence you must check the specific OpsCenter component that is associated with OpsCenterInstallLog.htm.

**4** You can check the timestamp by opening OpsCenterInstallLog.htm and seeing the first line in the file. For example, the following is the first line from a sample OpsCenterInstallLog.htm file:

01-19-2010,13:35:30: -Silent RespFile "C:\Documents and Settings\Administrator\Agent-19-01-10-13-04-21.xml"

In this example, the timestamp is 01-19-2010, 13:35:30.

**5** To know the OpsCenter component the log file is associated with, search for the following keywords in the OpsCenterInstallLog.htm file:

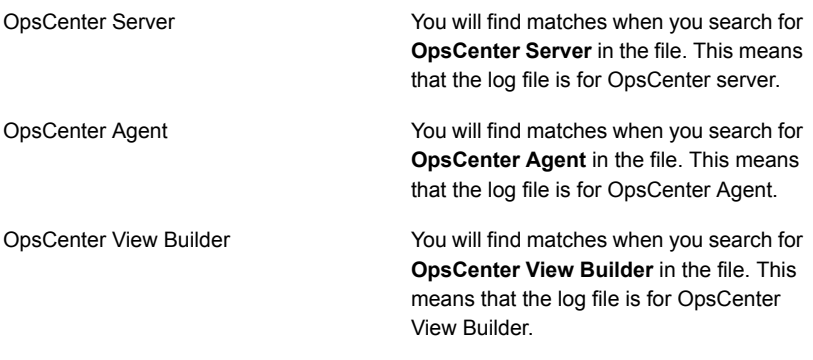

**Note:** If you have checked the timestamp and the OpsCenter component associated with all present OpsCenterInstallLog.htm files and do not find a valid OpsCenterInstallLog.htm file, see [7](#page-113-0).

**6** Use the  $\circ$ psCenterInstallLog.htm file to troubleshoot silent installation issues. Open the OpsCenterInstallLog.htm file to see if the installation was successful or to understand why the installation failed. This file shows the installation status at the end. Installation errors are flagged in this file in red color. You may also see a description about why the error occurred and troubleshoot accordingly.

<span id="page-113-0"></span>Ignore the subsequent steps of this procedure.

**7** If OpsCenterInstallLog.htm is not present or you cannot find a valid OpsCenterInstallLog.htm file, check if OpsCenter*<Product>*InstallLog.htm file is present. In OpsCenter*<Product>*InstallLog.htm, *<Product>* can be Server, Agent, or View Builder depending on the OpsCenter component that you are installing.

**8** Always ensure that the OpsCenter*<Product>*InstallLog.htm file is appropriate by checking the timestamp. You can check the timestamp by opening the OpsCenter*<Product>*InstallLog.htm file and seeing the first line of the file. For example, the following is the first line from a sample OpsCenter*<Product>*InstallLog.htm file:

01-19-2010,13:35:30: -Silent \_RespFile "C:\Documents and Settings\Administrator\Agent-19-01-10-13-04-21.xml"

In this example, the timestamp is 01-19-2010, 13:35:30.

**9** Use the OpsCenter*<Product>*InstallLog.htm file to troubleshoot silent installation issues. You can open the OpsCenter*<Product>*InstallLog.htm file to see if the installation was successful or to understand why the installation failed. This file shows the installation status at the end. Installation errors are flagged in this file in red color. You may also see a description about why the error occurred and troubleshoot accordingly.

See "About tracking the progress of silent [installation"](#page-111-0) on page 112.

# **About OpsCenter upgrade on Windows and UNIX**

This section describes how you can upgrade OpsCenter on Windows and UNIX platforms.

**Note:** Starting with version 7.7, NetBackup OpsCenter no longer supports Search & Hold functionality. However, OpsCenter continues to show certain hold related information. When you upgrade to NetBackup OpsCenter 7.7, you cannot perform a search for backup images. The existing saved searches of backup images and corresponding results are deleted. The legal holds are converted to user holds. You can manage the holds by using the nbholdutil command of NetBackup. For more information about the command, see NetBackup Commands Reference Guide. The Hold reports are deleted after you upgrade to version 7.7. If you have saved custom reports containing the filters related to indexing, those filters are automatically deleted from the report.

See ["Upgrading](#page-128-0) OpsCenter on UNIX" on page 129.

Review the following procedures before you upgrade to OpsCenter:

See "About importing [authentication](#page-115-0) settings during OpsCenter upgrade" on page 116.

See "About OpsCenter upgrade scenarios with respect to [OpsCenter](#page-115-1) AT" on page 116.

See "Exporting [authentication](#page-118-0) settings" on page 119.

<span id="page-115-0"></span>See "Important notes regarding [OpsCenter](#page-119-0) upgrade " on page 120.

### About importing authentication settings during OpsCenter upgrade

This section provides the information that you may require before OpsCenter upgrade. While upgrading to latest version of OpsCenter from a version that is older than 7.6, you need to do a few tasks because of a few changes in the AT (Veritas Product Authentication Service) service.

AT is used for user authentication. For example, AT is used while importing authentication settings from a previous OpsCenter setup.

Starting from OpsCenter 7.6, authentication service (formerly it was known as Veritas Product Authentication Service or AT) is embedded with the OpsCenter Server. Each OpsCenter 7.6 setup has its own AT configuration, which is called OpsCenter AT. Depending on the various installation and upgrade scenarios, the tasks vary that you need to carry out before and after the installation.

See "About [OpsCenter](#page-26-0) AT" on page 27.

See "About OpsCenter upgrade scenarios with respect to [OpsCenter](#page-115-1) AT" on page 116.

<span id="page-115-1"></span>See "Exporting [authentication](#page-118-0) settings" on page 119.

See "Important notes regarding [OpsCenter](#page-119-0) upgrade " on page 120.

### **About OpsCenter upgrade scenarios with respect to OpsCenter AT**

[Table](#page-116-0) 2-8 describes various scenarios of OpsCenter upgrade:

<span id="page-116-0"></span>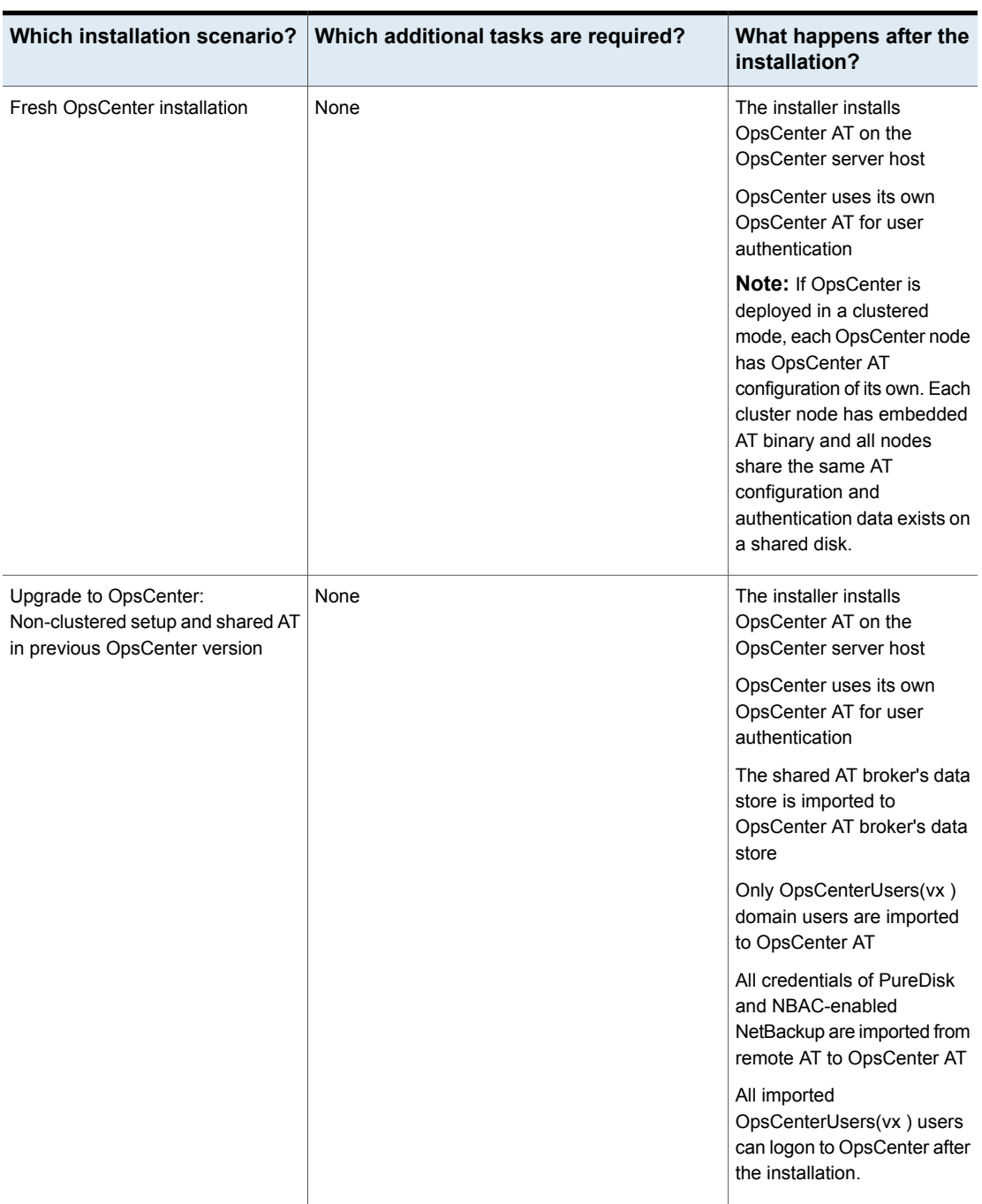

### **Table 2-8** OpsCenter upgrade scenarios

| Which installation scenario?                                                                | Which additional tasks are required?                                                                                                    | What happens after the<br>installation?                                                                                                    |  |
|---------------------------------------------------------------------------------------------|----------------------------------------------------------------------------------------------------|----------------------------------------------------------------------------------------------------|--|
| Upgrade to OpsCenter:<br>Non-clustered setup and remote AT<br>in previous OpsCenter version | Pre-upgrade tasks: Export the shared AT broker's<br>data to an XML file using the atutil utility<br>See "Exporting authentication settings"<br>on page 119.<br><b>Note:</b> While copying the exported xml file, the<br>DOS to UNIX conversion may be improper that<br>may result in garbage characters in the xml file.<br>This may cause failure of import. To avoid this,<br>copy the xml file through FTP and with binary<br>format.<br>Upgrade tasks: During OpsCenter upgrade, when<br>prompted, import this XML file to add the<br>authentication settings from the shared AT to<br>OpsCenter AT<br>See "About importing authentication settings<br>during OpsCenter upgrade" on page 116.<br>Post-upgrade tasks: | The installer installs<br>OpsCenter AT on the<br>OpsCenter server host<br>OpsCenter uses its own<br>OpsCenter AT for user<br>authentication<br>All credentials of PureDisk<br>and NBAC-enabled<br>NetBackup are imported from<br>remote AT to OpsCenter AT<br>Only OpsCenterUsers(vx)<br>domain users are imported<br>to OpsCenter AT<br>All imported<br>OpsCenterUsers(vx) users<br>can logon to OpsCenter after<br>the installation. |  |
|                                                                                             | If the import is not successful, the default<br>OpsCenter user needs to reset the passwords of<br>OpsCenterUsers(vx) domain users that you have<br>imported from the earlier OpsCenter version.<br>Trust between NBAC-enabled NetBackup /<br>PureDisk servers and OpsCenter server need to                                                                                                    |                                                                                                    |  |
|                                                                                             | be established again.<br>See "Setting up trust between OpsCenter and<br>NBAC-enabled NetBackup or PureDisk"<br>on page 135.                                                                                                    |                                                                                                    |  |

**Table 2-8** OpsCenter upgrade scenarios *(continued)*

| Which installation scenario?                                                            | Which additional tasks are required?                                                                                                    | What happens after the<br>installation?                                                                                                    |
|-----------------------------------------------------------------------------------------|----------------------------------------------------------------------------------------------------|----------------------------------------------------------------------------------------------------|
| Upgrade to OpsCenter: Clustered<br>setup and remote AT in previous<br>OpsCenter version | Pre-upgrade tasks: Export the shared AT broker's<br>data to an XML file using the atutil utility<br>See "Exporting authentication settings"<br>on page 119.<br><b>Note:</b> While copying the exported xml file, the<br>DOS to UNIX conversion may be improper that<br>may result in garbage characters in the xml file.<br>This may cause failure of import. To avoid this,<br>copy the xml file through FTP and with binary<br>format.<br>Upgrade tasks: During OpsCenter upgrade, when<br>prompted, import this XML file to add the<br>authentication settings from the shared AT to<br>OpsCenter AT<br>See "About importing authentication settings<br>during OpsCenter upgrade" on page 116.<br>Post-upgrade tasks:<br>If the import is not successful, the default<br>OpsCenter user needs to reset the passwords of<br>OpsCenterUsers(vx) domain users that you have<br>imported from the earlier OpsCenter version. | The installer installs<br>OpsCenter AT on the<br>OpsCenter server host<br>OpsCenter uses its own<br>OpsCenter AT for user<br>authentication<br>All credentials of PureDisk<br>and NBAC-enabled<br>NetBackup are imported from<br>remote AT to OpsCenter AT<br>Only OpsCenterUsers(vx)<br>domain users are imported<br>to OpsCenter AT<br>All imported<br>OpsCenterUsers(vx) users<br>can logon to OpsCenter after<br>the installation. |
|                                                                                         | Trust between NBAC-enabled NetBackup /<br>PureDisk servers and OpsCenter server need to<br>be established again.                                                                                                    |                                                                                                    |
|                                                                                         | See "Setting up trust between OpsCenter and<br>NBAC-enabled NetBackup or PureDisk"<br>on page 135.                                                                                                    |                                                                                                    |

**Table 2-8** OpsCenter upgrade scenarios *(continued)*

### <span id="page-118-0"></span>**Exporting authentication settings**

Export OpsCenterUsers(vx) users and certificates using the atutil utility.

Refer to the following procedures to export the authentication settings from the earlier OpsCenter versions:

#### **On Windows, to export the authentication settings**

- **1** Logon to the remote AT host.
- **2** Copy at util.exe from the DVD to the local machine (that is the remote AT host).

DVD location for OpsCenter\_*version*\_Win/bin/atutil atutil on Windows

- **3** Run the following commands from the command prompt:
	- *INSTALL\_PATH*\OpsCenter\server\authbroker>set EAT\_DATA\_DIR=*INSTALL\_PATH*\OpsCenter\server\authbroker\data *INSTALL\_PATH* is the location where you have installed OpsCenter.
	- *local atutil location*\atutil.exe export -f *filename*.xml -p *password* -b For Example: atutil.exe export  $-f E:\text{and } -p$  pass -b

#### **On Unix, to export the authentication settings**

- **1** Logon to the remote AT host.
- **2** Copy atutil from the DVD to the local machine (that is the remote AT host).

DVD location for atutil on UNIX OpsCenter\_*version*\_Unix/bin/atutil

<span id="page-119-0"></span>**3** Run the following command from the command prompt:

```
local atutil location/atutil export -f filename.xml -p password
-h
```

```
For example: atutil export -f /temp/userdata.xml -p pass -b
```
### **Important notes regarding OpsCenter upgrade**

Because of AT configuration that is embedded in OpsCenter in 7.6 and later versions, there are a few changes that take place during the OpsCenter upgrade from a version that is older than 7.6. Review the following points before the upgrade.

■ During OpsCenter upgrade, NT users (on Windows) and PWD, NIS, or NIS+ users (on UNIX) from the previous OpsCenter version are transferred to LDAP users. You cannot logon to OpsCenter using the LDAP user credentials until you configure LDAP.

See "Adding AD / LDAP domain in [OpsCenter"](#page-229-0) on page 230.

■ OpsCenter upgrade does not retain the LDAP configuration that you had done in OpsCenter 7.5 or older version. You need to reconfigure LDAP after you upgrade to OpsCenter.

See "Adding AD / LDAP domain in [OpsCenter"](#page-229-0) on page 230.

■ After OpsCenter upgrade, PWD, NIS, or NIS+ users (on UNIX) cannot be accessed from OpsCenter server that is installed on Windows. This is because in OpsCenter, remote AT is not supported in 7.6 and later versions. It also does not support multibroker.

### Upgrading OpsCenter on Windows

Use the following procedure to upgrade OpsCenter components on a Windows host.

Review the following considerations before installing OpsCenter components on Windows:

■ If you plan to upgrade both the backup product like NetBackup, Backup Exec, or PureDisk and the OpsCenter components, it is recommended that you upgrade OpsCenter components first. By upgrading OpsCenter components before the backup product, OpsCenter can start collecting data from the backup product once it is added to the console.

You must perform upgrades in the following order:

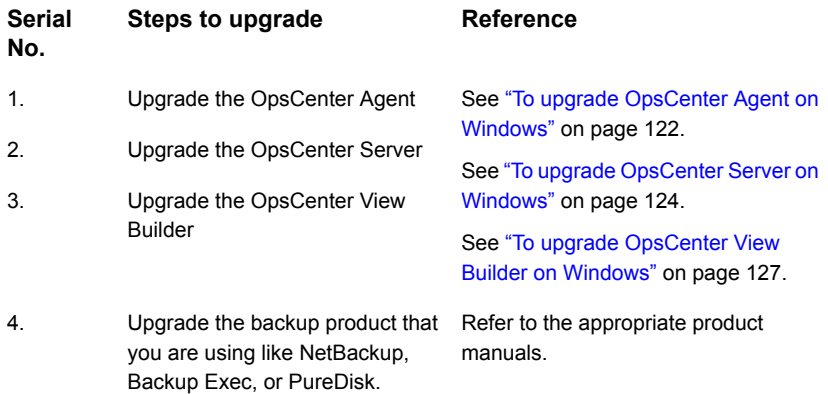

The above order also holds true if you plan to upgrade only OpsCenter and not the backup product. Always upgrade the OpsCenter Agent first followed by the Server and the View Builder.

■ Veritas recommends that you enable 8.3 file name creation before installing OpsCenter components. If 8.3 file name creation is disabled, enable it and restart the Windows host before installing or upgrading to OpsCenter components.

- You must not run any other installation while installing OpsCenter components. Additionally after an installation is complete, you should wait for some time before installing other OpsCenter components.
- Veritas recommends that you do not cancel or interrupt the installation process once it is started.
- If you try to install OpsCenter components on a system where OpsCenter is already installed, the installer runs in a Maintenance mode. The Maintenance mode lets you repair or remove the OpsCenter component that is installed on your system.

#### <span id="page-121-0"></span>**To upgrade OpsCenter Agent on Windows**

- **1** If you plan to upgrade your backup product and OpsCenter, ensure that you upgrade OpsCenter first. When upgrading OpsCenter, always upgrade the OpsCenter Agent first followed by the OpsCenter Server and then the View Builder.
- **2** On a Windows host where you want to install OpsCenter Agent, insert the OpsCenter product DVD in the DVD drive.
- **3** If auto-run is enabled, the Veritas DVD Browser appears.
	- If auto-run is not enabled, click **Start > Run**. On the **Run** dialog box, in the **Open** text box, type *D***:\Browser.exe** and press **Enter**: Where *D* is the DVD drive. The Veritas DVD Browser appears.
- **4** On the Veritas DVD Browser, click the **Installation** link.
- **5** Click the **OpsCenter Agent Installation** link to install Veritas NetBackup OpsCenter Agent.
- **6** The **Welcome** panel of the Installation Wizard appears. The Installation Wizard detects an existing installation of OpsCenter Agent on the system. Depending on the installed version, the following message may be displayed on the Welcome screen:

The installer has detected that Veritas OpsCenter Agent *old\_version* is already installed on your system that will now be upgraded to *new\_version*.

Click **Next** to continue.

**Note:** The Installation Wizard automatically detects and installs 32-bit Agent software on 32-bit Windows platforms and 64-bit Agent software on 64-bit Windows platforms. 32-bit Agent software is not supported on 64-bit Windows platforms.

If you have an existing 32-bit Agent installation on a 64-bit system and you install OpsCenter Agent, the Installer automatically uninstalls the older 32-bit software and installs 64-bit Agent software. You need to perform the following tasks after you upgrade to 64-bit OpsCenter Agent:

- If 32-bit Agent software is upgraded to 64-bit, all Agent tuning configurations in OpsCenterAgentService.xml file that you may have made earlier should be performed again manually. The OpsCenterAgentService. xml file is used to specify how much memory is allocated for the Agent Java process and can be located in <INSTALL\_PATH>\agent\bin.
- If 32-bit Agent software is upgraded to 64-bit software and the Agent is not installed on the OpsCenter Server, any Agent configurations in the  $log.conf$ file that you may have made earlier must be performed manually again after you upgrade. Possible Agent configuration in  $log$ . conf can be changing the Agent logging level etc. The  $log_{10}$  conf file is located in *<INSTALL\_PATH>*\agent.
- **7** Read the license agreement, check **I accept the terms of the license agreement**.

You may opt to check or uncheck **Participate in the NetBackup Product Improvement Program**. This option is checked by default.

If you check this option, the installer uploads installation deployment and product usage information to Veritas automatically and in a secured manner. This data helps Veritas to guide future product development and also analyze issues.

Click **Next**.

**8** The installer shows the summary of the installation settings. Check **Save summary to** option to save the installation summary. Click **Browse** to save the installation summary in your preferred location.

Click **Install** to begin the installation. The installer installs OpsCenter Agent software.

**9** After successful installation, you can view the installation logs or view the Readme.

Click **Finish**.

The installation logs are generated in the following location:

%ALLUSERSPROFILE%\Symantec\OpsCenter\INSTALLLOGS\OpsCenterAgentInstallLog.htm

#### **Note:** If you run the installer in a maintenance mode later,

OpsCenterAgentMaintenanceInstallLog.htm is also generated in the same location.

#### <span id="page-123-0"></span>**To upgrade OpsCenter Server on Windows**

- **1** If you plan to upgrade your backup product and OpsCenter, ensure that you upgrade OpsCenter first. When upgrading OpsCenter, always upgrade the OpsCenter Agent first followed by the Server and then the View Builder.
- **2** On a Windows host where you want to install OpsCenter Server, insert the appropriate OpsCenter product DVD in the DVD drive.
- **3** If auto-run is enabled, the Veritas DVD Browser appears.
	- If auto-run is not enabled, click **Start > Run**. On the **Run** dialog box, in the **Open** text box, type '*D*:\Browser.exe' and press **Enter**: Where *D* is the DVD drive. The Veritas DVD Browser appears.
- **4** On the Veritas DVD Browser, click the **Installation** link.
- **5** Click the **OpsCenter Server Installation** link to install Veritas NetBackup OpsCenter Server.
- **6** The **Welcome** panel of the Installation Wizard appears. The Installation Wizard detects an existing installation of OpsCenter Server on the system. Depending on the installed version, the following message may be displayed on the **Welcome** panel:

The installer has detected that Veritas OpsCenter Server *current version* is already installed on your system that will now be upgraded to *new version*.

Click **Next** to continue.

**7** Read the license agreement, check **I accept the terms of the license agreement**.

You may opt to check or uncheck **Participate in the NetBackup Product Improvement Program**. This option is checked by default.

If you check this option, the installer uploads installation deployment and product usage information to Veritas automatically and in a secured manner. This data helps Veritas to guide future product development and also analyze issues.

Click **Next**.

**8** On the **Installation Choice** panel, click **Typical** to use the default settings, installation location, or port numbers. **Typical** is selected by default.

Also compare the space that is required for installing OpsCenter Server and the actual space that is available.

**Note:** The **Custom** option is disabled when you upgrade to OpsCenter. You cannot customize the default settings, locations, or port numbers while upgrading to OpsCenter.

Click **Next**.

**9** Specify a location for saving the old OpsCenter database. The default location is C:\Program Files\Symantec\OpsCenter\_SavedData.

**Warning:** In case of sequential OpsCenter upgrades (for example, 7.1 > 7.5  $> 7.6.1$   $> 7.7$ ), the old OpsCenter SavedData folder may already exist. If the OpsCenter SavedData folder is overwritten during upgrade, the OpsCenter user interface may not start properly. To avoid this problem, you should rename the old OpsCenter SavedData folder before upgrading to OpsCenter.

Click **Browse** to specify a different location.

In case the directory C:\Program Files\Symantec\OpsCenter\_SavedData does not exist, you are prompted to create it. Click **Yes** to create the directory.

**Note:** Ensure that the database location has adequate space by going through the **Disk space requirements** section on this page. A green checkmark appears in the **Required** column if there is adequate disk space.

**10** Click **Next**.

- **11** On the Import Authentication Settings panel, select one of the following options:
	- Select this option if you do not want to import users from the earlier OpsCeOpsCenter versions into OpsCenter database. Only default OpsCenter user is created who can logon to OpsCenter and reset passwords for all other existing passwords. **Note:** Starting from OpsCenter 7.6, Veritas Product Authentication Service is not a shared component and is local to each Veritas product. The authentication service (Root Broker and Authentication Root Broker) that is installed with OpsCenter is called OpsCenter AT. Do not import users
	- Select this option if you want to import users from earlier OpsCenter versions into OpsCenter database. Import users

For more details, refer to the About Importing Authentication Settings section.

See "About importing [authentication](#page-115-0) settings during OpsCenter upgrade" on page 116.

If import of authentication settings and users from the older OpsCenter version fails, you need to reset passwords of all OpsCenter(vx) users using the default OpsCenter user credentials.

See "Resetting an [OpsCenter](#page-239-0) user password" on page 240.

**12** On the **License Keys** panel, enter your demo or permanent key that you have received with the purchase of OpsCenter and click **Add Key**.

See ["OpsCenter](#page-71-0) Analytics license keys" on page 72.

**13** The installer shows the summary of the installation settings. Check **Save summary to** option to save the installation summary. Click **Browse** to save the installation summary in your preferred location.

Click **Install** to begin the installation. The installer installs OpsCenter Server software and also migrates data to the OpsCenter database. The database migration may take some time based on the size of your database.

**14** After successful installation, you can view the installation logs or view the Readme.

Click **Finish**.

The installation logs are generated in the following location:

%ALLUSERSPROFILE%\Symantec\OpsCenter\ INSTALLLOGS\OpsCenterServerInstallLog.htm

#### **Note:** If you run the installer in a maintenance mode later,

OpsCenterServerMaintenanceInstallLog.htm is also generated in the same location.

**Note:** In OpsCenter, the database upgrade logs are stored at the following location:

<span id="page-126-0"></span>%ALLUSERSPROFILE%\Symantec\OpsCenter\INSTALLLOGS\pre-install-config\db\log

See "About [OpsCenter](#page-131-0) upgrade failure scenarios" on page 132.

#### **To upgrade OpsCenter View Builder on Windows**

- **1** If you plan to upgrade your backup product and OpsCenter, ensure that you upgrade OpsCenter first. When upgrading OpsCenter, always upgrade the OpsCenter Agent first followed by the Server and then the View Builder.
- **2** On a Windows host where you want to install OpsCenter View Builder, insert the OpsCenter product DVD in the DVD drive.
- **3** If auto-run is enabled, the Veritas DVD Browser appears.
	- If autorun is not enabled, click **Start > Run**. On the **Run** dialog box, in the **Open** text box, type *D***:\Browser.exe** and press **Enter**: Where *D* is the DVD drive. The Veritas DVD Browser appears.
- **4** On the Veritas DVD Browser, click the **Installation** link.
- **5** Click the **OpsCenter View Builder Installation** link to install Veritas NetBackup OpsCenter View Builder.
- **6** The **Welcome** panel of the Installation Wizard appears. The Installation Wizard detects an existing installation of OpsCenter View Builder on the system. Depending on the installed version, the following message is displayed on the **Welcome** panel:

The installer has detected that Veritas OpsCenter View Builder *old\_version* is already installed on your system that will now be upgraded to *new\_version*.

Click **Next** to continue.

**7** Read the license agreement, check **I accept the terms of the license agreement**.

You may opt to check or uncheck **Participate in the NetBackup Product Improvement Program**. This option is checked by default.

If you check this option, the installer uploads installation deployment and product usage information to Veritas automatically and in a secured manner. This data helps Veritas to guide future product development and also analyze issues.

Click **Next**.

**8** The installer shows the summary of the installation settings. Check **Save summary to** option to save the installation summary. Click **Browse** to save the installation summary in your preferred location.

Click **Install** to begin the installation. The installer installs OpsCenter View Builder software.

**9** After successful installation, you can view the installation logs or view the Readme.

Click **Finish**.

The installation logs are generated in the following location:

```
%ALLUSERSPROFILE%\Symantec\OpsCenter\
INSTALLLOGS\OpsCenterViewBuilderInstallLog.htm
```
#### **Note:** If you run the installer in a maintenance mode later,

OpsCenterViewBuilderMaintenanceInstallLog.htm is also generated in the same location.

### Upgrading OpsCenter on UNIX

<span id="page-128-0"></span>Use the following procedure to upgrade to OpsCenter software on UNIX hosts.

**Note:** Veritas recommends that you do not cancel or interrupt the installation process once it is started.

#### **To upgrade OpsCenter Server on UNIX**

- **1** If you plan to upgrade your backup product and OpsCenter, ensure that you upgrade OpsCenter first. When upgrading OpsCenter, always upgrade the OpsCenter Agent first followed by the Server and then the View Builder.
- **2** Open a UNIX console and log on as  $root$  on the target host.
- **3** Mount the OpsCenter product DVD on the OpsCenter Server that you want to upgrade.
- **4** Type the following command: **./install**. Press **Enter**.
- **5** The Welcome message is displayed. Press **Enter** to continue.
- **6** The installer then checks if OpsCenter Server is installed on the system or not. It prompts you in case OpsCenter Server is already installed. The installer also examines the system for existing packages.
- **7** The following prompt is displayed:

```
Where should the existing OpsCenter
database and configuration files be backed up?
An 'OpsCenterServer backup' directory will be created within
the directory that you specify to store these
files. (/var/symantec/)
```
Type the directory name in which the existing OpsCenter database and configuration files can be saved and then press **Enter**.

To accept the default directory path (/var/symantec), press **Enter**.

- **8** The installer displays a list of components that will be installed or upgraded like PBX, OpsCenter Server, OpsCenter user interface and so on. Review this list and press **Enter** to continue.
- **9** The installer prompts you with the following question:

```
installOpsCenterServer is now ready to
upgrade OPSCENTERSERVER.
Are you sure you want to upgrade OPSCENTERSERVER? [y,n,q] (y)
```
Press **Enter** to continue OpsCenter upgrade.

**10** The installer prompts you with the following question:

Participate in the NetBackup Product Improvement program?  $[y, n, q]$  (y)

Press **Enter** if you want to participate in the NetBackup Product Improvement program or press **n** if you do not want to participate.

**11** The installer prompts you with the following question:

Do you want to import users from <remote AT host name> to OpsCenter AT?

Press **Enter** to import users from the earlier OpsCenter versions.

For more details, refer to the About Importing Authentication Settings section.

If the import fails, you need to reset password of all OpsCenter(vx) users.

See "Resetting an [OpsCenter](#page-239-0) user password" on page 240.

**12** By default, in OpsCenter, the database is upgraded in the beginning. However, you can choose to first upgrade the OpsCenter software.

See "About [OpsCenter](#page-131-0) upgrade failure scenarios" on page 132.

The database upgrade process starts. In this process, the OpsCenter data is migrated to the new OpsCenter database version. The database process may take time depending on your database size.

The following message is displayed:

The database upgrade is in progress. This may take some time based on the database size. You can see the progress and current status in

/var/tmp/(directory)/db/log/dbManager\_<timestamp>\_.log file.

After complete installation, the logs are copied to the following location:/var/VRTS/install/logs/*LogDirectory*/db/log

*LogDirectory* is generated during the upgrade progress.

**13** The installer displays the OpsCenter packages that are installed. Depending on the installed packages, the following message may be displayed:

The following packages were found on the system. However the package versions are older than the ones required by OpsCenter.

SYMCOpsCenterServer 7.0 was found on the system, but OpsCenter requires SYMCOpsCenterServer 7.7.0.0 SYMCOpsCenterGUI 7.0 was found on the system, but OpsCenter requires SYMCOpsCenterGUI 7.7.0.0 VRTSOpsCenterLegacyServer 7.0 was found on the system, but OpsCenter requires VRTSOpsCenterLegacyServer 7.7.0.0

The installer then uninstalls the older packages and installs new version of OpsCenter Server.

- **14** OpsCenter Server is installed. Configuration changes are made to the system.
- **15** All the OpsCenter processes are started. The following information is also displayed:
	- Web URL to access OpsCenter console
	- Location of install log and summary files.

# **About files and folders that are protected during OpsCenter upgrade**

This section provides a list of files and folders that are protected during OpsCenter upgrade.

**Note:** The locations of all files and folders that are listed here are default locations.

### **For UNIX, following is the list of files and folders that are protected during upgrade:**

For OpsCenter Server

- /opt/SYMCOpsCenterGUI/webserver/conf/server.xml
- /opt/SYMCOpsCenterServer/db/data/vxpmdb.log
- /opt/SYMCOpsCenterServer/db/data/vxpmdb.db
- /opt/SYMCOpsCenterServer/db/data/symcOpscache.db
- /opt/SYMCOpsCenterServer/db/data/symcopsscratchdb.db
- /opt/SYMCOpsCenterServer/db/data/symcsearchdb.db
- /opt/SYMCOpsCenterServer/config
- /opt/SYMCOpsCenterServer/bin/startserver
- /opt/SYMCOpsCenterServer/db/conf
- /opt/SYMCOpsCenterGUI/config/
- /opt/SYMCOpsCenterServer/authbroker/data/

### **For Windows, following is the list of files and folders that are protected during upgrade:**

For OpsCenter Server

- C:\Program Files\OpsCenter\gui\webserver\conf\server.xml
- C:\Program Files\OpsCenter\gui\bin\WebUI\_Login.url
- C:\Program Files\OpsCenter\gui\bin\OpsCenterGUIService.xml
- C:\Program Files\OpsCenter\server\bin\OpsCenterServerService.xml
- C:\Program Files\OpsCenter\server\db\data\vxpmdb.db
- C:\Program Files\OpsCenter\server\db\data\symcOpscache.db
- C:\Program Files\OpsCenter\server\db\data\symcopsscratchdb.db
- C:\Program Files\OpsCenter\server\db\data\symcsearchdb.db
- C:\Program Files\OpsCenter\server\db\data\vxpmdb.log
- C:\Program Files\OpsCenter\gui\config
- C:\Program Files\OpsCenter\server\db\CONF
- C:\Program Files\OpsCenter\server\authbroker\data

For OpsCenter Agent

- C:\Program Files\OpsCenter\agent\bin\OpsCenterAgentService.xml
- <span id="page-131-0"></span>■ C:\Program Files\OpsCenter\agent\config

For OpsCenter View Builder

■ C:\Program Files\OpsCenter\jvb\bin\OpsCenterViewBuilder.xml

# **About OpsCenter upgrade failure scenarios**

In the versions prior to OpsCenter 7.6, the upgrade process first upgrades the OpsCenter software and then the database. If the upgrade fails, the database can become inconsistent and you cannot get it back to the original state.

Starting from OpsCenter 7.6, the database is upgraded in the beginning that is during the pre-installation process. In case of upgrade failure, the older OpsCenter setup is still available for use.

By default, the OpsCenter database is upgraded in the beginning. If you want the OpsCenter software to be upgraded first, you need to do the following:

#### **To change the default upgrade sequence to upgrade database in the end**

◆ Make the following ENABLEPREDBUPGRADE registry entry on the OpsCenter Server host:

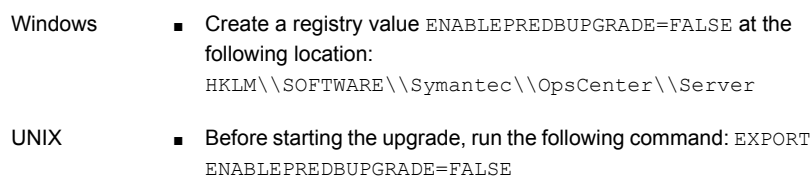

**Note:** In case of Windows silent installation, you need to add the following in the response file: <InstallProperty Name="ENABLEPREDBUPGRADE" Value="FALSE" />

See "About editing the [response](#page-109-0) file" on page 110.

[Table](#page-133-0) 2-9 describes the possible upgrade failure scenarios and how you can recover the database in OpsCenter even though the upgrade has failed.

<span id="page-133-0"></span>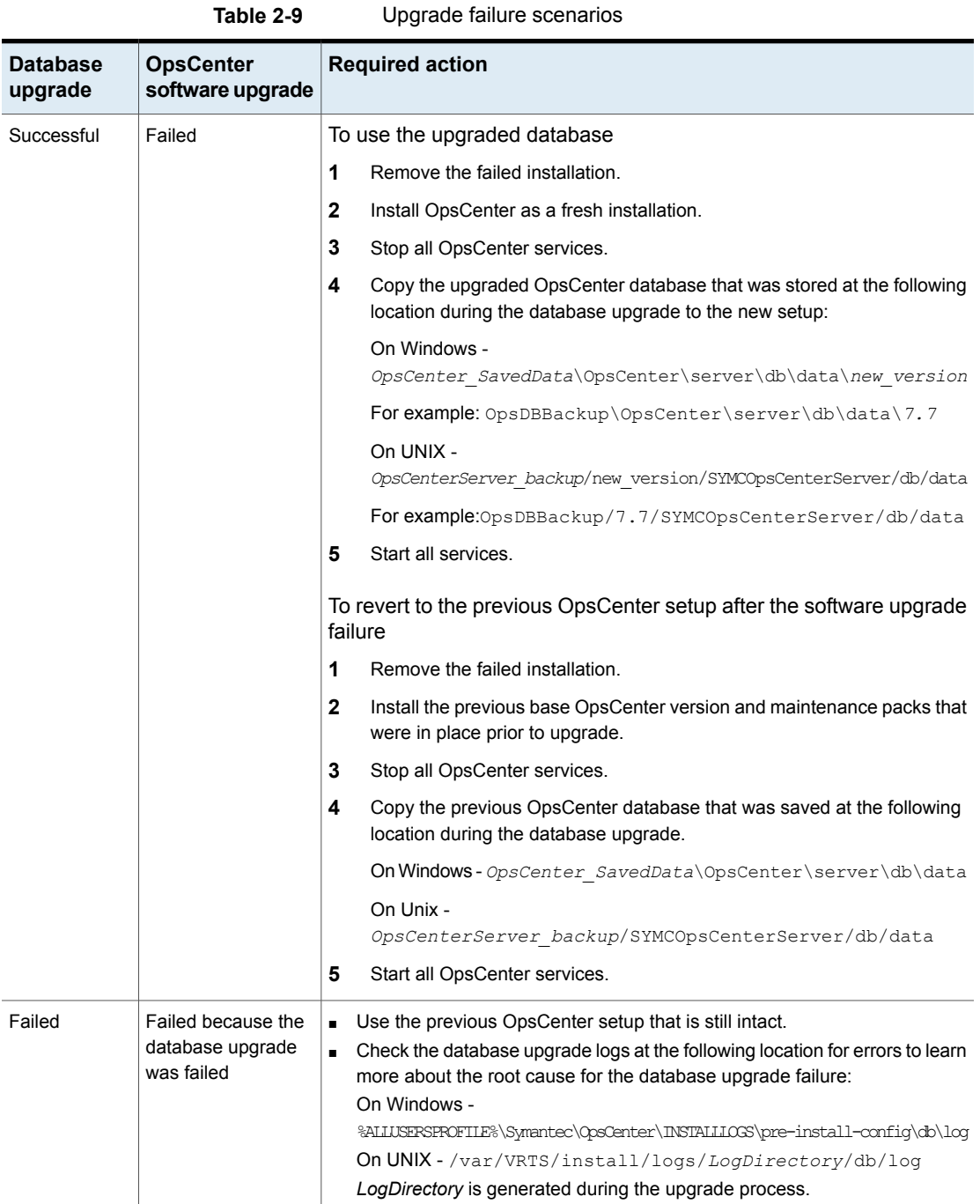

# **About post-installation tasks**

The following sections explain how to start using OpsCenter and includes some performance tuning tips for OpsCenter.

See "Setting up trust between OpsCenter and [NBAC-enabled](#page-134-0) NetBackup or [PureDisk"](#page-134-0) on page 135.

See "Verifying that [OpsCenter](#page-134-1) is running properly" on page 135.

See "About starting to use [OpsCenter"](#page-135-0) on page 136.

See "About the start up tasks that [OpsCenter](#page-136-0) performs" on page 137.

<span id="page-134-0"></span>For performance and tuning information, refer to the new *OpsCenter Performance and Tuning Guide* at the following location:

<http://www.veritas.com/docs/000003387>

### Setting up trust between OpsCenter and NBAC-enabled NetBackup or PureDisk

Use the following procedure to setup the trust between the OpsCenter server and NBAC-enabled NetBackup Master Server or PureDisk Server.

#### **To setup trust**

- <span id="page-134-1"></span>**1** Logon to the NetBackup Master Server or PureDisk Server host.
- **2** vssat setuptrust --broker *OpsCenter hostname*:1556:OPSCENTER\_PBXSSLServiceID --securitylevel high

### Verifying that OpsCenter is running properly

After installing OpsCenter on either Windows or UNIX, perform a check to verify that OpsCenter is running properly.

#### **To verify that OpsCenter is running properly**

**1** Use the URL that is presented at the end of the OpsCenter Server installation to access the OpsCenter console.

Alternately type the following in the Web browser address bar: **https://<server-host>/opscenter**

**Note:** By default, OpsCenter tries to run on port 443 (HTTPS). If port 443 is not available, OpsCenter can use a different port. To learn more about the HTTPS ports that OpsCenter uses, run the configurePorts utility. Run the following command:

#### On Windows:

```
<INSTALL_PATH>\OpsCenter\gui\bin\goodies\configurePorts.bat
-status
```
#### On UNIX:

<INSTALL\_PATH>/SYMCOpsCenterWebGUI/bin/goodies/configurePorts.sh -status

If OpsCenter uses HTTPS port 8443, then use https://host.domain:8443/opscenter.

If the OpsCenter login screen appears, the OpsCenter Server, the Web server, and the authentication service are running.

The first time you log on , it takes longer than usual time for the GUI to load.

<span id="page-135-0"></span>**2** Log on as an administrator. Select the following private domain: **OpsCenterUsers(vx)**

### <span id="page-135-1"></span>About starting to use OpsCenter

After you complete the OpsCenter installation, you are ready to start using the OpsCenter console.

[Table](#page-135-1) 2-10 lists the common tasks in OpsCenter and contains links to the corresponding topics and descriptions.

**Table 2-10** Links to get you started with OpsCenter

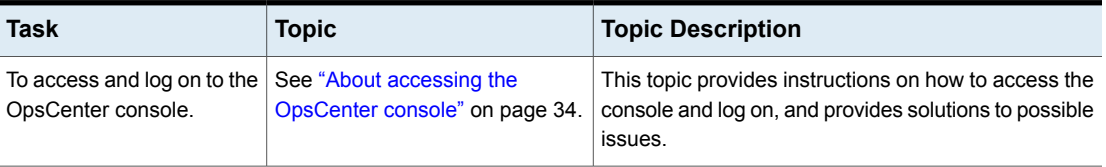

| <b>Task</b>                                            | <b>Topic</b>                                             | <b>Topic Description</b>                                                                                                    |
|--------------------------------------------------------|----------------------------------------------------------|----------------------------------------------------------------------------------------------------|
| To change the password for<br>the administrator logon. | See "Changing your OpsCenter"<br>password" on page 213.  | For administrator initial logon, the user name is admin<br>and the password is password if you have chosen<br>to keep the default password during installation. After<br>initial logon, it is recommended that you change the<br>user name and password. |
| To learn about the<br>OpsCenter console<br>components. | See "About OpsCenter console"<br>components" on page 48. | This topic provides an overview of the console<br>components.                                                                                                    |
| To learn more about using<br>the OpsCenter console.    | See "About using the OpsCenter"<br>console" on page 30.  | For instructions on understanding and using the<br>various OpsCenter monitoring, managing, reporting,<br>and settings views and related tasks, use the<br>OpsCenter online Help.                                                                         |

**Table 2-10** Links to get you started with OpsCenter *(continued)*

## About the start up tasks that OpsCenter performs

<span id="page-136-0"></span>OpsCenter performs the following tasks when it starts for the first time.

When OpsCenter starts, it performs the following tasks:

- Creates and initializes the security domain that the authentication broker requires. If these security domains are present, OpsCenter uses them. The following domains namely OpsCenterUsers, OpsCenterServices, and NOM\_MACHINES are created when OpsCenter server is installed.
- Creates the OpsCenter admin user in the OpsCenterUsers domain with the default password as 'password'.

# **About uninstalling OpsCenter on Windows and UNIX**

This section describes uninstallation procedures for OpsCenter on Windows and UNIX.

**Note:** After a rollback, the keys are not recreated to display an entry in Add or Remove Programs dialog box. If a rollback occurs during an uninstall of OpsCenter, the keys are not removed from Add or Remove Programs dialog box. You must remove OpsCenter. Use setup.exe to remove OpsCenter.

See ["Uninstalling](#page-137-0) OpsCenter on Windows" on page 138.

<span id="page-137-0"></span>See ["Uninstalling](#page-138-0) OpsCenter on UNIX " on page 139.

### Uninstalling OpsCenter on Windows

Before uninstalling OpsCenter components, ensure that NetBackup-Windows GUI is not running. Close any NetBackup-Windows GUI consoles that are open before uninstalling OpsCenter components.

Use the Windows Add/Remove Programs utility to uninstall OpsCenter on a Windows host.

**Note:** To uninstall OpsCenter from Windows 2008/Vista/2008 R2/7 UAC-enabled environments, you must log on as the official administrator. Users that are assigned to the Administrators Group but are not the official administrator cannot uninstall OpsCenter from UAC-enabled environments. To allow users in the Administrators Group to uninstall OpsCenter, disable UAC.

#### **To uninstall OpsCenter Server on Windows**

- **1** Log on to the target host as a user with administrator privileges.
- **2** In the Windows Control Panel, click **Add/Remove Programs**.
- **3** Click **Veritas OpsCenter Server** and click **Remove**.

For Windows 64-bit systems, click **Veritas OpsCenter Server (64bit)** and click **Remove**.

**4** Click **Next** to continue and remove OpsCenter Server from your computer.

#### **To uninstall OpsCenter Agent on Windows**

- **1** Log on to the target host as a user with administrator privileges.
- **2** In the Windows Control Panel, click **Add/Remove Programs**.
- **3** Click **Veritas OpsCenter Agent** and click **Remove**.
- **4** Click **Next** to continue and remove OpsCenter Agent from your computer.

### **To uninstall OpsCenter View Builder on Windows**

- **1** Log on to the target host as a user with administrator privileges.
- **2** In the Windows Control Panel, click **Add/Remove Programs**.
- **3** Click **Veritas OpsCenter View Builder** and click **Remove**.
- **4** Click **Next** to continue and remove OpsCenter View Builder from your computer.

### Uninstalling OpsCenter on UNIX

<span id="page-138-0"></span>Use the Uninstall Script, which resides in the root directory of the product DVD and also in  $opt/VRTS/install$  directory, to uninstall OpsCenter on a UNIX host.

**Note:** If you want to reinstall OpsCenter components, use the product DVD. You cannot reinstall OpsCenter components using the install scripts in the opt/VRTS/install directory.

**Note:** Veritas recommends that you do not cancel or interrupt the uninstallation process once it is started.

#### **To uninstall OpsCenter Server on UNIX**

- **1** Open a UNIX console and log on as **root** on the target host.
- **2** Change to the following directory:

opt/VRTS/install

**3** Type the following command and press **Enter**:

**./uninstallOpsCenterServer**

The Uninstall Script checks the components that are installed on the system.

- **4** When asked to confirm if you want to uninstall OpsCenter Server, do one of the following:
	- Type **y**.

Press **Enter** to start the uninstall process.

The Uninstall Script stops all processes and then uninstalls the component packages. When the uninstall is complete, it displays a summary of the uninstall, including the location of the uninstall log files.

■ Type **n**. Press **Enter** to cancel the uninstall procedure.

# **About clustering OpsCenter**

The following sections describe how you can cluster OpsCenter.

### About OpsCenter clusters

Clusters provide high availability of applications and data to users. In a cluster, two or more nodes are linked in a network and work collectively as a single system.

Each node can access the shared disks with the help of cluster software. All nodes in a cluster are constantly aware of the status of resources on the other nodes. If a node becomes unavailable, resources running on that node migrate to an available node.

Veritas NetBackup OpsCenter (OpsCenter) operates in an active or passive failover configuration. OpsCenter Server must be installed on the active node and the passive (or failover nodes). When a failover occurs in an OpsCenter cluster, OpsCenter is shut down on the active node and starts on one of the failover nodes in the cluster. During failover, users experience only a short interruption in service. This failover provides high availability for OpsCenter. You can cluster only the OpsCenter Server. Installing OpsCenter in a clustered environment makes OpsCenter a highly available application.

### Supported OS and cluster solutions

An OpsCenter cluster is supported on Windows platform. You can install an OpsCenter cluster on the following platforms:

- Windows 2008 R2 x64
- Windows 2008 x64
- Windows 2003 SP2 x64

<span id="page-139-0"></span>For OpsCenter to be clustered, you must have Cluster Server (VCS) installed.

[Table](#page-139-0) 2-11 lists the supported versions of Cluster Server (VCS).

| <b>Platform</b>    | Latest supported<br>version | Start of support |
|--------------------|-----------------------------|------------------|
| <b>VCS Windows</b> | 5.1                         | 4.2 RP2          |

**Table 2-11** OpsCenter cluster support matrix

Cluster Server (VCS) is a high-availability solution for cluster configurations. With VCS you can monitor systems and application services, and restart services on a different system when hardware or software fails.

For more information about VCS, see the *Veritas Cluster Server User's Guide*.

**Note:** Clustered OpsCenter is not supported on Windows Server Failover Clustering (WSFC). WSFC was earlier referred to as MSCS (Microsoft Cluster Server).

### About running commands on the active node

For a clustered OpsCenter server, you must run commands on the active node. You may get unexpected results if you run a command on an inactive node. The command may fail to run and may sometimes result in an unexpected behavior.

For example, running the dbbackup command on an inactive node may result in the following unexpected result:

**Command**: E:\OpsCenter\server\bin>dbbackup.bat E:\temp

**Result**: "Could not find Z:\OpsCenter\server\config\db.conf file"

<span id="page-140-0"></span>In addition, the OpsCenter service group may failover if the command requires restarting the OpsCenter services. Some OpsCenter commands or utilities like the support utility require restarting the services.

### Connecting Authentication Service and Veritas Private Branch Exchange

An OpsCenter cluster requires that the authentication service (OpsCenter AT) and PBX components that are installed on the remote host are connected. To check if AT and PBX are connected, verify whether pbxexchflag of the authentication service is set or not. When  $\beta_{\text{p}}$  is set, its value is equal to 1 and this means that PBX and AT are connected.

**Note:** The information in this section applies to OpsCenter clusters only.

**Note:** Starting from OpsCenter 7.6, Veritas Product Authentication Service is not a shared component and is local to each Veritas product. The authentication service (Root Broker and Authentication Root Broker) that is installed with OpsCenter is called OpsCenter AT.

Before setting the value of pbxexchflag, you must stop all OpsCenter Server services, Authentication Service and Veritas Private Branch Exchange. After setting the value of pbxexchflag to 1, you must restart these services.

Use the following procedure to connect the authentication service and PBX components.

### **To connect Authentication Service and Veritas Private Branch Exchange on Windows**

**1** Open the command prompt and enter the following command:

**<INSTALL\_PATH>\Security\Authentication\bin\vssat.exe showispbxexchflag**

This command gives the value of *pbxexchflag*. If the value of pbxexchflag is 0, you need to set it to 1.

In case the value of pbxexchflag is 1, you do not need to follow the remaining steps.

**2** Navigate to <INSTALL\_PATH>\Security\Authentication\bin directory. Enter the following command at the bin directory to set the value of  $p$ bxexchflag:

**vssat.exe setispbxexchflag --enable**

The value of pbxexchflag is set to 1.

Verify if the value of pbxexchflag is 1.

See step 1.

**3** Stop all the OpsCenter Server services by executing the following command:

**<INSTALL\_PATH>\OpsCenter\server\bin\opsadmin.bat stop**

- **4** Stop Authentication Service by performing either of the following steps:
	- Use the stop option in the **Windows Service** pane, or
	- Execute the following command in a command console:

**net stop opsatd**

- **5** Restart Authentication Service by performing either of the following steps:
	- Use the start option in the **Windows Service** pane, or
	- Execute the following command in a command console:

**net start opsatd**

- **6** Restart all the OpsCenter Server services by performing the following steps:
	- Navigate to <INSTALL\_PATH>\OpsCenter\server\bin directory.
	- Restart all the OpsCenter Server services by executing the following command:

**opsadmin.bat start**

### Clustering OpsCenter on Windows

This section provides information about installing OpsCenter in a clustered mode, on a Windows host.

<span id="page-142-0"></span>[Table](#page-142-0) 2-12 provides the Windows clustering steps.

| <b>Step</b> | <b>Description</b>                                    | <b>Reference topic</b>                                                |
|-------------|-------------------------------------------------------|-----------------------------------------------------------------------|
|             | Understand the limitations of an<br>OpsCenter cluster | See "Limitations of OpsCenter"<br>cluster on Windows" on page 143.    |
|             | Make sure that you have met all<br>prerequisites.     | See "Prerequisites for OpsCenter"<br>cluster on Windows" on page 143. |
|             | Install OpsCenter.                                    | See "About installing OpsCenter<br>on Windows" on page 89.            |

**Table 2-12** OpsCenter clustering steps

### <span id="page-142-1"></span>**Limitations of OpsCenter cluster on Windows**

An OpsCenter cluster has the following limitations:

- Only the OpsCenter Server can be clustered.OpsCenter Agent and the OpsCenter View Builder cannot be clustered.
- Upgrades from previous versions of NOM or VBR to clustered OpsCenter Server is not supported.
- <span id="page-142-2"></span>■ OpsCenter cluster cannot co-exist with any other Veritas product running in secure mode using the Veritas Product Authentication Service.
- OpsCenter does not support clustered AT.

### **Prerequisites for OpsCenter cluster on Windows**

This section contains information about the requirements that must be met before you install and configure OpsCenter in a clustered mode, on a Windows host.

Prerequisites:

- Verify that VCS and OpsCenter support your hardware. For a list of supported storage devices, visit the following Web site: [http://www.veritas.com/support](http://entsupport.symantec.com)
- Verify that the supported version of VCS is correctly installed and configured. Follow the steps in the *Veritas Cluster Server Installation Guide*.
- For VCS Windows 4.2 versions, ensure that the patch is installed before installing OpsCenter. For OpsCenter, the supported VCS version starts from 4.2 RP2.

The patch is available at the following URL: <http://www.veritas.com/docs/000029739> This Technote is applicable to OpsCenter.

- Verify that no VCS resource group and resource exist with the same name as that which you intend to use for OpsCenter.
- The SharedDisk must be configured and accessible to all cluster nodes where you want to install OpsCenter.
- Verify that you have an IP address and host name (virtual host name) to be assigned to the OpsCenter resource in VCS. Only use these for the OpsCenter resource. The virtual host name must be the short name and less than 15 characters.

Also, ping the IP address and verify that the IP address is not plumbed.

- Verify that you can mount the disk.
- Verify that you have the OpsCenter installation program and a valid license key.
- For a Windows cluster, verify that the cluster disk groups and dynamic volumes for OpsCenter are created on the shared storage. Refer to the *Veritas Storage Foundation Administrator's Guide* for details.
- Verify that all VCS services are up and running on all the nodes in the cluster.
- Verify that OpsCenter installation is carried out with the domain admin account.
- PBX is installed when you install OpsCenter Agent.
- Verify that PBX on the remote host is connected. See "Connecting [Authentication](#page-140-0) Service and Veritas Private Branch Exchange" on page 141.

### **Installing OpsCenter Server on a Windows cluster**

To cluster OpsCenter and make it highly available, you must install and configure OpsCenter in a clustered mode.

**Note:** To install OpsCenter Server in clustered mode, first install the OpsCenter Server on the active node and then on the passive nodes. Also, you need to install OpsCenter Server manually on all the nodes.

#### **To install OpsCenter Server on a Windows cluster**

- **1** On an active cluster node where you want to install OpsCenter server, insert the OpsCenter DVD in the DVD drive.
- **2** If auto-run is enabled, the Veritas OpsCenter Installation Wizard appears.
■ If auto-run is not enabled, click **Start > Run**. On the **Run** dialog box, in the **Open** text box, type *D***:\Browser.exe** and press **Enter**: Where *D* is the DVD drive.

The Veritas NetBackup OpsCenter Installation Wizard appears.

- **3** On the Veritas NetBackup OpsCenter Installation Wizard, click the **Installation** link.
- **4** Click the **OpsCenter Server Installation** link to install Veritas NetBackup OpsCenter server.
- **5** Click **Next**.
- **6** Read the license agreement, check **I accept the terms of the license agreement** and click **Next**.

You may opt to check or uncheck **Participate in the NetBackup Product Improvement Program**. This option is checked by default.

If you check this option, the installer uploads installation deployment and product usage information to Veritas automatically and in a secured manner. This data helps Veritas to guide future product development and also analyze issues.

**7** Select **Install a clustered OpsCenter Server** to install OpsCenter Server in clustered mode. You need to install OpsCenter Server manually on each node of the cluster.

This option is enabled if you have VCS installed.

**8** In the Installation Method section, click **Typical** to use the default settings and installation location.

Also compare the space that is required for installation with the actual space available in the installation directory.

**Note:** Click **Custom** if you want to change the default settings and locations.

Click **Next**.

**9** On the **License Keys** panel, enter the demo or permanent key that you have received with the purchase of OpsCenter and click **Add Key**.

**Note:** You can also add the license keys from the OpsCenter console.

See "About [managing](#page-213-0) licenses" on page 214.

The license keys that are already installed on the system are also displayed in the box that is shown on this panel. The license type information is also shown along with the key.

More information about licenses is available.

See "About the [OpsCenter](#page-71-0) licensing model" on page 72.

- **10** Click **Next**. The **Cluster Settings** panel is displayed.
- **11** On the **Cluster Settings** panel, enter the following information:

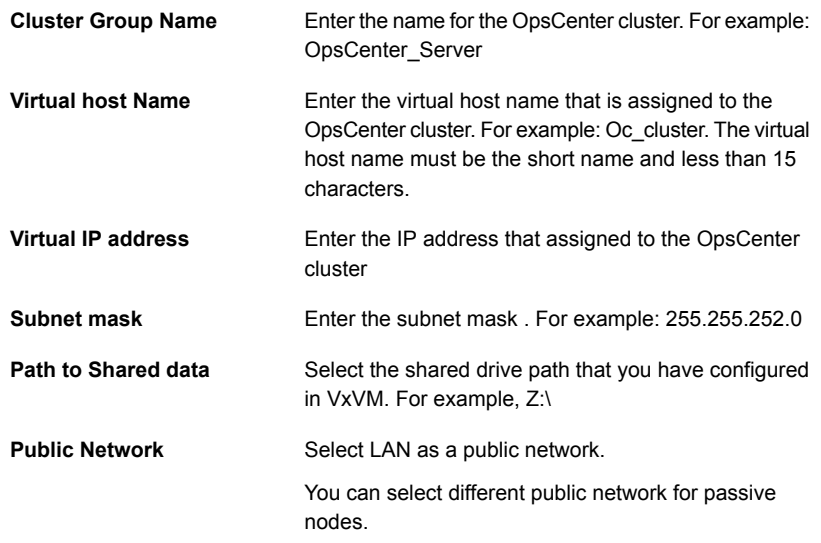

**Note:** While installing OpsCenter on a passive node, only Public Network option is enabled.

**12** Click **Next**. The installer shows the summary of the settings that you have selected for OpsCenter Server installation.

Check **Save Summary to** field to save the installation summary. Click **Browse** to save the installation summary in your preferred location.

### **13** Click **Install**.

The installer starts installing the OpsCenter Server software.

In a clustered mode, the default OpsCenter database location on Windows is the following location on the shared drive:

OpsCenter\Server\db

- **14** After successful installation, you can view the OpsCenter console or view installation logs.
- **15** Click **Finish**. Repeat this procedure for all the cluster nodes.

**Note:** After installing an OpsCenter cluster on Windows 2008 R2 x64 system, you need to manually bring the NetBackupOpsCenterVCS resource online. You can bring the NetBackupOpsCenterVCS resource online from the CLI or by using the cluster GUI. Use the following command:

hares -online *<resource name>* -sys <*Name of the active node*>

**Example:** hares -online newonelatest-OpsCenter -sys OPS-CLUSTER-1

### **Upgrading OpsCenter cluster on Windows**

Use the following procedure to upgrade OpsCenter cluster on Windows.

**Note:** To upgrade to OpsCenter Server in a clustered mode, first install the OpsCenter Server on the active node and then on the passive nodes. Also, you need to install OpsCenter Server manually on all the nodes.

#### **To upgrade OpsCenter cluster on Windows**

- **1** From the active node of the OpsCenter cluster that you want to upgrade, insert the OpsCenter DVD in the DVD drive.
- **2** If auto-run is enabled, the Veritas OpsCenter Installation Wizard appears.
	- If auto-run is not enabled, click **Start > Run**. On the **Run** dialog box, in the **Open** text box, type *D***:\Browser.exe** and press **Enter**: Where *D* is the DVD drive. The Veritas NetBackup OpsCenter Installation Wizard appears.
- **3** On the OpsCenter Installation Wizard, click the **Installation** link.
- **4** Click the **OpsCenter Server Installation** link to install Veritas NetBackup OpsCenter server.
- **5** Click **Next**.
- **6** The **Welcome** panel of the Installation Wizard appears. The Installation Wizard detects an existing installation of OpsCenter Server on the system. Depending on the installed version, the following message may be displayed on the **Welcome** panel:

The installer has detected that Veritas OpsCenter Server *old\_version* is already installed on your system that will now be upgraded to *new\_version*.

Click **Next** to continue.

**7** Read the license agreement, check **I accept the terms of the license agreement** and click **Next**.

You may opt to check or uncheck **Participate in the NetBackup Product Improvement Program**. This option is checked by default.

If you check this option, the installer uploads installation deployment and product usage information to Veritas automatically and in a secured manner. This data would help Veritas to guide future product development and also analyze issues.

**8** Select **Install a clustered OpsCenter Server** to install OpsCenter Server in clustered mode. You need to install OpsCenter Server manually on each node of the cluster.

This option is enabled if you have VCS installed.

**9** In the Installation Method section, click **Typical** to use the default settings and installation location. **Typical** is selected by default.

Also compare the space that is required for installation with the actual space available in the installation directory.

**Note:** The **Custom** option is disabled when you upgrade OpsCenter . You cannot customize the default settings, locations, or port numbers while upgrading from OpsCenter.

Click **Next**.

**10** Specify a location for saving the old OpsCenter database. The default location is C:\Program Files\Symantec\OpsCenter\_SavedData. Click **Browse** to specify a different location.

In case the directory C:\Program Files\Symantec\OpsCenter SavedData does not exist, you are prompted to create it. Click **Yes** to create the directory.

**Note:** Ensure that the database location has adequate space by going through the **Disk space requirements** section on this page. A green checkmark appears in the **Required** column if there is adequate disk space.

**11** On the **License Keys** panel, enter the demo or permanent key that you have received with the purchase of OpsCenter and click **Add Key**.

**Note:** You can also add the license keys from the OpsCenter console.

See "About [managing](#page-213-0) licenses" on page 214.

The license keys that are already installed on the system are also displayed in the box that is shown on this panel. The license type information is also shown along with the key.

More information about licenses is available.

See "About the [OpsCenter](#page-71-0) licensing model" on page 72.

**12** Click **Next**. The **Import Authentication Settings** panel is displayed.

### **13** On the **Import Authentication Settings** panel.

Select this option if you do not want to import users from the earlier OpsCenter versions into OpsCenter database. Only default OpsCenter user is created who can logon to OpsCenter and reset passwords for all other existing passwords. **Note:** Starting from OpsCenter 7.6, Veritas Product Authentication Service is not a shared component and is local to each Veritas product. The authentication service (Root Broker and Authentication Root Broker) that is installed with OpsCenter is called OpsCenter AT. Do not import users Select this option if you want to import users from earlier OpsCenter versions into OpsCenter database. Import users

See "About importing [authentication](#page-115-0) settings during OpsCenter upgrade" on page 116., for more details.

- **14** Click **Next**. The **Cluster Settings** panel is displayed.
- **15** On the **Cluster Settings** panel, enter the following information:

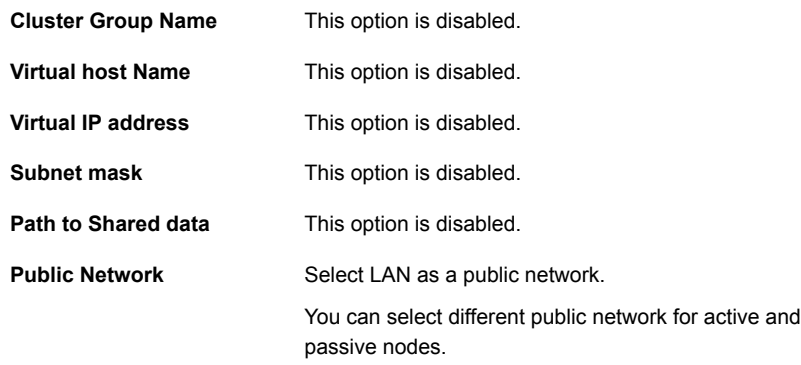

**16** Click **Next**. The installer shows the summary of the settings that you have selected for OpsCenter Server installation.

Check **Save Summary to** field to save the installation summary. Click **Browse** to save the installation summary in your preferred location.

**17** Click **Install**.

The installer starts installing the OpsCenter Server software.

**Note:** In clustered mode, the default OpsCenter database location on Windows is the following location on the shared drive:

OpsCenter\Server\db

- **18** After successful installation, you can view the OpsCenter console or view installation logs.
- **19** Click **Finish**. Repeat this procedure for the passive nodes.

### **Known issue in upgrading OpsCenter cluster setup**

While upgrading from OpsCenter cluster, there may be a problem in getting shared drive access during installation or upgrade. Due to a configuration issue, installer may not get access of shared drive which in turn causes an issue in creating the domain.

### **To create domain again in cluster,**

- **1** Freeze the cluster setup.
- **2** Stop the OpsCenter services.
- **3** Open **security.conf** file on the path **Shared\_Drive\OpsCenter\Server\config**.
- **4** Change the value of parameter **vxss.initialized** from **False** to **True** (vxss.initialized = True).
- <span id="page-150-0"></span>**5** Restart the OpsCenter services again.
- **6** Unfreeze the cluster setup.
- **7** Access OpsCenter.

### Uninstalling OpsCenter from the Windows cluster

Use the Windows **Add/Remove Programs** utility to uninstall OpsCenter Server from a Windows cluster. Use the following procedure to uninstall OpsCenter from all the cluster nodes.

#### **To uninstall Veritas NetBackup OpsCenter Server completely from the cluster**

- **1** Log on to the active node as a user with administrator privileges.
- **2** Log on to the cluster web user interface.
- **3** Right-click the selected cluster monitor panel and click **Explorer View** from the menu to access Cluster Explorer.
- **4** Click the **Service Groups** tab in the Cluster Explorer configuration tree.
- **5** Right-click the OpsCenter resource group and select **Offline > All Systems**.
- <span id="page-151-0"></span>**6** Click **Yes** to forcefully take the resource group offline.
- **7** In the Windows Control Panel, click **Add/Remove Programs**.
- <span id="page-151-1"></span>**8** Click **Veritas OpsCenter Server** and click **Remove**.
- **9** Click **Next** to continue and remove Veritas OpsCenter Server from your computer.
- **10** Uninstall OpsCenter software from all the nodes. Repeat steps [7](#page-151-0) through [9](#page-151-1) for all the passive nodes.
- <span id="page-151-2"></span>**11** Delete the OpsCenter resource groups manually. Note that the installer does not remove the OpsCenter resource groups. These must be removed manually.

See "Deleting [OpsCenter](#page-151-2) resource group from the cluster" on page 152.

### **Deleting OpsCenter resource group from the cluster**

Use the following procedure to delete OpsCenter resource group from the cluster.

### **To delete OpsCenter resource group from the cluster**

- **1** Log on to the cluster web user interface.
- **2** Right-click the selected cluster monitor panel and click **Explorer View** from the menu to access Cluster Explorer.
- **3** Click the **Service Groups** tab in the Cluster Explorer configuration tree.
- **4** Right-click the OpsCenter resource group and select **Offline > All Systems**.
- **5** Click **Yes** to forcefully take the resource group offline.
- **6** Right-click the OpsCenter resource group and select **Delete**.
- **7** Click **Yes** to delete the OpsCenter resource group.

See ["Uninstalling](#page-150-0) OpsCenter from the Windows cluster" on page 151.

# Chapter

# OpsCenter Getting Started feature

This chapter includes the following topics:

- About the [OpsCenter](#page-152-0) Getting Started feature
- [OpsCenter](#page-154-0) user roles
- Learn more about adding [NetBackup](#page-156-0) Master Servers
- **Learn more about [OpsCenter](#page-156-1) Views**
- **Add [Users](#page-157-0)**
- **Edit [User](#page-158-0)**
- Reset [password](#page-159-0)
- **Add [NetBackup](#page-160-0) Master Server**
- <span id="page-152-0"></span>**Add [OpsCenter](#page-160-1) Agent**
- **Add OpsCenter [Views/Groups](#page-161-0)**
- [Configure](#page-161-1) SMTP Server

# **About the OpsCenter Getting Started feature**

OpsCenter provides you with the Getting Started feature that assists you in the initial OpsCenter configuration. When you logon to OpsCenter for the first time, you need to do a few initial configurations in the following recommended sequence to start monitoring NetBackup:

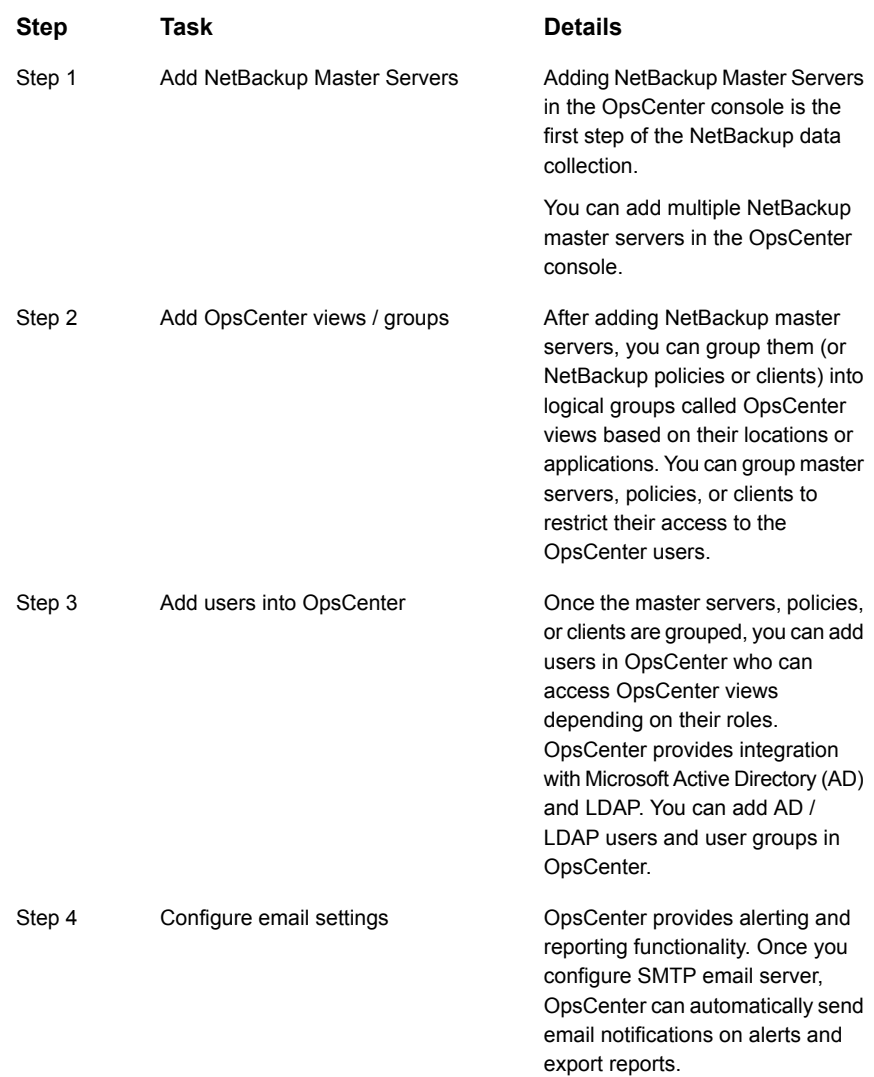

You can carry out these tasks using other tabs and screens across the OpsCenter user interface. However, the OpsCenter Getting Started feature provides four simple set of wizards and user interface screens that help you do all the required configurations in one go. Once you do all these configurations, NetBackup data collection begins. You can then generate the required reports using the Reports tab.

After the initial configuration, if you want to access the OpsCenter Getting Started feature, click **Home** on the OpsCenter user interface.

#### [Figure](#page-154-1) 3-1 displays the OpsCenter Getting Started feature GUI.

**Figure 3-1** OpsCenter Getting Started GUI

<span id="page-154-1"></span>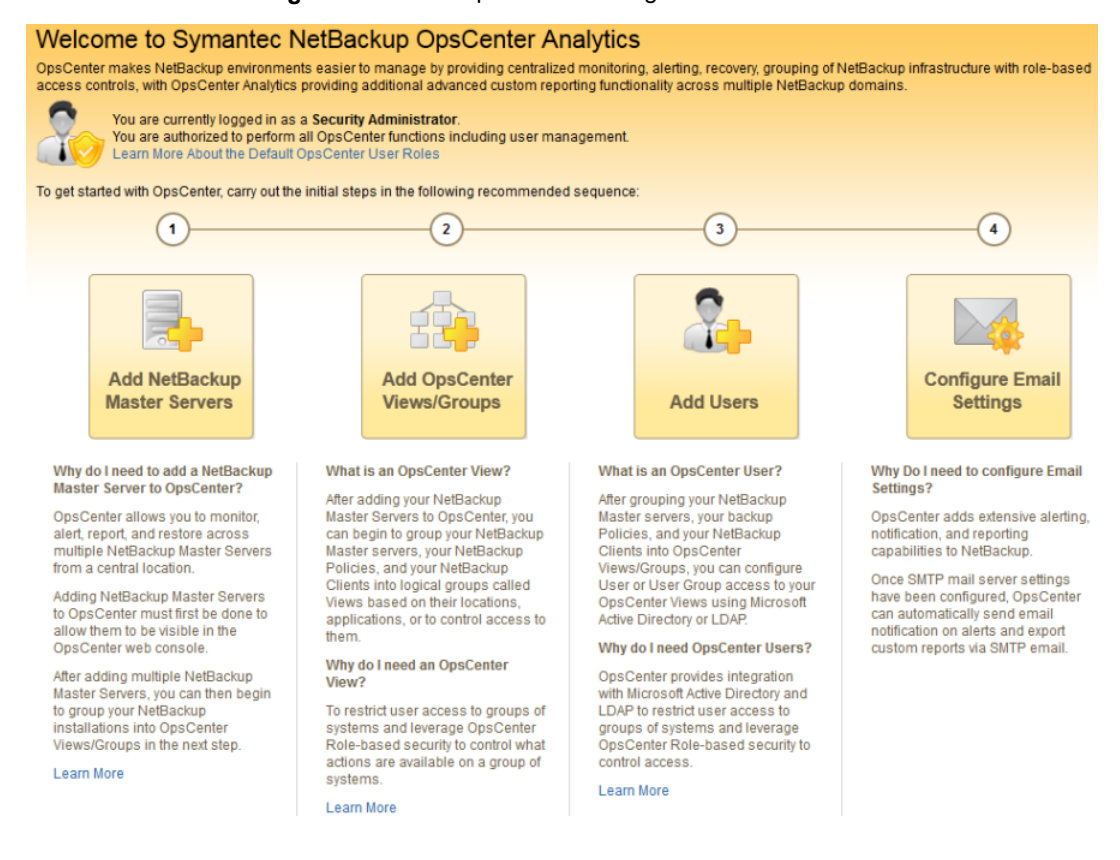

# **OpsCenter user roles**

<span id="page-154-0"></span>OpsCenter users are categorized as follows:

#### **Table 3-1**

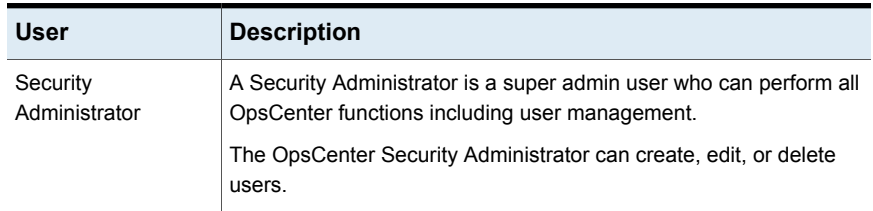

| User                    | <b>Description</b>                                                                                                    |
|-------------------------|----------------------------------------------------------------------------------------------------|
| Administrator           | This user can perform all OpsCenter functions except for user<br>management.                                                                                                    |
| Operator                | This user is not involved in the activities that are related to managing<br>users, OpsCenter Server, and NetBackup configuration.                                                                                                    |
| <b>Restore Operator</b> | The role of this user is to mainly perform restore operations. The<br>Restore Operator can monitor, perform alert operations and run<br>standard or custom reports.                                                                                                    |
| Reporter                | The role of this user is to mainly generate the operational and<br>business-level reports for further analysis. A Reporter would be able<br>to view only those schedules that they themselves create. The<br>Security Administrator, Administrator, and Operator would however<br>be able to access all the schedules. |

**Table 3-1** *(continued)*

**Note:** You can assign a user role to a user group of an authorized AD / LDAP domain. The same user role is assigned to each user of the authorized domain group.

See "About adding AD / LDAP user groups in [OpsCenter"](#page-228-0) on page 229.

<span id="page-155-0"></span>[Table](#page-155-0) 3-2 lists the OpsCenter user roles and the OpsCenter UI functions that these users can perform.

**Table 3-2** User roles

| <b>OpsCenter</b><br>function | <b>Security</b><br>Administrator | Administrator | <b>Operator</b> | <b>Restore</b><br><b>Operator</b>                             | <b>Reporter</b> |
|------------------------------|----------------------------------|---------------|-----------------|---------------------------------------------------------------|-----------------|
| User Management              | Υ                                | N             | N               | N                                                             | N               |
| OpsCenter<br>Management      | Υ                                | Υ             | N               | N                                                             | N               |
| NetBackup Operations         | Y                                | Υ             | Υ               | Partial (Only<br>perform<br>operations<br>on Restore<br>Jobs) | N               |
| Backup and Recovery          | Y                                | Υ             | Υ               | Υ                                                             | N               |
| Views Management             | Υ                                | Υ             | N               | N                                                             | N               |

| <b>OpsCenter</b><br>function | <b>Security</b><br>Administrator | Administrator | <b>Operator</b> | <b>Restore</b><br><b>Operator</b> | Reporter |
|------------------------------|----------------------------------|---------------|-----------------|-----------------------------------|----------|
| All Views Read               | Υ                                | Υ             | P               | Р                                 | P        |
| <b>Report Execution</b>      | Υ                                | Υ             | Y               | Υ                                 | Υ        |
| <b>Custom Reports</b>        | Υ                                | Υ             | Υ               | Υ                                 | Υ        |
| Custom SQL Reports           | Y                                | Υ             | N               | N                                 | N        |
| Monitoring                   | Υ                                | Υ             | Y               | Υ                                 | Υ        |
| Alert Management             | Υ                                | Υ             |                 |                                   | Υ        |

**Table 3-2** User roles *(continued)*

"Y" represents "Yes", which means that the users of this role can perform this particular OpsCenter function.

"N" represents "No", which means that the users of this role cannot perform this particular OpsCenter function.

<span id="page-156-0"></span>P represents "Permission based", which means that users of this role need permission to perform the particular function.

# **Learn more about adding NetBackup Master Servers**

OpsCenter monitors and manages NetBackup master and media servers, clients, and policies. It also generates reports. To perform the monitoring, management, and reporting functions, OpsCenter collects data from the NetBackup master servers. The NetBackup data collection and management logic that OpsCenter uses is built into NetBackup master servers. This logic is included in the NetBackup Service Layer (NBSL). Starting with the 6.0 release of NetBackup, NetBackup Service Layer (NBSL) components are included as a part of NetBackup on master and media servers.

<span id="page-156-1"></span>OpsCenter uses the bpjava protocol to collect capacity and traditional license data.

# **Learn more about OpsCenter Views**

OpsCenter views are logical groups of IT assets (master servers or clients) organized in a hierarchical manner. A Security Administrator or an Administrator can create views either from OpsCenter console or the OpsCenter View Builder (formerly called Java View Builder) and make them available in the OpsCenter console.

In an OpsCenter view, IT assets that are scattered across organization can be arranged according to their locations, business units, or applications. You can generate various OpsCenter reports that are filtered by views. With these reports, you can identify the locations or departments with hosts storing business critical data. After you install and run the OpsCenter Server and the OpsCenter Agent, OpsCenter detects the IT assets, which are then stored in the database. The OpsCenter View Builder makes these IT assets available when a view is created.

# **Add Users**

<span id="page-157-0"></span>You can either add the existing users that are discovered from various domains to OpsCenter or create users in the private "OpsCenterUsers" domain.

You can add AD / LDAP domain groups to OpsCenter to authorize all users from that group to access OpsCenter.

All users from the authorized domain group can logon to OpsCenter with their AD / LDAP credentials. Any changes like addition or removal of a user from an authorized AD / LDAP domain group are automatically reflected in OpsCenter.

**Note:** Only a Security Administrator can add or modify user profiles by using the OpsCenter console.

### **To add a new user to OpsCenter**

**1** On the Add User screen, select the user creation type: **New User**, **Existing Domain User**, or **Existing Domain Group**.

By selecting the Existing Domain Group creation type you can add AD / LDAP domain groups to OpsCenter. Once a domain user group is authorized to access OpsCenter, all users from that group can logon to OpsCenter with their AD / LDAP credentials.

If you have selected the **New User** option, specify the password, and enter it once again for confirmation.

If you have selected the **Existing Domain User** option, you need to select the domain to which the user belongs.

If you have selected the **Existing Domain Group** option, you need to provide the AD/LDAP group name that you want to add and authorize.

**2** Enter the following general and demographic details of the user, which change depending on the user creation type that you have selected:

User name, user role, and domain name.

If you have selected **Operator**, **Reporter**, or **Restore Operator** as the **User Role**, you can see the Granted Views list box. Select one or more views from the Granted Views list box to grant access of the specific views to the specific user.

**3** Select status of the user or user group: Enabled or Disabled

<span id="page-158-0"></span>If you want to temporarily revoke a user's permission to access OpsCenter, set the user status to 'Disabled'. User with the 'Disabled' user status cannot logon to OpsCenter. However, the user-specific data such as reports or schedules is retained.

**4** Save the information.

# **Edit User**

Only a Security Administrator can add or modify user profiles by using the OpsCenter console.

On the Edit User screen, you can view the following user information:

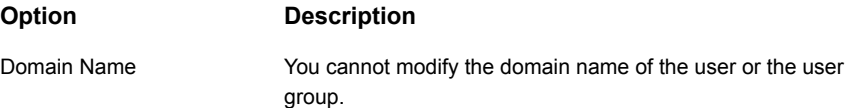

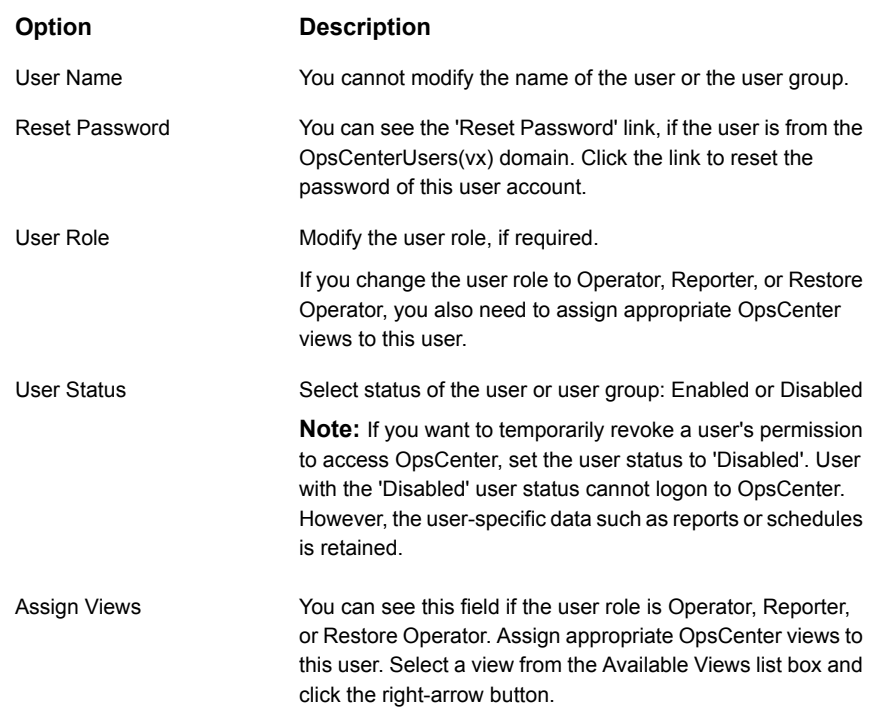

# **Reset password**

<span id="page-159-0"></span>If you are OpsCenter Security Administrator, you can reset the password of an OpsCenterUsers(vx) domain user while you modify the user information. NT or LDAP domain users should contact the System Administrator to reset their passwords.

For security reasons, OpsCenter user should change the password after it was reset by the OpsCenter Security Administrator. OpsCenter displays the Change Password page when you try to log in after your password was reset.

### **To reset an OpsCenterUsers(vx) domain user password**

- **1** Log on to the OpsCenter console as a Security Administrator.
- **2** On the OpsCenter user interface, click **Settings > Users**.
- **3** Select the user to edit the user profile.
- **4** Click **Edit**.
- **5** On the Edit User screen, click **Reset Password**.
- **6** On the Reset Password screen, enter the new password.

**7** Enter the same password again for confirmation.

**Note:** You must set your new password according to the password rules or guidelines: Password must be at least 8 characters long and should contain at least one upper case letter, one lower case letter, and one numeric digit. The new password must be different than the current password.

The password rules are also provided on the Reset Password page.

<span id="page-160-0"></span>**8** Click **OK**.

# **Add NetBackup Master Server**

On the Add NetBackup Master Servers screen, enter the following details:

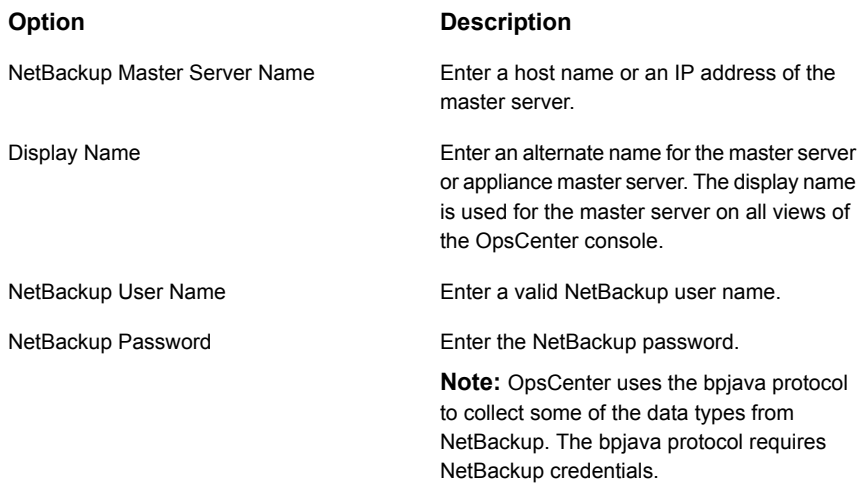

<span id="page-160-1"></span>Click the **Test Connection** button to validate the NetBackup credentials.

Click the **Save and Add More** button to add more master servers. Click the **Save and Close** button to save the settings. Click the **Cancel** button to cancel the settings.

# **Add OpsCenter Agent**

On the Agent screen, specify the following details:

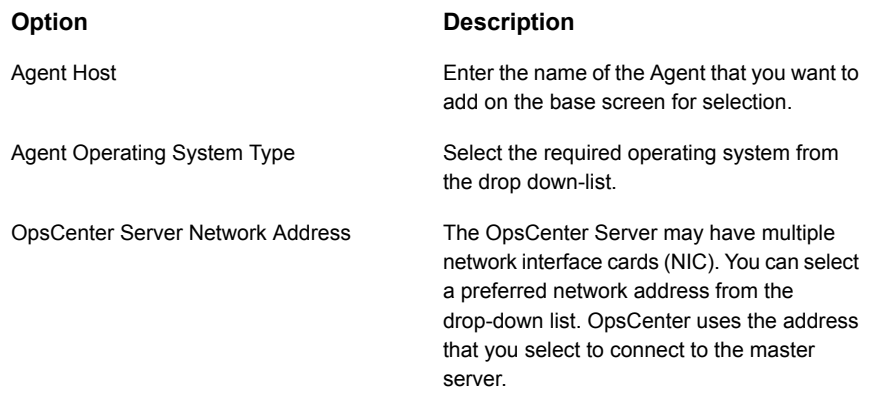

<span id="page-161-0"></span>Click the **Locate** button to locate the agent. Click **Save** to create the agent or click **Cancel** to exit.

# **Add OpsCenter Views/Groups**

On the Add OpsCenter Views screen, enter the following information:

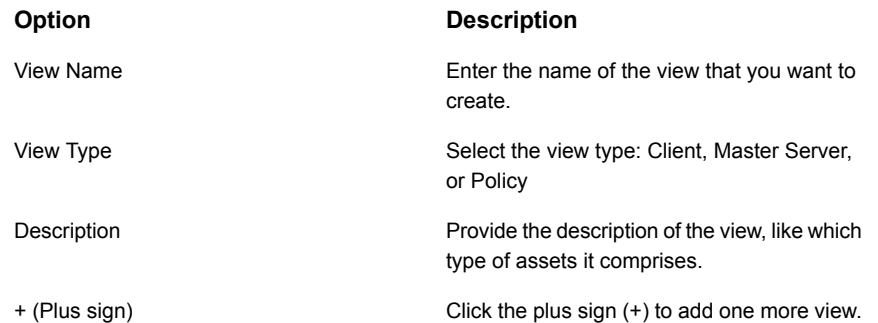

# **Configure SMTP Server**

<span id="page-161-1"></span>On the Configure SMTP Server screen, specify the following details:

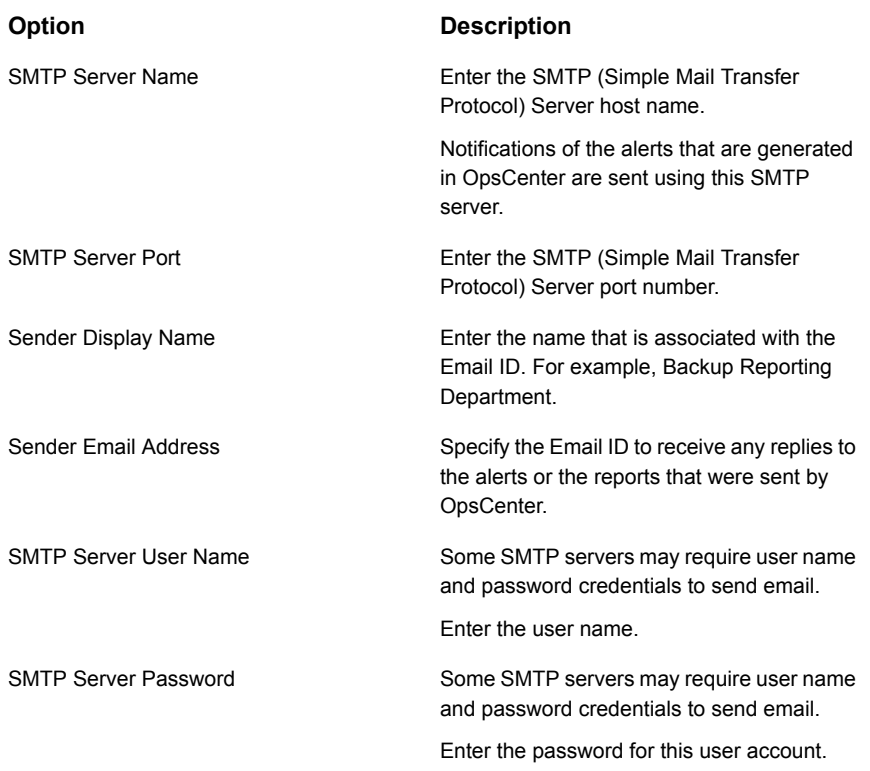

See "About storing the SMTP Server [configurations](#page-217-0) in OpsCenter" on page 218.

# Chapter **4**

# Administering OpsCenter

This chapter includes the following topics:

- About [OpsCenter](#page-163-0) services and processes used by OpsCenter
- [OpsCenter](#page-166-0) server scripts on Windows and UNIX
- About OpsCenter database [administration](#page-171-0)
- About backup and restore of [OpsCenter](#page-184-0) and OpsCenter Analytics
- About [communication](#page-189-0) and firewall considerations
- <span id="page-163-0"></span>Gathering [troubleshooting](#page-195-0) data with the support script
- About [OpsCenter](#page-198-0) log files

# **About OpsCenter services and processes used by OpsCenter**

This section provides information about OpsCenter services and processes and how you can control these services.

These topics assume you already installed OpsCenter on a server.

If you have not installed OpsCenter, review the installation chapter.

See "Services used by [OpsCenter](#page-164-0) on Windows" on page 165.

See ["Controlling](#page-164-1) the OpsCenter services" on page 165.

See ["Processes](#page-165-0) used by OpsCenter on UNIX" on page 166.

# Services used by OpsCenter on Windows

<span id="page-164-0"></span>After you install OpsCenter server and Agent on Windows, the following services should be active. OpsCenter depends on these services. If any of these services fail to start, OpsCenter does not start.

[Table](#page-164-2) 4-1 contains information about the services that OpsCenter uses on Windows.

<span id="page-164-2"></span>

| <b>Service Name</b>                      | <b>Process</b>   | <b>Description</b>                                                                                                    |
|------------------------------------------|------------------|----------------------------------------------------------------------------------------------------|
| <b>OpsCenter Agent Service</b>           | java.exe         | This service is for the OpsCenter Agent. By default, the<br>OpsCenter Agent Service starts whenever you boot your Agent<br>host.                                                                                    |
| <b>OpsCenter Server Service</b>          | java.exe         | The OpsCenter server interacts with the OpsCenter GUI and<br>provides the data that is requested by the GUI from the<br>OpsCenter database. It also interacts with NetBackup through<br>NBSL to get data regularly. |
| <b>OpsCenter Database</b><br>Server      | dbsrv11 exe      | This service manages the OpsCenter databases. This process<br>must be running on the OpsCenter server during all normal<br>operations like viewing reports, running reports and so on.                              |
| OpsCenter Web server<br>Service          | java.exe         | This service is not an OpsCenter service. OpsCenter uses this<br>service to host the OpsCenter Console.                                                                                                    |
| Symantec Private Branch<br>Exchange      | pbx exchange.exe | This service is not an OpsCenter service, but it is a component<br>used by OpsCenter. Symantec Private Branch Exchange allows<br>all socket communication to take place through a single port.                      |
| OpsCenter Authentication<br>Service (AT) | opsatd.exe       | This is an OpsCenter service.                                                                                                    |

**Table 4-1** Services used by OpsCenter on Windows

<span id="page-164-1"></span>**Note:** The processes that are listed in this table show the actual memory that is consumed by the respective OpsCenter service.

# Controlling the OpsCenter services

Use the following procedure to verify if these services are running or not.

### **To control these services**

- **1** Use **Start > Settings > Control Panel > Administrative Tools > Services**.
- **2** Check the **Status** column for each service. From the **Status** column, you can verify if a service is running or not.
- <span id="page-165-0"></span>**3** The Services panel can also be used to stop, start, and restart the OpsCenter services and Veritas shared services.

## Processes used by OpsCenter on UNIX

After you install OpsCenter server on UNIX, the following processes should be active.

[Table](#page-165-1) 4-2 describes the processes that OpsCenter uses on UNIX.

<span id="page-165-1"></span>

| <b>Process</b><br><b>Description</b> | <b>Process</b>                                                          | <b>Detailed Description</b>                                                                                                    |
|--------------------------------------|-------------------------------------------------------------------------|----------------------------------------------------------------------------------------------------|
| <b>OpsCenter Server</b>              | <install_path>/SYMCOpsCenterServer/bin/.OpsCenterServerd</install_path> | The OpsCenter server<br>interacts with the OpsCenter<br>user interface and provides<br>the data that the user interface<br>requests from the OpsCenter<br>database. It also interacts with<br>NetBackup to get data<br>regularly. |
| OpsCenter Database<br>Server         | <install_path>/SYMCOpsCenterServer/db/bin/OpsCenterDBd</install_path>   | This process manages the<br>OpsCenter databases. This<br>process must be running on<br>the OpsCenter server during<br>all normal operations like<br>viewing reports, running<br>reports and so on.                                |
| OpsCenter Web<br>Server              | java                                                                    | This process is not an<br>OpsCenter process.<br>OpsCenter uses this process<br>to host the OpsCenter<br>Console. Many Veritas Web<br>consoles share this<br>component.                                                            |

**Table 4-2** Processes used by OpsCenter on UNIX

| <b>Process</b><br><b>Description</b>        | <b>Process</b>                                               | <b>Detailed Description</b>                                                                                                    |
|---------------------------------------------|--------------------------------------------------------------|----------------------------------------------------------------------------------------------------|
| Symantec Private<br><b>Branch Exchange</b>  | <install path="">/VRTSpbx/bin/pbx exchange</install>         | This process is not an<br>OpsCenter process, but it is a<br>component used by<br>OpsCenter. PBX allows all<br>socket communication to take<br>place through a single port. |
| OpsCenter<br>Authentication<br>Service (AT) | <install_path>/SYMCOpsCenterServer/bin/opsatd</install_path> | This is an OpsCenter process.                                                                                                    |

**Table 4-2** Processes used by OpsCenter on UNIX *(continued)*

<span id="page-166-0"></span>**Note:** The processes that are listed in this table show the actual memory consumed by the respective OpsCenter process.

# <span id="page-166-1"></span>**OpsCenter server scripts on Windows and UNIX**

The following scripts are used within OpsCenter. The OpsCenter administrator may use many of these scripts. Use the -h option for help about these scripts.

[Table](#page-166-1) 4-3 lists the OpsCenter server scripts on Windows.

| <b>Script</b>                 | Location                          | <b>Function</b>                                                            | Invokes or<br>Is Invoked<br>by |
|-------------------------------|-----------------------------------|----------------------------------------------------------------------------|--------------------------------|
| startserver.bat               | INSTALL PATH\OpsCenter\server\bin | Starts or stops the OpsCenter Server                                       | OpsCenter                      |
| and                           |                                   | service that is OpsCenterServerd.                                          | Administrator                  |
| stopserver.bat                |                                   |                                                                            |                                |
| startat.bat                   | INSTALL PATH\OpsCenter\server\bin | Starts or stops the OpsCenter AT service                                   | OpsCenter                      |
| and                           |                                   | that is opsatd.                                                            | Administrator                  |
| stopat.bat                    |                                   |                                                                            |                                |
| dbbackup.bat                  | INSTALL PATH\OpsCenter\server\bin | Backs up the OpsCenter database                                            | OpsCenter<br>Administrator     |
| startdb bat and<br>stopdb.bat |                                   | INSTALL PATH\OpsCenter\server\bin   Starts or stops the OpsCenter database | OpsCenter<br>Administrator     |

**Table 4-3** OpsCenter server scripts on Windows

| <b>Script</b>        | Location                          | <b>Function</b>                                                      | <b>Invokes or</b><br><b>Is Invoked</b><br>by |
|----------------------|-----------------------------------|----------------------------------------------------------------------|----------------------------------------------|
| opsadmin.bat         | INSTALL PATH\OpsCenter\server\bin | Starts and stops all OpsCenter Server<br>services                    | OpsCenter<br>Administrator                   |
| dbdefrag.bat         | INSTALL PATH\OpsCenter\server\bin | Defragments the OpsCenter database                                   | OpsCenter<br>Administrator                   |
| changedbpassword.bat | INSTALL PATH\OpsCenter\server\bin | Changes the OpsCenter database<br>password                           | OpsCenter<br>Administrator                   |
| runStoredQuery.bat   | INSTALL PATH\OpsCenter\server\bin | Runs saved custom SQL and generates<br>output in the desired format. | OpsCenter<br>Administrator                   |

**Table 4-3** OpsCenter server scripts on Windows *(continued)*

[Table](#page-167-0) 4-4 lists the OpsCenter server scripts on UNIX.

**Table 4-4** OpsCenter server scripts on UNIX

<span id="page-167-0"></span>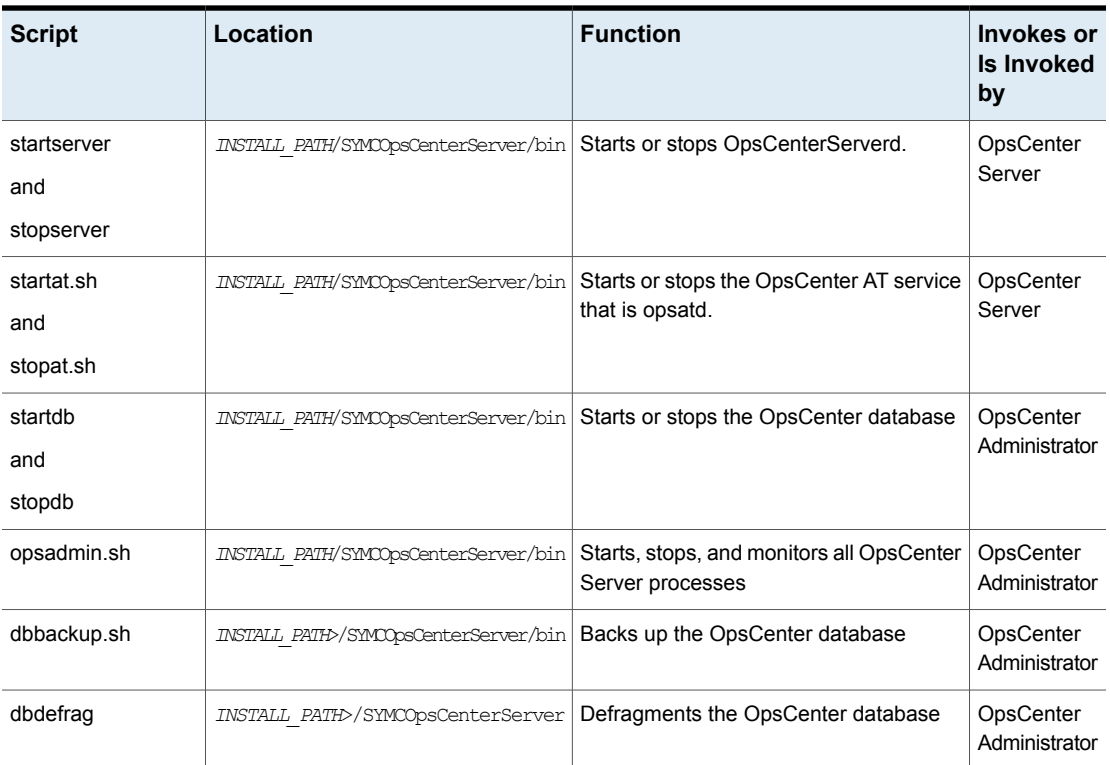

| <b>Script</b>       | Location                          | <b>Function</b>                                                      | <b>Invokes or</b><br><b>Is Invoked</b><br>by |
|---------------------|-----------------------------------|----------------------------------------------------------------------|----------------------------------------------|
| changeDbPassword.sh | INSTALL PATH>/SYMCOpsCenterServer | Changes the OpsCenter database<br>password                           | OpsCenter<br>Administrator                   |
| runStoredQuery.sh   | INSTALL PATH/SYMCOpsCenterServer  | Runs saved custom SQL and generates<br>output in the desired format. | OpsCenter<br>Administrator                   |

**Table 4-4** OpsCenter server scripts on UNIX *(continued)*

# Commands to control OpsCenter services and processes

This section provides information on how you can control the OpsCenter server services and OpsCenter Agent service.

| <b>Service</b>                       | <b>Commands or Steps</b>                                                                                                    |
|--------------------------------------|----------------------------------------------------------------------------------------------------|
| All OpsCenter server                 | To start all OpsCenter server services:                                                                                            |
| services                             | INSTALL PATH\OpsCenter\server\bin\opsadmin.bat start                                                                               |
|                                      | To stop all Veritas NetBackup OpsCenter server services:                                                                           |
|                                      | INSTALL PATH\OpsCenter\server\bin\opsadmin.bat stop                                                                                |
| OpsCenter database<br>server service | Select Control Panel > Administrative Tools > Services and start or stop the Symantec<br><b>OpsCenter Database Server service.</b> |
| <b>OpsCenter Server</b><br>Service   | Select Control Panel > Administrative Tools > Services and start or stop the Symantec<br><b>OpsCenter Server Service.</b>          |
| OpsCenter Web server<br>Service      | Select Control Panel > Administrative Tools > Services and start or stop the Symantec<br><b>OpsCenter Web Server Service.</b>      |
| <b>OpsCenter Agent</b><br>Service    | Select Control Panel > Administrative Tools > Services and start or stop the Symantec<br><b>OpsCenter Agent Service.</b>           |

**Table 4-5** Start and stop commands on Windows

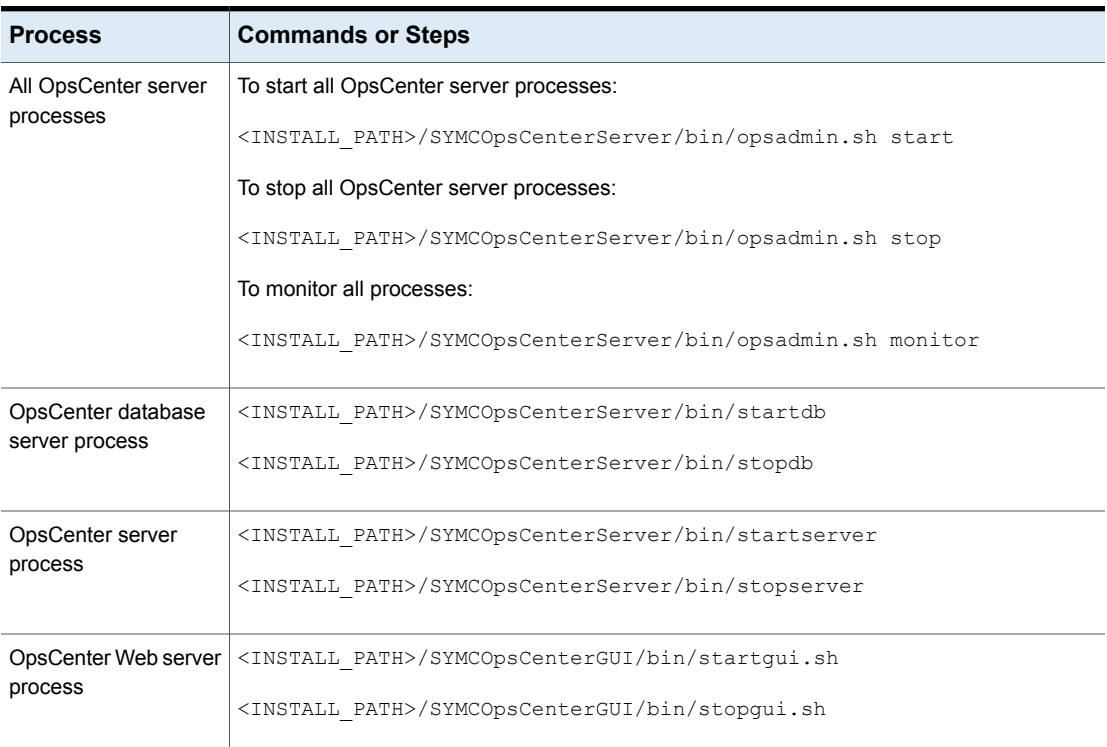

### **Table 4-6** Start and stop commands on UNIX

## About dependency of services

The OpsCenter server service requires that the following OpsCenter services (processes) are running:

- OpsCenter Database Server
- OpsCenter Authentication Service
- Symantec Private Branch Exchange

If you stop any of these services, then the OpsCenter server also stops.

**Note:** After a reboot, the OpsCenter processes do not start automatically on SUSE Linux systems. Veritas recommends that you start the OpsCenter processes after you perform a reboot.

Also after you reboot a SUSE 11 Server, and even though OpsCenter Server services are running, an attempt to logon may not succeed. Occasionally, OpsCenter services may not start on reboot in case of SUSE 11. This issue may happen because of the PBX taking time to start.

### About nbproxy processes on NetBackup master servers

When OpsCenter is connected to a master server, you may find one or more nbproxy processes running on the master server. You may also see nbproxy processes when NetBackup-Java GUI or NetBackup-Windows GUI request certain data from NetBackup (like LiveUpdate , storage lifecycle policies).

Most of the nbproxy processes are started, managed, and removed by NBSL. This section talks about the nbproxy processes that NBSL manages.

**Note:** Not all nbproxy processes on the master server are managed by NBSL. For example, some of the  $nbprows$  processes are managed by  $nbjm$  and  $nbpem$ .

An nbproxy process runs to retrieve the following NetBackup data for OpsCenter:

- Policies
- **Catalogs**
- Storage lifecycle policies
- **LiveUpdate**
- Client details

Note the following points about the NBSL-managed nbproxy processes:

- If the data collection for a master server is disabled or a master server is removed from the OpsCenter console, all nbproxy processes are stopped immediately.
- **If OpsCenter crashes (or is abruptly closed), the nbproxy process is removed** within an hour.
- If NetBackup is stopped (and NBSL is already killed), all nbproxy processes are stopped immediately.
- **If NBSL crashes (or is abruptly closed), all nbproxy processes exit within 10** minutes.

# **About OpsCenter database administration**

<span id="page-171-0"></span>The Sybase database that OpsCenter uses is similar to the NetBackup database and is installed as part of the OpsCenter installation. The database is located on the OpsCenter server.

More information about the Sybase database is available.

See http://www.sybase.com/support/manuals.

### OpsCenter database commands

OpsCenter provides some useful commands to help manage the OpsCenter database.

<span id="page-171-1"></span>[Table](#page-171-1) 4-7 lists some of the commands that are available.

| Command            | <b>Reference</b>                                                                                                    |
|--------------------|----------------------------------------------------------------------------------------------------|
| changeDbPassword   | See "Changing the OpsCenter database"<br>administrator password" on page 173.                                                                                                    |
| startdb and stopdb | See "Starting and stopping the OpsCenter database"<br>on page 174.                                                                                                    |
| dbdefraq           | For information on OpsCenter database<br>defragmentation, refer to the new OpsCenter<br>Performance and Tuning Guide at the following<br>location:<br>http://www.veritas.com/docs/000003387 |
| dbbackup           | See "Backing up the OpsCenter database"<br>on page 185.<br>See "Restoring the OpsCenter database"<br>on page 188.                                                                           |

**Table 4-7** Commands available with OpsCenter

**Note:** For a clustered OpsCenter server, you must run commands on the active node.See "About running [commands](#page-140-0) on the active node" on page 141.

<http://www.veritas.com/docs/000003387>

### <span id="page-172-0"></span>**Changing the OpsCenter database administrator password**

The changeDbPassword utility lets you change the database administrator password that is used for the OpsCenter database.

**Note:** This utility is not used to change the logon password for OpsCenter. To change the existing logon password, you must use the OpsCenter console.

See "Changing your [OpsCenter](#page-212-0) password" on page 213.

OpsCenter uses the Sybase SQL Anywhere to store data. You require a user name and a password to access the data that is stored in the database.

The database administrator user ID is  $DBA$  and the initial password is  $SOL$  (password is case-sensitive ).

Review the rules for forming a new database password.

The OpsCenter database administrator password cannot have the following characteristics:

- Exceed 30 characters.
- Contain consecutive black slash characters.
- Contain any bracket [ ] characters.
- Contain any of the following characters. These characters have special meaning in Windows or in shell scripts.

 $'$  ! \$ % & .; ^ | < > , { } \$ " ~ [ ]  $\setminus$ 

- Contains the ASCII characters that are less than 32 or ASCII characters that are greater than 127.
- Begin with White space and a single quote character.
- End with White space.

**Note:** Information about role-based access in OpsCenter is available.

See "User access rights and functions in [OpsCenter](#page-232-0) user interface" on page 233.

#### **To change the database administrator password on Windows and UNIX**

**1** Enter the following command on Windows:

INSTALL\_PATH\OpsCenter\server\bin\changeDbPassword.bat

Enter the following command on UNIX:

<INSTALL\_PATH>/SYMCOpsCenterServer/bin/changeDbPassword.sh

- **2** You are prompted for the current database administrator password. Enter the current database password.
- **3** You are prompted for a new database administrator password. Enter the new password.
- **4** Restart the OpsCenter services and processes on Windows and UNIX platforms.

Windows Enter the following commands to stop and then start the OpsCenter services: INSTALL\_PATH\OpsCenter\server\bin\opsadmin.bat stop INSTALL\_PATH\OpsCenter\server\bin\opsadmin.bat stop Enter the following commands to stop and then start the OpsCenter processes: <INSTALL\_PATH>/SYMCOpsCenterServer/bin/opsadmin.sh stop <INSTALL\_PATH>/SYMCOpsCenterServer/bin/opsadmin.sh start UNIX

### <span id="page-173-0"></span>**Starting and stopping the OpsCenter database**

The startdb script is used to start the OpsCenter database. The stopdb script is used to stop the OpsCenter database.

#### **To start the database server on Windows and UNIX**

To start the OpsCenter database on Windows, run the following command:

INSTALL\_PATH\OpsCenter\server\bin\startdb.bat

To start the OpsCenter database on UNIX, run the following command:

<INSTALL\_PATH>/SYMCOpsCenterServer/bin/startdb

#### **To stop the database server on Windows and UNIX**

To stop the OpsCenter database on Windows, run the following command:

INSTALL\_PATH\OpsCenter\server\bin\stopdb.bat

To stop the OpsCenter database on UNIX, run the following command:

<INSTALL\_PATH>/SYMCOpsCenterServer/bin/stopdb

## Moving the OpsCenter database and database logs to a different hard disk

To improve OpsCenter performance, OpsCenter database files and the log files that are associated with the OpsCenter database should be stored on separate hard disks. You can store the OpsCenter database files on one hard disk and the log files on another hard disk.

Veritas recommends you not to store the database files on the hard disk that contains your operating system files.

You can specify a custom location (non-default location) for the OpsCenter database during OpsCenter installation. The default location for the OpsCenter database can also be changed after OpsCenter has been installed.

Use the following procedures to move the OpsCenter database and log files to a different hard disk. The first two procedures are for moving the OpsCenter database files on Windows or UNIX. The last two procedures are for moving the database log files.

#### **To move the OpsCenter database to a different hard disk on Windows**

**1** Stop all OpsCenter services. Enter the following command:

INSTALL\_PATH\OpsCenter\server\bin\opsadmin.bat stop

**2** Open the databases.confile with a text editor like notepad from the following directory:

INSTALL\_PATH\OpsCenter\server\db\conf

This file has the following contents:

"INSTALL\_PATH\OpsCenter\server\db\data\vxpmdb.db"

This path specifies the default location of the OpsCenter database.

**3** To move the database to a custom location like E: \Database, replace the contents of the file with the following:

"E:\Database\vxpmdb.db"

**Caution:** Make sure that you specify the database path in double quotes. The directories in the specified path and also the databases.conf file should not contain any special characters like  $\%$ ,  $\sim$ ,  $\%$ ,  $\%$ ,  $\%$ ,  $\%$ ,  $\%$ ,  $\#$ , and so on. For example, do not specify a path like  $E:\Delta B$ abase%. Commenting out the path is also not allowed. For example, the following string is not allowed in the databases.conf file: #"E:\Database\vxpmdb.db"

If you want to change the database path, you should replace the original path with the new one instead of commenting out the original path.

If the databases.conf file contains characters or strings other than the database location, the database upgrade will not succeed.

If you need a reference, you can create a backup copy of the original databases.conf file with a different file name.

Save the databases.conf file.

- **4** Copy the database files to the new location. Copy vxpmdb.db, symcOpscache.db, symcopsscratchdb.db, and symcsearchdb.db from INSTALL\_PATH\OpsCenter\server\db\data to a location like E:\Database.
- **5** Restart all OpsCenter server services.

To restart all OpsCenter services, enter the following command:

INSTALL\_PATH\OpsCenter\server\bin\opsadmin.bat start

You should run and monitor OpsCenter for a certain period after moving the database. If OpsCenter works as expected, you can delete vxpmdb.db, symcOpscache.db, symcopsscratchdb.db, and symcsearchdb.db from the default location (INSTALL\_PATH\OpsCenter\server\db\data).

#### **To move the OpsCenter database to a different hard disk on UNIX**

**1** Stop all OpsCenter server processes. Enter the following command:

<INSTALL\_PATH>/SYMCOpsCenterServer/bin/opsadmin.sh stop

**2** The default location of the OpsCenter database is <INSTALL\_PATH>/SYMCOpsCenterServer/db/data.

Back up the OpsCenter database (<INSTALL\_PATH>/SYMCOpsCenterServer/db/data) to some other location. Enter the following command:

cp -R <INSTALL PATH>/SYMCOpsCenterServer/db/data /backup/data

**3** To move the database to a custom location like /usr/mydata, always create a new directory named OpsCenterServer inside /usr/mydata by entering the following command:

mkdir -p /usr/mydata/OpsCenterServer

Veritas recommends that when you move the OpsCenter database to a custom location on UNIX, the database must be saved in a directory named OpsCenterServer inside the custom location: /*CUSTOM\_LOCATION*/OpsCenterServer.

**4** To move the database to a custom location like /usr/mydata/OpsCenterServer, enter the following command:

```
mv <INSTALL_PATH>/SYMCOpsCenterServer/db/data/*
/usr/mydata/OpsCenterServer
```
**5** Remove the symbolic link that exists for the OpsCenter database. Enter the following command:

unlink <INSTALL\_PATH>/SYMCOpsCenterServer/db/data

**6** Create a symbolic link to /usr/mydata/OpsCenterServer in <INSTALL\_PATH>/SYMCOpsCenterServer/db/data. To create a symbolic link, enter the following command:

ln -s /usr/mydata/OpsCenterServer <INSTALL\_PATH>/SYMCOpsCenterServer/db/data

**7** Restart all OpsCenter server processes by entering the following command:

<INSTALL\_PATH>/SYMCOpsCenterServer/bin/opsadmin.sh start

You should run and monitor OpsCenter for a certain period after moving the database. If OpsCenter works as expected, you can delete vxpmdb.db and symcOpscache.db from /backup/data.

#### **To move the database log files to a different hard disk on Windows**

**1** Stop all OpsCenter server services. Enter the following command:

INSTALL\_PATH\OpsCenter\server\bin\opsadmin.bat stop

**2** Navigate to the following location for 32-bit and 64-bit systems respectively:

INSTALL\_PATH\OpsCenter\server\db\WIN32

INSTALL\_PATH\OpsCenter\server\db\WIN64

Enter the following commands:

dblog -t *directory\_path*\vxpmdb.log *database\_path*\vxpmdb.db

where *directory\_path* is the path where you want to store the database logs and *database\_path* is the path where your database is located.

This command moves the log file that is associated with the OpsCenter database to the new directory (*directory\_path*). It is recommended to use vxpmdb.log as the name of the log file.

**3** Restart all OpsCenter server services.

To restart all OpsCenter services, enter the following command:

INSTALL\_PATH\OpsCenter\server\bin\opsadmin.bat start

#### **To move the database log files to a different hard disk on UNIX**

**1** Stop all OpsCenter server processes. Enter the following command:

<INSTALL\_PATH>/SYMCOpsCenterServer/bin/opsadmin.sh stop

**2** Set the path of the LD\_LIBRARY\_PATH variable in the following manner:

LD\_LIBRARY\_PATH=<INSTALL\_PATH>/SYMCOpsCenterServer/db/ lib:\$LD\_LIBRARY\_PATH export LD\_LIBRARY\_PATH

**3** Navigate to the following location:

<INSTALL\_PATH>/SYMCOpsCenterServer/db/bin

Enter the following commands:

./dblog -t *directory\_path*/vxpmdb.log *database\_path*/vxpmdb.db

where *directory\_path* is the path where you want to store your database log file and *database\_path* is the path where the OpsCenter database is located.

This command moves the log file that is associated with the OpsCenter database to the new directory (*directory\_path*). It is recommended to use vxpmdb.log as the name of the log file.

**4** Restart all OpsCenter server processes by entering the following command:

<INSTALL\_PATH>/SYMCOpsCenterServer/bin/opsadmin.sh start

### Moving OpsCenter server to a different machine

This section talks about the scenarios in which you need to move OpsCenter server to a different machine.

Consider the following scenarios:

■ Scenario 1: You have OpsCenter 7.5 (or 7.5.0.x) setup that you want to upgrade to OpsCenter 7.7. If OpsCenter 7.5 is installed on a platform that is not supported by OpsCenter 7.7 (for example, AIX), you need to move the OpsCenter server to a different machine that has a supported platform. See "Moving OpsCenter 7.5 server to a different [OpsCenter](#page-178-0) 7.7 machine"

on page 179.

<span id="page-178-0"></span>■ Scenario 2: You want to move OpsCenter 7.7 server to a different machine for a certain reason, for example: Hardware of the existing machine is faulty See "Moving [OpsCenter](#page-181-0) server to a different machine" on page 182.

### **Moving OpsCenter 7.5 server to a different OpsCenter 7.7 machine**

This section provides the procedure to move OpsCenter 7.5 server to a different machine where you want to install OpsCenter 7.7. The following example explains the scenario in detail:

You have OpsCenter 7.5 (or 7.5.0.x) setup that you want to upgrade to OpsCenter 7.7. If OpsCenter 7.5 is installed on a platform that is not supported by OpsCenter 7.7 (for example, AIX), you need to move the OpsCenter server to a different machine that has a supported platform.

You need to carry out a few steps on the OpsCenter 7.5 server host and a few on the new host where you want to install OpsCenter 7.7.

**To move OpsCenter 7.5 (or 7.5.0.x) server to a different machine that will have OpsCenter 7.7 installed**

**1 Steps to be carried out on the OpsCenter 7.5 (or 7.5.0.x) server host**

Stop all OpsCenter 7.5 (or 7.5.0.x) services.

See ["OpsCenter](#page-166-0) server scripts on Windows and UNIX" on page 167.

**2** Copy all the database files (including log files that is \*.\*) from the installed location to a location other than the installed location.

The database location is as follows:

Windows *<OpsCenterInstallLocation>*\ OpsCenter\server\db\data

UNIX *<OpsCenterInstallLocation>*/SYMCOpsCenterServer/db/data

**3** OpsCenter 7.5 server host may have AT (Symantec Product Authentication Service) data that you want to import into OpsCenter 7.7. You need to first export the AT data on the OpsCenter 7.5 server host, which you can import into OpsCenter 7.7.

Export the shared or remote AT broker's data to an xml file using the  $\alpha$ tutil utility. AT data comprises OpsCenterUsers(vx) users and certificates.

See "Exporting [authentication](#page-118-0) settings" on page 119.

See "About [OpsCenter](#page-26-0) AT" on page 27.

See "About OpsCenter upgrade scenarios with respect to [OpsCenter](#page-115-1) AT" on page 116.

**4** Copy the xml file that you have created in the earlier step to the host where you want to install OpsCenter 7.7.

**Note:** While copying the exported xml file, the DOS to UNIX conversion may result into garbage characters in the xml file that can cause import failure. To avoid this problem, copy the xml file through FTP and with binary format.

**5 Steps to be carried out on the host where you want to install OpsCenter 7.7**

Install OpsCenter 7.7 on the new host.

See "Installing [OpsCenter](#page-87-0) on Windows and UNIX" on page 88.
**6** Stop all OpsCenter 7.7 services.

See ["OpsCenter](#page-166-0) server scripts on Windows and UNIX" on page 167.

**7** Carry out the performance tuning steps that you had done earlier.

The new OpsCenter Performance and Tuning Guide provides information on how to tune OpsCenter for improved performance. The online version of the OpsCenter Performance and Tuning Guide can be found at:

<http://www.veritas.com/docs/000003387>

**8** Copy the backed up database files from the temporary location to the OpsCenter database location.

The database location is as follows:

Windows *<OpsCenterInstallLocation>*\OpsCenter\server\db\data

UNIX *<OpsCenterInstallLocation>*/SYMCOpsCenterServer/db/data

**9** Upgrade the database using dbUpgrade command.

Run the following command:

dbUpgrade.bat install *<old\_version\_number> <new\_version\_number>* For example: *<OpsCenterInstallLocation>*\OpsCenter\server\bin\dbUpgrade.bat install 7.5.0.3 7.7 **Windows** dbUpgrade.sh install *<old\_version\_number> <new\_version\_number>* For example: *<OpsCenterInstallLocation>*/SYMCOpsCenterServer/bin/dbUpgrade.sh UNIX

install 7.5.0.3 7.7

- **10** Check the progress of database upgrade in the upgrade logs at the following location:
	- Windows *<OpsCenterInstallLocation>*\ OpsCenter\server\db\log Unix *<OpsCenterInstallLocation>*/SYMCOpsCenterServer/db/log

**11** Import old authentication or AT data into OpsCenter 7.7 server host.

Make sure that you have copied the export xml file that you have created on the OpsCenter 7.5 server host to OpsCenter 7.7 server host.

Run the following command:

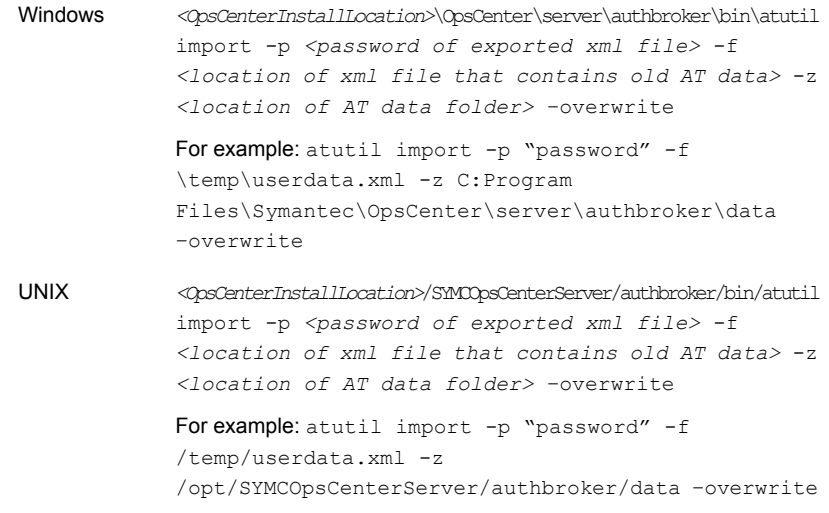

**Note:** If the import is not successful, the default OpsCenter user needs to reset the passwords of OpsCenterUsers(vx ) domain users that you have imported from the earlier OpsCenter version. Trust between NBAC-enabled NetBackup / PureDisk server and OpsCenter server need to be established again.

See "About [OpsCenter](#page-131-0) upgrade failure scenarios" on page 132.

**12** Start OpsCenter services.

See ["OpsCenter](#page-166-0) server scripts on Windows and UNIX" on page 167.

#### **Moving OpsCenter server to a different machine**

This section provides the procedure to move OpsCenter server to a different machine. You need to move OpsCenter server to a different machine in certain scenarios for example:

- Faulty hardware
- Hardware upgrade
- Operating System upgrade

■ Moving from physical machine to virtual machine (or from virtual machine to physical machine)

#### **To move OpsCenter server to a different machine**

**1 Steps to be carried out on the OpsCenter source host**

Stop all OpsCenter services.

**2** Copy all the database files (including log files that is \*.\*) from the installed location to a location other than the installed location.

The database location is as follows:

Windows *<OpsCenterInstallLocation>*\OpsCenter\server\db\data UNIX *<OpsCenterInstallLocation>*/SYMCOpsCenterServer/db/data

**3** OpsCenter source host may have authentication (AT) data that you want to import into OpsCenter target host. You need to first export the AT data on the OpsCenter source host, which you can import into OpsCenter target host.

Export the AT data to an xml file using the  $\alpha$ tutil utility. AT data comprises OpsCenterUsers(vx) users and certificates.

See "Exporting [authentication](#page-118-0) settings" on page 119.

**4** Copy the xml file to the OpsCenter target host.

**Note:** While copying the exported xml file, the DOS to UNIX conversion may result into garbage characters in the xml file that can cause import failure. To avoid this problem, copy the xml file through FTP and with binary format.

**5 Steps to be carried out on the OpsCenter target host**

Install OpsCenter on the new host that is target host.

See "Installing [OpsCenter](#page-87-0) on Windows and UNIX" on page 88.

- **6** Stop all OpsCenter services.
- **7** Carry out the performance tuning steps that you had done earlier.

The new OpsCenter Performance and Tuning Guide provides information on how to tune OpsCenter for improved performance. The online version of the OpsCenter Performance and Tuning Guide can be found at:

<http://www.veritas.com/docs/000003387>

**8** Copy the backed up database files from the temporary location to the OpsCenter database location.

The database location is as follows:

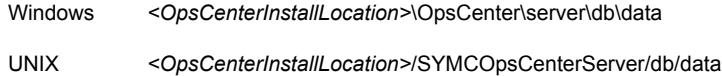

**9** Import old authentication or AT data into OpsCenter target host.

Make sure that you have copied the export xml file that you have created on the OpsCenter source host to OpsCenter target host.

Run the following command for import:

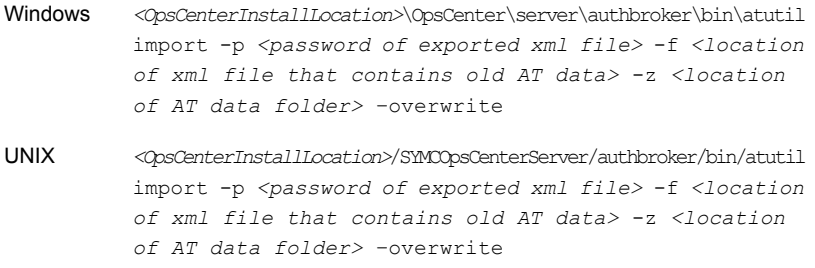

**Note:** If the import is not successful, the default OpsCenter user needs to reset the passwords of OpsCenterUsers(vx ) domain users that you have imported from the earlier OpsCenter version. Trust between NBAC-enabled NetBackup / PureDisk server and OpsCenter server need to be established again.

**10** Start OpsCenter services.

### About database troubleshooting

Security information about the OpsCenter database is available.

See "About OpsCenter Web [GUI/OpsCenter](#page-194-0) server to Sybase database [communication"](#page-194-0) on page 195.

Information about the log files on Windows and UNIX servers is available.

See "About [OpsCenter](#page-201-0) log files on Windows servers" on page 202.

See "About [OpsCenter](#page-203-0) log files on UNIX servers" on page 204.

# **About backup and restore of OpsCenter and OpsCenter Analytics**

The procedures in this section explain how you can back up and restore OpsCenter and OpsCenter Analytics in case of a disaster.

See "Backing up [OpsCenter](#page-184-0) in case of a disaster" on page 185.

<span id="page-184-0"></span>See "Restoring [OpsCenter"](#page-186-0) on page 187.

## Backing up OpsCenter in case of a disaster

The sequence of steps gives an overview about the steps that need to be followed to back up OpsCenter.

#### **To back up OpsCenter in case of a disaster**

**1** Take a hot backup of the OpsCenter database (vxpmdb.db, symcOpscache.db, symcopsscratchdb.db, and symcsearchdb.db) using the dbbackup script. This script can be run whenever you need to back up your OpsCenter database.

See "Backing up the [OpsCenter](#page-184-1) database" on page 185.

**2** Along with the OpsCenter database, the user information that Symantec Product Authentication Service manages must be saved in a directory or by using a NetBackup backup policy.

See "Saving the OpsCenter user profiles managed by OpsCenter [Authentication](#page-185-0) [Service"](#page-185-0) on page 186.

**Note:** You can also create schedules for taking regular database and authentication profile backups. In this case, NetBackup policies can be created to back up the specified directories that contain OpsCenter database snapshots and the authentication service user configuration files.

See the *NetBackup Administrator's Guide, Volume I* for more information on how to configure a policy and schedule.

<span id="page-184-1"></span>**3** If you want to change the OpsCenter database password, you also need to back up the database password file.

#### **Backing up the OpsCenter database**

OpsCenter is shipped with a database backup script that performs backup of the database without interrupting its operations, which is referred to as hot backup. On UNIX as well as Windows platforms, the script overwrites existing database (db)

files before backing up or restoring the database. The database files are as follows: vxpmdb.db, symcOpscache.db, and vxpmdb.log. The script backs up or restores the vxpmdb.db, symcOpscache.db, and vxpmdb.log file (if it exists).

**Note:** Regular file system backups are not sufficient for backing up the OpsCenter database. You must schedule periodic hot backups for the OpsCenter database to avoid losing any important data.

#### **To back up the OpsCenter database**

**1** Log on to the OpsCenter database server host in one of the following ways:

Windows As an administrator or user in the Administrator group UNIX root

- **2** Open the Windows command prompt or the UNIX console.
- **3** Run the backup script that is appropriate for your platform. Specify one of the following backup directories depending on your platform:

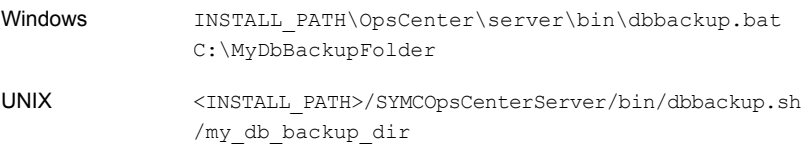

<span id="page-185-0"></span>The backup script creates vxpmdb.db, symcOpscache.db, and vxpmdb.log (if it exists) in the backup directory that you specified.

#### **Saving the OpsCenter user profiles managed by OpsCenter Authentication Service**

Use the following procedures to save the authentication service profiles on Windows and UNIX servers.

#### **To save authentication service profiles on Windows servers**

- ◆ Do one of the following to save the user profiles:
	- Copy the folder INSTALL\_PATH\VERITAS\Security\Authentication\systemprofile to another folder.
	- Create a NetBackup job policy to back up the authentication service systemprofile folder.

#### **To save authentication service profiles on UNIX servers**

- Do one of the following to save the user profiles:
	- Copy the folder /var/VRTSat to another folder.
	- Create a NetBackup job policy to back up the authentication service profile folder.

#### **Backing up the OpsCenter database password file**

If you want to change the OpsCenter database password, you need to back up the following password file (along with the backup of the OpsCenter database files and authentication service profile folders).

#### **To back up the OpsCenter database password file on Windows**

Back up the  $db.comf$  file that is located in INSTALL\_PATH\OpsCenter\server\config directory.

#### <span id="page-186-0"></span>**To back up the OpsCenter database password file on UNIX**

Back up the db.conf file that is located in <INSTALL\_PATH>/SYMCOpsCenterServer/config directory.

## Restoring OpsCenter

A restore of OpsCenter requires that the new OpsCenter server has the same host name and IP address of the old server that crashed. This limitation is due to a couple of reasons. Some of the reasons are the following:

- The authentication service credentials (host name and IP address) are stored on the old OpsCenter server.
- To enable data collection, you must configure the master servers for data collection. This involves adding the OpsCenter hostname to the Server List of the NetBackup master servers. After this, you must add the master servers to the OpsCenter console.

See "Adding a master server or appliance in [OpsCenter"](#page-286-0) on page 287.

**Note:** The following procedures assume that you have OpsCenter database snapshots and the authentication service user profiles saved in folders.

The sequence of steps gives an overview about the steps that need to be followed to restore OpsCenter.

#### **To restore OpsCenter in case of a disaster**

- **1** Install OpsCenter on a server with the same name as the server where problems happened.
- **2** Stop all OpsCenter server services.
- **3** Restore the OpsCenter database snapshot files and authentication service user profiles from the backup image.

See "Restoring the [OpsCenter](#page-187-0) database" on page 188.

See "Restoring the [OpsCenter](#page-189-0) user profiles managed by OpsCenter [Authentication](#page-189-0) Service" on page 190.

- **4** If you saved a copy of the OpsCenter database password file, copy the file to the corresponding location on the newly installed OpsCenter server. Copy the db.conf file to INSTALL PATH/OpsCenter/server/config directory on Windows or <INSTALL\_PATH>/SYMCOpsCenterServer/config directory on UNIX.
- <span id="page-187-0"></span>**5** Restart all OpsCenter server services.

#### **Restoring the OpsCenter database**

After you back up the database, you can restore it. On Windows and UNIX hosts, the restore operation automatically stops the database, restores the backup database files, and restarts the database. The dbbackup script overwrites existing database (db) files before backing up or restoring the database. The database files are as follows: vxpmdb.db, symcOpscache.db, and vxpmdb.log. The script backs up or restores the vxpmdb.db, symcOpscache.db, and vxpmdb.log file (if it exists).

#### **To restore a backed up OpsCenter database**

**1** On the OpsCenter server with backup data you want to restore, open a UNIX console or a Windows command prompt and log on as  $_{\text{root}}$  (on UNIX) or as an administrator or user in the Administrators group (on Windows).

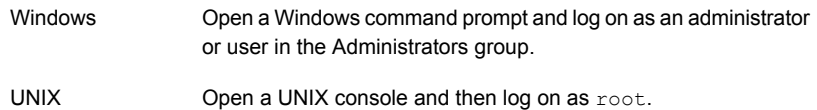

All the paths that are shown in the steps that follow are the default database install paths. These paths may different for your site if the database was installed anywhere other than the default location.

**2** To restore the backed up database, do one of the following:

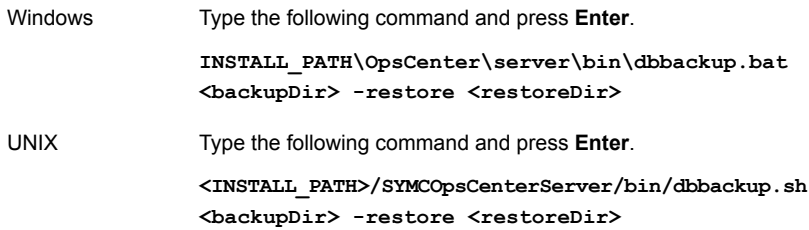

where *backupDir* is the directory where the backed up database resides, and *<restoreDir>* is the location of the current OpsCenter database.

*restoreDir* is optional.

If not used, the dbbackup script restores to the default database directory:

Windows INSTALL PATH\OpsCenter\server\db\data

UNIX <INSTALL\_PATH>/SYMCOpsCenterServer/db/data

If you specified a non-default directory location, you must specify the *restoreDir* option.

The script prompts you with a message similar to the following:

WARNING: this operation will overwrite the active OpsCenter data on this host. Do you wish to continue  $? [y/n]$  (n)

**3** To continue with the restore, press **Enter** on Windows hosts.

To continue with the restore, type **y** on UNIX hosts.

The dbbackup script automatically stops and restarts the database.

#### <span id="page-189-0"></span>**Restoring the OpsCenter user profiles managed by OpsCenter Authentication Service**

Use the following procedures to save the authentication service profiles on Windows and UNIX servers.

#### **To restore the authentication user profiles on Windows**

**1** Stop all OpsCenter server services. Enter the following command:

INSTALL\_PATH\OpsCenter\server\bin\opsadmin.bat stop

- **2** Copy or overwrite the folder containing the authentication service user profiles to INSTALL\_PATH\VERITAS\Security\Authentication\systemprofile.
- **3** Start all OpsCenter server services. Enter the following command:

INSTALL\_PATH\OpsCenter\server\bin\opsadmin.bat start

#### **To restore the authentication user profiles on UNIX**

**1** Stop all OpsCenter server processes. Enter the following command:

<INSTALL\_PATH>/SYMCOpsCenterServer/bin/opsadmin.sh stop

- **2** Copy or overwrite the folder containing the authentication service user profiles to /var/VRTSat
- **3** Start all OpsCenter server processes. Enter the following command:

<INSTALL\_PATH>/SYMCOpsCenterServer/bin/opsadmin.sh start

# **About communication and firewall considerations**

[Figure](#page-190-0) 4-1 shows the key OpsCenter components and the communication ports that are used.

<span id="page-190-0"></span>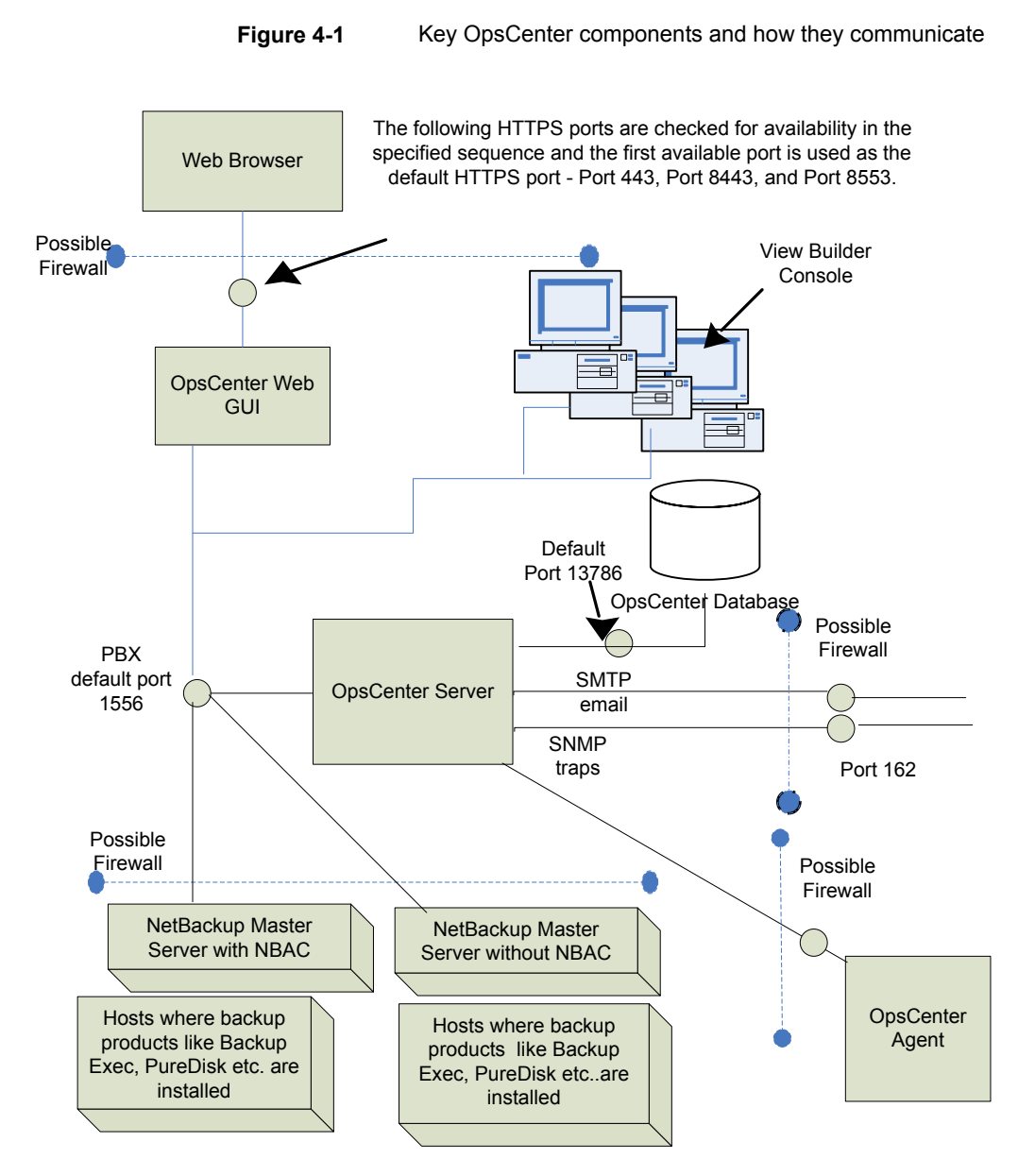

<span id="page-190-1"></span>See ["Communication](#page-190-1) ports used by key OpsCenter components" on page 191.

## Communication ports used by key OpsCenter components

The following table shows the default port settings for OpsCenter.

SMTP recipient ports can be configured from the OpsCenter console (using **Settings > Configuration > SMTP Server**). The SNMP trap recipient ports can also be configured from the OpsCenter console (using **Settings > Recipients > SNMP**).

If these ports are changed then the appropriate hardware ports have to be opened. [Table](#page-191-0) 4-8 lists the communication ports that are used by key OpsCenter components.

<span id="page-191-0"></span>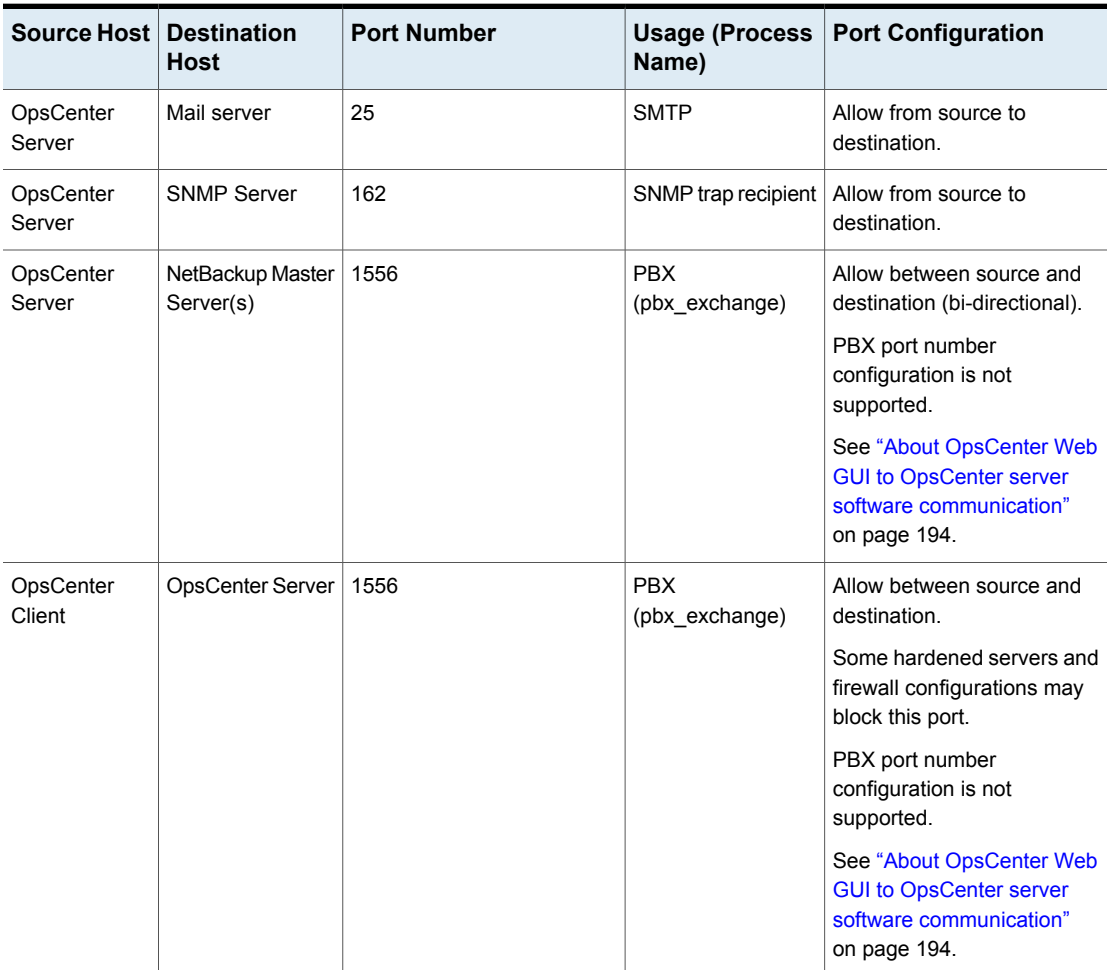

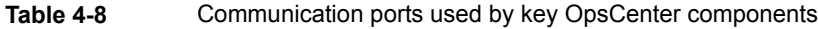

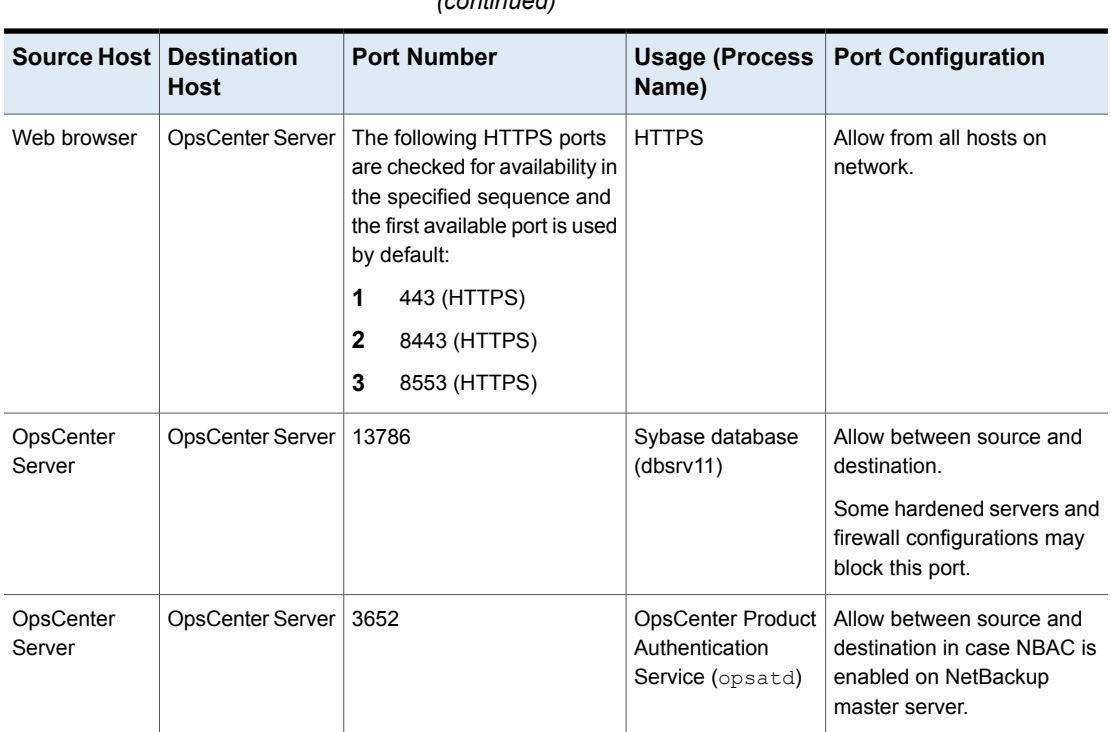

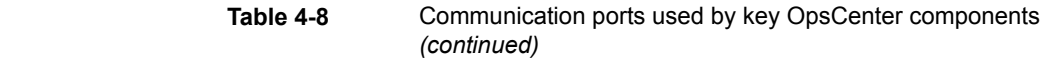

## <span id="page-192-0"></span>Ports required to communicate with backup products

This section provides information about the ports that OpsCenter Agent uses to communicate with backup products like Backup Exec and PureDisk.

[Table](#page-192-0) 4-9 lists the ports that must be opened on OpsCenter Agent to collect data from various backup products.

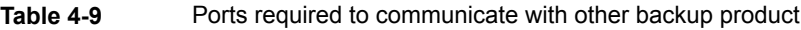

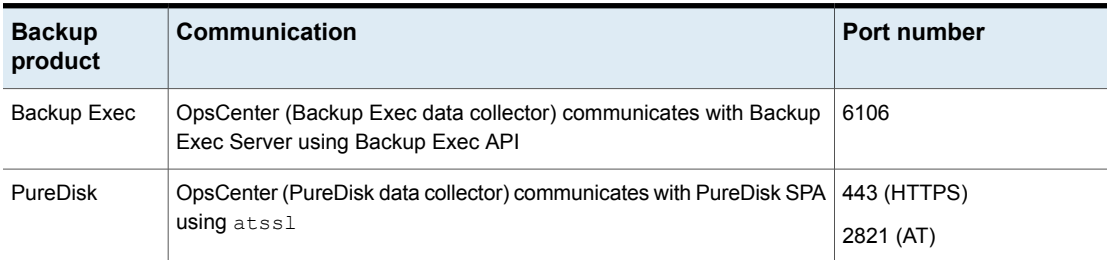

## Web browser to OpsCenter Web graphical user interface connection

Web browsers use Secure hypertext transfer protocol (HTTPS) to communicate with the OpsCenter Web graphical user interface. These protocols use TCP/IP.

<span id="page-193-1"></span>[Table](#page-193-1) 4-10 lists how the default HTTPS ports are selected.

| Sr.<br>No. | <b>HTTPS port number Description</b> |                                                                                                    |
|------------|--------------------------------------|----------------------------------------------------------------------------------------------------|
| 1.         | 443                                  | Port 443 is checked for availability.<br>If port 443 is available, it is used as the default HTTPS<br>$\blacksquare$<br>port.<br>In case, some other application like a Web server<br>$\blacksquare$<br>uses this port, then the next port is checked for<br>availability.                                                                |
| 2          | 8443                                 | Port 8443 is checked for availability.<br>If port 8443 is available, port 8443 is used as the<br>$\blacksquare$<br>default HTTPS port.<br>In case another application like VRTSWeb installed<br>$\blacksquare$<br>with VCS or any other product uses one or both ports,<br>then the next port combination is checked for<br>availability. |
| 3          | 8553                                 | Port 8553 is checked for availability.                                                                                                    |

**Table 4-10** Default HTTPS ports

<span id="page-193-0"></span>These HTTPS ports are opened only for input and are configurable using the command lines.

See [configurePorts](#page-634-0) on page 635.

## About OpsCenter Web GUI to OpsCenter server software communication

The OpsCenter Web GUI uses Symantec Private Branch Exchange (PBX) to communicate with the OpsCenter server software. The default port is 1556. The PBX port is opened for input and output traffic.

## About OpsCenter server to NetBackup master server (NBSL) communication

OpsCenter requires the NetBackup Service Layer (NBSL) to be present on all managed master servers.

The OpsCenter server software collects data from NBSL in the following ways:

- Initial data load
- Listening for change notifications or events

Whenever OpsCenter server software starts, when data collection for a master server is enabled or when a master server is added to OpsCenter, the OpsCenter server starts collecting all the available data from NetBackup master server into the OpsCenter database using NBSL. The initial data load happens serially for each data type. As soon as the initial data load is complete, the OpsCenter server software listens to the notifications that are sent by NBSL for any change in NetBackup data. Then OpsCenter updates the OpsCenter database.

Symantec Private Branch Exchange (PBX) is used for communication and requires a port opened on the OpsCenter server and the NetBackup master server for input and output. The default PBX port that is used is 1556. Configuring the PBX port is not supported in OpsCenter 7.5.

## About SNMP traps

<span id="page-194-0"></span>SNMP trap protocol is used for outbound UDP traffic and requires a port that opens for output. The port number is 162.

## About OpsCenter Web GUI/OpsCenter server to Sybase database communication

The OpsCenter Web GUI communicates with the OpsCenter Sybase SQL Anywhere database server by using the default port 13786.

The Sybase database server port is closed to all inbound connections. The database is available only to resident OpsCenter components on the OpsCenter server.

## About OpsCenter Web GUI to OpsCenter server email communication

SMTP email server protocol is used for outgoing mail. The port number is defined when the user specifies the SMTP server port (see **Settings > Configuration > SMTP Server** in the OpsCenter console to specify this port). The port is opened for output only.

# **Gathering troubleshooting data with the support script**

If you are running OpsCenter on UNIX or Windows, you can use the support script to gather troubleshooting information for OpsCenter Server and OpsCenter Agent. The script collects Server and Agent logs, collects information about any data collection problems, captures the current Agent configuration, and compresses the results into a  $z_{\text{1p}}$  file. This file can serve as a first-level information for the Support team in case of an issue with OpsCenter.

#### **To gather troubleshooting data for OpsCenter Server on Windows**

**1** Run the following command to execute the support script for OpsCenter Server:

*INSTALL\_PATH*\OpsCenter\server\bin\opsCenterSupport.bat

**Note:** The following is the default directory location on Windows computers.

#### **2** The script then prompts the following questions:

Do you want to collect configuration files? [y/n] y Do you want to collect application log files? [y/n] y Do you want to collect OpsCenter GUI <147> log files? [y/n] y Do you want to collect OpsCenter Server <148> log files? [y/n] y Do you want to collect db log files? [y/n] y Do you want to collect WebServer log files? [y/n] y Do you want to collect setEnv file? [y/n] y Do you want to collect database files? [y/n] y If this is an upgrade scenario, do you want to collect old database and log files? [y/n] y If this is an install scenario, do you want to collect installation lzgs? [y/n] y

Answer **y** or **n** based on your preferences.

**3** This script collects system information and OpsCenter configuration information based on your preferences. It then compresses all this information in a file that is called Support. zip. You can use OpsCenter and run the support script in the background.

**Note:** Adding log files and OpsCenter database files can increase the file size of the resulting Support.zip file.

**4** The Support.zip file is stored in the following directory:

INSTALL\_PATH\OpsCenter\server\temp\support

- **To gather troubleshooting data for OpsCenter Agent on Windows**
- **1** Run the following command to execute the support script for OpsCenter Agent:

INSTALL\_PATH\OpsCenter\Agent\bin\opsCenterAgentSupport.bat

**Note:** This is the default directory location on Windows computers.

- **2** The script stops the OpsCenter Agent service and then collects the OpsCenter Agent logs. It then collates this information in a support, zip file.
- **3** This zip file is stored in the following directory:

INSTALL\_PATH\OpsCenter\Agent\temp\support

**4** After the support.zip file is created, the script starts the OpsCenter Agent service.

#### **To gather troubleshooting data for the OpsCenter Server on UNIX**

**1** Run the following commands to execute the support scripts for OpsCenter Server:

<INSTALL\_PATH>/SYMCOpsCenterServer/bin/opsCenterSupport.sh

**2** The script then prompts the following questions:

Do you want to collect configuration files? [y/n] y Do you want to collect application log files? [y/n] y Do you want to collect OpsCenter GUI <147> log files? [y/n] y Do you want to collect OpsCenter Server <148> log files? [y/n] y Do you want to collect db log files? [y/n] y Do you want to collect WebServer log files? [y/n] y Do you want to collect setEnv file? [y/n] y Do you want to collect database files? [y/n] y If this is an upgrade scenario, do you want to collect old database and log files? [y/n] y If this is an install scenario, do you want to collect installation logs? [y/n] y

Answer **y** or **n** based on your preferences.

**3** This script collects system information and OpsCenter configuration information based on your preferences. It then collates all this information in a support.zip file. You can use OpsCenter and run the support script in the background.

**Note:** Adding log files and OpsCenter database files can increase the file size of the resulting support.zip.

**4** The support.zip file is stored in the following directory:

<INSTALL\_PATH>/SYMCOpsCenterServer/temp/support

# **About OpsCenter log files**

OpsCenter creates log files that you can use to troubleshoot installation, performance, and other issues. OpsCenter writes log files using Veritas Unified Logging (VxUL), legacy, and other log file formats.

See "About [OpsCenter](#page-201-0) log files on Windows servers" on page 202.

See "About [OpsCenter](#page-203-0) log files on UNIX servers" on page 204.

### VxUL log files

The VxUL log file creates log file names and messages in a format that is standardized across all Veritas components. These messages use VxUL IDs (a product ID and an originator ID) that identify the component that wrote the log message.

<span id="page-198-0"></span>OpsCenter components create most log messages in VxUL format.

[Table](#page-198-0) 4-11 shows the originator IDs used by OpsCenter and key shared components.

| <b>VxUL originator ID</b> | Originator name                                |
|---------------------------|------------------------------------------------|
| 103                       | Symantec Private Branch Exchange service (PBX) |
| 132                       | NetBackup Service Layer (NBSL)                 |
| 146                       | <b>OpsCenter Agent</b>                         |
| 147                       | OpsCenter Web GUI                              |
| 148                       | <b>OpsCenter Server</b>                        |
| 423                       | Application log file                           |
| 18                        | OpsCenter AT                                   |

**Table 4-11** VxUL IDs used by OpsCenter components

In Windows, OpsCenter writes VxUL logs to the following directory:

INSTALL\_PATH\OpsCenter\server\logs

In UNIX, OpsCenter writes VxUL logs to the following directory:

INSTALL\_PATH/SYMCOpsCenterServer/logs

You can control how OpsCenter writes log files for OpsCenter Server, OpsCenter Agent, OpsCenter Web GUI, and also application log files.

The following OID values must be used for OpsCenter Server, OpsCenter Agent, OpsCenter Web GUI, and application logging.

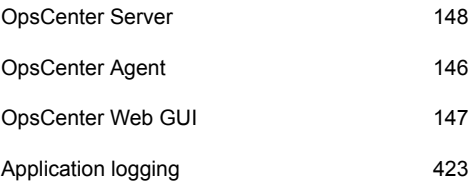

<span id="page-199-0"></span>[Table](#page-199-0) 4-12 lists the commands by which you can control logging on Windows.

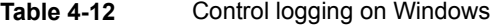

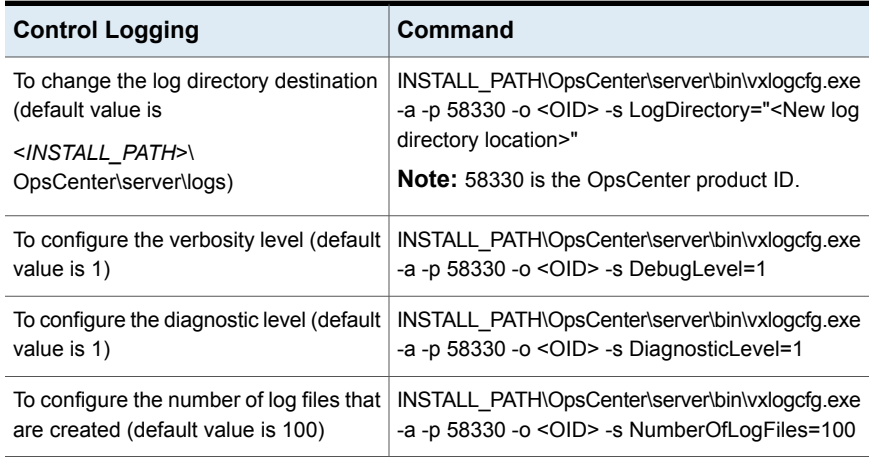

<span id="page-199-1"></span>[Table](#page-199-1) 4-13 lists the commands by which you can control logging on UNIX.

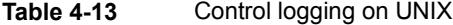

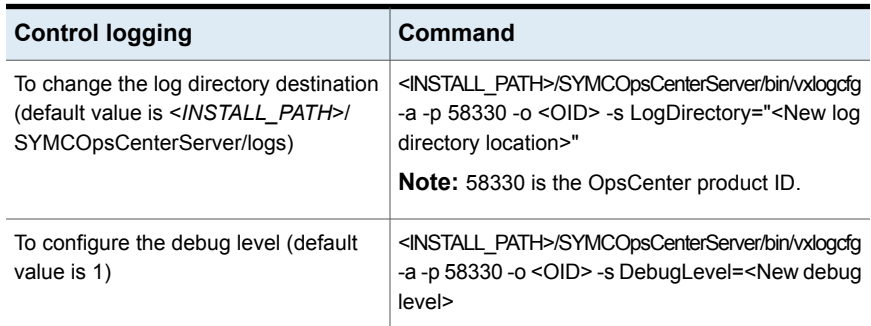

| <b>Control logging</b>                                                          | Command                                                                                                    |
|---------------------------------------------------------------------------------|----------------------------------------------------------------------------------------------------|
| To configure the diagnostic level (default<br>value is 1)                       | <install_path>/SYMCOpsCenterServer/bin/vxlogcfg<br/>-a -p 58330 -o &lt; OID &gt; -s DiagnosticLevel = &lt; New<br/>diagnostic level&gt;</install_path> |
| To configure the number of log files that<br>are created (default value is 100) | <install_path>/SYMCOpsCenterServer/bin/vxlogcfg<br/>-a-p 58330-o &lt; OID &gt; -s NumberOfLogFiles = &lt; New<br/>number&gt;</install_path>            |

**Table 4-13** Control logging on UNIX *(continued)*

## OpsCenter application log files

[Table](#page-201-1) 4-14 shows details about the application log files.

<span id="page-201-1"></span>

| Log file directory                                                                               | Log file        | <b>Troubleshooting purpose</b>                                                                                                    |
|--------------------------------------------------------------------------------------------------|-----------------|----------------------------------------------------------------------------------------------------|
| INSTALL PATH\OpsCenter\server\logs<br>or<br><install path="">/SYMCOpsCenterServer/logs</install> | 58330-423-*.log | This log file has minimal information that helps in<br>understanding the flow of each use case. Unlike *148* logs,<br>this log file does not have detailed log information. This log<br>file can be mainly used by Support to diagnose the problem<br>if a particular use case has failed. An example of a failed<br>use case is when you run a report and any of the<br>pre-defined steps like fetching report definition, building<br>query, converting result etc. fail. Each failed use case will<br>have error code and the message. Currently, data collection<br>and reporting component has well defined error code and<br>messages. This log file also has a detailed stack trace for<br>failed use case. |
|                                                                                                  |                 | By default, the application logging is enabled. You can<br>disable it by configuring the log.conf file.                                                                                                    |
|                                                                                                  |                 | To disable application logging, set the debug level as 0 in<br>log.conf file using the following command:                                                                                                    |
|                                                                                                  |                 | Windows:<br><install_path>\OpsCenter\server\bin\vxlogcfg.exe -a<br/>-p 58330 -o &lt; OID &gt; -s DebugLevel=0</install_path>                                                                                                    |
|                                                                                                  |                 | UNIX:<br>//SYMCOpsCenterServer/bin/vxlogcfg<br>-a -p 58330 -o < OID > -s DebugLevel=0                                                                                                    |
|                                                                                                  |                 | To enable application logging later, you can give any value<br>greater than 0. For example, DebugLevel=1 enables<br>application logging. To disable application logging later,<br>modify the value of DebugLevel to 0.                                                                                                    |

**Table 4-14** OpsCenter application log files

## About OpsCenter log files on Windows servers

<span id="page-201-0"></span>OpsCenter creates the following log files using VxUL and legacy formats.

## **OpsCenter installation log files**

[Table](#page-202-0) 4-15 shows details about the installation log files for OpsCenter components. These log files can be used to troubleshoot installation issues of the respective OpsCenter component.

<span id="page-202-0"></span>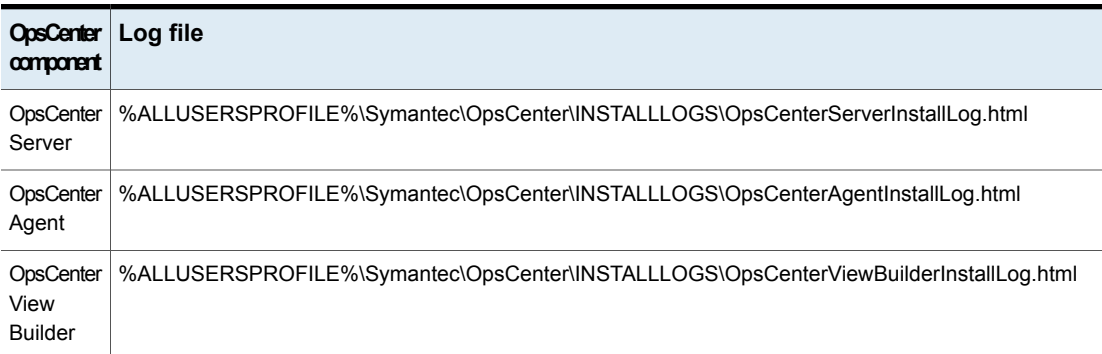

#### **Table 4-15** OpsCenter installation log files

### **OpsCenter log files**

[Table](#page-202-1) 4-16 shows details about the OpsCenter log files.

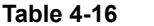

**OpsCenter log files** 

<span id="page-202-1"></span>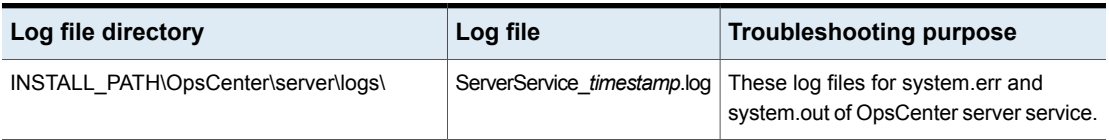

### **Log files associated with Authentication Service**

[Table](#page-202-2) 4-17 lists the log files that are associated with Authentication Service.

**Table 4-17** Log files for Authentication Service

<span id="page-202-3"></span><span id="page-202-2"></span>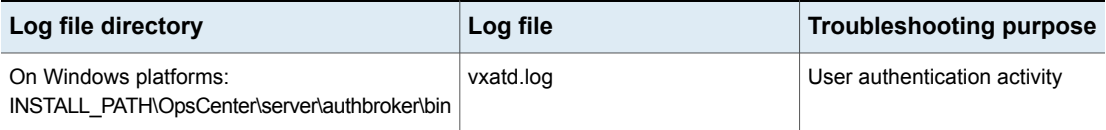

### **OpsCenter database log files**

[Table](#page-202-3) 4-18 lists the log files that are associated with the OpsCenter database.

**Table 4-18** Log files associated with the OpsCenter database

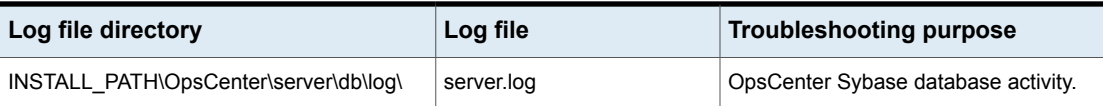

| Log file directory                     | Log file   | <b>Troubleshooting purpose</b>                                                               |
|----------------------------------------|------------|----------------------------------------------------------------------------------------------|
| INSTALL PATH\OpsCenter\server\db\data\ | vxpmdb.log | OpsCenter Sybase database transaction<br>files.<br><b>Note:</b> Do not change this log file. |

**Table 4-18** Log files associated with the OpsCenter database *(continued)*

#### **OpsCenter Web server log files**

The log files that are associated with the OpsCenter Web server are present in the INSTALL\_PATH\OpsCenter\gui\webserver\logs directory.

#### **VxUL log files for OpsCenter and the components that OpsCenter uses**

[Table](#page-203-1) 4-19 lists the log files that are associated with VxUL and other components that OpsCenter uses.

<span id="page-203-1"></span>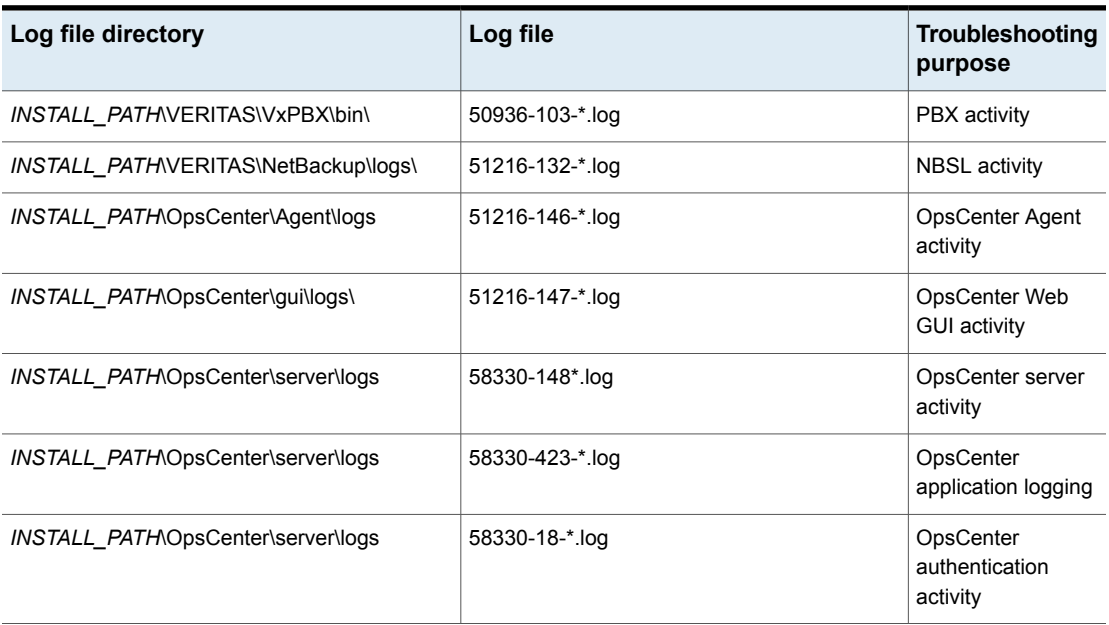

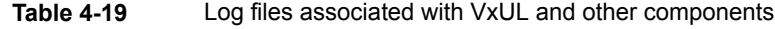

## About OpsCenter log files on UNIX servers

<span id="page-203-0"></span>OpsCenter creates the following log files by using VxUL and legacy formats.

#### **Log files on UNIX servers associated with OpsCenter**

[Table](#page-204-0) 4-20 lists the log files for OpsCenter.

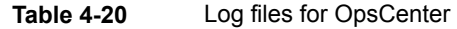

<span id="page-204-0"></span>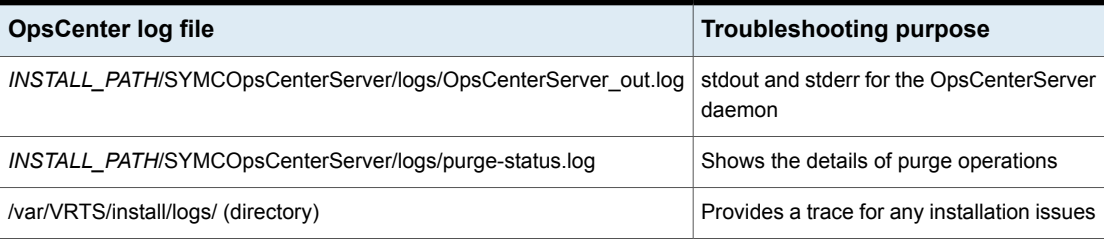

#### **Log files on UNIX servers for Authentication Service**

[Table](#page-204-1) 4-21 lists the log files that are associated with Symantec Product Authentication Service.

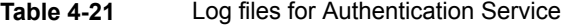

<span id="page-204-1"></span>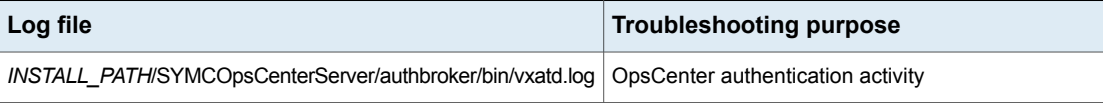

#### <span id="page-204-2"></span>**Log files on UNIX servers associated with OpsCenter database**

[Table](#page-204-2) 4-22 lists the log files that are associated with the OpsCenter database.

**Table 4-22** Log files associated with OpsCenter database

| <b>OpsCenter log file</b>                                           | Troubleshooting purpose                                                                   |
|---------------------------------------------------------------------|-------------------------------------------------------------------------------------------|
| <b>INSTALL PATHI</b><br>SYMCOpsCenterServer/db/log/<br>dbserver.log | OpsCenter Sybase database activity.                                                       |
| <b>INSTALL PATH/SYMCOpsCenterServer/</b><br>db/data/vxpmdb.log      | OpsCenter Sybase database transaction files.<br><b>Note:</b> Do not change this log file. |

#### **Log files on UNIX servers associated with OpsCenter Web server**

[Table](#page-205-0) 4-23 lists the log files that are associated with the OpsCenter Web server.

#### **Table 4-23** Log files associated with the OpsCenter Web server

<span id="page-205-0"></span>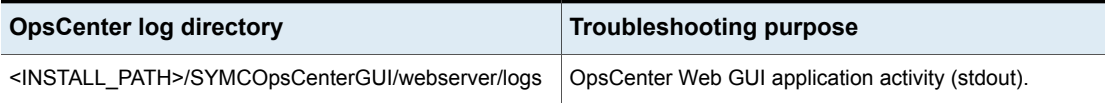

#### **Log files on UNIX associated with VxUL and other components**

[Table](#page-205-1) 4-24 lists the log files that are associated with VxUL and other components.

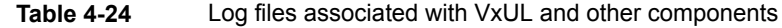

<span id="page-205-1"></span>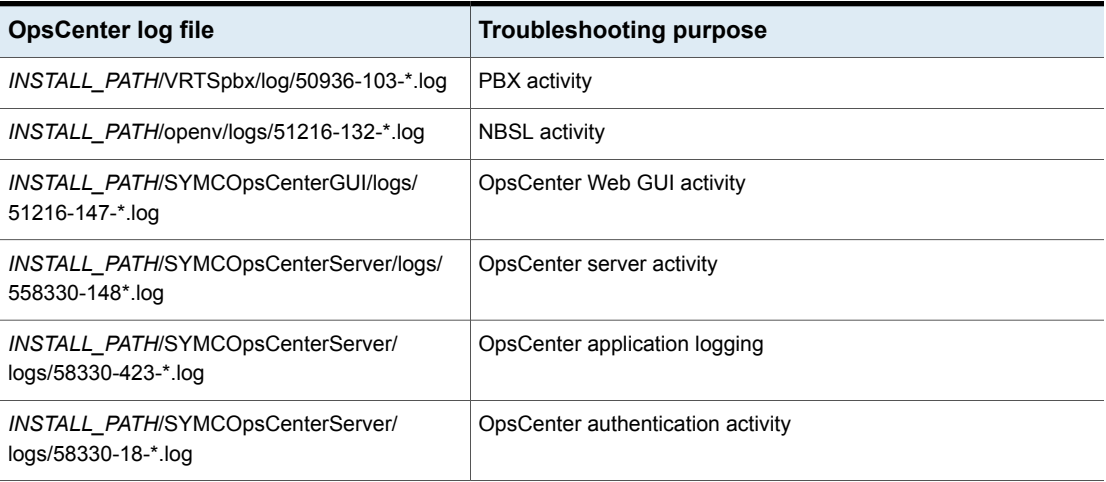

# Chapter

# Understanding OpsCenter settings

This chapter includes the following topics:

- **[OpsCenter](#page-207-0) settings**
- **Setting user [preferences](#page-208-0)**
- About [managing](#page-213-0) licenses
- [Configuring](#page-215-0) the data purge period on the OpsCenter Server
- About storing the SMTP Server [configurations](#page-217-0) in OpsCenter
- [Configuring](#page-217-1) SMTP server settings for OpsCenter
- Adding host aliases in [OpsCenter](#page-219-0)
- Merging objects (hosts) in [OpsCenter](#page-220-0)
- Modifying tape library [information](#page-221-0) in OpsCenter
- Copying a user profile in [OpsCenter](#page-222-0)
- Setting report export location in [OpsCenter](#page-223-0)
- About managing Object Types in [OpsCenter](#page-224-0)
- **About managing [OpsCenter](#page-227-0) users**
- About managing recipients in [OpsCenter](#page-243-0)
- About managing cost analysis and [chargeback](#page-250-0) for OpsCenter Analytics

# **OpsCenter settings**

<span id="page-207-0"></span>This topic describes the various OpsCenter settings. An OpsCenter Admin can configure these settings using the OpsCenter console. The normal users can view or access the information that is relevant only to their profiles, which the OpsCenter Administrator has set.

You can configure the following settings in OpsCenter.

| <b>Setting</b>                         | Lets you                                                                                                    | <b>Reference topic</b>                                                                       |
|----------------------------------------|----------------------------------------------------------------------------------------------------|----------------------------------------------------------------------------------------------|
| <b>User Preferences</b>                | Add user-specific details and create user<br>profiles.                                                                   | See "Setting user<br>preferences" on page 209.                                               |
| Configuration ><br>NetBackup           | Add NetBackup master servers and their<br>properties to collect data from it.                                            | See "About configuring data<br>collection for NetBackup"<br>on page 273.                     |
| Configuration ><br>Agent               | Create Agent and Data Collectors to<br>collect data from non-NetBackup<br>products.                                      | See "About managing<br><b>OpsCenter Agents"</b><br>on page 266.                              |
| Configuration ><br>License             | Manage permanent or demo license<br>keys.                                                                                | See " Adding OpsCenter<br>license keys" on page 215.                                         |
| Configuration ><br>Data Purge          | Specify when you want to purge the data<br>that is collected from various products.                                      | See "Configuring the data<br>purge period on the<br><b>OpsCenter Server"</b><br>on page 216. |
| Configuration ><br><b>SMTP Server</b>  | Configure the SMTP server details that<br>you need while sending reports or alerts<br>through emails.                    | See "Configuring SMTP<br>server settings for<br>OpsCenter" on page 218.                      |
| Configuration ><br><b>Host Alias</b>   | Add aliases for hosts.                                                                                                   | See "Adding host aliases in<br>OpsCenter" on page 220.                                       |
| Configuration ><br>Object Merger       | Configure OpsCenter to merge the<br>objects that represent the same backup<br>client, but registered as separate objects | See "Merging objects (hosts)<br>in OpsCenter" on page 221.                                   |
| Configuration ><br><b>Tape Library</b> | Modify tape library information                                                                                          | See "Merging objects (hosts)<br>in OpsCenter" on page 221.                                   |
| Configuration ><br>Copy User Profile   | Configure OpsCenter to copy a user's<br>profile to another user.                                                         | See "Copying a user profile"<br>in OpsCenter" on page 223.                                   |

**Table 5-1** Settings in OpsCenter

| <b>Setting</b>                               | Lets you                                                                                                    | <b>Reference topic</b>                                                                                   |
|----------------------------------------------|----------------------------------------------------------------------------------------------------|----------------------------------------------------------------------------------------------------|
| Configuration ><br>Report Export<br>Location | Specify the location where the exported<br>reports are stored.                                                                                    | See "Setting report export<br>location in OpsCenter"<br>on page 224.                                     |
| Configuration ><br>Object Type               | Add new object types and attributes.                                                                                                    | See "About managing Object<br><b>Types in OpsCenter"</b><br>on page 225.                                 |
| Views                                        | Create and manage OpsCenter views.                                                                                                    | See "About managing<br><b>OpsCenter views"</b><br>on page 309.                                           |
| <b>Users</b>                                 | Manage users and user groups.                                                                                                    | See "About managing<br>OpsCenter users"<br>on page 228.                                                  |
| Recipients                                   | Manage Email and SNMP recipients.                                                                                                    | See "About managing<br>recipients in OpsCenter"<br>on page 244.                                          |
| Chargeback ><br><b>Currency Settings</b>     | Manage the currency settings that<br>appear in cost reports. You can select<br>a currency from the global currency list<br>and set it as default. | See "Setting the default"<br>currency for OpsCenter cost<br>reports" on page 251.                        |
| Chargeback > Cost<br>Variables               | Create cost variables.                                                                                                    | See "Settings > Chargeback<br>> Cost Variable options"<br>on page 253.                                   |
| Formulae                                     | Chargeback > Cost   Create cost formulae.                                                                                                    | See "Settings > Chargeback<br>> Cost Formulae options"<br>on page 257.                                   |
| Chargeback $>$ Cost<br>Estimation            | Manage cost estimation.                                                                                                    | See "Estimating chargeback<br>costs using the OpsCenter<br><b>Formula Modeling Tool"</b><br>on page 258. |

**Table 5-1** Settings in OpsCenter *(continued)*

# **Setting user preferences**

<span id="page-208-0"></span>In OpsCenter, you can set your preferences, such as default locale or time zone and personal details, such as email ID or name. You can also change your password using the **User Preferences** tab, if your user account belongs to the OpsCenterUsers domain.

#### **To set user preferences**

- **1** In the OpsCenter console, click **Settings > User Preferences**. The user preferences options are organized in the **General** and **My Profile** tabs.
- **2** Click the **General** tab to set **Default Locale**, **Data Display Time Zone**, **Start 24 Hour Day at**, **Disable Auto Refresh**, **Auto Refresh Interval (Minutes)**, and **Allow Multiple Selection in View Pane**.
- **3** Click **Save**.
- **4** Click the **My Profile** tab to see or modify **User Name**, **Password**, **User Role**, and **Domain Name**

## Settings > User Preferences options

Use the **General** tab options as follows:

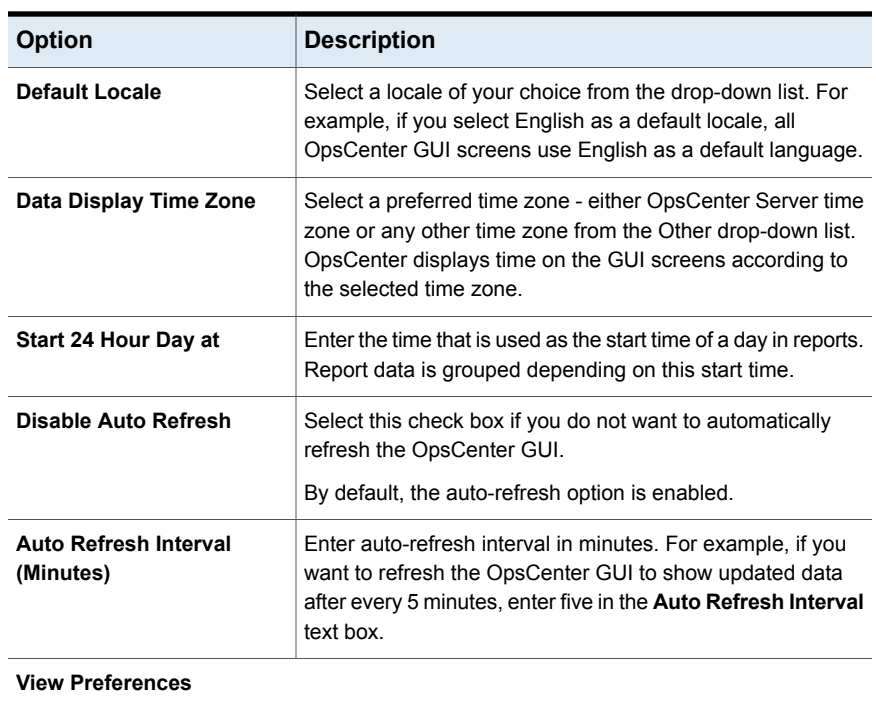

**Table 5-2** General options

| <b>Option</b>                          | <b>Description</b>                                                                                                    |
|----------------------------------------|----------------------------------------------------------------------------------------------------|
| <b>Default View</b>                    | This drop-down list shows the views for which you have<br>permission. Select one of these views as the default view for<br>the Monitor and Manage tabs in the OpsCenter console.<br>By default, data for the selected view is shown in the Monitor<br>and Manage tabs of the OpsCenter console. |
| <b>Report Template Default</b><br>View | This drop-down list shows the views for which you have<br>permission. Select one of these views as the default view for<br>report templates.                                                                                                    |
|                                        | By default, data for the selected view is shown when you run<br>a report based on any of the report templates.                                                                                                    |

**Table 5-2** General options *(continued)*

| <b>Option</b>                                          | <b>Description</b>                                                                                                    |  |
|--------------------------------------------------------|----------------------------------------------------------------------------------------------------|--|
| <b>Allow Multiple Selection in</b><br><b>View Pane</b> | Select this check box if you want to select multiple nodes or<br>view objects in the View Pane. When you check this option,<br>you can see a check box next to each master server or node<br>in the View Pane. To view data for multiple master servers<br>and nodes, you check the corresponding check boxes and<br>then click Apply Selection.                                                                                                    |  |
|                                                        | By default, the multiple-selection option is enabled.                                                                                                    |  |
|                                                        | When you uncheck the multiple-selection option, you can<br>only select a single node or view object from the View Pane<br>at a given time. You can make selections in the View pane<br>in a similar manner as NetBackup Operations Manager<br>(NOM). Each node or a view object is a link. You can click a<br>node or a view object to view data for the respective node or<br>view object. For example, you can click a master server in<br>the View Pane to view data for the specific master server.                                                                                                    |  |
|                                                        | See "About making multiple or single-click selections in the<br>View pane" on page 53.                                                                                                    |  |
|                                                        | When you uncheck the multiple-selection option, a Group<br>Component Summary table is displayed when you click<br>Monitor > Jobs and select Summary View from the<br>drop-down list. The Group Component Summary table was<br>also displayed in NOM earlier. The Group Component<br><b>Summary</b> table at the bottom of the view displays job<br>summary information. It shows the immediate NetBackup<br>constituents of the selected view or node (group) in the View<br>pane. For example if you select the ALL MASTER SERVERS<br>view, the Group Component Summary table displays job<br>summary for each master server. |  |
|                                                        | More details about the Group Component Summary table<br>are available.                                                                                                    |  |
|                                                        | See "About the Group Component Summary table"<br>on page 343.                                                                                                    |  |

**Table 5-2** General options *(continued)*

**Report Export Layouts**

| <b>Option</b>                              | <b>Description</b>                                                                                                    |
|--------------------------------------------|----------------------------------------------------------------------------------------------------|
| <b>PDF Tabular Report Export</b><br>Layout | You can export a tabular report in various PDF formats. These<br>preferences apply to standard reports only.                                                                                                    |
|                                            | Select one of the following PDF formats in which you want<br>to export the tabular reports:                                                                                                    |
|                                            | Portrait<br>$\blacksquare$<br>Displays a maximum of seven columns of data per page.<br>Landscape<br>$\blacksquare$<br>Displays a maximum of ten columns of data per page.<br>Portrait for less than eight headers<br>$\blacksquare$<br>Displays data in the Portrait format for data up to seven<br>headers and Landscape format for more than seven<br>headers.<br>Expand to fit<br>Displays the entire data across a single page. |

**Table 5-2** General options *(continued)*

Read and use the **My Profile** tab options as follows:

| <b>Option</b>      | <b>Description</b>                                                                                  |
|--------------------|----------------------------------------------------------------------------------------------------|
| User Name          | Displays the user name.                                                                             |
| Password           | The OpsCenter security admin sets a default password for<br>each user when it creates the profiles. |
|                    | The users that belong to the OpsCenterUsers domain can<br>change their passwords after logging on.  |
|                    | To change password, click the <b>Change Password</b> link.                                          |
|                    | See "Changing your OpsCenter password" on page 213.                                                 |
|                    | The users from other domains cannot change their passwords<br>using this option.                    |
| <b>User Role</b>   | The role of this user.                                                                              |
| <b>Domain Name</b> | The name of the domain to which this user belongs.                                                  |

**Table 5-3** My Profile options

## Changing your OpsCenter password

<span id="page-212-0"></span>Change the administrator-assigned password the first time you logon to OpsCenter console. Change the password at regular intervals thereafter.

For security reasons, you should change your password after it was reset by the OpsCenter Security Administrator. OpsCenter displays the **Change Password** page when you try to log in after your password was reset.

#### **To change your OpsCenter password**

- **1** In the OpsCenter console, click **Settings > My Profile**.
- **2** In the **My Profile** dialog box, click **Change Password**.
- **3** In the **Change Password** dialog box, do the following:
	- Type the old password in the **Old Password** field.
	- Type the new password in the **New Password** field.

You must set your new password according to the password rules or guidelines: Password must be at least 8 characters long and should contain at least one upper case letter, one lower case letter, and one numeric digit. The new password must be different than the current password.

The password rules are also provided on the Change Password page.

- Type your new password again in the **Confirm New Password** text box.
- <span id="page-213-0"></span>**4** Click **Save**.

## **About managing licenses**

To use the advanced features that are not available in OpsCenter, you need to use a license key and enable Veritas NetBackup OpsCenter Analytics.

See "About [OpsCenter"](#page-18-0) on page 19.

See " Adding [OpsCenter](#page-214-0) license keys" on page 215.

- See " Viewing [OpsCenter](#page-214-1) license keys" on page 215.
- See " Deleting [OpsCenter](#page-215-1) license keys" on page 216.

## Settings > Configuration > License options

The **License** tab shows the current state of the following options:

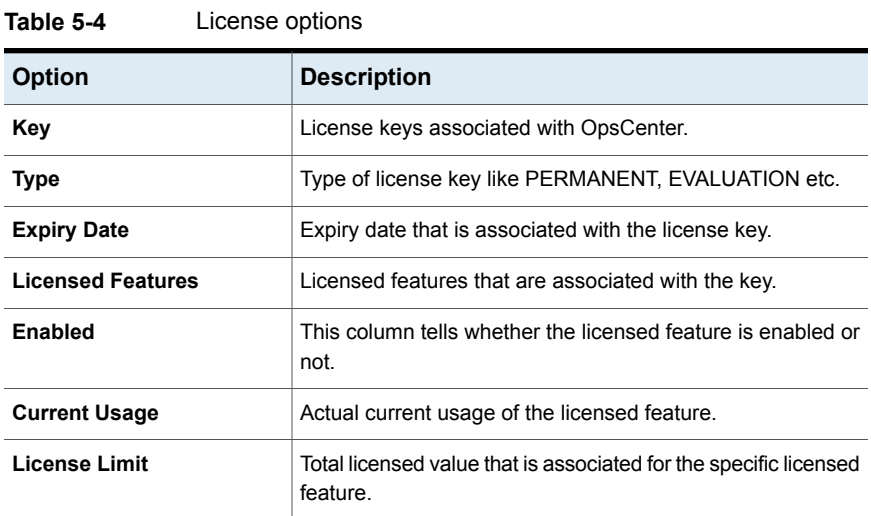

## Adding OpsCenter license keys

<span id="page-214-0"></span>An OpsCenter administrator can install OpsCenter license keys to activate additional product features or delete the license keys that are no longer needed.

You can add one or more OpsCenter license keys.

#### **To add OpsCenter license keys**

- **1** Log on to the OpsCenter console as admin.
- **2** In the OpsCenter console, click **Settings > Configuration**.
- <span id="page-214-1"></span>**3** Click the **License** tab.
- **4** Click **Add**.
- **5** On the **Add License Key** pop-up screen, enter a license key and click **OK**.

## Viewing OpsCenter license keys

You can view the license keys that are installed on the OpsCenter server host.

#### **To view OpsCenter license keys**

- **1** Log on to the OpsCenter console as admin.
- **2** In the OpsCenter console, click **Settings > Configuration**.
- **3** Click the **License** tab.

## Deleting OpsCenter license keys

<span id="page-215-1"></span>You can remove one or more OpsCenter Analytics license keys from the OpsCenter Server, on which you are connected as an administrator.

#### **To delete OpsCenter Analytics license keys**

- **1** Log on to the OpsCenter console as admin.
- **2** In the OpsCenter console, click **Settings > Configuration**.
- **3** Click the **License** tab.
- <span id="page-215-0"></span>**4** Select the check box in front of the license key that you want to delete.
- **5** Click **Delete**.

# **Configuring the data purge period on the OpsCenter Server**

You can configure the OpsCenter Server retention periods for the data types that are logged, such as Job, Policy, and Skipped Files.

**Note:** The details of the purged data are stored in the purge-status. log file, which is located in the OpsCenter server logs directory.

#### **To configure the data purge period on the OpsCenter Server**

- **1** Log on to the OpsCenter console as admin.
- **2** In the OpsCenter click **Settings > Configuration**.
- **3** Click the **Data Purge** tab.

By default, data purge is enabled.

**4** Edit the default data purge settings as necessary.

See "Settings > [Configuration](#page-215-2) > Data Purge options" on page 216.

- <span id="page-215-2"></span>**5** In the **Time of Purge** text box, enter the time of day (in 24-hour clock format) when you want to purge the data.
- **6** Click **Save**.

## Settings > Configuration > Data Purge options

By default, data purge is enabled.
Data purge settings help you manage the retention of the data that you have collected from NetBackup. For each data type, you can set the data retention in days. After the specified number of days, the corresponding data is purged from the OpsCenter database. Once the data is purged, you cannot retrieve it. For each data type, you can either use the default setting or change it as required.

Edit the default data purge options as follows:

| <b>Option</b>                     | <b>Description</b>                                                                                                    |
|-----------------------------------|----------------------------------------------------------------------------------------------------|
| <b>Enable Data Purge</b>          | To change the default data purge settings, select<br>the Enable Data Purge option.                                                                                                    |
| <b>Enable Expired Image Purge</b> | Select this option to purge the images that have<br>expired in the NetBackup catalog.                                                                                                    |
| Backup Job                        | Set the number of days after which you want to<br>purge the backup jobs (default is 220 days).                                                                                                    |
|                                   | The number of days set for backup logs should be<br>less than or equal to the number of days set for<br>backup jobs. In other words, logs can be purged<br>earlier than their respective jobs, or they can be<br>purged at the same time. |
| <b>Backup Log</b>                 | Set the number of days after which you want to<br>purge the Backup logs (default is 3 days).                                                                                                    |
| <b>Tape Drive History</b>         | Set the number of days to retain Tape Drive History<br>logs (default is 31 days).                                                                                                    |
| <b>Media History</b>              | Set the number of days to retain Media History logs<br>(default is 31 days).                                                                                                    |
| Alert                             | Enter the number of days for which you want to<br>retain the Alert data (default is 31 days). Alert data<br>older than this number is purged from the<br>OpsCenter database.                                                              |
| <b>SLP Images</b>                 | Number of days for which the SLP data should be<br>retained (default is 90 days).                                                                                                    |
| <b>Audit Trail</b>                | Number of days for which you want to retain the<br>Audit Trail records.                                                                                                    |
|                                   | Note: By default, data purge for Audit Trail is set<br>to 420 days.                                                                                                    |

**Table 5-5** Data Purge options

<span id="page-217-0"></span>

| <b>Option</b>        | <b>Description</b>                                                                  |
|----------------------|-------------------------------------------------------------------------------------|
| <b>Time of Purge</b> | Enter the time of day (in 24-hour clock format) when<br>you want to purge the data. |

**Table 5-5** Data Purge options *(continued)*

# **About storing the SMTP Server configurations in OpsCenter**

The SMTP Server settings are stored in the OpsCenter database in the **nm\_SmtpSettings** table.

Note the following points:

- When you upgrade OpsCenter, all SMTP-related configuration details (if they are already present in the  $nm_{\text{const}}$  file from the previous version) are saved in the OpsCenter database in the nm\_SmtpSettings table. The SMTP-related configuration details are subsequently removed from the  $nm.comf$  file.
- You should specify the SMTP-related configuration details through the OpsCenter GUI and not in the  $\sum_{n=1}^{\infty}$  file. If you specify any SMTP details manually in the  $nm_{\text{const}}$  file and they are already present in the nm  $\text{ SmtpSetting }$  database table, the configuration details from the  $nm_{\text{const}}$  file will be ignored. On the next OpsCenter Server service start up, these SMTP details are removed from the nm. conf file. However, if the nm\_SmtpSettings database table is empty, the SMTP details from the  $nm_{\text{conf}}$  file are inserted in the table on the next OpsCenter Server service start up. The SMTP-related configuration details are subsequently removed from the nm.conf file.

<span id="page-217-1"></span>**Note:** SNMP trap configuration details continue to remain in the nm.conf file as before.

# **Configuring SMTP server settings for OpsCenter**

This section provides the procedure to configure the SMTP server that you can use for sending emails and alerts.

See "About storing the SMTP Server [configurations](#page-217-0) in OpsCenter" on page 218.

#### **To configure SMTP server settings for OpsCenter**

- **1** Log on to the OpsCenter console as admin.
- **2** In the OpsCenter console, click **Settings > Configuration**.
- **3** Click **SMTP Server**.

OpsCenter uses these global server settings to send email notifications using the SMTP server that you specify.

**4** Enter the required information.

See "Settings > [Configuration](#page-218-0) > SMTP server options" on page 219.

<span id="page-218-0"></span>**5** Click **Save**.

### Settings > Configuration > SMTP server options

A description of the **Settings > Configuration > SMTP Server** options follows in the table.

| <b>Option</b>               | <b>Description</b>                                                                                       |
|-----------------------------|----------------------------------------------------------------------------------------------------|
| <b>SMTP Server Name</b>     | Enter the SMTP (Simple Mail Transfer Protocol) Server host<br>name.                                      |
|                             | Notifications of the alerts that are generated in OpsCenter<br>are sent using this SMTP server.          |
| <b>SMTP Server port</b>     | Enter the SMTP (Simple Mail Transfer Protocol) Server port<br>number                                     |
| <b>Sender Display Name</b>  | Enter the name that is associated with the Email ID. For<br>example, Backup Reporting Department.        |
| <b>Sender Email Address</b> | Specify the Email ID to receive any replies to the alerts or<br>the reports that were sent by OpsCenter. |
| <b>Server User Name</b>     | Some SMTP servers may require user name and password<br>credentials to send email                        |
|                             | Enter the user name.                                                                                     |
| <b>Server User Password</b> | Some SMTP servers may require user name and password<br>credentials to send email                        |
|                             | Enter the password for this user account.                                                                |

**Table 5-6** SMTP server options

See "About storing the SMTP Server [configurations](#page-217-0) in OpsCenter" on page 218.

# **Adding host aliases in OpsCenter**

This section provides the procedures to add aliases for hosts.

The host's primary alias is displayed in all console functions and reports. Other host aliases are used when you search in OpsCenter or gather and collate data.

**Warning:** Your alias names must be compatible with your hosts' DNS names or with the names by which they are known to applications such as NetBackup and Backup Exec. For example, if you use an alias that is unknown to OpsCenter, the explorer stops collecting information from the OpsCenter host. Instead the explorer attempts to collect data from a host with the alias name.

#### **To add a host alias**

- **1** In the OpsCenter console, click **Settings > Configuration > Host Alias**.
- **2** From the drop-down list select a host name or type a host name and click **Show Alias**.

All the existing aliases are displayed.

- **3** Click **Add Alias**.
- **4** Enter the alias name for the host that you have selected from the drop-down list.
- **5** Click **Save**.

### Settings > Configuration > Host Alias options

A description of the **Settings > Configuration > Host Alias** options follows in the table.

| <b>Option</b>       | <b>Description</b>                                                            |
|---------------------|-------------------------------------------------------------------------------|
| <b>Select Host</b>  | From the drop-down list select a host name or type a host<br>name.            |
| <b>Show Alias</b>   | Click Show Alias to display the aliases associated with the<br>selected host. |
| Alias 1, 2, 3, etc. | A selected host can have one or more alias associated with<br>it.             |
|                     | You can clear and save the alias for removing the particular<br>alias.        |

**Table 5-7** Host Alias options

| <b>Option</b>    | <b>Description</b>                                    |
|------------------|-------------------------------------------------------|
| <b>Add Alias</b> | Click Add Alias to add aliases for the selected host. |

**Table 5-7** Host Alias options *(continued)*

# **Merging objects (hosts) in OpsCenter**

OpsCenter provides a facility to merge objects (hosts) that represent the same media server, backup client, but registered as separate objects (hosts). Using the OpsCenter UI, you can merge only one object into other, at a time.

In OpsCenter, you can merge objects (hosts) representing the same backup client.

**Caution:** Merging objects is not reversible.

Veritas recommends that you do not merge a host that is a master server, a media server and a client (that is, a source that is of entity type 14) with any other host. If you merge a host of entity type 14 with another host, it would result in deleting the master server and all of its related data from OpsCenter. This is applicable only when you try to merge objects by using the view exportimport utility or OpsCenter ViewBuilder.

#### **To merge two objects**

- **1** Log on to the OpsCenter console with administrator privileges.
- **2** In the OpsCenter console, click **Settings > Configuration > Object merger**.
- **3** Select the **Host Type**: Media Server, or Client.

See "Settings > [Configuration](#page-221-0) > Object Merger options" on page 222.

- **4** Select the **Source Host** from the drop-down list. An auto-suggest feature is available.
- **5** Select the **Target Host** from the drop-down list. An auto-suggest feature is available.
- **6** Click **Validate Object Merging**.
- **7** You can view the snapshot of the selection that you have made earlier. To modify the **Source Host** or **Target Host** click **Back**. To begin the merge, click **Start Merge**.

Repeat these steps if you want to merge more objects.

## Settings > Configuration > Object Merger options

<span id="page-221-0"></span>A description of the **Settings > Configuration > Object Merger** options follows in the table.

| <b>Option</b>                  | <b>Description</b>                                                                                                    |
|--------------------------------|----------------------------------------------------------------------------------------------------|
| <b>Host Type</b>               | Select the <b>Media Server</b> , or <b>Client</b> radio button to indicate<br>Host Type.                                                               |
| <b>Source Host</b>             | Select a source host from the drop-down list. An auto-suggest<br>feature is available.<br>Source host is the host that you want to merge.              |
| <b>Target Host</b>             | Select a target host from the drop-down list. An auto-suggest<br>feature is available<br>Target host is the host to which you want to merge the source |
|                                | host. Target host is the resultant host after the object merger.                                                                                       |
| <b>Validate Object Merging</b> | Click Validate Object Merging to view a snapshot of the<br>selection that you have made.                                                               |

**Table 5-8** Object Merger options

# **Modifying tape library information in OpsCenter**

OpsCenter provides a facility to monitor all the tapes that the data collector uses. Using the OpsCenter user interface, you can edit the serial number, type, manufacturer, alias, slot count of the tape drives the data collector uses.

OpsCenter receives information from NBSL about specific SCSI robots. Veritas recommends that you do not edit **Slot Count** information for the following SCSI robots:

- TLD
- TL4
- $-$  TL8

#### **To modify tape library information in OpsCenter**

- **1** Log on to the OpsCenter console with administrator privileges.
- **2** In the OpsCenter console, click **Settings > Configuration**.
- **3** Click **Tape Library**.
- **4** You can view the list of the tape libraries in OpsCenter. Select the check box next to tape library, for which you want to edit the information.
- **5** Edit the information.

See "Settings > [Configuration](#page-222-0) > Tape Library options" on page 223.

<span id="page-222-0"></span>**6** Click **Save**.

### Settings > Configuration > Tape Library options

The following table provides a description of the **Settings > Configuration > Tape Library** options.

| <b>Option</b>        | <b>Description</b>                                                  |
|----------------------|---------------------------------------------------------------------|
| ID                   | Displays the unique ID that is associated with the tape library.    |
| <b>Host Name</b>     | Displays the media server to which the tape library is<br>attached. |
| <b>Type</b>          | Select the type of tape library from the drop-down list.            |
| <b>Serial Number</b> | Enter the serial number of the tape library.                        |
| <b>Manufacturer</b>  | Enter the manufacturer of the tape library.                         |
| <b>Alias</b>         | Enter the alias for the tape library.                               |
| <b>Slot Count</b>    | Enter the slot count for the tape library.                          |

**Table 5-9** Tape Library options

# **Copying a user profile in OpsCenter**

Most user-definable content, such as reports, cost variables, and cost formulas, is accessible only by the user who has created it. Using the copy user profile functionality, you can copy information from one user account to another.

#### **To copy a user profile**

- **1** Log on to the OpsCenter console with administrator privileges.
- **2** In the OpsCenter console, click **Settings > Configuration > Copy User Profile**.
- **3** Select the source user account from the **From User** drop-down list.

See "Settings > [Configuration](#page-223-0) > Copy User Profile options" on page 224.

**4** Select the target user account from the **To User** drop-down list.

- **5** In the **Copy Items** options, select the items you want to copy, for example reports or cost rates or formulae.
- **6** Click **Next**.
- **7** Select reports or cost rates or formulae to be copied to this user profile.

If you copy a cost formula, the associated cost variables are implicitly copied.

If you copy a cost report, the associated cost formula and variables are implicitly copied.

<span id="page-223-0"></span>**8** Click **Copy**.

### Settings > Configuration > Copy User Profile options

A description of the **Settings > Configuration > Copy User Profile** options follows in the table.

| <b>Option</b>                  | <b>Description</b>                                                       |
|--------------------------------|--------------------------------------------------------------------------|
| <b>From User</b>               | Select the source user account from the From User<br>drop-down list.     |
| To User                        | Select the target user account from the To User drop-down<br>list.       |
| Copy Items                     | Select the items you want to copy: Reports or Cost Rates<br>and Formulae |
| <b>Reports</b>                 | Select reports to be copied to this user profile.                        |
| <b>Cost Rates and Formulae</b> | Select cost rates and formulae to be copied to this user<br>profile.     |

**Table 5-10** Copy User Profile options

# **Setting report export location in OpsCenter**

In OpsCenter you can configure exporting of reports to a predefined location. Data from exported reports is stored in a default directory, if you have not defined any location.

#### **To set report export location**

- **1** Log on to the OpsCenter console with administrator privileges.
- **2** In the OpsCenter console, click **Settings > Configuration > Report Export Location**.
- **3** In the **Report Export Location** box type the directory where you want to save the reports.
- **4** Click **Save**.

### Settings > Configuration > Report Export Location options

A description of the **Settings > Configuration > Report Export Location** options follows in the table.

**Table 5-11** Report Export Location options

| <b>Option</b>                 | <b>Description</b>                                          |
|-------------------------------|-------------------------------------------------------------|
| <b>Report Export Location</b> | Type the directory path where you want to save the reports. |

# **About managing Object Types in OpsCenter**

See the following sections for the procedures related to managing object types and their attributes in OpsCenter.

See "Adding object types in [OpsCenter"](#page-225-0) on page 226.

See "Modifying object types in [OpsCenter"](#page-226-0) on page 227.

See "Deleting object types in [OpsCenter"](#page-225-1) on page 226.

See "Adding attributes to object types in [OpsCenter"](#page-226-1) on page 227.

See "Deleting attributes from object types in [OpsCenter"](#page-226-2) on page 227.

## Settings > Configuration > Object Type options

A description of the **Settings > Configuration > Object Type** options follows in the table.

**Table 5-12** Object Type options

| <b>Option</b>       | <b>Description</b>                                                         |
|---------------------|----------------------------------------------------------------------------|
| <b>Object Types</b> | Click the list box to select an object type that<br>you want to configure. |

| <b>Option</b>     | <b>Description</b>                                                                                         |
|-------------------|----------------------------------------------------------------------------------------------------|
| Add/Edit/Delete   | Located to the right of the Object Types<br>drop-down list. Click to add, edit, or delete<br>object types. |
|                   | <b>Note:</b> You can edit or delete only user-defined<br>objects.                                          |
| <b>Add/Delete</b> | Located above the <b>Attributes</b> check box. Click<br>to add or delete attributes.                       |
| <b>Attributes</b> | Attributes associated with the selected object<br>type.                                                    |

**Table 5-12** Object Type options *(continued)*

### Adding object types in OpsCenter

<span id="page-225-0"></span>In OpsCenter you can add or edit attributes of predefined object types. You can also add new object types and attributes for those new object types.

#### **To add an object type**

- **1** Log on to the OpsCenter console with administrator privileges.
- **2** In the OpsCenter console, click **Settings > Configuration > Object Types**.
- <span id="page-225-1"></span>**3** Click **Add**.
- **4** Enter the name in the **Add Object Type** dialog box..
- **5** Click **OK**.

### Deleting object types in OpsCenter

You can only delete an object type that you have created. You cannot delete the predefined objects in the drop-down list.

#### **To delete object types**

- **1** Log on to the OpsCenter console with administrator privileges.
- **2** In the OpsCenter console, click **Settings > Configuration > Object Types**.
- **3** Select the object type from the drop-down list. You can delete the object types that you have created. You cannot delete predefined object types.
- **4** Click **Delete**.

See "Adding object types in [OpsCenter"](#page-225-0) on page 226.

# Modifying object types in OpsCenter

<span id="page-226-0"></span>You can only modify the name of an object type that you have created. You cannot modify the name of the predefined objects in the drop-down list.

#### **To modify an object type name**

- **1** Log on to the OpsCenter console with administrator privileges.
- **2** In the OpsCenter console, click **Settings > Configuration > Object Type**.
- **3** Select the object type that you want to modify from the drop-down list.

You can rename the object types that you have created. You cannot rename the predefined object types.

- **4** Click **Edit**.
- <span id="page-226-1"></span>**5** On the **Edit Object Type** pop-up screen, modify the object type name and click **OK**.

## Adding attributes to object types in OpsCenter

You can add attributes to all object types.

#### **To add attributes to an object type**

- **1** Log on to the OpsCenter console with administrator privileges.
- **2** In the OpsCenter console, click **Settings > Configuration > Object Types**.
- **3** Select the object type from the drop-down list and in **Attributes** section, click **Add**.
- <span id="page-226-2"></span>**4** Enter the name of the attribute and click **OK**.

See "Adding object types in [OpsCenter"](#page-225-0) on page 226.

## Deleting attributes from object types in OpsCenter

You can delete the attributes that are added to an object type.

#### **To delete attributes from an object type**

- **1** Log on to the OpsCenter console with administrator privileges.
- **2** In the OpsCenter console, click **Settings > Configuration > Object Types**.
- **3** Select the object type from the drop-down list. In the **Attributes** section, select the check box in front of the attribute you want to delete.
- **4** Click **Delete**.

# **About managing OpsCenter users**

<span id="page-227-0"></span>After you install OpsCenter, you need to create user accounts. The OpsCenter Authentication Service (AT) validates credentials of OpsCenter users based on Windows, NIS, or private domains.

See "User access rights and functions in [OpsCenter](#page-232-0) user interface" on page 233.

See " Adding new users to [OpsCenter"](#page-237-0) on page 238.

See "Resetting an [OpsCenter](#page-239-0) user password" on page 240.

See " Viewing OpsCenter user account [information"](#page-236-0) on page 237.

See " Adding new users to [OpsCenter"](#page-237-0) on page 238.

See " Editing OpsCenter user [information"](#page-239-1) on page 240.

See " Deleting [OpsCenter](#page-241-0) users" on page 242.

### About managing user password

This section provides the information on how you can manage your passwords using the OpsCenter GUI.

You can change your default password at the time of first login using the Change Password UI. If you want to change your password while you are logged in, go to **Settings > User preferences > My Profile > Change Password**.

See "Changing your [OpsCenter](#page-212-0) password" on page 213.

**Note:** If you are an OpsCenter(vx) domain user and have forgotten the password, contact the OpsCenter Security Administrator to reset your password. OpsCenter Security Administrator can reset passwords only for OpsCenter(vx) domain users. NT or LDAP domain users should contact the System Administrator to reset their passwords.

If you are an OpsCenter Security Administrator and you need to reset the password of an OpsCenter(vx) domain user, go to **Settings > Users > Edit User > Reset Password**.

See "Resetting an [OpsCenter](#page-239-0) user password" on page 240.

If you are a Security Administrator and you have forgotten the OpsCenter user account password, you can manually reset your password.

See "Resetting password of the [OpsCenter](#page-240-0) Security Admin" on page 241.

### About adding AD / LDAP user groups in OpsCenter

You can add AD / LDAP domain user groups in OpsCenter and assign user roles to them. All users in the group inherit the same user role and they can access OpsCenter using their AD / LDAP credentials. With this enhancement, you do not need to add and authenticate each user of the group in OpsCenter. Any changes to the user group like addition or removal of a user is automatically reflected in OpsCenter.

Active Directory (AD) is a directory service created by Microsoft for Windows domain networks. It is included in most Windows Server operating systems.

Active Directory provides a central location for network administration and security. Server computers that run Active Directory are called domain controllers. An AD domain controller authenticates and authorizes all users and computers in a Windows domain type network - assigning and enforcing security policies for all computers and installing or updating software. For example, when a user logs into a computer that is part of a Windows domain, Active Directory checks the submitted password and determines whether the user is a system administrator or a normal user.

Active Directory uses Lightweight Directory Access Protocol (LDAP), which is an application protocol for accessing and maintaining distributed directory information services over an Internet Protocol (IP) network.

The AD / LDAP user groups that you have added in OpsCenter are listed on the OpsCenter GUI on the **Settings > Users > Users** tab.

Some important notes and considerations about adding AD / LDAP user groups in OpsCenter:

- In OpsCenter, an AD / LDAP user group and a single user can be differentiated with the help of the User column in the Users table.
- A single user is indicated as 'Individual' and an AD / LDAP user group is indicated as 'Group'.
- If an individual OpsCenter user is a part of an AD / LDAP user group, the user inherits the role that was individually assigned, irrespective of the role of the user group. For example: UserA is added as an OpsCenter individual user. UserA is also part of an AD / LDAP user group called GroupA. The role of UserA is 'Administrator' and the role of GroupA is 'Reporter'. In this scenario, the user role of UserA is always 'Administrator'.
- If a user is part of multiple AD / LDAP user groups, the user inherits the highest role in the hierarchy out of all user group roles. For example: UserA is part of three AD / LDAP user groups: GroupA, GroupB, and GroupC. User role of GroupA is 'Administrator', of GroupB is 'Security Administrator', and of GroupC is 'Reporter'. In this scenario, UserA inherits the role 'Security Administrator'.

■ Subgroups of a user group that you have added to OpsCenter should not contain special characters in their names. Subgroups cannot contain special characters like: ',' , '\', '&', '#', '%', or '\*'

For example: You have created two groups called 'ValidGroup' and 'Invalid%Group'. 'Invalid%Group' is added to 'ValidGroup'. 'Invalid%Group' is now a subgroup of 'ValidGroup'. 'ValidGroup' is added to OpsCenter. As 'Invalid%Group' contains special characters in its name, users of this group cannot log on to OpsCenter.

However, if 'Invalid%Group' is directly added to OpsCenter, all of its users can log on to OpsCenter.

User groups with names containing special characters cannot be used as subgroups in OpsCenter.

See " Adding new users to [OpsCenter"](#page-237-0) on page 238.

### **Adding AD / LDAP domain in OpsCenter**

You can add existing AD / LDAP domains in OpsCenter and authenticate the domain group users to access OpsCenter.

#### **To add an AD / LDAP domain**

- **1** Logon to OpsCenter Server.
- **2** On the command prompt, navigate to the following directory:*Installation Directory*\OpsCenter\server\authbroker\bin.

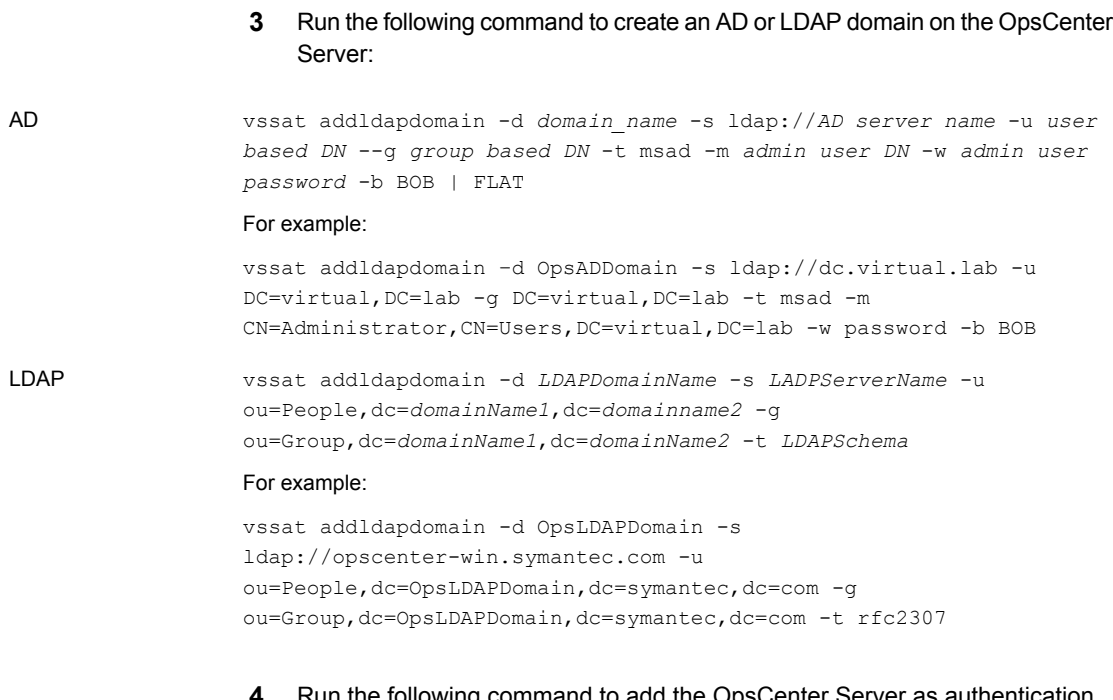

**4** Run the following command to add the OpsCenter Server as authentication broker: vssat addbrokerdomain -b *OpsCenterServerName*:3652 -d ldap:*LDAPDomain*

# Settings > Users > Users options

The following table provides the descriptions of the **Settings > Users > Users** options.

| <b>Option</b>                  | <b>Description</b>                                                                                                    |
|--------------------------------|----------------------------------------------------------------------------------------------------|
| <b>Add/Edit/Delete options</b> | Click Add/Edit/Delete to add, edit, or delete users.                                                                         |
| Name                           | Login name of the user.                                                                                                    |
| User Role                      | Role that is associated with the user.<br>See "User access rights and functions in OpsCenter user<br>interface" on page 233. |

**Table 5-13** Users options

| <b>Option</b>      | <b>Description</b>                                                                                                    |  |
|--------------------|----------------------------------------------------------------------------------------------------|--|
| User               | Type of the user: Individual User or Group User.                                                                                                    |  |
|                    | You can add AD / LDAP domain groups to OpsCenter to<br>authorize all users from that group to access OpsCenter.                                                                                                    |  |
|                    | All users from the authorized domain group can logon to<br>OpsCenter with their AD / LDAP credentials. Any changes<br>like addition or removal of a user from an authorized AD /<br>LDAP domain group are automatically reflected in OpsCenter.                     |  |
| <b>User Status</b> | Status of the user: Enabled or Disabled                                                                                                    |  |
|                    | If you want to temporarily revoke a user's permission to<br>access OpsCenter, set the user status to 'Disabled'. User<br>with the 'Disabled' user status cannot logon to OpsCenter.<br>However, the user-specific data such as reports or schedules<br>is retained. |  |
| Domain Type        | Domain type (like vx) that the user is a member of and also<br>specified while adding the user.                                                                                                    |  |
| <b>Domain Name</b> | Domain name (like OpsCenterUsers) that the user is a<br>member of and also specified while adding the user.                                                                                                    |  |

**Table 5-13** Users options *(continued)*

The Security Administrator can view the list of views that each user can access under the Assigned Views tab at the bottom. The Assigned Views tab is only visible if you log on as a Security Administrator (like admin).

The following columns are shown in the table:

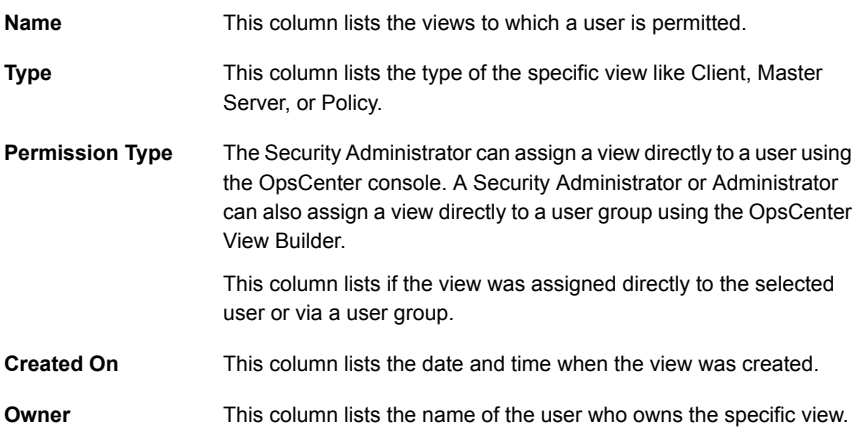

## User access rights and functions in OpsCenter user interface

<span id="page-232-0"></span>The following tables provide information on OpsCenter users and the functions that they can perform in the OpsCenter user interface.

You can add AD / LDAP domain groups to OpsCenter to authorize all users from that group to access OpsCenter.

<span id="page-232-1"></span>[Table](#page-232-1) 5-14 provides details of the OpsCenter user interface functions that authorized users or user groups can perform.

| <b>OpsCenter</b><br>functions | <b>Tasks</b>                                                                                                    | Go to this topic                                                                                                    |
|-------------------------------|----------------------------------------------------------------------------------------------------|----------------------------------------------------------------------------------------------------|
| User Management               | The User Management<br>function includes the following<br>tasks:<br>Create, update, delete<br>п<br>users.<br>Create, update, delete<br>п<br>user groups.<br>Add, remove users from<br>$\blacksquare$<br>user groups.<br>Assign, remove roles to<br>$\blacksquare$<br>users and user groups. | See "About managing OpsCenter<br>users" on page 228.                                                                                                    |
| OpsCenter<br>Management       | The OpsCenter Management<br>function includes the following<br>tasks:<br>Add, Update, Delete<br>п<br><b>Master Server</b><br>Add, Update, Delete<br>$\blacksquare$<br><b>OpsCenter Agents</b><br>Set default currency,<br>$\blacksquare$<br>SNMP, SMTP server                               | See "Adding a master server or<br>appliance in OpsCenter" on page 287.<br>See "Editing a master server or an<br>appliance master server in<br>OpsCenter" on page 295.<br>See "Deleting a master server or an<br>appliance master server in<br>OpsCenter" on page 296.<br>See "About managing OpsCenter<br>Agents" on page 266.<br>See "About managing cost analysis<br>and chargeback for OpsCenter<br>Analytics" on page 251.<br>See "About managing recipients in<br>OpsCenter" on page 244.<br>See "Configuring SMTP server<br>settings for OpsCenter" on page 218. |

**Table 5-14** OpsCenter user interface functions

| <b>OpsCenter</b><br>functions | <b>Tasks</b>                                                                                                    | Go to this topic                                                                                                    |
|-------------------------------|----------------------------------------------------------------------------------------------------|----------------------------------------------------------------------------------------------------|
| NetBackup<br>Operations       | The NetBackup Operations<br>function includes the following<br>tasks:<br>Change states of the<br>NetBackup entities as follows:<br>Policy (Activate/De-active)<br>$\blacksquare$<br>Job<br>$\blacksquare$<br>(Stop/Start/Suspend/Resume)<br>Media (Assign, Freeze,<br>$\blacksquare$<br>unfreeze)<br>Drives (Up/Down)<br>Ξ<br>Others<br>$\blacksquare$ | See "Activating or deactivating a job<br>policy" on page 358.<br>See "Controlling NetBackup jobs"<br>on page 337.<br>See "Controlling media" on page 366.<br>See "Controlling drives" on page 376. |
| Backup and Recovery           | The Backup and the Recovery<br>function includes the following<br>tasks:<br>Execute manual backups.<br>$\blacksquare$<br>Search and restore files.<br>٠<br>folders, application<br>(Oracle, SQL Server, and<br>Exchange Server)                                                                                                    | See "Starting a manual backup"<br>on page 358.                                                                                                    |
| Views Management              | The Views Management<br>function includes the following<br>tasks:<br>Create, update, or delete<br>$\blacksquare$<br>OpsCenter views and<br>nodes. The ALL MASTER<br>SERVERS view cannot be<br>modified.<br>Assign Read permission<br>$\blacksquare$<br>to users on OpsCenter<br>views and nodes.                                                       | See "About managing OpsCenter<br>views" on page 309.<br>See "User access rights and<br>functions in OpsCenter user<br>interface" on page 233.                                                      |
| All Views Read                | The All Views Read function<br>includes the following tasks:<br>View OpsCenter views<br>$\blacksquare$<br>and nodes.                                                                                                    | See "About managing OpsCenter<br>views" on page 309.                                                                                                    |

**Table 5-14** OpsCenter user interface functions *(continued)*

| <b>OpsCenter</b><br>functions                                                                                                    | <b>Tasks</b>                                                                                                    | Go to this topic                                                                                                    |
|----------------------------------------------------------------------------------------------------|----------------------------------------------------------------------------------------------------|----------------------------------------------------------------------------------------------------|
| <b>Report Execution</b>                                                                                                    | This function includes the<br>following tasks:<br>Execute report templates<br>$\blacksquare$<br>and public custom reports.<br>Schedule canned and<br>$\blacksquare$<br>public custom reports.<br>Create, update<br>$\blacksquare$<br>Dashboard. | See "Creating an OpsCenter report<br>using a Report Template"<br>on page 553.<br>See "Creating a custom report in<br>OpsCenter" on page 564.<br>See "About managing report<br>schedules in OpsCenter" on page 589.<br>See "About managing My<br>Dashboard" on page 582. |
| <b>Custom Reports</b><br><b>Note:</b> This feature is<br>available with the<br>licensed (OpsCenter<br>Analytics) version of<br>the product. | This function includes the<br>following tasks:<br>Create, update, delete<br>$\blacksquare$<br>custom reports.<br>Make custom reports<br>$\blacksquare$<br>public, private, or both.                                                             | See "Creating a custom report in<br>OpsCenter" on page 564.                                                                                                    |
| Custom SQL Reports<br><b>Note:</b> This feature is<br>available with the<br>licensed (OpsCenter<br>Analytics version) of<br>the product.    | This function includes the<br>following tasks:<br>Create, update, delete<br>$\blacksquare$<br>custom SQL reports.                                                                                                    | See "Creating an OpsCenter report<br>using SQL query" on page 577.                                                                                                    |
| Monitoring                                                                                                    | Monitoring includes the<br>following tasks:<br>View entities (<br>$\blacksquare$<br>Dashboards, Summary,<br>Details): Job, Policy,<br>Media, Alerts, Drives,<br>Others.                                                                         | See chapter Monitoring NetBackup<br>using OpsCenter                                                                                                    |
| Alert Management                                                                                                    | The Alert Management<br>function includes the following<br>tasks:<br>Create, update, delete.<br>$\blacksquare$<br>alert policies.<br>Assign, acknowledge,<br>clear alerts.                                                                      | See "About creating (or changing) an<br>alert policy" on page 423.<br>See "Managing an alert policy"<br>on page 439.                                                                                                    |

**Table 5-14** OpsCenter user interface functions *(continued)*

**User Description** A Security Administrator is a super admin user who can perform all OpsCenter functions including user management. The OpsCenter Security Administrator can create, edit, or delete users. Security Administrator This user can perform all OpsCenter functions except for user management. The OpsCenter Administrator cannot create, edit, or delete users. Administrator This user is not involved in the activities that are related to managing users, OpsCenter Server, and NetBackup configuration. **Operator** The role of this user is to mainly perform restore operations. The Restore Operator can monitor, perform alert operations and run standard or custom reports. Restore Operator The role of this user is to mainly generate the operational and business-level reports for further analysis. A Reporter would be able to view only those schedules that they themselves create. The Security Administrator, Administrator, and Operator would however be able to access all the schedules. Reporter

OpsCenter users are categorized as follows:

**Table 5-15** User categories

**Note:** You can also assign a user role to a user group of an authorized AD / LDAP domain. The same user role is assigned to each user of the authorized domain group.

[Table](#page-235-0) 5-16 lists the OpsCenter user roles and the OpsCenter UI functions that these users can perform.

**Table 5-16** User roles

<span id="page-235-0"></span>

| OpsCenter<br>function | $\blacksquare$ Security<br>Administrator | Administrator | <b>Operator</b> | <b>Restore</b><br><b>Operator</b> | Reporter |
|-----------------------|------------------------------------------|---------------|-----------------|-----------------------------------|----------|
| User<br>Management    |                                          | N             | N               |                                   | N        |

| <b>OpsCenter</b><br>function | <b>Security</b><br>Administrator | Administrator | <b>Operator</b> | <b>Restore</b><br><b>Operator</b>                       | Reporter |
|------------------------------|----------------------------------|---------------|-----------------|---------------------------------------------------------|----------|
| OpsCenter<br>Management      | Y                                | Y             | N               | N                                                       | N        |
| NetBackup<br>Operations      | Y                                | Y             | Y               | Partial (Only<br>perform operations<br>on Restore Jobs) | N        |
| Backup and<br>Recovery       | Υ                                | Y             | Y               | Υ                                                       | N        |
| Views<br>Management          | Y                                | Υ             | N               | N                                                       | N        |
| All Views<br>Read            | Y                                | Y             | P               | P                                                       | P        |
| Report<br>Execution          | Y                                | Y             | Y               | Y                                                       | Υ        |
| Custom<br>Reports            | Y                                | Y             | Y               | Y                                                       | Y        |
| Custom SQL<br>Reports        | Υ                                | Υ             | Υ               | N                                                       | N        |
| Monitoring                   | Y                                | Y             | Y               | Y                                                       | Y        |
| Alert<br>Management          | Y                                | Y             | Y               | Y                                                       | Y        |

**Table 5-16** User roles *(continued)*

"Y" represents "Yes", which means that the users of this role can perform this particular OpsCenter function.

"N" represents "No", which means that the users of this role cannot perform this particular OpsCenter function.

<span id="page-236-0"></span>P represents "Permission based", which means that users of this role need permission to perform the particular function.

See "About managing [OpsCenter](#page-227-0) users " on page 228.

### Viewing OpsCenter user account information

You can view a list of OpsCenter users and their information that is arranged in a tabular format. You can sort the table by user attributes.

In OpsCenter, you can view the following information in addition to user name, user role, domain name, and domain type.

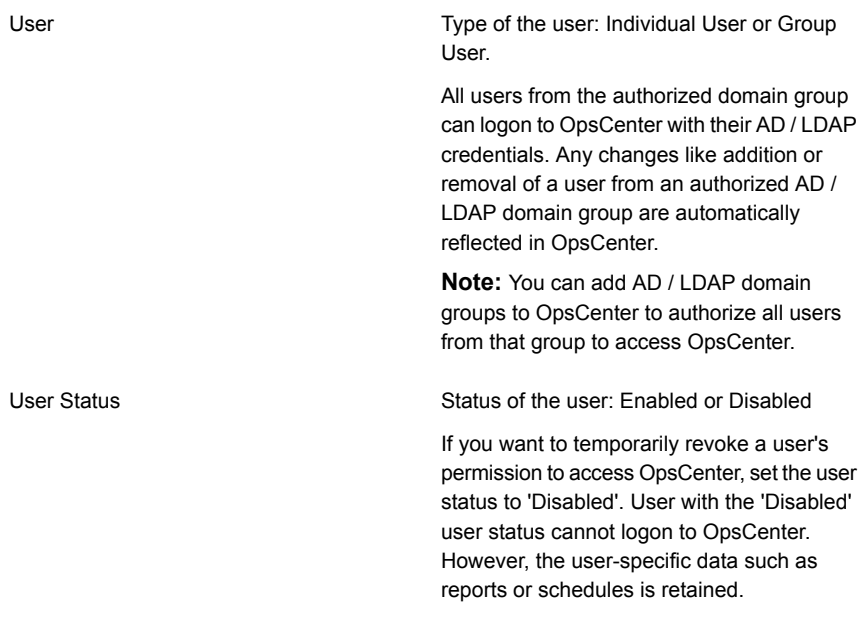

#### **To view OpsCenter user account information**

- <span id="page-237-0"></span>**1** Log on to the OpsCenter console with administrator privileges.
- **2** In the Veritas NetBackup OpsCenter console, click **Settings > Users**.
- **3** Click **Users** to view the list of users.

### Adding new users to OpsCenter

You can either add the existing users that are discovered from various domains to OpsCenter or create users in the private "OpsCenterUsers" domain.

You can also add AD / LDAP domain groups to OpsCenter to authorize all users from that group to access OpsCenter.

Individual users or domain user groups that you add in OpsCenter are listed on the **Settings > Users > Users** tab.

All users from the authorized domain group can logon to OpsCenter with their AD / LDAP credentials. Any changes like addition or removal of a user from an authorized AD / LDAP domain group are automatically reflected in OpsCenter.

**Note:** Only a Security Administrator can add or modify user profiles by using the OpsCenter console.

#### **To add a new user to OpsCenter**

- **1** Log on to the OpsCenter console as a Security Administrator.
- **2** In the OpsCenter console, click **Settings > Users**.
- **3** On the **Users** tab, click **Add**.
- **4** Select the user creation type: **New User**, **Existing Domain User**, or **Existing Domain Group**.

In OpsCenter, by selecting the Existing Domain Group creation type you can add AD / LDAP domain groups to OpsCenter. Once a domain user group is authorized to access OpsCenter, all users from that group can logon to OpsCenter with their AD / LDAP credentials.

If you have selected the **New User** option, specify the password, and enter it once again for confirmation.

If you have selected the **Existing Domain User** option, you need to select the domain to which the user belongs.

If you have selected the **Existing Domain Group** option, you need to provide the AD/LDAP group name that you want to add and authorize.

**5** Enter the following general and demographic details of the user, which change depending on the user creation type that you have selected:

User name, user role, domain name, email ID, first name, last name, department, cost center, work number, mobile number, and contact details.

See "User access rights and functions in [OpsCenter](#page-232-0) user interface" on page 233.

If you have selected **Operator**, **Reporter**, or **Restore Operator** as the **User Role**, you can see the Granted Views list box. Select one or more views from the Granted Views list box to grant access of the specific views to the specific user.

**6** Select status of the user or user group: Enabled or Disabled

If you want to temporarily revoke a user's permission to access OpsCenter, set the user status to 'Disabled'. User with the 'Disabled' user status cannot logon to OpsCenter. However, the user-specific data such as reports or schedules is retained.

**7** Click **Save**.

### Editing OpsCenter user information

<span id="page-239-1"></span>Only a Security Administrator can edit the existing users.

#### **To edit an existing user in OpsCenter**

- **1** Log on to the OpsCenter console as a Security Administrator.
- **2** In the OpsCenter console, click **Settings > Users**.
- **3** On the **Users** tab, click the check box in front of the user that you want to edit.
- **4** Click **Edit**.
- **5** Modify the user information.

You cannot modify the domain of the user.

You can also reset passwords of the OpsCenter users using this page.

You can modify the views that you want a user to access. You can modify the views for user roles like Operator, Restore Operator, or Reporter. Select one or more views from the Granted Views list to grant access of the specific views to the user.

See "Resetting an [OpsCenter](#page-239-0) user password" on page 240.

<span id="page-239-0"></span>**6** Click **Save**.

### Resetting an OpsCenter user password

If you are OpsCenter Security Administrator, you can reset the password of an OpsCenterUsers(vx) domain user while you modify the user information. NT or LDAP domain users should contact the System Administrator to reset their passwords.

For security reasons, OpsCenter user should change the password after it was reset by the OpsCenter Security Administrator. OpsCenter displays the Change Password page when you try to log in after your password was reset.

#### **To reset an OpsCenterUsers(vx) domain user password**

- **1** Log on to the OpsCenter console as a Security Administrator.
- **2** In the OpsCenter console, click **Settings > Users**.
- **3** On the **Users** tab, click the check box in front of the user for whom you want to reset the password.
- **4** Click **Edit**.
- **5** On the Edit User page, click **Reset Password**.

**6** On the Reset Password page, enter the new password and confirm password for the selected user.

**Note:** You must set your new password according to the password rules or guidelines: Password must be at least 8 characters long and should contain at least one upper case letter, one lower case letter, and one numeric digit. The new password must be different than the current password.

The password rules are also provided on the Reset Password page.

#### <span id="page-240-0"></span>**7** Click **OK**.

See "About managing [OpsCenter](#page-227-0) users " on page 228.

### Resetting password of the OpsCenter Security Admin

This section provides the procedure to reset password for the OpsCenter Security Administrator (Security Admin). For security purposes, password reset function for the Security Admin is not provided on the OpsCenter GUI. The Security Admin can reset his or her password manually through OpsCenter Authentication Service (OpsCenter AT).

For security reasons, the OpsCenter Security Administrator should change the password after it was reset. OpsCenter displays the Change Password page when you try to log in after your password was reset.

**Note:** If an OpsCenter user forgets the password, the OpsCenter Security Administrator can reset it using the Reset Password page on the OpsCenter GUI. Navigation to the Reset Password page:**Settings > Users > Edit User > Reset Password**

See "Resetting an [OpsCenter](#page-239-0) user password" on page 240.

#### **To reset Security Admin password on Windows**

- **1** Logon to OpsCenter Server host with the Administrator's credentials.
- **2** On the Command Prompt, run the following command:

*OpsCenterInstallPath*\Symantec\OpsCenter\server\bin\setEnv.bat.

**3** Once the environment is set, run the reset password command as follows:

*OpsCenterInstallPath*\Symantec\OpsCenter\server\authbroker\bin\vssat resetpasswd --pdrtype <root|ab|cluster> --domain *<domain name>* --prplname *<principal name>*

For example: C: \Program

Files\Symantec\OpsCenter\server\authbroker\bin\vssat resetpasswd --pdrtype ab --domain OpsCenterUsers --prplname admin

- **4** When prompted, enter the new password.
- **5** Re-enter the new password.

#### **To reset Security Admin password on UNIX**

- **1** Logon to OpsCenter Server host with the Administrator's credentials.
- **2** On the Command Prompt, run the following command:. /*OpsCenterInstallPath*/SYMCOpsCenterServer/bin/setEnv.sh
- **3** Once the environment is set, run the reset password command as follows:

*OpsCenterInstallPath*/SYMCOpsCenterServer/authbroker/bin/vssat resetpasswd -t <root|ab|cluster> -d *<domain name>* -p *<principal name>*

For example: opt/SYMCOpsCenterServer/authbroker/bin/vssat resetpasswd --pdrtype ab --domain OpsCenterUsers --prplname admin

- <span id="page-241-0"></span>**4** When prompted, enter the new password.
- **5** Re-enter the new password.

### Deleting OpsCenter users

You can delete the user accounts that do not need to be maintained.

**Note:** The default OpsCenter user admin cannot be deleted.

**Warning:** Do not inadvertently delete all your administrator accounts.

#### **To delete a OpsCenter user**

- **1** Log on to the OpsCenter console as a Security Administrator.
- **2** In the OpsCenter console, click **Settings > Users**.
- **3** Click **Users**.
- **4** Check the box next to the user account you want to delete.
- **5** Click **Delete**.

### Viewing OpsCenter user groups

This section provides the procedure to view the existing user groups.

#### **To view a user group**

- **1** Log on to the OpsCenter console as a Security Administrator.
- **2** In the OpsCenter console, click **Settings > Users**.
- **3** Click **User Groups** to view the list of user groups.

### Settings > Users > User Groups options

A description of the **Settings > Users > User Groups** options follows in the table. Only a Security Administrator can access this view.

| <b>Option</b>                  | <b>Description</b>                                                                                                    |
|--------------------------------|----------------------------------------------------------------------------------------------------|
| <b>Add/Edit/Delete options</b> | Click Add to add user groups. Click Edit to add or delete<br>users to the existing user group. Click Delete to delete the<br>user groups. |
| Name                           | Enter a name for the user group that you add.                                                                                             |
| <b>Description</b>             | Enter a description for the user group that you add.                                                                                      |

**Table 5-17** User Groups options

### Adding OpsCenter user groups

If you want to give the same privileges to multiple users, add them to a single user group. The same access rights on views are attributed to all users in the user group.

#### **To create an OpsCenter user group**

- **1** Log on to the OpsCenter console as a Security Administrator.
- **2** In the OpsCenter console, click **Settings > Users.**
- **3** Click **User Groups**.
- **4** Click **Add**.
- **5** On the **User Groups** tab, enter the name of the group and description.
- **6** In the **List of Users** pane, click **Add** to open the **Add Users** pop-up screens.
- **7** On the Add Users dialog box, select the users that you want to add to this user group.
- **8** Click **OK**.
- **9** On the **User Group** tab, click **Save**.

### Editing OpsCenter user groups

You can modify an existing user group.

#### **To edit a OpsCenter user group**

- **1** Log on to the OpsCenter console as a Security Administrator.
- **2** In the OpsCenter console, click **Settings > Users**.
- **3** Click **User Groups**.
- **4** Select the check box in front of the user group that you want to edit.
- **5** Click **Edit**.
- **6** Modify the user group name or description.
- **7** Add or delete the users using the **List of Users** pane and **Add Users** pop-up screens.
- **8** Click **Save**.

### Deleting OpsCenter user groups

You can delete a user group that you no longer need.

#### **To delete a Veritas NetBackup OpsCenter user group**

- **1** Log on to the OpsCenter console as a Security Administrator.
- **2** In the OpsCenter console, click **Settings > Users**.
- <span id="page-243-0"></span>**3** Click **User Groups**.
- **4** Select the check box next to the user groups that you want to delete.
- **5** Click **Delete**.

# **About managing recipients in OpsCenter**

You can specify the recipients to whom you want to send alert notifications or email reports.

**Note:** Make sure that the mail server is configured to send emails.

See ["Configuring](#page-217-1) SMTP server settings for OpsCenter" on page 218.

The following sections provide procedures for viewing, creating, modifying, and deleting email and SNMP trap recipient information.

See "Viewing email recipients in [OpsCenter"](#page-244-0) on page 245.

See "Viewing SNMP trap recipients in [OpsCenter"](#page-245-0) on page 246.

See "Creating [OpsCenter](#page-246-0) email recipients" on page 247.

See "Creating [OpsCenter](#page-247-0) SNMP trap recipients" on page 248.

<span id="page-244-0"></span>See "Modifying OpsCenter Email or SNMP recipient [information"](#page-249-0) on page 250.

See "Deleting [OpsCenter](#page-249-1) Email or SNMP trap recipient" on page 250.

### Viewing email recipients in OpsCenter

This section provides the procedure to view the available email recipients.

#### **To view the email recipients**

- **1** Log on to the OpsCenter console.
- **2** In the OpsCenter console, click **Settings > Recipients**.

By default, the **Email** tab is selected. All email recipients are displayed on this tab.

<span id="page-244-1"></span>**3** Modify recipients and recipient details as needed.

See "Settings > [Recipients](#page-244-1) > Email options" on page 245.

See "About managing recipients in [OpsCenter"](#page-243-0) on page 244.

### Settings > Recipients > Email options

A description of the **Settings > Recipients > Email** options follows in the table.

| <b>Option</b>         | <b>Description</b>          |
|-----------------------|-----------------------------|
| <b>Recipient Name</b> | Name of the email recipient |
| <b>Email Address</b>  | Email ID of the recipient   |

**Table 5-18** Email recipient options

| <b>Option</b>      | <b>Description</b>                                                                                                    |
|--------------------|----------------------------------------------------------------------------------------------------|
| Active             | The status of the email recipient that states whether it is active<br>or not                                                              |
|                    | If a recipient is not active, it is not available for selection on<br>the Adding Email Recipients pop-up screen, when emails<br>are sent. |
| <b>Description</b> | Description about the email recipient                                                                                                    |

**Table 5-18** Email recipient options *(continued)*

## Viewing SNMP trap recipients in OpsCenter

<span id="page-245-0"></span>This section provides the procedure to view the available SNMP trap recipients.

#### **To view the SNMP trap recipients**

- **1** Log on to the OpsCenter console.
- **2** In the OpsCenter console, click **Settings > Recipients**.
- **3** Click **SNMP**.
- **4** Modify recipients and recipient details as needed.

## Settings > Recipients > SNMP trap recipient options

A description of the **Settings > Recipients > SNMP trap recipient** options follows in the table.

| <b>Option</b>         | <b>Description</b>                                                                                                    |
|-----------------------|----------------------------------------------------------------------------------------------------|
| <b>Recipient Name</b> | Name of the SNMP trap recipient.                                                                                                    |
| <b>SNMP Host</b>      | Name of the SNMP host.                                                                                                    |
| Port                  | Port number on the SNMP host where you want to send traps.                                                                                             |
| <b>Active</b>         | The status of the trap recipient that states whether it is active<br>or not.                                                                           |
|                       | If a recipient is not active, it is not available for selection on<br>the Adding Trap Recipients pop-up screen, when alert policies<br>are configured. |
| <b>Description</b>    | Description about the trap recipient.                                                                                                    |

**Table 5-19** SNMP trap recipient options

## Creating OpsCenter email recipients

<span id="page-246-0"></span>This section describes how to create email recipients.

#### **To create email recipients**

- **1** Log on to the OpsCenter console with administrator privileges.
- **2** In the OpsCenter console, click **Settings > Recipients**.
- **3** In the **Email** tab, click **Add** to create new email recipients.
- **4** Enter the required information.

See " Settings > [Recipients](#page-246-1) > Email > Add Email Recipient options" on page 247.

<span id="page-246-1"></span>**5** Click **Save**.

## Settings > Recipients > Email > Add Email Recipient options

A description of the **Settings > Recipients > Email > Add Email Recipient** options follows in the table.

| <b>Option</b>                               | <b>Description</b>                                                                                                    |
|---------------------------------------------|----------------------------------------------------------------------------------------------------|
| <b>Email Recipient Name</b>                 | Enter the name of the official whom you want to notify about<br>an alert or send reports.                                                                                                    |
| <b>Email Address</b>                        | Enter the email ID of the official, to which alert notifications<br>or reports are sent.                                                                                                    |
| <b>Active</b>                               | Select this check box if you want the recipient to receive alert<br>notifications and reports by emails.                                                                                                    |
| <b>Description</b>                          | Enter a short description about the alert or report so that<br>recipients can understand.                                                                                                    |
| <b>Activate Delivery Limit</b>              | Select this check hox to activate the Alert Notification<br><b>Delivery Limit</b> settings. If you do not select this check box,<br>Maximum Number of Messages, Delivery Time Span, and<br>Reset Message Count After Time are not taken into account<br>when notifications are sent. |
| <b>Maximum Number of</b><br><b>Messages</b> | Enter the maximum number of notifications that you want to<br>receive within the specified Delivery Time Span.                                                                                                    |

**Table 5-20** Add Email Recipient options

| <b>Option</b>                                   | <b>Description</b>                                                                                                    |
|-------------------------------------------------|----------------------------------------------------------------------------------------------------|
| <b>Delivery Time Span</b>                       | Enter the time duration in hours, minutes, or seconds, during<br>which notifications are sent. Once the message count reaches<br>Maximum Number of Messages, the Notification Manager<br>blocks the delivery of any new notifications to the associated<br>recipient for the time period that is specified for <b>Reset</b><br><b>Message Count After Time.</b>                                                                                                    |
| <b>Reset Message Count After</b><br><b>Time</b> | Enter the time period in hours, minutes, or seconds, during<br>which notifications are blocked if the message count has<br>reached Maximum Number of Messages. Once this time<br>period is over, Maximum Number of Messages is reset and<br>the Notification Manager starts sending notifications for the<br>specified Delivery Time Span.                                                                                                    |
|                                                 | <b>Note:</b> For example, assume <b>Maximum Number of</b><br><b>Messages = 10, Delivery Time Span = 30 Minutes, and</b><br><b>Reset Message Count After Time = 2 Hours. In this case,</b><br>Alert Manager sends messages until message count reaches<br>10 in 30 Minutes. Once it has sent 10 messages, it blocks<br>the delivery of new messages for next two Hours. After two<br>hours, Alert Manager once again starts sending messages<br>until message count reaches 10. |

**Table 5-20** Add Email Recipient options *(continued)*

### Creating OpsCenter SNMP trap recipients

<span id="page-247-0"></span>Traps or interrupts are signals sent to inform the programs that an event has occurred. In OpsCenter, traps are the notifications that are sent to a specified SNMP host or group of hosts when a condition is met.

A trap recipient is a host that receives notifications in the form of SNMP traps when an alert condition is met. For example, a trap is sent after an alert was generated as a result of failure of communication between the OpsCenter Agent and Server.

For more details, refer to the About using SNMP with OpsCenter section.

#### **To create SNMP recipients**

- **1** Log on to the OpsCenter Server host with administrator privileges.
- **2** In the OpsCenter console, click **Settings > Recipients**.
- **3** Click **SNMP**.
- **4** Click **Add**.

**5** In the **SNMP Attributes** page enter the required information.

See "Settings > [Recipients](#page-248-0) > SNMP > Add SNMP trap recipient options" on page 249.

<span id="page-248-0"></span>**6** Click **Save**.

### Settings > Recipients > SNMP > Add SNMP trap recipient options

A description of the **Settings > Recipients > SNMP > Add SNMP trap recipient** options follows in the table.

| <b>Option</b>                               | <b>Description</b>                                                                                                    |
|---------------------------------------------|----------------------------------------------------------------------------------------------------|
| <b>Recipient Name</b>                       | Enter the name of the SNMP trap recipient.                                                                                                    |
| <b>SNMP Host</b>                            | Enter an SNMP host, to which you want to send traps.                                                                                                    |
| <b>SNMP Port</b>                            | Enter the port number on the SNMP host where you want to<br>send traps.                                                                                                    |
| <b>Active</b>                               | Select this check box if you want the recipient to receive<br>notifications by SNMP traps.                                                                                                    |
| <b>Description</b>                          | Enter a short description about the traps.                                                                                                    |
| <b>Activate Delivery Limit</b>              | Select this check hox to activate the Alert Notification<br>Delivery Limit Settings. If you do not select this check box,<br>Maximum Number of Messages, Delivery Time Span, and<br>Reset Message Count After Time are not taken into account<br>when notifications are sent. The notifications are sent as soon<br>as alerts are generated.  |
| <b>Maximum Number of</b><br><b>Messages</b> | Enter a maximum number of notifications that can be sent<br>within the specified Delivery Time Span.                                                                                                    |
| <b>Delivery Time Span</b>                   | Enter the time duration in hours, minutes, or seconds, during<br>which notifications are sent. Once the message count reaches<br>Maximum Number of Messages, Alert Manager blocks the<br>delivery of any new notifications to the associated recipient<br>for the time period that is specified for Reset Message Count<br><b>After Time.</b> |

**Table 5-21** Add SNMP trap recipient options

| <b>Option</b>                                   | <b>Description</b>                                                                                                    |
|-------------------------------------------------|----------------------------------------------------------------------------------------------------|
| <b>Reset Message Count After</b><br><b>Time</b> | Enter the time period in hours, minutes, or seconds, during<br>which notifications are blocked if the message count has<br>reached Maximum Number of Messages. Once this time<br>period is over, Maximum Number of Messages is reset and<br>Alert Manager starts sending notifications for the specified<br>Delivery Time Span. |

**Table 5-21** Add SNMP trap recipient options *(continued)*

### Modifying OpsCenter Email or SNMP recipient information

<span id="page-249-0"></span>Only OpsCenter administrators can modify email or trap recipient information.

See "Creating [OpsCenter](#page-246-0) email recipients" on page 247.

See "Creating [OpsCenter](#page-247-0) SNMP trap recipients" on page 248.

#### **To modify email or SNMP trap recipient information**

- **1** In the OpsCenter console, click **Settings > Recipients**.
- **2** In the **Email Recipients** tab or **SNMP Recipients** tab, select the email or trap recipient that you want to edit.
- **3** Click **Edit**.
- <span id="page-249-1"></span>**4** On the modify email or trap recipient page, change **Email Recipient** or **SNMP Trap Recipient** attributes and **Alert Notification Delivery Limit Settings**.
- **5** Click **Save**.

# Deleting OpsCenter Email or SNMP trap recipient

Only OpsCenter administrator can delete email or trap recipient.

See "Creating [OpsCenter](#page-246-0) email recipients" on page 247.

#### **To delete Email or SNMP trap recipient**

- **1** In the OpsCenter console, click **Settings > Recipients**.
- **2** In the **Email Recipients** tab or **SNMP Recipients** tab, select the email or trap recipient(s) from the table that you want to delete.
- **3** Click **Delete**.
- **4** Click **Save**.

# **About managing cost analysis and chargeback for OpsCenter Analytics**

<span id="page-250-0"></span>This feature is accessible only to OpsCenter Analytics users.

In OpsCenter Analytics, you can choose the currency that you want to be displayed on cost reports. If you have OpsCenter administrator privilege, you can set multiple global currencies, one of which can be set as default currency. You can set the cost variable, cost formulae, and cost estimation that you want to run the cost reports.

You cannot access the **Settings > Chargeback** feature if you do not have OpsCenter Analytics. This feature is disabled for unlicensed OpsCenter version.

The following sections provide procedures for managing cost analysis and chargeback.

See "Setting the default currency for [OpsCenter](#page-250-1) cost reports" on page 251.

See "Editing the [OpsCenter](#page-251-0) global currency list" on page 252.

<span id="page-250-1"></span>See "Settings > [Chargeback](#page-252-0) > Cost Variable options" on page 253.

See "Settings > [Chargeback](#page-256-0) > Cost Formulae options" on page 257.

### Setting the default currency for OpsCenter cost reports

This section provides the procedure to set the default currency that you want to be displayed on OpsCenter cost reports.

**Note:** Setting the default currency gives you the flexibility of displaying cost report values in the currency of your choice. However, OpsCenter does not support conversion of currencies.

#### **To set the default currency for cost reports**

- **1** Log on to the OpsCenter console with administrator privileges.
- **2** In the OpsCenter console, click **Settings > Chargeback**.

You cannot access the **Settings > Chargeback** feature if you do not have OpsCenter Analytics. This feature is disabled for unlicensed OpsCenter version.

**3** On the **Currency Settings** tab, in the **Default Currency** drop-down list, all global currencies that are set by the administrator are available for selection. Select a currency from the drop-down list.

See "Editing the [OpsCenter](#page-251-0) global currency list" on page 252.

- **4** Select the **Currency Display Mode**: **Currency Code** or **Currency Symbol**. For example, for US dollar currency you can either select a currency code USD or symbol \$, which appears on chargeback reports.
- **5** Select the **Display Currency Option in Cost Reports** check box to show the default currency on the cost reports.
- **6** Click **Save**.

## Settings > Chargeback > Currency Settings options

A description of the **Settings > Chargeback > Currency Settings** options follows in the table.

| <b>Option</b>                                            | <b>Description</b>                                                                                                    |
|----------------------------------------------------------|----------------------------------------------------------------------------------------------------|
| <b>Default Currency</b>                                  | Select a currency from the drop-down list. All global<br>currencies that are set by the administrator are available for<br>selection.                                                                                |
| <b>Edit Currency List</b>                                | Click this option to change the list of currencies available for<br>selection.                                                                                                    |
| <b>Currency Display Mode</b>                             | Select the Currency Display Mode: Currency Code or<br><b>Currency Symbol.</b> For example, for US dollar currency you<br>can either select a currency code USD or symbol \$, which<br>appears on chargeback reports. |
| <b>Display Currency Option in</b><br><b>Cost Reports</b> | Select the Display Currency Option in Cost Reports check<br>box to show the default currency on the cost reports.                                                                                                    |

**Table 5-22** Currency Settings options

## Editing the OpsCenter global currency list

<span id="page-251-0"></span>This section provides the procedure to edit the global currency list. This list is available when a default currency is selected to be displayed on OpsCenter cost reports.

#### **To edit the global currency list**

- **1** Log on to the OpsCenter console with administrator privileges.
- **2** In the OpsCenter console, click **Settings > Chargeback**.

If you have not entered the OpsCenter Analytics license key, you cannot access the **Settings > Chargeback** feature. This feature is disabled for unlicensed OpsCenter version.

**3** On the **Currency Settings** tab, click **Edit Currency List**.
**4** On the **Edit Currency List** pop-up screen, select currencies from the **Global Currency** list which you want to make available for selection in the **Currency Settings > Default Currency** drop-down list.

See "Setting the default currency for [OpsCenter](#page-250-0) cost reports" on page 251.

**5** Click **Add** to add the selected currencies to the **User Currency** list.

You can use **Add**, **Remove**, **Add All**, and **Remove All** options to alter the **User Currency** list.

**6** Click **OK**.

## Settings > Chargeback > Currency Settings > Edit Currency List options

A description of the **Settings > Chargeback > Currency Settings > Edit Currency List** options follows in the table.

| <b>Option</b>                           | <b>Description</b>                                                           |
|-----------------------------------------|------------------------------------------------------------------------------|
| <b>Global Currency</b>                  | Lists the available global currencies.                                       |
| <b>User Currency</b>                    | It is the default currency list and lists the currencies that you<br>select. |
| Add/Remove/Add<br><b>All/Remove All</b> | You can use these options to alter the User Currency list.                   |

**Table 5-23** Edit Currency List options

## Settings > Chargeback > Cost Variable options

<span id="page-252-0"></span>You can create cost variables based on various parameters to determine cost of various services.

A description of the **Settings > Chargeback > Cost Variable** options follows in the table.

| <b>Option</b>                                | <b>Description</b>                                                                |
|----------------------------------------------|-----------------------------------------------------------------------------------|
| Name                                         | Displays the name of the cost variable that you add.                              |
| <b>Metric</b>                                | Displays the metric that you select for the cost variable.                        |
| <b>Total Date Ranges and</b><br><b>Rates</b> | Displays the date ranges and rate in units for the date range<br>that you select. |

**Table 5-24** Cost Variable options

And if you click the **Add** option, a page with the following settings appears.

| <b>Option</b>             | <b>Description</b>                                                                                                    |
|---------------------------|----------------------------------------------------------------------------------------------------|
| Variable Name             | Enter a name for the cost variable that you want to add.                                                                                                    |
| <b>Variable Metric</b>    | Select a variable metric from the drop-down list for the cost<br>variable that you add.                                                                                                    |
| Job Type                  | Measure costs for a specific type of job, for example Backup<br>or Restore. The default option is All.                                                                                                    |
| <b>Job Policy Type</b>    | Measure costs for the jobs that use a specific policy type. In<br>NetBackup, the policy type determines the type of clients that<br>can be part of the policy and, in some cases, the types of<br>backups that can be performed on the clients. Examples<br>include DB2, Sybase, and MS Exchange Server. The default<br>policy type is All. |
| <b>Job Transport Type</b> | Measure cost for a specific transport type for example, LAN<br>(local area network) or FT (Fibre Transport). The default<br>option is All.                                                                                                    |
| <b>Job Storage Type</b>   | Measure cost for a specific storage type for example, tape<br>or disk. OpsCenter supports NetBackup's disk-based data<br>protection feature, which enables you to select disk as a<br>storage type, when a cost variable is created. The default<br>option is All.                                                                          |
| Date Range Starts         | Select to add a start date to the cost variable.                                                                                                    |
| Date Range Ends           | Select to add a end date to the cost variable. You can also<br>select Never as the end date.                                                                                                    |
| Rate                      | Add an associated rate to the cost variable.                                                                                                    |
| <b>Add New Range</b>      | Select to add more date ranges.                                                                                                    |

**Table 5-25** Add Cost Variable options

## Creating cost variables in OpsCenter

<span id="page-253-0"></span>Cost reports in OpsCenter Analytics are based on the user-defined variables that define the cost of various services.

Typically, each service is represented by one variable that reflects the cost of the service, for example \$1.00 per backup job. However, you can account for rate changes in one of two ways: by creating two variables for the same service (which you can include in a single cost formula later) or by incorporating both rates into a

single variable. For example, a single variable can incorporate the rate of \$1.00 per backup job until 31 December 2004 and the rate of \$1.25 per backup job starting on 1 January 2005.

**Note:** To generate deduplication savings reports, you must create a cost variable with the Protected Job Size (GB) metric.

To set up OpsCenter to run cost reports, you need to create the variables that define the cost of various services.

#### **To create a cost variable**

- **1** Log on to the OpsCenter console with administrator privileges.
- **2** In the OpsCenter console, click **Settings > Chargeback**.

Click **Cost Variable**.

- **3** On the **Cost Variable** tab, click **Add**.
- **4** Enter the variable name.
- **5** Select any of the following variable metrics from the drop-down list:
	- **Daily Occupancy**
	- **Job Count**
	- **Job Size**
	- **Protected Job Size**
	- **Storage Size**
- **6** If necessary, select additional parameters to refine the metric you selected. For **Job Count**, **Job Size**, and **Protected Job Size** select the **Job Type**, **Job Policy Type**, **Job Transport Type**, and **Job Storage Type**.

**Note:** These fields are not applicable for the Daily Occupancy and Storage Size variable metrics. For Storage Size, Cloud Provider field is available.

See "Settings > [Chargeback](#page-252-0) > Cost Variable options" on page 253.

**7** Add one or more date ranges using the drop-down lists for Month, Day, Year, and Time. Add an associated rate by typing a cost per service unit (such as backup jobs or backed-up GB) in the **Rate** field.

Add at least one date range.

**8** Optionally, to add more date ranges, click **Add New Range**.

This can be useful for defining multiple date ranges to represent historical or future changes in service costs. You can also modify the variable later to add or delete date ranges as costs change.

**9** Click **OK** .

You can now use the variable you created to build the formulas that form the basis for cost reports.

See "Creating cost formulae in [OpsCenter"](#page-256-0) on page 257.

## Modifying cost variables in OpsCenter

You can update cost variables and formulas without having to recreate the reports that rely on them. For example, you can modify the name, date ranges and rates of a variable to reflect changing conditions in your enterprise.

#### **To modify a cost variable**

- **1** Log on to the OpsCenter console with administrator privileges.
- **2** In the OpsCenter console, click **Settings > Chargeback**.

Click **Cost Variables**.

- **3** Select the check box in front of the variable name that you want to modify.
- **4** Click **Edit**.
- **5** Modify the cost variable details.
- **6** Click **OK**.

## Deleting cost variables in OpsCenter

You can variables you no longer need. Deleting a cost variable removes it permanently from the database, and you must update any formulas that use the variable. To restore a deleted variable, you must recreate the variable manually.

#### **To delete a cost variable**

- **1** Log on to the OpsCenter console with administrator privileges.
- **2** In the OpsCenter console, click **Settings > Chargeback**.
- **3** Click **Cost Variables**.
- **4** Select the check box in front of the cost variable that you want to delete.
- **5** Click **Delete**.

## Settings > Chargeback > Cost Formulae options

Based on cost variables you can create the cost formulas that you can use to generate cost reports.

A description of the **Settings > Chargeback > Cost Formulae** options follows in the table.

| <b>Option</b>               | <b>Description</b>                                                   |
|-----------------------------|----------------------------------------------------------------------|
| Name                        | Displays the name of the cost formulae added.                        |
| <b>Total Cost Variables</b> | Displays the number of cost variables added to the cost<br>formulae. |

**Table 5-26** Cost Formulae options

## Creating cost formulae in OpsCenter

<span id="page-256-0"></span>After you create cost variables, create the formula that define the cost of various services to run cost reports.

#### **To create a cost formula**

- **1** Log on to the OpsCenter console with administrator privileges.
- **2** In the OpsCenter console, click **Settings > Chargeback**.

Click **Cost Formulae**.

- **3** On the **Cost Formulae** tab, click **Add**.
- **4** Enter the name of the formula.
- **5** Select a cost variable from the drop-down list.

You need to select at least one cost variable.

**6** Optionally, to define formulae containing more than one variable, click **Add new cost variable**. Select a different variable from the drop-down list.

You can also modify the formulae later to add or delete variables.

**7** Click **OK**.

You now can use the formula to create cost reports. These reports help you evaluate the cost of services and make decisions about what to charge for performing those services.

## Modifying cost formulae in OpsCenter

You can modify the name and variables of a cost formula that you have created.

You can update chargeback formulas without having to recreate the reports that rely on them. For example, you might want to update a formula that is called RecoveryRate to reflect a change in the hourly rate that is charged for recovery operations.

#### **To modify a cost formulae**

- **1** Log on to the OpsCenter console with administrator privileges.
- **2** In the OpsCenter console, click **Settings > Chargeback**.

Click **Cost Formulae**.

- **3** On the **Cost Formulae** tab, select the cost formulae that you want to modify.
- **4** Click **Edit**.
- **5** Modify the details of the cost formula.
- **6** Click **OK**.

## Deleting a cost formulae in OpsCenter

You can also delete formulae that you no longer need. Deleting a cost formula removes it permanently from the database.

#### **To delete cost formulae**

- **1** Log on to the OpsCenter console with administrator privileges.
- **2** In the OpsCenter console, click **Settings > Chargeback**.

Click **Cost Formulae**.

- **3** On the **Cost Formulae** tab, select the cost formulae that you want to delete.
- **4** Click **Delete**.
- **5** On the confirmation dialog box, click **OK**.

#### Estimating chargeback costs using the OpsCenter Formula Modeling Tool

The Formula Modeling Tool offers an easy way to estimate baseline rates for the IT services you provide. Using historical data, it provides you with an estimate of how much it costs your organization to provide a specific kind of service.

For example, suppose you anticipate spending \$500,000 over the next year to provide backup services throughout your enterprise. By inserting the metric Daily Occupancy into the tool, along with the amount \$500,000, you can obtain an estimate per kilobyte that is based on the backup activity you performed last year.

See "Creating cost variables in [OpsCenter"](#page-253-0) on page 254.

See "Creating cost formulae in [OpsCenter"](#page-256-0) on page 257.

#### **To estimate baseline (chargeback) costs using the Formula Modeling Tool**

- **1** Log on to the OpsCenter console with administrator privileges.
- **2** In the OpsCenter console, click **Settings > Chargeback**.

Click **Cost Estimation**.

- **3** Select a **Report Grouping** parameter to define the model's scope.
- **4** Use the **Metric Selection** parameters to specify the metric whose rate you want to estimate:

See "Settings > [Chargeback](#page-258-0) > Cost Estimation options" on page 259.

- **5** Use the following **Time Frame** parameters to define the time intervals for which data is modeled.
- <span id="page-258-0"></span>**6** Click **Run Model** to input different values into the model, or to run a new model.

## Settings > Chargeback > Cost Estimation options

A description of the **Settings > Chargeback > Cost Estimation** options follows in the table.

| <b>Option</b>          | <b>Description</b>                                                                                                    |
|------------------------|----------------------------------------------------------------------------------------------------|
| <b>Report Grouping</b> | Select a report grouping parameter to define the model's<br>scope.                                                             |
|                        | Examples: All Master Servers or User                                                                                           |
| <b>Metric</b>          | Select a metric or category of service.                                                                                        |
|                        | Example: Daily Occupancy                                                                                                    |
| Amount                 | Specify the total amount of money, in dollars, you expect to<br>charge for service within that category in a given time frame. |
|                        | Examples: \$50000, \$10000, or \$10000.00                                                                                      |

**Table 5-27** Cost Estimation options

| <b>Option</b>     | <b>Description</b>                                                                                                    |
|-------------------|----------------------------------------------------------------------------------------------------|
| <b>Time Frame</b> | Defines the beginning and end of the time interval the<br>estimate must cover. You can choose either absolute or<br>relative dates. Choose absolute dates if you want the<br>estimate's contents to remain static whenever you display it.<br>Choose relative dates if you want the estimate to reflect data<br>that was collected over the most recent time interval.                                                                                                    |
|                   | Select one of the following:                                                                                                    |
|                   | Click Absolute to configure an absolute time frame.<br>Select a start time (month, day, year, and time of day)<br>using the From drop-down lists, and a stop time using<br>the To drop-down lists. The estimate reflects data from<br>the time period between the start and the end dates.<br>Example: From MAR 1 2004 12:00 A.M. to APR 30 2004<br>12:00 A.M.<br>Click Relative to configure a relative time frame. Then<br>select a time interval using the Last drop-down lists. The<br>estimate reflects the data that is collected within the<br>specified time period, up to the current time. |
|                   | Examples: Last 21 Days or Last two Quarters<br>The <b>Relative</b> setting is especially useful for the estimates<br>that you plan to generate on a regular basis. Such<br>estimates always reflect the data that is collected over<br>the most recent time interval.                                                                                                    |

**Table 5-27** Cost Estimation options *(continued)*

# **Chapter**

# Understanding data collection

This chapter includes the following topics:

- About data collection in [OpsCenter](#page-260-0)
- **About managing [OpsCenter](#page-265-0) Agents**
- About managing [OpsCenter](#page-268-0) Data Collectors
- About [configuring](#page-272-0) data collection for NetBackup
- <span id="page-260-0"></span>[Configuring](#page-296-0) Backup Exec data collector
- [Collecting](#page-297-0) data from PureDisk

# **About data collection in OpsCenter**

OpsCenter provides extensive reporting on the data that is collected from backup products. An OpsCenter Agent comprises the product-specific data collectors that collect data from point products and return it to the OpsCenter Server.

**Note:** Only one OpsCenter Agent can be installed on a single host.

An OpsCenter Agent consists of the data collectors that can collect data from the following backup products:

Backup Exec (Windows only)

**Note:** To collect data from Backup Exec server host, you need to install the OpsCenter Agent on a Windows host.

■ NetBackup PureDisk

See "About configuring data collection for [NetBackup"](#page-272-0) on page 273.

See "About [OpsCenter](#page-261-0) Agents" on page 262.

<span id="page-261-0"></span>See ["OpsCenter](#page-261-1) Data Collector types" on page 262.

## About OpsCenter Agents

The OpsCenter Agent collects data from various Veritas backup products. These products can reside on the OpsCenter Agent host or on remote hosts.

For more details on OpsCenter Agent installation and deployment scenarios, refer to the Installing OpsCenter chapter.

**Note:** When you install the OpsCenter Server, OpsCenter Integrated Agent is also installed and configured, which you can use to collect only PureDisk data. To collect PureDisk data, you do not need to manually install or configure OpsCenter Agent.

You cannot delete the Integrated Agent.

You can collect PureDisk data only through the OpsCenter Integrated Agent.

#### About OpsCenter Agent logs

OpsCenter Agent logs are stored at the following location:

*InstallPath*\Symantec\OpsCenter\Agent\logs

Where *InstallPath* is the location where you have installed the OpsCenter Agent.

By default the *InstallPath* is: C:\Program Files

Naming convention for the OpsCenter Agent log file:

<span id="page-261-1"></span>5\*-146-\*.log

An example of the OpsCenter Agent log file name:

58330-146-2567491850-091129-0000000000.log

## OpsCenter Data Collector types

The OpsCenter data collectors, collect data from backup product hosts. Each data collector collects data from a single product host. You can configure multiple data collectors on a single OpsCenter Agent host.

You can create data collectors to communicate with the various products, such as Backup Exec. These data collectors collect the specified data type as specified in

the configuration. You can specify to collect all or some of the data types for that product. For example, Backup Exec data collector can collect Tape Drive information, Media, Policy and Schedule, Job, or Image.

**Note:** Error logs and skipped files are collected as part of job data.

You can enable or disable a data collector.

<span id="page-262-0"></span>[Table](#page-262-0) 6-1 lists the data collectors that you can configure in OpsCenter.

**Table 6-1** Data collector types

| Data Collector type                                  | <b>Description</b>                                                                                                    |
|------------------------------------------------------|----------------------------------------------------------------------------------------------------|
| Veritas Backup Exec Data<br>Collector (Windows only) | Create this data collector to collect data from Backup Exec.<br>See "Configuring Backup Exec data collector" on page 297.                                                                                                    |
| NetBackup PureDisk Data<br>Collector                 | Create this data collector to collect data from NetBackup<br>PureDisk.                                                                                                    |
|                                                      | See "Collecting data from PureDisk" on page 298.                                                                                                    |
|                                                      | <b>Note:</b> You can collect the PureDisk data only through the<br>OpsCenter Integrated Agent that is installed with the<br>OpsCenter server. To collect PureDisk data, you need to<br>create a data collector for the Integrated Agent. |

<span id="page-262-1"></span>[Table](#page-262-1) 6-2 lists the data types that OpsCenter collects from different NetBackup versions (including NetBackup Appliance).

**Table 6-2** Data Types collected for different NetBackup versions

| Data Type | NetBackup $ 7.1.x$<br>versions<br>7.5, 7.6,<br>7.6.1, 7.7 | 7.0.1 | 7.0 | <b>NetBackup</b><br><b>Appliance</b>                                                                       |
|-----------|-----------------------------------------------------------|-------|-----|----------------------------------------------------------------------------------------------------|
|           |                                                           |       |     | (Appliance 2.0,<br>2.0.1, or 2.0.2<br>master server or<br>NetBackup<br>7.1.0.3 master<br>server and later) |

| Data Type                                   | NetBackup<br>versions<br>7.5, 7.6,<br>7.6.1, 7.7 | 7.1.x                                                       | 7.0.1 | 7.0  | <b>NetBackup</b><br><b>Appliance</b> |
|---------------------------------------------|--------------------------------------------------|-------------------------------------------------------------|-------|------|--------------------------------------|
| Appliance<br>Hardware                       | Υ                                                | Collected<br>only for<br>$7.1.0.3$ and<br>later<br>versions | N.A.  | N.A. | Y                                    |
| Audit                                       | Y                                                | Y                                                           | N.A.  | N.A. | Y                                    |
| BMR, Skipped<br>Files and Job<br>Throughput | Υ                                                | Υ                                                           | Υ     | Υ    | Y                                    |
| Catalog                                     | N.A.                                             | N.A.                                                        | N.A.  | N.A. | N.A.                                 |
| Client                                      | Y                                                | Y                                                           | Y     | Y    | Y                                    |
| <b>Disk</b>                                 | Υ                                                | Υ                                                           | Υ     | Υ    | Y                                    |
| Error Logs                                  | Υ                                                | Υ                                                           | Υ     | Υ    | Y                                    |
| <b>FT</b>                                   | Υ                                                | Υ                                                           | Υ     | Υ    | Υ                                    |
| Host<br>Properties                          | Υ                                                | Y                                                           | N.A.  | N.A. | Y                                    |
| Images                                      | Υ                                                | Υ                                                           | Υ     | Y    | Y                                    |
| Job                                         | Υ                                                | Υ                                                           | Y     | Y    | Y                                    |
| Media server                                | Υ                                                | Υ                                                           | Y     | Y    | Y                                    |
| Policy and<br>Schedule                      | Υ                                                | Υ                                                           | Υ     | Υ    | Υ                                    |
| Retention<br>Level                          | Y                                                | Υ                                                           | Υ     | Υ    | Y                                    |
| Robot                                       | Υ                                                | Υ                                                           | Υ     | Υ    | Υ                                    |
| Scheduled<br>jobs                           | Υ                                                | Υ                                                           | Υ     | Υ    | Υ                                    |
| Service                                     | Υ                                                | Υ                                                           | Υ     | Υ    | Υ                                    |

**Table 6-2** Data Types collected for different NetBackup versions *(continued)*

| Data Type                 | <b>NetBackup</b><br>versions<br>7.5, 7.6,<br>7.6.1, 7.7 | 7.1.x | 7.0.1              | 7.0                | <b>NetBackup</b><br><b>Appliance</b> |
|---------------------------|---------------------------------------------------------|-------|--------------------|--------------------|--------------------------------------|
| SLP Image                 | Υ                                                       | Y     | N.A.               | N.A.               | Y                                    |
| Storage<br>service        | Y                                                       | Y     | Y                  | Y                  | Y                                    |
| Storage unit              | Υ                                                       | Υ     | Y                  | Y                  | Y                                    |
| Storage unit<br>Group     | Y                                                       | Y     | Y                  | Y                  | Y                                    |
| <b>SubJobs</b>            | Y                                                       | Y     | bpjava<br>protocol | bpjava<br>protocol | Y                                    |
| Tape drive<br>Information | Y                                                       | Y     | Y                  | Y                  | Y                                    |
| Throughput                | N.A.                                                    | N.A.  | N.A.               | N.A.               | N.A.                                 |
| Virtual<br>machine        | Y                                                       | Y     | Y                  | Y                  | Y                                    |
| Volume/Media              | Y                                                       | Y     | Y                  | Y                  | Y                                    |
| Volume group              | Y                                                       | Y     | Y                  | Y                  | Y                                    |
| Volume Pool               | Y                                                       | Y     | Y                  | Y                  | Y                                    |

**Table 6-2** Data Types collected for different NetBackup versions *(continued)*

<span id="page-264-0"></span>[Table](#page-264-0) 6-3 lists the data types that OpsCenter collects from various Veritas backup products other than NetBackup.

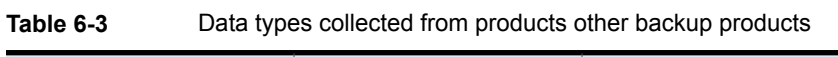

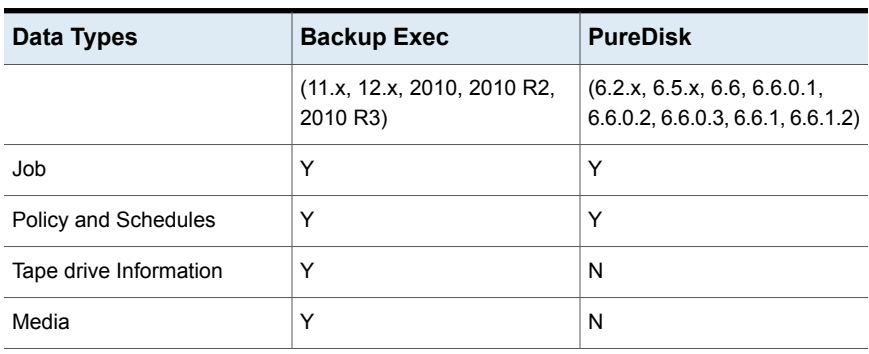

# **About managing OpsCenter Agents**

<span id="page-265-0"></span>The following topics provide more information about viewing, modifying, creating, and deleting an OpsCenter Agent configuration.

See "About the [OpsCenter](#page-26-0) Agent" on page 27.

See "Viewing [OpsCenter](#page-266-0) Agent status" on page 267.

See ["Configuring](#page-266-1) an OpsCenter Agent" on page 267.

<span id="page-265-1"></span>See "Modifying an [OpsCenter](#page-267-0) Agent" on page 268.

See "Deleting [OpsCenter](#page-267-1) Agents" on page 268.

## Settings > Configuration > Agent options

A description of the **Settings > Configuration > Agent** options follows in the table.

| <b>Option</b>                            | <b>Description</b>                                                                                                    |
|------------------------------------------|----------------------------------------------------------------------------------------------------|
| <b>Create/Edit/Delete Agent</b>          | Select the Create Agent or Edit Agent option to<br>create an agent or modify the details of an agent.                                                             |
|                                          | Select Delete Agent to delete the selected agent.                                                                                                    |
|                                          | See "Settings > Configuration > Agent > Create<br>Agent or Edit Agent options" on page 267.                                                                       |
| <b>Create/Edit/Delete Data Collector</b> | Select the Create Data Collector or Edit Data<br><b>Collector</b> option to create an agent or modify the<br>details of an agent using the Data Collector Wizard. |
|                                          | Select Delete Data Collector to delete the<br>selected agent.                                                                                                    |
|                                          | See "Data Collector Wizard settings" on page 271.                                                                                                    |
| <b>Name</b>                              | Name of the Agent host.                                                                                                    |
| <b>Product Host</b>                      | Host from where Agent collects the data like<br>Backup Exec server, PureDisk server etc.                                                                          |
| <b>Policy and Schedule</b>               | Data collection status for policy and schedule on<br>the product host.                                                                                            |
| <b>Tape Drive Information</b>            | Data collection status for tapes on the product host.                                                                                                    |
| Media                                    | Data collection status for media on the product<br>host.                                                                                                    |

**Table 6-4** Settings > Configuration > Agent options

| <b>Option</b>             | <b>Description</b>                                                                        |
|---------------------------|-------------------------------------------------------------------------------------------|
| Job                       | Data collection status for jobs on the product host.                                      |
| <b>Appliance Hardware</b> | Appliance hardware details that are associated<br>with NetBackup Appliance Master Server. |

**Table 6-4** Settings > Configuration > Agent options *(continued)*

#### Viewing OpsCenter Agent status

<span id="page-266-0"></span>Use this section to view general details and status of an OpsCenter Agent that you have configured in OpsCenter.

#### **To view Agent status**

- **1** In the OpsCenter console, click **Settings > Configuration > Agent**.
- **2** On the Agent list, select an Agent to view its status at the bottom of the page.

By default the **General** tab is selected. The tab displays the parameters which you have specified when you created this Agent.

See "Settings > [Configuration](#page-265-1) > Agent options" on page 266.

See ["Configuring](#page-266-1) an OpsCenter Agent" on page 267.

<span id="page-266-1"></span>**3** Click the **Agent Summary by Data Collector Status**, **Agent Summary by Data Type Status**, or **Agent Summary by Data Collector Count** tab to view the relevant details.

## Configuring an OpsCenter Agent

This section provides the procedure to configure an OpsCenter Agent.

#### **To configure an OpsCenter Agent**

- **1** In the OpsCenter console, click **Settings > Configuration > Agent**.
- <span id="page-266-2"></span>**2** Click **Create Agent** and complete the fields.

See "Settings > [Configuration](#page-266-2) > Agent > Create Agent or Edit Agent options" on page 267.

**3** Click **Save**.

## Settings > Configuration > Agent > Create Agent or Edit Agent options

To create an Agent, the **Create Agent** pane options must be completed as follows:

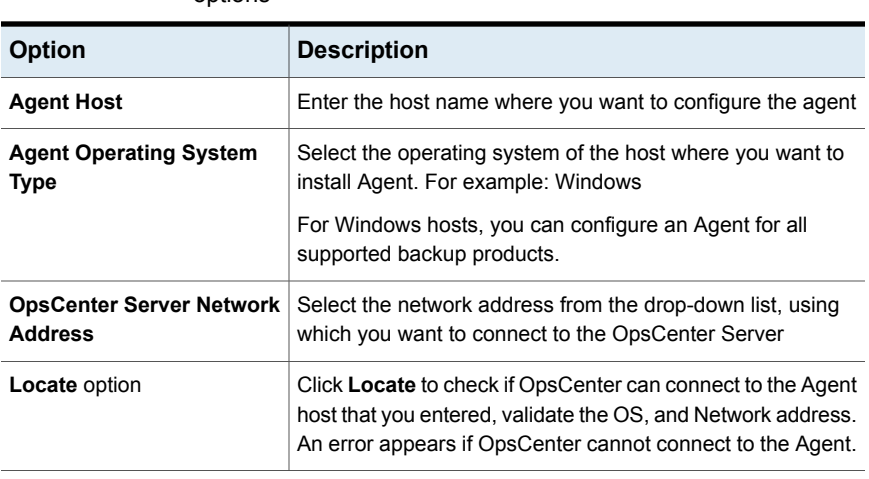

**Table 6-5** Settings > Configuration > Agent > Create Agent or Edit Agent options

<span id="page-267-0"></span>**Note:** Changing the port number that the OpsCenter Agent requires to connect to the PBX on the OpsCenter Server is not supported in OpsCenter 7.5. If you add or edit a new OpsCenter Agent, the PBX port value is taken as 1556 by default. If you had configured a PBX port other than 1556 and upgrade to OpsCenter 7.5, then when you edit and save the Agent in OpsCenter 7.5 the PBX port value is changed to 1556.

## Modifying an OpsCenter Agent

This section provides the procedure to modify an OpsCenter Agent information.

#### **To modify an OpsCenter Agent**

- **1** In the OpsCenter console, click **Settings > Configuration > Agent**.
- **2** From the list of agents, select the check box in front of the Agent that you want to modify.
- <span id="page-267-1"></span>**3** Click **Edit Agent**.
- **4** On the **Edit Agent** page, modify **OpsCenter Server Network Address**.
- **5** Click **Save**.

## Deleting OpsCenter Agents

This section provides the procedure to delete an OpsCenter Agent.

#### **To delete an OpsCenter Agent**

- **1** In the OpsCenter console, click **Settings > Configuration > Agent**.
- **2** From the list of agents, select the check box in front of the Agent that you want to delete.
- <span id="page-268-0"></span>**3** Click **Delete**.

## **About managing OpsCenter Data Collectors**

The following topics provide more information about viewing, configuring, modifying, or deleting a data collector.

See "Viewing [OpsCenter](#page-268-1) Data Collector status" on page 269.

See " [Configuring](#page-269-0) an OpsCenter Data Collector" on page 270.

- <span id="page-268-1"></span>See " Modifying an OpsCenter Data Collector [configuration"](#page-271-0) on page 272.
- See " Deleting [OpsCenter](#page-272-1) Data Collectors" on page 273.

## Viewing OpsCenter Data Collector status

Use this section to view general details and status of a Data Collector that you have configured for an Agent.

#### **To view data collector status**

- **1** In the OpsCenter console, click **Settings > Configuration > Agent**.
- **2** On the **Agent** list, expand an Agent to view the Data Collectors that are configured for this Agent.

**3** Select a Data Collector to view its details and status at the bottom of the page.

By default the **General** tab is selected displaying the following Data Collector details, which you have specified when you created this Data Collector.

See " [Configuring](#page-269-0) an OpsCenter Data Collector" on page 270.

- Displays the name of the product type, for which this Data Collector is configured. For example: Veritas Backup Exec **Product**
- Displays the name of the target host, which this Data Collector collects data from. **Product Host**
- Displays the status of the Data Collector as Enabled or Disabled that you have set. **Status**

If the Data Collector status is disabled, the data is not collected from the target host.

#### <span id="page-269-0"></span>**4** Select the **Data Collection Status** tab.

More information is available about the parameters that are displayed on this tab.

See "Data [collection](#page-283-0) status of a master server" on page 284.

## Configuring an OpsCenter Data Collector

OpsCenter is designed to provide extensive reporting on the data that is received from backup products. OpsCenter consists of Server, Agent, OpsCenter View Builder, and a console. The OpsCenter Agent contains product-specific data collectors collecting data from the products and returning it to the OpsCenter Server. You can generate various business reports on this backup data.

After you install and configure an OpsCenter Agent, configure the data collectors.

See ["Configuring](#page-266-1) an OpsCenter Agent" on page 267.

#### **To configure a data collector**

- **1** In the OpsCenter console, click **Settings > Configuration > Agent**.
- **2** On the **Agent** list, select a check box in front of the Agent, for which you want to configure a Data Collector.
- **3** Click **Create Data Collector**.
- **4** Complete the fields on the **Create Data Collector: Product Selection** page.

**5** Click **Next**.

On the **Create Data Collector: Details** page, the **Target Details, Configuration Settings** and **Data Collection Settings** are displayed.

**6** Verify or modify the default **Target Details**:

See "Data [Collector](#page-270-0) Wizard settings" on page 271.

**7** Enter the data collector **Configuration Settings**. These settings vary depending on the data collector type you configure. For product-specific configuration settings, refer to the respective data collector settings.

See ["Configuring](#page-296-0) Backup Exec data collector" on page 297.

- <span id="page-270-0"></span>**8** Enter the **Data Collection Settings**.
- **9** Click **Save**.

## Data Collector Wizard settings

Complete the **Product Selection** fields as follows:

| <b>Setting</b>        | <b>Description</b>                                                                                                    |
|-----------------------|----------------------------------------------------------------------------------------------------|
| <b>Select Product</b> | Select the name of the product from which you want to collect<br>data. For example, Veritas Backup Exec.                                                                         |
|                       | The options available in the <b>Select Product</b> drop-down list<br>depends on the Agent operating system family that you have<br>selected while creating the respective Agent. |
|                       | For Backup Exec, only Windows option is available, as it<br>supports only Windows operating system.                                                                              |
| Target host name      | Enter the name of the product host from which you want to<br>collect backup data.                                                                                                |

**Table 6-6** Product Selection settings

Complete the **Data Collector: Details** fields as follows:

#### **Table 6-7** Data Collector: Details settings

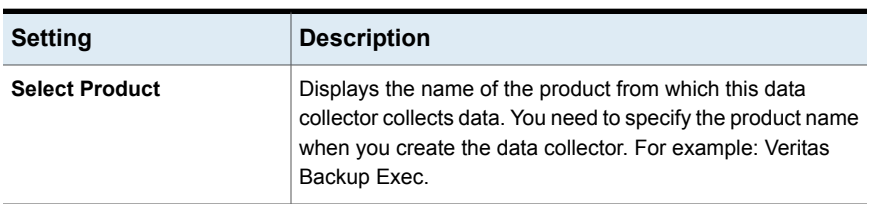

| <b>Setting</b>                    | <b>Description</b>                                                                                                    |
|-----------------------------------|----------------------------------------------------------------------------------------------------|
| <b>Target Host Name</b>           | Displays the name of the product host from which this data<br>collector collects data. You need to specify the product name<br>when you create the data collector.                                                                                                   |
| <b>Data Collection Status</b>     | By default, the data collector status is Enabled. You can<br>disable the data collection by changing the status.                                                                                                    |
| <b>User Name</b>                  | Enter the user name.                                                                                                    |
| <b>Password</b>                   | Enter the user password.                                                                                                    |
| <b>Product Version</b>            | Select the product version.                                                                                                    |
| <b>Blackout Period Start Time</b> | Select the start time of a blackout period. The data is not<br>collected during the time that is specified in <b>Blackout Period</b><br><b>Start Time and Blackout Period End Time.</b>                                                                              |
| <b>Blackout Period End Time</b>   | Select the end time of a blackout period. The data is not<br>collected during the time that is specified in <b>Blackout Period</b><br><b>Start Time and Blackout Period End Time.</b>                                                                                |
| <b>Configuration Status</b>       | Select this check box to collect the associated data type.                                                                                                    |
| <b>Collectible Data Type</b>      | Lists the data types that can be collected from a product host.<br>The data types vary depending on the product that you are<br>collect data from.<br>See "OpsCenter Data Collector types" on page 262.                                                              |
| <b>Collection Interval (sec)</b>  | Enter the Collection Interval in minutes, hours, and days.<br><b>Collection interval</b> is the time interval that you want to set<br>between the two consecutive data collections.                                                                                  |
|                                   | For example: You have set the Collection Interval to 15<br>Minutes. The first data collection starts at say 9:00 A.M. till<br>all backup records are collected and ends at 11:00 A.M. The<br>next data collection starts at 11:15 A.M. after 15-minutes<br>interval. |
| <b>Last Successful Data Load</b>  | States whether last data load was successful or not.                                                                                                    |
|                                   | See "Viewing OpsCenter Agent status" on page 267.                                                                                                    |

**Table 6-7** Data Collector: Details settings *(continued)*

## Modifying an OpsCenter Data Collector configuration

<span id="page-271-0"></span>This section provides procedure to modify configuration of a Data Collector.

#### **To modify a Data Collector configuration**

- **1** Log on to the OpsCenter console.
- **2** In the OpsCenter console, click **Settings > Configuration > Agent.**.
- **3** On the **Agent** list, expand an Agent to view Data Collectors that are configured for this Agent.
- **4** Select a check box in front of the Data Collector that you want to modify.
- **5** Click **Edit Data Collector**.
- **6** On the **Edit Data Collector: Details** page, modify the **Target Details**.
- **7** Modify Data Collection or Configuration Settings. These settings vary depending on the product, which this data collector collects data from.
- **8** Modify blackout period settings.
- <span id="page-272-1"></span>**9** Modify collection interval.
- **10** Click **Save**.

#### Deleting OpsCenter Data Collectors

This section provides procedure for deleting Data Collector configurations from an Agent.

#### **To delete a Data Collector configuration**

- **1** Log on to the OpsCenter Server.
- **2** In the OpsCenter console, click **Settings > Configuration > Agent**.
- <span id="page-272-0"></span>**3** On the **Agent** list, expand an Agent to view Data Collectors that are configured for this Agent.
- **4** Select check boxes in front of the Data Collectors that you want to delete.
- **5** Click **Delete Data Collector**.

## **About configuring data collection for NetBackup**

This section describes how OpsCenter collects data from NetBackup. It also describes how you can add, edit, delete, and control data collection for a master server.

The following sections describe the NetBackup data collection in detail:

- See ["NetBackup](#page-274-0) data collection view" on page 275.
- See "How OpsCenter collects data from [NetBackup"](#page-275-0) on page 276.
- See "About the [Breakup](#page-276-0) Jobs option" on page 277.
- See "Viewing master server details and data [collection](#page-282-0) status" on page 283.
- See "Adding a master server or appliance in [OpsCenter"](#page-286-0) on page 287.
- See "Editing a master server or an appliance master server in [OpsCenter"](#page-294-0) on page 295.
- See "Deleting a master server or an appliance master server in [OpsCenter"](#page-295-0) on page 296.
- See "Controlling data collection for a master server in [OpsCenter"](#page-295-1) on page 296.

## Settings > Configuration > NetBackup options

A description of the **Settings > Configuration > NetBackup** options follows in the table.

| <b>Option</b>                            | <b>Description</b>                                                                                                    |
|------------------------------------------|----------------------------------------------------------------------------------------------------|
| <b>Add/Edit/Delete</b>                   | Select Add to add a NetBackup Master Server to the<br>OpsCenter console.                                                                                                    |
|                                          | Note that you must first configure the master server to allow<br>server access and data collection by OpsCenter. After<br>configuring the master server, you must add this server to<br>the OpsCenter console so that it can be monitored. |
|                                          | See "Adding a master server or appliance in OpsCenter"<br>on page 287.                                                                                                    |
|                                          | Select Edit to edit the properties of a master server. The<br>master server name cannot be edited.                                                                                                    |
|                                          | Select Delete to delete one or more master servers from the<br>OpsCenter console. Deleting a master server removes all<br>the data that is associated with the master server from the<br>OpsCenter database.                               |
| Disable/Enable Data<br><b>Collection</b> | Select Disable Data Collection or Enable Data Collection<br>to disable or enable data collection from one or more<br>NetBackup master servers.                                                                                             |
| <b>Master Server Name</b>                | Name or IP address of the master server that is configured.                                                                                                    |
| <b>Display Name</b>                      | The display name that you have chosen for the master server.                                                                                                    |
| <b>Operating System</b>                  | Operating system of the master server.                                                                                                    |

**Table 6-8** NetBackup options

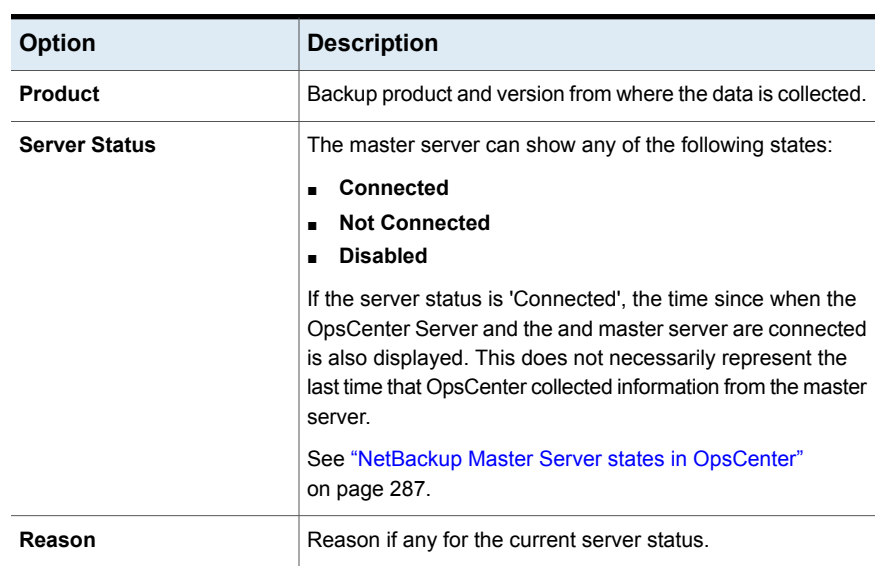

**Table 6-8** NetBackup options *(continued)*

## NetBackup data collection view

<span id="page-274-0"></span>This view is displayed when you select **Settings > Configuration > NetBackup** from the OpsCenter console. This view shows details of master servers.

The table that appears in this view shows the following columns:

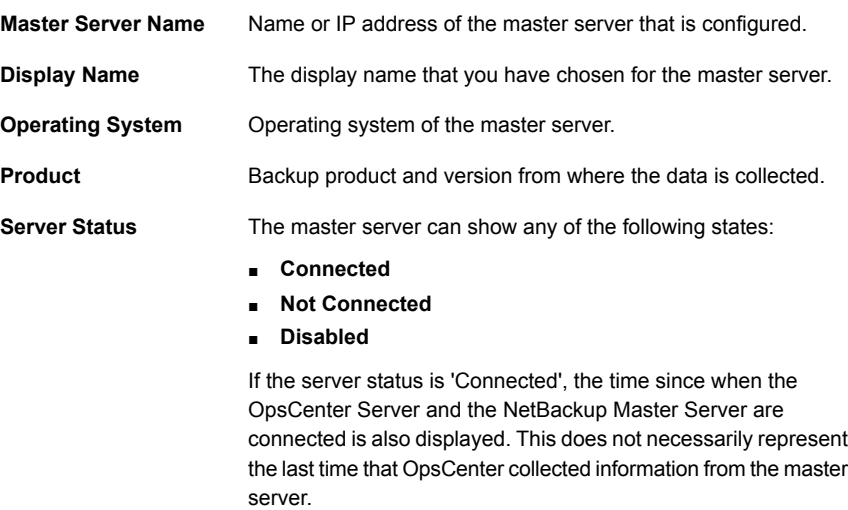

See ["NetBackup](#page-286-1) Master Server states in OpsCenter" on page 287.

<span id="page-275-0"></span>**Reason** Reason if any for the current state.

#### How OpsCenter collects data from NetBackup

OpsCenter is used to monitor, manage, and report on NetBackup master and media servers, clients, and policies. To perform the monitoring, management, and reporting functions, OpsCenter collects data from the NetBackup master servers. The NetBackup data collection and management logic that OpsCenter uses is built into NetBackup master servers. This logic is included in the NetBackup Service Layer (NBSL). Starting with the 6.0 release of NetBackup, NetBackup Service Layer (NBSL) components are included as a part of NetBackup on master and media servers.

**Note:** OpsCenter only uses the NBSL on master servers for data collection. Though NBSL is also included on media servers, OpsCenter does not use it. You must add only master servers to the OpsCenter console. You must not add any media servers to the OpsCenter console.

NBSL provides a single point of access to key NetBackup data, objects, and change events. The NetBackup UI also uses NBSL. NBSL runs as a service or daemon and has local configuration information, but no local database.

OpsCenter uses NBSL for all NetBackup monitoring, managing, and control functions. If NBSL service stops running on a managed NetBackup server, OpsCenter gets affected.

If NBSL stops, OpsCenter may not capture any changes that were made to the NetBackup configuration. When NBSL restarts, OpsCenter correctly recaptures the latest state.

See "Data [collection](#page-283-0) status of a master server" on page 284.

**Note:** For 7.0.x master servers, use the bpjava protocol, only if you want to collect breakup jobs, capacity, or traditional license data.

The OpsCenter Server software collects data from NBSL in the following ways:

- Initial data load
- Listening for change notifications

Whenever OpsCenter server software starts, when data collection for a master server is enabled or when a master server is added to OpsCenter, the OpsCenter server starts collecting all the available data from NetBackup master server into the OpsCenter database using NBSL. The initial data load happens serially for each data type. As soon as the initial data load is complete, OpsCenter server software listens to the notifications from NBSL for any change in NetBackup data, and updates the OpsCenter database.

**Note:** Consider a scenario when you add a master server or when OpsCenter Server software starts after a long time, or when the data collection for a master server is enabled after a long time. In this case, it may take some time for the OpsCenter server to collect all data (such as media, jobs, images, drives etc.) from the NetBackup master server and insert it into the OpsCenter database.

Consider a scenario where a master server is already added on the OpsCenter console, and you uninstall and then reinstall NetBackup on the master server. In this case, you should disable the data collection (**Settings > Configuration > NetBackup**) before you uninstall NetBackup. Once NetBackup installation completes, you must enable the master server. Enabling the master server marks the existing master server as retired and also create a new master server with the freshly installed NetBackup.

See "Adding a master server or an appliance master server in the [OpsCenter](#page-294-1) [console"](#page-294-1) on page 295.

**Note:** After you install a NetBackup Master Server, you should enter the OpsCenter Server name in the NetBackup Host Properties.

See ["Configuring](#page-290-0) a master server or appliance master server for server access and data collection by [OpsCenter"](#page-290-0) on page 291.

<span id="page-276-0"></span>Veritas Private Branch Exchange (PBX) is used for communication and requires a port to be opened on the OpsCenter server and the NetBackup master server for input and output. The default PBX port that is used is 1556. You cannot configure the PBX port in OpsCenter.

## About the Breakup Jobs option

This section describes the NetBackup-specific Breakup Jobs option that you can set in OpsCenter while adding a master server. The Breakup Jobs functionality was earlier available in Veritas Backup Reporter (VBR). With the Breakup Jobs option, detailed file-level information like size and backup file count for each backup selection (associated with a NetBackup job) is collected and displayed as a part of custom reports in OpsCenter. The Breakup Jobs functionality is most effective if you have multiple backup selection lists in the NetBackup policy.

You can either enable or disable the breakup job option for master servers. When the Breakup Jobs option is enabled, OpsCenter collects a greater level of job detail

at a file-system level. In addition to other job attributes, OpsCenter collects job attributes like size, file count, and directory name from the master server. For example, when the Breakup Jobs option is enabled, you can see how much data was backed up per file system.

You can enable or disable the Breakup Jobs functionality for master server versions earlier than 7.1. The Breakup Jobs option can be enabled or disabled when you add a master server from **Settings > Configuration > NetBackup**. To enable the Breakup Jobs functionality for master server versions earlier than 7.1, select the **Enable Breakup Job data collection** option from the **Advanced Data Collection Properties** section.

More information on how to enable or disable the Breakup Jobs functionality for master server versions earlier than 7.1 is available.

See "Settings > [Configuration](#page-292-0) > NetBackup > Add Master Server options" on page 293.

The Breakup Jobs functionality is disabled by default for 7.1 and later master servers. To enable the Breakup Jobs functionality for 7.1 or later master servers, you must configure the scl.conf file.

More information on how you can enable the Breakup Jobs functionality for 7.1 master servers is available.

See ["Configuring](#page-278-0) the Breakup Jobs option for master servers" on page 279.

**Note:** Enabling the Breakup Jobs option increases the load on the master server, the load on the Agent (applicable for master servers earlier than 7.1), and the time it takes to gather and load data in OpsCenter.

You can also configure the jobs for which you want to collect breakup job information. The job selection is based on the maximum number of files that a job backs up. By default, breakup job information is not collected for the jobs whose file count is greater than 1000000. This applies to all master server versions.

See ["Configuring](#page-278-0) the Breakup Jobs option for master servers" on page 279.

Review the following considerations with respect to the Breakup Jobs functionality:

- The Breakup Jobs functionality is specific to NetBackup and does not apply to any other product.
- The Breakup Jobs data collection only happens for the jobs that are collected after you upgrade to OpsCenter Analytics 7.1. The breakup jobs data is not collected for the jobs that already exist in the OpsCenter database.
- The Breakup Jobs data collection happens through image ID's. Veritas recommends that you enable image data collection for the master server if you

want to collect the breakup jobs data. For 7.1 or later master servers, the image data collection happens automatically by NBSL.

For NetBackup master servers before 7.1, you can enable image data collection while adding a master server.

See "Adding a master server or an appliance master server in the [OpsCenter](#page-294-1) [console"](#page-294-1) on page 295.

- The Breakup Jobs option is only valid for the backup jobs whose Job State is **Done**.
- For NetBackup 7.1 and later master servers, the breakup jobs data is collected directly from the master server by NBSL.

The OpsCenter Agent is required if you have a master server version earlier than 7.1 (like 7.0, 7.0.1 etc.) and want to collect breakup jobs data for the master server. The OpsCenter Agent uses the **bplist command to collect data from** the NetBackup master server.

More information about deploying the OpsCenter Agent is available. See "About planning an OpsCenter Agent [deployment"](#page-78-0) on page 79.

- Data for the breakup jobs is collected from NetBackup after every 15 minutes.
- The Breakup Jobs functionality applies to OpsCenter Analytics only. The Breakup Jobs functionality cannot be used with Veritas NetBackup OpsCenter (free version).
- If you were using OpsCenter and applied the appropriate license keys for the licensed version (OpsCenter Analytics), breakup jobs may still not be displayed. To display breakup jobs, you must disable and then enable data collection for the master server from **Settings > Configuration**. See "Controlling data collection for a master server in [OpsCenter"](#page-295-1) on page 296.
- <span id="page-278-0"></span>■ If you upgrade from VBR to OpsCenter Analytics 7.1, the breakup job information from VBR is migrated to the OpsCenter database.

## **Configuring the Breakup Jobs option for master servers**

You can configure the Breakup Jobs option for master servers from the scl.conf file. You can configure the scl.conf file to enable the Breakup Jobs option for 7.1 or later master servers (disabled by default). Note that enabling or disabling the Breakup Jobs option using sel.conf applies to 7.1 or later master servers only.

**Note:** Enabling the Breakup Jobs option increases the load on the master server and the time it takes to gather and load data in OpsCenter.

You can also configure the jobs for which you want to collect breakup job information. The job selection is based on the maximum number of files that a job backs up. By default, breakup job information is not collected for the jobs whose file count is greater than 1000000. This applies to all master server versions.

#### **To enable the Breakup Jobs option for 7.1 or later master servers**

**1** Log on to the OpsCenter Server host. Stop all OpsCenter Server services on Windows and UNIX:

Windows INSTALL\_PATH\OpsCenter\server\bin\opsadmin.bat stop

UNIX <INSTALL\_PATH>/SYMCOpsCenterServer/bin/opsadmin.sh stop

**2** Open scl.conf file from the following directory on Windows and UNIX:

Windows INSTALL\_PATH\OpsCenter\Server\config\scl.conf

UNIX <INSTALL\_PATH>/SYMCOpsCenterServer/config

**3** The Breakup Jobs option is disabled by default. To enable the Breakup Jobs option for 7.1 or later master servers, add the following text to  $\text{sc1.comf}$  file:

nbu.scl.collector.enableBreakupJobDataCollection=*true*

**Note:** To disable the Breakup Jobs option for 7.1 or later master servers, add the following text to scl.conf file:

nbu.scl.collector.enableBreakupJobDataCollection=*false*

- **4** Save scl. conf file.
- **5** Restart all OpsCenter Server services on Windows and UNIX:

Windows INSTALL\_PATH\OpsCenter\server\bin\opsadmin.bat start

UNIX <INSTALL\_PATH>/SYMCOpsCenterServer/bin/opsadmin.sh start

#### **To specify the maximum file size of jobs for Breakup Job data collection**

**1** Go to the OpsCenter Server host. Stop all OpsCenter Server services on Windows and UNIX:

Windows INSTALL\_PATH\OpsCenter\server\bin\opsadmin.bat stop

UNIX <INSTALL\_PATH>/SYMCOpsCenterServer/bin/opsadmin.sh stop

**2** Open scl.conf file from the following directory on Windows and UNIX:

Windows INSTALL\_PATH\OpsCenter\Server\config\scl.conf

- UNIX <INSTALL\_PATH>/SYMCOpsCenterServer/config
- **3** By default, breakup job information is not collected for the jobs that back up more than 1000000 files. However, you can configure the jobs for which you want to collect breakup job information based on the maximum number of files that a job backs up. This applies to all master server versions.

For example, if you do not want to collect breakup job information for the jobs that back up more than 20,000 files, add the following text to the scl.conf file:

nbu.scl.collector.breakupJobMaxFileCountPerJob=20000

Once you complete this procedure, breakup job information is not collected for the jobs whose file count is greater than 20000. This applies to all master servers.

- 4 Save scl.conf file.
- **5** Restart all OpsCenter Server services on Windows and UNIX:

Windows INSTALL\_PATH\OpsCenter\server\bin\opsadmin.bat start

UNIX <INSTALL\_PATH>/SYMCOpsCenterServer/bin/opsadmin.sh start

#### **Viewing the data collection status for breakup jobs**

You can also view the data collection status for breakup jobs data for a specific master server.

#### **To view the breakup job data collection status for a master server**

- **1** Go to the **Settings > Configuration > NetBackup** view in the OpsCenter console.
- **2** Click the master server from the **Master Server Name** column and then click the **Data Collection Status** tab.
- **3** To view the breakup jobs data collection status, check the status for the **SubJobs** data type.

#### **About viewing breakup jobs data in custom reports**

The Breakup Jobs option provides more granular-level reporting on the files that are backed up by NetBackup. You can see the breakup jobs data by creating custom reports in OpsCenter Analytics.

To view breakup jobs data in OpsCenter Analytics, ensure that the Breakup Jobs option is enabled in OpsCenter and then create a custom report of category **Backup/Recovery** and subcategory **Job/Image/Media/Disk** in a tabular format.

The custom report shows the following additional columns:

- Backup Sub Job File Count
- Backup Sub Job Size

In this example, you may notice some job directories named Other in addition to the actual job directories from NetBackup. The Other job directory exists in cases when the total backup size that we get from the primary job is different from the summation of the sizes of the individual files in the file list. To keep the total backup size consistent, a new job directory named Other is shown to make up the difference. Hence you see some additional file system objects named "Other" in OpsCenter other than the actual list that comes from NetBackup.

#### **About breakup jobs considerations**

Review the following considerations with respect to the Breakup Jobs functionality:

- Unlike VBR, OpsCenter does not provide the option to purge breakup jobs. In OpsCenter, the breakup jobs are tightly coupled with jobs and are purged along with the jobs.
- For a specific job ID in an OpsCenter custom report, breakup job data (like Backup Sub Job File Count, Backup Sub Job Size) is available only for 50 job directories. When a NetBackup policy or job has more than 50 backup selections, breakup jobs data for only 50 backup selections is available with NetBackup. The NetBackup GUI truncates data for the subsequent backup selections (greater than 50).

With VBR you can view breakup job information for all job directories for a job or policy. This information is displayed as data is collected by using CLI's and not NBSL.

<span id="page-282-0"></span>■ OpsCenter Analytics does not show deduplication or snap duplication data for a specific job directory in the custom reports. OpsCenter Analytics does not show deduplication or snap duplication data because deduplication or snap duplication data for a backup selection is not available with NetBackup.

## Viewing master server details and data collection status

Use the following procedure to view the details for a master server. The details for the master server are shown at the bottom of the **Settings > Configuration > NetBackup** view under the following tabs:

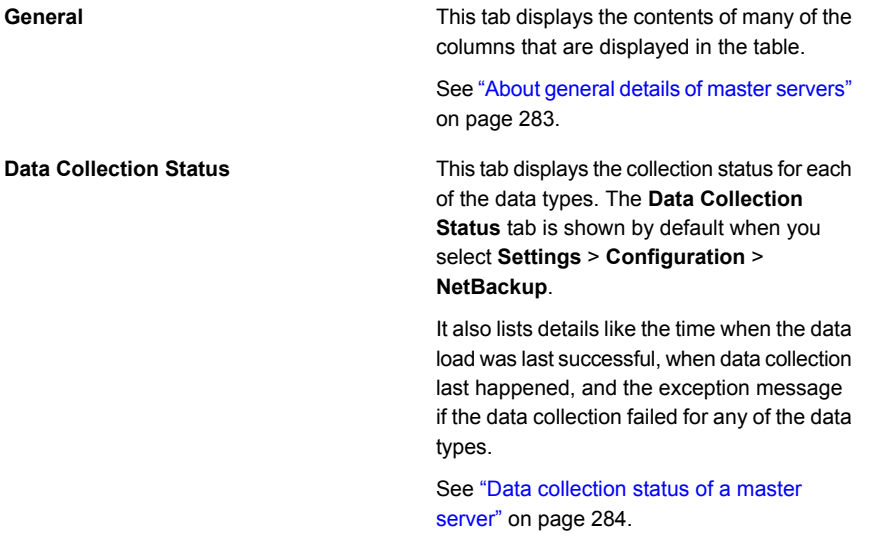

**To view master server details and data collection status for a master server**

- <span id="page-282-1"></span>**1** In the OpsCenter console, select **Settings > Configurations > NetBackup**.
- **2** Click the name of the master server (link) from the **Master Server Name** column.

The details for the master server are shown at the bottom of this view.

#### **About general details of master servers**

This section describes the general details that are displayed on the NetBackup data collection UI.

[Table](#page-283-1) 6-9 provides general details about data collection for the selected NetBackup Master Server.

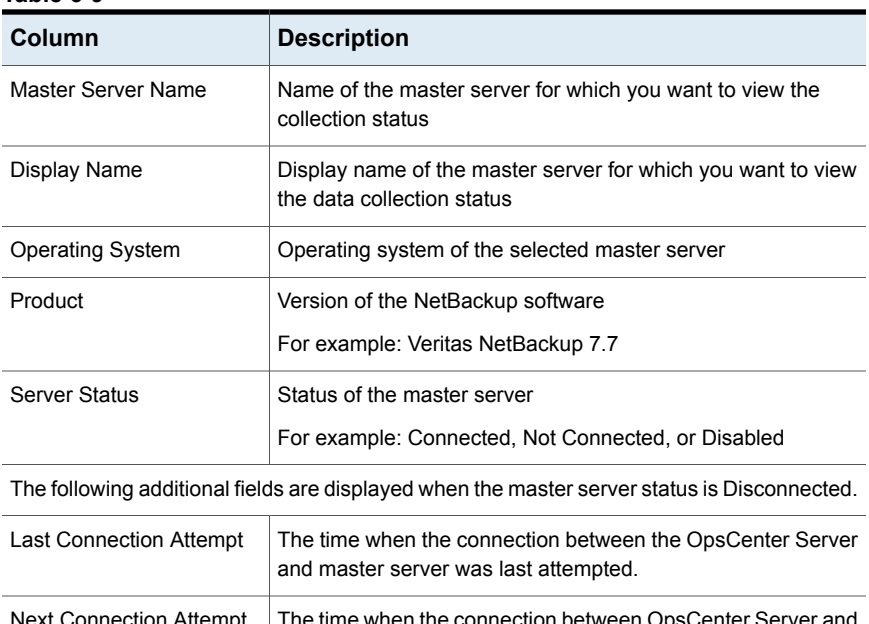

<span id="page-283-1"></span>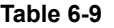

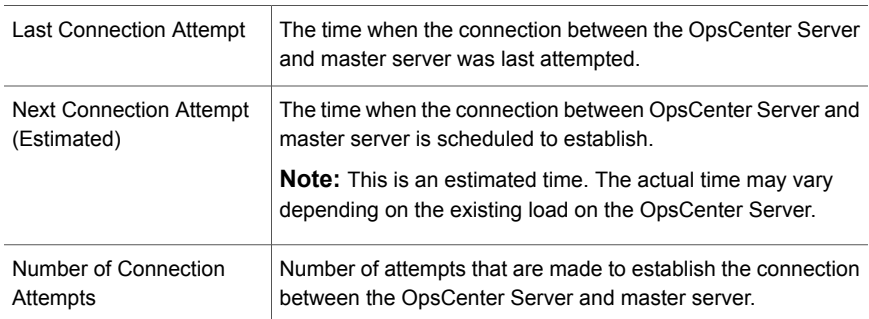

#### <span id="page-283-0"></span>**Data collection status of a master server**

<span id="page-283-2"></span>This section describes the NetBackup data types that OpsCenter collects and the different states for managed servers.

[Table](#page-283-2) 6-10 gives a description of the contents in the **Data Collection Status** tab.

**Table 6-10** Data Collection Status view

| Column    | <b>Description</b>                                            |
|-----------|---------------------------------------------------------------|
| Data Type | The type of data that is collected from NetBackup.            |
|           | See "NetBackup data types and collection status" on page 285. |

| Column                       | <b>Description</b>                                                                                                    |
|------------------------------|----------------------------------------------------------------------------------------------------|
| Last Successful Data<br>Load | This column lists the date and time when the last successful data<br>load happened for the specific data type.                                                                                                    |
| Last Run Time                | This column lists the date and time when data collection was<br>attempted.                                                                                                    |
| Next Run Time                | This column lists the date and time when the data collection of the<br>respective data type is attempted next. This is an estimated time.<br>The actual time may vary depending on the existing load on the<br>OpsCenter Server. |
| <b>Collection Status</b>     | This column provides the status of each data load activity that<br>OpsCenter requests.                                                                                                    |
| Last Exception<br>Message    | This column lists the last exception message if data collection failed<br>for a data type.                                                                                                    |

**Table 6-10** Data Collection Status view *(continued)*

#### <span id="page-284-0"></span>**NetBackup data types and collection status**

OpsCenter collects data for many NetBackup data types (such as Appliance Hardware, jobs, policy, media server, service, storage unit etc.) by using NBSL.

For most operations and changes in NetBackup, NBSL sends notifications to OpsCenter. For changes such as job, policy, services, and devices, the notification also contains the changed data. This data is stored in the OpsCenter database.

The following are the collection status for the different data types and their description:

| <b>Collection status</b> | <b>Description</b>                                                                                                    |
|--------------------------|----------------------------------------------------------------------------------------------------|
| <b>Not Applicable</b>    | This status may come when the master server version does<br>not support the specific data type. For example, NetBackup<br>6.0 does not support disk, FT data types.                                                                                                    |
|                          | This status also comes when your master server version is<br>lower than 7.1 and you have not configured data collection<br>for the following data types:                                                                                                    |
|                          | Error Logs<br>$\blacksquare$<br>Image<br>$\blacksquare$<br>Breakup Jobs<br>$\blacksquare$                                                                                                    |
|                          | You can enable data collection for these data types while<br>adding or editing a master server under Advanced Data<br>Collection Properties section.                                                                                                    |
|                          | See "Adding a master server or an appliance master server<br>in the OpsCenter console" on page 295.                                                                                                    |
|                          | See "Editing a master server or an appliance master server<br>in OpsCenter" on page 295.                                                                                                    |
|                          | See "NetBackup Master Server states in OpsCenter"<br>on page 287.                                                                                                    |
| <b>Not Started</b>       | The data collection for the specific data type has not started.<br>This status appears when you initially add a master server<br>or when you start the OpsCenter server.                                                                                                    |
| Queued                   | The data collection for the specific data type is queued.                                                                                                    |
| Running                  | The data collection for the specific data type is in progress.                                                                                                    |
| Completed                | The data collection for the specific data type is complete.                                                                                                    |
| <b>Failed</b>            | The data collection for the specific data type has failed. When<br>the data collection fails, you can see the exception message<br>from the Last Exception Message column.                                                                                                    |
|                          | <b>Note:</b> Data collection can fail, and then start after some time.<br>This is normal behavior. If data collection for a particular data<br>type fails, it should be automatically started again within 10<br>minutes. All the functionality other than the functionality of<br>the failed data type can be used normally while collection for<br>a data type fails. |
| <b>Not Licensed</b>      | This status is seen when the specific data type like FT is not<br>licensed in NetBackup.                                                                                                    |

**Table 6-11** Collection statuses

<span id="page-286-1"></span>See "Data [collection](#page-283-0) status of a master server" on page 284.

#### **NetBackup Master Server states in OpsCenter**

This section lists the different states that can exist for a master server and what they mean.

The master server can have any of the following states:

| <b>Master server state</b> | <b>Description</b>                                                                                                    |
|----------------------------|----------------------------------------------------------------------------------------------------|
| Connected                  | The master server is <b>Connected</b> when the data collection<br>status for all data types is not <b>Failed</b> . This means that the<br>collection status for all the data types must be any other<br>status except Failed.                                                                                                    |
| <b>Not Connected</b>       | The master server is <b>Not Connected</b> when the data collection<br>for all data types fails. This may be when there is a network<br>issue because of which OpsCenter is not able to connect<br>and collect data from NetBackup.                                                                                                    |
|                            | <b>Note:</b> Data collection can fail, and then start after some time.<br>This is normal behavior. If data collection for a particular data<br>type fails, it should be automatically started again within 10<br>minutes. All the functionality other than the functionality of<br>the failed data type can be used normally while collection for<br>a data type fails. |
| <b>Disabled</b>            | The master server is <b>Disabled</b> when the data collection for<br>the selected master server is disabled.                                                                                                    |

**Table 6-12** Master server states

## Adding a master server or appliance in OpsCenter

<span id="page-286-0"></span>To allow OpsCenter to communicate with a managed NetBackup server and collect data requires some security configuration. OpsCenter can monitor the master servers which have NetBackup Access Control (NBAC) configured and also those servers that do not have NBAC configured.

**Note:** Veritas recommends that any NetBackup master server or appliance master server is monitored by only one OpsCenter Server.

Use the following steps to add a master server or an appliance master server. Note that you must first configure the master server to allow server access and data

collection by OpsCenter. After configuring the master server, you must add this server to the OpsCenter console so that it can be monitored.

**Note:** You cannot add an appliance media server to the OpsCenter console. To monitor an appliance media server, you can add a master appliance or a regular master server to which it is connected.

#### **To add a master server or an appliance master server**

**1** Configure your managed master server or appliance master server to allow server access and data collection by OpsCenter.

See ["Configuring](#page-290-0) a master server or appliance master server for server access and data collection by [OpsCenter"](#page-290-0) on page 291.

**2** After configuring the master server or appliance master server, you must add the master server or appliance to the OpsCenter console so that it can be monitored.

See "Adding a master server or an appliance master server in the [OpsCenter](#page-294-1) [console"](#page-294-1) on page 295.

**Note:** You can use an alternate procedure to add a NetBackup 7.0 or later master server to OpsCenter. This procedure can be used for both NBAC and non-NBAC servers.

<span id="page-287-0"></span>See "Adding a [NetBackup](#page-287-0) 7.0 or later master server" on page 288.

## Adding a NetBackup 7.0 or later master server

Use the following procedure to add a NetBackup master server or a NetBackup Appliance master server to the OpsCenter console. This procedure can be used for both NBAC and non-NBAC servers.

In case of a clustered NetBackup setup, use this procedure for each node of the cluster.
**To add a NetBackup 7.0 or later master server or appliance master server to the OpsCenter console on Windows and UNIX**

- **1** Log on to the managed master server or NetBackup 52xx Appliance 2.0 master server as Administrator or root for Windows and UNIX respectively.
- **2** Browse to the following NetBackup installation directory:

Windows *INSTALL\_PATH*/bin/admincmd UNIX *INSTALL\_PATH*/bin/admincmd

**3** Run the following command on the master server or the appliance master server:

nbregopsc -add *<Name of the OpsCenter Server>*

As a part of usability enhancements, a command that is called nbregopsc has been added to NetBackup 7.0 and later versions. In addition, a new entry that is called OPS\_CENTER\_SERVER\_NAME has been added to the bp.conf file. The nbregopsc command registers OpsCenter with the current master server and adds this master server to OpsCenter. This command also establishes a trust relationship from the authentication broker of NetBackup master server to the authentication broker of OpsCenter server.

**4** Ignore this step for master servers for which NBAC is not configured.

In case of OpsCenter, this step is optional even for NBAC-enabled master server.

However if it is an earlier OpsCenter version and the master server is NBAC-enabled, a trust relationship must be established from the authentication broker of the OpsCenter server to the authentication broker (AB) of the NetBackup master server. OpsCenter cannot monitor NetBackup servers if the trust relationship has not been set up between OpsCenter and NetBackup server.

To establish the trust relationship, log on as Administrator or root on the OpsCenter server host and navigate to the following OpsCenter installation directory:

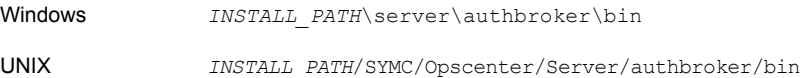

On the OpsCenter server host, run the following command depending on your specific master server version:

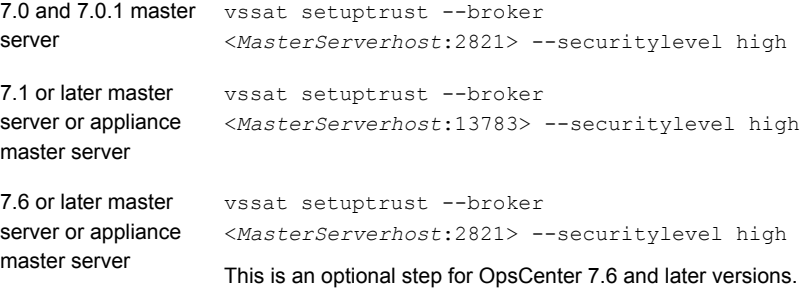

Note that *<MasterServerhost>* is the name of the master server.

**5** Restart all the NetBackup services (processes).

In case you add an appliance 2.0 master server, check if OpsCenter can connect to the appliance master server. Restart all appliance services or processes only if OpsCenter cannot connect to the Appliance master server.

**Note:** In case running the nbregopsc command fails, you must manually add the master server or the appliance master server to the OpsCenter console.

See "Adding a master server or an appliance master server in the [OpsCenter](#page-294-0) [console"](#page-294-0) on page 295.

**6** Once you perform this procedure, the master server is automatically added to the OpsCenter console.

# Configuring a master server or appliance master server for server access and data collection by OpsCenter

Use the following procedures to configure a master server or an appliance master server for data collection by OpsCenter on Windows and UNIX. This procedure applies to both NBAC and non-NBAC master servers.

In case of a clustered NetBackup setup, use this procedure on each node of the cluster.

**Note:** This procedure applies to all master server versions including 7.0.x, 7.1.x, 7.5. However, it is recommended that the following procedure be used for NetBackup 7.0 and later servers.

See "Adding a master server or an appliance master server in the [OpsCenter](#page-294-0) [console"](#page-294-0) on page 295.

You can use an alternate procedure to configure an appliance master server for data collection by OpsCenter. Log on to the Appliance console as admin and go to **Manage > Appliance > Add Additional Server**. Click **Add** and in the **Server Name** field, enter the host name of the OpsCenter Server. Now you can add this appliance master server to the OpsCenter console (if not added already).

See "Adding a master server or an appliance master server in the [OpsCenter](#page-294-0) [console"](#page-294-0) on page 295.

### **To configure a master server or appliance master server for server access and data collection on Windows and UNIX**

- **1** Log on to the managed master server or the appliance master server as Administrator Or root On Windows and UNIX respectively.
- **2** Start the **NetBackup Administration Console**.
- **3** Expand **NetBackup Management** > **Host Properties** > **Master Servers**.
- **4** Double-click the master server name to view its properties. The **Master Server Properties** dialog box appears.
- **5** For a NetBackup server, select the **Servers** tab and then the **OpsCenter servers** tab from the **Master Server Properties** dialog box. The **OpsCenter servers** tab displays all of the OpsCenter servers that can access the currently selected NetBackup master server.

For NetBackup servers older than 7.6, select the **Servers** tab from the **Master Server Properties** dialog box to display the server list.

- **6** To add the OpsCenter server to the server list, click **Add**. The **Add a New Server Entry** dialog box appears.
- **7** Type the OpsCenter server name in the field and click **Add** to add the server to the list.

Ensure that the OpsCenter server name that you add is reachable from the NetBackup server.

- **8** Click **Close**.
- **9** In the **Master Server Properties** dialog box, click **OK**.

**10** Ignore this step for master servers on which NBAC is not configured.

However if the master server is NBAC-enabled, a bi-directional trust relationship must be established between the authentication broker of the OpsCenter server and the authentication broker(AB) of each managed NetBackup server. OpsCenter cannot monitor NetBackup servers if the trust relationship has not been set up between OpsCenter and NetBackup server (NBAC enabled).

To set up these trust relationships, use the vssat command in Veritas Product Authentication Service. Run this command from %Program

Files%\Veritas\Security\Authentication\bin directory in Windows or *INSTALL\_PATH*/VRTSat/bin in UNIX.

On the NetBackup master server or the appliance master server host, run the following command:

vssat setuptrust --broker OpsCenter hostname:1556:OPSCENTER PBXSSLServiceID --securitylevel high

where *<OpsCenterABhost>* is same as the host where OpsCenter server is installed. However if OpsCenter is installed in a clustered mode, then *<OpscenterAB>* is the host name that is provided as the remote authentication broker host during the OpsCenter installation.

Similarly, log on as Administrator or root on the OpsCenter server host and run the following command depending on your specific master server version:

In case of NetBackup 7.6 master server and of later versions, this is an optional step.

```
7.0 and 7.0.1 master vssat setuptrust --broker
                 <MasterServerhost:2821> --securitylevel high
server
7.1 or later master vssat setuptrust --broker
                  <MasterServerhost:13783> --securitylevel high
server
```
where *<MasterServerhost>* is the name of the master server.

- <span id="page-292-0"></span>**11** Restart all the NetBackup services.
- **12** Add this master server to the OpsCenter console so that it can be monitored.

See "Adding a master server or an appliance master server in the [OpsCenter](#page-294-0) [console"](#page-294-0) on page 295.

## Settings > Configuration > NetBackup > Add Master Server options

Enter the details for the master server on the Add NetBackup Master Servers page.

| <b>Option</b>             | <b>Description</b>                                                                                                    |
|---------------------------|----------------------------------------------------------------------------------------------------|
| <b>Master Server Name</b> | Enter a host name or an IP address of the master server or<br>appliance master server. This field is required.                                                                                         |
|                           | In case the master server is clustered, enter the virtual name<br>of the master server                                                                                                    |
|                           | <b>Note:</b> You cannot add an appliance media server directly<br>to the OpsCenter console.                                                                                                    |
| <b>Display Name</b>       | Enter an alternate name for the master server or appliance<br>master server. The display name is used for the master server<br>on all views of the OpsCenter console.                                  |
| NetBackup User Name       | Enter a valid NetBackup user name.                                                                                                    |
| <b>NetBackup Password</b> | Enter the NetBackup password.<br><b>Note:</b> OpsCenter uses the NetBackup bpjava protocol to<br>collect some of the data types from NetBackup. The bpjava<br>protocol requires NetBackup credentials. |

**Table 6-13** NetBackup Master Server options

Click the **Test Connection** button to validate the NetBackup credentials.

Click the **Save and Add More** button to add more master servers. Click the **Save and Close** button to save the settings. Click the **Cancel** button to cancel the settings.

**Note:** Changing the PBX port that the NetBackup master server requires to connect to the PBX on the OpsCenter Server is not supported in OpsCenter 7.5. If you add or edit a new master server or an appliance master server, the PBX port value is taken as 1556 by default. If you had configured a PBX port other than 1556 and upgrade to OpsCenter 7.5, then when you edit and save the master server in OpsCenter 7.5 the PBX port value is changed to 1556.

**Note:** The data for image, error log, capacity license, traditional license, and breakup jobs is used in OpsCenter reports.

Starting from OpsCenter 7.7, NBSL and bpjava protocol are used to automatically collect NetBackup data. You do not need to install an OpsCenter Agent to collect any NetBackup data types.

# Adding a master server or an appliance master server in the OpsCenter console

<span id="page-294-0"></span>You must add a master server or an appliance master server to the OpsCenter console so that it can be monitored. Use the following procedure to add a master server or an appliance master server.

#### **To add a master server or an appliance master server**

- **1** In the OpsCenter console, select **Settings > Configurations > NetBackup** .
- **2** Click **Add**.
- **3** Enter the required details for the master server.

See "Settings > [Configuration](#page-292-0) > NetBackup > Add Master Server options" on page 293.

- **4** Click the **Test Connection** button to validate the information that you entered. This would validate the credentials for the master server.
- **5** Click **Save and Add more** to save the master server and to add more master servers.
- **6** Click **Save and Close** to save the master server.

Alternately, you can click **Cancel** to exit.

**7** In case you add an appliance 2.0 master server, restart all appliance services or processes only if OpsCenter cannot connect to the Appliance master server. See the Appliance documentation for details on how to restart services.

## Editing a master server or an appliance master server in OpsCenter

Use the following procedure to change the configuration information for a NetBackup master server or an appliance master server.

#### **To edit a master server or an appliance master server**

- **1** In the OpsCenter console, select **Settings > Configurations > NetBackup**.
- **2** Use the checkbox to select a master server or an appliance master server from the **Master Server Name** column.
- **3** Click **Edit**.

**4** Edit the information that is displayed on the **Edit Master Server** page.

A description of the fields present in these sections is available.

See "Adding a master server or an appliance master server in the [OpsCenter](#page-294-0) [console"](#page-294-0) on page 295.

Note that you cannot edit the **Master Server Name** for the master server. The **Master Server Name** field falls under the **NetBackup Master Server Details** section.

**5** Click **Save**.

## Deleting a master server or an appliance master server in OpsCenter

You can delete one or more master servers or appliance master servers using the following procedure. Note that deleting a master server deletes all the data that is associated with the master server.

**Note:** Deleting a master server may take some time.

#### **To delete a master server**

- **1** In the OpsCenter console, select **Settings > Configurations > NetBackup** .
- **2** Use the checkbox to select one or more master servers from the **Master Server Name** column.
- **3** Click **Delete**.
- **4** The following warning message appears:

Deletion of the selected master server(s) will delete all related data. Do you want to proceed?

Click **OK**.

## Controlling data collection for a master server in OpsCenter

You can disable or enable OpsCenter data collection for a particular managed NetBackup master server or an appliance master server depending on your needs.

**Note:** If you disable data collection it may appear to be a loss of data in OpsCenter. For example, a drive may have the same status until you enable OpsCenter data collection again.

#### **To disable data collection for a master server**

- **1** In the OpsCenter console, select **Settings > Configurations > NetBackup**.
- **2** Use the checkbox to select one or more master servers from the **Master Server Name** column.
- **3** Click **Disable Data Collection**.

#### **To enable data collection for a master server**

- **1** In the OpsCenter console, select **Settings > Configurations > NetBackup** .
- **2** Use the checkbox to select one or more master servers from the **Master Server Name** column.
- **3** Click **Enable Data Collection**.

# **Configuring Backup Exec data collector**

This section describes data collection from Backup Exec.

**Caution:** The Backup Exec data collector requires the following component to be installed on the OpsCenter Agent host, to collect data properly.

Microsoft Visual C++ 2005 SP1 Redistributable Package (x86) that is vcredist\_x86.exe

VC Redistributable Package is available at:

[http://www.microsoft.com/downloads/details.aspx?familyid](http://www.microsoft.com/downloads/details.aspx?familyid=200B2FD9-AE1A-4A14-984D-389C36F85647&displaylang=en) [=200B2FD9-AE1A-4A14-984D-389C36F85647&displaylang=en](http://www.microsoft.com/downloads/details.aspx?familyid=200B2FD9-AE1A-4A14-984D-389C36F85647&displaylang=en)

Once you install this component on the Agent host, configure the Backup Exec data collector as described in the following section.

#### **To configure Backup Exec data collector**

- **1** Click **Settings > Configuration > Agent**.
- **2** On the **Agent** list, select a check box in front of the Agent, for which you want to configure a Data Collector.
- **3** Click **Create Data Collector**.
- **4** On the **Create Data Collector: Product Selection** page, select Veritas Backup Exec from the **Select Product** drop-down list.
- **5** In the **Target Host Name** text box, enter the Backup Exec server host name, from which you want to collect data.
- **6** Click **Next**.

**7** On the **Create Data Collector: Details** page, specify the following Backup Exec data collector configuration settings:

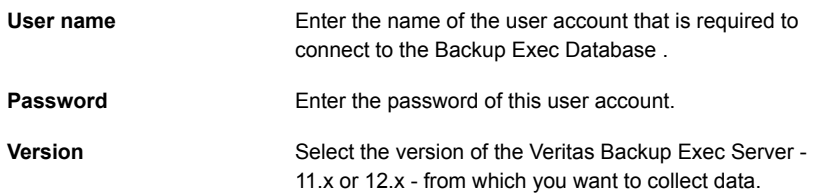

**8** Select blackout period details, data types to be collected, and collection interval.

For more details on collection interval, and other data collector settings, refer to the following section:

- See " [Configuring](#page-269-0) an OpsCenter Data Collector" on page 270.
- **9** Click **Save**.

# **Collecting data from PureDisk**

OpsCenter supports collection of data from Veritas NetBackup PureDisk. The collected data is stored in the OpsCenter database, based on which you can generate reports. OpsCenter can collect Policy & Schedule and Job data types from PureDisk Storage Pool Authority (PureDisk SPA).

For more details on PureDisk, refer to the *NetBackup PureDisk documentation*.

PureDisk SPA and its components that run on the PureDisk operating system (PDOS). The Single Instance Storage (SIS) or deduplication technology of NetBackup PureDisk is unique in storage and backup industry. PureDisk identifies files and the data segments that contain identical data and treats them as a single instance of a file, which it backs up only once. This lets you save storage space. Attributes of identical files, such as name and date of modification can vary.

While backing up a file, PureDisk determines whether multiple instances of the file are present on hosts across the network, including remote hosts. By using the deduplication technology, PureDisk stores only one instance of the file.

[Table](#page-298-0) 6-14 describes the steps that you need to carry out to collect data from PureDisk.

| <b>Step</b><br>number | <b>Step</b>                                                                                                    | <b>Reference topic</b>                                                                                                    |
|-----------------------|----------------------------------------------------------------------------------------------------|----------------------------------------------------------------------------------------------------|
| Step 1                | Install OpsCenter server.<br><b>Note:</b> When you install OpsCenter<br>server, OpsCenter Integrated Agent is also installed<br>and configured, which you can use to collect only<br>PureDisk data. To collect PureDisk data, you do<br>not need to manually install or configure OpsCenter<br>Agent.<br>You cannot delete the Integrated Agent.<br><b>Note:</b> You can collect PureDisk data only through<br>the OpsCenter Integrated Agent. | See "Installing<br><b>OpsCenter on</b><br><b>Windows and UNIX"</b><br>on page 88.                                               |
| Step 2                | You need to establish trust between the<br>authentication brokers of OpsCenter and PureDisk<br>SPA for secure communication.<br>Setting up trust is a pre-requisite for PureDisk data<br>collection from OpsCenter.                                                                                                    | See "Setting up a trust"<br>between the PureDisk<br><b>SPA host and the</b><br><b>OpsCenter OpsCenter</b><br>host" on page 299. |
| Step 3                | Using the OpsCenter console, configure PureDisk<br>data collector for the Integrated Agent.                                                                                                    | See "Configuring<br><b>PureDisk data</b><br>collector" on page 300.                                                             |

<span id="page-298-0"></span>**Table 6-14** Steps to collect data from PureDisk

<span id="page-298-1"></span>See "Setting up a trust between the PureDisk SPA host and the [OpsCenter](#page-298-1) [OpsCenter](#page-298-1) host" on page 299.

See ["Configuring](#page-299-0) PureDisk data collector" on page 300.

# Setting up a trust between the PureDisk SPA host and the OpsCenter OpsCenter host

You need to set up trust between the PureDisk SPA host the and OpsCenter host. Establishing trust is a pre-requisite for PureDisk data collection from OpsCenter.

**Note:** OpsCenter host is the host where the OpsCenter server is installed. However, if OpsCenter is installed in a clustered mode, then the OpsCenter host is the host name that was provided as the remote authentication broker host during the OpsCenter installation.

The OpsCenter host name is stored in the  $vxs$ s.hostname parameter in the following file:

On Windows: *INSTALL\_PATH*\server\config\security.conf

On UNIX: *INSTALL\_PATH*/SYMCOpsCenterServer/config/security.conf

This section provides the manual steps that you need to carry out on the PureDisk SPA host, to setup trust between the PureDisk SPA host and the OpsCenter authentication broker host.

#### **To set up a trust between PureDisk SPA host and OpsCenter host**

**1** On the PureDisk SPA host, logon as root and run the following command:

su www-data

**2** As a "www-data" user, run the following command:

*INSTALL\_PATH*/VRTSat/bin/vssat setuptrust --broker OpsCenterhost:3652 --securitylevel low

After successfully setting up a trust between the PureDisk SPA host and the OpsCenter host, the following message is displayed:

setuptrust

---------------------- ---------------------- Setup Trust With Broker: OpsCenterhost

<span id="page-299-0"></span>After setting up the trust between OpsCenter Server host and PureDisk SPA host, logon to the OpsCenter GUI and configure PureDisk data collector to start collecting PureDisk data.

See ["Configuring](#page-299-0) PureDisk data collector" on page 300.

# Configuring PureDisk data collector

This section provides the procedure to configure NetBackup PureDisk data collector on the OpsCenter GUI.

### **To configure NetBackup PureDisk data collector**

- **1** Click **Settings > Configuration > Agent**.
- **2** On the **Agent** list, select a check box in front of the Integrated Agent.

When you install OpsCenter server,OpsCenter Integrated Agent is also installed and configured, which you can use to collect only PureDisk data. To collect PureDisk data, you do not need to manually install or configure OpsCenter Agent.

You can collect PureDisk data only through the OpsCenter Integrated Agent.

- **3** Click **Create Data Collector**.
- **4** On the **Create Data Collector: Product Selection** page, select NetBackup PureDisk from the **Select Product** drop-down list.
- **5** In the **Target Host Name** text box, enter the PureDisk SPA Server host name, from which you want to collect data.
- **6** Click **Next**.
- **7** On the **Create Data Collector: Details** page, specify the following PureDisk configuration settings:

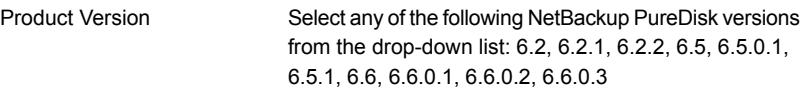

For more details on collection interval, and other data collector settings, refer to the following section:

See " [Configuring](#page-269-0) an OpsCenter Data Collector" on page 270.

**8** Click **Save**.

Setting up a trust between the OpsCenter authentication broker host and PureDisk SPA host is accomplished automatically after PureDisk data collector is configured. If it is not successful, you need to do it manually.

Refer to Setting up a trust between the OpsCenter AB host and PureDisk SPA host in the *OpsCenter Administrator's Guide*.

# Chapter

# Managing OpsCenter views

This chapter includes the following topics:

- **About [OpsCenter](#page-301-0) views**
- About managing [OpsCenter](#page-308-0) views
- About managing nodes and objects in [OpsCenter](#page-312-0)
- Adding nodes to a view in [OpsCenter](#page-313-0)
- Modifying node details in [OpsCenter](#page-313-1)
- **Deleting nodes in [OpsCenter](#page-314-0)**
- <span id="page-301-0"></span>Adding objects to a view node in [OpsCenter](#page-314-1)
- Deleting objects from a view node in [OpsCenter](#page-315-0)
- **View filters in [OpsCenter](#page-316-0)**

# **About OpsCenter views**

Veritas NetBackup OpsCenter views are logical groups of IT assets (master servers or clients) organized in a hierarchical manner. A Security Administrator or an Administrator can create views either from OpsCenter console or the OpsCenter View Builder (formerly called Java View Builder) and make them available in the OpsCenter console.

[Figure](#page-302-0) 7-1 shows the details that are displayed on the **Views** tab in the OpsCenter console.

#### **Figure 7-1** The Views tab

<span id="page-302-0"></span>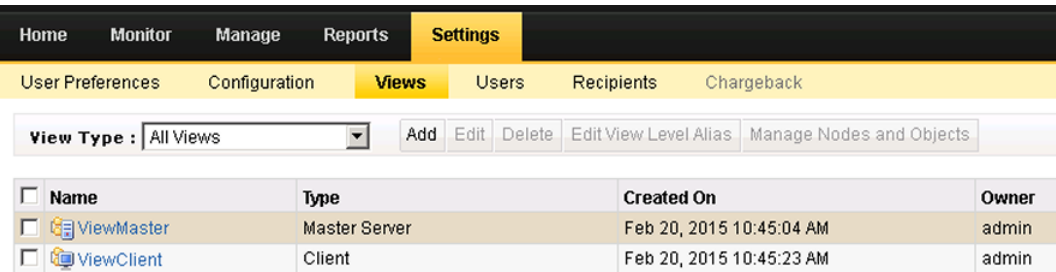

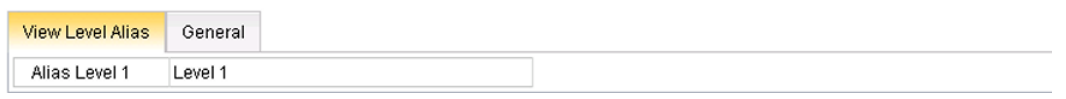

**Note:** Only a Security Administrator or an Administrator can create or modify views.

See "User access rights and functions in [OpsCenter](#page-232-0) user interface" on page 233.

In an OpsCenter view, IT assets that are scattered across organization can be arranged according to their locations, business units, or applications. You can generate various OpsCenter reports that are filtered by views. With these reports, you can identify the locations or departments with hosts storing business critical data.

After you install and run the OpsCenter Server and the OpsCenter Agent, OpsCenter detects the IT assets, which are then stored in the database. The OpsCenter View Builder makes these IT assets available when a view is created.

**Note:** To run the OpsCenter View Builder, you need Java Runtime Environment (JRE) installed on the host.

In a view hierarchy, between top and bottom levels you can create a number of user-defined levels. An OpsCenter view is a homogeneous one, it cannot have hosts and file systems in the same tree.

# Settings > Views options

<span id="page-303-0"></span>OpsCenter displays all view types that are supported by OpsCenter View Builder (like File System) on the **Settings > Views** pane. However, you cannot perform operations like add, edit, delete, manage nodes and objects from the OpsCenter GUI on view types like File System. Use the OpsCenter View Builder to add, edit, delete, or manage these view types.

You can manage only the Master Server, Client, and Policy view types using the OpsCenter GUI.

**Option Description** Select the type of view from the drop-down list. The options are All Views, Client, Master Server, and Policy. See ["OpsCenter](#page-304-0) view types" on page 305. **View Type** Select to add new views, or to edit and delete the available views. These options are available only when you log on as a Security Administrator or an Administrator. In addition, you can add, edit, or delete only the Master Server, Client, and Policy view types using the OpsCenter GUI. You can only delete the File System view type. However, you cannot add a new or edit an existing File System view in OpsCenter GUI **Add/Edit/Delete** Select to edit the view level aliases. This option is available only when you log on as a Security Administrator or an Administrator. This option is available only for Master Server, Client, and Policy view types. The **Edit View Level Alias** option is disabled if you select any other view type like File System. **Edit View Level Alias** Select to view the objects on the node and objects that are not in the selected view. This option is available only when you log on as a Security Administrator or an Administrator. This option is available only for Master Server, Client, and Policy view types. The **Manage Nodes and Objects** option is disabled if you select any other view type like File System. **Manage Nodes and Objects Name** Displays the names of the views that you can access.

A description of the **Views** tab options follows in the table.

**Table 7-1** Views tab options

| <b>Option</b>     | <b>Description</b>                                                                                                    |
|-------------------|----------------------------------------------------------------------------------------------------|
| <b>Type</b>       | Displays the view type. OpsCenter displays all view types<br>that are supported by OpsCenter View Builder like File<br>System on the Settings > Views pane. |
| <b>Created On</b> | Displays the date and time when the view was created.                                                                                                    |
| Owner             | Displays the role of the user who created the view.                                                                                                    |

**Table 7-1** Views tab options *(continued)*

Two tabs appear in the **Details** pane of the **Settings > Views** page.

**Table 7-2** Settings > Views Details pane tabs

| <b>Option</b>               | <b>Description</b>                                                                                                    |
|-----------------------------|----------------------------------------------------------------------------------------------------|
| <b>View Level Alias tab</b> | This tab shows the details of view level aliases of the selected<br>view. Default view level aliases are as follows: Level 1, Level<br>2, and so on. |
|                             | The View Level Alias tab does not contain any data, if you<br>have not added any nodes or objects to the selected view.                              |
|                             | Only a Security Administrator or an Administrator can modify<br>the view level aliases.                                                              |
|                             | See "Modifying alias view levels in OpsCenter" on page 313.                                                                                          |
| General tab                 | The General tab displays the following details:                                                                                                    |
|                             | Name of the selected view                                                                                                    |
|                             | Description of the view                                                                                                    |
|                             | Date and time when the view was created                                                                                                    |
|                             | Name of the user who has created this view<br>$\blacksquare$                                                                                         |

<span id="page-304-0"></span>See "About [OpsCenter](#page-301-0) views" on page 302.

## OpsCenter view types

In OpsCenter, each view is associated with a view type. Depending on the type of the view, objects are made available for assigning to that view.

You can create views of the following types from the OpsCenter console:

**Client**

If you create a view of type Client, only backup clients are available to be assigned to the view.

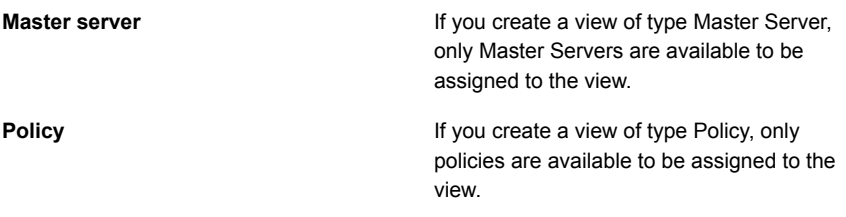

**Note:** Use the OpsCenter View Builder to create any other view types.

## OpsCenter user interface access for specific view types

You may not see data in some tabs or subtabs when you have selected specific views. This is because data for those tabs is not applicable for the specific view types. For example, a Client view should display data that is relevant to Client objects only and not show any unrelated data like media or services.

In such a scenario, you see the following error message:

Data is not applicable for the view that you have selected. Click UI access for specific view types for details about the applicable view types.

<span id="page-305-0"></span>[Table](#page-305-0) 7-3 lists if data in specific tabs or subtabs is applicable when you select a view of a specific view type like Master Server, Policy, or Client.

| <b>Tab</b> | <b>Subtab</b>            | Master Server   Policy view<br>view |           | <b>Client view</b> |
|------------|--------------------------|-------------------------------------|-----------|--------------------|
| Monitor    |                          |                                     |           |                    |
|            | Overview                 | Yes                                 | Yes       | Yes                |
|            | Jobs                     | Yes                                 | Yes       | Yes                |
|            | <b>Services</b>          | Yes                                 | <b>No</b> | No                 |
|            | Policies                 | Yes                                 | Yes       | Yes                |
|            | Media                    | Yes                                 | No        | No                 |
|            | Devices (all<br>subtabs) | Yes                                 | <b>No</b> | No                 |
|            | Hosts > Master<br>Server | Yes                                 | <b>No</b> | No                 |

**Table 7-3** Tab access for specific view types

| Tab    | <b>Subtab</b>                            | <b>Master Server Policy view</b><br>view |           | <b>Client view</b> |
|--------|------------------------------------------|------------------------------------------|-----------|--------------------|
|        | Hosts > Media<br>Server                  | Yes                                      | <b>No</b> | <b>No</b>          |
|        | Hosts > Client                           | Yes                                      | <b>No</b> | Yes                |
|        | Alerts                                   | Yes                                      | Yes       | Yes                |
|        | <b>Audit Trails</b>                      | Yes                                      | <b>No</b> | <b>No</b>          |
|        | Cloud                                    | Yes                                      | <b>No</b> | <b>No</b>          |
|        | Appliance<br>Hardware                    | Yes                                      | <b>No</b> | <b>No</b>          |
| Manage |                                          |                                          |           |                    |
|        | <b>Alert Policies</b>                    | Yes                                      | Yes       | Yes                |
|        | Storage ><br>Storage Unit                | Yes                                      | <b>No</b> | No                 |
|        | Storage ><br>Storage Unit<br>Group       | Yes                                      | <b>No</b> | <b>No</b>          |
|        | Storage ><br>Storage Lifecycle<br>Policy | Yes                                      | <b>No</b> | <b>No</b>          |
|        | Devices (all<br>subtabs)                 | Yes                                      | <b>No</b> | <b>No</b>          |
|        | Hosts                                    | Yes                                      | <b>No</b> | <b>No</b>          |

**Table 7-3** Tab access for specific view types *(continued)*

**Note: Manage > Restore** and **Manage > NetBackup Licensing** tabs are not dependent on any view selection. The content in these tabs is shown for all views.

# About access rights for a view

While creating an OpsCenter view, a Security Administrator can specify the access rights for that view.

**Note:** An Administrator can specify the access rights for a view from the OpsCenter View Builder.

See "Creating [OpsCenter](#page-310-0) views" on page 311.

<span id="page-307-0"></span>[Table](#page-307-0) 7-4 lists the default access levels for specific OpsCenter or OpsCenter View Builder roles.

| <b>JVB Role</b> | <b>OpsCenter Role</b>   | <b>Permitted</b><br><b>View</b> | <b>ALL MASTER</b><br><b>SERVER View</b> |
|-----------------|-------------------------|---------------------------------|-----------------------------------------|
| admin           | Security Administrator  | <b>RW</b>                       | R                                       |
|                 | Administrator           | <b>RW</b>                       | R                                       |
|                 |                         |                                 |                                         |
| User            | Reporter                | P                               | P                                       |
|                 | <b>Restore Operator</b> | P                               | P                                       |
|                 | Operator                | P                               | P                                       |

**Table 7-4** Default access levels

In this table, RW stands for Read and Write permission, R stands for Read permission, and P stands for Needs Permission. The Analyst user role is no longer available.

An Operator, Reporter, or Restore Operator cannot create or modify views. They also need permission to access a view.

The concept of public or private views that existed earlier has been removed in OpsCenter 7.5. An Operator or Reporter now only has Read access for all prior public views. An Analyst is upgraded to OpsCenter 7.5 as a Reporter.

The following table describe the permissions available to a user for a public or private view after he or she upgrades.

| Role                   | <b>Public View</b> |                  | <b>Private View</b> |                      |  |
|------------------------|--------------------|------------------|---------------------|----------------------|--|
|                        | <b>Existing</b>    | After<br>Upgrade | <b>Existing</b>     | <b>After Upgrade</b> |  |
| Security Administrator | <b>RW</b>          | <b>RW</b>        | <b>RW</b>           | <b>RW</b>            |  |
| Administrator          | <b>RW</b>          | <b>RW</b>        | <b>RW</b>           | <b>RW</b>            |  |

**Table 7-5** Permissions available after upgrade

| <b>Role</b> | <b>Public View</b> |   | <b>Private View</b> |   |
|-------------|--------------------|---|---------------------|---|
| Operator    | <b>RW</b>          | R | <b>RW</b>           | R |
| Reporter    | <b>RW</b>          | R | <b>RW</b>           | R |

**Table 7-5** Permissions available after upgrade *(continued)*

## About OpsCenter view levels

A newly created view has only one level. You can add multiple nodes to a view at different levels. You can add alias for each of these view levels.

Only a Security Administrator or an Administrator can modify views.

See "Modifying alias view levels in [OpsCenter"](#page-312-1) on page 313.

<span id="page-308-2"></span>Master server hosts, clients, or policies are always at the lowest levels in a view. Between the top level and the bottom level, you can create multiple intermediate levels to organize view objects into logical groups, creating a hierarchical structure in the view.

# About nodes and objects

<span id="page-308-1"></span>An OpsCenter view comprises nodes and view objects. A node is a logical entity that you add to create a hierarchical structure of a view. Between the first level (the view name itself) and the last level (actual view object), you can add multiple nodes.

[Figure](#page-308-1) 7-2 shows an example of a view comprising multiple nodes and objects.

**Figure 7-2** View nodes and objects

<span id="page-308-0"></span>

| <b>User Preferences</b>              | Configuration |   | <b>Views</b> | <b>Users</b>            | <b>Recipients</b>            | Chargeback |
|--------------------------------------|---------------|---|--------------|-------------------------|------------------------------|------------|
| $\frac{1}{2}$ View                   |               | 仌 |              | <b>Objects on Node</b>  | Objects not in selected view |            |
| Name: vPolicy<br><b>Type: Policy</b> |               |   |              | Delete from Node        |                              |            |
| Add Edit Delete                      |               |   |              | <b>Name</b>             |                              |            |
| vPolicy<br>Ξ                         |               |   | F            | APLOG_intra_unx_fs_00   |                              |            |
| $\Box$ n1                            |               |   |              | Arch oracle dmzs-er-e02 | ARCHISPOOL intra win fs      |            |

# **About managing OpsCenter views**

The following topics provide procedures to add, edit, or delete OpsCenter views.

See "Looking at [OpsCenter](#page-309-0) views and their details" on page 310.

See "Creating [OpsCenter](#page-310-0) views" on page 311.

See "Modifying [OpsCenter](#page-311-0) views" on page 312.

See "Deleting [OpsCenter](#page-311-1) views" on page 312.

See "Modifying alias view levels in [OpsCenter"](#page-312-1) on page 313.

# Settings > Views > Manage Nodes and Objects options

A description of the **Settings > Views > Manage Nodes and Objects** options follows in the table.

| <b>Option</b>                       | <b>Description</b>                                                                                                    |
|-------------------------------------|----------------------------------------------------------------------------------------------------|
| <b>Objects on Node tab</b>          | The objects that are assigned to the current view or view<br>node are displayed on the Objects on Node tab.                                                                                                    |
| Objects not in selected<br>view tab | The Objects not in selected view tab shows all host objects<br>that are not a part of the selected view or view node.                                                                                            |
|                                     | The available objects list varies depending on the view type.<br>For example: If the view is of type <b>Client</b> , only client hosts<br>are available on the Objects not in selected view tab for<br>selection |

**Table 7-6** Settings > Views > Manage Nodes and Objects options

# Looking at OpsCenter views and their details

<span id="page-309-0"></span>This topic provides the procedure to see OpsCenter views.

See "About [OpsCenter](#page-301-0) views" on page 302.

#### **To look at OpsCenter views**

**1** In the OpsCenter console, click **Settings > Views**. A list of views that you are permitted to access is displayed.

See "Modifying [OpsCenter](#page-311-0) views" on page 312.

See "Creating [OpsCenter](#page-310-0) views" on page 311.

**2** To check the details of a view, select the view from the views list. The **View Level Alias** and **General** details are displayed in the lower section of the page.

See ["Settings](#page-303-0) > Views options" on page 304.

## Creating OpsCenter views

<span id="page-310-0"></span>This topic provides the procedure to create a view using OpsCenter. Only a Security Administrator or an Administrator can create views.

Veritas recommends that while creating a view, the lowest level of the view should be an object that is created by a data collector like a master server, policy, client and so on. For example, if you create a view called Geography, the lowest level can be an object like abc.veritas.com or xyz.veritas.com and not any other hypothetical object like Region, Continent and so on.

#### **Example:**

Geography

```
| - US
  |- - Colorado
          |- - - abc.veritas.com
```
In this example, US, and Colorado are hypothetical nodes (which are not associated with any data collector), and the lowest-level of the view is abc.veritas.com which is an object created by a data collector. You can create such views.

You should not create any view like the following where the lowest level of the view is a hypothetical object like Denver:

Geography

```
| - US
  |- - Colorado
         |- - - xyz,veritas.com
               | - - - - Denver
```
#### **To create an OpsCenter view**

- **1** Log on to the OpsCenter console as a Security Administrator or an Administrator.
- **2** In the OpsCenter console, click **Settings > Views**.
- **3** Click **Add**.
- **4** On the **Add View** dialog box, specify the view details.
- **5** Click **OK**.

# Modifying OpsCenter views

<span id="page-311-0"></span>This topic provides the procedure to modify view details. Only a Security Administrator or an Administrator can modify views.

**Note:** The ALL MASTER SERVERS view cannot be modified.

#### **To modify OpsCenter views**

- **1** Log on to the OpsCenter console as a Security Administrator or an Administrator.
- **2** In the OpsCenter console, click **Settings > Views**.
- **3** From the list of views, select a view that you want to modify.
- **4** Click **Edit**.
- <span id="page-311-1"></span>**5** On the **Edit View** dialog box, you can modify the view details.
- **6** Click **OK**.

## Deleting OpsCenter views

This topic provides the procedure to delete views. Only a Security Administrator or an Administrator can modify views.

Only Master Server, Client, and Policy view types can be deleted using the OpsCenter GUI.

**Note:** Once you have deleted a view, it cannot be recovered. If you delete a view, all its nodes are deleted and the objects are moved to the unassigned tree.

**Note:** The ALL MASTER SERVERS view cannot be deleted.

#### **To delete OpsCenter views**

- **1** Log on to the OpsCenter console as a Security Administrator or an Administrator.
- **2** In the OpsCenter console, click **Settings > Views**.
- **3** From the list of views, select a view that you want to delete.
- **4** Click **Delete**.

# Modifying alias view levels in OpsCenter

<span id="page-312-1"></span>This topic provides the procedure to modify alias of view levels. Only a Security Administrator or an Administrator can modify views.

Only Master Server, Client, and Policy view types can be modified using the OpsCenter GUI.

See "Adding nodes to a view in [OpsCenter"](#page-313-0) on page 314.

See "About managing nodes and objects in [OpsCenter"](#page-312-0) on page 313.

#### **To modify alias view levels in OpsCenter**

- **1** Log on to the OpsCenter console as a Security Administrator or an Administrator.
- **2** In the OpsCenter console, click **Settings > Views**.
- **3** From the list of views, select a view for which you want to modify view level alias.
- **4** Click **Edit Alias View Levels**.
- **5** On the **Alias View Levels** dialog box, text boxes for entering aliases for all available view levels appear. For example, if the selected view has only one level, the **Alias View Levels** dialog box appears as follows:

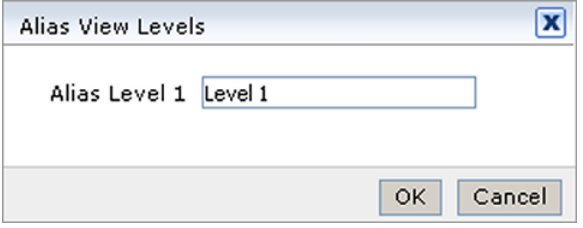

- <span id="page-312-0"></span>**6** Rename the available levels. For example, if the selected view has three levels, you can rename the levels as follows: rename Alias Level 1 as Geography, Alias Level 2 as Country, and Alias Level 3 as Region.
- **7** Click **OK**.

# **About managing nodes and objects in OpsCenter**

The following topics provide procedures to create, modify, and delete nodes and objects related to a view.

Only Master Server, Client, and Policy view types can be managed using the OpsCenter GUI.

### **Note:** The ALL MASTER SERVERS view cannot be modified.

See "Adding nodes to a view in [OpsCenter"](#page-313-0) on page 314.

See "Modifying node details in [OpsCenter"](#page-313-1) on page 314.

See "Deleting nodes in [OpsCenter"](#page-314-0) on page 315.

See "Adding objects to a view node in [OpsCenter"](#page-314-1) on page 315.

<span id="page-313-0"></span>See "Deleting objects from a view node in [OpsCenter"](#page-315-0) on page 316.

See "View filters in [OpsCenter"](#page-316-0) on page 317.

# **Adding nodes to a view in OpsCenter**

This topic provides the procedure to add a node to a view. Only a Security Administrator or an Administrator can modify views.

See "About nodes and [objects"](#page-308-2) on page 309.

#### **To add nodes to a view**

- **1** Log on to the OpsCenter console as a Security Administrator or an Administrator.
- **2** In the OpsCenter console, click **Settings > Views**.
- **3** From the list of views, select a view to which you want to add nodes and objects.
- **4** Click **Manage Nodes and Objects**.
- **5** On the view tree, select the view to which you want to add a node.
- <span id="page-313-1"></span>**6** Click **Add**.
- **7** On the **Add** dialog box, enter the node name.
- **8** Click **OK**.

# **Modifying node details in OpsCenter**

This topic provides the procedure to modify the information of a view node. Only a Security Administrator or an Administrator can modify views.

See "Adding nodes to a view in [OpsCenter"](#page-313-0) on page 314.

#### **To modify node information**

- **1** Log on to the OpsCenter console as a Security Administrator or an Administrator.
- **2** In the OpsCenter console, click **Settings > Views**.
- **3** From the list of views, select a view to modify the information of associated nodes.
- **4** Click **Manage Nodes and Objects**.
- **5** On the view tree, expand the view to see the associated nodes.
- **6** Select the node that you want to modify.
- **7** Click **Edit**.
- <span id="page-314-0"></span>**8** On the **Edit** dialog box, modify the name of the node.
- **9** Click **OK**.

# **Deleting nodes in OpsCenter**

This topic provides the procedure to delete the nodes from a view. Only a Security Administrator or an Administrator can modify views.

See "Adding nodes to a view in [OpsCenter"](#page-313-0) on page 314.

#### **To delete a node**

- **1** Log on to the OpsCenter console as a Security Administrator or an **Administrator**
- **2** In the OpsCenter console, click **Settings > Views**.
- **3** From the list of views, select a view from which you want to delete nodes.
- **4** Click **Manage Nodes and Objects**.
- **5** On the view tree, expand the view to see the associated nodes.
- <span id="page-314-1"></span>**6** Select the node that you want to delete.
- **7** Click **Delete**.
- **8** On the confirmation dialog box, click **OK**.

# **Adding objects to a view node in OpsCenter**

This topic provides the procedure to add objects to a view or a node within a view. Only a Security Administrator or an Administrator can modify views.

#### **To add an object to a view node**

- **1** Log on to the OpsCenter console as a Security Administrator or an Administrator.
- **2** In the OpsCenter console, click **Settings > Views**.
- **3** From the list of views, select the view to which you want to add objects.
- **4** Click **Manage Nodes and Objects**.
- **5** On the view tree, select the view name or a view node to which you want to add an object.
- **6** In the right-hand pane, select the **Objects not in selected view** tab. The available objects list varies depending on the view type.

For example: If the view is of type **Client**, only client hosts are available on the **Objects not in selected view** tab for selection.

The **Objects not in selected view** tab shows all host objects that are not a part of the selected view or view node.

You can filter the objects that are not in the selected view with the help of default filters. Or you can create new filters and apply them to view the required objects on the tab.

See "View filters in [OpsCenter"](#page-316-0) on page 317.

- **7** Select the check boxes in front of the view objects that you want to add to the selected view or view node.
- <span id="page-315-0"></span>**8** Click **Add to Node**.

The added view objects are removed from the **Objects not in selected view** tab and appear on the **Objects on Node** tab.

# **Deleting objects from a view node in OpsCenter**

This topic provides the procedure to delete the objects from a view or a view node. Only a Security Administrator or an Administrator can modify views.

#### **To delete an object from a view node**

- **1** Log on to the OpsCenter console as a Security Administrator or an Administrator.
- **2** In the OpsCenter console, click **Settings > Views**.
- **3** From the list of views, select the view from which you want to delete objects.
- **4** Click **Manage Nodes and Objects**.

**5** On the view tree, select the view name or a view node from which you want to delete an object.

The objects that are assigned to this view or the view node are displayed on the **Objects on Node** tab.

- **6** Select the check boxes in front of the view objects that you want to delete.
- **7** Click **Delete from Node**.
- <span id="page-316-0"></span>**8** On the confirmation dialog box, click **OK**.

# **View filters in OpsCenter**

OpsCenter provides a set of default filters using which you can filter the view objects that you need to add to a view. You can also create your own filters and apply them to view the required list of view objects.

<span id="page-316-1"></span>The default set of filters varies depending on the view type.

[Table](#page-316-1) 7-7 lists the default filters available for various view types.

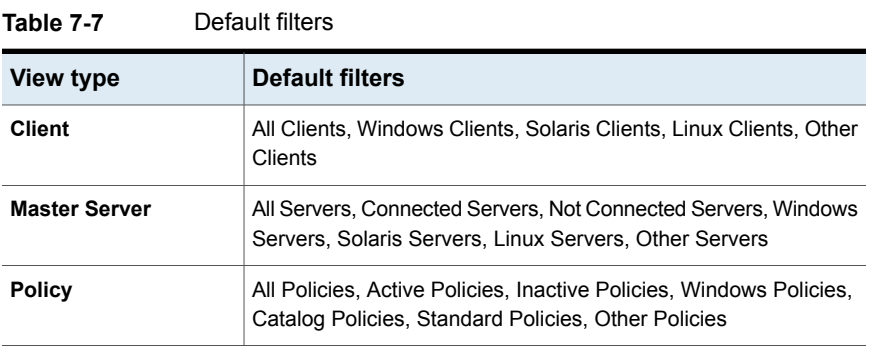

<span id="page-316-2"></span>See the following topics for information about creating, modifying, and deleting view object filters.

# Creating a view object filter in OpsCenter

This topic provides the procedure to create user-defined view object filters.

See "View filters in [OpsCenter"](#page-316-0) on page 317.

#### **To create a view object filter**

- **1** Log on to the OpsCenter console as a Security Administrator or an Administrator.
- **2** In the OpsCenter console, click **Settings > Views**.
- **3** From the list of views, select the view to which you want to assign objects.
- **4** Click **Manage Nodes and Objects**.
- **5** On the view tree, select the view name or the view node to which you want to assign view objects.
- **6** In the right pane, select the **Objects not in selected view** tab. The list of objects that is displayed varies depending on the view type.

For example: If the view is of type **Client**, only client hosts are available on the **Objects not in selected view** tab for selection.

- **7** Click the **Create Filter** icon.
- **8** In the **Add Filter** dialog box, specify the filter details.
- **9** Click **OK**.

This user-defined filter is now added in the **Filter** drop-down list on the **Objects not in selected view** tab, which you can modify or delete.

<span id="page-317-0"></span>See "Modifying view object filters in [OpsCenter"](#page-317-0) on page 318.

See "Deleting view object filters in [OpsCenter"](#page-318-0) on page 319.

# Modifying view object filters in OpsCenter

You can modify definition of user-defined view object filters. You cannot modify the default filters.

Only a Security Administrator or an Administrator can modify view object filters.

See "Creating a view object filter in [OpsCenter"](#page-316-2) on page 317.

#### **To modify view object filters**

- **1** Log on to the OpsCenter console as a Security Administrator or an **Administrator**
- **2** In the OpsCenter console, click **Settings > Views**.
- **3** From the list of views, select the view to which you want to assign objects.
- **4** Click **Manage Nodes and Objects**.
- **5** On the view tree, select the view name or a view node to which you want to assign view objects.
- **6** In the right pane, select the **Unassigned Objects** tab. The list of objects that is displayed varies depending on the view type.

For example: If the view is of type **Client**, only client hosts are available on the **Unassigned Objects** tab for selection.

- **7** From the **Filter** drop-down list, select the user-defined filter that you want to modify.
- **8** Select the **Edit Filter** icon.

If you have selected a default filter, the **Edit Filter** icon is disabled.

- **9** On the dialog box, modify name or definition of the filter.
- <span id="page-318-0"></span>**10** Click **OK**.

# Deleting view object filters in OpsCenter

You can delete user-defined view object filters. You cannot delete the default filters.

Only a Security Administrator or an Administrator can delete user-defined view object filters.

See "Creating a view object filter in [OpsCenter"](#page-316-2) on page 317.

### **To delete view object filters**

- **1** Log on to the OpsCenter console as a Security Administrator or an Administrator.
- **2** In the OpsCenter console, click **Settings > Views**.
- **3** From the list of views, select the view to which you want to assign objects.
- **4** Click **Manage Nodes and Objects**.
- **5** On the view tree, select the view name or a view node to which you want to assign view objects.
- **6** In the right pane, select the **Unassigned Objects** tab. The list of objects that is displayed varies depending on the view type.
- **7** From the **Filter** drop-down list, select the user-defined filter that you want to delete.

If you have selected a default filter, the **Delete Filter** icon is disabled.

# Chapter

# Monitoring NetBackup using OpsCenter

This chapter includes the following topics:

- **About the [Monitor](#page-321-0) views**
- [Controlling](#page-321-1) the scope of Monitor views
- About monitoring [NetBackup](#page-323-0) using the Overview tab
- About monitoring [NetBackup](#page-330-0) jobs
- Monitor > [Services](#page-348-0) view
- About using the List View to monitor [NetBackup](#page-363-0) media
- Viewing the details for [NetBackup](#page-364-0) media
- Viewing the details for a master server [associated](#page-364-1) with the media
- Filtering on [NetBackup](#page-364-2) media type
- [Controlling](#page-365-0) media
- Monitor > Media [Summary](#page-366-0) View options
- [Hierarchical](#page-367-0) View by Volume Pool for monitoring media
- [Viewing](#page-368-0) the details for volume pool
- [Viewing](#page-368-1) the details for media
- [Controlling](#page-368-2) media
- [Hierarchical](#page-369-0) View by Volume Group for monitoring media
- [Viewing](#page-369-1) the details for a volume group
- [Viewing](#page-370-0) the details for media
- Controlling media in [OpsCenter](#page-370-1)
- Monitoring [NetBackup](#page-371-0) devices
- Monitor > [Devices](#page-371-1) > Drives List View options
- About using the List View for [monitoring](#page-373-0) drives
- [Viewing](#page-374-0) the details for a single drive
- Viewing the details for a master server [associated](#page-374-1) with a drive
- Filtering on [NetBackup](#page-374-2) drive category
- [Controlling](#page-375-0) drives
- Monitor > Devices > Drives [Summary](#page-375-1) View
- Viewing the Drive [Summary](#page-376-0) by Status
- Monitor > [Devices](#page-377-0) > Disk Pools options
- [Viewing](#page-378-0) the details for a single disk pool
- About monitoring [NetBackup](#page-378-1) hosts
- Monitor > Hosts > Master [Servers](#page-379-0) view
- Filtering by [NetBackup](#page-380-0) master server type and status
- Monitor > Hosts > Media [Servers](#page-381-0) view
- Viewing the details of a master server that is [associated](#page-382-0) with a media server
- [Monitor](#page-382-1) > Hosts > Clients view
- [Viewing](#page-383-0) the details for a single master server
- About monitoring [NetBackup](#page-383-1) alerts
- [Monitor](#page-384-0) > Alerts List View
- About using the List View to monitor [NetBackup](#page-385-0) alerts
- [Viewing](#page-385-1) the details for a single alert
- Viewing the details of a single alert for [Appliance](#page-386-0) hardware failure
- Viewing the details of the alert policy [associated](#page-387-0) with an alert
- **[Filtering](#page-388-0) by alert type**
- **[Responding](#page-389-0) to alerts**
- **Summary View for monitoring [NetBackup](#page-392-0) alerts**
- **[Viewing](#page-393-0) alerts by severity**
- **Viewing alerts by [NetBackup](#page-393-1) Master Server**
- **About [monitoring](#page-394-0) Audit Trails**
- Monitor > [Appliance](#page-397-0) Hardware > Master Server
- Monitor > [Appliance](#page-400-0) Hardware > Media Server
- Monitor > Appliance Hardware > [NetBackup](#page-403-0)
- **Monitor > Appliance Hardware > [Deduplication](#page-407-0)**
- <span id="page-321-0"></span>■ [Appliance](#page-410-0) hardware details
- [Monitor](#page-415-0) > Cloud options

# **About the Monitor views**

From the **Monitor** tab and associated subtabs, you can view detailed information about your NetBackup environment including jobs, services, policies, media, devices, hosts, alerts, audit trails, cloud, and appliance hardware.

<span id="page-321-1"></span>Note that OpsCenter or OpsCenter Analytics can only monitor and manage NetBackup or NetBackup appliances. It cannot monitor or manage other products like NetBackup PureDisk or Backup Exec.

# **Controlling the scope of Monitor views**

The content that is shown in the **Monitor** views is based on your current **View** pane selection.

You can select the following default option from the **View** pane:

#### **ALL MASTER SERVERS**

Select **ALL MASTER SERVERS** to view information for all the NetBackup servers in your environment.

In addition to using the default view i.e. **ALL MASTER SERVERS**, you can also create your own views from **Settings > Views** or by using OpsCenter View Builder.

For example, you can create a view like Geography to view details about master servers in a particular region like Europe.

More information about how to create views by using the **Settings > Views** control is available.

See "About [OpsCenter](#page-301-0) views" on page 302.

See the online *OpsCenter View Builder Help* to know how you can create views using OpsCenter View Builder.

Use the following procedure to view details of all master servers or specific master servers.

#### **To view details of all master servers**

In the OpsCenter console, select **ALL MASTER SERVERS** from the drop-down list in the **View** pane.

#### **To view details of specific master servers**

- **1** In the OpsCenter console, select **ALL MASTER SERVERS** from the drop-down list in the **View** pane.
- **2** Deselect the checkbox next to **ALL MASTER SERVERS** and select the specific master servers from the list of master servers. Ensure that other master servers are unchecked.
- <span id="page-322-0"></span>**3** Click **Apply Selection**.

See "About time frame [selection"](#page-322-0) on page 323.

## About time frame selection

You can also view data for the last 24, 48, or 72 hours for some of the **Monitor** views. You can also configure an absolute or relative timeframe for specific Monitor views.

Click **Last 24 Hours**, **Last 48 Hours**, or **Last 72 Hours** to view data for the last 24, 48, or 72 hours respectively. These options are located on the top-right corner of specific **Monitor** views. Note that by default, data for the last 24 hours is shown in these views.

You can control time frame selection for the following **Monitor** views:

■ **Monitor** > **Overview** (Job Summary by State, Job Summary by Exit Status, Top 7 Policies by Failed Jobs, Top 7 Job Error Log Summary, and Alert Summary by Severity sections)

**Note:** You cannot control timeframes for Media Summary by Status, Drive Summary by Status, Services Summary, and Master Server Summary sections. These sections show all the data from the OpsCenter database.

- **Monitor** > **Jobs**
- **Monitor** > **Alerts**
- **Monitor** > **Policies** (Summary View)

In addition, you can also customize the time frame selection by clicking **Customize** and specifying an absolute time frame or relative time frame. Using the **Customize** option, you can view data for any time frame. Note that the **Customize** option is located on the top-right corner of specific **Monitor** views.

You can configure an absolute or relative timeframe for the following **Monitor** views:

- **Monitor** > **Jobs** (List View, Summary View, and Hierarchical View)
- **Monitor** > **Alerts** (List View and Summary View)

<span id="page-323-0"></span>You can also configure a customize timeframe for: **Monitor** > **Audit Trails**

See ["Controlling](#page-321-1) the scope of Monitor views" on page 322.

# **About monitoring NetBackup using the Overview tab**

This view is displayed when you select **Monitor > Overview** (default view). This view gives an overview of your NetBackup environment. This view contains the different sections which display specific information about your NetBackup environment.

From this view, you can use links to drill down and access detailed information about many aspects of your NetBackup environment. Pie charts for most monitoring categories appear. The pie segments are also links to more details for the monitoring category.

The following sections describe the **Overview** subtab in detail:

- See "Viewing the Job [Summary](#page-324-0) by State" on page 325.
- See "Viewing the Media [Summary](#page-324-1) by Status" on page 325.
- See "About Top 7 Job Error Log [Summary"](#page-325-0) on page 326.
- See "Viewing the Services [Summary"](#page-326-0) on page 327.
- See "Viewing the Master Server [Summary"](#page-326-1) on page 327.
- See "Viewing the Job [Summary](#page-327-0) by Job Status" on page 328.
- See "Viewing the Drive [Summary](#page-328-0) by Status" on page 329.
- See "Top 7 [Policies](#page-329-0) by Failed Jobs" on page 330.
- See "Viewing the Alert [Summary](#page-329-1) by Severity" on page 330.

# Viewing the Job Summary by State

The **Job Summary by State** section shows an overall distribution of jobs by job state for the current selection in the **View** pane and time frame selection.

This information is shown in a pie chart as well as a table. Data for the last 24 hours is shown by default. You can also view data for the last 48 hours or 72 hours.

See ["Controlling](#page-321-0) the scope of Monitor views" on page 322.

A pie chart with different colors represents the job distribution. Each color of the pie chart represents how jobs are distributed in your environment as per the job state in the selected time frame. You can also view the color code summary in this section to know the colors that represent different job states. Pointing on the pie chart gives the number and percentage of jobs in a particular job state in your NetBackup environment. For example, pointing on the yellow color in the pie chart shows that in the last 24 hours, 22 jobs, or 42% jobs in your environment are in a queued state.

You can drill down from this section to see details for failed, incomplete, queued, active jobs etc.

#### **To view the Job Summary by job state**

- **1** In the OpsCenter console, select **Monitor > Overview**.
- **2** In the **Job Summary by State** section, do either of the following:
	- Click the number of jobs (link) for a particular job state from the table. For example, click the number that is shown for **Done** jobs. Or
	- Click a colored section of the pie chart that corresponds to a particular job state. For example, click the yellow section of the pie chart to view details for **Queued** jobs.

# Viewing the Media Summary by Status

The **Media Summary by Status** section shows an overall distribution of media by media status for the current selection in the **View** pane. This information is shown in a pie chart as well as a table.

**Note:** The timeframe selection does not affect this section. All the data from the OpsCenter database is displayed in this section irrespective of the timeframe that you select.

A pie chart with different colors represents media distribution in this section. Each color of the pie chart represents how media are distributed in your environment as per the media status. You can also view the color code summary in this section to know the colors that represent different media status. Moving your pointer over the pie chart triggers the appearance of the number and percentage of media with a particular media status in your NetBackup environment. For example, pointing on the red color in the pie chart shows that four media or 2% media in your environment are frozen.

You can drill down from this section to see details for media with different status like details for frozen and active media.

#### **To view media by media status**

- **1** In the OpsCenter console, select **Monitor > Overview**.
- **2** In the **Media Summary by Status** section, do either of the following:
	- Click the number of media (link) for a particular media status from the table. For example, click the number for **Frozen** media. Or
	- Click a colored section of the pie chart that corresponds to a particular media status. For example, click the red section of the pie chart to view details for **Frozen** media.

# About Top 7 Job Error Log Summary

The **Top 7 Job Error Log Summary** section lists seven exit status codes responsible for maximum failed jobs in your environment. The content that is shown in this section is based on the current **View** pane selection. Data for the last 24 hours is shown by default. You can also view data for the last 48 hours or 72 hours.

See ["Controlling](#page-321-0) the scope of Monitor views" on page 322.

The table that appears in the section lists the top seven exit status codes responsible for maximum job failure. The table also lists the number of failed jobs for each exit status in the selected time frame. Note that the failed jobs that are shown in the **Failed Job Count** column are arranged in descending order in the table. By viewing this section, you can quickly analyze the reasons behind maximum job failures in your environment.

### Viewing the Services Summary

The Services Summary section provides a high-level view that shows the total number of running and stopped NetBackup services for the current **View** pane selection.

The total number of running and stopped NetBackup services are shown in a table. You can drill down from the links in this table to see details for running or stopped services.

**Note:** The timeframe selection does not affect this section. All the data from the OpsCenter database is displayed in this section irrespective of the timeframe that you select.

#### **To view running or stopped services**

- **1** In the OpsCenter console, select **Monitor > Overview**.
- **2** In the **Service Summary** section, click the number that is shown in the **Service Count** column of the table. For example, click the number that is shown for Running services to view details for the services that are running.

### Viewing the Master Server Summary

The **Master Server Summary** section provides the specific information about the master servers based on the current **View** pane selection.

**Note:** The timeframe selection does not affect this section. All the data from the OpsCenter database is displayed in this section irrespective of the timeframe that you select.

The following information is shown in the **Master Server Summary** section:

- Total number of master servers in your environment
- Number of the master servers that appear as **Connected** in the OpsCenter console
- Number of the master servers that appear as **Not Connected** in the OpsCenter console
- Number of the master servers that appear as **Disabled** in the OpsCenter console

You can drill down from this section to see details for all the master servers in your environment or the master servers that appear as connected, not connected, or disabled.

#### **To view all master servers**

- **1** In the OpsCenter console, select **Monitor > Overview**.
- **2** In the **Master Server Summary** section, click the number that is shown in the **Total** column.

#### **To view the master servers that are connected**

- **1** In the OpsCenter console, select **Monitor > Overview**.
- **2** In the **Master Server Summary** section, click the number that is shown in the **Connected** column.

#### **To view details of the master servers that are not connected**

- **1** In the OpsCenter console, select **Monitor > Overview**.
- **2** In the **Master Server Summary** section, click the number that is shown in the **Not Connected** column.

#### **To view the master servers that are disabled**

- <span id="page-327-0"></span>**1** In the OpsCenter console, select **Monitor > Overview**.
- **2** In the **Master Server Summary** section, click the number that is shown in the **Disabled** column.

# Viewing the Job Summary by Job Status

The **Job Summary by Job Status** section shows an overall distribution of jobs by job status or exit status based on the current **View** pane and time frame selection.

This information is shown in a pie chart as well as a table. Data for the last 24 hours is shown by default. You can also view data for the last 48 hours or 72 hours.

See ["Controlling](#page-321-0) the scope of Monitor views" on page 322.

A pie chart with different colors represents the job distribution by exit status in the selected time frame. Each color of the pie chart represents how jobs are distributed in your environment as per the exit status. You can also view the color code summary in this section to know the colors that represent different exit status. Putting your pointer over the pie chart shows the total number and percentage of successful, partially successful, and failed jobs in your NetBackup environment. For example, pointing to the red color in the pie chart shows that in the last 24 hours, 72 jobs, or 42% jobs in your environment failed. This information is also listed in a tabular format. In addition, a table also shows the amount of data that has been backed up for the selected view and time frame.

You can drill down from this section to see details for failed, successful, or partially successful jobs.

#### **To view jobs by job status**

- **1** In the OpsCenter console, select **Monitor > Overview**.
- **2** In the **Job Summary by Job Status** section, do either of the following:
	- Click the number of jobs (link) corresponding to a particular exit status from the table.
		- Or
	- Click a colored section of the pie chart that corresponds to a particular exit status. For example, click the red section of the pie chart to view details for failed jobs.

# Viewing the Drive Summary by Status

<span id="page-328-0"></span>The **Drive Summary by Status** section shows an overall distribution of drives by drive status for the current **View** pane selection. This information is shown in a pie chart as well as a table.

**Note:** For 7.0.1 and later master servers, the **Drive Summary by Status** section does not show the drives that are disabled or unreachable.

**Note:** The timeframe selection does not affect this section. All the data from the OpsCenter database is displayed in this section irrespective of the timeframe that you select.

A pie chart with different colors represents the distribution of drives by drive status in the selected time frame. Each color of the pie chart represents how drives are distributed in your environment as per the drive status. You can also view the color code summary in this section to know the colors that represent different exit status. Putting your pointer over the pie chart shows the number and percentage of drives with up or down status in your NetBackup environment. For example, pointing to the green color in the pie chart shows that 5 drives or 100% drives in your environment are up.

You can drill down from this section to see details of all drives including up, down, or mixed drives.

#### **To view drives by drive status**

- **1** In the OpsCenter console, select **Monitor > Overview**.
- **2** In the **Drive Summary by Status** section, do either of the following:
	- Click the number of drives (link) for a particular drive status from the table. For example, click the number for Up drives

Or

<span id="page-329-0"></span>■ Click a colored section of the pie chart that corresponds to a particular drive status. For example, click the green section of the pie chart to view details for the drives that are up.

### Top 7 Policies by Failed Jobs

For information about the **Top 7 Policies by Failed Jobs** section, see the following topic.

<span id="page-329-1"></span>See "About Top 7 [Policies](#page-359-0) by Failed Jobs" on page 360.

## Viewing the Alert Summary by Severity

The **Alert Summary by Severity** section shows an overall distribution of alerts by severity for the current **View** pane and time frame selection.

This information is shown in a pie chart as well as a table. Data for the last 24 hours is shown by default. You can also view data for the last 48 hours or 72 hours.

See ["Controlling](#page-321-0) the scope of Monitor views" on page 322.

A pie chart with different colors represents the alert distribution by severity in this section. Each color of the pie chart represents how alerts are distributed in your environment as per the alert severity. You can also view the color code summary in this section to know the colors that represent different severity.

Moving your pointer over the pie chart gives the number and percentage of alerts with a particular severity in your NetBackup environment. For example, pointing to the green color in the pie chart shows that in the last 24 hours, 200 alerts, or 17% alerts in your environment are critical.

You can drill down from this section to see details for alert categories.

#### **To view alerts by severity**

- **1** In the OpsCenter console, select **Monitor > Overview**.
- **2** In the **Alert Summary by Severity** section, do either of the following:
	- Click the number of alerts (link) for a particular alert severity from the table. For example, click the number that is shown for Critical alerts. Or
	- Click a colored section of the pie chart that corresponds to a particular alert severity. For example, click the red section of the pie chart to view details for Critical alerts.

# **About monitoring NetBackup jobs**

The **Monitor > Jobs** view provides details of NetBackup jobs. You can use the following views to see NetBackup job information:

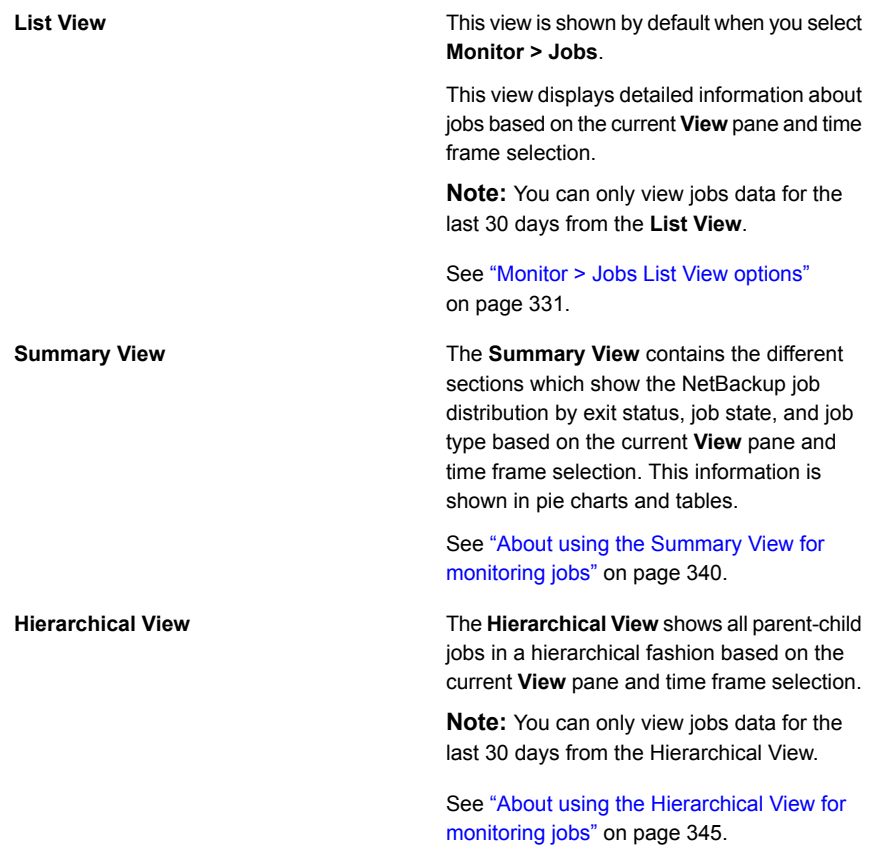

<span id="page-330-0"></span>**Note:** You can select these views from the drop-down list. The drop-down list is located at the top-right corner of the page.

# Monitor > Jobs List View options

This view is displayed when you select **Monitor > Jobs**. The **List View** is shown by default. This view displays detailed information for jobs for the current **View Pane** and time frame selection. Data for the last 24 hours is shown by default. You can also view data for the last 48 hours or 72 hours.

See ["Controlling](#page-321-0) the scope of Monitor views" on page 322.

The table that appears in this view shows the following columns by default:

**Table 8-1** Monitor > Jobs List View options

| <b>Option</b>        | <b>Description</b>                                                                                                    |
|----------------------|----------------------------------------------------------------------------------------------------|
| Job ID               | This column shows the unique ID associated with the job<br>$(link)$ .                                                                                                    |
| <b>Master Server</b> | This column shows the name of the master server (link)<br>associated with the job. You can click the link to view details<br>for the master server.                                                                                 |
| Type                 | This column lists the job type like whether the job is a DB<br>Backup or an Image Cleanup job.                                                                                                    |
| <b>State</b>         | This column lists the current NetBackup job state like whether<br>the job is Queued, Waiting for Retry, Done etc.                                                                                                    |
| <b>Status</b>        | Exit status of the job. The link provides status description<br>and details on troubleshooting in case it failed.                                                                                                    |
| <b>Policy</b>        | This column lists the name of the policy that is associated<br>with the job.                                                                                                    |
| <b>Client</b>        | This column lists the name of the client on which the job is<br>run.                                                                                                    |
| <b>Start Time</b>    | This column lists the date, time, and year when the job<br>started.                                                                                                    |
| <b>Elapsed Time</b>  | This column lists the time that is taken by the job. The<br>Elapsed Time is the difference between End Time and Start<br>Time values. For a running job, Elapsed Time is the difference<br>between the current time and Start time. |
|                      | Note: The contents of the Elapsed Time column cannot be<br>sorted in ascending or descending order (when you click the<br>column name.)                                                                                             |
| <b>End Time</b>      | This column lists the date, time, and year when the job ended.                                                                                                    |
| Job Size             | This column lists the size of the job.                                                                                                    |
| <b>Files</b>         | This column lists the number of files that have been backed<br>up by this job.                                                                                                    |
| % Complete           | This column lists the percentage of job that has been<br>completed.                                                                                                    |

Not all columns are displayed in the table by default. More columns can be added to your view by clicking the **Table Settings** icon. The **Table Settings** icon is located on the top-right corner of the table.

The following columns are not displayed in the table by default:.

- **Schedule**
- **Source Media Server**
- **Destination Media Server**
- **Destination Storage Unit**
- **Attempt**
- **Operation**
- **Data Reduction Savings Job Size**
- **PID**
- **Owner**
- **Parent**
- **KB per sec**
- **Session ID**
- **Data Movement**
- **Submittal Type**
- **Schedule Type**
- **Policy Type**
- **Compression**
- **Current File**
- **Robot**
- **Vault**
- **Media to Eject**
- **Copy**
- **Profile**
- **Active Start**
- **Reconciliation Status**
- **Reconciliation Reason**
- **Data Reduction Savings (%)**
- **Priority**
- **State Details**

See the online *NetBackup Administration Console Help* for a detailed description of these fields.

More information about how to customize tables and view specific columns is available.

See "About using [tables"](#page-60-0) on page 61.

All the details that are associated with a job can be viewed from the Details pane. The Details pane is located at the bottom of the **Monitor > Jobs** view.

The Details pane has the following tabs:

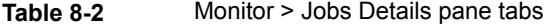

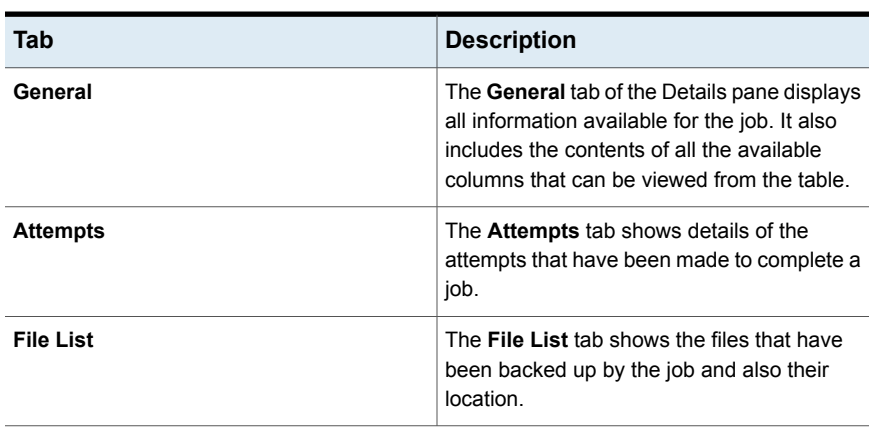

### About monitoring jobs using the List View

<span id="page-333-0"></span>The following topics provide more information about monitoring jobs using the **List View**.

### Viewing the details for a single NetBackup job

All the details that are associated with a job can be viewed from the Details pane. The Details pane is located at the bottom of the **Monitor > Jobs** view.

The Details pane has the following tabs:

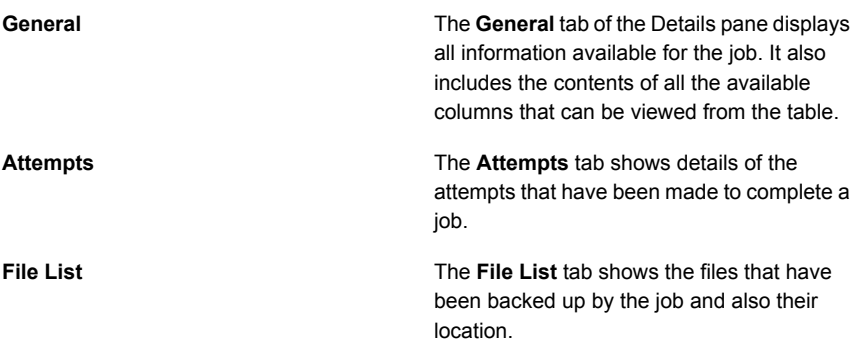

#### **To view details for a single NetBackup job**

- **1** In the OpsCenter console, select **Monitor > Jobs**.
- **2** The job details can be viewed from either **List View** or **Hierarchical View**. Select **List View** or **Hierarchical View** from the drop-down list. The drop-down list is located at the top-right corner of the view.
- <span id="page-334-0"></span>**3** Click the ID (link) for a job from the **Job ID** column of the table.
- **4** View the job details in the Details pane.

### Viewing the details for a master server associated with a job

Use the following procedure to view the details for a master server that is associated with a job.

#### **To view details for the master server that is associated with a job**

- **1** In the OpsCenter console, select **Monitor > Jobs**.
- **2** These details can be viewed from either **List View** or **Hierarchical View**. Select **List View** or **Hierarchical View** from the drop-down list. The drop-down list is located at the top-right corner of the view.
- <span id="page-334-1"></span>**3** Click the server name (link) associated with the job in the **Master Server** column of the table. The **Monitor > Hosts** page is displayed. The details of the master server are shown this page.

# Viewing policy information for a job

Use the following procedure to view the details for the policy that is associated with a job.

#### **To view policy information for a job**

- **1** In the OpsCenter console, select **Monitor > Jobs**.
- **2** Select **List View** or **Hierarchical View** from the drop-down list. The drop-down list is located at the top-right corner of the view.
- **3** Click the policy name (link) for the job in the **Policy** column of the table.
- <span id="page-335-0"></span>**4** A separate page appears that shows policy information on four tabs.

See ["Monitor](#page-355-0) > Policies page" on page 356.

## Filtering on NetBackup job type and state

You can filter by using any of the built-in job filters. These filters are available from the drop-down list, which is present on top of the table.

Many job filters exist. This section lists some of the built-in job filters as follows:

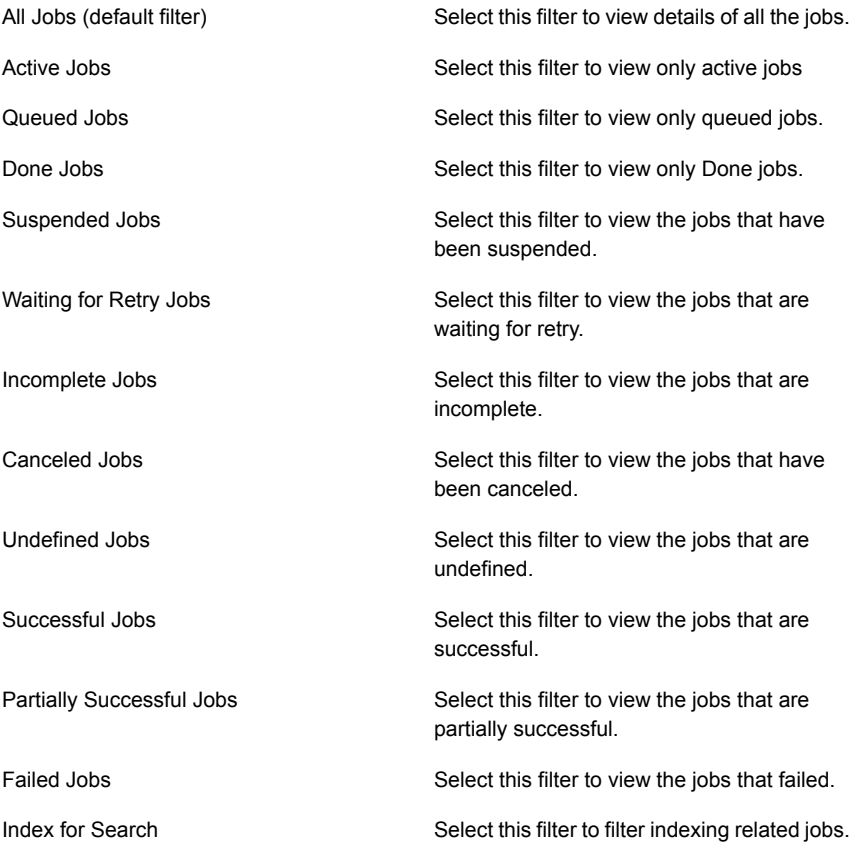

Index Cleanup for Search

Select this filter to filter the index cleanup jobs.

In addition to using the built-in filters, you can also create your own custom filters.

See ["Creating,](#page-63-0) applying, editing, and removing custom view filters" on page 64.

#### **To filter details by job state**

- **1** Select **Monitor > Jobs**.
- **2** Select **List View** or **Hierarchical View** from the drop-down list. The drop-down list is located at the top-right corner of the view.
- <span id="page-336-0"></span>**3** Select a filter from the drop-down list. Note that the drop-down list is located on top of the table.

### Controlling NetBackup jobs

Use the following procedure to cancel, suspend, resume, or restart a job. Before you perform these tasks, manually refresh your Web browser to obtain an updated view for all jobs.

**Note:** These tasks are not visible if you log on with an Analyst or a Reporter role.

#### **To control a job**

- **1** In the OpsCenter console, select **Monitor > Jobs**.
- **2** Select **List View** or **Hierarchical View** from the drop-down list. The drop-down list is located at the top-right corner of the view.
- **3** Select a job from the table. You may select one or more jobs.
- <span id="page-336-1"></span>**4** Click **Cancel**, **Restart**, **Resume**, **Suspend**. These options are located on top of the table.

The OpsCenter console may take some time to show the updated status once you perform the tasks.

# Reconciling NetBackup jobs

You can use the **Reconcile** option to prevent the jobs that failed due to reasons like user terminating a job, host cannot be reached etc. from being billed. By using the **Reconcile** option and selecting a reason, you can let your service provider know not to bill you for these jobs as these jobs failed due to specific issues at your end.

**Note:** The **Reconcile** option is disabled in the unlicensed version (OpsCenter).

Before you perform this task, manually refresh your Web browser to obtain an updated view for all jobs

#### **To reconcile NetBackup jobs**

- **1** In the OpsCenter console, select **Monitor > Jobs**.
- **2** Select **List View** or **Hierarchical View** from the drop-down list. The drop-down list is located at the top-right corner of the view.
- **3** Select a job from the table. You can select one or more jobs.
- **4** From the **More** drop-down list, select **Reconcile**.
- **5** In the **Reconcile Jobs** dialog box, select a reason for reconciling the job from the drop-down list.

Note that you can select **Un-Reconcile** from the drop-down list to undo a reconciliation.

<span id="page-337-0"></span>**6** Click **OK**.

### Changing the job priority

You can change the priority that is associated with a job.

Review the following points before changing the job priority:

- Priority can be changed only for the jobs that are in Active or Queued state.
- Priority can be changed only for jobs from the master servers that are running NetBackup 6.5.2 or higher versions.

#### **To change the job priority**

- **1** In the OpsCenter console, select **Monitor > Jobs**.
- **2** Select **List View** or **Hierarchical View** from the drop-down list. The drop-down list is located at the top-right corner of the view.
- **3** Select an active job or a queued job from the table.
- **4** From the **More** drop-down list, select **Change Job Priority**.
- **5** In the **Change Priority** dialog box, set the job priority to a particular value. You can also increment or decrement the job priority.
- **6** Click **OK**.
- **7** Click **Finish**.

The OpsCenter console may take some time to show the updated status once you perform this task.

### Change Job Priority dialog box options

A description of the Change Job Priority dialog box options follows in the table.

**Table 8-3** Change Job Priority dialog box options

| <b>Option</b>              | <b>Description</b>                                          |
|----------------------------|-------------------------------------------------------------|
| Set the job priority to    | Enter a value to set the job priority.                      |
| Increment the job priority | Select a value from the drop down list to increment the job |
| by                         | priority.                                                   |
| Decrement the job priority | Select a value from the drop down list to decrement the job |
| by                         | priority.                                                   |

<span id="page-338-0"></span>See ["Changing](#page-337-0) the job priority" on page 338.

# Exporting NetBackup job logs

You can export the log files that are associated with a job. You can view or save the exported log files in an Excel format.

**Note:** The **Export Job Logs** option is not visible if you log on with an Analyst or a Reporter role.

**Note:** Logs are not available for all job types. Before exporting a log file, ensure that the NetBackup master server is Connected and the selected job logs are enabled.

#### **To export the NetBackup log files for a job**

- **1** In the OpsCenter console, select **Monitor > Jobs**.
- **2** Select **List View** or **Hierarchical View** from the drop-down list. The drop-down list is located at the top-right corner of the view.
- **3** Select a job from the table.

You can export only one job log at a time.

- **4** From the **More** drop-down list, select **Export Job Logs**.
- <span id="page-339-0"></span>**5** Click **Open** or **Save** from the dialog box to view or save the log file in an Excel format.

### About using the Summary View for monitoring jobs

This view is displayed when you select **Monitor > Jobs** and then select **Summary View** from the drop-down list. The drop-down list is located at the top-right corner of the page.

The content that is shown in the **Summary View** is based on the current **View Pane** and time frame selection. Data for the last 24 hours is shown by default. You can also view data for the last 48 hours or 72 hours.

See ["Controlling](#page-321-0) the scope of Monitor views" on page 322.

The **Summary View** contains the different sections which display specific information about NetBackup jobs. These sections show NetBackup job information in a table as well as a pie chart. The table and the pie charts include links to filtered detail views. You can use these links to drill down and access detailed information about NetBackup jobs.

**Note:** If you uncheck the **Allow Multiple Selection In View Pane** option, a **Group Component Summary** table is displayed when you access the **Summary View** for **Monitor > Jobs**. The **Group Component Summary** table displays information about immediate NetBackup constituents of the view or node (group) that you selected in the **View** pane. You can uncheck the **Allow Multiple Selection in View Pane** option from **Settings > User Preferences > General**.

The following sections describe this view in detail:

- See "Viewing the Job [Summary](#page-339-1) by Job Status" on page 340.
- <span id="page-339-1"></span>See "Viewing the Job [Summary](#page-340-0) by State" on page 341.
- See "Viewing the Job [Summary](#page-341-0) by Type" on page 342.
- See "About the Group [Component](#page-342-0) Summary table" on page 343.

# Viewing the Job Summary by Job Status

The **Job Summary by Job Status** section shows an overall distribution of jobs by job status or exit status.

The data that is shown in this view is based on the current **View** pane and time frame selection. This information is shown in a pie chart as well as a table. Data for the last 24 hours is shown by default. You can also view data for the last 48 hours or 72 hours.

See ["Controlling](#page-321-0) the scope of Monitor views" on page 322.

A pie chart with different colors represents the job distribution by exit status in this section. Each color of the pie chart represents how jobs are distributed in your environment as per the exit status. You can also view the color code summary in this section to know the colors that represent different exit status. Moving your pointer over the pie chart gives the number and percentage of jobs with a particular exit status in your NetBackup environment. For example, pointing your cursor to the red color in the pie chart shows that in the last 24 hours, 72 jobs, or 42% jobs in your environment failed.

You can drill down from this section to see details for successful, partially successful, and failed jobs.

#### **To view jobs by job status**

- **1** In the OpsCenter console, select **Monitor > Jobs**.
- **2** Select **Summary View** from the drop-down list. Note that the drop-down list is located on the top-right corner of the page.
- **3** In the **Job Summary by Job Status** section, do either of the following:
	- Click the number of jobs (link) corresponding to a particular exit status from the table.

Or

<span id="page-340-0"></span>■ Click a colored section of the pie chart that corresponds to a particular exit status. For example, click the red section of the pie chart to view details for failed jobs.

# Viewing the Job Summary by State

The **Job Summary by State** section shows an overall distribution of jobs by the NetBackup job state based on the current **View** pane and time frame selection. This information is shown in a pie chart as well as a table. Data for the last 24 hours is shown by default. You can also view data for the last 48 hours or 72 hours.

See ["Controlling](#page-321-0) the scope of Monitor views" on page 322.

A pie chart with different colors represents the job distribution by job state. Each color of the pie chart represents how jobs are distributed in your environment as per the job state. You can also view the color code summary in this section to know the colors that represent different job states. Moving your cursor over the pie chart gives the number and percentage of jobs in a particular job state in your NetBackup

environment. For example, pointing to the yellow color in the pie chart shows that in the last 24 hours, 22 jobs, or 42% jobs in your environment are in a queued state.

You can drill down from this section to see details for the jobs that failed, the jobs that are waiting for retry, queued or active jobs, and so on.

#### **To view jobs by job state**

- **1** In the OpsCenter console, select **Monitor > Jobs**.
- **2** Select **Summary View** from the drop-down list. Note that the drop-down list is located on the top-right corner of the page.
- **3** In the **Job Summary by State** section, do either of the following:
	- Click the number of jobs (link) in a particular job state from the table. For example, click the number that is shown for **Done** jobs. Or
	- Click a colored section of the pie chart that corresponds to a particular job state. For example, click the yellow section of the pie chart to view details for Queued jobs.

# Viewing the Job Summary by Type

<span id="page-341-0"></span>The **Job Summary by Type** section shows an overall distribution of jobs by the job type based on the current **View** pane and time frame selection. This information is shown in a pie chart as well as a table. Data for the last 24 hours is shown by default. You can also view data for the last 48 hours or 72 hours.

See ["Controlling](#page-321-0) the scope of Monitor views" on page 322.

A pie chart with different colors represents the job distribution by job type in this section. Each color of the pie chart represents how jobs are distributed in your environment as per the job type. You can also view the color code summary in this section to know the colors that represent different job types. Moving your cursor over the pie chart gives the number and percentage of jobs of a particular job type in your NetBackup environment. For example, pointing to the red color in the pie chart shows that in the last 24 hours, 22 jobs, or 42% jobs in your environment are **DBBackup** jobs.

You can drill down from this section to see details for different job types like **DBBackup**, Image Cleanup etc.

#### **To view jobs by job type**

- **1** In the OpsCenter console, select **Monitor > Jobs**.
- **2** Select **Summary View** from the drop-down list. Note that the drop-down list is located on the top-right corner of the page.
- **3** In the **Job Summary by Type** section, do either of the following:
	- Click the number of jobs (link) corresponding to a particular job type from the table. For example, click the number that is shown for **DBBackup** jobs. Or
	- Click a colored section of the pie chart that corresponds to a particular job type. For example, click the red section of the pie chart to view details for **DBBackup** jobs.

### About the Group Component Summary table

<span id="page-342-0"></span>When you uncheck the **Allow Multiple Selection In View Pane** option under **Settings > User Preferences > General** view in the OpsCenter console, you can view the Group Component Summary table in the Summary View for **Monitor > Jobs**. The Group Component Summary table is displayed at the bottom of the **Summary View** for **Monitor > Jobs**. The Group Component Summary table was also displayed in NOM earlier.

You must select a group (view or node) from the **View** pane to see data in the Group Component Summary table. You do not see any data in the Group Component Summary table if you select a specific view object (master server) in the **View** pane.

More details about nodes and view objects is available.

See "About nodes and [objects"](#page-308-0) on page 309.

The Group Component Summary table displays job summary information about the immediate NetBackup constituents of the selected view or node (group) in the **View** pane. For example if you select the **ALL MASTER SERVERS** view, the Group Component Summary table displays job summary for each master server. If you select a view that contains multiple nodes, a job summary of the nodes (and not the view objects for each node) is displayed.

**Note:** OpsCenter or OpsCenter Analytics monitors only NetBackup. Hence any other servers (like BE or PD) do not appear in the Group Component Summary table.

The information that is displayed in the Group Component Summary table is based on the current View pane and time frame selection. Data for the last 24 hours is shown by default. You can also view data for the last 48 hours or 72 hours.

See ["Controlling](#page-321-0) the scope of Monitor views" on page 322.

<span id="page-343-0"></span>[Table](#page-343-0) 8-4 explains the information that is displayed in the Group Component Summary table.

| Column                      | <b>Description</b>                                                                                                    |
|-----------------------------|----------------------------------------------------------------------------------------------------|
| Name                        | Name of the node or view object.                                                                                                    |
| Total                       | Total number of jobs (link) for the specific<br>node or view object in the selected time<br>frame. Click the link to view detailed<br>information about all the jobs.                                    |
| <b>Successful</b>           | Number of successful jobs (link) for the<br>specific node or view object in the selected<br>time frame. Click the link to view detailed<br>information about successful jobs.                            |
| <b>Partially Successful</b> | Number of partially successful jobs (link) for<br>the specific node or view object in the<br>selected time frame. Click the link to view<br>detailed information about the partially<br>successful jobs. |
| Failed                      | Number of failed jobs (link) for the specific<br>node or view object in the selected time<br>frame. Click the link to view detailed<br>information about the failed jobs.                                |
| Data Backup up              | Data that is backed up for the specific node<br>or view object in the selected time frame.                                                                                                    |
| <b>Active</b>               | Number of active jobs (link) for the specific<br>node or view object in the selected time<br>frame. Click the link to view detailed<br>information about the active jobs.                                |
| Queued                      | Number of queued jobs (link) for the specific<br>node or view object in the selected time<br>frame. Click the link to view detailed<br>information about the queued jobs.                                |

**Table 8-4** Columns and descriptions in the Group Component Summary table

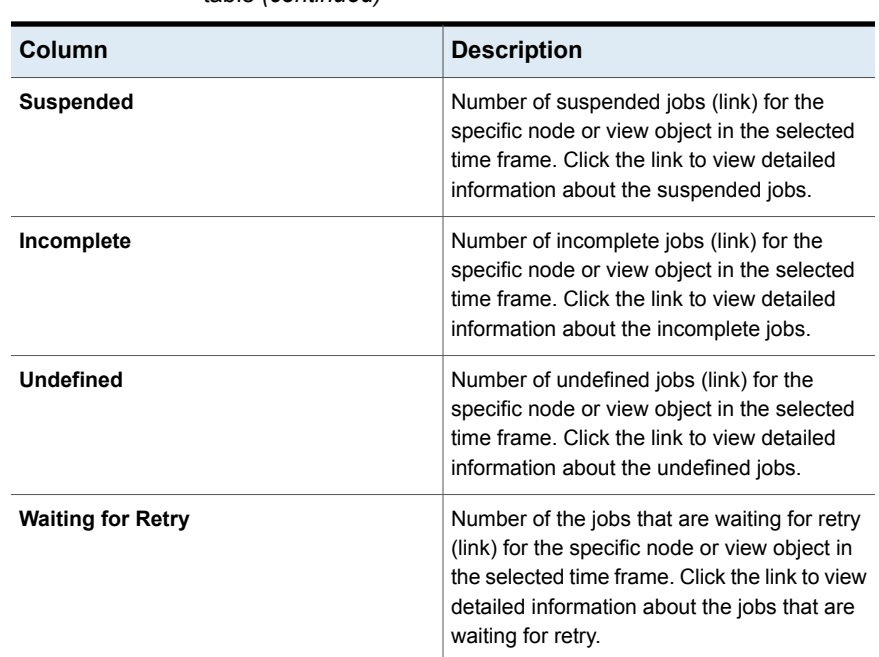

**Table 8-4** Columns and descriptions in the Group Component Summary table *(continued)*

# About using the Hierarchical View for monitoring jobs

<span id="page-344-0"></span>This view is displayed when you select **Monitor > Jobs** and then select **Hierarchical View** from the drop-down list. The data that is shown in this view is based on the current **View** pane and time frame selection. Data for the last 24 hours is shown by default. You can also view data for the last 48 hours or 72 hours.

**Note:** You can only view jobs data for the last 30 days from the **Hierarchical View**.

See ["Controlling](#page-321-0) the scope of Monitor views" on page 322.

In the **Hierarchical View**, all related jobs can be grouped and you can see all parent-child jobs in a hierarchical fashion. You can view details of only the top level, parent job in this view with the ability to expand and drill into the details of child jobs if there are failures.

The **Hierarchical View** shows details of all jobs and also highlights the parent-child relationship between jobs wherever applicable. All parent jobs have a +sign before the job ID. You can click the + sign to see all child jobs. A child job is indented to the right-hand side in the Job ID column. If some of the child jobs are parent jobs,

then + sign also appears before the job ID of the child job. However, if a job does not have a relationship with any other job (it is neither a parent nor a child job), it is represented only by its job ID in the Job ID column. Neither is there  $a + sign$ before the job ID of such a job nor this job is indented to the right-hand side.

Note the following things about the related jobs that are shown in the **Hierarchical View**:

- The filters are applied only to parent jobs. The filters are not applied to child jobs. For example, if you apply the Partially Successful Jobs filter, child jobs are not considered at all. Only parent jobs or unrelated jobs (jobs that are not related to any other job) with partially successful status are considered.
- The sorting feature in the **Hierarchical View** applies to both parent jobs and child jobs. When you expand a parent job, the current selected sort order is applied to child jobs.
- All tasks that apply to the parent job are also applicable to its child jobs.

The following tasks can be performed from the **Hierarchical View**:

| Task                                                                  | Reference topic                                                                     |
|-----------------------------------------------------------------------|-------------------------------------------------------------------------------------|
| View the details for a single master server                           | See "Viewing the details for a single"<br>NetBackup job" on page 334.               |
| View the details for a master server that is<br>associated with a job | See "Viewing the details for a master server<br>associated with a job" on page 335. |
| View policy information for a job                                     | See "Viewing policy information for a job"<br>on page 335.                          |
| Filter on NetBackup job state                                         | See "Filtering on NetBackup job type and<br>state" on page 336.                     |
| Control NetBackup jobs                                                | See "Controlling NetBackup jobs" on page 337.                                       |
| Reconcile NetBackup jobs                                              | See "Reconciling NetBackup jobs"<br>on page 337.                                    |
| Change job priority                                                   | See "Changing the job priority" on page 338.                                        |
| Export job logs                                                       | See "Exporting NetBackup job logs"<br>on page 339.                                  |

**Table 8-5** Tasks from the Hierarchical View

# Viewing the details for a single NetBackup job

All the details that are associated with a job can be viewed from the Details pane. The Details pane is located at the bottom of the **Monitor > Jobs** view.

The Details pane has the following tabs:

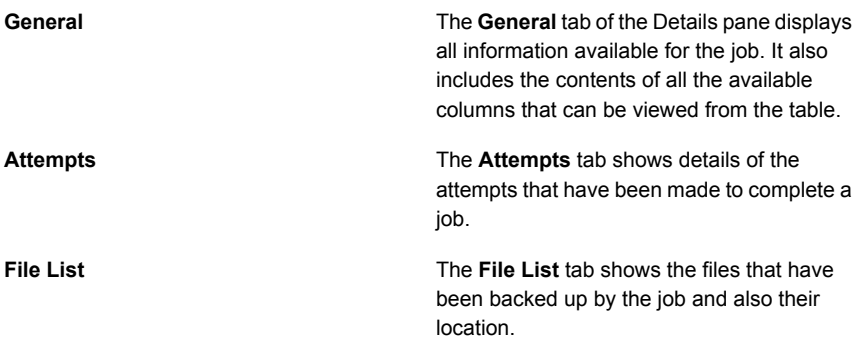

#### **To view details for a single NetBackup job**

- **1** In the OpsCenter console, select **Monitor > Jobs**.
- **2** Select **Hierarchical View** from the drop-down list. The drop-down list is located at the top-right corner of the view.
- **3** Click the ID (link) for a job from the **Job ID** column of the table.
- **4** View the job details in the **Details** pane.

### Viewing the details for a master server associated with a job

Use the following procedure to view the details for a master server that is associated with a job.

#### **To view the details for the master server that is associated with a job**

- **1** In the OpsCenter console, select **Monitor > Jobs**.
- **2** Select **Hierarchical View** from the drop-down list. The drop-down list is located at the top-right corner of the view.
- **3** Click the server name (link) associated with the job in the **Master Server** column of the table. The **Monitor > Hosts** page is displayed. The details of the master server are shown this page.

# Viewing policy information for a job

Use the following procedure to view the details for the policy that is associated with a job.

**Note:** You can also view policy information from the List View.

#### **To view policy information for a job**

- **1** In the OpsCenter console, select **Monitor > Jobs**.
- **2** Select **Hierarchical View** from the drop-down list. The drop-down list is located at the top-right corner of the view.
- **3** Click the policy name (link) for the job in the **Policy** column of the table.
- **4** A separate page appears that shows policy information on four tabs.

See ["Monitor](#page-355-0) > Policies page" on page 356.

## Filtering on NetBackup job state

You can filter by using any of the following built-in job filters. These filters are available from the drop-down list which is present on top of the table.

Some of the built-in job filters are the following:

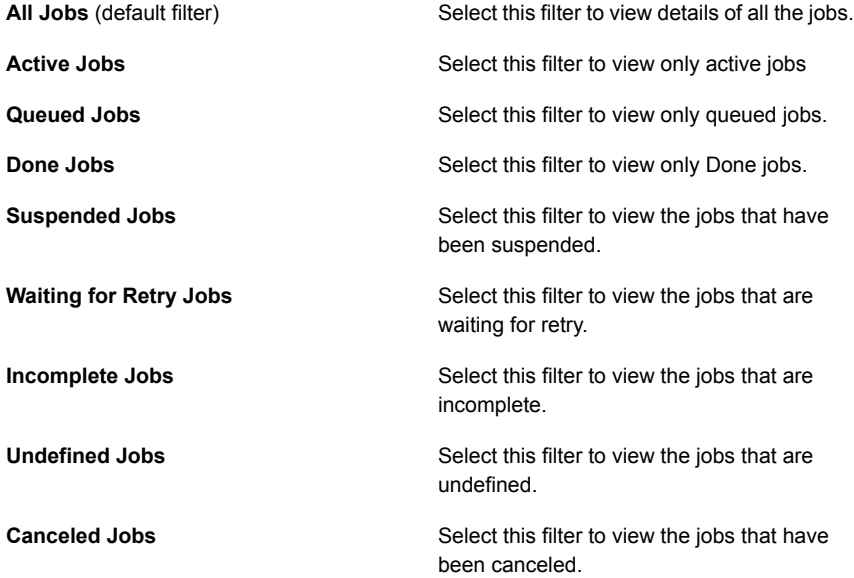

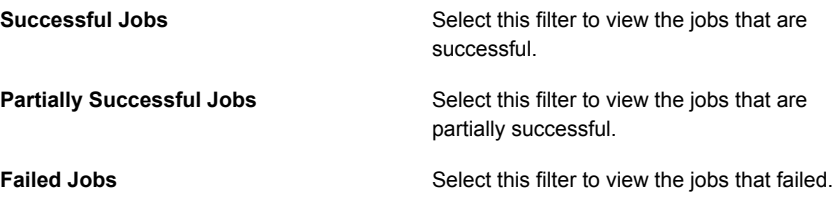

In addition to using the built-in filters, you can also create your own custom filters.

See ["Creating,](#page-63-0) applying, editing, and removing custom view filters" on page 64.

#### **To filter details by job state**

- **1** In the OpsCenter console, select **Monitor > Jobs**.
- **2** Select **Hierarchical View** from the drop-down list. The drop-down list is located at the top-right corner of the view.
- **3** Select a filter from the drop-down list. Note that the drop-down list is located on top of the table.

# **Monitor > Services view**

This view is displayed when you select **Monitor > Services**. This view contains detailed information for services.

The data that is shown in this view is based on the current **View** pane selection.

See ["Controlling](#page-321-0) the scope of Monitor views" on page 322.

The table that appears in this view has the following columns:

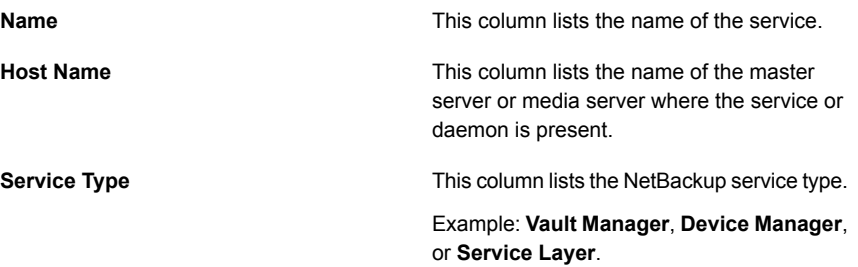

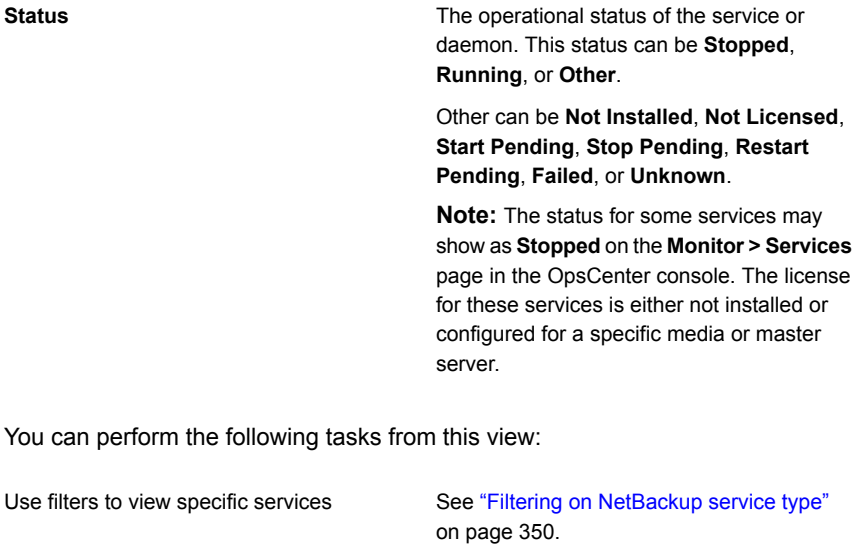

<span id="page-349-0"></span>Control NetBackup services

See ["Controlling](#page-350-0) NetBackup services" on page 351.

# Filtering on NetBackup service type

You can filter by using any of the four built-in filters. These filters are available from the drop-down list which is present on top of the table.

The built-in filters are the following:

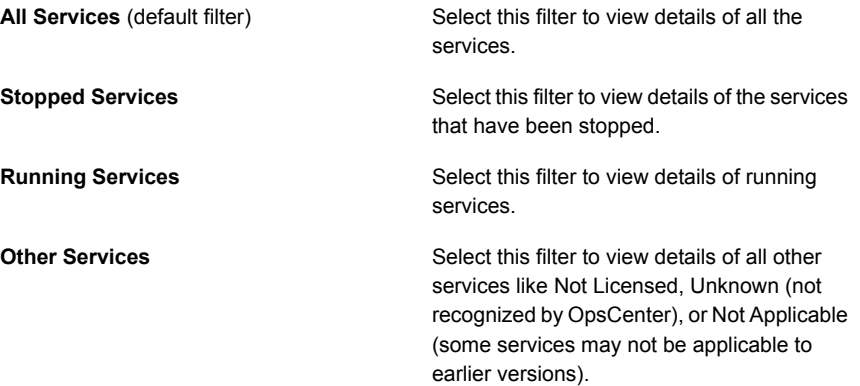

In addition to using the built-in filters, you can also create your own custom filters. See ["Creating,](#page-63-0) applying, editing, and removing custom view filters" on page 64.

Use the following procedure to view details by type of service.

#### **To filter on service type**

- **1** In the OpsCenter console, select **Monitor > Services**.
- <span id="page-350-0"></span>**2** Select a filter from the drop-down list. Note that the drop-down list is located on top of the table.

### Controlling NetBackup services

Under certain circumstances there may be issues among multiple OpsCenter users. For instance, one OpsCenter user stops a service while another user tries to start the same service.

**Note:** NetBackup service layer ( $nbs1$ ) cannot be controlled from OpsCenter.

#### **To control a service**

- **1** Refresh your Web browser to obtain an updated state for all services.
- **2** In the OpsCenter console, select **Monitor > Services**.
- **3** Select a service from the table. You can select one or more services.
- **4** Click **Start**, **Stop**, or **Restart**. Note that these tasks are located on top of the table.

**Note:** These tasks are not visible if you log on with an Analyst or a Reporter role.

The OpsCenter console may take some time to show the updated status once you perform these tasks. **Stop**, **Running**, or **Restart Pending** appears in the **Status** column until the selected action completes.

If you start or stop a service that has a dependency on another service, NetBackup ensures that any dependent services are also started or stopped.

### About monitoring NetBackup policies

The **Monitor > Policies** view provides details of NetBackup policies. You can use the following views to see NetBackup policy information:

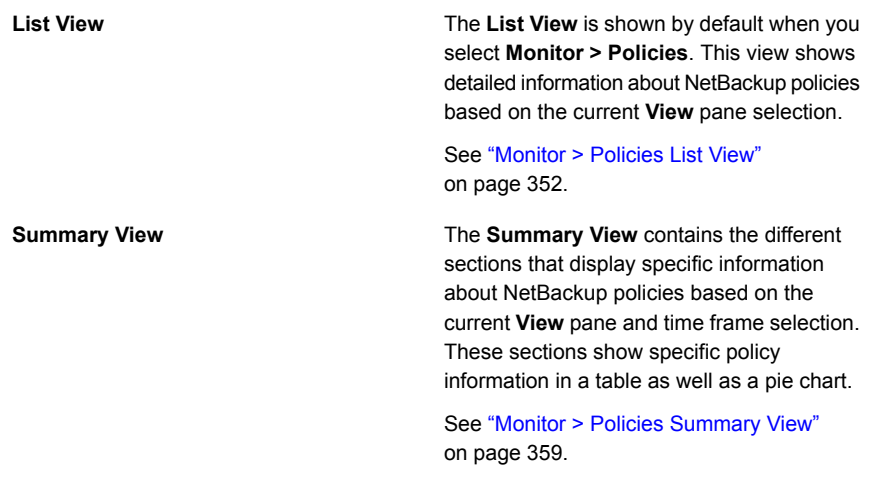

**Note:** You can select these views from the drop-down list. The drop-down list is located at the top-right corner of the page.

See "About using the List View to monitor [NetBackup](#page-354-0) policies" on page 355.

See "Filtering on [NetBackup](#page-355-1) policy type" on page 356.

See "Viewing details for a single [NetBackup](#page-356-0) policy" on page 357.

See "Viewing details for a single [NetBackup](#page-356-0) policy" on page 357.

See "Viewing details for a single [NetBackup](#page-356-0) policy" on page 357.

<span id="page-351-0"></span>See "Viewing details for a single [NetBackup](#page-356-0) policy" on page 357.

See "Viewing details for a single [NetBackup](#page-356-0) policy" on page 357.

See "Viewing details for a single [NetBackup](#page-356-0) policy" on page 357.

### Monitor > Policies List View

This view is displayed when you select **Monitor > Policies**. This view contains detailed information about policies. The data that is shown in this view is based on the current **View** pane selection.

See ["Controlling](#page-321-0) the scope of Monitor views" on page 322.

The table that appears in this view has the following columns:

**Name**

Name of the policy. Click the link to view details about the policy.

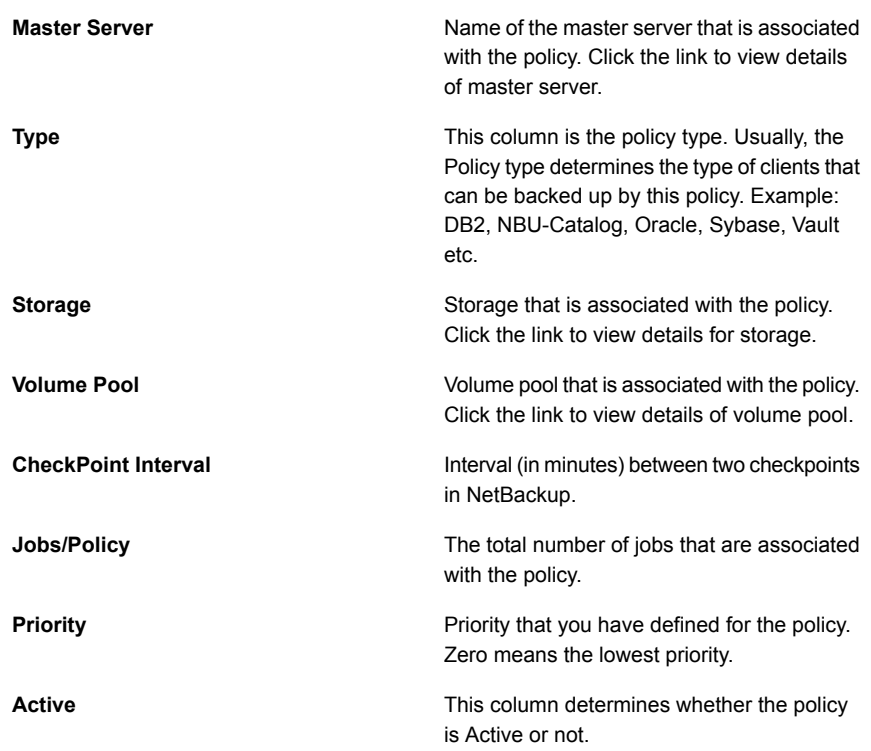

Not all of the available columns appear initially in this view. The following columns do not appear, but can be added to your view by clicking the **Table Settings** icon:

- **Data Classification**
- **Effective Date**
- **Compression**
- **Encryption**
- **Block Level Increments**
- **Allow Multiple Data Streams**
- **Offhost**
- **Follow NFS**
- **Cross Mount Points**
- **Individual File Restore From Raw**
- **True Image Recovery**
- **Collect Disaster Recovery Information**
- **Collect Bare Metal Restore Information**
- **Snapshot Backups**
- **Alternate Client**
- **Data Mover**
- **Virtual Machine Proxy**
- **Snapshot Method**
- **Keyword Phrase**
- **Policy Domain Name**
- **Application Discovery**
- **Indexing (DEPRECATED)**
- **Index Server Name (DEPRECATED)**
- **Use Accelerator**

**Note:** Starting with version 7.7, Veritas NetBackup OpsCenter no longer supports Search & Hold. Therefore, the **Indexing**, **Index Server Name**, and **Indexing enabled for Schedule** columns are deprecated and may not show correct or updated data in the saved custom reports and custom SQL reports.

Veritas recommends that you delete these columns from the saved reports.

See the online *NetBackup Administration Console Help* for a detailed description of these fields.

More information about how to customize tables and view specific columns is available.

See "About using [tables"](#page-60-0) on page 61.

All the details that are associated with a policy can be viewed from the Details pane. The Details pane is located at the bottom of the **Monitor > Jobs** view.

The **Details** pane has the following tabs:

| Tab               | <b>Description</b>                                                                                                    |
|-------------------|----------------------------------------------------------------------------------------------------|
| General           | The General tab of the Details pane displays<br>all information available for the policy. It also<br>includes the contents of all the available<br>columns that can be viewed from the table |
| <b>Schedules</b>  | The <b>Schedules</b> tab shows details of the<br>schedules that are associated with the policy.                                                                                              |
| <b>Clients</b>    | The <b>Clients</b> tab shows the clients that have<br>been backed up by the policy and also their<br>location.                                                                               |
| <b>Selections</b> | The <b>Selections</b> tab shows the files that were<br>backed up by the policy.                                                                                                    |

**Table 8-6** Monitor > Policies Details pane tabs

# About using the List View to monitor NetBackup policies

<span id="page-354-0"></span>You can perform the following tasks from this view:

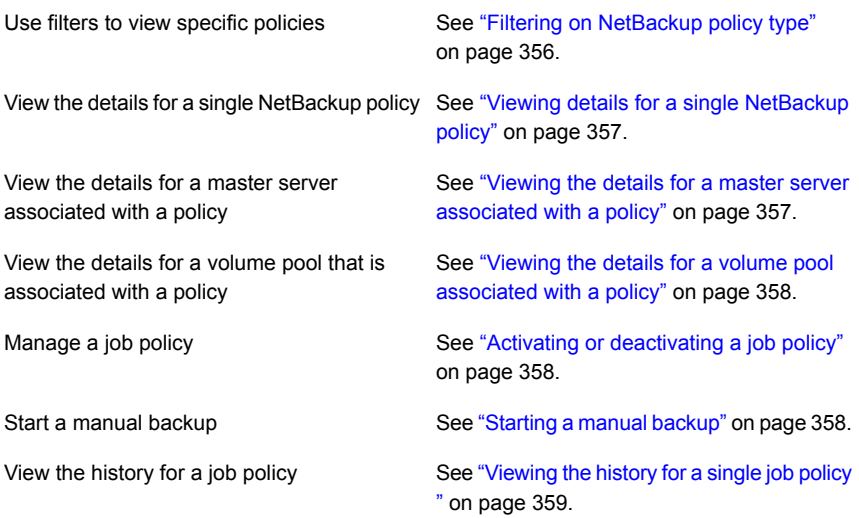

See "Monitor > Policies [Summary](#page-358-0) View" on page 359.

# Filtering on NetBackup policy type

<span id="page-355-1"></span>You can filter by using any of the seven built-in filters. These filters are available from the drop-down list which is present on top of the table.

The built-in filters are the following:

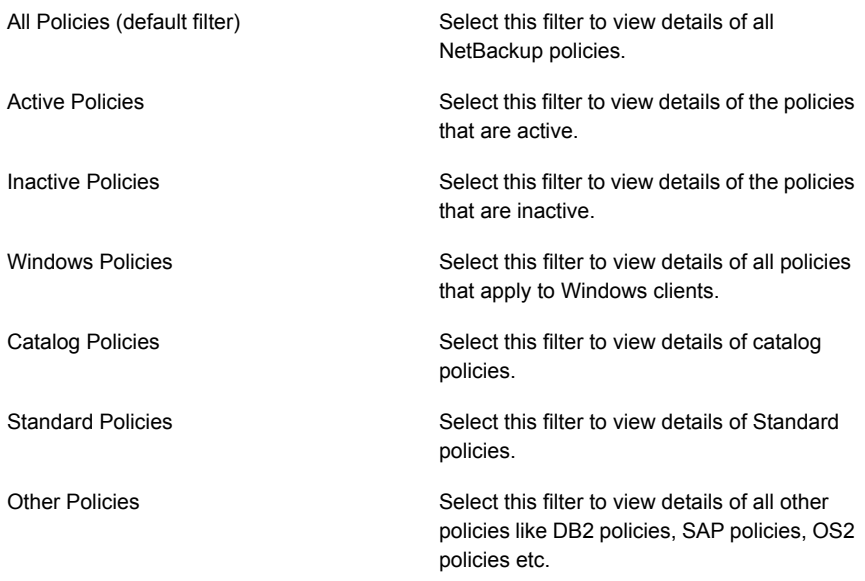

In addition to using the built-in filters, you can also create your own custom filters.

See ["Creating,](#page-63-0) applying, editing, and removing custom view filters" on page 64.

Use the following procedure to view details by type of policy.

#### <span id="page-355-0"></span>**To filters details by type of policy**

- **1** In the OpsCenter console, select **Monitor > Policies**.
- **2** Select a filter from the drop-down list. Note that the drop-down list is located on top of the table.

# Monitor > Policies page

There are four tabs in the **Details** pane on the **Monitor > Policies** page.

| Tab               | <b>Description</b>                                                                                                    |
|-------------------|----------------------------------------------------------------------------------------------------|
| General           | The General tab of the Details pane displays all information<br>available for the policy. It also includes contents of all the<br>columns that can be viewed from the table. |
|                   | You can also click the master server name (link) to get details<br>of the master server.                                                                                     |
| <b>Schedules</b>  | The <b>Schedules</b> tab displays details of the schedules that are<br>associated with the policy.                                                                           |
| <b>Clients</b>    | The Clients tab shows details of clients to be backed up by<br>the policy.                                                                                                   |
| <b>Selections</b> | The <b>Selections</b> tab shows the files that have been backed<br>up by the policy and also their location.                                                                 |

**Table 8-7** Monitor > Policies page tabs

# Viewing details for a single NetBackup policy

<span id="page-356-0"></span>All the details that are associated with a policy can be viewed from the Details pane. The Details pane is located at the bottom of the **Monitor** > **Jobs** view.

The Details pane has four tabs.

See ["Monitor](#page-355-0) > Policies page" on page 356.

#### **To view details for a single NetBackup policy**

- <span id="page-356-1"></span>**1** In the OpsCenter console, select **Monitor > Policies**.
- **2** Click the name (link) for a policy from the **Name** column of the table.
- **3** View the policy details in the **Details** pane.

### Viewing the details for a master server associated with a policy

Use the following procedure to view the details for a master server that is associated with a policy.

#### **To view the details for a master server that is associated with a policy**

- **1** In the OpsCenter console, select **Monitor > Policies**.
- **2** Click the server name (link) associated with the policy from the **Master Server** column of the table. The **Monitor** > **Hosts** page is displayed. The details of the master server are shown this page.

# Viewing the details for a volume pool associated with a policy

<span id="page-357-0"></span>Use the following procedure to view the details for a volume pool that is associated with a policy.

#### **To view the details for a volume pool that is associated with a policy**

- **1** In the OpsCenter console, select **Monitor > Policies**.
- <span id="page-357-1"></span>**2** Click the volume pool name (link) associated with the policy from the **Volume Pool** column in the table. The details of the volume pool are shown on a separate page.

# Activating or deactivating a job policy

Use the following procedure to activate or deactivate a policy. Before you perform these tasks, manually refresh your Web browser to obtain an updated view of all policies.

**Note:** These tasks are not visible if you log on with an Analyst or a Reporter role.

#### **To activate or deactivate a policy**

- **1** In the OpsCenter console, select **Monitor > Policies**.
- **2** Select a job policy from the table.
- <span id="page-357-2"></span>**3** Click **Activate** or **Deactivate**. Note that these options are located on top of the table.

The OpsCenter console may take some time to show the updated status once you perform these tasks.

### Starting a manual backup

Use the following procedure to start a manual backup. Before you perform this task, manually refresh your Web browser to obtain an updated view of all policies.

The OpsCenter console may take some time to show the updated status once you perform this task.

**Note:** This task is not visible if you log on with an Analyst or a Reporter role.

#### **To start a manual backup**

- **1** In the OpsCenter console, select **Monitor > Policies**.
- **2** Select a policy from the table. You can select only one policy and it must be an active policy.
- **3** Click **Manual Backup**. Note that this option is located on top of the table.
- **4** You can select a schedule and a client from the drop-down lists for the backup, or only select a schedule or a client.

If you do not select a schedule, NetBackup uses the schedule with the highest retention level.

<span id="page-358-1"></span>If you do not select a client, NetBackup backs up all scheduled clients.

# Viewing the history for a single job policy

Use the following procedure to view the history for a policy.

**Note:** This task is not visible if you log on with an Analyst or a Reporter role.

#### **To view the history for a policy**

- **1** In the OpsCenter console, select **Monitor > Policies**.
- **2** Select a job policy from the table.
- **3** Click **View History**. Note that this option is located on top of the table.
- <span id="page-358-0"></span>**4** The **Compare Policies** tab displays the policy versions. You must select two versions from the **Policy Versions** column to compare versions. The changes are highlighted in red color.

To view only the differences between the versions, click the **View Differences** tab.

### Monitor > Policies Summary View

This view is displayed when you select **Monitor > Policies** and then select **Summary View** from the drop-down list. The drop-down list is located at the top-right corner of the page. This view contains detailed information about policies.

The content that is shown in the **Summary View** is based on the current **View** pane and time frame selection. Data for the last 24 hours is shown by default. You can also view data for the last 48 hours or 72 hours.

See ["Controlling](#page-321-0) the scope of Monitor views" on page 322.

The **Summary View** contains the different sections which display specific information about NetBackup policies. These sections show specific policy information in a table.

The following sections describe this view in detail:

- See "About Top 5 [Policies](#page-359-1) by Data Backed up" on page 360.
- See "About Top 7 [Policies](#page-359-0) by Failed Jobs" on page 360.
- <span id="page-359-1"></span>See "About Top 7 [Policies](#page-360-0) by No. of Jobs" on page 361.

### About Top 5 Policies by Data Backed up

The **Top 5 Policies by Data Backed up** section lists the top five policies which have the maximum data backed up for the current **View** pane and time frame selection. Data for the last 24 hours is shown by default. You can also view data for the last 48 hours or 72 hours.

See ["Controlling](#page-321-0) the scope of Monitor views" on page 322.

The table that is shown in the section lists the top five policies which have maximum data backed up. The table also shows the data that is backed up for each policy. Note that the data that is backed up (shown in Volume (Bytes) column) is arranged in descending order in the table. From this section, you can quickly view the policies which have the maximum data backed up.

<span id="page-359-0"></span>See "About Top 7 [Policies](#page-359-0) by Failed Jobs" on page 360.

See "About Top 7 [Policies](#page-360-0) by No. of Jobs" on page 361.

### About Top 7 Policies by Failed Jobs

The **Top 7 Policies by Failed Jobs** section lists seven policies which have the maximum failed jobs for the current **View** pane and time frame selection. Data for the last 24 hours is shown by default. You can also view data for the last 48 hours or 72 hours.

See ["Controlling](#page-321-0) the scope of Monitor views" on page 322.

The table that is shown in the section lists the top seven policies which have maximum failed jobs associated with them. The table also shows the total number of failed jobs for each policy. Note that the failed jobs (shown in Total Number of Jobs column) are arranged in descending order in the table. From this section, you can quickly view the policies which have the maximum failed jobs associated with them.

**Note:** This section can also be viewed from **Monitor > Overview**.
See "About Top 5 [Policies](#page-359-0) by Data Backed up" on page 360.

<span id="page-360-0"></span>See "About Top 7 [Policies](#page-360-0) by No. of Jobs" on page 361.

### About Top 7 Policies by No. of Jobs

The **Top 7 Policies by No. of Jobs** section lists seven policies which have the maximum number of jobs. This data is based on the current **View** pane and time frame selection. Data for the last 24 hours is shown by default. You can also view data for the last 48 hours or 72 hours.

See ["Controlling](#page-321-0) the scope of Monitor views" on page 322.

The table that is shown in the section lists the policies which have maximum number of jobs. The table also shows the total number of jobs for each policy. Note that the total number of jobs for each policy (shown in **Total Number of Jobs** column) are arranged in descending order in the table. From this section, you can quickly view the policies which have the maximum number of jobs associated with them.

See "About Top 5 [Policies](#page-359-0) by Data Backed up" on page 360.

See "About Top 7 [Policies](#page-359-1) by Failed Jobs" on page 360.

### About monitoring NetBackup media

The **Monitor > Media** view provides details of NetBackup media. You can use the following views to see details about NetBackup media:

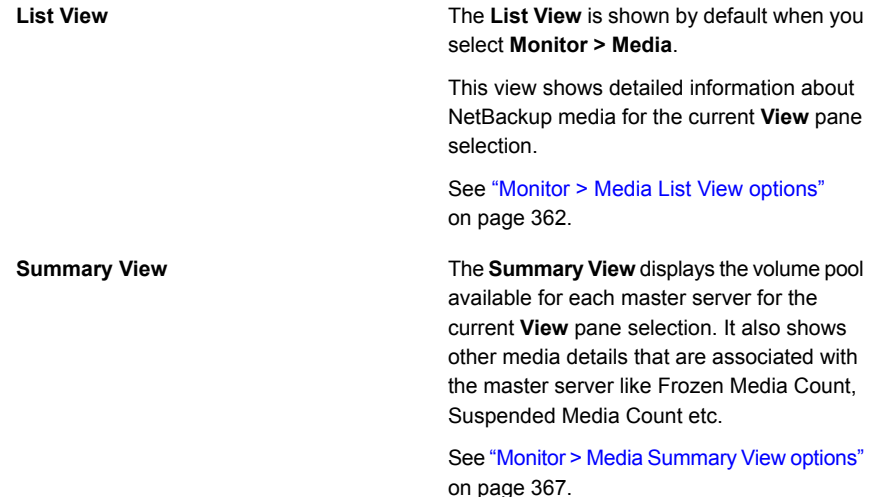

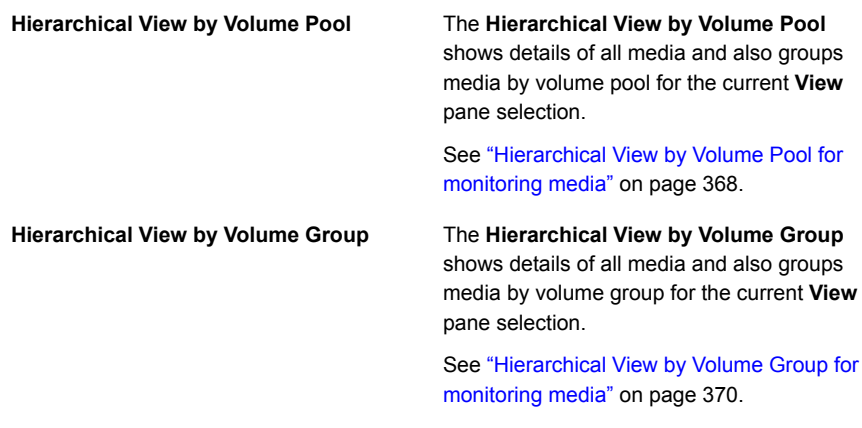

<span id="page-361-0"></span>**Note:** You can select these views from the drop-down list. The drop-down list is located at the top-right corner of the page.

### Monitor > Media List View options

This view is displayed when you select **Monitor > Media**. This view contains detailed information for media.

This data is based on the current **View** pane selection.

See ["Controlling](#page-321-0) the scope of Monitor views" on page 322.

The table that appears in this view has the following columns:

| Column<br><b>Head/Option</b> | <b>Description</b>                                                                                               |
|------------------------------|----------------------------------------------------------------------------------------------------|
| Media ID                     | Unique ID associated with a media. Click the link to view details<br>about the media                             |
| <b>Master Server</b>         | Name of the master server that is associated with the media. Click<br>the link to view details of master server. |
| <b>Barcode</b>               | Barcode on the media                                                                                             |
| Media Type                   | Type of media like HCART, 8mm, 4mm etc.                                                                          |
| <b>Robot Type</b>            | Specifies the robot type of the robot to inventory. Example: tat. tl8<br>etc.                                    |
| <b>Robot Number</b>          | Unique, logical identification number for the robot to inventory.                                                |

**Table 8-8** Media List View options

| Column<br><b>Head/Option</b> | <b>Description</b>                                                                                                    |
|------------------------------|----------------------------------------------------------------------------------------------------|
| <b>Slot</b>                  | Slot in the robot that contains the volume.                                                                                                    |
| <b>Mounts</b>                | The number of times that the volume has been mounted.                                                                                                    |
| <b>Time Assigned</b>         | The date when the volume was assigned for use.                                                                                                    |
| <b>Max. Mounts</b>           | The maximum number of mounts (or cleanings) that are allowed<br>for the volume. Zero (0) indicates unlimited mounts.                                                                                                    |
| <b>Data Expiration</b>       | Date when the images on the volume expire.                                                                                                    |
| <b>Last Written</b>          | The most recent time NetBackup used the volume for backups.                                                                                                    |
| <b>Media Status</b>          | Current media status like Frozen, Active etc.                                                                                                    |
| <b>Used Capacity</b>         | Capacity that has been used.                                                                                                    |
| On Hold                      | This relates to hold functionality of NetBackup. If an image on a<br>media is placed on hold, the status of the media is <b>On Hold</b> . If the<br>media is on hold, the value would be Yes. In other cases the value<br>would be -. |

**Table 8-8** Media List View options *(continued)*

Not all of the available columns appear initially in this view. The following columns do not appear, but can be added to your view by clicking the **Table Settings** icon:

- **Last Write Host**
- **Side**
- **Partner**
- **First Mount**
- **Last Mount**
- **Cleanings Remaining**
- **Created**
- **Description**
- **Vault Name**
- **Date Vaulted**
- **Return Date**
- **Vault Slot**
- **Session ID**
- **Vault Container ID**
- **Last Read**
- **Images**
- **Valid Images**
- **Number of Restores**
- **Conflicts**
- **Origin Host**
- **Media Owner**
- **Cleaning Media**
- **Imported**
- **Multiplexed**
- **Multiretention**
- **Last Restore**
- **Volume Expiration**
- **Retention Level**

See the online *NetBackup Administration Console Help* for a detailed description of these fields.

More information about how to customize tables and view specific columns is available.

See "About using [tables"](#page-60-0) on page 61.

## **About using the List View to monitor NetBackup media**

You can perform the following tasks from this view:

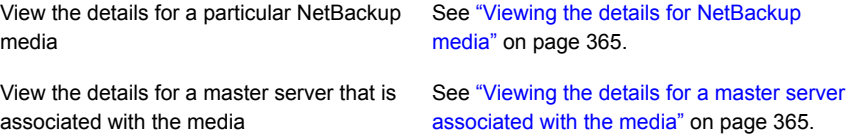

Use filters to view specific media

See "Filtering on [NetBackup](#page-364-2) media type" on page 365.

<span id="page-364-0"></span>Control media See ["Controlling](#page-365-0) media" on page 366.

# **Viewing the details for NetBackup media**

All the details that are associated with a media can be viewed from the Details pane. The Details pane is located at the bottom of the view.

### **To view the details for a particular media**

- **1** In the OpsCenter console, select **Monitor > Media**.
- <span id="page-364-1"></span>**2** Click a link from the **Media ID** column. View the media properties from the Details pane. From the Details pane, you can also click the master server link to see details about the master server that is associated with the media.

# **Viewing the details for a master server associated with the media**

Use the following procedure to view the details for a master server that is associated with a media.

**To view the details for a master server associated with a media**

- **1** In the OpsCenter console, select **Monitor > Media**.
- <span id="page-364-2"></span>**2** Click the server name (link) associated with the media in the **Master Server** column of the table. The details of the master server are shown on a separate page.

## **Filtering on NetBackup media type**

You can sort and filter this view to focus on the specific type of media that you want to see. For example, you can create and apply a filter that displays full media only. You can filter by using any of the built-in filters. These filters are available from the drop-down list which is present on top of the table.

The built-in filters are the following:

**All Media** (default filter) Select this filter to view details of all media.

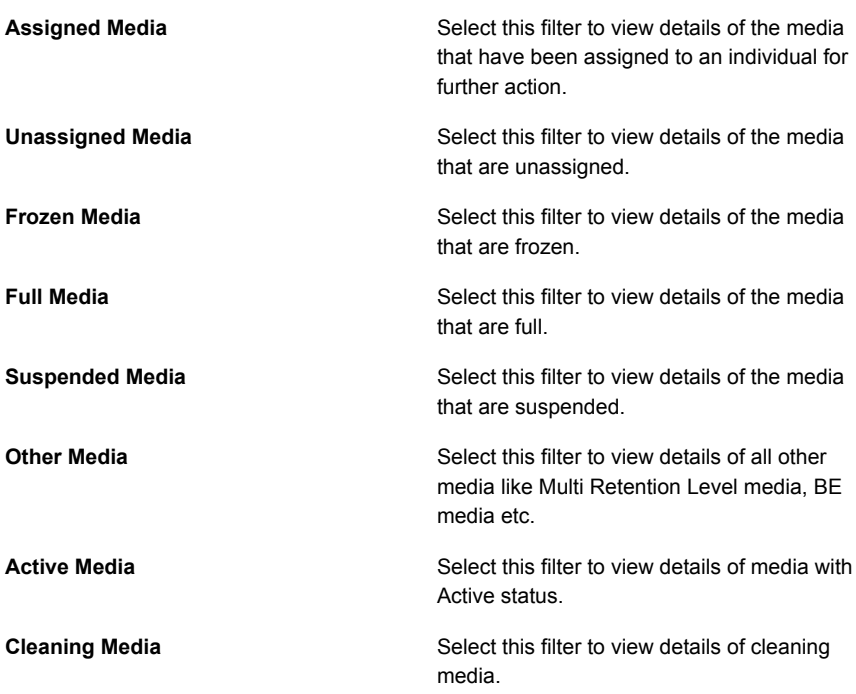

In addition to the built-in filters, you can create your own custom filters.

See ["Creating,](#page-63-0) applying, editing, and removing custom view filters" on page 64.

Use the following procedure to view details by type of media.

#### **To filter details by type of media**

- <span id="page-365-0"></span>**1** In the OpsCenter console, select **Monitor > Media**.
- **2** Select a filter from the drop-down list. Note that the drop-down list is located on top of the table.

# **Controlling media**

Use the following procedure to freeze, unfreeze, suspend, or unsuspend specific media. Note that to perform these tasks the media must be assigned to NetBackup. The media is assigned if there is a date in the **Time Assigned** column.

**Note:** These tasks are not visible if you log on with an Analyst or a Reporter role.

#### **To perform media tasks**

- **1** In the OpsCenter console, select **Monitor > Media**.
- **2** Select a media ID from the table (use the check box).
- **3** Click **Freeze**, **Unfreeze**, **Suspend**, or **Unsuspend**. Note that these options are present on top of the table.

<span id="page-366-0"></span>The OpsCenter console may take some time to show the updated status once you perform these tasks.

### **Monitor > Media Summary View options**

This view is displayed when you select **Monitor > Media** and then select **Summary View** from the drop-down list. The drop-down list is located at the top-right corner of the page.

The data that is shown in this view is based on the current **View** pane selection.

See ["Controlling](#page-321-0) the scope of Monitor views" on page 322.

The table that appears in this view displays the volume pool available for each master server. It also shows other media details that are associated with the master server like Frozen Media Count, Suspended Media Count etc.

The following columns are shown in the table:

| <b>Option/Column Head</b>    | <b>Description</b>                                                                |
|------------------------------|-----------------------------------------------------------------------------------|
| <b>Master Server</b>         | Name of the master server                                                         |
| Volume Pool name             | Name of the volume pool that is associated with the master<br>server              |
| <b>Frozen Media Count</b>    | Total number of the frozen media that is associated with the<br>master server.    |
| <b>Suspended Media Count</b> | Total number of the suspended media that is associated with<br>the master server. |
| <b>Full Media Count</b>      | Total number of the full media that are associated with the<br>master server.     |
| <b>Active Media Count</b>    | Total number of active media that are associated with the<br>master server.       |

**Table 8-9** Media Summary View options

| <b>Option/Column Head</b> | <b>Description</b>                                                                                                    |
|---------------------------|----------------------------------------------------------------------------------------------------|
| <b>Other Media Count</b>  | Total number of all other media like Multi Retention Level<br>media, BE media etc. that are associated with the master<br>server. |
| Available Media Count     | Total number of the media that are available for the master<br>server.                                                            |
| On Hold Media Count       | Total number of the media that are on hold for the master<br>server.                                                              |

**Table 8-9** Media Summary View options *(continued)*

# **Hierarchical View by Volume Pool for monitoring media**

<span id="page-367-0"></span>This view is displayed when you select **Monitor > Media** and then select **Hierarchical View by Volume Pool** from the drop-down list. The drop-down list is located at the top-right corner of the page.

The data that is shown in this view is based on the current **View** pane selection.

See ["Controlling](#page-321-0) the scope of Monitor views" on page 322.

The **Hierarchical View by Volume Pool** shows details of all media and also groups media by volume pool. Each volume pool that is shown in the **Media ID** column has a +sign before it. You can expand a volume pool to see all media that are a part of this volume pool. Note that the media are indented to the right-hand side in the Media ID column.

The sorting feature in this view applies only to media in the volume pool. When you expand a volume pool, the current selected sort order is applied to media in the pool.

The following tasks can be performed from this view:

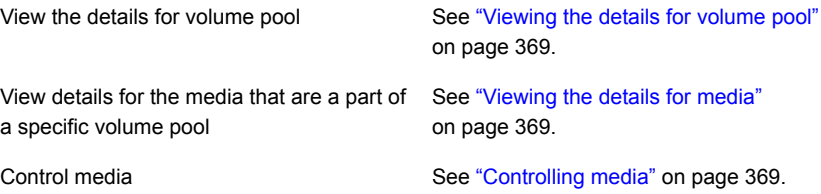

# **Viewing the details for volume pool**

<span id="page-368-0"></span>Use the following procedure to view the details for a volume pool.

### **To view details for a volume pool**

- **1** In the OpsCenter console, select **Monitor > Media**.
- **2** Select **Hierarchical View by Volume Pool** from the drop-down list. The drop-down list is located at the top-right corner of the page.
- <span id="page-368-1"></span>**3** Click a volume pool (link) from the **Media ID** column. Note that a volume pool has a + sign on the left side. The details for the volume pool are shown in the **General** tab at the bottom of this view.

## **Viewing the details for media**

Use the following procedure to view details for the media that are part of a specific volume pool.

#### **To view the details for media**

- **1** In the OpsCenter console, select **Monitor > Media**.
- **2** Select **Hierarchical View by Volume Pool** from the drop-down list. The drop-down list is located at the top-right corner of the page.
- **3** Expand a volume pool from the **Media ID** column. This column shows the media that are a part of the volume pool. Note that the media are indented to the right-hand side
- <span id="page-368-2"></span>**4** Click the media ID (link). Details for the media are shown in the **General** tab at the bottom of the view.

## **Controlling media**

Use the following procedure to freeze, unfreeze, suspend, or unsuspend specific media. Note that to perform these tasks the media must be assigned to NetBackup. The media is assigned if there is a date in the **Time Assigned** column.

**Note:** These tasks are not visible if you log on with an Analyst or a Reporter role.

#### **To perform media tasks**

- **1** In the OpsCenter console, select **Monitor > Media**.
- **2** Select **Hierarchical View by Volume Pool** from the drop-down list. The drop-down list is located at the top-right corner of the page.
- **3** Expand a volume pool from the **Media ID** column. This view shows the media that are a part of the volume pool. Note that the media are indented to the right-hand side
- **4** Select a media ID (use the check box).
- **5** Click **Freeze**, **Unfreeze**, **Suspend**, or **Unsuspend**. Note that these tasks are present on top of the table.

<span id="page-369-0"></span>The OpsCenter console may take some time to show the updated status once you perform these tasks.

## **Hierarchical View by Volume Group for monitoring media**

This view is displayed when you select **Monitor > Media** and then select **Hierarchical View by Volume Group** from the drop-down list. The drop-down list is located at the top-right corner of the page.

The data that is shown in this view is based on the current **View** pane selection.

See ["Controlling](#page-321-0) the scope of Monitor views" on page 322.

The **Hierarchical View by Volume Group** shows details of all media and also groups media by volume group. Each volume group shown in the **Media ID** column has a +sign before it. You can expand a volume group to see all media that are a part of this volume group. Note that the media are indented to the right-hand side in the Media ID column.

The sorting feature in this view applies to media in the volume group. When you expand a volume group, the current selected sort order is applied to media in that group.

You can perform the following tasks from this view:

<span id="page-369-1"></span>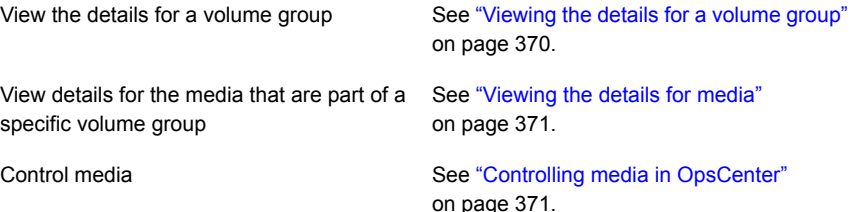

## **Viewing the details for a volume group**

Use the following procedure to view the details for a specific volume group.

### **To view details for a volume group**

- **1** In the OpsCenter console, select **Monitor > Media**.
- **2** Select **Hierarchical View by Volume Group** from the drop-down list. The drop-down list is located at the top-right corner of the page.
- <span id="page-370-0"></span>**3** Click a volume group (link) from the **Media ID** column. Note that a volume group has a + sign on the left side. The details for the volume group are shown in the **General** tab at the bottom of this view.

# **Viewing the details for media**

Use the following procedure to view details for media that are part of a specific volume group.

### **To view the details for media**

- **1** In the OpsCenter console, select **Monitor > Media**.
- **2** Select **Hierarchical View by Volume Group** from the drop-down list. The drop-down list is located at the top-right corner of the page.
- **3** Expand a volume group from the **Media ID** column. This view shows the media that are a part of the volume group. Note that the media are indented to the right-hand side
- <span id="page-370-1"></span>**4** Click the media ID (link). Details for the media are shown in the **General** tab at the bottom of the view.

# **Controlling media in OpsCenter**

Use the following procedure to freeze, unfreeze, suspend, or unsuspend specific media. Note that to perform these tasks the media must be assigned to NetBackup. The media is assigned if there is a date in the **Time Assigned** column.

**Note:** These tasks are not visible if you log on with an Analyst or a Reporter role.

#### **To perform media tasks**

- **1** In the OpsCenter console, select **Monitor > Media**.
- **2** Select **Hierarchical View by Volume Group** from the drop-down list. The drop-down list is located at the top-right corner of the page.
- **3** Expand a volume group from the **Media ID** column. This view shows the media that are a part of the volume group. Note that the media are indented to the right-hand side
- **4** Select a media ID (use the check box).
- **5** Click **Freeze**, **Unfreeze**, **Suspend**, or **Unsuspend**. Note that these options are present on top of the table.

The OpsCenter console may take some time to show the updated status once you perform these tasks.

### **Monitoring NetBackup devices**

This view is displayed when you select **Monitor > Devices**.

This view contains the following two tabs:

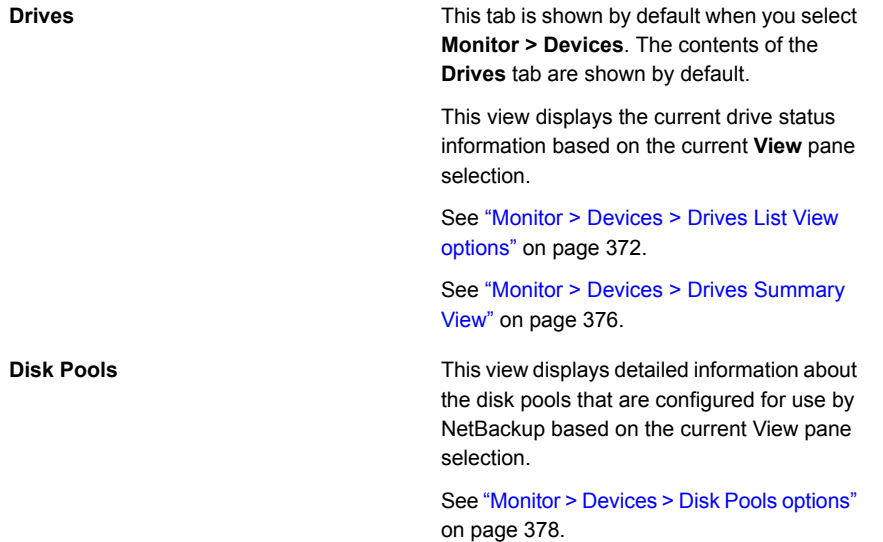

## **Monitor > Devices > Drives List View options**

<span id="page-371-0"></span>This view is displayed when you select **Monitor > Devices > Drives**. This view shows the current drive status information. The data that is shown in this view is based on the current **View** pane selection.

See ["Controlling](#page-321-0) the scope of Monitor views" on page 322.

The table that appears in this view shows the following information:

| <b>Option/Column Head</b> | <b>Description</b>                                                        |
|---------------------------|---------------------------------------------------------------------------|
| Drive Name                | The name that is assigned to the drive when it was added to<br>NetBackup. |
| Device Host               | The name of the device host where the drive is connected.                 |
| <b>Master Server</b>      | Name of the master server that is associated with the drive.              |
| <b>Drive Type</b>         | Type of drive like 4mm, 8mm etc.                                          |
| <b>Robot Type</b>         | The type of robot that contains this drive.                               |

**Table 8-10** Drives List View options

**Note:** For 7.0.1 and later master servers, the List View does not show a drive that is unreachable or disabled. Similarly, if one of the paths for a drive is unreachable or disabled, it is not shown in the **Paths** tab that appears in the List View.

The Paths tab allows you to change the status of the selected drive: Up or Down.

Not all of the available columns appear initially in this view. The following columns do not appear, but can be added to your view by clicking the **Table Settings** icon:

- **Serial Number**
- **Cleaning Frequency**
- **Shared**
- **Inquiry Information**
- **Volume Header Path**
- **ACS**
- **LSM**
- **Panel**
- **Drive**
- **Vendor Drive Identifier**
- **Robot Number**
- **Robot Drive Number**
- **Recorded Media ID**
- **Assigned Host**
- **Control Host Name**
- **Control Mode**
- **Evsn**
- **Control Up**
- **Last Clean Time**
- **Local Control**
- **Mounted Time**
- **NDMP**
- **Occupy Index**
- **Opr Comment**
- **Ready**
- **Request ID**
- **Scan Host**
- **VM Host**
- **Write Enabled**

See the online *NetBackup Administration Console Help* for a detailed description of these fields.

More information about how to customize tables and view specific columns is available.

See "About using [tables"](#page-60-0) on page 61.

# **About using the List View for monitoring drives**

You can perform the following tasks from this view:

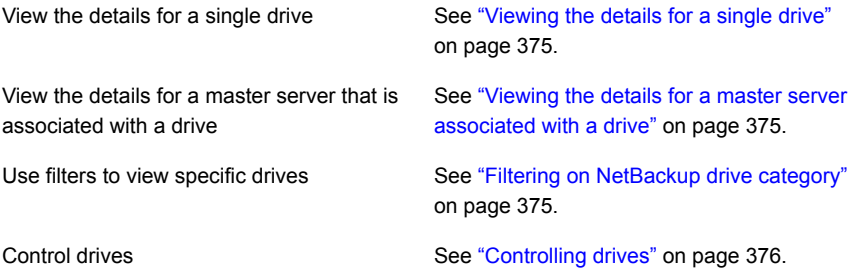

# **Viewing the details for a single drive**

<span id="page-374-0"></span>All the details that are associated with a drive can be viewed from the Details pane. The Details pane is located at the bottom of the view.

**To view the details for a single drive**

- **1** Select **Monitor > Devices > Drives**. The List View is shown by default.
- <span id="page-374-1"></span>**2** Click the drilldown link from the **Drive Name** column. The drive information can be viewed from the **General** and **Paths** tab of the Details pane. From the **General** tab, you can also click the master server link to see details about the master server that is associated with the drive.

## **Viewing the details for a master server associated with a drive**

Use the following procedure to view details for a master server that is associated with a drive.

### **To view the details for a master server associated with a drive**

- <span id="page-374-2"></span>**1** Select **Monitor > Devices > Drives**. The List View is shown by default.
- **2** Click the drilldown link from the **Master Server** column. The master server information can be viewed from a separate page.

## **Filtering on NetBackup drive category**

You can sort and filter this view to focus on the specific category of drives that you want to see. For example, you can apply a filter that displays only those drives that are up. You can filter by using any of the built-in filters. These filters are available from the drop-down list which is present on top of the table.

The following built-in filters are available:

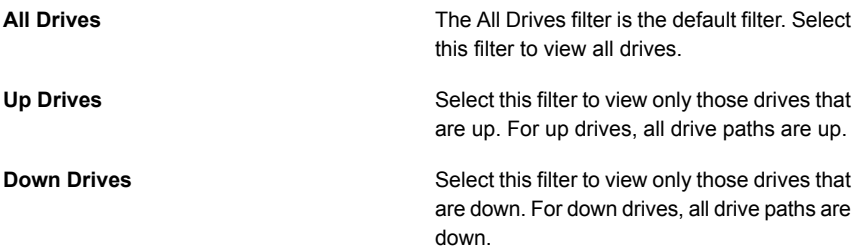

#### **Mixed Drives**

Select this filter to view mixed drives. For mixed drives, some drive paths are up and some drive paths are down.

In addition to the built-in filters, you can create your own custom filters.

See ["Creating,](#page-63-0) applying, editing, and removing custom view filters" on page 64.

Use the following procedure to view details of the drives by their status.

#### **To filter details by type of drives**

- **1** In the OpsCenter console, select **Monitor > Devices > Drives**. Ensure that **List View** is selected in the drop-down list.
- <span id="page-375-1"></span>**2** Select a filter from the drop-down list. Note that the drop-down list is located on top of the table.

### **Controlling drives**

See the *NetBackup Administrator's Guide, Volume I* for information on drive states and how to control drives.

Before you perform these tasks, manually refresh your Web browser to obtain an updated view of all drives. When you refresh, you also ensure that the drive is not involved in any tasks by other users.

**Note:** These tasks are not visible if you log on with an Analyst or a Reporter role.

#### **To control drives**

- **1** In the OpsCenter console, select **Monitor > Devices > Drives**. The List View is displayed by default.
- **2** Select a drive from the **Drive Name** column in the table.
- <span id="page-375-0"></span>**3** Click **Up**, **Down**, or **Reset**. Note that these options are located on top of the drive details table.

The OpsCenter console may take some time to show the updated status once you perform these tasks.

### **Monitor > Devices > Drives Summary View**

This view is displayed when you select **Monitor > Devices > Drives** and then select **Summary View** from the drop-down list. The drop-down list is located at the top-right corner of the page.

The Summary view contains the following section:

<span id="page-376-0"></span>See "Viewing the Drive [Summary](#page-376-0) by Status" on page 377.

## **Viewing the Drive Summary by Status**

The Drive Summary by Status section shows an overall distribution of drives by drive status for the current **View** pane selection. This information is shown in a pie chart as well as a table.

**Note:** For 7.0.1 and later master servers, the **Drive Summary by Status** section does not show the drives that are disabled or unreachable.

Each color of the pie chart represents how drives are distributed in your environment as per the drive status. You can also view the color code summary in this section to know the colors that represent different exit status. Moving your mouse over the pie chart shows the number and percentage of drives with up or down status in your NetBackup environment. For example, pointing to the green color in the pie chart shows that 5 drives or 100% drives in your environment are up.

**Note:** The **Drive Summary by Status** section can also be viewed from **Monitor > Overview**.

You can drill down from this section to see details of the drives that are up or down.

#### **To view drives by drive status**

- **1** In the OpsCenter console, select **Monitor > Devices > Drives**.
- **2** Select **Summary View** from the drop-down list. The drop-down list is located at the top-right corner of the page.
- **3** In the Drive Summary by Status section, do either of the following:
	- Click the number of drives (link) for a particular drive status from the table. For example, click the number for Up drives Or
	- Click a colored section of the pie chart that corresponds to a particular drive status. For example, click the green section of the pie chart to view details for the drives that are up.

## **Monitor > Devices > Disk Pools options**

<span id="page-377-0"></span>This view is displayed when you select **Monitor > Devices > Disk Pools**. This view displays detailed information about the disk pools that are configured for use by NetBackup. The data that is shown in this view is based on the current **View** pane selection.

See ["Controlling](#page-321-0) the scope of Monitor views" on page 322.

**Note:** The following properties do not apply to cloud storage disk pools: Available Space, Raw Size, Usable Size, Low Water Mark (%), and High Water Mark (%).

All these values are derived from the storage capacity, which cannot be fetched from the cloud provider.

The table that appears in this view shows the following information:

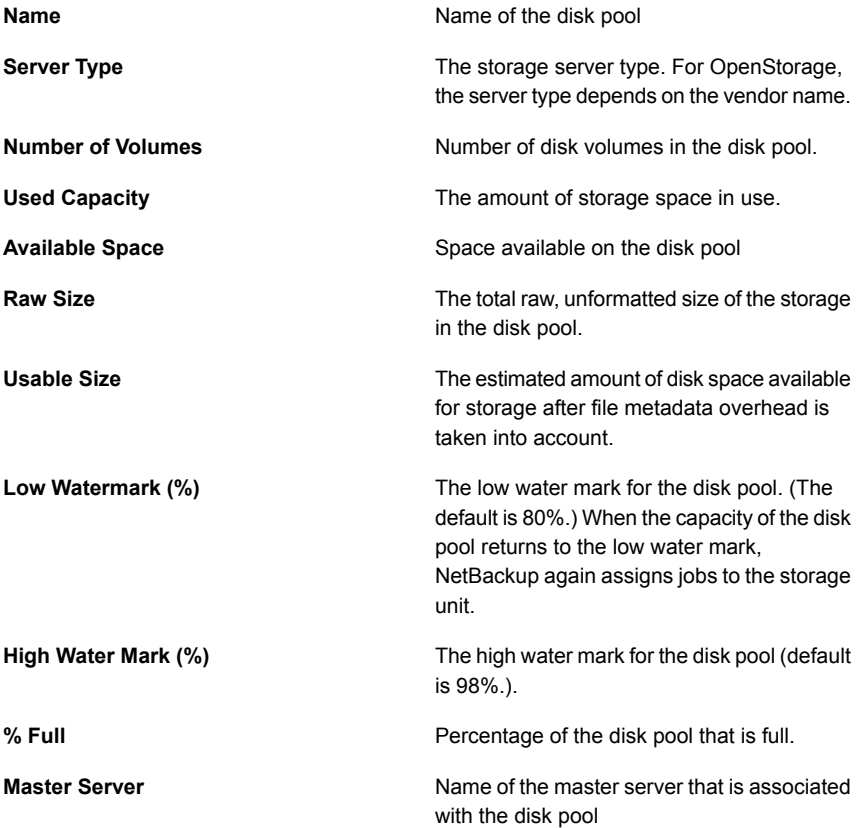

**State** State of the disk pool (like Up, Down etc.)

Not all of the available columns appear initially in this view. The following columns do not appear, but can be added to your view by clicking the **Table Settings** icon:

- **Imported**
- **Configured for Snapshots**
- **Primary**
- **Replication**

See the online *NetBackup Administration Console Help* for a detailed description of these fields.

More information about how to customize tables and view specific columns is available.

See "About using [tables"](#page-60-0) on page 61.

You can perform the following task from this view:

<span id="page-378-0"></span>View the details for a single disk pool

See ["Viewing](#page-378-0) the details for a single disk pool" on page 379.

### **Viewing the details for a single disk pool**

All the details that are associated with a disk pool can be viewed from the Details pane. The Details pane is located at the bottom of the view.

#### **To view the details for a single disk pool**

- **1** In the OpsCenter console, select **Monitor > Devices > Disk Pools**.
- **2** Click the drilldown link from the **Name** column. The disk pool information can be viewed from the **General** and **Disk Volume** tab of the Details pane. From the **General** tab, you can also click the master server link to see details about the master server that is associated with the disk pool.

### **About monitoring NetBackup hosts**

This view is displayed when you select **Monitor > Hosts**.

This view contains the following subtabs:

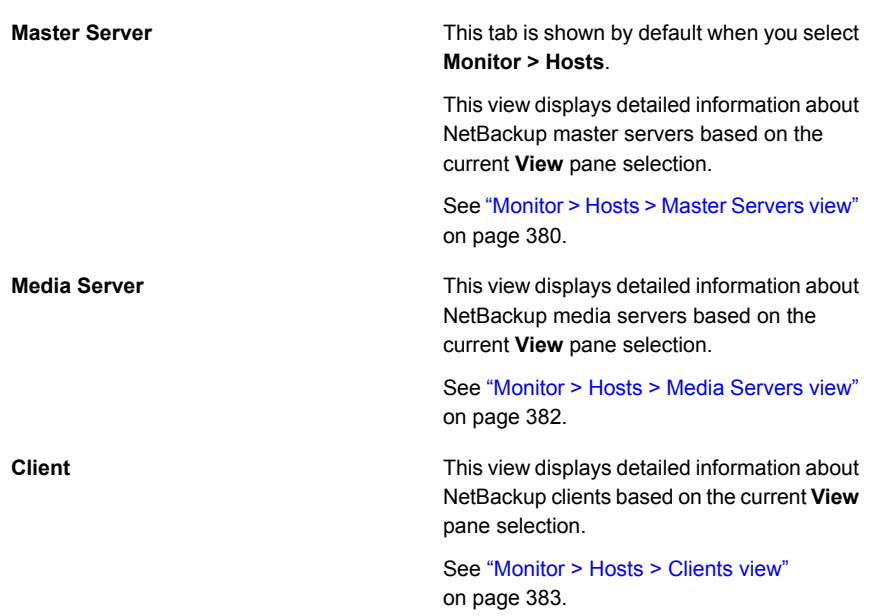

## **Monitor > Hosts > Master Servers view**

<span id="page-379-0"></span>This view shows details of master servers. The data that is shown in this view is based on the current **View** pane selection.

See ["Controlling](#page-321-0) the scope of Monitor views" on page 322.

The table that appears in this view shows the following columns:

**Table 8-11** Master Servers view options

| <b>Option/Column Head</b> | <b>Description</b>                                                                        |
|---------------------------|-------------------------------------------------------------------------------------------|
| <b>Master Server Name</b> | Fully qualified domain name or IP address of<br>the master server that is configured.     |
| <b>Display Name</b>       | The display name that you have chosen for<br>the master server                            |
| <b>Operating System</b>   | Operating system of the master server.                                                    |
| Product                   | Back up product from where the data is being<br>collected like PureDisk, Backup Exec etc. |

| <b>Option/Column Head</b> | <b>Description</b>                                                                                                    |
|---------------------------|----------------------------------------------------------------------------------------------------|
| <b>Server Status</b>      | Shows the current state of the NetBackup<br>Master Server: Connected, Not Connected,<br>or Disabled.                                                                                                    |
|                           | If the server status is 'Connected', the time<br>since when the OpsCenter Server and the<br>and master server are connected is also<br>displayed. This does not necessarily<br>represent the last time that OpsCenter<br>collected information from the master server |
|                           | See "NetBackup Master Server states in<br>OpsCenter" on page 287.                                                                                                    |
| Reason                    | Reason if any for the current server status.                                                                                                    |

**Table 8-11** Master Servers view options *(continued)*

You can perform the following task from this view:

<span id="page-380-0"></span>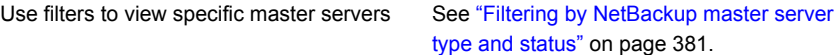

# **Filtering by NetBackup master server type and status**

You can sort and filter this view to focus on the specific type of master servers that you want to see. For example, you can apply a filter that displays Windows servers only. These filters are available from the drop-down list which is present on top of the table.

The built-in filters are the following:

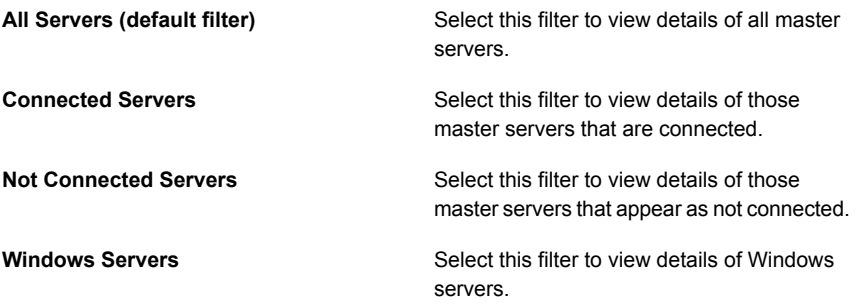

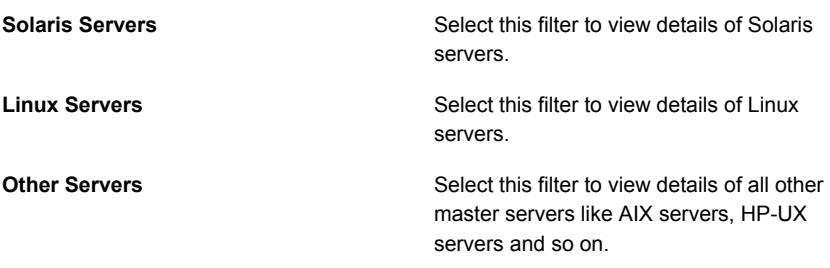

In addition to the built-in filters, you can create your own custom filters.

See ["Creating,](#page-63-0) applying, editing, and removing custom view filters" on page 64.

Use the following procedure to view details by type or status of master server.

#### **To filter details by type or status of master server**

- **1** In the OpsCenter console, select **Monitor > Hosts > Master Server**.
- <span id="page-381-0"></span>**2** Select a filter from the drop-down list. Note that the drop-down list is located on top of the table.

### **Monitor > Hosts > Media Servers view**

This view shows details of media servers. The data that is shown in this view is based on the current **View** pane selection.

See ["Controlling](#page-321-0) the scope of Monitor views" on page 322.

The table that appears in this view shows the following columns:

| <b>Option / Column Head</b> | <b>Description</b>                                                     |
|-----------------------------|------------------------------------------------------------------------|
| Media Server Name           | Name of the media server.                                              |
| <b>Master Server</b>        | Name of the master server that is associated with the media<br>server. |

**Table 8-12** Media Servers view options

You can perform the following tasks from this view:

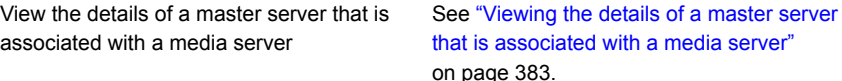

# **Viewing the details of a master server that is associated with a media server**

<span id="page-382-1"></span>Use the following procedure to view the details of a master server that is associated with a media server.

**To view the details of a master server that is associated with a media server**

- **1** In the OpsCenter console, select **Monitor > Hosts > Media Servers**.
- <span id="page-382-0"></span>**2** Click the drilldown link from the **Master Server** column.

### **Monitor > Hosts > Clients view**

This view shows details of NetBackup clients. The data that is shown in this view is based on the current **View** pane selection.

See ["Controlling](#page-321-0) the scope of Monitor views" on page 322.

The table that appears in this view shows the following columns:

| <b>Option / Column Head</b> | <b>Description</b>                                           |
|-----------------------------|--------------------------------------------------------------|
| <b>Client Name</b>          | Name of the client that is to be backed up.                  |
| <b>Master Server</b>        | Name of the master server that is associated with the client |
| <b>OS Type</b>              | Operating system on the client like Linux, HP-UX etc.        |
| <b>Hardware</b>             | Hardware of the client computer like PC.                     |
| <b>Is Offline</b>           | Shows Yes if the client is offline.                          |
| <b>Offline Until</b>        | Date fill the client is offline                              |

**Table 8-13** Clients view options

You can click **Search Client** to search for specific clients on the page. You can search for clients using absolute host names or substrings.

You can perform the following task from this view:

View the details for a single master server

See ["Viewing](#page-383-0) the details for a single master [server"](#page-383-0) on page 384.

## **Viewing the details for a single master server**

<span id="page-383-0"></span>All the details for a master server that is associated with a client can be viewed from the **General** tab.

**To view the details for a single master server**

- **1** In the OpsCenter console, select **Monitor > Hosts > Client**.
- **2** Click the drilldown link in the **Master Server** column.

### **About monitoring NetBackup alerts**

The **Monitor > Alerts** view provides details of NetBackup alerts. The data that is shown in this view is based on the current **View** pane and time frame selection. Data for the last 24 hours is shown by default. You can also view data for the last 48 hours or 72 hours.

See ["Controlling](#page-321-0) the scope of Monitor views" on page 322.

**Note:** The OpsCenter console displays active alerts by default (these are the alerts that are not cleared).

You can view alerts that are specific to NetBackup Appliance 5330.

You can use the following views to see NetBackup alert information:

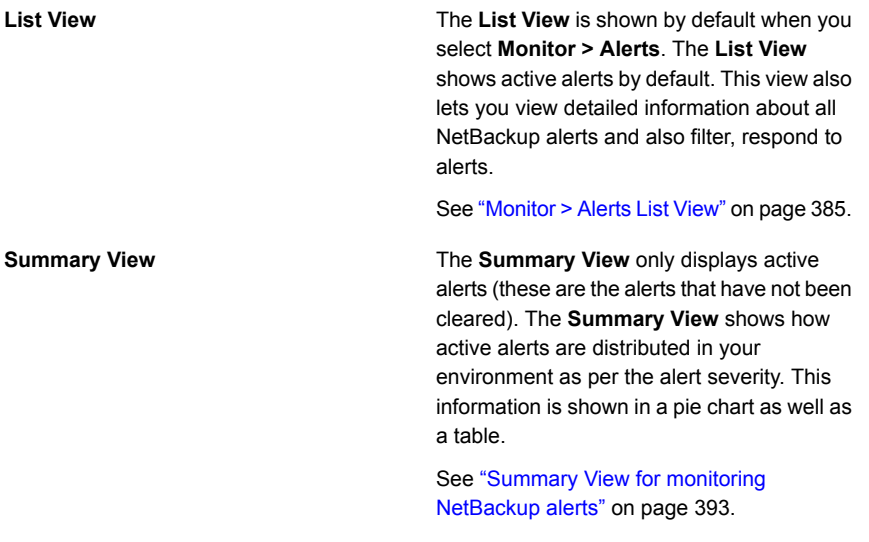

## **Monitor > Alerts List View**

<span id="page-384-0"></span>The List view is displayed when you select **Monitor > Alerts**. This view contains detailed information for alerts. This view provides tools to view and filter alerts, and to track user responses to alerts. The data that is shown in this view is based on the current **View** pane and time frame selection. Data for the last 24 hours is shown by default. You can also view data for the last 48 hours or 72 hours.

See ["Controlling](#page-321-0) the scope of Monitor views" on page 322.

**Note:** The **List View** displays active alerts by default (these are the alerts that have not been cleared).

An option called **Ignore View filter** is added in the **View** drop-down list under **Monitor > Alerts**. **Ignore View filter** is selected by default when you click **Monitor > Alerts** List View. When you select **Ignore View filter** from the View Pane, all active alerts for the last 24 hours are displayed in the **Monitor > Alerts** view regardless of the views on which the alert policy is based. For example, selecting **Ignore View filter** displays an alert that is based on a view which has been deleted, or an alert that is based on a view for which you do not have access now. Also, the alert count shown in the **Alert Summary** pane at the bottom-left is based on the **Ignore View filter**. This means that the **Alert Summary** pane always displays all the alerts regardless of the views on which the alert policy is based.

The table that appears in this view shows the following information:

| <b>Option</b>           | <b>Description</b>                                                                                   |
|-------------------------|----------------------------------------------------------------------------------------------------|
| Alert ID                | Unique ID associated with each NetBackup alert.                                                      |
| <b>Severity</b>         | The severity of the alert. The severity type helps you<br>determine how quickly you want to respond. |
| <b>Alert Policy</b>     | Name of the policy that is associated with the alert.                                                |
| <b>Alert Condition</b>  | The alert condition that is used for the alert.                                                      |
| <b>Status</b>           | Current status of the alert like Active, Cleared etc.                                                |
| <b>Assigned To</b>      | Name of the individual to whom the alert has been assigned.                                          |
| <b>Time Raised</b>      | Time, date, and year when the alert was raised.                                                      |
| <b>Last Update Time</b> | Time, date, and year when the alert was modified.                                                    |

**Table 8-14** Alerts List View options

| <b>Option</b> | <b>Description</b>                                  |
|---------------|-----------------------------------------------------|
| Updated by    | Name of the individual who last modified the alert. |

**Table 8-14** Alerts List View options *(continued)*

Not all of the available columns appear initially in this view. The **Assignment State** column does not appear, but can be added to your view by clicking the **Table Settings** icon.

More information about how to customize tables and view specific columns is available.

See "About using [tables"](#page-60-0) on page 61.

# **About using the List View to monitor NetBackup alerts**

The following tasks can be performed from this view:

<span id="page-385-0"></span>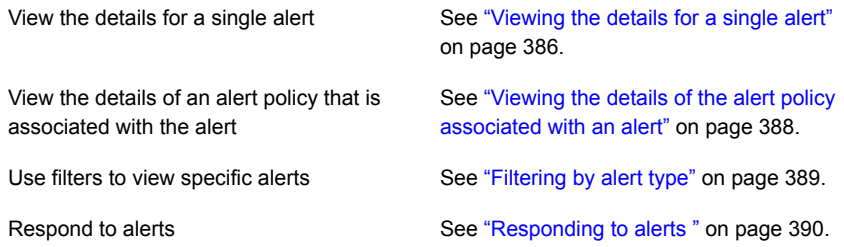

## **Viewing the details for a single alert**

All the details that are associated with an alert can be viewed from the Details pane. The Details pane is located at the bottom of the view.

### **To view the details of a single alert**

- **1** In the OpsCenter console, select **Monitor > Alerts**.
- **2** Click a drill-down link from the **Alert ID** column. The alert details are shown under the **General** and **Comments** tabs. In addition to the information that is shown in the table, the **General** tab also shows master server, policy name, job ID, and exit status information. The Comments tab shows comments on the alert (if any), the time when these comments were provided, and the individual who last updated the alert.

**Note:** For certain alert types (for example High Job Failure Rate, High Drive Down, or High Suspended Media), the **Details** tab is also displayed. For example, for the High Job Failure Rate alert type, the **Details** tab shows the following details: % of failed jobs when the alert was raised and current failed Job count by master server, client, and policy.

See "Viewing the details of the alert policy [associated](#page-387-0) with an alert" on page 388.

See ["Filtering](#page-388-0) by alert type" on page 389.

See ["Responding](#page-389-0) to alerts " on page 390.

## **Viewing the details of a single alert for Appliance hardware failure**

In OpsCenter Monitor > Alerts UI, you can view the details that are associated with an Appliance hardware failure alert.

To view the details of a single hardware failure alert

- **1** On the OpsCenter GUI, click Monitor > Alerts.
- **2** Click the Alert ID link for which you want to view the details.
- **3** In the General tab at the bottom pane, the following details are displayed:

Alert ID

Alert Policy

Alert Condition

Assigned To

Assignment State

**Status** 

Last Update Time

Updated By

Severity

Alert Raised on

Tree Type

Tree Name

Nodes

Host Name

<span id="page-387-0"></span>Hardware Failed

# **Viewing the details of the alert policy associated with an alert**

Use the following procedure to view the details of the alert policy that is associated with an alert.

#### **To view the details of alert policy associated with the alert**

- **1** In the OpsCenter console, select **Monitor > Alerts**.
- **2** Click the drill-down link from the **Alert Policy** column.

See ["Viewing](#page-385-0) the details for a single alert" on page 386.

See ["Filtering](#page-388-0) by alert type" on page 389.

<span id="page-388-0"></span>See ["Responding](#page-389-0) to alerts " on page 390.

# **Filtering by alert type**

Since the **Monitor > Alerts** view can include large numbers of alerts, a filter is available. You can use this filter to limit the types of alerts that appear.

You can filter on various severity levels or status settings, which lets you focus on only the specific alerts that interest you. For example, you can create and apply a filter that only displays the alerts that are acknowledged.

You can filter using any of the following built-in alert filters. These filters are available from the drop-down list which is present on top of the alert details table.

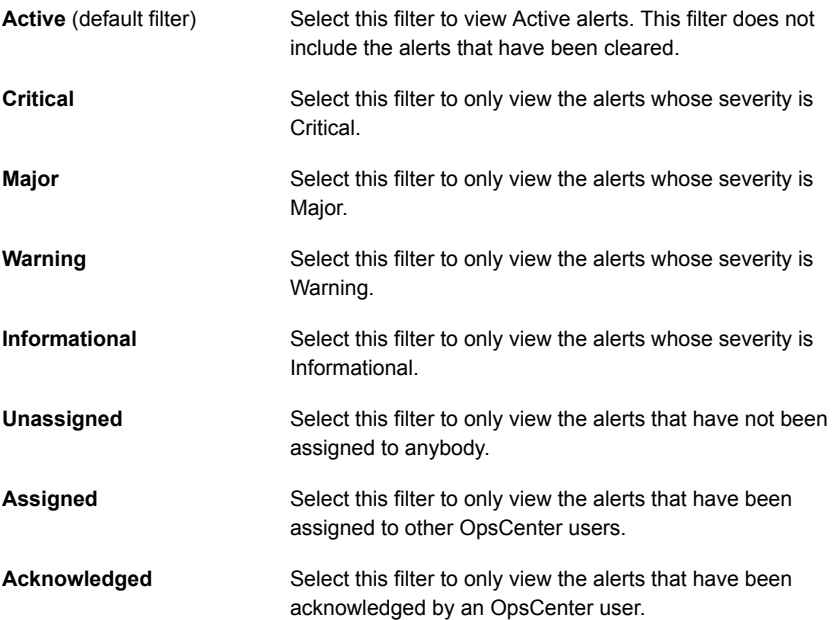

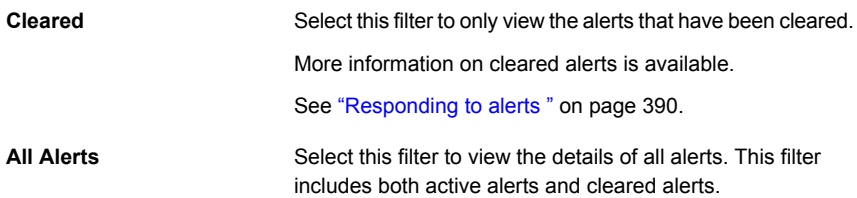

In addition to the built-in filters, you can create your own custom filters.

See ["Creating,](#page-63-0) applying, editing, and removing custom view filters" on page 64.

Use the following procedure to view details by type of alerts.

#### **To filter details by type of alert**

- **1** In the OpsCenter console, select **Monitor > Alerts**.
- **2** Select a filter using the Filter drop-down list. For example, select **All Alerts** to view details of both active alerts and cleared alerts.

See ["Viewing](#page-385-0) the details for a single alert" on page 386.

<span id="page-389-0"></span>See "Viewing the details of the alert policy [associated](#page-387-0) with an alert" on page 388.

See ["Responding](#page-389-0) to alerts " on page 390.

### **Responding to alerts**

You can manage OpsCenter alerts from the **Monitor > Alerts** view by adding comments or by assigning the alert to an individual for further review. You can also clear or acknowledge an alert. OpsCenter allows multiple users to process or take action on an alert.

When you acknowledge an alert, you inform other users who see the alert that action on the alert occurred. If you clear an alert, you cannot perform any further activity on the alert (for example, assign or acknowledge). Cleared alerts do not appear in the alert view by default.

**Note:** Under certain circumstances there may be issues among multiple OpsCenter users. For instance, an OpsCenter user comments on an alert while another OpsCenter user tries to clear the same alert.

The OpsCenter console displays active alerts by default (these are the alerts that have not been cleared). Some alerts (for example, Drive is Down) are cleared automatically when the condition is resolved.

You can view cleared alerts from **Monitor > Alerts** view (**List View**) by using the **Cleared** or **All Alerts** filter.

See ["Filtering](#page-388-0) by alert type" on page 389.

The following alerts are cleared automatically when the condition is resolved:

- Drive is Down
- **Lost Contact with Media Server**
- Service Stopped
- Agent Server Communication Break
- Master Server Unreachable
- Frozen Media
- Suspended Media
- Disk Pool Full
- Disk Volume Down
- High Down Drives
- High Frozen Media
- High Suspended Media
- Low Available Media
- No Cleaning Tape
- Low Disk Volume Capacity
- Catalog Space Low
- Catalog not backed up
- Catalog backup disabled
- Incomplete Job
- Media Required for Restore
- Zero Cleaning Left
- Appliance Hardware Failure

**Note:** You can also purge NetBackup alert data from **Settings > Configuration > Data Purge** in the OpsCenter console based on a retention period that you specify. Any purged data is deleted permanently. This option is useful if you see OpsCenter performance degrade when there is a high number of alerts in the OpsCenter database.

See ["Configuring](#page-215-0) the data purge period on the OpsCenter Server" on page 216.

### **To acknowledge an alert**

- **1** In the OpsCenter console, select **Monitor > Alerts**.
- **2** Select an alert from the table.
- **3** Click **Acknowledge**.

### **To add a comment for an alert**

- **1** In the OpsCenter console, select **Monitor > Alerts**.
- **2** Select an alert from the table.
- **3** Click **Add Comment**. You can add a comment as a reminder to yourself or for other users.

### **To clear an alert**

- **1** In the OpsCenter console, select **Monitor > Alerts**.
- **2** Select an alert from the table.
- **3** Click **More** and then select **Clear** from the drop-down list.

#### **To assign an alert to an individual**

- **1** In the OpsCenter console, select **Monitor > Alerts**.
- **2** Select an alert from the table.
- **3** Click **Assign**.

You can assign an alert to a user for their action or information.

- **4** Select a user to whom you want to assign the alert.
- **5** Click **OK**.

#### **To change the policy that is associated with an alert**

- **1** In the OpsCenter console, select **Monitor > Alerts**.
- **2** Select an alert from the table.

The Alert Policy Wizard is also used to create a policy.

**3** Click **More** and then select **Edit Policy** from the drop-down list.

<span id="page-392-0"></span>See "About [understanding](#page-437-0) alert counts in the Monitor view" on page 438. See ["Viewing](#page-385-0) the details for a single alert" on page 386. See "Viewing the details of the alert policy [associated](#page-387-0) with an alert" on page 388. See ["Filtering](#page-388-0) by alert type" on page 389.

### **Summary View for monitoring NetBackup alerts**

The **Summary View** gives an overall summary of alerts by severity. It contains the **Alert Summary by Severity** section which shows an overall distribution of alerts by severity for the current **View** pane and time frame selection. This information is shown in a pie chart as well as a table. Data for the last 24 hours is shown by default. You can also view data for the last 48 hours or 72 hours.

See ["Controlling](#page-321-0) the scope of Monitor views" on page 322.

A pie chart with different colors represents the alert distribution by severity in this section. Each color of the pie chart represents how alerts are distributed in your environment as per the alert severity. You can also view the color code summary in this section to know the colors that represent different severity.

**Note:** The **Summary View** only displays active alerts (these are the alerts that have not been cleared).

Moving your mouse over the pie chart displays the number and percentage of alerts with a particular severity in your NetBackup environment. For example, pointing to the green color in the pie chart shows that in the last 24 hours, 200 alerts, or 17% alerts in your environment are critical.

An option called **Ignore View filter** has been added in the **View** drop-down list under **Monitor > Alerts**. When you select **Ignore View filter** from the View Pane, all active alerts in the last 24 hours are displayed in the **Monitor > Alerts** view regardless of the views on which the alert policy is based. For example, selecting **Ignore View filter** displays an alert that is based on a view which has been deleted, or an alert that is based on a view for which you do not have access now. When you select a view from the **View** drop-down list (including **Ignore View filter**), the last 24 hours data is displayed by default.

Note that the **Alert Summary** pane at the bottom-left displays all the alerts that exist in the OpsCenter database. This means that the **Alert Summary** pane displays all the alerts regardless of the views on which the alert policy is based.

**Note:** The **Alert Summary by Severity** section can also be viewed from **Monitor > Overview**.

You can drill down from this section to see details for alert categories.

See "Viewing alerts by [severity"](#page-393-0) on page 394.

See "Viewing alerts by [NetBackup](#page-393-1) Master Server" on page 394.

<span id="page-393-0"></span>See "About [understanding](#page-437-0) alert counts in the Monitor view" on page 438.

## **Viewing alerts by severity**

You can drill down to see details for alert categories.

#### **To view alerts by severity**

- **1** In the OpsCenter console, select **Monitor > Alerts**.
- **2** Select **Summary View** from the drop-down list. The drop-down list is located at the top-right corner of the page.
- **3** In the **Alert Summary by Severity** section, do either of the following:
	- Click the number of alerts (link) for a particular alert severity from the table. For example, click the number that is shown for Critical alerts. Or
	- Click a colored section of the pie chart that corresponds to a particular alert severity. For example, click the red section of the pie chart to view details for critical alerts.

<span id="page-393-1"></span>See "Summary View for monitoring [NetBackup](#page-392-0) alerts" on page 393.

### **Viewing alerts by NetBackup Master Server**

You can view all the alerts that are grouped by NetBackup master server. The new Group Component Summary table shows the OpsCenter alerts grouped by master server.

#### **To view the Group Component Summary table, do the following:**

- **1** Logon to the OpsCenter GUI.
- **2** Carry out the following step as a prerequisite to display the Group Component Summary table:

Go to **Settings > User Preferences > General tab** and clear the Allow Multiple Selection In View Pane check box.

- **3** Click **Monitor** > **Alerts**.
- **4** Select the Summary View from the drop-down list.
- **5** Select ALL\_MASTER\_SERVERS or the master server for which you want to view the alert summary. The Group Component Summary table is displayed.

**Note:** If you select 'Ignore View filter', the Group Component Summary table is not displayed.

From the Group Component Summary table you can click the server name link to view its details, namely, the Alert ID, Alert Policy, Nodes and so on.

## **About monitoring Audit Trails**

You can manage and monitor audit trails using the OpsCenter features.

### Additional information about the Audit Trails report

See "Audit Trails [report"](#page-395-0) on page 396.

See ["What](#page-394-0) Audit Trails track" on page 395.

<span id="page-394-0"></span>See "About [OpsCenter](#page-396-0) features for Audit Trails" on page 397.

See ["Creating](#page-396-1) a custom filter to view audit trail data" on page 397.

See "About [managing](#page-397-0) Audit Trails settings" on page 398.

### What Audit Trails track

An audit trail is a record of all the user initiated activities. An audit trail consists of the changes that are made in the NetBackup environment. For example, changes such as creating a policy, deactivating a policy, or modifying a policy. The audit trails feature in OpsCenter lets you enable audit trail logging for NetBackup.

**Note:** OpsCenter monitors, reports, and manages audit trails for the NetBackup master servers for the version 7.1 or later.

You can control the audit settings and generate an Audit Trails Report. Through OpsCenter, you can set the audit logs retention period and also enable or disable audit trail logging.

Audit trails display the following information in the form of columns:

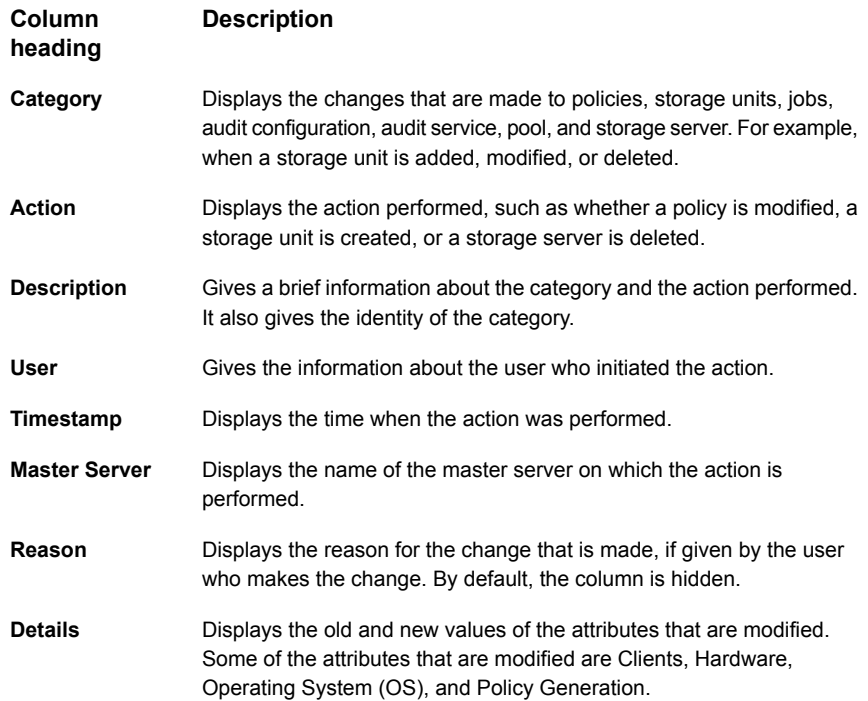

### Audit Trails report

<span id="page-395-0"></span>The Audit Trails report is a high-level summary report that is added to the reports tree. This report displays the number of changes that are made in the NetBackup environment. The report is displayed in the form of a chart. You can view the report in a Distribution chart or Historical chart format

The chart displays the count of audit records for each category. Some of the categories are Policy, Audit Configuration, Job, Audit service, Storage unit, Pool, and Storage Server. You can hover the mouse on each colored section of the chart to know the count and the percent changes for each category. You can drill down the report by clicking any colored section of the chart. You can view the count of changes for each action for the selected category. For example, if you click the Policy section, the chart displays the total audit count for policies created, policies modified, and policies deleted.

To view the Audit Trails report, go to **Reports > Report templates > Audit Reports > Audit Trails Report**.

To view the details of the audit trails report in a tabular form, click the link **Show Chart as Table**. The table displays information about the Audit Category, Total
Audit Count, and Percentage. The table also displays the information about Audit Action when you drill down the chart.

# About OpsCenter features for Audit Trails

OpsCenter helps you to configure audit logging and generate the Audit report. Through OpsCenter, you can:

- Manage the audit settings of the NetBackup master server.
- Monitor audit trails.
- Generate alerts if audit service goes down.
- Configure audit trail retention period in OpsCenter.

Use the various features of OpsCenter and generate the Audit report. You can enable or disable the audit settings, and set the retention period of the logs. You can set OpsCenter to generate alerts when the NetBackup Audit manager services are turned on or off. You can also set the retention period for the audit logs.

## Creating a custom filter to view audit trail data

OpsCenter helps you to monitor the audit trails. To monitor them, select **Monitor** > **Audit Trails**. You can use predefined filters based on category and action to display the contents of the Audit trails and also create custom filters.

You can view information about predefined and custom filters.

See ["Creating,](#page-63-0) applying, editing, and removing custom view filters" on page 64.

#### **To create a custom filter to view audit trail data**

- **1** Select the **Create Filter** icon. The **Edit Audit filter** dialog box is displayed.
- **2** Enter a name for the filter in the **Name** field.
- **3** Select the column name that you want to filter from the drop-down list. The options available are **Category, Action, User Name, Domain Name, Domain Type, Time Stamp, Object Name,** and **Master Server**. **Object Name** is filtered based on the entity names present in the description.

From the **Operator** drop-down list, select the operator =. Use != if you do not want to match a specific value.

In the **Value** text box, enter or select a value. If you select **Time Stamp** as the column, a calendar icon appears for value. Click the calendar icon to choose the required date and click **OK**.

**4** Select **And** or **Or** from the drop-down list to build the filter query.

- **5** To add more columns to the query, click **Add** and select the required column name. To remove the column that is created, select **Remove**.
- **6** Once you are done adding the required columns to the filter, click **OK**. The new view filter is displayed in the filter drop-down list.

You can view more information about applying the filter, editing the filter, and deleting the filter.

See "View filters in [OpsCenter"](#page-316-0) on page 317.

## About managing Audit Trails settings

<span id="page-397-0"></span>You can manage the settings to enable the auditing for the selected master server through OpsCenter. You must have Admin privileges to configure the audit settings.

See ["Managing](#page-499-0) audit trails settings" on page 500.

# **Monitor > Appliance Hardware > Master Server**

This view lets you monitor the hardware summary of appliance master servers that are added to the OpsCenter Analytics console. The view provides a quick visual cue to hardware status. You can monitor any hardware failures in the appliance master servers that are added to the OpsCenter console.

OpsCenter can monitor the appliance 2.0 master servers.

Adding an appliance master server is similar to adding a regular master server to OpsCenter. More information on how to add an appliance master server to the OpsCenter console is available.

See "Adding a master server or appliance in [OpsCenter"](#page-286-0) on page 287.

This view provides the information that is monitored for each piece of hardware in your NetBackup appliance master server. The table displays the following details:

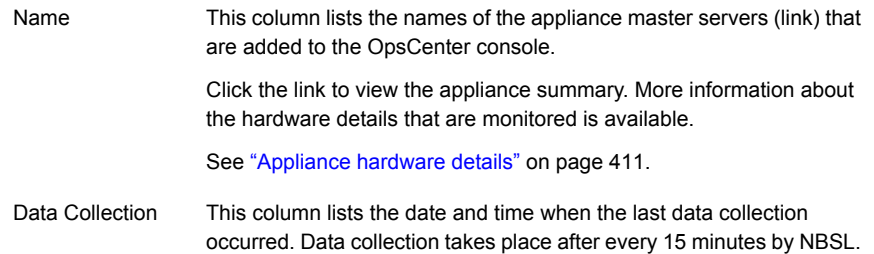

The icon provides a quick visual cue to the CPU status. The following values are possible:

- Green/OK
- Yellow/Presence Unknown
- Red/failure.

The icon that is depicted is based on monitoring the CPU presence and voltage to the appliance CPU chip. A CPU failure is reported if any of the following conditions occur:

- No voltage
- Voltage less than 0.99 volts
- Voltage more than 1.25 volts

The icon provides a quick visual cue to the disk status. The following values are possible:

- Green/OK
- Yellow/Presence Unknown
- Red/failure

The icon that is depicted is based on monitoring the boot drive and the storage drives. A disk failure is reported if an internal erroneous state occurs.

RAID

Disk

CPU

The icon provides a quick visual cue to the RAID status. The following values are possible:

- Green/OK
- Yellow/Presence Unknown
- Red/failure.

The icon that is depicted is based on monitoring the RAID status. An error is reported if the status changes from optimal.

The icon provides a quick visual cue to the fan status. The following values are possible: Green/OK Yellow/Presence Unknown ■ Red/failure. The icon that is depicted is based on monitoring the fan speed and reports a fan failure when the following conditions occur: ■ Fan speed less than 1974 rpm ■ Fan speed more than 8977 rpm If there is a failure with the Fan, a **Critical** warning is displayed. If the Fan is not installed, a **Not Installed** warning is issued. The icon provides a quick visual cue to the power supply. The following values are possible: ■ Green/OK Yellow/Presence Unknown Red/failure. Power Supply

> The icon that is depicted is based on monitoring the power supply wattage and reports a failure when the following conditions occur:

- Wattage is **0** watts
- Wattage more than **700** watts

The following status warning are also provided:

- **Not Available** Occurs if the power module is installed and no power is supplied. That can occur because it is not connected to the power outlet or some other reason.
- **Not Installed** Occurs if the Power Module is pulled out.
- **Critical** Occurs if the Power Module is operated with a warning.

Fan

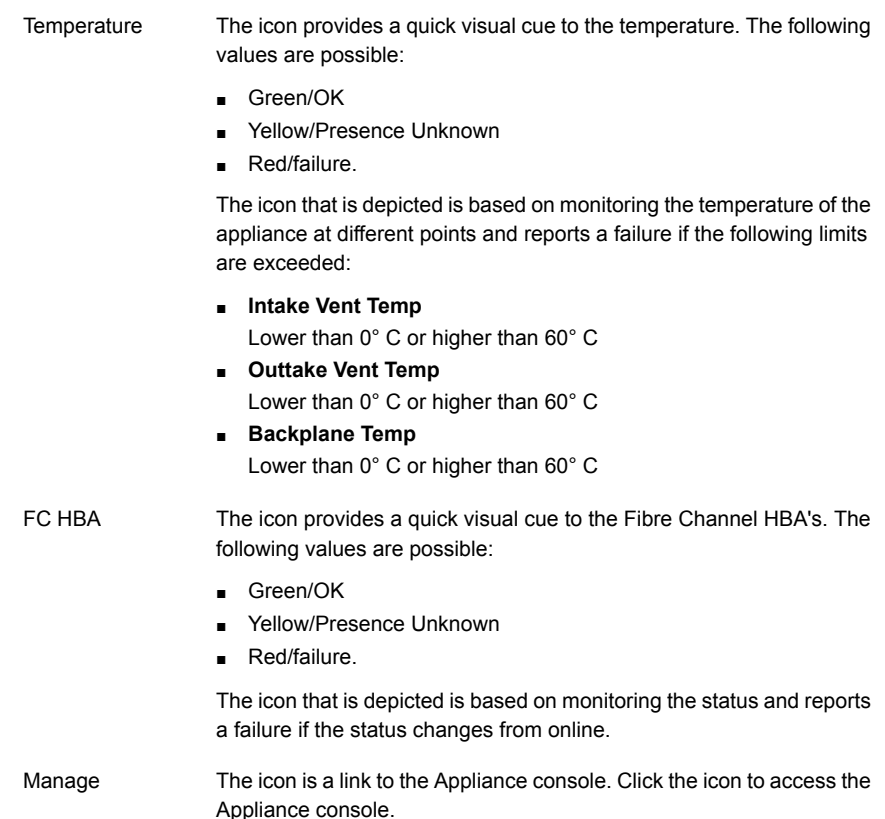

<span id="page-400-0"></span>See "Monitor > [Appliance](#page-400-0) Hardware > Media Server" on page 401.

# **Monitor > Appliance Hardware > Media Server**

This view lets you monitor the hardware summary of appliance media servers that are monitored from the OpsCenter Analytics console. The view provides a quick visual cue to the hardware status.

Only appliance 1.2 and 2.0 media servers that are attached to appliance 2.0 master server or to a regular NetBackup 7.5 master server can be monitored from OpsCenter. Data collection from the appliance media servers takes place after every 15 minutes via NBSL. You can monitor any hardware failures in the appliance media servers that are monitored from the OpsCenter console.

Note that you cannot add an appliance media server directly to the OpsCenter console. You can add an appliance master server or a regular master server to which it is connected.

See "Adding a master server or appliance in [OpsCenter"](#page-286-0) on page 287.

This view provides the information that is monitored for each piece of hardware in your NetBackup media appliance. The table displays the following details:

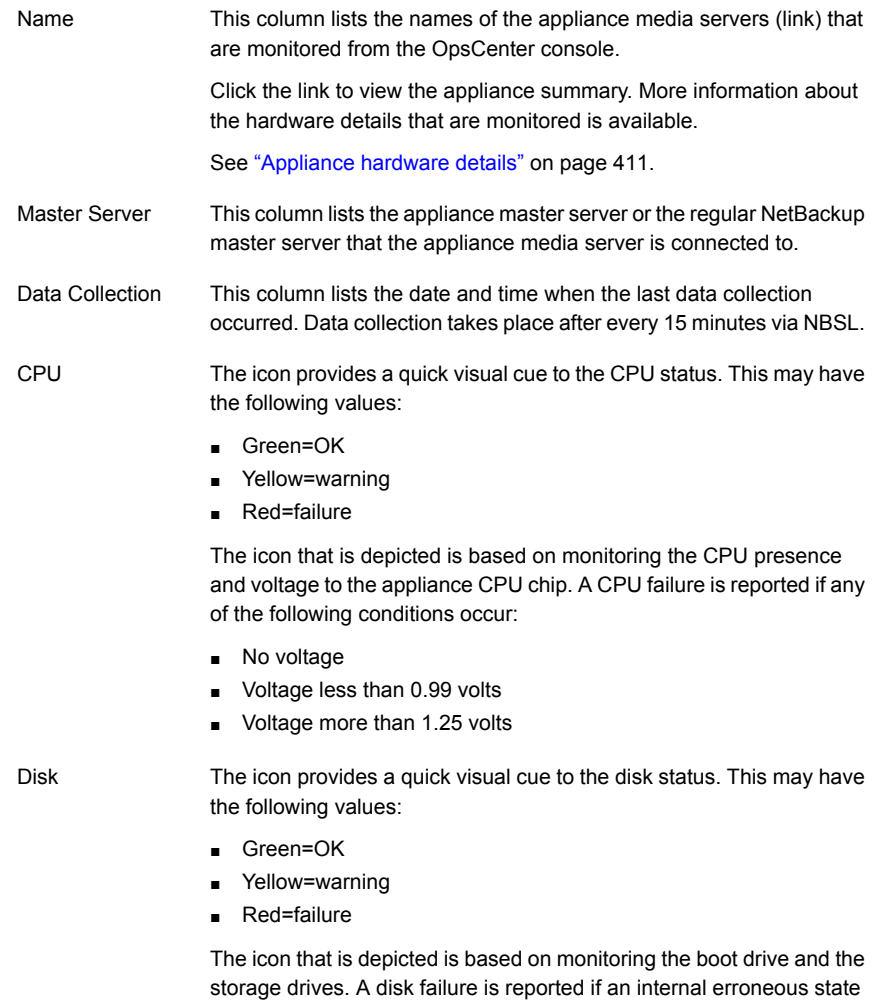

occurs.

The icon provides a quick visual cue to the RAID status. This may have the following values: Green=OK Yellow=warning Red=failure The icon that is depicted is based on monitoring the RAID status. An error is reported if the status changes from optimal. RAID The icon provides a quick visual cue to the fan status. This may have the following values: ■ Green=OK ■ Yellow=warning Red=failure The icon that is depicted is based on monitoring the fan speed and reports a fan failure when the following conditions occur: ■ Fan speed less than 1974 rpm ■ Fan speed more than 8977 rpm If there is a failure with the Fan, a **Critical** warning is displayed. If the Fan is not installed, a **Not Installed** warning is issued. Fan The icon provides a quick visual cue to the power supply. This may have the following values: Green=OK Yellow=warning ■ Red=failure The icon that is depicted is based on monitoring the power supply wattage and reports a failure when the following conditions occur: ■ Wattage is **0** watts Wattage more than **700** watts The following status warning are also provided: ■ **Not Available** - Occurs if the power module is installed and no power is supplied. That can occur because it is not connected to the power outlet or some other reason. ■ **Not Installed** - Occurs if the Power Module is pulled out. Power Supply

**Critical** - Occurs if the Power Module is operated with a warning.

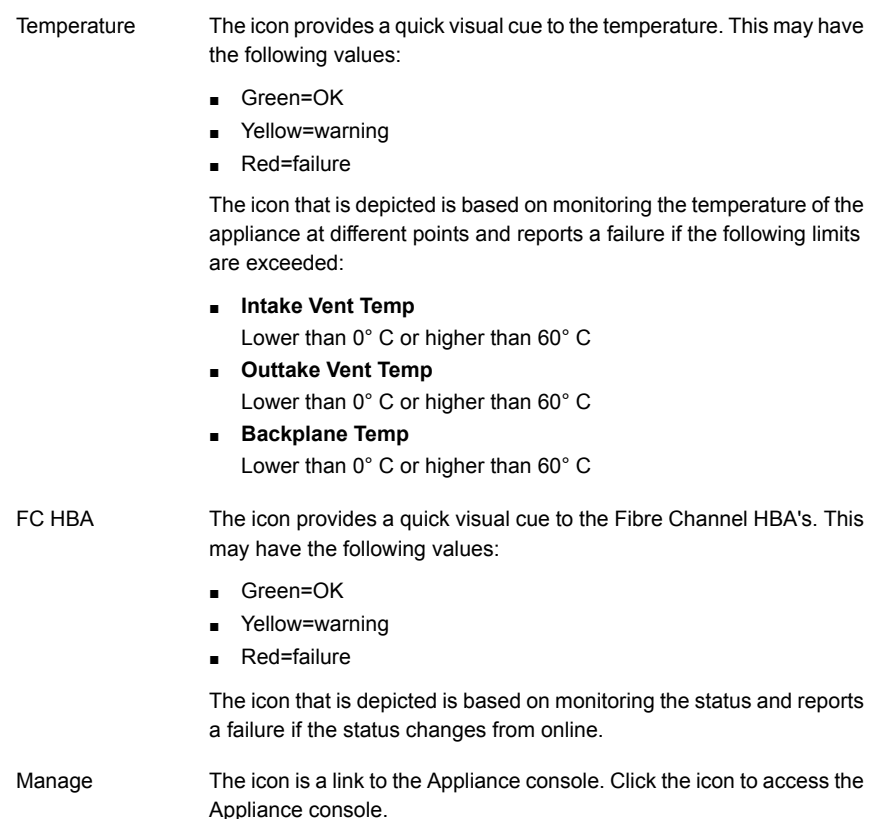

See "Monitor > [Appliance](#page-397-0) Hardware > Master Server" on page 398.

# **Monitor > Appliance Hardware > NetBackup**

This view provides the summary of NetBackup appliances - master and media servers - that are added to the OpsCenter Analytics console. The view provides a visual cue to hardware status. You can monitor any hardware failures in the NetBackup appliances (master and media servers) that are added to the OpsCenter console.

See ["Appliance](#page-410-0) hardware details" on page 411.

OpsCenter can monitor the NetBackup appliance 2.0 master servers.

Only appliance 1.2 and 2.0 media servers that are attached to NetBackup appliance 2.0 master server or to a regular NetBackup master server can be monitored by

OpsCenter. Data collection from the appliance media servers takes place after every 15 minutes via NBSL. You can monitor any hardware failures in the appliance media servers that are monitored from the OpsCenter console.

Adding a NetBackup appliance master server is similar to adding a regular master server to OpsCenter. More information on how to add an appliance master server to the OpsCenter console is available.

See "Adding a master server or appliance in [OpsCenter"](#page-286-0) on page 287.

**Note:** Note that you cannot add a NetBackup appliance media server directly to the OpsCenter console. You can add an appliance master server or a regular master server to which the media server is connected.

This view provides the information that is monitored for each piece of hardware in your NetBackup appliance. The table displays the following details:

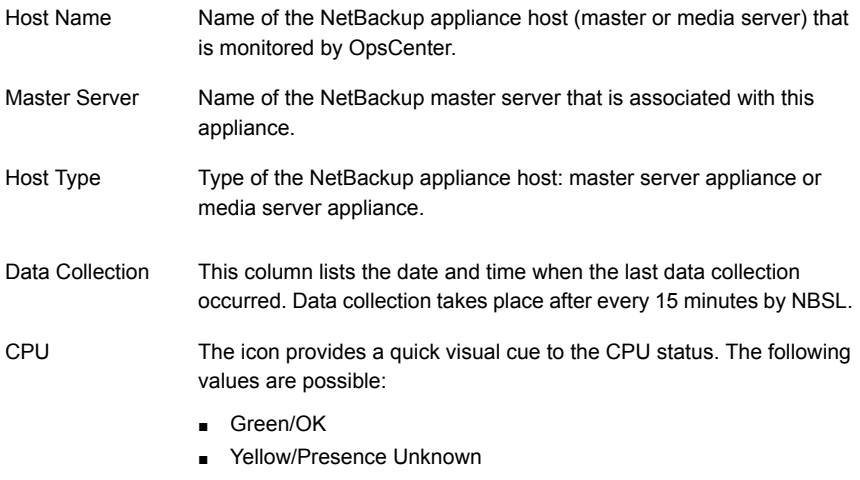

■ Red/failure.

The icon that is depicted is based on monitoring the CPU presence and voltage to the appliance CPU chip. A CPU failure is reported if any of the following conditions occur:

- No voltage
- Voltage less than 0.99 volts
- Voltage more than 1.25 volts

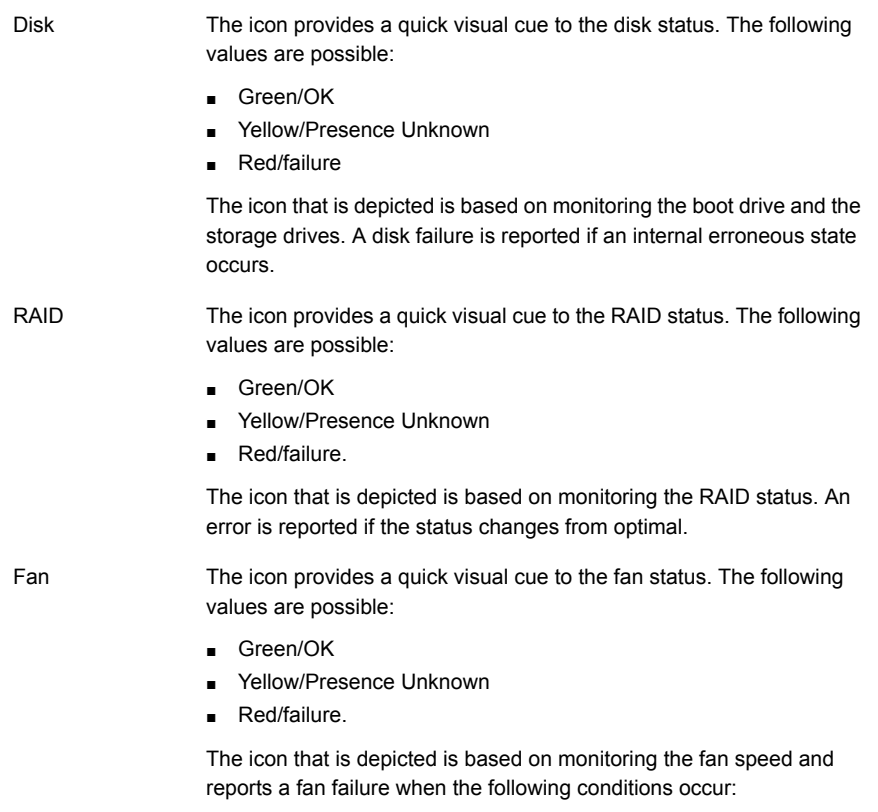

- Fan speed less than 1974 rpm
- Fan speed more than 8977 rpm
- If there is a failure with the Fan, a **Critical** warning is displayed.
- If the Fan is not installed, a **Not Installed** warning is issued.

The icon provides a quick visual cue to the power supply. The following values are possible: Power Supply

- Green/OK
- Yellow/Presence Unknown
- Red/failure.

The icon that is depicted is based on monitoring the power supply wattage and reports a failure when the following conditions occur:

- Wattage is **0** watts
- Wattage more than **700** watts

The following status warning are also provided:

- **Not Available** Occurs if the power module is installed and no power is supplied. That can occur because it is not connected to the power outlet or some other reason.
- **Not Installed** Occurs if the Power Module is pulled out.
- **Critical** Occurs if the Power Module is operated with a warning.

The icon provides a quick visual cue to the temperature. The following values are possible: **Temperature** 

- Green/OK
- Yellow/Presence Unknown
- Red/failure.

The icon that is depicted is based on monitoring the temperature of the appliance at different points and reports a failure if the following limits are exceeded:

■ **Intake Vent Temp**

Lower than 0° C or higher than 60° C

- **Outtake Vent Temp** Lower than 0° C or higher than 60° C
- **Backplane Temp**

Lower than 0° C or higher than 60° C

The icon provides a quick visual cue to the Fibre Channel HBA's. The following values are possible: FC HBA

- Green/OK
- Yellow/Presence Unknown
- Red/failure.

The icon that is depicted is based on monitoring the status and reports a failure if the status changes from online.

The icon is a link to the Appliance console. Click the icon to access the Appliance console. Manage

# **Monitor > Appliance Hardware > Deduplication**

OpsCenter can centrally monitor the hardware information of multiple deduplication appliances. You can monitor a deduplication appliance that is deployed as a standalone Storage Pool Authority (SPA), as a Content Router (CR), or as a PureDisk deduplication option (PDDO) storage server to a NetBackup domain. You can add a deduplication appliance master server in OpsCenter in order to monitor it. You can also configure hardware alerts for both NetBackup and deduplication appliances and view deduplication reports using OpsCenter.

This tab provides the summary of Deduplication appliances that are added to the OpsCenter Analytics console. The view provides a visual cue to hardware status. You can monitor any hardware failures in the Deduplication appliance master servers that are added to the OpsCenter console.

See ["Appliance](#page-410-0) hardware details" on page 411.

This view provides the information that is monitored for each piece of hardware in your Deduplication appliance. The table displays the following details:

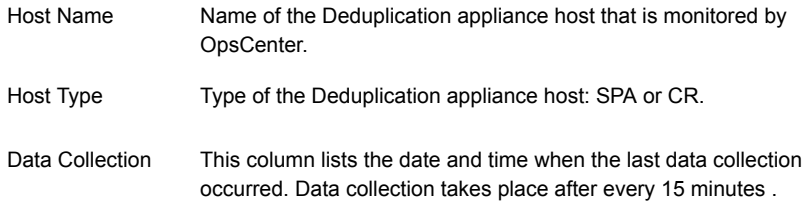

The icon provides a quick visual cue to the CPU status. The following values are possible:

- Green/OK
- Yellow/Presence Unknown
- Red/failure.

The icon that is depicted is based on monitoring the CPU presence and voltage to the appliance CPU chip. A CPU failure is reported if any of the following conditions occur:

- No voltage
- Voltage less than 0.99 volts
- Voltage more than 1.25 volts

The icon provides a quick visual cue to the disk status. The following values are possible:

- Green/OK
- Yellow/Presence Unknown
- Red/failure

The icon that is depicted is based on monitoring the boot drive and the storage drives. A disk failure is reported if an internal erroneous state occurs.

RAID

Disk

CPU

The icon provides a quick visual cue to the RAID status. The following values are possible:

- Green/OK
- Yellow/Presence Unknown
- Red/failure.

The icon that is depicted is based on monitoring the RAID status. An error is reported if the status changes from optimal.

The icon provides a quick visual cue to the fan status. The following values are possible: Green/OK Yellow/Presence Unknown ■ Red/failure. The icon that is depicted is based on monitoring the fan speed and reports a fan failure when the following conditions occur: ■ Fan speed less than 1974 rpm ■ Fan speed more than 8977 rpm If there is a failure with the Fan, a **Critical** warning is displayed. If the Fan is not installed, a **Not Installed** warning is issued. The icon provides a quick visual cue to the power supply. The following values are possible: ■ Green/OK Yellow/Presence Unknown Red/failure. Power Supply

> The icon that is depicted is based on monitoring the power supply wattage and reports a failure when the following conditions occur:

- Wattage is **0** watts
- Wattage more than **700** watts

The following status warning are also provided:

- **Not Available** Occurs if the power module is installed and no power is supplied. That can occur because it is not connected to the power outlet or some other reason.
- **Not Installed** Occurs if the Power Module is pulled out.
- **Critical** Occurs if the Power Module is operated with a warning.

Fan

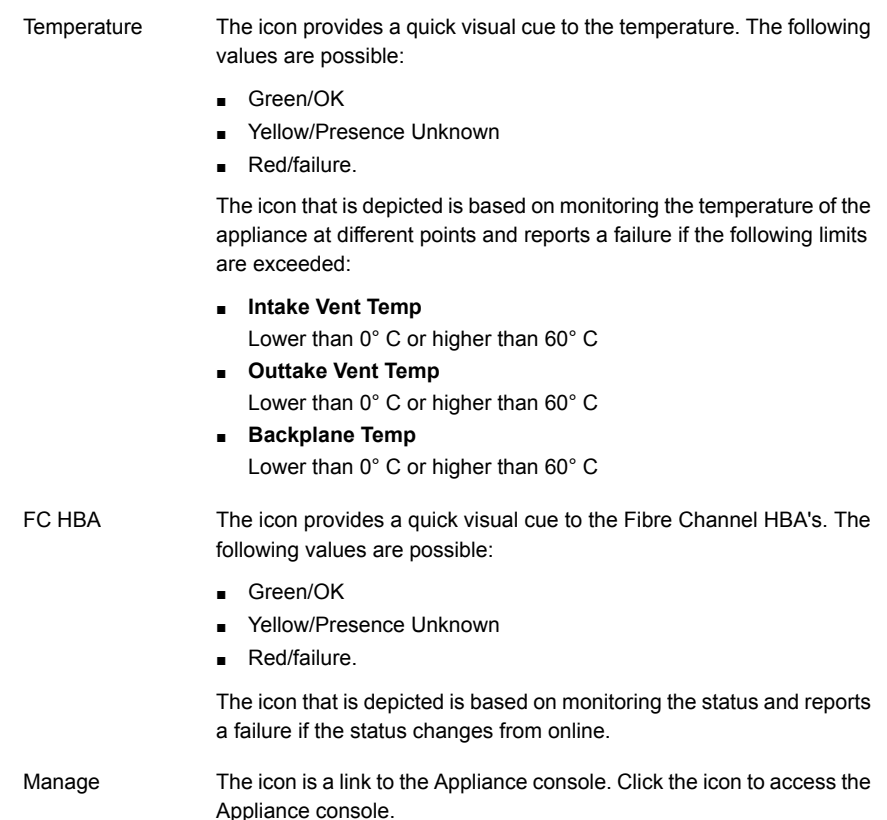

# **Appliance hardware details**

<span id="page-410-0"></span>The following table describes the hardware that is monitored.

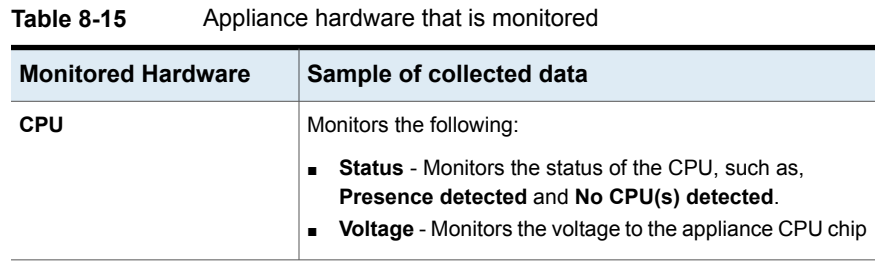

| <b>Monitored Hardware</b>      | Sample of collected data                                                                                                    |
|--------------------------------|----------------------------------------------------------------------------------------------------|
| <b>Disk</b>                    | This view provides the following information:                                                                                                    |
|                                | <b>Slot No</b> - Slot in the robot that contains the volume.<br>п<br><b>Status</b> - Current status of the media. The status can be<br>$\blacksquare$<br>Frozen, Active, etc.<br>Capacity - Capacity that is in use.<br>п<br>Type - The type of disk that is configured.<br>п<br><b>Enclosure ID</b> - ID of the enclosure that the disk resides<br>п<br>in. |
| <b>RAID</b>                    | Monitors the RAID status and reports an error if the status<br>changes from optimal. The following data is collected:                                                                                                    |
|                                | Name - The name of the RAID device.<br>$\blacksquare$<br>Status - Shows the current status of the device, such as<br>п<br>Optimal.<br>Capacity - The capacity of each device.<br>$\blacksquare$<br>Type - The type of RAID device, such as RAID1 and RAID<br>٠<br>6.<br>Disks - The disks being used.<br>$\blacksquare$                                      |
| Fan                            | Monitors the following:                                                                                                    |
|                                | Status - Monitors the status of the fan, such as, Presence<br>$\blacksquare$<br>detected and No Fan(s) detected.<br>Speed - Monitors the fan speed<br>$\blacksquare$                                                                                                    |
| <b>Power Supply</b>            | Monitors the power supply wattage.                                                                                                    |
| <b>Temperature Information</b> | Monitors the temperature of the appliance at different points.                                                                                                    |
| <b>Fibre Channel HBA</b>       | Monitors the status and reports a failure, if the status changes<br>from online. The following data is collected:                                                                                                    |
|                                | Status - Current status of the HBA.<br>п<br>World Wide Port Name - The port currently in use for a<br>п<br>specific device.<br>Speed - Speed at which the HBA operates like 8gbit/s<br>$\blacksquare$<br>Mode - Mode that is configured for the HBA like Initiator<br>п                                                                                      |

**Table 8-15** Appliance hardware that is monitored *(continued)*

The following details are specific to NetBackup 5330 Appliance:

| <b>Monitored Hardware</b>                              | Sample of collected data                                                                                                    |
|--------------------------------------------------------|----------------------------------------------------------------------------------------------------|
| <b>Expansion Storage Shelf:</b><br><b>Disk</b>         | The following data of the Expansion Storage Shelf disk is<br>collected:<br>ID<br>Slot No - Slot in the robot that contains the volume.<br>н<br>For example: Slot 1<br>Drawer no<br>п<br>For example: Drawer 1<br>Tray No<br>$\blacksquare$<br>For example: Tray 0<br>Status - Current status of the media.<br>$\blacksquare$<br>For example: Optimal<br>Capacity - Capacity that is in use.<br>For example: 2.794TB |
| <b>Expansion Storage Shelf:</b><br>Fan                 | The following data of the Expansion Storage Shelf fan is<br>collected:<br>ID<br>$\blacksquare$<br>Location<br>٠<br>For example: Tray 0 Right<br>Status - Current status of the device.<br>П<br>For example: Optimal                                                                                                    |
| <b>Expansion Storage Shelf:</b><br><b>Power Supply</b> | The following data for the Expansion Storage Shelf power<br>supply is collected:<br>ID<br>$\blacksquare$<br>Location<br>$\blacksquare$<br>For example: Top<br><b>Status</b><br>$\blacksquare$<br>For example: Optimal                                                                                                    |
| <b>Expansion Storage Shelf:</b><br><b>Temperature</b>  | The following data for the Expansion Storage Shelf<br>temperature is collected:<br>ID<br>$\blacksquare$<br>Location<br>$\blacksquare$<br>For example: Tray 0 Drawer 1 Left<br><b>Status</b><br>For example: Optimal                                                                                                    |

**Table 8-15** Appliance hardware that is monitored *(continued)*

| <b>Monitored Hardware</b>                                                                                               | Sample of collected data                                                                                                    |
|----------------------------------------------------------------------------------------------------|----------------------------------------------------------------------------------------------------|
| <b>Primary Storage Shelf:</b><br>Controller                                                                             | The following data for the Primary Storage Shelf controller<br>is collected:<br>ID<br>$\blacksquare$<br>Location<br>٠<br>For example: Tray 99 Slot A<br>Data Cache<br>$\blacksquare$<br><b>Status</b><br>п<br>For example: Optimal                                                                                                    |
| <b>Primary Storage Shelf:</b><br><b>Primary Storage Shelf to</b><br><b>Expansion Storage Shelf</b><br><b>Connection</b> | The following data for the primary - expansion storage<br>connection is collected:<br>ID<br>$\blacksquare$<br>Primary Storage Shelf Port<br>п<br><b>Expansion Storage Shelf Port</b><br>$\blacksquare$                                                                                                    |
| <b>Primary Storage Shelf:</b><br><b>Volume</b>                                                                          | The following Primary Storage Shelf volume data is collected:<br>ID<br>$\blacksquare$<br>LUN<br>$\blacksquare$<br>For example: 0<br><b>Volume Group</b><br>$\blacksquare$<br>For example: 0_1<br>Capacity<br>٠<br>For example: 19.099 TB<br><b>WWID</b><br>$\blacksquare$<br>For example: 60080e500032171c00000c7d531764f4                                                                                                    |
| <b>Primary Storage Shelf:</b><br><b>Volume Group</b>                                                                    | The following data for the Primary Storage Shelf volume<br>group is collected:<br>ID<br>$\blacksquare$<br>Name<br>$\blacksquare$<br>For example: 0 1<br><b>RAID Level</b><br>$\blacksquare$<br>For example: 6<br><b>Disks</b><br>$\blacksquare$<br>For example: [Tray:0 Drawer:1 Slot:1 4] [Tray:0 Drawer:2<br>Slot:1 4] [Tray:0 Drawer:3 Slot:1 4] [Tray:0 Drawer:4<br>Slot:1] [Tray:0 Drawer:5 Slot:2 5]<br>Capacity<br>٠<br>For example: 19.099 TB |

**Table 8-15** Appliance hardware that is monitored *(continued)*

| <b>Monitored Hardware</b>                            | Sample of collected data                                                                                                    |
|------------------------------------------------------|----------------------------------------------------------------------------------------------------|
| <b>Primary Storage Shelf: Disk</b>                   | The following data for the Primary Storage Shelf disk is<br>collected:<br>ID<br>п<br>Slot No - Slot in the robot that contains the volume.<br>п<br>For example: Slot 1<br>Drawer No<br>$\blacksquare$<br>For example: Drawer 1<br>Tray No<br>٠.<br>For example: Tray 0<br><b>Status</b><br>For example: Optimal<br>Capacity<br>$\blacksquare$<br>For example: 2.794TB |
| <b>Primary Storage Shelf: Fan</b>                    | The following data for the Primary Storage Shelf fan is<br>collected:<br>ID<br>$\blacksquare$<br>Location<br>п<br>For example: Tray 99 Right<br>Status<br>For example: Optimal                                                                                                    |
| <b>Primary Storage Shelf:</b><br><b>Power Supply</b> | The following data for the Primary Storage Shelf power supply<br>is collected:<br>ID<br>$\blacksquare$<br>Location<br>$\blacksquare$<br>For example: Top<br><b>Status</b><br>п<br>For example: Optimal                                                                                                    |
| <b>Primary Storage Shelf:</b><br><b>Temperature</b>  | The following data for the Primary Storage Shelf temperature<br>is collected:<br>ID<br>$\blacksquare$<br>Location<br>$\blacksquare$<br>For example: Tray 99 Drawer 1 Left<br><b>Status</b><br>п<br>For example: Optimal                                                                                                    |

**Table 8-15** Appliance hardware that is monitored *(continued)*

# **Monitor > Cloud options**

The data on this page is applicable only if you select a view of type Master Server. Select the master server from the View Pane for which you want to view cloud data. Expanding the master server lists the media servers below it that are configured for Cloud.

The cloud data is collected from the master server through NBSL after every 15 minutes.

Select any or all of the media servers to view related data in the Content pane.

The **Cloud Storage Providers Overview** section lists the providers that are configured on the selected media servers.

The following cloud providers are supported:

- Amazon S<sub>3</sub>
- AT&T
- Rackspace

**Note:** Among all Amazon S3-compatible cloud providers that NetBackup supports, OpsCenter can monitor and generate reports for Amazon S3 only.

The **Cloud Storage Providers Overview** section shows the data that is backed up and restored for the current month in GB. In case you have just installed OpsCenter, this section shows the current metering data which is collected after you add the master server to OpsCenter. Data is collected from the day the master server is added to OpsCenter.

The link at the bottom of each Cloud provider lists the number of media servers for which the specific Cloud provider is configured. Click the link to know the names of the media servers for which the specific cloud provider is configured.

The **Cloud Connect Overview** section shows what all data is being written to the Cloud and also data that is being read from the Cloud. The default timeframe for the Cloud Connect Overview section is Last 24 hours. You can also view data for the last 48 hours or the last 72 hours by clicking **Last 48 Hours** or **Last 72 Hours** respectively.

The **Live Metering: Data written to cloud** chart shows how much data is being written in accordance with the metering time. Similarly, **Live Metering: Data read from cloud** chart shows how much data is being read from the cloud in accordance with the metering time.

The **Summary of data transferred** table gives the summary of data downloaded and uploaded for each media server in the selected timeframe. The **Data transferred** **per provider** table gives the data uploaded for each cloud provider in the selected timeframe.

The **Backup Job Summary** shows the backup job summary for the selected timeframe in the form of a pie chart. Only backup jobs for the Cloud are considered in this chart. It shows the number of Cloud backup jobs that are successful, partially successful, or failed. Click the link (number) to monitor the progress from **Monitor > Jobs**.

# Chapter

# Managing NetBackup using OpsCenter

This chapter includes the following topics:

- **About the [Manage](#page-417-0) views**
- [Controlling](#page-418-0) the scope of Manage views
- About [managing](#page-419-0) alert policies
- About managing [NetBackup](#page-440-0) storage
- About managing [NetBackup](#page-445-0) devices
- <span id="page-417-0"></span>About [Operational](#page-458-0) Restore and Guided Recovery operations
- **About managing [NetBackup](#page-499-1) Hosts**
- About managing NetBackup [Deployment](#page-500-0) Analysis

# **About the Manage views**

The NetBackup Appliance enables you to use the NetBackup Administration Console to manage your clients, create policies, run backups, and perform other administration functions. For information on how to perform these functions from the NetBackup Administration Console, you must refer to your NetBackup core documentation set. If you want to download the latest versions of this documentation set, you can do so from the Veritas Support Web site. For help using the NetBackup Administration Console, refer to the *NetBackup Administrator's Guide, Volume I* on the Support Web site.

From the **Manage** tab and associated subtabs, you can view and manage your NetBackup environment, which also includes OpsCenter alert policies, storage, and devices.

Note that OpsCenter or OpsCenter Analytics can only monitor and manage NetBackup or NetBackup Appliances. They cannot monitor or manage other products like NetBackup PureDisk or Backup Exec.

The OpsCenter server collects data from NetBackup master servers, stores it in a database, and displays it on demand. NetBackup sends most of the data and it appears almost instantaneously after it changes. (Network, system delays, or browser refresh settings can affect how quickly it appears). This data is collected mainly using notifications. For most operations and changes in NetBackup, NBSL sends a notification to OpsCenter.

<span id="page-418-0"></span>See "How OpsCenter collects data from [NetBackup"](#page-275-0) on page 276.

# **Controlling the scope of Manage views**

The content that is shown in the **Manage** views is based on your current **View** pane selection.

You can select the following default option from the **View** pane:

#### **ALL MASTER SERVERS**

Select **ALL MASTER SERVERS** to view information for all the NetBackup servers in your environment.

In addition to using the default view i.e. **ALL MASTER SERVERS**, you can also create your own views from **Settings > Views** or by using OpsCenter View Builder. For example, you can create a view like Geography to view details about master servers in a particular region like Europe.

More information about how to create views from **Settings > Views** is available.

See "About [OpsCenter](#page-301-0) views" on page 302.

See the online *NetBackup OpsCenter Analytics View Builder Help* to learn how you can create views using the OpsCenter View Builder.

Use the following procedure to view details of all master servers or specific master servers.

#### **To view details of all master servers**

◆ In the OpsCenter console, select **ALL MASTER SERVERS** from the drop-down list in the **View** pane.

#### **To view details of specific master servers**

- **1** In the OpsCenter console, select **ALL MASTER SERVERS** from the drop-down list in the **View** pane.
- **2** Deselect the checkbox next to **ALL MASTER SERVERS** and select specific master servers from the list of master servers. Ensure that other master servers are unchecked.
- <span id="page-419-0"></span>**3** Click **Apply Selection**.

# **About managing alert policies**

<span id="page-419-1"></span>[Table](#page-419-1) 9-1 lists the topics that describe how to manage alert policies.

| <b>Topic</b>                                         | <b>Description</b>                                                                                                    |
|------------------------------------------------------|----------------------------------------------------------------------------------------------------|
| See "About OpsCenter alert policies"<br>on page 420. | Explains the concept of alert policies.                                                                                                    |
| See "Viewing the details for a single alert          | Explains how to view the details for an alert                                                                                                    |
| policy" on page 422.                                 | policy.                                                                                                    |
| See "Filtering on type of alert policy"              | Explains how to filter and view the alert                                                                                                    |
| on page 422.                                         | policies that are of interest to you.                                                                                                    |
| See "About creating (or changing) an alert           | Explains how to create an alert policy using                                                                                                    |
| policy" on page 423.                                 | the Alert Policy Wizard.                                                                                                    |
| See "OpsCenter Alert conditions" on page 423.        | Describes all available alert conditions in<br>OpsCenter, for which you can generate alerts.                                                                                               |
| See "Managing an alert policy" on page 439.          | Explains the tasks that are available for<br>managing a single alert policy. Management<br>includes tasks like editing, copying, deleting,<br>activating, or deactivating an alert policy. |
| See "Viewing the alerts associated with an           | Explains how you can view the alerts that are                                                                                                    |
| alert policy" on page 440.                           | associated with an alert policy.                                                                                                    |

**Table 9-1** Topic contents and description

## About OpsCenter alert policies

<span id="page-419-2"></span>OpsCenter provides tools to create and manage alert policies and handle any resulting alerts that the policies generate. Alert policies help you manage your NetBackup environment by providing constant monitoring of your NetBackup systems. When certain events or conditions occur in your environment, OpsCenter helps you manage your NetBackup server network by generating alerts or sending email and trap notifications (or both).

When a NetBackup system event triggers an alert (based on your alert policies), the following occurs:

- OpsCenter sends email or SNMP notices to any recipients that are configured in the policy.
- The OpsCenter console displays views to help you track and manage these alerts.

You can specify email or SNMP notification in response to an alert, which lets administrators focus on other job responsibilities. Administrators do not need to monitor a terminal continuously.

Alert policies are defined as informational, warning, major, or critical.

Under certain circumstances there may be issues among multiple OpsCenter users. For instance, an OpsCenter user changes a policy while another user tries to remove the same policy.

## Manage > Alert Policies view

This view is displayed when you select **Manage > Alert Policies**.

This view displays detailed information for OpsCenter alert policies for the current **View** pane selection.

See ["Controlling](#page-418-0) the scope of Manage views" on page 419.

An option called **Ignore View filter** has been added in the **View** drop-down list under **Manage > Alert Policies**. **Ignore View filter** is selected by default when you click **Manage > Alert Policies**. When you select **Ignore View filter** from the View Pane, all alert policies are displayed in the **Manage > Alert Policies** pane regardless of the views on which the alert policy is based. For example, selecting **Ignore View filter** displays an alert policy that is based on a view which has been deleted, or an alert policy that is based on a view for which you do not have access now.

The table that appears in this view shows the following columns by default:

| Column             | <b>Description</b>                                                                                  |
|--------------------|----------------------------------------------------------------------------------------------------|
| Name               | This column lists the name of the alert policy. Click the link<br>to view details about the policy. |
| <b>Description</b> | This column lists the description for the alert policy.                                             |

**Table 9-2** Manage > Alert Policies column headings

| Column                   | <b>Description</b>                                                                                                    |
|--------------------------|----------------------------------------------------------------------------------------------------|
| <b>Alert Condition</b>   | This column lists the alert condition that is used for the alert<br>policy. Example: Hung Job, Job Finalized, High Frozen Media<br>etc. |
|                          | See "OpsCenter Alert conditions" on page 423.                                                                                           |
| Enabled                  | This column determines whether the alert policy is enabled<br>or not.                                                                   |
| <b>Severity</b>          | This column lists the severity that is associated with the alert<br>policy.                                                             |
| <b>Clear Severity</b>    | This column lists the severity of the email or trap that is sent<br>when the alert is cleared                                           |
| <b>Creation Time</b>     | This column lists the date and time when the alert policy was<br>created.                                                               |
| <b>Modification Time</b> | This column lists the date and time when the alert policy was<br>last modified.                                                         |
| <b>Modified By</b>       | This column lists the OpsCenter user who last modified the<br>alert policy.                                                             |

**Table 9-2** Manage > Alert Policies column headings *(continued)*

# Viewing the details for a single alert policy

<span id="page-421-0"></span>All the details that are associated with an alert policy can be viewed from the bottom of the **Manage > Alert Policies** view under the **General** tab. The **General** tab displays all the details that are shown in the table.

#### **To view the details for a single alert policy**

- <span id="page-421-1"></span>**1** In the OpsCenter console, select **Manage > Alert Policies**.
- **2** Click a drill-down link from the **Name** column. The alert policy details are shown at the bottom of this view under the **General** tab.

# Filtering on type of alert policy

A filter is available in the **Manage > Alert Policies** view to limit the types of alert policies that appear.

You can filter using any of the following three built-in filters. These filters are available from the drop-down list which is present on top of the table.

**All Alert** Select this filter to view all alert policies.

**Policies**

**Enabled Alert** Select this filter to view the alert policies that are enabled. **Policies**

**Disabled Alert** Select this filter to view the alert policies that are disabled. **Policies**

You can also create your own filters which let you focus on only the specific alert policies that interest you.

See ["Creating,](#page-63-0) applying, editing, and removing custom view filters" on page 64.

#### **To filter on type of alert policy**

- **1** In the OpsCenter console, select **Manage > Alert Policies**.
- <span id="page-422-0"></span>**2** Select a filter from the drop-down list. Note that the drop-down list is located on top of the table.

# About creating (or changing) an alert policy

You can create alert policies to detect when something goes wrong with NetBackup and troubleshoot it. You can create policies to automate responses to key events in your enterprise. For example, you can create a policy to alert you when a job fails on a specific master server. You can monitor for frozen media and email the operator when the number of frozen media exceeds a threshold value. You can then take corrective action.

OpsCenter periodically retrieves data from NetBackup based on notifications and a wait time (of up to 15 minutes). This time delay between the NetBackup Activity Monitor and the OpsCenter console can mean that many intermediate job states may be lost.

The following topics provide more information about alerts.

See ["OpsCenter](#page-422-1) Alert conditions" on page 423.

<span id="page-422-1"></span>See "Additional [information](#page-427-0) on job policy change condition" on page 428.

See ["Adding](#page-430-0) an alert policy" on page 431.

See "About [understanding](#page-437-0) alert counts in the Monitor view" on page 438.

## **OpsCenter Alert conditions**

OpsCenter comes with a set of predefined alert conditions. You can create alert policies based on these alert conditions to detect when something goes wrong in your NetBackup environment and troubleshoot NetBackup. The alerts help you to anticipate and handle problems before they occur. You can receive these alerts by logging on to OpsCenter, and also by email or SNMP traps. You can specify email and SNMP recipients while creating an alert policy.

Alert conditions can be divided into the following categories:

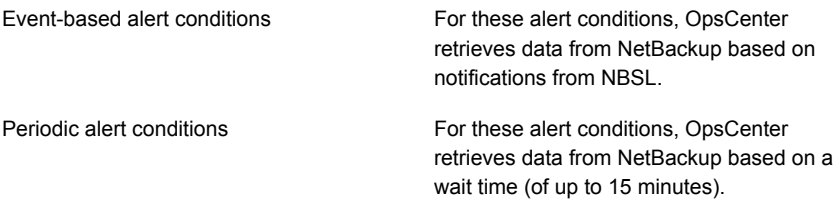

[Table](#page-424-0) 9-3 lists the alert conditions, alert category, and descriptions.

<span id="page-424-0"></span>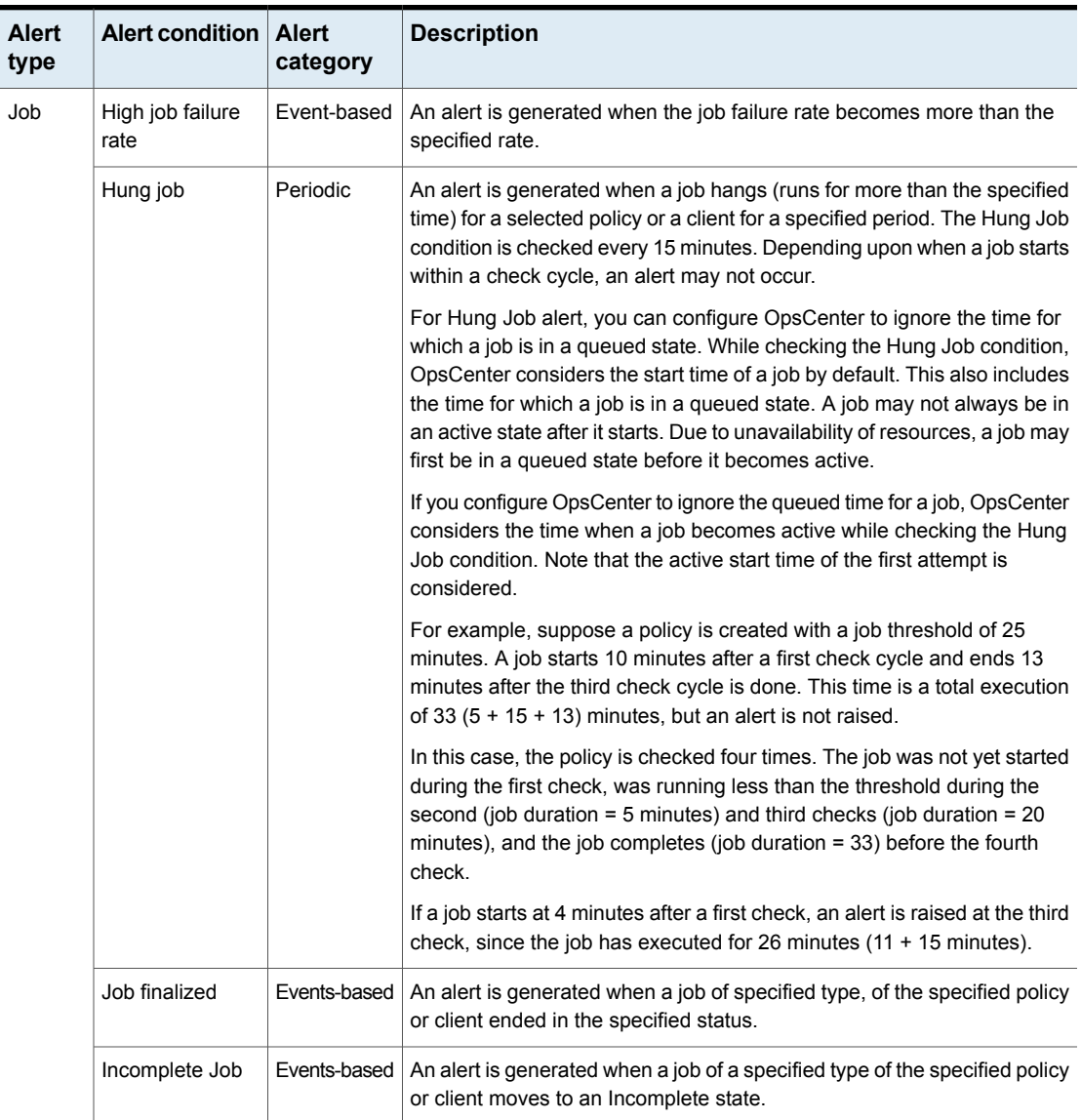

## **Table 9-3** Alert conditions in OpsCenter

| <b>Alert</b><br>type | <b>Alert condition</b>        | <b>Alert</b><br>category | <b>Description</b>                                                                                                    |
|----------------------|-------------------------------|--------------------------|----------------------------------------------------------------------------------------------------|
| Media                | Frozen media                  | Events-based             | An alert is generated when any of the selected media is frozen.                                                                                                    |
|                      | Suspended<br>media            | Events-based             | An alert is generated when any of the selected media is suspended.                                                                                                    |
|                      | Exceeded max<br>media mounts  | Events-based             | An alert is generated when a media exceeds the threshold number of<br>mounts.                                                                                                    |
|                      | Media required<br>for restore | Events-based             | An alert is generated when a restore operation requires media. The restore<br>operation may require a specific media which contains the specific image<br>to be restored.                                                                                                    |
|                      | Low available<br>media        | Periodic                 | An alert is generated when the number of available media becomes less<br>than the predefined threshold value.                                                                                                    |
|                      |                               |                          | Note: When you select All Master Server from the View drop-down list,<br>low available media alert raises separate alerts for all the master servers<br>listed under All Master Server. For example: If there are 5 master servers<br>present under the All Master Servers view, opscenter will raise 5 alerts<br>for each master server. |
|                      | High suspended<br>media       | Periodic                 | An alert is generated when the percentage of suspended media exceeds<br>the predefined threshold value.                                                                                                    |
|                      | High frozen<br>media          | Periodic                 | An alert is generated when the percentage of frozen media exceeds the<br>predefined threshold value.                                                                                                    |
|                      | Zero Cleaning<br>Left         | Events-based             | An alert is generated when a cleaning tape has zero cleaning left.                                                                                                    |

**Table 9-3** Alert conditions in OpsCenter *(continued)*

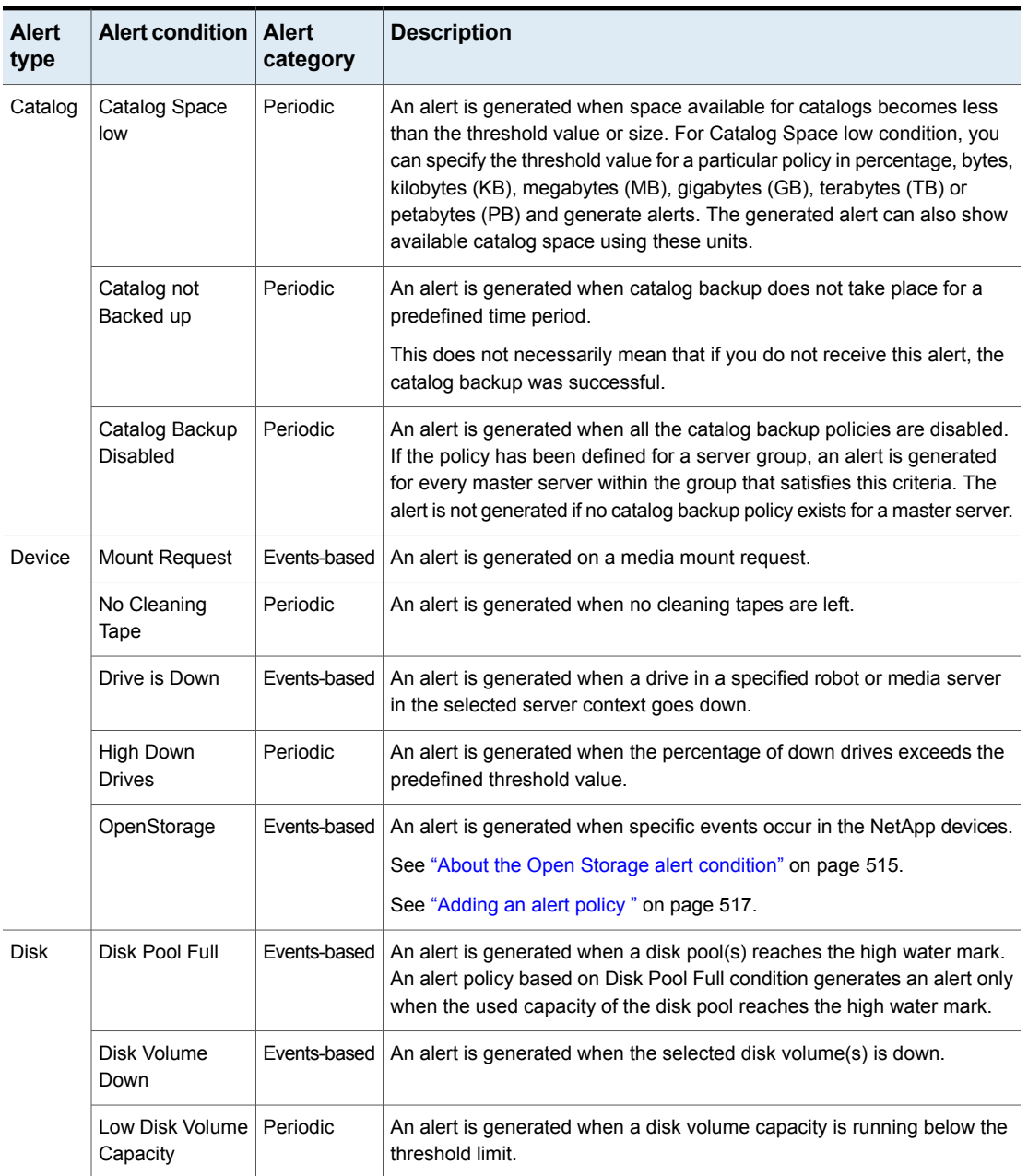

## **Table 9-3** Alert conditions in OpsCenter *(continued)*

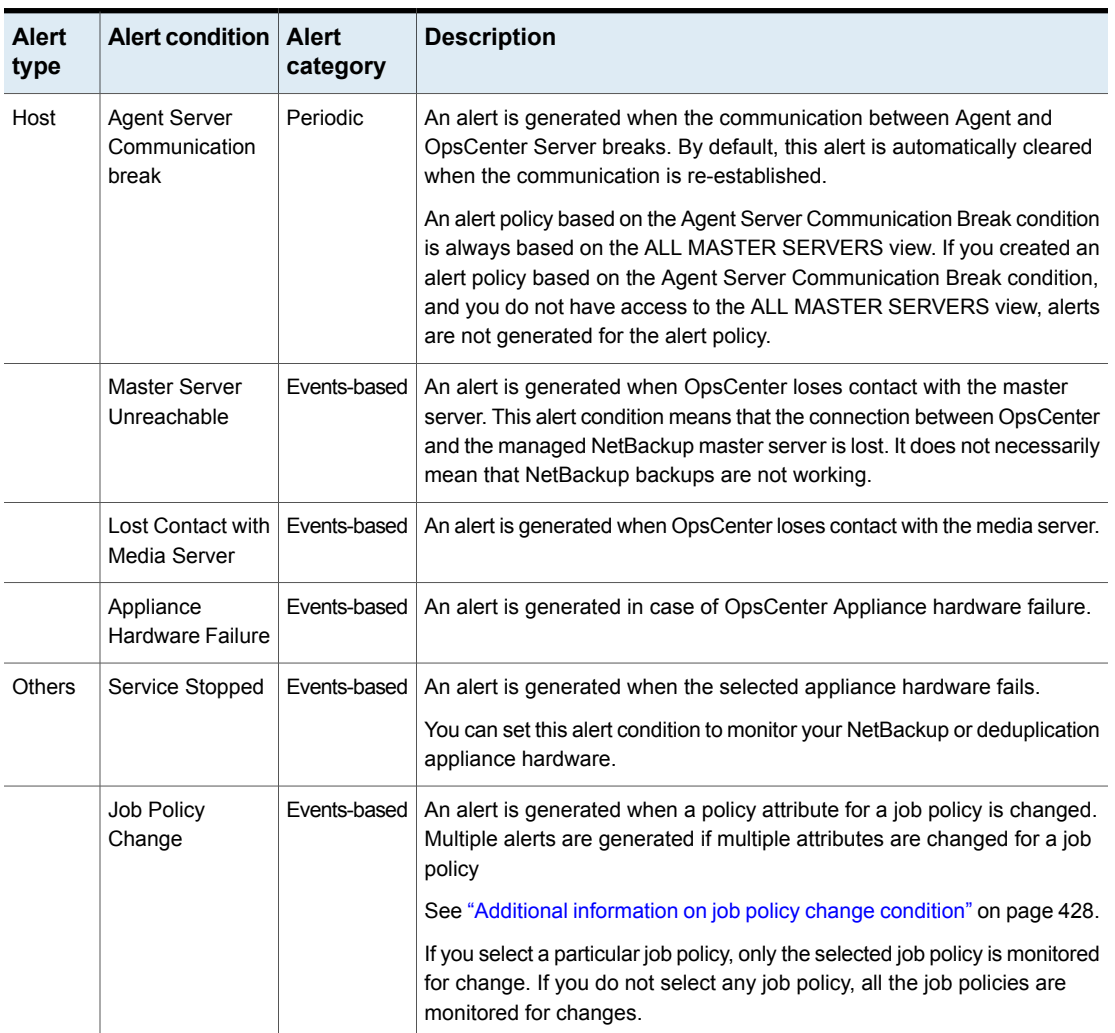

#### **Table 9-3** Alert conditions in OpsCenter *(continued)*

## <span id="page-427-0"></span>**Additional information on job policy change condition**

Review the following text for job policy alert condition.

Only the following policy attributes are monitored for job policies:

Policy name Policy client type

Checkpoint interval Check point

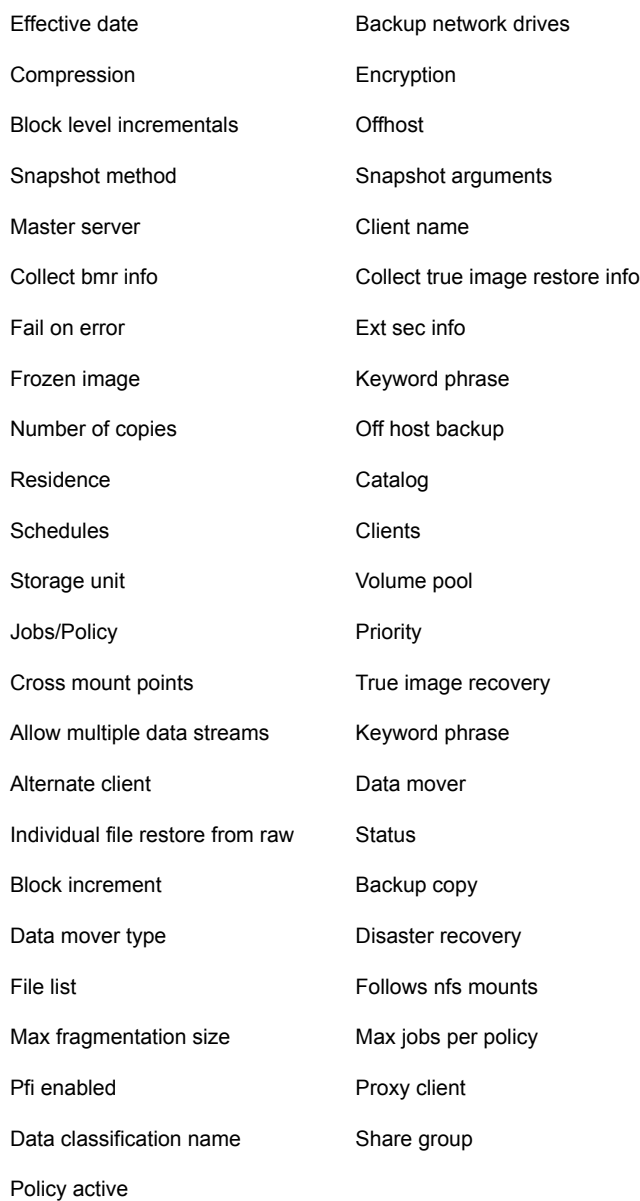

## **About Appliance hardware components that can fail**

This section lists the Appliance hardware components for which you can generate alerts when they fail. You can select one, more than one, or all Appliance hardware

components on this UI. When a selected component fails, an alert is generated that you can view on the **Monitor > Alerts** screen.

- Adapter
- CPU
- Disk
- Enclosure Disk
- Enclosure Fan
- Enclosure Power Supply
- Enclosure Temperature
- Expansion Storage Shelf Disk
- Expansion Storage Shelf Fan
- Expansion Storage Shelf Power Supply
- Expansion Storage Shelf Temperature
- Fan
- Fibre Channel HBA
- Network
- PCI
- Power Supply
- Primary Storage Shelf BBU
- Primary Storage Shelf Connection
- Primary Storage Shelf Controller
- Primary Storage Shelf Disk
- Primary Storage Shelf Fan
- Primary Storage Shelf Power Supply
- Primary Storage Shelf Temperature
- Primary Storage Shelf Volume
- Primary Storage Shelf Volume Group
- RAID
- Temperature

## <span id="page-430-0"></span>**Adding an alert policy**

Follow the screens of the Alert Policy Wizard to define an alert policy. The required information and the required number of screens vary depending on the alert condition you choose. For some alert conditions, you can skip the optional screens.

**Note:** The Alert Policy Wizard is also used when you edit an alert policy.

#### **To add an alert policy**

- **1** In the OpsCenter console, select **Manage > Alert Policies**.
- **2** Click **Add**. The Alert Policy Wizard appears.

See "Alert Policy [Wizard"](#page-432-0) on page 433.

**3** Enter a **Name**, **Description**, and **Alert Condition** on the **General** panel.

See ["OpsCenter](#page-422-1) Alert conditions" on page 423.

Click **Next** to continue. You may click **Cancel** to exit the wizard at any stage.

**4** On the **Alert Condition Properties** panel, specify attributes for the alert condition that you selected. The attributes differ for each alert condition. For many alert conditions (for example, for the Job Finalized condition), you may need to enter threshold attributes and other required or optional attributes. These attributes define and limit the alert.

Click **Next**.

**5** On the **Scope** panel, select the view that should be verified for the alert condition from the drop-down menu.

You can select a view and a node that contains a group of master servers and also specific objects. You may also select only specific objects of a particular view or node to be checked for the alert condition. To select a specific object like a master server, first deselect the view or node that contains the master server and then select the master server. You may also deselect a specific master server from a view by selecting the view and then deselecting the specific master server.

See "Alert Policy [Wizard"](#page-432-0) on page 433.

You must select at least one object or node for a view from this page. Click **Next** to continue.

**6** Optionally, on the **Actions** panel, in the **Email Recipients** and **Trap Recipients** sections, you can select email or SNMP recipients (or both) to receive the alert notification.

See "Adding email [recipients"](#page-431-0) on page 432.

See "Adding SNMP trap [recipients"](#page-431-1) on page 432.

Note that if you create an alert policy and do not define any recipients, the alert is still displayed in the **Monitor > Alerts** view.

- **7** Optionally on the **Actions** panel, do the following in the **Severity** section:
	- Select a severity level from the **Alert Severity** drop-down list. (If this alert occurs, the alert is displayed in the **Monitor > Alerts** view.)
	- Select an appropriate severity level from the **Severity of email/trap sent for cleared alert** drop-down list. With **Severity of email/trap sent for cleared alert** option, you can configure the severity for an email or trap that is sent when an alert is cleared. The default severity level is Informational.
	- The **Activate Condition** option is checked by default. By default, the policy is active once you create it. Deselect the **Activate Condition** option if you want to deactivate the policy.

You can always activate or deactivate the policy later from the OpsCenter console.

See ["Managing](#page-438-0) an alert policy " on page 439.

- <span id="page-431-0"></span>**8** Click **Save** to save the alert policy.
- **9** Click **Finish** once the policy is successfully created.

#### **Adding email recipients**

Follow this procedure to add email recipients to an Alert Policy.

#### **To add email recipients**

- **1** While creating an alert policy using the Alert Policy Wizard, go to the **Actions** screen.
- **2** On the **Actions** screen, click **To**, **Cc**, or **Bcc** from the **Email Recipients** section.
- <span id="page-431-1"></span>**3** In the **Add Email Recipients** dialog box, select the specific recipients from the **Recipient Name** column and click **To**, **Cc**, or **Bcc** based on your requirements.
- **4** Click **OK**.

### **Adding SNMP trap recipients**

Follow this procedure to add SNMP trap recipients to an Alert Policy.
#### **To add SNMP trap recipients**

- **1** While creating an alert policy using the Alert Policy Wizard, go to the **Actions** screen.
- **2** On the **Actions** screen, click **To** from the **Trap Recipients** section.
- **3** In the **Add Trap Recipients** dialog box, select the specific recipients from the **Recipient Name** column and click **To**.
- **4** Click **OK**.

#### **Add Trap Recipients dialog box**

In the **Add Trap Recipients** dialog box, select the specific recipients from the **Recipient Name** column and click **To**.

## **Alert Policy Wizard**

The Alert Policy Wizard consists of four panels.

| <b>Setting</b>         | <b>Description</b>                                                                                                    |
|------------------------|----------------------------------------------------------------------------------------------------|
| <b>Name</b>            | Enter a name for the alert policy. The name must be unique.<br>Name is a required field.                                            |
| <b>Description</b>     | Enter a description for the alert policy.                                                                                           |
| <b>Alert Condition</b> | Select an alert condition from the list of alert conditions that<br>are available.<br>See "OpsCenter Alert conditions" on page 423. |

**Table 9-4** Alert Policy Wizard General Panel

| <b>Setting</b>                                         | <b>Description</b>                                                                                                    |
|--------------------------------------------------------|----------------------------------------------------------------------------------------------------|
| Specify properties for the<br>selected alert condition | Specify attributes for the alert condition that you selected.<br>The attributes differ for each alert condition. For many alert<br>conditions (for example, for the Job Finalized condition), you<br>may need to enter threshold attributes and other required or<br>optional attributes. These attributes define and limit the alert. |
|                                                        | For alert conditions like High Job Failure Rate and Job<br>Finalized, you may need to enter values for Exit Status to<br>Include or Exit Status to Exclude field. You can provide<br>multiple values in this field that are separated by comma in<br>the following format:                                                             |
|                                                        | $20-35, 36, < 40, >50$                                                                                                    |
|                                                        | A value can be a range of exit status like 20-35 or all exit<br>status below 40 like <40                                                                                                    |
|                                                        | Any combinations of this format can be used like                                                                                                    |
|                                                        | $20-40$ , $>55$                                                                                                    |
|                                                        | or                                                                                                    |
|                                                        | >70.76                                                                                                    |

**Table 9-5** Alert Policy Wizard Alert Condition Properties Panel

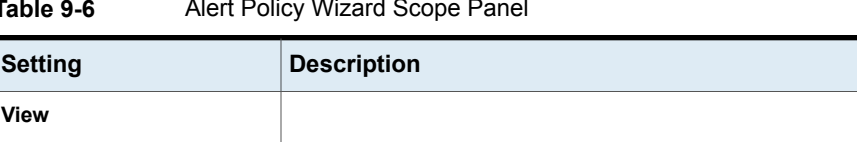

## **Table 9-6** Alert Policy Wizard Scope Panel

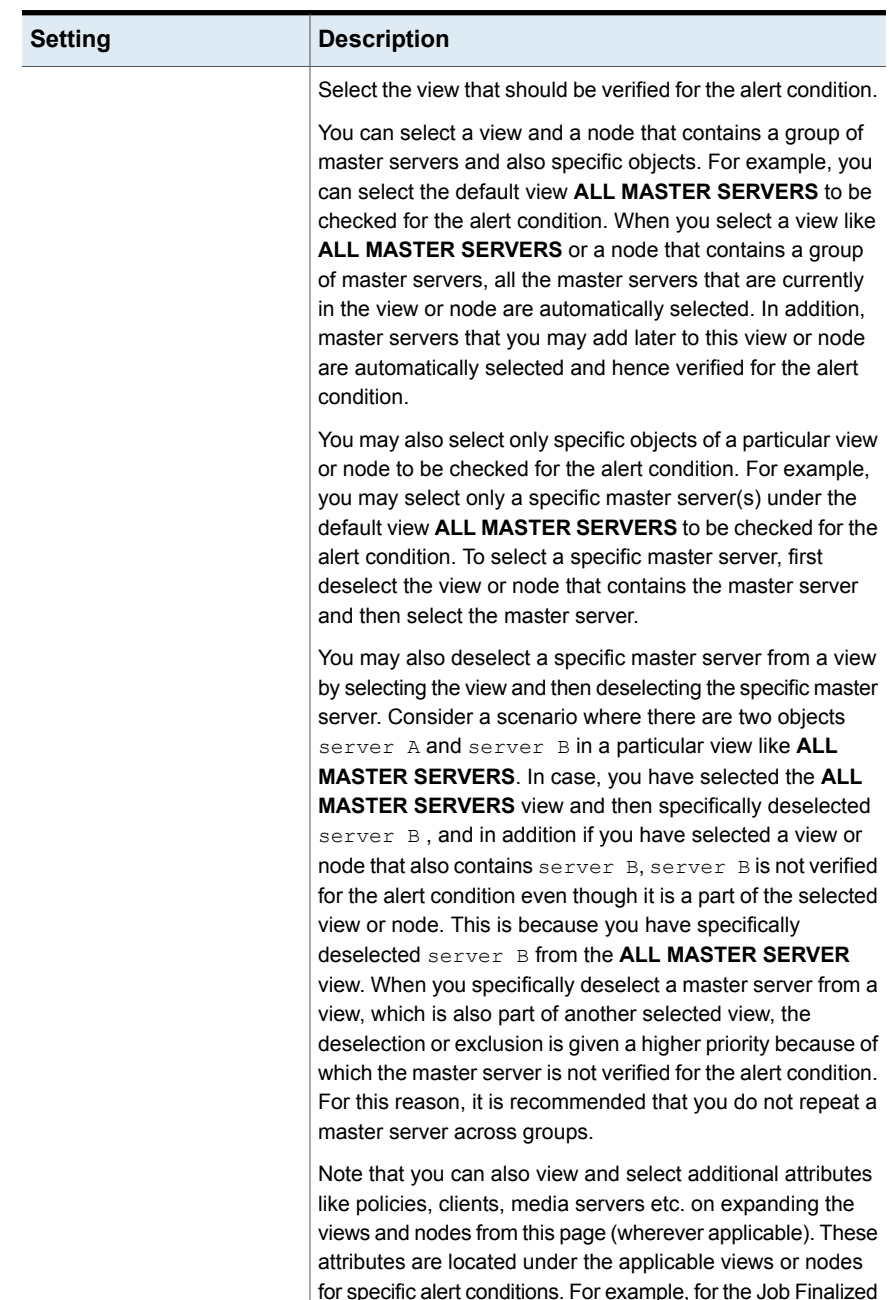

alert condition, you can select the view as well as the specific

#### **Table 9-6** Alert Policy Wizard Scope Panel *(continued)*

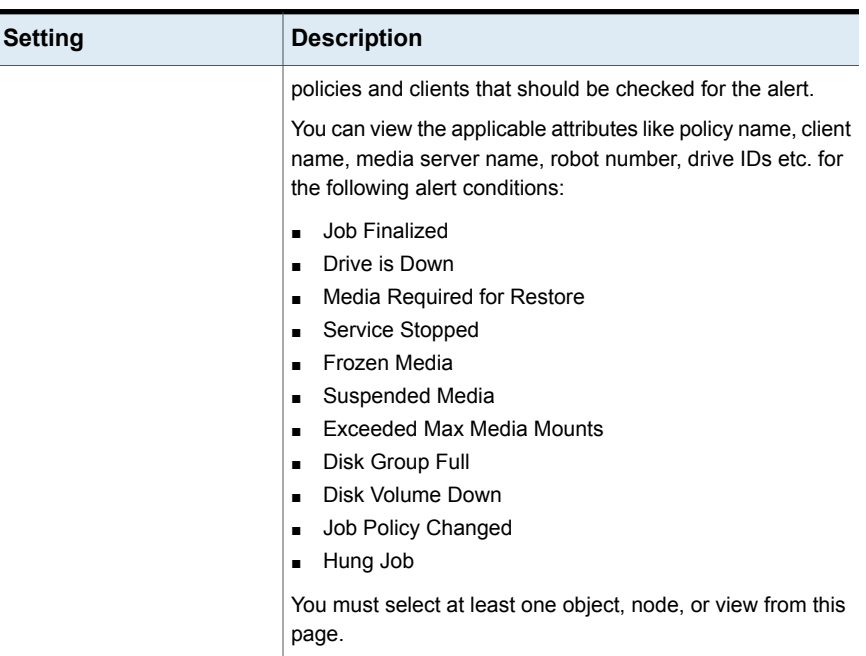

#### **Table 9-6** Alert Policy Wizard Scope Panel *(continued)*

### **Table 9-7** Alert Policy Wizard Actions Panel

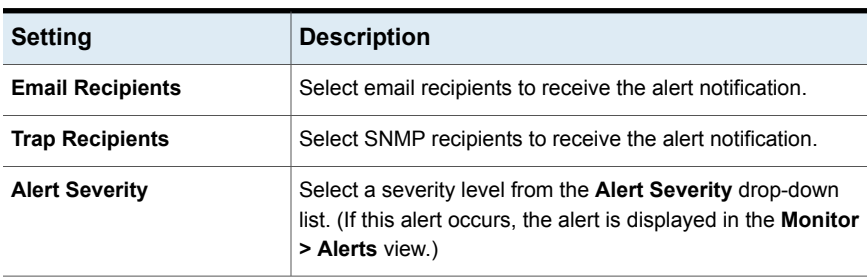

| <b>Setting</b>                                   | <b>Description</b>                                                                                                    |
|--------------------------------------------------|----------------------------------------------------------------------------------------------------|
| Severity of email/trap sent<br>for cleared alert | Select an appropriate severity level from the Severity of<br>email/trap sent for cleared alert drop-down list. With<br>Severity of email/trap sent for cleared alert option, you<br>can configure the severity for an email or trap that is sent<br>when an alert is cleared. The default severity level is<br>Informational.                                                                                                    |
|                                                  | In OpsCenter, an alert is raised with the severity specified in<br>the alert policy. Whenever this alert is cleared, an email or<br>trap informing the user that the alert is cleared is sent with<br>the same severity that is defined in the alert policy. This is<br>the default behavior. For example, you may have created an<br>alert policy for a Hung Job alert condition with a Critical<br>severity. As a result, you receive Hung Job alert with Critical<br>severity. When this Hung Job alert gets cleared, you receive<br>an email or trap that informs you that the alert has been<br>cleared. This email or trap also has a Critical severity. You<br>can now configure the severity for this email or trap from<br>Critical to some other severity like "Informational" while<br>creating the alert policy. Note that you can configure the<br>severity only for email or trap. |
| <b>Activate the Policy</b>                       | The Activate Condition option is checked by default. By<br>default, the policy will be active once you create it. Deselect<br>the <b>Activate Condition</b> option if you want to deactivate the<br>policy.<br>You can always activate or deactivate the policy later from<br>the OpsCenter console.                                                                                                    |
|                                                  | See "Managing an alert policy" on page 439.                                                                                                    |

**Table 9-7** Alert Policy Wizard Actions Panel *(continued)*

See ["Adding](#page-430-0) an alert policy" on page 431.

## **About understanding alert counts in the Monitor view**

Alerts apply only to the object (master server) where the corresponding alert policy is created. When alerts are raised for that policy they are raised on the selected object. For example, a Frozen Media alert occurs when any of the selected media on the selected master server (object) are frozen. Consider a case where you create an alert policy for a selected view that contains two master servers. For creating the policy, you select an alert condition of Frozen Media type. Since this master server is present in the view, the alert is listed when you select the specific server and the specific view from the View Pane.

## **Alerts that apply across server groups**

Some types of alerts, for example Low Disk Volume Capacity apply across managed server groups. In this case, the disk volume capacity is calculated based on the disks from all master servers in the selected group. The alert does not apply to a single master server in the group but applies to the server group on which the alert policy was created. This means that only one alert is raised for the group, if the disk volume capacity for the servers in the selected group is lower than the user-defined threshold. An alert is not generated for every master server that is a part of the group. Therefore, the alert is listed only when you select the server group on which alert policy is created (or a parent group of that group).

If you create this type of alert policy for a single managed server, the alert is raised on the server since the server is the selected object. The alert can also be viewed if all the nodes or views that contain the master server are selected.

The following OpsCenter alert policy conditions apply across groups:

- **High Frozen Media**
- Low Disk Volume Capacity
- Low Available Media

### **Alerts that apply to a single server**

The following OpsCenter alert policy conditions apply for single managed server:

- **High Down Drives**
- High Job Failure Rate
- **High Suspended Media**

<span id="page-438-0"></span>Some types of alerts for example, High Job Failure Rate apply to a single master server. In this case, the job failure rate is calculated based on the jobs per master server in the selected group. Alert is raised, if the job failure rate for any master server is greater than the user-defined threshold. Only one alert is raised for all those master servers, for which the job failure rate is greater than the user-defined threshold.

## Managing an alert policy

Use the following procedure to edit, delete, copy, activate, or deactivate an alert policy. You can copy and use an alert policy on another managed master server. The copy of the alert policy is available in the alert policy details table where you can make changes to it.

#### **To edit an alert policy**

- **1** In the OpsCenter console, select **Manage > Alert Policies**.
- **2** Select an alert policy from the **Name** column in the table.
- **3** Click **Edit**.

The Alert Policy Wizard is used to create or edit a policy. When you edit an alert policy, the alert condition specific to the policy is selected by default in the Alert Policy Wizard. You cannot select a different alert condition while editing an alert policy.

See ["Adding](#page-430-0) an alert policy" on page 431.

#### **To delete an alert policy**

- **1** In the OpsCenter console, select **Manage > Alert Policies**.
- **2** Select an alert policy from the **Name** column in the table.
- **3** Click **Delete**.

#### **To copy an alert policy**

- **1** In the OpsCenter console, select **Manage > Alert Policies**.
- **2** Select an alert policy from the **Name** column in the table.
- **3** Click **More** and then click **Copy** from the drop-down list.
- **4** In the **Copy Alert Policy** dialog box, enter the new name for the alert policy.
- **5** Click **OK**.

The copy of the alert policy is available in the alert policy details table where you can make changes to it.

#### **To enable or disable an alert policy**

- **1** In the OpsCenter console, select **Manage > Alert Policies**.
- **2** Select an alert policy from the **Name** column in the table.
- **3** Click **More** and then click **Enable** or **Disable** from the drop-down list.

## Viewing the alerts associated with an alert policy

Use the following procedure to view the alerts that are associated with an alert policy.

#### **To view the alerts associated with an alert policy**

- **1** In the OpsCenter console, select **Manage > Alert Policies**.
- **2** Select an alert policy from the **Name** column in the table.
- **3** Click **More** and then select **View Alerts** from the drop-down list.

# **About managing NetBackup storage**

This view is displayed when you select **Manage > Storage**. Included in this view are subtabs for **Storage Unit**, **Storage Unit Group**, and **Storage Lifecycle Policy**. Using these subtabs you can view detailed information about NetBackup storage for the current View pane selection.

See ["Controlling](#page-418-0) the scope of Manage views" on page 419.

<span id="page-440-0"></span>[Table](#page-440-0) 9-8 lists the topics on how to manage NetBackup storage.

| <b>Topic</b>                                                            | <b>Description</b>                                                                                                    |
|-------------------------------------------------------------------------|----------------------------------------------------------------------------------------------------|
| See "Manage > Storage > Storage Unit view"<br>on page 441.              | Explains the capabilities that are available<br>using the Manage > Storage > Storage Unit<br>view.                    |
| See "Manage > Storage > Storage Unit Group<br>view" on page 443.        | Explains the capabilities that are available<br>using the Manage > Storage > Storage Unit<br>Group view.              |
| See "Manage > Storage > Storage Lifecycle"<br>Policy view" on page 445. | Explains the capabilities that are available<br>using the Manage > Storage > Storage<br><b>Lifecycle Policy view.</b> |

**Table 9-8** Topic contents and descriptions

## Manage > Storage > Storage Unit view

<span id="page-440-1"></span>This view is displayed when you select **Manage > Storage > Storage Unit**. This view shows the details for a storage unit for the current **View** pane selection. There is one row in the table for each storage unit for the current selection in the **View** pane.

See ["Controlling](#page-418-0) the scope of Manage views" on page 419.

The table that appears in this view shows the following columns by default:

| <b>Column Heading</b> | <b>Description</b>                                                                                                    |
|-----------------------|----------------------------------------------------------------------------------------------------|
| Name                  | This column lists the name of the storage unit. Click the link<br>to view details about the storage unit.                                                                              |
| <b>Robot Type</b>     | This column specifies the type of robot (if any) that the<br>storage unit contains.                                                                                                    |
| <b>Robot Number</b>   | This column specifies a unique, logical identification number<br>for the robotic library.                                                                                              |
| <b>Density</b>        | This column lists the density of the storage unit like, hcart,<br>hcart2, or hcart3                                                                                                    |
| On Demand             | This column specifies whether the storage unit is available<br>exclusively on demand. This happens only when a policy or<br>schedule is explicitly configured to use this storage unit |
| Path                  | This column specifies the absolute path to a file system or a<br>volume available for disk backups.                                                                                    |

**Table 9-9** Manage > Storage > Storage Unit view

Not all of the available columns appear initially in this view. The following columns do not appear, but can be added to your view by clicking the Table Settings icon:

- **Storage Unit Type**
- **Capacity**
- **Free Space**
- **High Water Mark**
- **Max. Concurrent Jobs**
- **Staging**
- **Low Water Mark**
- **Can Exist On Root**
- **NDMP Host**
- **Enable Block Sharing**
- **Transfer Throttle**
- **Master Server**
- **Last Seen Time**
- **Host**
- **Fragment Size**
- **Multiplexing**
- **Disk Type**
- **Time Last Selected**
- **Disk Pool**
- **Host List**
- **Configured** for **Snapshots**
- **Primary**
- **Replication**

See the online *NetBackup Administration Console Help* for a detailed description of these fields.

More information about how to customize tables and view specific columns is available.

See "About using [tables"](#page-60-0) on page 61.

The following task can be performed from this view:

<span id="page-442-1"></span>View the details for a single storage unit

See ["Viewing](#page-442-1) the details for a single storage [unit"](#page-442-1) on page 443.

### **Viewing the details for a single storage unit**

Use the following procedure to view the details for a single storage unit.

#### **To view details for a single storage unit**

- **1** In the OpsCenter console, select **Manage > Storage > Storage Unit**.
- <span id="page-442-0"></span>**2** Click a storage unit name (drilldown link) from the **Name** column in the table.

The storage unit details are shown at the bottom of this view under the **General** tab. This tab displays many of the available columns of the table.

## Manage > Storage > Storage Unit Group view

This view is displayed when you select **Manage > Storage > Storage Unit Group**. This view shows the details for a storage unit group for the current **View** pane selection. The table contains one row for each storage unit group for the current selection in the **View** pane.

See ["Controlling](#page-418-0) the scope of Manage views" on page 419.

The table that appears in this view shows the following columns by default:

**Table 9-10** Manage > Storage > Storage Unit Group view

| <b>Column heading</b>         | <b>Description</b>                                                                                                    |
|-------------------------------|----------------------------------------------------------------------------------------------------|
| <b>Name</b>                   | This column lists the name of the storage unit<br>group. Click the link to view details about the<br>storage unit group. |
| <b>Storage Unit Selection</b> | This column specifies the order that storage<br>units are selected when they are included in<br>a group                  |
| <b>Last Seen Time</b>         | This column specifies the date and time when<br>the storage unit group was last seen.                                    |

Not all of the available columns appear initially in this view. The following columns do not appear, but can be added to your view by clicking the Table Settings icon:

- **Configured for Snapshots**
- **Primary**
- **Replication**

The following task can be performed from this view:

<span id="page-443-0"></span>See ["Viewing](#page-443-0) the details for a single storage unit [group"](#page-443-0) on page 444. View the details for a single storage unit group

### **Viewing the details for a single storage unit group**

Use the following procedure to view the details for a storage unit group.

The storage unit group details are shown at the bottom of this view under the following tabs:

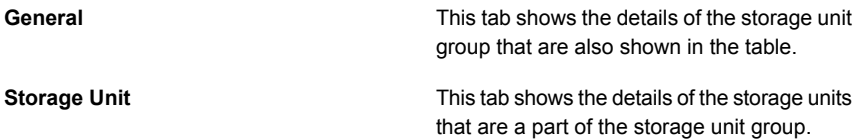

#### **To view details for a single storage unit group**

- **1** In the OpsCenter console, select **Manage > Storage > Storage Unit Group**.
- **2** Click the name of a storage unit group (drilldown link) from the **Name** column in the table.

## Manage > Storage > Storage Lifecycle Policy view

<span id="page-444-0"></span>This view is displayed when you select **Manage > Storage > Storage Lifecycle Policy**. This view shows the storage lifecycle policy details for the current **View** pane selection. A storage lifecycle consists of one or more storage units. The table contains one row for each Storage lifecycle policy for the current selection in the **View** pane.

See ["Controlling](#page-418-0) the scope of Manage views" on page 419.

The table that appears in this view shows the following columns by default:

| <b>Column heading</b>      | <b>Description</b>                                                                                                    |
|----------------------------|----------------------------------------------------------------------------------------------------|
| Name                       | This column lists the name of the storage lifecycle policy.<br>Click the link to view details about the storage lifecycle Policy.                                                                                                    |
| <b>Version</b>             | This column lists the version of the storage lifecycle policy.                                                                                                    |
| <b>Data Classification</b> | This column lists the data classification that has been selected<br>for the storage lifecycle, which applies to all of the storage<br>units in the lifecycle. For example, the data might be classified<br>as gold or silver.           |
| <b>Job Priority</b>        | This column specifies the priority that a policy has for backup<br>resources. The default for all policies is 0, the lowest priority<br>possible. Any policy with a priority greater than zero has<br>priority over the default setting |
| <b>Master Server</b>       | This column lists the master server that is associated with<br>the storage lifecycle Policy. Click the link to view more details<br>about the master server.                                                                            |

**Table 9-11** Manage > Storage > Storage Lifecycle Policy view

The following tasks can be performed from this view:

<span id="page-444-1"></span>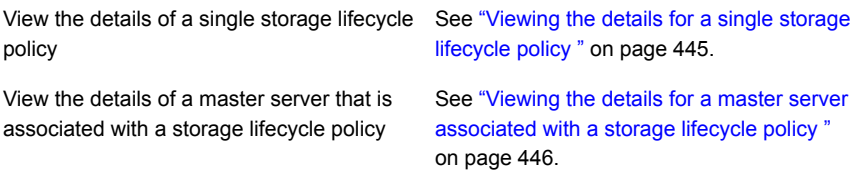

## **Viewing the details for a single storage lifecycle policy**

Use the following procedure to view the details for a single storage lifecycle Policy. The details are shown at the bottom of this view under the following tabs:

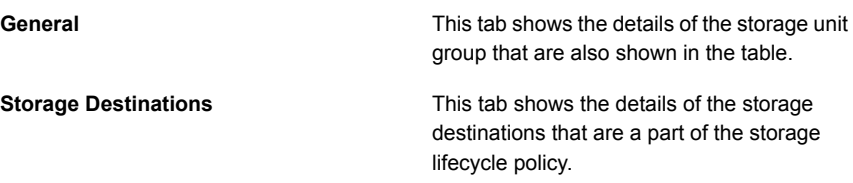

#### **To view the details for a storage lifecycle policy**

- **1** In the OpsCenter console, select **Manage > Storage > Storage Lifecycle Policy**.
- <span id="page-445-0"></span>**2** Click the name of a storage lifecycle policy (drilldown link) from the **Name** column in the table.

### **Viewing the details for a master server associated with a storage lifecycle policy**

Use the following procedure to view the details for a master server that is associated with a storage lifecycle policy. The details are shown on a separate page.

#### **To view the details for a master server associated with a storage lifecycle Policy**

- **1** In the OpsCenter console, select **Manage > Storage > Storage Lifecycle Policy**.
- **2** Click the name of the master server (drilldown link) from the **Master Server** column in the table.

# **About managing NetBackup devices**

<span id="page-445-1"></span>Under certain circumstances there may be issues among multiple OpsCenter users managing devices. For instance, a user brings a drive down while another user tries to bring up the same drive.

[Table](#page-445-1) 9-12 lists the topics on how to manage NetBackup devices.

| <b>Topic</b>                        | <b>Description</b>                           |
|-------------------------------------|----------------------------------------------|
| See "Manage > Devices > Drive view" | Explains the capabilities that are available |
| on page 447.                        | using the Manage > Devices > Drive view.     |
| See "Manage > Devices > Robot view" | Explains the capabilities that are available |
| on page 451.                        | using the Manage > Devices > Robot view.     |

**Table 9-12** Topic contents and descriptions

| <b>Topic</b>                                             | <b>Description</b>                                                                               |
|----------------------------------------------------------|--------------------------------------------------------------------------------------------------|
| See "Manage > Devices > Disk Pool view"<br>on page 453.  | Explains the capabilities that are available<br>using the Manage > Devices > Disk Pool<br>view.  |
| See "Manage > Devices > SAN Client view"<br>on page 455. | Explains the capabilities that are available<br>using the Manage > Devices > SAN Client<br>view. |
| See "Manage > Devices > FT Server view"<br>on page 457.  | Explains the capabilities that are available<br>using the Manage > Devices > FT Server<br>view.  |

**Table 9-12** Topic contents and descriptions *(continued)*

## Manage > Devices > Drive view

<span id="page-446-0"></span>This view is displayed when you select **Manage > Devices > Drive**. This view shows details for the drives that are configured for use by NetBackup for the current **View** pane selection. This view shows information about all the drives and also includes disabled or unreachable drives.

See ["Controlling](#page-418-0) the scope of Manage views" on page 419.

The table that appears in this view shows the following columns by default:

| <b>Column Heading</b> | <b>Description</b>                                                                                                    |
|-----------------------|----------------------------------------------------------------------------------------------------|
| <b>Drive Name</b>     | This column lists the configured name of the drive. Click the<br>link to view details about the drive.                                                                                                    |
| Device Host           | This column lists the name of the device host (media server)<br>where this drive is attached. If multiple drive paths are<br>configured, this column contains Multiple. If the drive is<br>configured as a shared drive (SSO), this column contains<br>Multiple. |
| <b>Master Server</b>  | This column lists the name of the master server that is<br>associated with the drive.                                                                                                    |
| <b>Drive Type</b>     | This column specifies the type of drive.<br>Example: hcart2, hcart3, 4MM.                                                                                                    |

**Table 9-13** Manage > Devices > Drive view

| <b>Column Heading</b> | <b>Description</b>                                                                                                    |
|-----------------------|----------------------------------------------------------------------------------------------------|
| <b>Robot Type</b>     | This column specifies the type of robot that contains this<br>drive.<br>Example: TL4, TLD.                                                                                              |
| Enabled               | This column contains Yes if the path is enabled. The column<br>contains <b>No</b> if the path is not enabled. If multiple drive paths<br>are configured, this column contains Multiple. |

**Table 9-13** Manage > Devices > Drive view *(continued)*

Not all of the available columns appear initially in this view. The following columns do not appear, but can be added to your view by clicking the **Table Settings** icon:

- **Serial Number**
- **Cleaning Frequency**
- **Shared**
- **Inquiry Information**
- **Volume Header Path**
- **ACS**
- **LSM**
- **Panel**
- **Drive**
- **Vendor Drive Identifier**
- **Robot Number**
- **Robot Drive Number**
- **Recorded Media ID**
- **Assigned Host**
- **Control Host Name**
- **Evsn**
- **Last Clean Time**
- **Local Control**
- **Mounted Time**
- **NDMP**
- **Occupy Index**
- **Opr Comment**
- **Ready**
- **Request ID**
- **Scan Host**
- **VM Host**
- **Write Enabled**

See the online *NetBackup Administration Console Help* for a detailed description of these fields.

More information about how to customize tables and view specific columns is available.

See "About using [tables"](#page-60-0) on page 61.

The following tasks can be performed from this view:

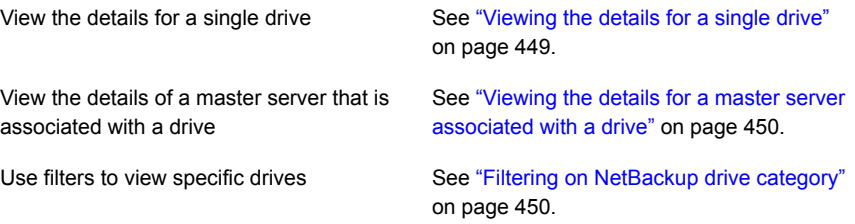

## <span id="page-448-0"></span>**Viewing the details for a single drive**

Use the following procedure to view the details of a single drive.

#### **To view the details for a single drive**

- **1** In the OpsCenter console, select **Manage > Devices > Drive**.
- **2** Click the name of the drive (drilldown link) from the **Drive Name** column in the table.

Detailed properties and status for the drive are shown at the bottom of the view under the **General** tab. The **Paths** tab shows the paths that were configured for the drive.

### <span id="page-449-0"></span>**Viewing the details for a master server associated with a drive**

Use the following procedure to view the details of a master server that is associated with a drive.

#### **To view the details for a master server**

- **1** In the OpsCenter console, select **Manage > Devices > Drive**.
- <span id="page-449-1"></span>**2** Click the name of the drive (drilldown link) from the **Master Server** column in the table.

Details for the specific master server are shown on a separate page.

## **Filtering on NetBackup drive category**

You can sort and filter this view to focus on the specific type of drives that you want to see. For example, you can apply a filter that displays only those drives that are up. You can filter by using any of the built-in filters. These filters are available from the drop-down list which is present on top of the table.

The following built-in filters are available:

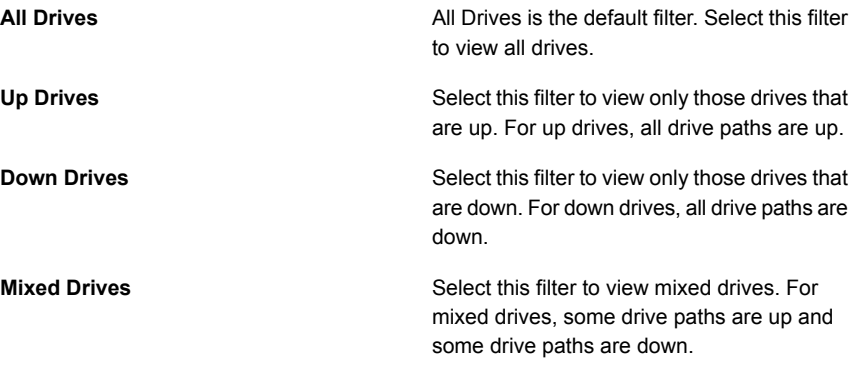

In addition to using the built-in filters, you can also create your own custom filters.

See ["Creating,](#page-63-0) applying, editing, and removing custom view filters" on page 64.

#### **To filter details by type of drive**

- **1** In the OpsCenter console, select **Manage > Devices > Drive**.
- **2** Select a filter from the drop-down list. Note that the drop-down list is located on top of the table.

## Manage > Devices > Robot view

<span id="page-450-0"></span>This view is displayed when you select **Manage > Devices > Robot**. This view shows details for the robots that are configured for use by NetBackup for the current **View** pane selection.

See ["Controlling](#page-418-0) the scope of Manage views" on page 419.

The table that appears in this view shows the following columns by default:

| <b>Column heading</b>     | <b>Description</b>                                                                                                    |
|---------------------------|----------------------------------------------------------------------------------------------------|
| <b>Robot Name</b>         | This column contains the name of the robot. The robot name<br>contains the type and number of the robot, for example<br>$TLD(3)$ . |
|                           | Click the link to view details about the robot.                                                                                    |
| Device Host               | This column lists the name of the device host where this robot<br>is attached.                                                     |
|                           | Click the link to view details about the device host.                                                                              |
| <b>Serial Number</b>      | This column contains the robot serial number.                                                                                      |
| <b>Robot Control Host</b> | If the robot is controlled by a remote host, this column<br>contains the name of the host that controls the robot.                 |
| <b>Master Server</b>      | This column lists the master server that is associated with<br>the robot                                                           |
|                           | Click the link to view details about the master server.                                                                            |

**Table 9-14** Manage > Devices > Robot view

Not all of the available columns appear initially in this view. The following columns do not appear, but can be added to your view by clicking the **Table Settings** icon:

- **Robot Type**
- **Robot Number**
- **Inquiry Information**
- **Last Seen Time**
- **Max Drive**
- **Max Slot**
- **Remote ID**
- **VM Host**

See the online *NetBackup Administration Console Help* for a detailed description of these fields.

More information about how to customize tables and view specific columns is available.

See "About using [tables"](#page-60-0) on page 61.

The following tasks can be performed from this view:

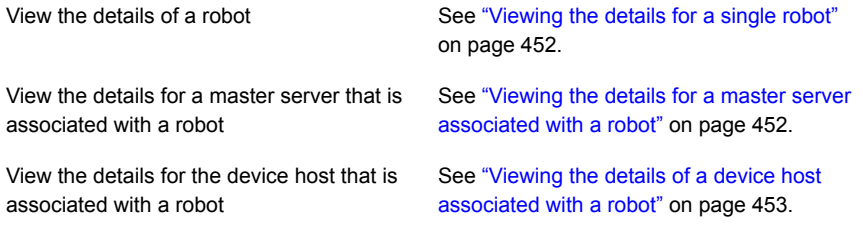

### <span id="page-451-0"></span>**Viewing the details for a single robot**

Use the following procedure to view the details of a single robot.

#### **To view the details for a single robot**

- **1** In the OpsCenter console, select **Manage > Devices > Robot**.
- <span id="page-451-1"></span>**2** Click the name of the robot (drilldown link) from the **Robot Name** column in the table.

Detailed properties for the robot are shown at the bottom of the view under the **General** tab. The **Paths** tab shows the paths that were configured for the robot.

### **Viewing the details for a master server associated with a robot**

Use the following procedure to view the details of a master server that is associated with a robot.

#### **To view the details for a master server associated with a robot**

- **1** In the OpsCenter console, select **Manage > Devices > Robot**.
- **2** Click the name of the master server (drilldown link) from the **Master Server** column in the table.

Detailed properties for the master server are shown on a separate page.

## <span id="page-452-1"></span>**Viewing the details of a device host associated with a robot**

Use the following procedure to view the details of a device host that is associated with a robot.

#### **To view the details for a device host associated with a robot**

- **1** In the OpsCenter console, select **Manage > Devices > Robot**.
- <span id="page-452-0"></span>**2** Click the name of the master server (drilldown link) from the **Device Host** column in the table.

Detailed properties for the device host are shown on a separate page.

## Manage > Devices > Disk Pool view

This view is displayed when you select **Manage > Devices > Disk Pool**. This view shows details for the disk pools that are configured for use by NetBackup in the current **View** pane selection.

See ["Controlling](#page-418-0) the scope of Manage views" on page 419.

**Note:** The following properties do not apply to cloud storage disk pools: Available Space, Raw Size, Usable Size, Low Water Mark (%), and High Water Mark (%).

All these values are derived from the storage capacity, which cannot be fetched from the cloud provider.

The table that appears in this view shows the following columns by default:

| <b>Column heading</b>    | <b>Description</b>                                                                                         |
|--------------------------|----------------------------------------------------------------------------------------------------|
| <b>Name</b>              | This column lists the name of the disk pool                                                                |
| <b>Server Type</b>       | This column lists the storage server type. For OpenStorage,<br>the server type depends on the vendor name. |
| <b>Number of Volumes</b> | This column lists the number of disk volumes in the disk pool.                                             |
| <b>Used Capacity</b>     | This column lists the amount of storage space in use.                                                      |
| <b>Available Space</b>   | This column lists the available space in the disk pool in GB.                                              |
| Raw Size                 | This column lists the total raw, unformatted size of the storage<br>in the disk pool.                      |

**Table 9-15** Manage > Devices > Disk Pool view

| <b>Column heading</b> | <b>Description</b>                                                                                                    |
|-----------------------|----------------------------------------------------------------------------------------------------|
| <b>Usable Size</b>    | This column lists the estimated amount of disk space<br>available for storage after file metadata overhead is taken<br>into account.                                                                       |
| Low Watermark (%)     | This column lists the low water mark for the disk pool. (The<br>default is 80%.) When the capacity of the disk pool returns<br>to the low water mark, NetBackup again assigns jobs to the<br>storage unit. |
| High Watermark (%)    | This column lists the high water mark for the disk pool (The<br>default is 98%.).                                                                                                    |
| % Full                | This column lists how full the disk pool is in percentage.                                                                                                    |
| <b>Master Server</b>  | This column lists the name of the master server (link) that is<br>associated with the disk pool.                                                                                                    |
| <b>State</b>          | This column lists the state of the disk pool like Up.                                                                                                    |

**Table 9-15** Manage > Devices > Disk Pool view *(continued)*

Not all of the available columns appear initially in this view. The following columns do not appear, but can be added to your view by clicking the Table Settings icon:

- **Imported**
- **Configured for Snapshots**
- **Primary**
- **Replication**

See the online *NetBackup Administration Console Help* for a detailed description of these fields.

More information about how to customize tables and view specific columns is available.

See "About using [tables"](#page-60-0) on page 61.

The following tasks can be performed from this view:

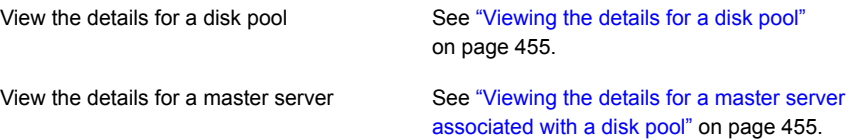

## <span id="page-454-1"></span>**Viewing the details for a disk pool**

Use the following procedure to view the details for a disk pool. The details for the disk pool are shown at the bottom of the **Manage > Devices > Disk Pool** view under the following tabs:

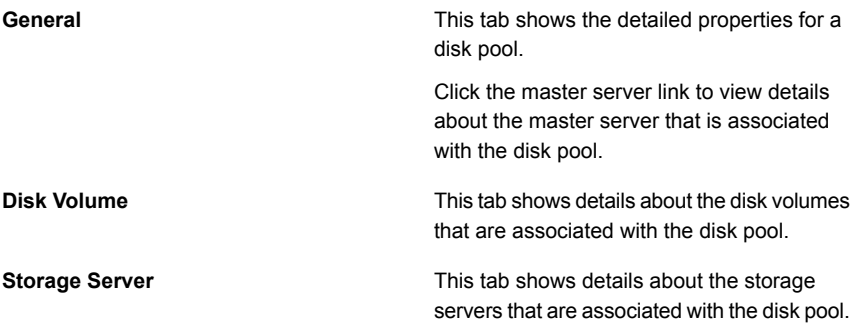

#### **To view the details for a disk pool**

- **1** In the OpsCenter console, select **Manage > Devices > Disk Pool**.
- <span id="page-454-2"></span>**2** Click the name of the disk pool (drilldown link) from the **Name** column in the table.

The details are shown at the bottom of this view.

### **Viewing the details for a master server associated with a disk pool**

Use the following procedure to view the details of a master server that is associated with a SAN client.

#### **To view the details for a master server associated with a disk pool**

- <span id="page-454-0"></span>**1** In the OpsCenter console, select **Manage > Devices > Disk Pool**.
- **2** Click the name of the master server (drilldown link) from the **Master Server** column in the table.

Detailed properties for the master server are shown on a separate page.

## Manage > Devices > SAN Client view

This view is displayed when you select **Manage > Devices > SAN Client**. This view shows details for the SAN clients that are configured for use by NetBackup in the current **View** pane selection.

See ["Controlling](#page-418-0) the scope of Manage views" on page 419.

The table that appears in this view shows the following columns by default:

| <b>Column heading</b>      | <b>Description</b>                                                                                                    |
|----------------------------|----------------------------------------------------------------------------------------------------|
| <b>Name</b>                | This column lists the name of the SAN client.                                                                                                    |
| <b>State</b>               | This column lists the state of the FT device on the SAN client<br>The different states can be active, disabled etc.                                |
| <b>Usage Preference</b>    | This column determines when to use the FT media server.                                                                                            |
| No. of FT Media Servers    | This column lists the number of NetBackup media servers<br>that support FT transport and that the client can send data<br>to or receive data from. |
| <b>Backup Wait Period</b>  | The number of minutes to wait for an FT media server for a<br>backup operation.                                                                    |
| <b>Restore Wait Period</b> | The number of minutes to wait for an FT media server for a<br>restore operation.                                                                   |
| <b>Master Server</b>       | This column lists the master server that is associated with<br>the SAN client                                                                      |

**Table 9-16** Manage > Devices > SAN Client view

The **Version** column does not appear, but can be added to your view by clicking the **Table Settings** icon.

The following task can be performed from this view:

<span id="page-455-0"></span>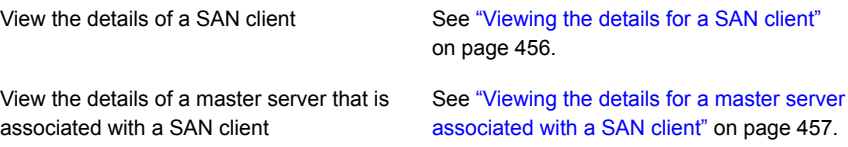

### **Viewing the details for a SAN client**

Use the following procedure to view the details of a SAN client. The details for the SAN Client are shown at the bottom of **Manage > Devices > SAN Client** view under the following tabs:

**General**

This tab shows detailed properties and status for the SAN client. Click the master server link to view details about the master server that is associated with the SAN client.

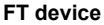

This tab shows the FT target devices information for the selected SAN client.

#### **To view the details for a SAN client**

- **1** In the OpsCenter console, select **Manage > Devices > SAN Client**.
- <span id="page-456-1"></span>**2** Click the name of the SAN client (drilldown link) from the **Name** column in the table.

The details are shown at the bottom of this view.

### **Viewing the details for a master server associated with a SAN client**

Use the following procedure to view the details of a master server that is associated with a SAN client.

#### **To view the details for a master server associated with a SAN client**

- **1** In the OpsCenter console, select **Manage > Devices > SAN Client**.
- <span id="page-456-0"></span>**2** Click the name of the master server (drilldown link) from the **Master Server** column in the table.

Detailed properties for the master server are shown on a separate page.

## Manage > Devices > FT Server view

This view is displayed when you select **Manage > Devices > FT Server**. This view shows details for the FT (Fibre Transport) media servers that are configured for use by NetBackup for the current **View** pane selection.

See ["Controlling](#page-418-0) the scope of Manage views" on page 419.

The table that appears in this view shows the following columns by default:

| <b>Column heading</b> | <b>Description</b>                                                                                       |
|-----------------------|----------------------------------------------------------------------------------------------------|
| <b>Name</b>           | This column contains the name of the FT media server.<br>Click the link to view details about the robot. |
| <b>State</b>          | This column lists the state of the FT media server.                                                      |
| <b>Master Server</b>  | This column lists the master server that is associated with<br>the FT server.                            |

**Table 9-17** Manage > Devices > FT Server view

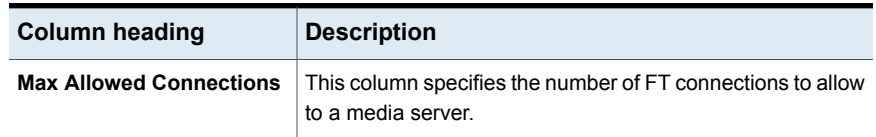

**Table 9-17** Manage > Devices > FT Server view *(continued)*

The following tasks can be performed from this view:

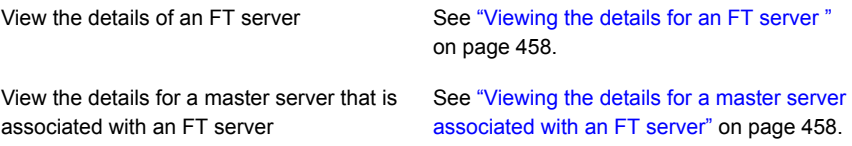

## <span id="page-457-0"></span>**Viewing the details for an FT server**

Use the following procedure to view the details for an FT server. The details for the FT server are shown at the bottom of **Manage > Devices > FT Server** view under the following tabs:

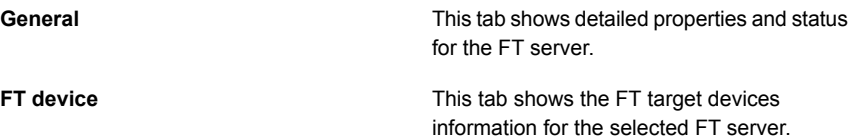

#### **To view the details for an FT server**

- **1** In the OpsCenter console, select **Manage > Devices > FT Server**.
- <span id="page-457-1"></span>**2** Click the name of the Fibre Transport server (drilldown link) from the **Name** column in the table.

The details are shown at the bottom of this view.

### **Viewing the details for a master server associated with an FT server**

Use the following procedure to view the details of a master server that is associated with an FT server.

#### **To view the details for a master server associated with an FT server**

- **1** In the OpsCenter console, select **Manage > Devices > FT Server**.
- **2** Click the name of the master server (drilldown link) from the **Master Server** column in the table.

Detailed properties for the master server are shown on a separate page.

# **About Operational Restore and Guided Recovery operations**

Use the **Manage > Restore** tab to perform operational restore or Guided recovery operations. The **Restore** subtab is not visible when you log on as Reporter.

The **Restore Files and Directories** link is enabled only if you have permission to access either a client view or a master server view and if any client or master server is connected to the OpsCenter console.

The **Clone Oracle Database** link is enabled only if you are permitted to access a master server view or if a master server is connected to the OpsCenter console.

## About Operational Restores from OpsCenter

You can now search for and restore the backed up files or directories from multiple source clients easily from the OpsCenter console. The OpsCenter console lets you search for and view the backed up files or directories for multiple source clients in a consolidated manner.

Before restoring files and directories from the OpsCenter console, review the following considerations:

- You must have backups of files and directories that you want to restore.
- You cannot search for or restore files and directories from NetBackup master servers prior to 7.5.

Note that you may have backed up files and directories using previous NetBackup versions. If you upgrade NetBackup, the backups that you have taken with the earlier version can be searched and restored using OpsCenter.

- You must add the NetBackup master server to the OpsCenter console for restoring files and directories from a client that is associated with the master server.
- View-based access is used to control the clients that you can search and restore to. Only those views are displayed that you can access.
- Only one user session is allowed per user at a given time.
- OpsCenter supports normal restores only. Other restore types like Archived, Raw Partition, True Image, Virtual Machine and so on are not supported.
- For VMWare or HyperV clients, the search and restore operations work only if the client name is the same as hostname. If the client name is the same as display name, UUID, or DNS name then only the search functionality is available. You cannot perform restore operations in this case. The following table provides the details on whether the search and restore functionality is available when the client name is the Host name, display name, UUID, DNS name etc.:

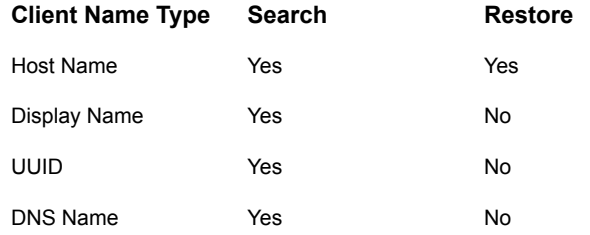

## **About timeframe selection**

You can search for files and directories that were backed up in a specific timeframe. The following options are available:

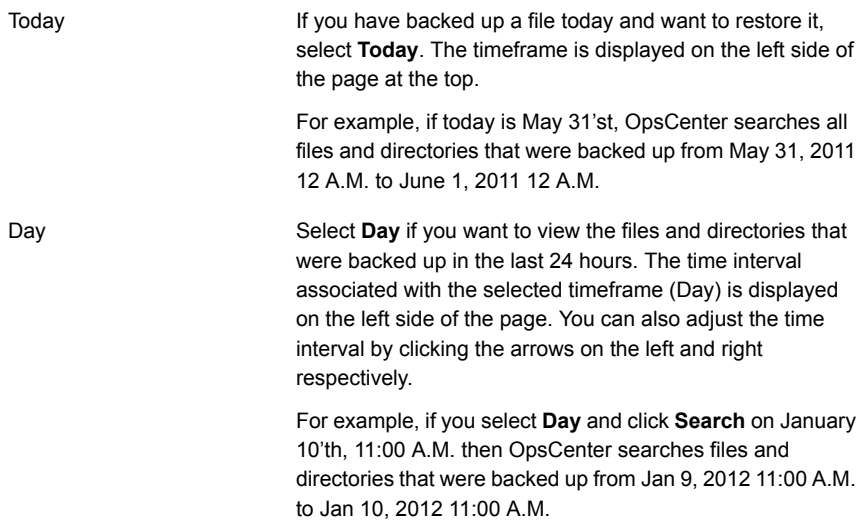

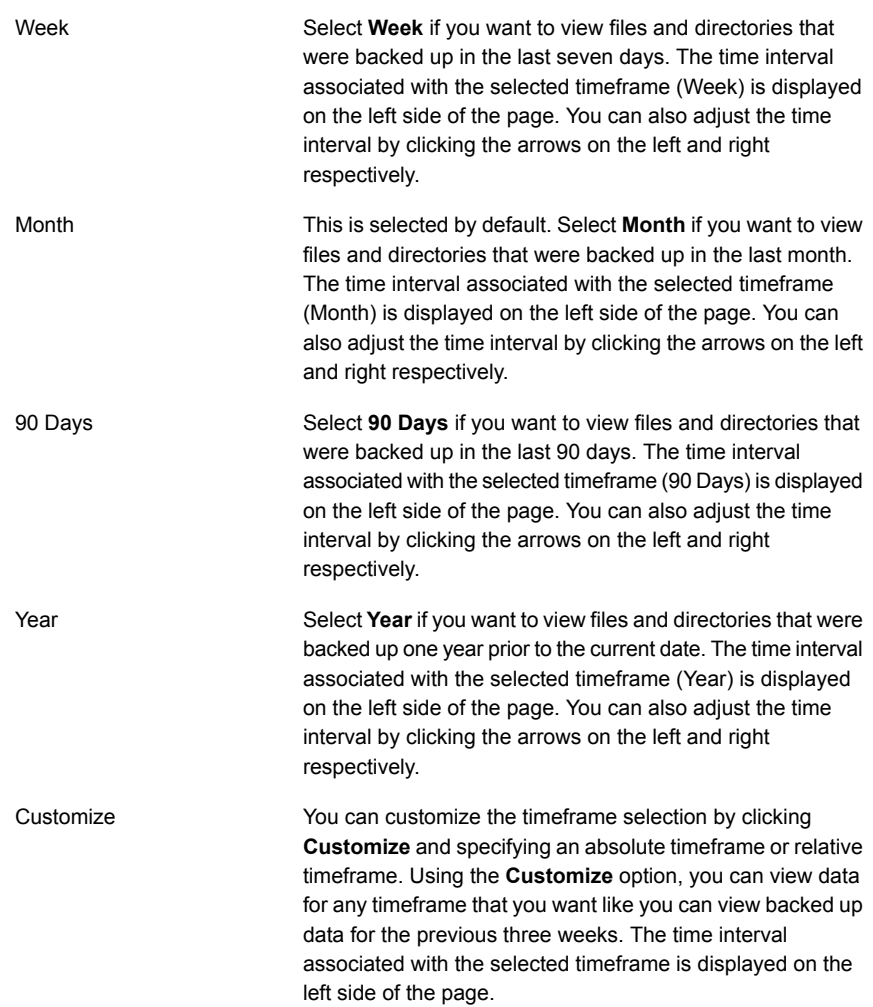

## **About the Restore Operator**

A new user role named Restore Operator has been added to control access to the Manage > Restore view. You can view Manage > Restore only when you log on to OpsCenter with the following roles:

- Security Administrator
- Administrator
- Restore Operator
- Operator

The Restore subtab is not visible when you log on as Reporter. The Restore Operator can only select and perform operations on restore jobs in the Monitor > Jobs view. The Restore Operator can neither select any other jobs (like backup jobs) nor perform any operations on them like cancel, restart, resume etc.

See "User access rights and functions in [OpsCenter](#page-232-0) user interface" on page 233.

**Note:** In addition, view-based access is used to control the clients that you can search and restore to. Only those views are displayed that you can access.

## **Files and Directories Restore Wizard**

The Files and Directories Restore Wizard consists of three panels.

| Panel                       | <b>Description</b>                                                                                                    |
|-----------------------------|----------------------------------------------------------------------------------------------------|
| Select Files or Directories | The Select Files or Directories panel allows<br>you to perform simple or advanced search<br>operations for locating specific files or<br>directories that you want to restore. You can<br>restore these files and directories later by<br>adding them to the Restore Cart. The Restore<br>Cart also allows you to add files from multiple<br>search and browse operations to a Cart. |
|                             | On this panel, you can see Select Files or<br>Directories > Search view by default. You can<br>also browse other tabs and subtabs like<br>Restore Cart and Browse.                                                                                                    |
|                             | See "Select Files or Directories > Search<br>options" on page 463.                                                                                                    |
|                             | See "Select Files or Directories > Browse<br>options" on page 477.                                                                                                    |
|                             | See "Restore Cart" on page 481.                                                                                                    |
| <b>Restore Options</b>      | The Restore Options panel lets you select a<br>number of restore options like destination<br>client and paths, overwrite options etc. for the<br>selected client.<br>See "Restore Options panel" on page 483.                                                                                                    |

**Table 9-18** Files and Directories Restore Wizard

| Panel   | <b>Description</b>                                                                            |
|---------|-----------------------------------------------------------------------------------------------|
| Summary | The Summary panel displays the list of files<br>or directories that you selected for restore. |
|         | See "Summary panel" on page 489.                                                              |

**Table 9-18** Files and Directories Restore Wizard *(continued)*

#### **Select Files or Directories panel**

<span id="page-462-0"></span>Use the Select Files or Directroies panel to search files and directories, browse clients, or use the Restore Cart.

#### **Select Files or Directories > Search options**

This view is shown by default when you select **Manage > Restore** and then click the **Restore Files and Directories** link. The **Select Files or Directories > Search** view lets you perform simple or advanced search operations based on the timeframe and search options that you select. When you select a specific timeframe, only the backups that occurred in the selected timeframe are searched. By default, the files or directories that are backed up over the last one month are searched.

The following search options are displayed when you select **Select Files or Directories > Search**:

**File or Directory name**

Enter the name of the file or directory that you want to search for. This is a mandatory field.

For UNIX clients, the search pattern may optionally begin with a / to indicate that the matching should start at the root directory.

A pattern may optionally end with a / for UNIX clients or \ for Windows clients to indicate that only directory matches are returned.

You can search by the following methods:

■ Enter a full path name.

OpsCenter searches for the specific path and file in the selected clients, timeframe, and as per any advanced search criteria that you entered. Use forward slash (/) as the path delimiter for UNIX and back slash (\) as the path delimiter for Windows.

- Enter a specific file or directory name. OpsCenter searches for the specific file or directory (folder) in the selected clients, timeframe, and as per any advanced search criteria that you entered..
- Add a <sup>\*</sup> or a ? wildcard to the entry.

If you do not know the exact directory (folder) or file name, add one of these wildcards to the string. This is valid for both Windows and UNIX clients.

Examples:

- Enter \* doc to view the files that end with that suffix.
- Enter ca? doc to view all the files that have one character after ca and a .doc extension.
- **Enter etc/hos\* to view files named hos\* immediately** inside directory etc.

Enter C:\backup\* to view files named backup\* immediately inside C:.

**Enter / etc/hos\* to view files named hos\* immediately** inside directory etc. The etc directory must be a first level directory.

Enter trace\backup\* to view files immediately inside directory named trace.

**Enter etc//hos\* to view files named hos\* immediately** inside etc or any subdirectory of etc.

Enter C:\\backup\* to view files named backup\* immediately inside C: or any subdirectory of C:.

**Note:** You cannot search by only typing  $*$  in the text box. This is not supported.

In addition, you cannot search by using a pattern like /path/\* on UNIX or path\\* on Windows. To find related results, you can search using path\* or path.

#### **Search within Clients**

In this field, you can specify the set of clients whose backup information you want to search. You can search multiple clients that are associated with one or more views or master servers at a given time.

Select one or more clients that are associated with one master server. A table appears that provides details like client name, the master server that it is associated with and a link to remove the client. To add the clients that are associated with a different view or master server, select the view, master server, and then type in or browse for the clients.

Select a view from the **View** drop-down list. Only the following views are displayed in the **View** drop-down list: ■ Views that you have access to ■ Client type or Master Server type views If you select a view of type Master Server, all NetBackup 7.5 master servers that are added to the view are displayed in the **Master Server** drop-down list. If you select a client-type view, the **Master Server** drop-down list is disabled. **View** Select a master server from the **Master Server** drop-down list. All NetBackup 7.5 master servers that are a part of the selected view are displayed. **Note:** Only NetBackup 7.5 master servers are displayed in the **Master Server** drop-down list. Even if you have master servers below 7.5 in the selected view, those master servers do not appear in the **Master Server** drop-down list. The **Master Server** drop-down list is disabled in the following scenario: ■ If you select a client-type view from the **View** drop-down list ■ If you have access to client-type views only To restore backed up files and directories (folders) on a client, first ensure that the master server that is associated with the client is added to the OpsCenter console. **Master Server**

Specify the clients whose backup information you want to search. If you remember the client name, type the client name in the **Client** text box. Once you start typing the client name like *a1*, the protected clients that begin with these characters automatically appear beneath the drop-down list (auto-complete field). Select the client name when it appears.

**Client**

As you select the clients that you want to search, a table appears beneath that provides details like client name that you selected for search, the master server that it is associated with and a link to remove the client. Click **Remove** if you want to remove the specific client.

**Note:** Only those clients on which files and directories are backed up (or protected clients) are displayed when you type in a client name or browse for a client. Clients that do not have any backups are not displayed.

**Note:** In addition, only those clients are displayed for which the user has been granted access through a view.

If you do not remember any client names or simply want to browse through the clients, click the **Browse and select client** link and select a list of protected clients that are associated with a master server or a client-type view.

See ["Browse](#page-469-0) Client dialog box" on page 470.

**Note:** The time to display search results may increase with the number of selected clients.

**Advanced Search**
You can also search on the basis of more advanced parameters in addition to the simple search parameters. Click **Advanced Search** if you want to search using additional parameters like policy type, backup type, file size, policy name etc. These are optional parameters.

You are presented with the following options for an advanced search operation:

■ Policy Name

Enter a policy name to view the backups that are associated with the specific policy.

■ Policy type

By selecting the policy type, you can view the backups that are associated with the selected policy type. For restoring files and directories, policy types like FlashBackup, FlashBackup - Windows, MS-Windows, NDMP, Standard, Hyper-V, and VMware are supported. You can select only one policy type from the drop-down list.

■ Policy associated keywords

By specifying the policy associated keyword, you can view the backups that are associated with the specific keyword.

■ Backup type

By selecting the Backup type, you can view the backups that are associated with the selected backup type. You can select multiple backup types.

■ Select File Extensions

You can select one or more file extensions that you want to view from the **Select file extensions** drop-down list. The following file extensions are listed:

- txt
- doc
- docx
- pdf
- xls
- xlsx
- ppt
- pptx

If a file extension is not listed, then you can type it under the **Specify extension** option

Once you select or specify the file extensions, click **Add**. The selected file extensions are displayed in the list box on the right-hand side.

- Case-insensitive search This option is checked by default. You can uncheck the case-insensitive search option to make your search case-sensitive. The case-sensitive search applies to file or directory name
- and file extensions only. ■ File/Directory modification time With this option you can search based on when the file or directory was last modified. The default selection is **Any**.

In addition to other options, you can also specify an absolute timeframe by selecting **Specify date and time range**.and select **From** and **To** timeframes.

**Note:** A command named nbfindfile has been added that lets you search files or directories based on simple search criteria. This command can be executed from the NetBackup master server (and not the OpsCenter Server).

<span id="page-469-0"></span>See [nbfindfile](#page-637-0) on page 638.

### **Browse Client dialog box**

You can also browse to view and select clients that are associated with a master server or a view. This option may be helpful if you do not remember any client names or if you want to browse through the clients that are associated with master servers or a view.

When you click **Browse and select clients** link from **Select files or directories > Search** view, the **Browse Clients** dialog box is displayed.

The following options are displayed in the dialog box:

#### **Selected View**

The view that you select from the **View** drop-down list is displayed.

If you select a view of type Master Server, all NetBackup 7.5 master servers that are added to the view are displayed under the Name column. If you select a client-type view, the clients are displayed under the selected view in the Name column.

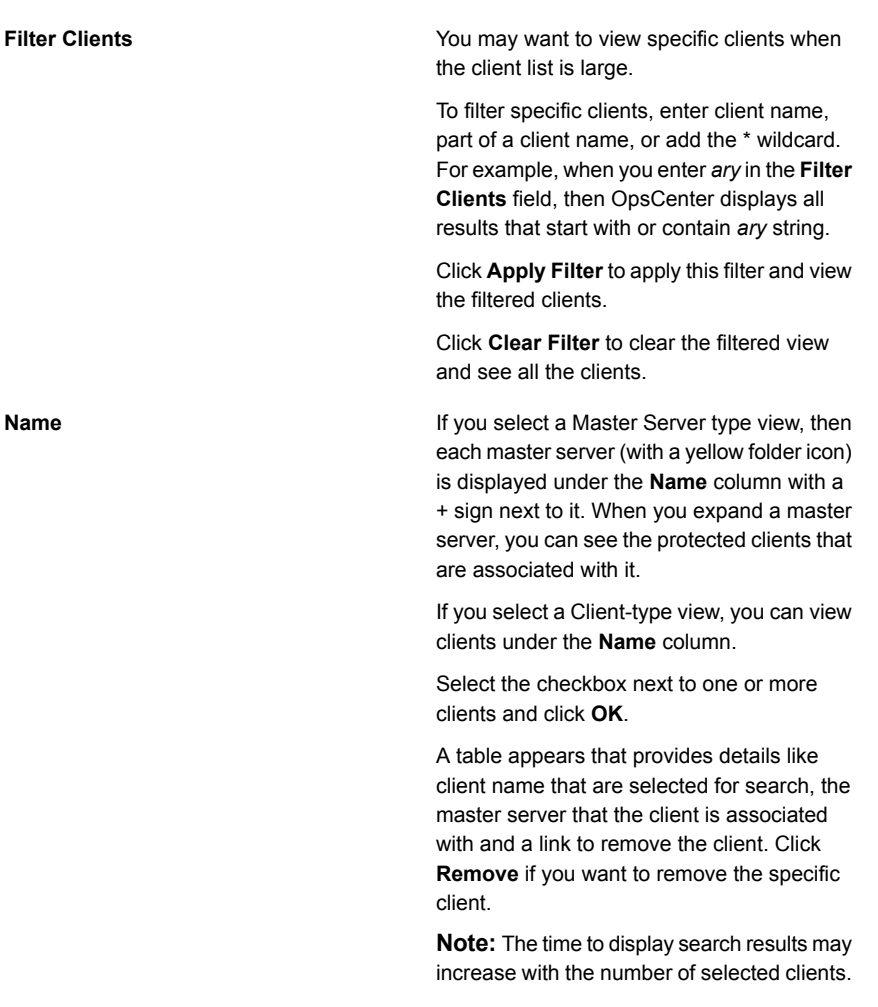

### **Performing a simple or advanced search**

To restore a specific file or directory, you may first need to know the location of the file or directory. You can either perform a simple or advanced search. For performing a simple search, you must select the timeframe, enter a file or directory name (full, partial, or wildcard) or path along with the client name. By default, timeframe of the last one month is selected. This means that files or directories that were backed up over the last one month are searched by default.

While performing an advanced search, you can specify additional optional parameters like policy name, policy or backup type etc. in addition to the simple search parameters.

Use the following procedure to search files and directories for restore.

#### **To search and select files and directories for restore**

- **1** In the OpsCenter console, click **Manage > Restore**.
- **2** Click **Restore Files and Directories** under **Files and Directories**.
- **3** The contents of the **Select files or directories > Search** tab are displayed by default. From this view, you can search and select the files and directories that you want to restore. You can either perform a simple search or an advanced search.

Instead of searching and selecting files, you can also browse and select the backed up files and directories on a client for restore.

See "Browsing for files and [directories](#page-479-0) on a client" on page 480.

**4** Select a timeframe that you want to search. The default timeframe that is selected is **Month**.

See "About [timeframe](#page-459-0) selection" on page 460.

**5** In the **Search files and directories based on name, path, wildcards etc.** section, enter the following parameters. To perform a simple search operation, enter all the details in **Search files and directories based on name, path, wildcards etc.** section.

See "Select Files or [Directories](#page-462-0) > Search options" on page 463.

You can select multiple clients from one or more views or master servers to be searched at a given time. To search for clients from multiple views or master servers, you must enter details in the **Search within Clients** section for each view or master server. For example, to search for clients from two master servers, select the first master server and then select clients for the first master server. Similarly, complete the **Search within Clients** section for the second master server. You can use the same procedure to add clients from different views.

The clients that you selected for search are displayed in a table in this section. The table displays the following details:

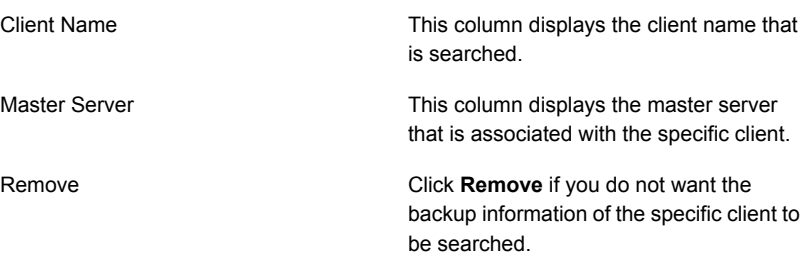

**6** To perform an advanced search, you can also specify advanced search criteria in addition to the simple search criteria. The Advanced Search criteria are optional.

See "Select Files or [Directories](#page-462-0) > Search options" on page 463.

**7** Click **Search**.

It may take some time for OpsCenter to display the search results. The time to display the search results may increase with the number of selected clients.

OpsCenter highlights the search results at the bottom of the pane in a table. The most recent 500 results can be shown in the table.

The table lists the following default columns that are displayed:

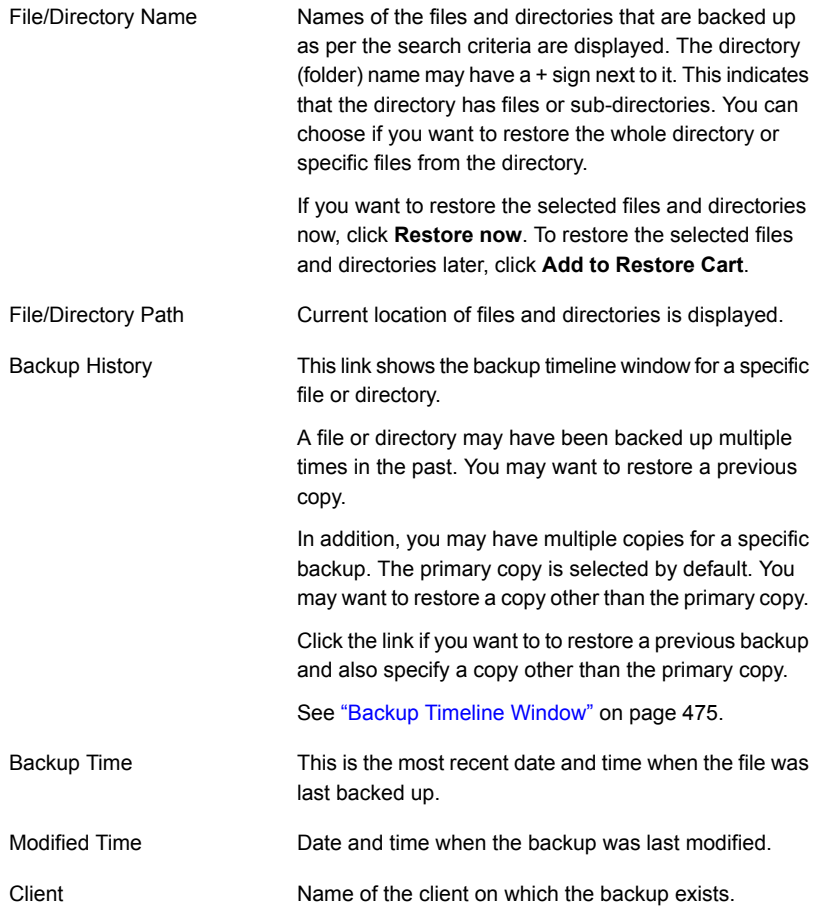

Size

Size of the backed up file or directory (folder) in bytes (B).

The columns that can be added to the table are the following:

- Master Server
- Last Accessed Time
- Backup ID

The filter button on top of search results table allows you to filter out the search results and display only the search results matching a criteria. The result is a filtered subset of the last search result from the OpsCenter database.

See ["Creating,](#page-63-0) applying, editing, and removing custom view filters" on page 64.

Whenever you apply a filter on the search results, you see the following message on top of the search results table.

*Search has been completed successfully. Filter is currently applied. Click here to remove filter.*

You can click the link to clear the filter and view all search results.

You can also customize the search results table to allow standard table customizations like sort order, page size, columns displayed and the order in which columns are displayed. Click **Change Table Settings** icon on top of search result to access table customizations page.

See "About using [tables"](#page-60-0) on page 61.

**8** Select one or more files or directories. Click **Restore now** to restore the files or directories now.

Click **Add to Restore Cart** if you want to add the selected files and directories to the Restore Cart and restore at a later time.

See ["Restore](#page-480-0) Cart" on page 481.

Click **Preview Media** to view the media required for the restore operation and to determine the availability of the required media. This helps you to know if the tape required for restore is in the library or not. This option applies only for tape backups. If the selected backups are on a disk, this option is not applicable.

The Preview Media dialog box contains details like Media ID, Volume Group, and whether the media is in the library.

**9** In the Restore Options panel, select the restore options for each individual client.

See ["Restore](#page-482-0) Options panel" on page 483.

Click **Next**.

<span id="page-474-0"></span>**10** In the Summary panel, click **Restore** to restore all the files or directories.

See ["Summary](#page-488-0) panel" on page 489.

### **Backup Timeline Window**

This is a timeline view of backups for a specific file or directory. By default, the search and browse results that are displayed in the OpsCenter console display the most recent backup that occured for the specific file or directory and is the primary backup copy. The Backup Timeline window allows you to select a previous backup for the specific file or directory in the selected timeframe and also select a copy other than the primary copy.

At the top of the Backup Timeline window, the name and location of the file or directory whose backup details are displayed is mentioned. Name of the client that contains the file or directory is also mentioned.

The X-axis represents the time while the Y-axis represents the device or source like disk pool, volume group etc. on which the specific file or directory resides. Each row in the table represent the backups on a single disk pool, basic disk, or a single volume group.

The timeline on top displays icons for each backup of the file or directory. Each icon represents a different backup or snapshot.

There are different icons for snapshot, disk, or tape backups. Also if single or multiple backups occur during a single timeline unit, then it is represented through different icons. For example, if a file was backed up twice in an hour, a different icon appears representing more than one backup.

When you open the Backup Timeline window, the latest backup (icon) in the selected timeline is already selected. Select another icon if you want to select a previous backup.

Multiple backups may be displayed on the timeline. To view all the instances of backups, you may need to increase the scope of the timeline. You can display the timeline in days, weeks, or months.

The following tabs are displayed:

the arrows on the left and right respectively.

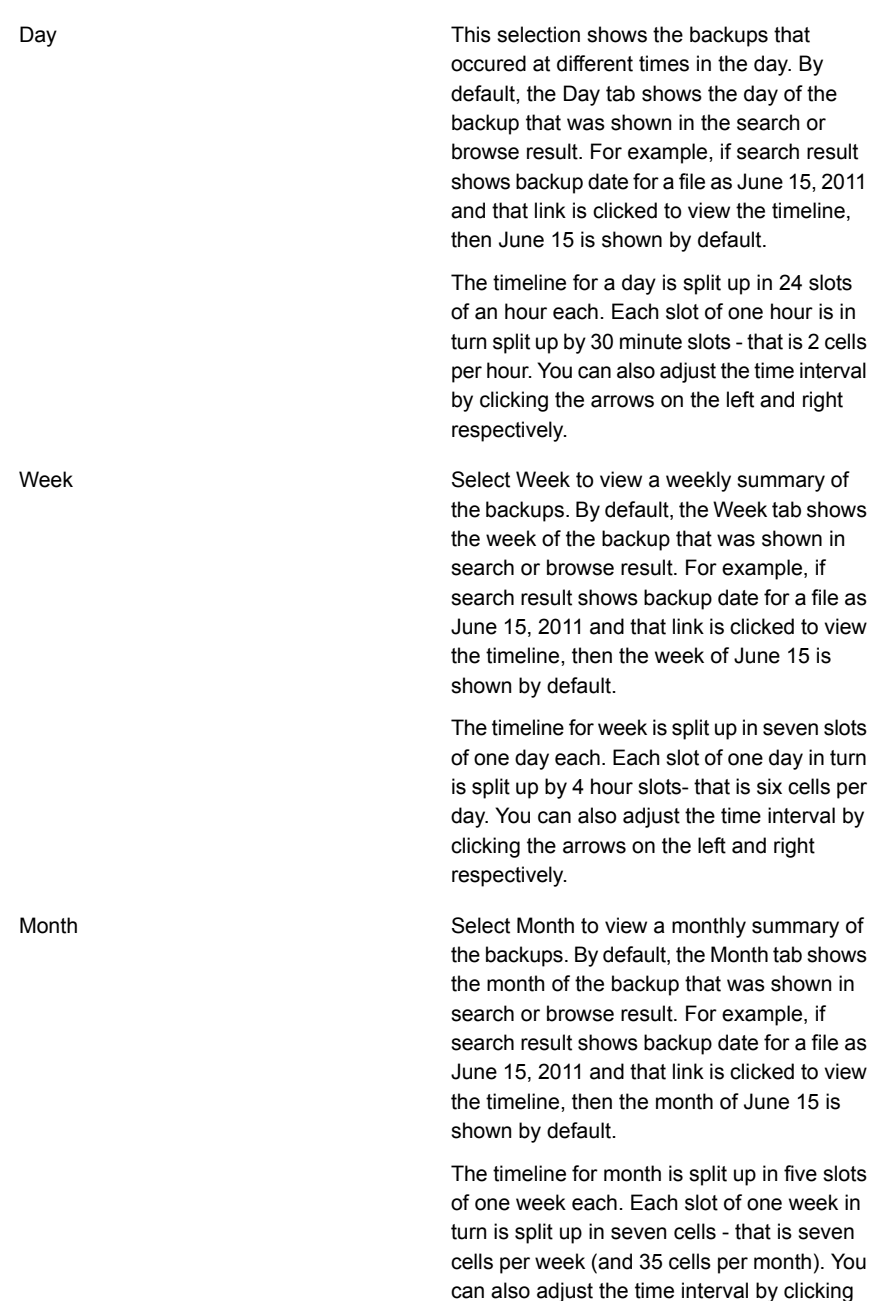

The Backup table in the middle of the window shows information about the icon (backup) that is selected from the timeline view. Click an icon to view the details of the specific backup in the Backup table. The Backup table lists the details of each backup image that is associated with the backup. It shows several details like backup time, policy name, policy type, backup type etc. Once you select the specific backup image that you want to restore from the Backup table, the copies that are associated with the backup image are displayed in another table at the bottom. The Copies of Selected Backup table at the bottom shows information about the copies that are associated with the selected backup image. By default, the primary copy is selected. You can select a different copy for restore and click Add to Restore Cart to add this to the restore cart.

**Note:** A multiple disk, tape, or snapshot backup may include many backup images.

### **Select Files or Directories > Browse options**

This view is displayed when you select **Select Files or Directories > Browse**. The **Select Files or Directories > Browse** view allows you to select a client and then browse and select the backed up files and directories on the client for restore. You can browse the contents of only one client at a given time.

You first need to select the client from the Select Client section. The following options are displayed in the Select Client section:

View

All the views that are shown in the OpsCenter console are displayed in the drop-down list. Select a view from the drop-down list.

You may select a view that is of Client-type or master server type.

Only the following views are displayed in the **View** drop-down list:

- Views that you have access to
- Client type or Master Server type views

If you select a view of type Master Server, all NetBackup 7.5 master servers that are added to the view are displayed in the **Master Server** drop-down list. If you select a client-type view, the **Master Server** drop-down list is disabled.

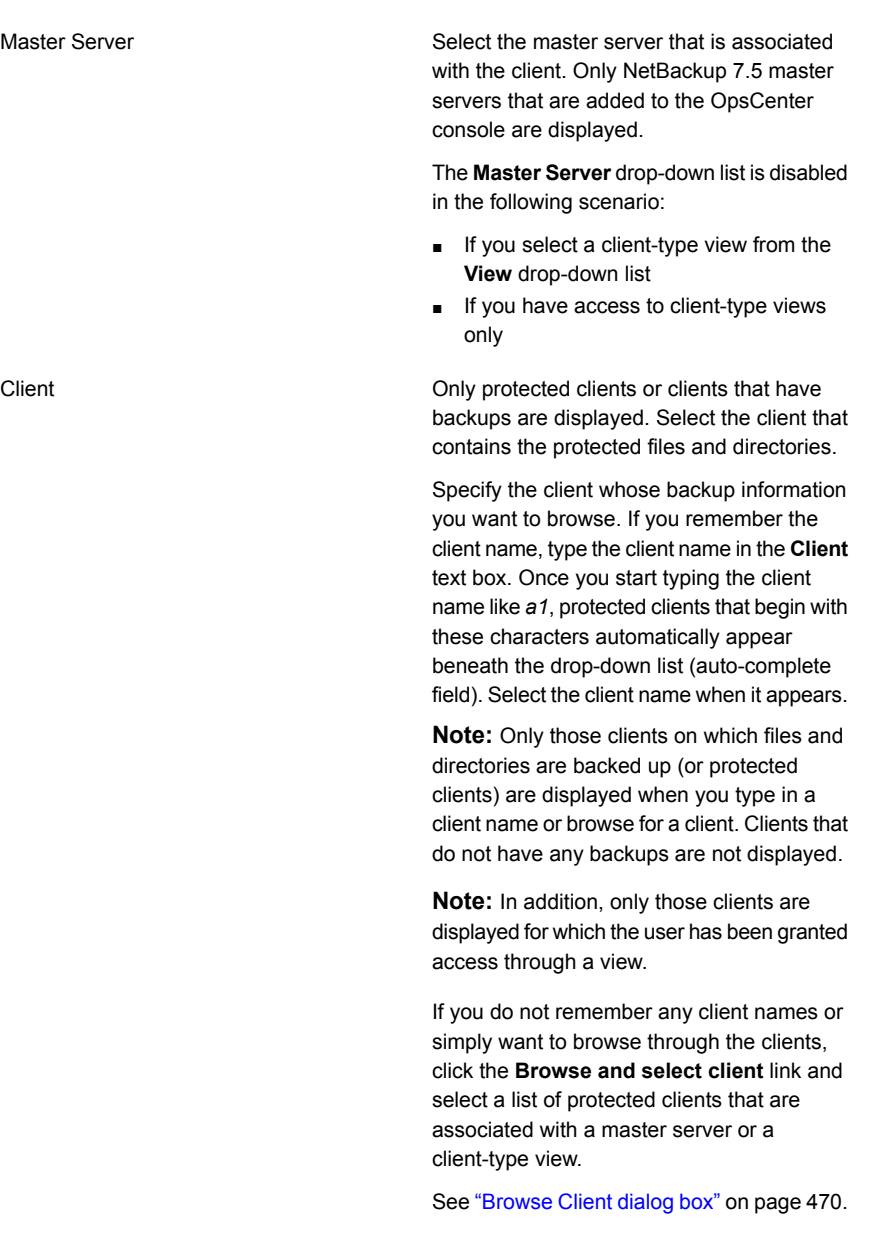

Once you select a client, you can see a two-pane view. The two-pane view shows the backed up client directories in the left pane and content of the selected directory in the right pane (like Windows Explorer). The backed up files and directories that are displayed is based on the timeframe that you select. The most recent backup

in the specified timeframe is shown on the top by default. This is also similar to the Java GUI or the BAR GUI browse capability. From this view, you can select one or more files or directories for restore.

The following properties are displayed when you select **Select Files or Directories > Browse**:

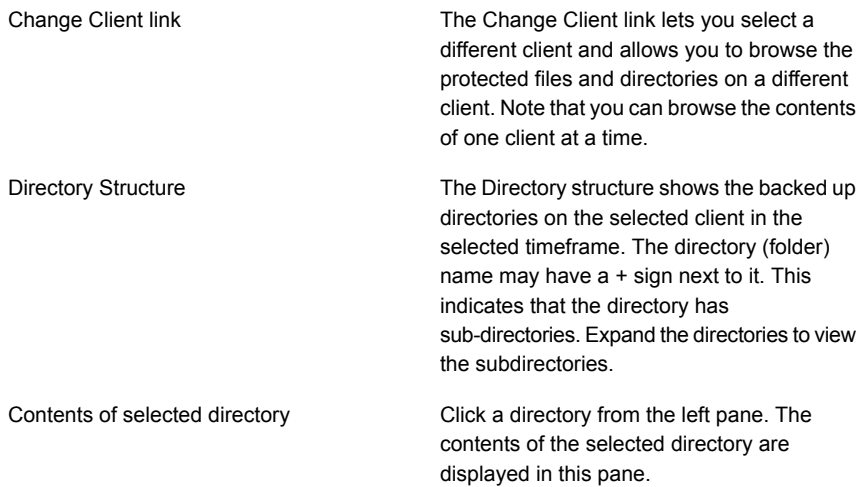

The following details are displayed in the right pane that shows the contents of the selected directory:

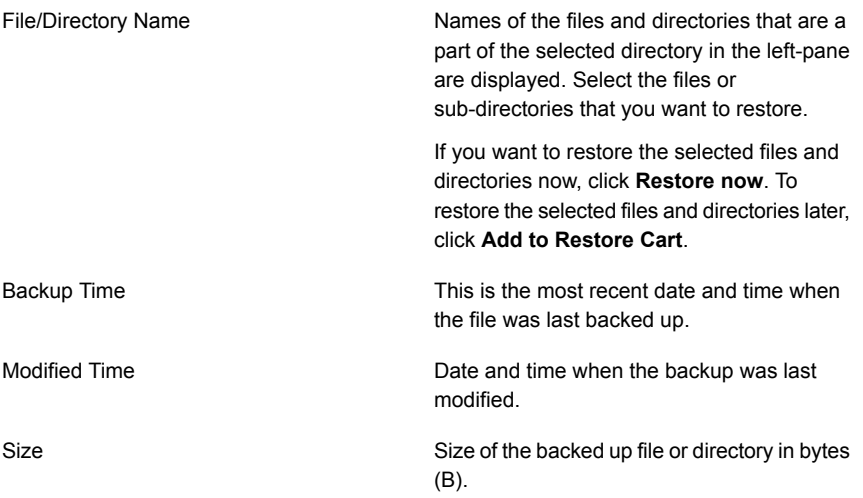

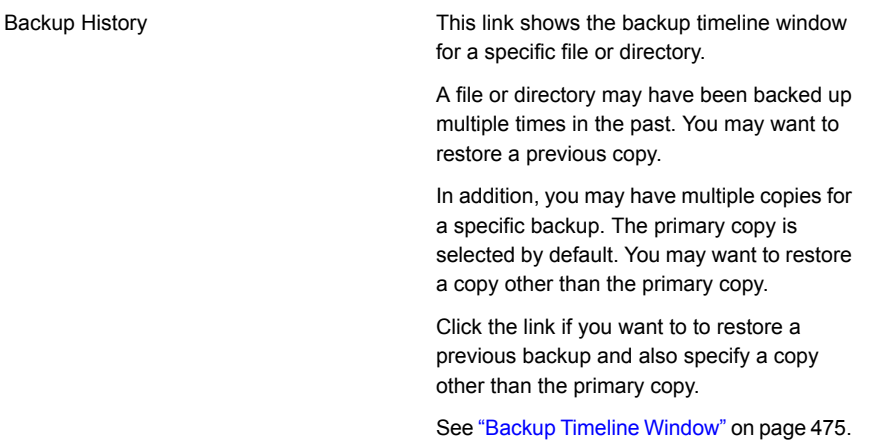

<span id="page-479-0"></span>Click **Preview Media** to view the media required for the restore operation and to determine the availability of the required media. This helps you to know if the tape required for restore is in the library or not. If the selected backups are all on disk, this option is not applicable. The **Preview Media** dialog box displays details like Media ID, volume group, and if the media is in library.

### **Browsing for files and directories on a client**

You can also browse the protected files and directories on a client. The view allows you to select the client to be browsed and allows you to specify a timeframe for backup selection. You can select only one client at a time. The two pane browse view shows the backed up client directories in the left pane and content of the selected directory in the right pane. The most recent backup in the specified date range is shown by default.

Use the following procedure to browse for files and directories for restore.

### **To browse for files and directories for restore**

- **1** In the OpsCenter console, click **Manage > Restore**.
- **2** Click **Restore Files and Directories** under **Files and Directories**.
- **3** Select **Select files or directories** > **Browse**.
- **4** Select a timeframe that you want to search. The default timeframe that is selected is **Month**.

See "About [timeframe](#page-459-0) selection" on page 460.

- **5** Select a view from the **Views** drop-down list.
- **6** Select a master server from the **Select Master Server** drop-down list.

**7** Type a client name in the **Client** box. When you start typing a client name, a list of client names that start with the characters that you entered is displayed. Select a client from this list and then click **Select Client**.

You can also click **Browse and select clients** and then browse to select a client. You can browse and select only one client at a time.

The directory structure of the selected client and the contents of the directory are displayed in two panes. From this view, you can browse and select the specific files and directories that you want to restore.

**8** Click **Restore now** to start the restore process.

Click **Add to Restore Cart** if you want to add the selected files and directories to the Restore Cart and restore at a later time.

See ["Restore](#page-480-0) Cart" on page 481.

Click **Preview Media** to view the media required for the restore operation and to determine the availability of the required media. If the selected backups are all on disk, this option is not applicable. The Preview Media dialog box displays details like Media ID, volume group, and if the media is in library.

**9** In the Restore Options panel, select the restore options for each individual client.

See ["Restore](#page-482-0) Options panel" on page 483.

Click **Next**.

<span id="page-480-0"></span>**10** In the Summary panel, click **Restore** to restore all the files or directories.

See ["Summary](#page-488-0) panel" on page 489.

#### **Restore Cart**

The files shown in the Search and Browse subtabs, can be added to a Restore Cart. The Restore Cart allows you to view file selections from multiple search and browse operations and restore them at a later point in time. You may choose to restore all the file or directory selections in one go. The Restore Cart selection persists for each user across different OpsCenter sessions. Once a file belonging to the Restore Cart is sent for restore, it is automatically removed from the Cart for the specific user.

Click **Preview Media** to view the media required for the restore operation and to determine the availability of the required media. This helps you to know if the tape required for restore is in the library or not. This option only applies to tape backups. If the selected backups are on disk, this option is not applicable. The Preview Media dialog box displays details like Media ID, volume group, and if the media is in library.

You can also email, export, or restore from the Restore Cart.

<span id="page-481-0"></span>See ["Performing](#page-481-0) operations on the Restore Cart" on page 482.

### **Performing operations on the Restore Cart**

You can perform several operations on the files and directories in the Restore Cart. You can email or export the contents of the Restore Cart. You can also restore or remove files from the Restore Cart.

Use the following procedures for performing specific Restore Cart operations.

#### **To export the Restore Cart**

- **1** In the OpsCenter console, click **Manage > Restore**.
- **2** Click **Restore Files and Directories** under **Files and Directories**.
- **3** Click **Restore Cart**.
- **4** On the top-right corner of the Restore Cart table, click the **Export Report** icon (in green).
- **5** Select the file format in which you want to export the contents of the Restore Cart such as PDF, CSV, TSV, or HTML and click **OK**.
- **6** Click **Open** or **Save** to open or save the file on your system.

#### **To email the Restore Cart**

- **1** In the OpsCenter console, click **Manage > Restore**.
- **2** Click **Restore Files and Directories** under **Files and Directories**.
- **3** Click **Restore Cart**.
- **4** In the Content pane at the right-hand side, click the **Email Report** icon. The Email Report pop-up screen opens.
- **5** On the Email Report pop-up screen, select the file format, such as PDF, CSV, TSV, or HTML.
- **6** Enter email IDs in To, Cc, and Bcc text boxes, to which you want to send emails. Alternatively, you can add existing email recipients.
- **7** Enter the subject of the email.
- **8** Enter the message that may be a short description regarding the report data that you want to email.
- **9** Click **OK**.

#### **To restore the files or directories from the Restore Cart**

- **1** In the OpsCenter console, click **Manage > Restore**.
- **2** Click **Restore Files and Directories** under **Files and Directories**.
- **3** Click **Restore Cart**.
- **4** Select one or more files or directories that you want to restore.
- **5** Click **Restore Now**. When you click Restore now, the selected file or directories are automatically removed from the Restore Cart.
- **6** In the Restore Options panel, select the restore options for each individual client.

See ["Restore](#page-482-0) Options panel" on page 483.

Click **Next**.

**7** In the Summary panel, click **Restore** to restore all the files or directories.

See ["Summary](#page-488-0) panel" on page 489.

### **To remove files or directories from the Restore Cart**

- **1** In the OpsCenter console, click **Manage > Restore**.
- **2** Click **Restore Files and Directories** under **Files and Directories**.
- **3** Click **Restore Cart**.
- <span id="page-482-0"></span>**4** Select one or more files or directories that you want to remove from the Restore Cart.
- **5** Click **Remove from cart**.

### **Restore Options panel**

You can specify restore options for the files and directories that you selected like destination client and paths, overwrite options etc. This panel allows you to specify the restore options for each source client from which a file or directory has been selected to be restored.

Select individual clients on the left side and specify the restore options for each client.

You can specify the following restore options for a client:

Specify destination (where to restore selected files/directories)

to locate the destination client.

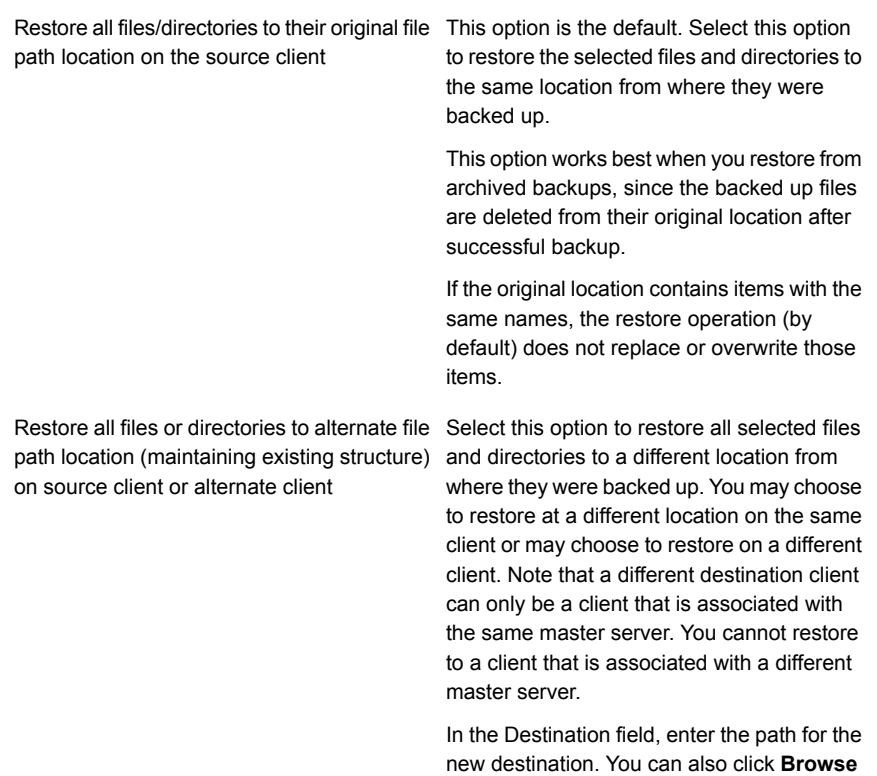

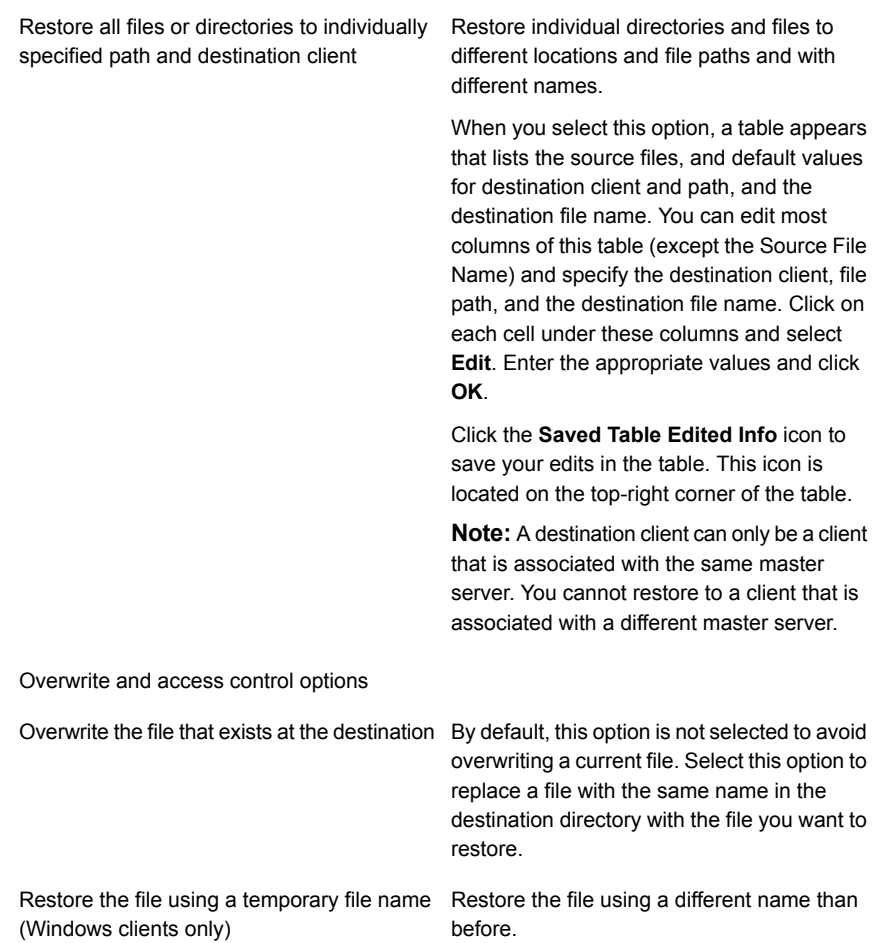

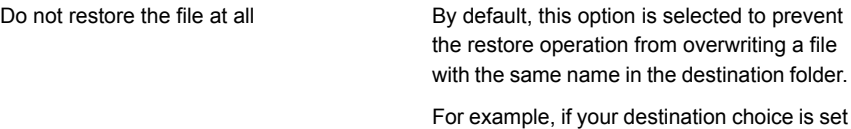

to Restore all files/directories to their original location, marked files with the same names are not restored. If you deselect this option and your destination choice is set to Restore everything to its original location, files in the destination folder with the same names are overwritten.

To avoid overwriting current files, you must do one of the following:

- Select **Restore the file with different file name**
- Select a different restore destination

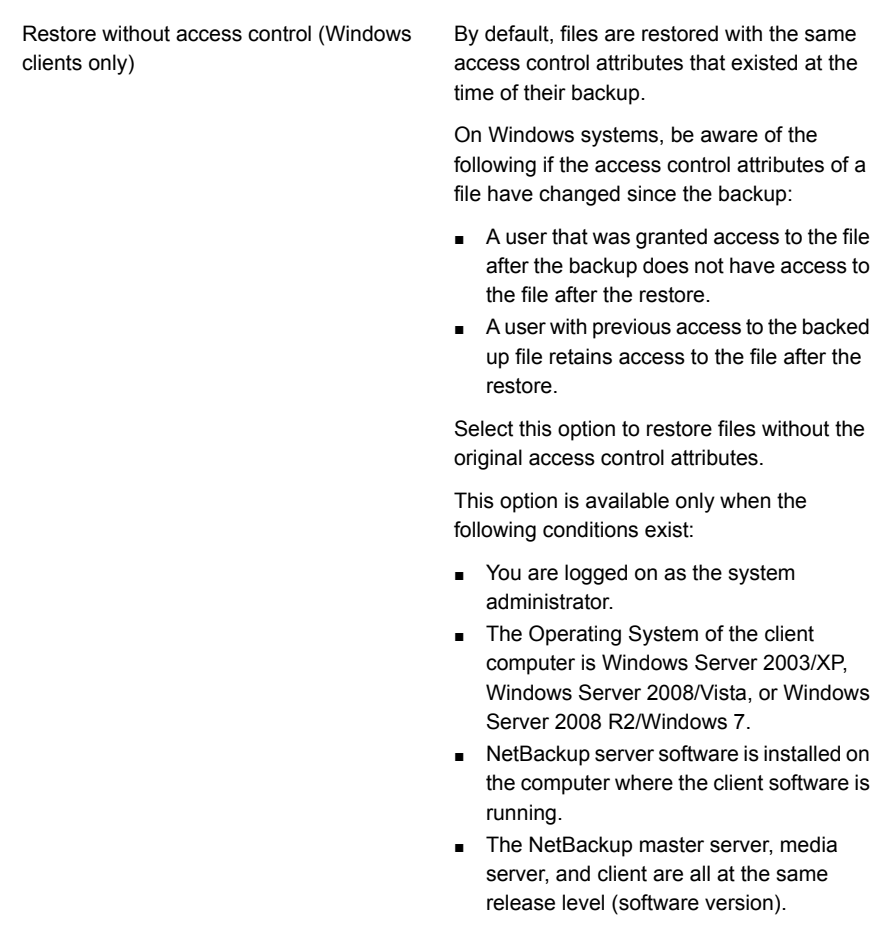

Other options

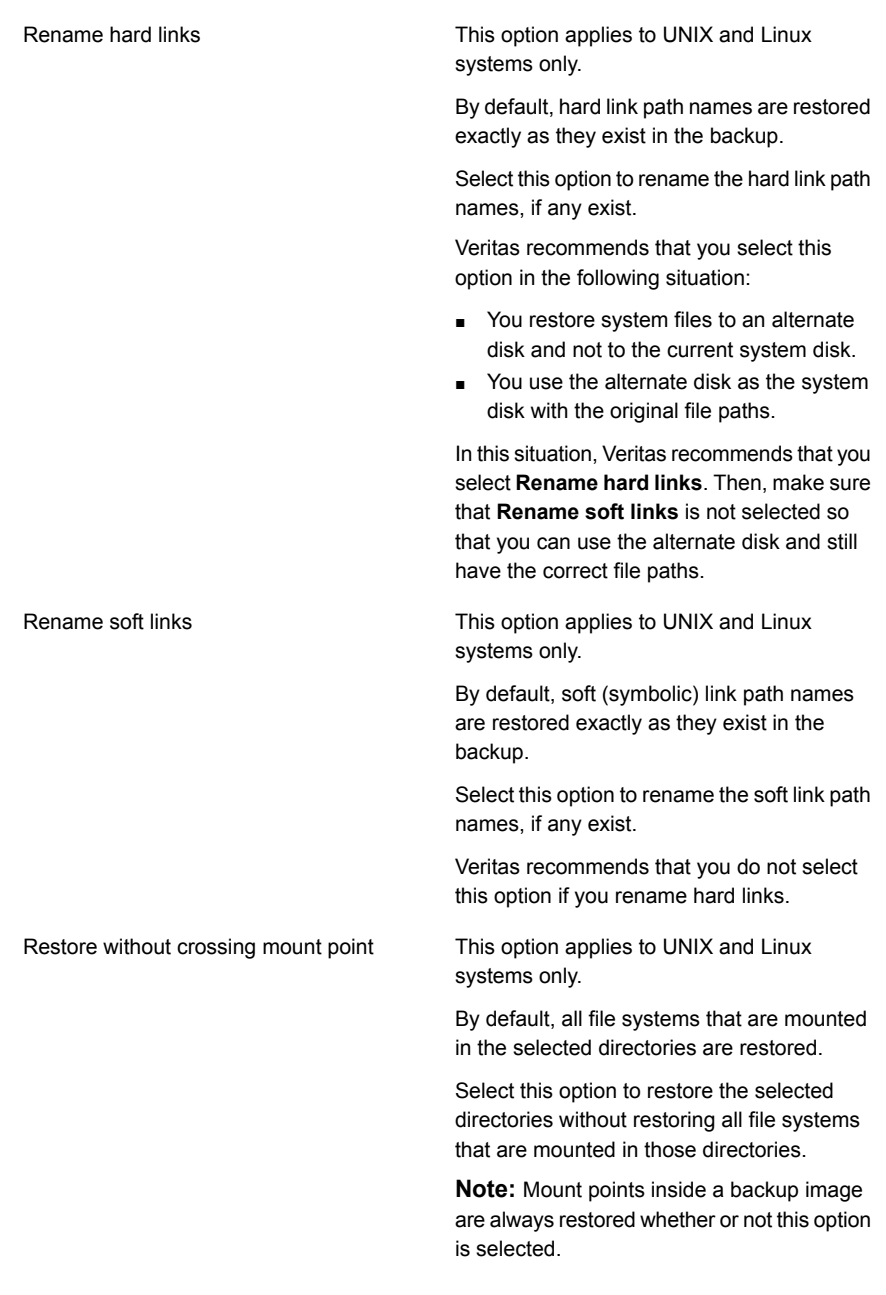

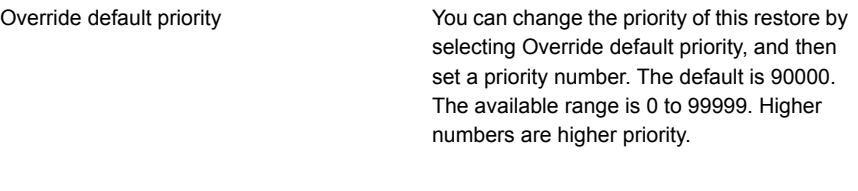

### <span id="page-488-0"></span>**Summary panel**

The Summary panel shows the list of selected files and directories that have been selected for restore. It also shows details like the current location of these files and directories and where they will be restored.

The Summary page shows a table with the following columns:

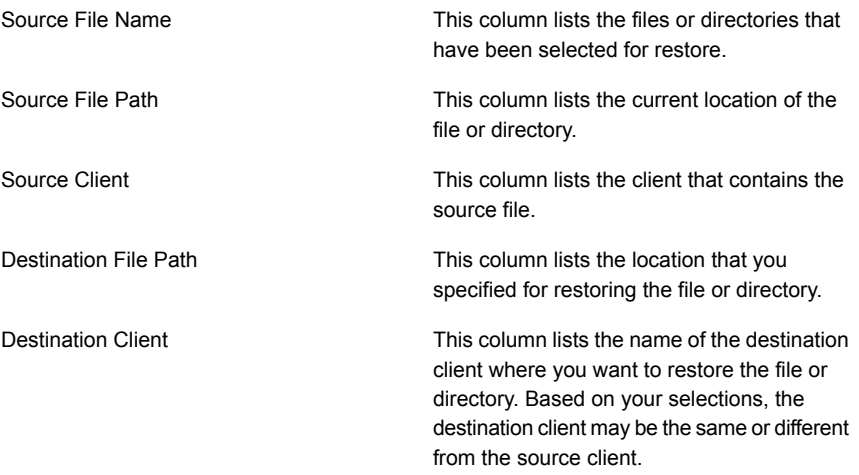

Click **Preview Media** to view the media required for the restore operation and to determine the availability of the required media. This helps you to know if the tape required for restore is in the library or not. This option only applies to tape backups. If the selected backups are on disk, this option is not applicable. The Preview Media dialog box displays details like Media ID, volume group, and if the media is in library.

### **Removing files or directories from the Summary panel**

You can remove files or directories from the Summary panel. Use the following procedure to remove files or directories that you do not want to restore.

### **To remove files or directories from the Summary panel**

- **1** On the Summary panel, select one or more files or directories that you want to remove.
- **2** Click **Remove files or directories**.

### <span id="page-489-0"></span>**File or Directory Restore Launch Status dialog box options**

The following options are displayed on the File or Directory Restore Launch Status dialog box:

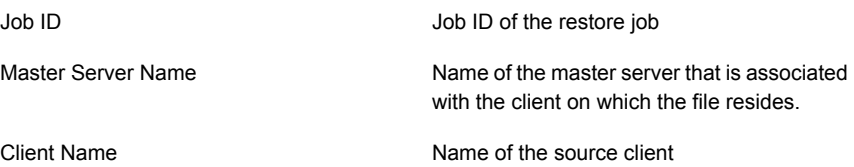

### **Restoring files or directories from the Summary panel**

Use the following procedure to restore files or directories.

#### **To restore files or directories from the Summary panel**

**1** The Summary panel shows the selected files or directories that you want to restore.

Click **Restore** to restore all the files and directories that are displayed.

**Note:** If you want to restore only specific files and directories and not all the files and directories that are displayed, click **Remove files or directories** to remove files or directories that you do not want to restore.

**2** The corresponding restore job(s) are triggered. The **File/Directory Restore Launch Status** dialog is displayed. This dialog box shows basic job details for the jobs triggered. It also shows a link to access these jobs. Click the link to go to the **Monitor > Jobs** view and look for the specific Job ID.

See "File or [Directory](#page-489-0) Restore Launch Status dialog box options" on page 490.

# About OpsCenter Guided Recovery

The use of the OpsCenter web-based user interface to guide a user through the Oracle cloning operation offers several benefits:

- The process is more automated, making the operation easier to perform.
- OpsCenter retrieves information for you such as databases and control files, shortening the Oracle clone setup time.
- A validation process increases the rate of successfully completing the cloning operation.
- You do not need access to the original database to perform the cloning operation.

### **Setting up for Guided Recovery cloning**

Guided Recovery cloning requires metadata cataloging, which enables database information to display in OpsCenter. Metadata cataloging must occur during the backup from the Oracle database to be cloned. The collected metadata displays within the OpsCenter interface to guide the Clone operation. Cloning also requires that the Oracle destination file paths exist before the operation begins.

Do the following before you perform a Guided Recovery cloning operation:

- Configure metadata cataloging before taking the backup, that is used for the cloning operation, using one of these methods.
	- Place the following text into a text file (for example:*new config.txt*) on the master or the media server that has access to the client:

ORACLE\_METADATA=YES

Then send this configuration to the client host by using the following bpsetconfig command:

bpsetconfig -h myoracleclient *new\_config.txt*

The bpsetconfig command is located in the admincmd directory. Windows: *install\_path*\NetBackup\bin\admincmd UNIX: /usr/openv/netbackup/bin/admincmd

■ Alternatively on UNIX and Linux, ensure that the Oracle metadata parameter in the client's  $bp \cdot conf$  is set at backup time as follows:

ORACLE\_METADATA=YES

■ Alternatively, the RMAN commands can include a SEND statement at the time of the backup.

```
... allocate channels ...
SEND 'NB ORA METADATA=YES';
... backup command ...
```
■ Set up all destination file paths before you run the cloning operation because the operation does not create new file paths during the process. Ensure that the Oracle user has write access to these paths.

### **Guided Recovery cloning pre-operation checks**

Check the following items before you begin the cloning process:

- Ensure that the source and the destination systems and the source and the destination databases are compatible. Examples are Solaris 9 to Solaris 10 and Oracle 11 to Oracle 11.
- The cloning operation does not support offline tablespaces or raw tablespaces.
- The cloning operation does not support Oracle Automatic Storage Management (ASM).
- To use a different user or a different group for the clone, change the permissions of the backup image at backup time. Add the 'BKUP\_IMAGE\_PERM=ANY' to the send commands during the backup of the source database.
- If the destination client is different than the source client, perform an alternate restore procedure.
- On Windows systems, if the NetBackup Legacy Network Service runs as the Oracle user, that user needs the right to "Replace a process level token".
- On Oracle 9 for Windows, run the Oracle service under the Oracle user account. By default, it runs under the local system. On Oracle 10G systems and later, you can run under the local system.
- On Windows systems, if you clone to the same system, shut down the source database to successfully complete the operation. Otherwise, an error indicating the database cannot be mounted in exclusive mode appears.
- On UNIX and Linux systems, if the cloning user shares an existing Oracle home, the user must have write access to some directories such as DBS.
- On UNIX and Linux systems, shut down the source database before you clone in the following situation: You clone to the same system and you either use the same user or use the same home as the source database.

### **Performing a Guided Recovery cloning operation**

You need to log onto OpsCenter, to perform a cloning operation. OpsCenter is the web GUI that you use to perform all guided recovery operations.

### **To perform a cloning operation on an Oracle database in OpsCenter**

- **1** When you log onto OpsCenter, the first screen that appears is the **Monitor Overview** screen. Along the top of the screen, click **Manage > Restore**.
- **2** On the **What do you want to restore?** screen, click **Clone Oracle Database**.
- **3** On the small **Select a Master Server** dialog box, use the drop-down menu to select the master server that you want to work with, then click **OK**.

See "Select a [Master](#page-493-0) Server dialog" on page 494.

**4** The **Select Source Database** screen lets you filter the list of databases by database name, host name, database version, platform, and date. The default condition is to display all databases that are backed up in the default date range. Click **Show Databases**.

More information is available on this screen.

See "Select Source [Database](#page-493-1) panel" on page 494.

- **5** The databases appear under the filtering part of the same screen. Click **option** at the left side of the desired database entry to select the database on which you want to perform a cloning operation. Then click **Next>**.
- **6** The **Select Control File Backup** screen shows a timeline view of the control file backups. Select the icon for the desired control file backup from the timeline view. You can hover over the icon to display the control file details. If the icon represents multiple backups, you can hover over the icon to display all versions of the backup for that time periods.

Additional information is available to verify that you have selected the correct control file. The lower left corner of the screen lists three links. More information is available about these links.

See "Select Control File [Backup](#page-494-0) panel" on page 495.

Click on the icon of the control file backup you want to restore for the clone of the selected database. The default is the latest backup selected. Then click **Next>**.

- **7** The **Destination Host and Login** screen contains parameters for the destination of the clone to be created. Enter the destination host name in the text box that is provided or click **Browse** and select from a list of available hosts. Note the following prerequisites concerning the destination host:
	- The platform type of the source and destination must be the same.
	- A NetBackup client must be installed.
	- A compatible version of Oracle must be installed.

See ["Destination](#page-494-1) host and login panel" on page 495.

For operating system authentication, enter a user name, password (Windows), and domain (Windows). Then click **Next>**.

**8** The **Define Destination Parameters** screen appears. The five tabs on this screen are used to change database attributes, the destination paths of control files, data files, redo logs, and restore options. After you have changed the destination parameters, click **Next>**.

See ["Destination](#page-495-0) Parameters panel" on page 496.

**9** The **Selection Summary** screen lets you scan the information you have entered on the previous screens. Links to the recovery sets and destination database attributes let you view and verify any changes you have made. When you are satisfied with the summary information, click **Next>**.

See ["Selection](#page-496-0) summary panel" on page 497.

**10** The **Pre-clone Check** screen lets you validate the database attributes and the file paths. To validate, click the underlined word **here**. If a directory path does not already exist, the validation check flags the error. If a file already exists, the validation check also flags the error, so that the cloning operation does not overwrite the file.

See ["Pre-clone](#page-496-1) check panel" on page 497.

When you are ready to launch the cloning operation, click **Launch Cloning Process**. A display appears that is similar to the NetBackup Activity Monitor.

<span id="page-493-0"></span>**Note:** In NetBackup (7.1 or greater), validation of the data files that reside in raw devices may fail even though the Clone operation was successful. You may receive an error that states the validation for specific paths failed.

### <span id="page-493-1"></span>**Select a Master Server dialog**

From the pulldown menu, select the NetBackup master server that collected the backup information to be used for the cloning operation.

### **Select Source Database panel**

When the **Select Source Database** screen first appears, the lowest portion of the screen shows a list of the latest backups for all the databases that the master server knows about for the default date range.

The upper portion of the screen shows parameters for filtering the list of databases. If the list is long, you can filter what databases appear by database name, host name, database version, and date range. Multiple filter parameters can be used at the same time.

For example, to show only the Solaris databases that are backed up between 11/05/2011 and 11/12/2011, select Solaris from the Platform: pulldown menu. Then select the dates from the calendar icons. Then click **Show Databases** to display the new filtered list of databases.

### <span id="page-494-0"></span>**Select Control File Backup panel**

The Guided Recovery **Select Control File Backup** screen is a timeline view of all the control files that are backed up for the selected database. The timeline displays an icon for each control file that is associated with the backed up database. When you first enter this screen, the latest backup control file is already selected.

Hover over the icon on the timeline to display a popup that shows information about that file: backup name, type of media, the size of the backup, etc.

Multiple control files may be displayed on the timeline. To view all the instances of control files, you may need to increase the scope of the timeline. You can display the timeline in days, weeks, months, or years. If multiple control files were backed up during a single timeline unit, a different icon appears representing more than one control file (for example, if the database was backed up twice in an hour). To select from among these files, hover over the icon. A popup lists each control file in table format. It shows several items including the backup name and the type of media. Click **option** next to the desired control file.

You can also click one of the links in the lower left of the screen to verify that you have selected the proper control file.

- **View Database Schema** shows the schema of the selected control file. It shows how the database is laid out by listing each data file name, tablespace name, and its size.
- **View Datafiles Recovery Set** shows the data file backups to be used for the restore process. It also shows the backup and image information that is displayed for each data file. The data file recovery set is generated only for the files that are backed up as part of an incremental strategy. Even though files that are backed up as part of a full backup do not appear in this list, the clone still completes successfully.

If the image spans media, only the first media is shown in the list.

<span id="page-494-1"></span>■ **View Archived Log Recovery Set** shows the archive log backups that may be used to recover the database to the latest point in time of that control file. This set is generated only for the files that are backed up as part of an incremental strategy. Even though files that are backed up as part of a full backup do not appear in this list, the clone still completes successfully.

### **Destination host and login panel**

The Select Destination Parameters screen lets you enter the destination host and the Oracle logon information. For Windows, you are asked for the domain name, user name, and password. For UNIX and Linux, you are asked only for the user name.

The following rules apply to the selection of the destination host:

- The destination must be of the same platform type as the source of the clone.
- A NetBackup client must be installed.
- <span id="page-495-0"></span>■ A compatible version of Oracle must be installed.

### **Destination Parameters panel**

Guided Recovery uses many values from the source database as default values for the destination database. You can modify these values if not appropriate for the destination database.

**Note:** The Windows information you enter on this screen is case-sensitive. Be sure to enter the Windows information appropriately.

The **Destination Parameters** screen contains the following tabs:

■ **Database Attributes**. This pane appears when you first enter the Database Attributes screen. Each attribute name has identical source and destination attributes. You can change the destination attribute of the instance name, database name, and database home. Note that the instance name is case-sensitive while the database name is not case-sensitive.

If you use a temporary tablespace or data files, and you plan to write the data files back to the same location, do not modify the path. If you must modify the path, make sure that it is identical to the source path including case (upper, lower, mixed). Otherwise, the clone fails with an error that indicates the temporary file already exists. This limitation does not affect UNIX and Linux systems.

- **Control File Paths**. This pane displays the source path and the destination path for each control file. You can change a control file destination path by clicking in the associated text window and entering the new path. You can also click Browse to navigate to the desired path. When you change a path, a highlight bar appears around the text window as a visual indicator that this path has changed.
- **Data File Paths**. This pane lets you change the destination path for one or more data files. Enter the path in the text window provided, then select the data files on which to apply it, and press the Apply option.
- **Redo Log Paths**. This pane displays the source path and the destination path for all redo logs. You can type in a new destination path or click Browse to navigate to the desired path. When you change a path, a highlight bar appears around the text window as a visual indicator that this path has changed.
- **Restore Options**. This pane displays restore options. The option that is displayed on this pane is **Number of parallel streams for restore and recover**.

When you are done making changes on this screen, click **Next>**. All the information from the previous screen is saved in preparation for the cloning operation. All the changes that are made in this screen are temporary and are active only for the cloning session.

### <span id="page-496-0"></span>**Selection summary panel**

The following information appears on this screen:

- The selected master server and the source database attributes.
- The date and time of the selected control file backup, and the backup media type.
- The database recovery set and the archived log recovery set.
- <span id="page-496-1"></span>■ The destination database attributes selected in the previous screen and the database initialization parameters to be used for the cloning operation.

### **Pre-clone check panel**

The Guided Recovery **Pre-clone Check** screen lets you validate the database attributes and the file paths. To validate, click the underlined word **here**. If a file path does not already exist, the validation check flags the error. If a file already exists, the validation check also flags the error, so that the cloning operation does not overwrite the file.

You can also specify an email address, so when the cloning process completes, an email is sent to you that gives you the status of the cloning operation along with other pertinent information.

### **Job Details panel**

The Job Details screen is intended to reflect the NetBackup Activity Monitor. More information is available on the Activity Monitor.

For more information, see the NetBackup [Administrator's](http://www.veritas.com/docs/DOC5332) Guide, Volume I.

### **Guided Recovery post-clone operations**

Perform the following after the cloning operation has completed:

- $\Box$  On Windows systems, if the cloning operation fails, use the  $\triangle$  dbca utility to delete the database. dbca sometimes removes directories, so verify before retrying the operation.
- $\Box$  On UNIX systems, update the  $\circ$ ratab file with the appropriate instance information.
- On UNIX systems, if the cloning operation fails, do the following cleanup:
	- If the database is active, shut down the database.
	- Remove init<SID>.ora, spfile<SID>.ora, and any other files that are associated with the SID being used, from the <\$ORACLE\_HOME>/DBS directory.
	- Remove all data files.
- If a cloned Oracle database contains read-only tablespaces or data files, you must make them read-write before RMAN backs them up, or RMAN cannot restore them. After the backup (cloning operation), you can return the items to read-only.

The following shows an example of the sequence of steps in the process:

- Back up Oracle database A which contains read-only tablespace TABLE1.
- Clone database A to database B.
- Use the Oracle alter tablespace command to make tablespace TABLE1 read-write. You may revert to read-only if you want.
- Back up database B.
- Use RMAN to restore database B.

### **Troubleshooting Guided Recovery**

Guided Recovery operations are in addition to the normal NetBackup for Oracle operations.

On UNIX and Linux systems, gather all legacy logs at VERBOSE=5. On Windows systems, gather them at General=2, Verbose=5, and Database=5. All unified logs should be gathered at DebugLevel=6 and DiagnosticlLevel=6.

In addition to the troubleshooting methods and evidence that you use for resolving NetBackup for Oracle operations, there is also information that is required specifically for troubleshooting Guided Recovery when it fails.

For more information about NetBackup debug logs and reports, refer to the NetBackup [Administrator's](http://www.veritas.com/docs/DOC5332) Guide, Volume I.

#### **Troubleshooting files for metadata collection operations at the time of the backup**

The information in the following log files can be helpful when you troubleshoot Guided Recovery metadata collection operations.

From the Oracle client host:

■ netbackup/logs/bphdb legacy logs

- netbackup/logs/dbclient legacy logs (The directory must be writable by the Oracle users.)
- ncf unified logs, OID 309, New Client Framework
- ncforautil unified logs, OID 360, New Client Framework Oracle Utility
- ncforaclepi, OID 348, New Client Framework Oracle Plugin

From the NetBackup media server: netbackup/logs/bpbrm legacy logs From the NetBackup master server:

- netbackup/logs/bprd legacy logs
- nbars unified logs, OID 362, NetBackup Agent Request Service
- dars unified logs, OID 363, Database Agent Request Service

For more information about NetBackup debug logs and reports, refer to the NetBackup [Administrator's](http://www.veritas.com/docs/DOC5332) Guide, Volume I.

### **Troubleshooting files for Guided Recovery validation operations**

The information in the following log files can be helpful when you troubleshoot Guided Recovery validation operations.

From the Oracle client host:

- netbackup/logs/vnetd legacy logs
- ncf unified logs, OID 309, New Client Framework
- ncfnbcs unified logs, OID 366, New Client Framework NetBackup Client Services

From the NetBackup master server:

- netbackup/logs/vnetd legacy logs
- nbars unified logs, OID 362, NetBackup Agent Request Service
- dars unified logs, OID 363, Database Agent Request Service

From the Veritas OpsCenter server:

- <SYMCOpsCenterServer>/config/log.conf file
- opscenterserver unified logs, OID 148 (The default location is <SYMCOpsCenterServer >/logs)
- opscentergui unified log, OID 147 (The default location is <SYMCOpsCenterGUI>/logs)

For more information about NetBackup debug logs and reports, refer to the NetBackup [Administrator's](http://www.veritas.com/docs/DOC5332) Guide, Volume I.

### **Troubleshooting files for Guided Recovery cloning operations**

The information in the following log files can helpful when you troubleshoot Guided Recovery cloning operations.

From the Oracle client host:

- netbackup/logs/bphdb legacy logs (Includes the obk stdout and obk stderr logs.)
- netbackup/logs/bpdbsbora legacy logs
- netbackup/logs/dbclient legacy logs (The directory must be writable by the Oracle users.)
- A tar of netbackup/logs/user\_ops (UNIX/Linux)
- A compress of NetBackup\Logs\user\_ops (Windows)

From the NetBackup master server:

- netbackup/logs/vnetd legacy logs
- netbackup/logs/bprd legacy logs
- nbars unified logs, OID 362, NetBackup Agent Request Service
- dars unified logs, OID 363, Database Agent Request Service

From the Veritas OpsCenter server:

- <SYMCOpsCenterServer>/config/log.conf file
- opscenterserver unified logs, OID 148 (The default location is <SYMCOpsCenterServer >/logs)
- opscentergui unified log, OID 147 (The default location is <SYMCOpsCenterGUI>/logs)

# **About managing NetBackup Hosts**

This view is displayed when you select Manage>Hosts. This view displays detailed information for OpsCenter audit reports. for the current Master server selection.

## Managing audit trails settings

You can manage the settings to enable the auditing for the selected master server through OpsCenter. You must have Admin privileges to configure the audit settings.

### **To enable the Audit trail logging**

- **1** Log on to OpsCenter server host with administrator privileges.
- **2** Click **Manage** and click **Hosts**.

**3** From the **Master Server** tab, select the required master server and click **Edit Audit Settings**.

Select the **Enable audit trail logging with NetBackup Environment** check box to enable the audit logging process.

**Note:** If audit logging is initiated in NetBackup, the **Enable audit trail logging with NetBackup Environment** check box appears as selected. You can disable audit logging by clearing this check box.

- **4** Under **Retention period**, select the **Always retain all audit trail logs** option to retain the logs forever. To retain logs for a specific period of time, enter the value in the **Retain audit logs for days** text box. By default, the retention period is set to 90 days.
- **5** Click **Save** to save the settings.

# **About managing NetBackup Deployment Analysis**

This view is displayed when you select Manage > NetBackup Licensing. This view lets you run OpsCenter traditional licensing and capacity licensing reports for all or selected master servers.

Only Administrators or Security Administrators can access Manage > NetBackup Licensing. The NetBackup Licensing subtab is not visible to any other user role.

### About the traditional license report

The traditional licensing report is helpful if you use the traditional NetBackup licensing model. The traditional NetBackup licensing model is based on the number of NetBackup clients, servers, and options in use. As per this model, you purchase licenses based on the number of NetBackup clients, servers, and options on which you want to run NetBackup. As you deploy additional NetBackup clients or servers or attach additional tape drives or storage to NetBackup, you must license additional copies of the appropriate NetBackup product.

NetBackup Server, Client, and Agent offerings are charged on the basis of their hardware tier. Tape options are charged on a per drive basis. AdvancedDisk potions are charged on a per terabyte basis.

The traditional licensing report is generated in the form of an Excel sheet. Basically OpsCenter invokes the nbdeployutil executable on the master server to collect the required data. OpsCenter invokes the nbdeployutil executable (bundled with OpsCenter) to analyze the collected data.

More information about nbdeployutil is available in the *NetBackup Administrator's Guide, Volume II*.

The traditional license report provides details about your utilization of the NetBackup components. The report lists all the NetBackup components and the associated tier for each component. The traditional licensing report also provides detailed information about each master server, clients, tapes, capacity etc.

The traditional license report is a Microsoft Excel spreadsheet with seven tabs:

■ **Summary**

This tab shows the final details about master servers, media servers, and clients. This tab lists the source data for generating the report. The number of media servers and the number of clients is provided, as well as capacity information.

■ **Hosts**

This tab provides a listing of host names, along with associated computer information. The associated information includes information such as: platform, computer type, database software installed, SAN media server, and NDMP.

■ **NDMP**

This tab shows the computers that the utility determined are NDMP servers and the corresponding tier number of the client. When you reconcile the report, you need to address the clients that are found on this tab.

### ■ **Virtual Servers**

This tab shows the number of virtual servers or virtual hosts detected in the environment.

### ■ **Drives**

This tab details the type of drives as well as the host or the library where the drive resides. The tab provides the host names that are associated with each drive as well as information about virtual tape libraries, shared drives, and vaulted drives.

### ■ **Interpreting the results**

This tab provides a general overview of how to reconcile the information in the report which your actual environment.

### ■ **Disclaimer**

This tab shows text explaining the limits of the report's calculations and proper use of the data. For example, the figures should not be used to audit compliance.

Much of the report information does not affect the final values on the **Summary** tab. This information is useful for having a better understanding of your environment.

More information about the traditional licensing report is available in the *NetBackup Administrator's Guide, Volume II*.

# Prerequisites and data collection for a traditional licensing report

Consider the following prerequisites before running the traditional licensing report:

**■** For the Traditional License report, you must install the  $n$ bdeployutil on master servers lower than 7.5.

This utility automatically gets installed when you install a NetBackup 7.5 master server. Hence you do not need to install this utility on 7.5 master servers. The nbdeployutilutility is issued as an Emergency Engineering Binary (EEB) and must be installed on all master servers lower than 7.5. <http://www.veritas.com/docs/000081541>

More information about installing EEBs is available on the Veritas Support site.

**Note:** The nbdeployutil utility was earlier shipped with 7.1.x master servers. However the utility that is shipped with NetBackup 7.1.x does not support traditional license reporting.

More information about the utility is available in *NetBackup Administrator's Guide, Volume II*.

- You must enable traditional license deployment data collection for the master server. The NetBackup user name and password is a must for the user to access a remote NetBackup master server (a master server is remote if it is not installed on the OpsCenter Server).
- Only Administrators or Security Administrators can access **Manage > NetBackup Licensing** subtab and hence run this report.
- At any point of time, only a single user is allowed to generate the traditional licensing report. Once a traditional licensing report is generated successfully, the last report is

overwritten.

## Traditional Licensing page

The traditional licensing page displays the last successfully created traditional license report (if applicable) and also lets you create a new traditional licensing report.

# Create Traditional Licensing Report Wizard

The Create Traditional Licensing Report Wizard consists of the following panels:

- Data Collection
- Export or Email Report Options

The Data Collection panel shows the following options:

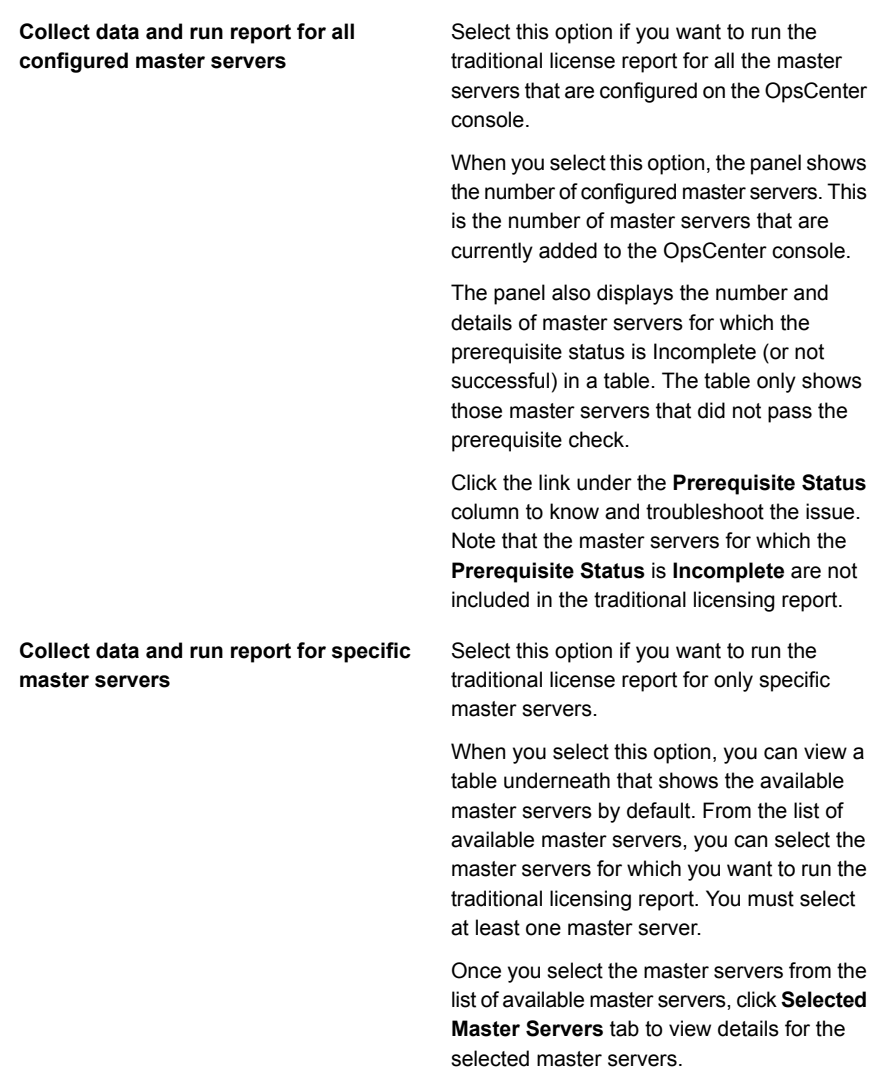

A table in the middle of the Data Collection panel displays the following columns:
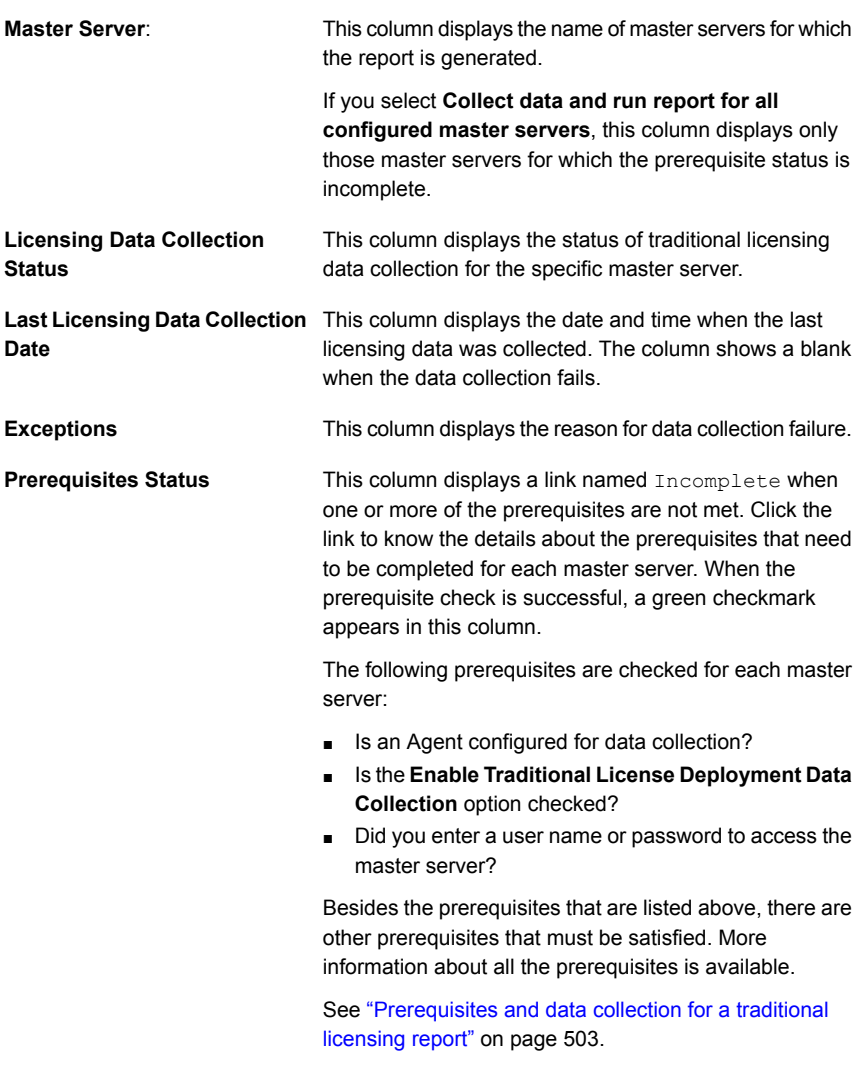

In the **Export or Email Report Options** panel, you must specify email recipients and optionally can choose to export the report. It is mandatory that you email the report so that you have the report for future reference.

The Export or Email Report Options panel displays the following options:

Enter the recipients email address in these fields. The recipients receive emails when the report generation is complete. **To**, **CC**, or **BCC** fields

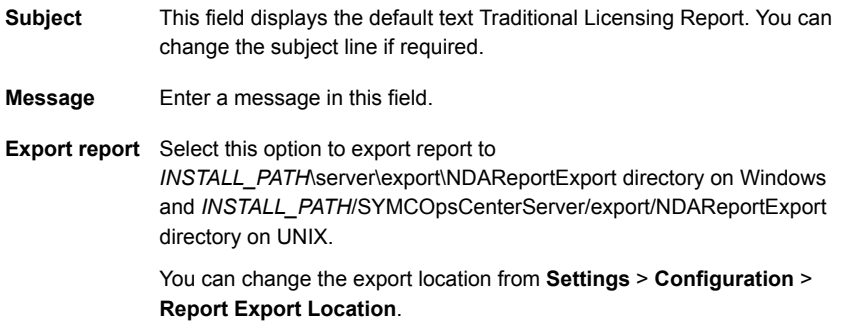

# Generating a Traditional Licensing report

The Traditional Licensing report is generated in the form of an Excel sheet. This report can be emailed or exported in the XLS format to the required email address or location.

#### **To generate a Traditional Licensing report**

**1** Before running a traditional licensing report, review the prerequisites in the following topic.

See ["Prerequisites](#page-502-0) and data collection for a traditional licensing report" on page 503.

- **2** In the OpsCenter console, click **Manage** > **NetBackup Licensing**.
- **3** The **Traditional Licensing** page contains details about the previously created report, log file, and data collection. You can view the previously generated report by clicking **Download**. A calculation log file is also created when the traditional license report is generated. You can view the calculation log file by clicking the **View Log** link.
- **4** Click **New Report** to generate a new report. The **Create Traditional Licensing Report** wizard is displayed.
- **5** Select the **Collect data and run report for all configured master servers** to generate a report for all the master servers.

Select the **Collect data and run report for specific master servers** to generate a report for specific master servers. Select the required master servers from the **Available Master Servers** tab. The master servers that you select are displayed in the **Selected Master Servers** tab.

**6** Click **Next**.

- **7** In the **Report Options** panel, enter the recipients email address in the **To** and **CC** fields. The **Subject** field displays the default text Traditional Licensing Report, you can change the subject line if required.
- **8** Enter a message in the **Message** field.
- **9** To export the report to the required location, select the **Export report (XLS format)** check box. You can change the export location path from **Settings** > **Configuration** > **Report Export Location**.

See "Setting report export location in [OpsCenter"](#page-223-0) on page 224.

**10** Click **Finish** to initiate the report creation. A message to show that report creation is in progress is flashed.

When report generation is complete, you can open the .xls file or save the file for later viewing.

**Note:** Re-running the report when report generation is in progress is not possible as it displays errors in the report. It is advisable to wait till the report is generated.

# Traditional Licensing report and log file locations

The traditional licensing reports are located at the following locations:

- The final report is located at INSTALL\_PATH\server\fsdb\nda\report on Windows or INSTALL\_PATH/SYMCOpsCenterServer/fsdb/nda/report on UNIX.
- The last successful backed up report is located at INSTALL\_PATH\server\fsdb\nda\backup on Windows or INSTALL\_PATH/SYMCOpsCenterServer/fsdb/nda/backup on UNIX.

The following log files are generated when you run the traditional licensing report:

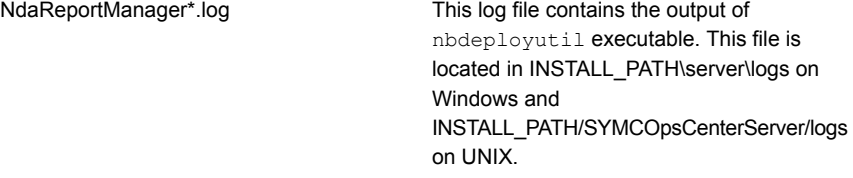

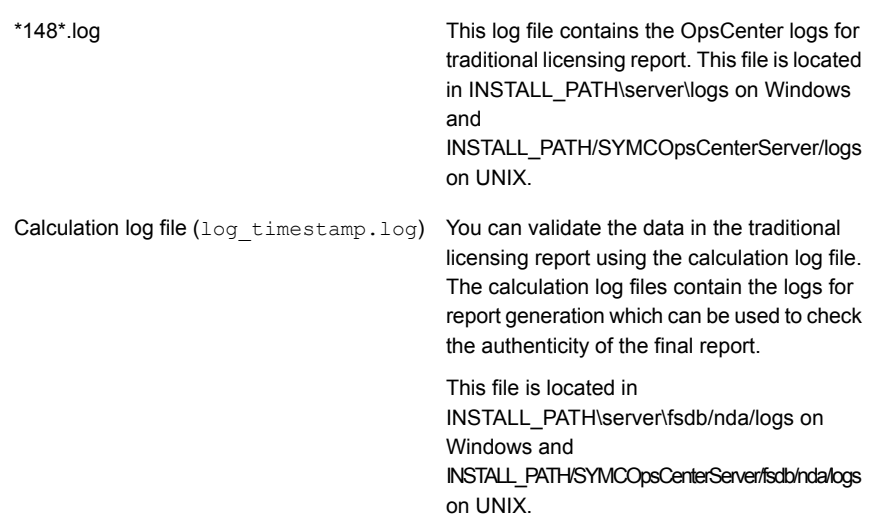

# Possible Traditional License report issues

The Traditional Licensing report requires a user to enable master servers and configure Agents to generate the correct report. When the master server is not enabled or when the Agents are not configured, the report is not generated and shows errors. Another cause of errors when a report is not generated is the network connectivity issue. Make sure that you have network connectivity.

Always review the list of prerequisites before running a traditional license report.

<span id="page-507-0"></span>See ["Prerequisites](#page-502-0) and data collection for a traditional licensing report" on page 503.

[Table](#page-507-0) 9-19 describes the possible Traditional License report issues and their solution.

| Error and cause                                           | <b>Solution</b>                              |
|-----------------------------------------------------------|----------------------------------------------|
| Master server not<br>connected or it<br>might be disabled | Confirm that the master server is connected. |
| Master server is not<br>connected or<br>disabled          |                                              |

**Table 9-19** Traditional License report issues, causes, and solution

| <b>Error and cause</b>                                                                                                    | <b>Solution</b>                                                                                                    |  |
|----------------------------------------------------------------------------------------------------|----------------------------------------------------------------------------------------------------|--|
| Data collection<br>failed as the<br>NetBackup<br>Deployment<br>Analysis utility has<br>not been installed<br>on the master<br>server You must<br>install the utility to<br>run the Traditional<br>License report.<br>Refer the Admin<br>Guide for more<br>details. | You must install nbdeployutil on master servers lower than 7.5.<br>This utility is issued as emergency engineering binary (EEB). More<br>information about installing EEBs is available on the Veritas Support<br>site.<br>More information about the utility is available in NetBackup<br>Administrator's Guide, Volume II. |  |
| Unable to log in into<br>NetBackup Master<br>server. Login<br>credentials might be<br>incorrect.                                                                                                    | You must always enter the user name and password to access a<br>remote NetBackup master server. If the credentials are not present,<br>you must re-enter them.<br>You can re-enter credentials while adding or editing a master server<br>by clicking Settings > Configuration > NetBackup.                                  |  |

**Table 9-19** Traditional License report issues, causes, and solution *(continued)*

# Capacity License report

A Capacity Licensing report gives a summary of the amount of data that is protected. The report is classified by the options Enterprise Disk, PureDisk, and RealTime.

The report gives capacity totals for each client, thus making it easier to verify capacity totals for each client. The report displays totals on the basis of the number of policies and subtotals for each capacity tier. A log file is also created, which gives information about how the totals are calculated.

The report is generated in the form of an Excel sheet. The report contains information about capacity totals backed up for each client. The report displays details such as number of policies per client and their name and the total kilobytes backed up. The report also gives information about the terabytes stored on:

- BasicDisk
- Physical Tape
- OpenStorage
- Visual Tape Library
- Flexible Disk
- Enterprise Disk Subtotal
- NDMP
- NASSnapVault
- PureDisk
- **RealTime**

Using the details of the Capacity Licensing report you can compare the actual amount of data that is backed up with the licensed amount. You can thus ensure that the data that is backed up is within the permitted license amount. The report displays the amount of data with the licensed amount for the Capacity Totals for Enterprise Disk, PureDisk, and RealTime.

<span id="page-509-0"></span>See "Data [compilation](#page-509-0) for the Capacity License report" on page 510.

See ["Possible](#page-512-0) Capacity License report issues" on page 513.

## Data compilation for the Capacity License report

Capacity Licensing is a way of determining the total terabytes of data NetBackup protects. The data can either be on the clients or the devices where the software is installed. The data can also be on the software that is used to provide the backup functionality.

#### **About determining the capacity licensing**

The bpimagelist command is used to obtain image and fragment information for all backups for the past 90 days. The NetBackup Deployment Analyzer examines the image headers in the NetBackup catalog to determine the amount of data that NetBackup protects.

The data is measured in terabytes. The final total is the sum of terabytes for each client and policy combination that the analyzer examines. The Deployment Analyzer calculates the total data that needs to be protected. The analyzer uses the size of the last full backup for the last 90 days.

A day is defined as the 24 hour period from midnight to midnight. The analyzer sums all backups that started within that period. For some policy types, the analyzer considers the day with the largest total volume of protected data as an estimate of the approximate size of active data under protection for the client and policy.

# Generating a Capacity Licensing report

<span id="page-510-0"></span>The Capacity Licensing report is generated in the form of an Excel sheet. This report can be emailed or exported in the XLS format to the required email address or location.

#### **To generate a Capacity Licensing report**

- **1** In the OpsCenter console, click **Manage** > **NetBackup Licensing**. The **Capacity Licensing** page is displayed.
- **2** The **Capacity Licensing** page contains details about the previously created report, log file, and data collection. You can view the previously generated report with the available link under the **Last Successful Report Date** header. A log file is generated when the Capacity License report is generated. You can view the log file with the **View Log** link.

See "About the Capacity [Licensing](#page-511-0) page" on page 512.

- **3** Click **New Report** to generate a new report. The **Create Capacity Licensing Report** page is displayed.
- **4** Select the **Collect data and run report on all Master Servers** option to generate a report for all the master servers.

Select the **Collect data and run report on specific Master Servers** option to generate a report for only the required master servers. Select the required master servers from the list.

- **5** Click **Next**. The Report Options page is displayed.
- **6** Enter the recipients email address in the **To** and **CC** fields. The **Subject** field displays the default text Capacity Licensing Report, you can change the subject line if required.
- **7** Enter a message in the **Message** field.

**8** To export the report to the required location, select the **Export report (XLS format)** check box. You can change the export location path from the **Settings** > **Configuration** > **Report Export Location** tab.

See "Setting report export location in [OpsCenter"](#page-223-0) on page 224.

**9** Select **Run Report** to initiate the data collection. A message is displayed to show that report generation has started is flashed.

When report generation is complete, you can open the .xls file or save the file for later viewing.

**Note:** Re-running the report when report generation is in progress is not possible as it displays errors in the report. Veritas recommends that you wait till the report is generated.

<span id="page-511-0"></span>See "Data [compilation](#page-509-0) for the Capacity License report" on page 510.

See "About the Capacity [Licensing](#page-511-0) page" on page 512.

#### **About the Capacity Licensing page**

The Capacity Licensing page contains information about the Capacity License report and the data collection status. The report section contains details about the report in the form of a table. The headers are:

- **Last Successful Report Date**: Displays a link to the previously generated report. The link itself contains information about the date and time of the last successful report.
- **Status**: Displays the report status as the name suggests. The status shows as **Failed** when the report is not generated.
- **Exceptions**: Displays the reasons for the report generation failure. An example exception detail message can be: Data collection failed for selected master servers. If the report generation is successful, this column shows a blank.
- **Last Successful Report Log**: Displays a link to the log file that is generated when the report is generated. The log file is very useful in analyzing the Capacity Licensing report. If the report generation fails, this column shows a blank.

The **Capacity Licensing** page also contains details about data collection in the form of a table. The headers are:

■ **Master Server**: Displays the list of master servers for which the report is generated. If you select the **Collect data and run report on specific Master Servers** option, then the column displays only those master servers that you select.

- **Data Collection Status**: Displays the status of data collection.
- **Last Licensing Data Collection Date**: Displays the date and time when the last licensing data is collected. The column shows a blank when data collection fails.
- **Exceptions**: Displays the reason for data collection failure.
- **Prerequisites Status**: Displays a link when the prerequisites have not been completed. Click the link to know the details about the prerequisites that need to be completed. Prerequisites can be, an agent not configured, or data status collection is not enabled for a master server.

#### **Final location of the Capacity Licensing reports and logs**

The reports and log files are located at the following locations:

- The final report is located at SERVER\_INSTALL\_DIR/fsdb/fetb/report.
- The log file is located at SERVER\_INSTALL\_DIR/fsdb/fetb/log.
- The last successful backup report is located at SERVER\_INSTALL\_DIR/fsdb/fetb/backup.
- <span id="page-512-0"></span>■ The output of bpimagelist for each server is located at SERVER\_INSTALL\_DIR/fsdb/fetb/data.

# Possible Capacity License report issues

The Capacity Licensing report requires a user to enable master servers and configure agents to generate the correct report. When the master server is not enabled or when the agents are not configured, the report is not generated and shows errors. Another cause of errors when a report is not generated is the network connectivity issue. Make sure that you have network connectivity.

<span id="page-512-1"></span>[Table](#page-512-1) 9-20 describes the possible Capacity License report issues and their solution.

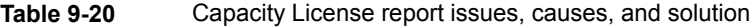

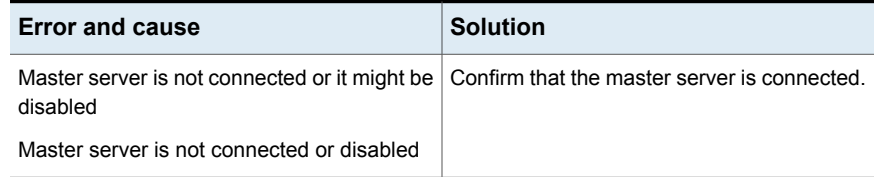

| <b>Error and cause</b>                                                                  | <b>Solution</b>                                                                                                    |
|-----------------------------------------------------------------------------------------|----------------------------------------------------------------------------------------------------|
| Unable to log in into NetBackup Master<br>server. Login credentials might be incorrect. | You must always enter the user name and<br>password to access a remote NetBackup<br>master server. If the credentials are not<br>present, you must re-enter them. |
|                                                                                         | You can re-enter credentials while adding or<br>editing a master server by clicking Settings<br>> Configuration > NetBackup.                                      |

**Table 9-20** Capacity License report issues, causes, and solution *(continued)*

See ["Generating](#page-510-0) a Capacity Licensing report" on page 511.

# Chapter

# Supporting Replication Director in OpsCenter

This chapter includes the following topics:

- About monitoring [Replication](#page-514-0) Director from OpsCenter
- About the Open Storage alert [condition](#page-514-1)
- How the events are [generated](#page-515-0)
- [Adding](#page-516-0) an alert policy
- About [monitoring](#page-517-0) replication jobs
- Disk pool [monitoring](#page-518-0)
- <span id="page-514-0"></span>Storage lifecycle policy [reporting](#page-519-0)
- [Reporting](#page-520-0) on storage units, storage unit groups, and storage lifecycle policies

# **About monitoring Replication Director from OpsCenter**

<span id="page-514-1"></span>OpsCenter lets you monitor, alert, and report on the Replication Director functionality in NetBackup. The following sections provide an overview of the changes that have been made in OpsCenter with regards to the Replication Director functionality.

# **About the Open Storage alert condition**

A new event-based alert condition named **Open Storage** has been added under the Device alert category in OpsCenter. For event-based alert conditions like **Open**

**Storage**, OpsCenter retrieves data from NetBackup based on notifications from NBSL.

An OpenStorage alert is generated when specific events occur in the storage server (in this case NetApp DataFabric Manager server). When you configure an alert policy based on the **Open Storage** alert condition, you can receive alerts for the NetApp (NTAP) events in OpsCenter.

<span id="page-515-1"></span>[Table](#page-515-1) 10-1 lists the NTAP events that OpsCenter supports.

| General<br>Category              | <b>Event Type</b>                                                                                                    |
|----------------------------------|----------------------------------------------------------------------------------------------------|
| Space Management<br>and Alerting | Threshold alarms or Volume Almost Full (DataFabric Manager (DFM)<br>generated). If the particular volume crosses the high water mark, then<br>DFM generates this event.                                                                                              |
| Unprotected Data                 | Unprotected Data is a custom event generated by NetApp NetBackup<br>plug-in when resource pool has some volumes that are configured<br>but are not protected. The event generation occurs where there is an<br>auto-discovery of unprotected NAS file services data. |

**Table 10-1** NTAP events supported by OpsCenter

NBSL passes these NTAP events from NetApp devices to OpsCenter. Depending on the alert policy configuration, OpsCenter filters these events based on storage server, severity, and message filter values and raises the alert. The raised alert can be configured to be sent as an email or SNMP trap.

<span id="page-515-0"></span>You can clear the **Open Storage** alert manually. To clear the alert, go to the **Monitor > Alerts (List View)**, select the alert and then click **More > Clear**.

# **How the events are generated**

When you configure disk pools in NetBackup, NetBackup connects to the DFM server through the NetApp NetBackup plug-in. The plug-in scans the volumes that are not protected and takes some time to find out the details of unprotected volumes. If the master server asks for the event list while the event list is being prepared, then the same master server who triggered this does not receive the events at that time. However, the master servers which connect to the DFM server after the event list is prepared receive those events. After every 24 hours from the time the first call is made, the current list of events are sent again to all master servers that are connected to this DFM server. Currently this is a fixed cycle unless NetBackup is restarted. Maximum eight event channels are supported by default which means that maximum eight master servers are capable of receiving events from DFM. If more than eight master servers are connected to the DFM server and all are

monitored by OpsCenter then it is not predictable which eight master servers receive those events.

The value for maximum number of event channels is configurable in a file on the NetBackup plug-in host (usually the same as DFM host):

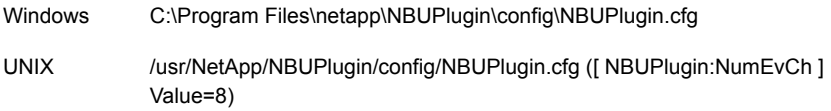

It is recommended that the value for maximum event channels is configured as 8. Increasing the value may affect the DFM performance.

Consider a scenario where one master server is connected to one DFM server and is monitored by OpsCenter. When NetBackup initially connects to the NetApp NetBackup plug-in, then it does not receive any event until the complete cycle of 24 hours assuming that the event cycle is of 24 hours. After 24 hours, the events are sent to OpsCenter by NBSL. So even if the condition like Volume almost Full has occurred, you see events only after the cycle is complete.

<span id="page-516-0"></span>Consider a scenario where multiple master servers monitored by OpsCenter are connected to one DFM server. In this scenario, the first master server that connects to the DFM server by NetApp NetBackup plug-in never receives the event for the first cycle. The master servers which connect later receive events only if they are connected after DFM prepares the event list. No events are sent in the time between when the first master server connected to DFM server and the time DFM is ready with events. If some master server connects during that time then it does not receive any events. Which master servers receive the events depends a lot on when they connect to the NetApp NetBackup plug-in. But after 24 hours, all master servers should receive the events from NetApp NetBackup plug-in provided that maximum eight master servers are connected.

# **Adding an alert policy**

Use the following procedure to create an alert policy based on the **Open Storage** alert condition.

#### **To add an alert policy**

- **1** In the OpsCenter console, select **Manage > Alert Policies**.
- **2** Click **Add**. The Alert Policy Wizard appears.
- **3** Enter a Name, Description, and Alert Condition on the **General** panel. For Alert Condition, select **Open Storage** under **Device**.
- **4** Click **Next**.

**5** On the **Alert Condition Properties** panel, specify attributes for the **Open Storage** alert condition. These attributes or filters define and limit the alert. You can select or define the following attributes:

Select the event severity that should be evaluated for the alert condition. By default, All event severities are selected. Event Severity Specify words from the event message to get alerts on specific events. Event message contains words Event vendor Specify words for vendor type to get alerts on specific events. type contains words

- **6** Click **Next**.
- **7** On the **Scope** panel, select the storage server that should be verified for the **Open Storage** alert condition. You must select at least one object, node, or view from this page. Click **Next** to continue.
- **8** From the **Actions** panel, you can send the alert as an email or SNMP trap. You can also assign severity for the alert. In the Email Recipients and Trap Recipients sections, select email or SNMP recipients (or both) to receive the alert notification.

Note that if you create an alert policy and do not define any recipients, the alert is still displayed in the **Monitor > Alerts** view. In the Severity section, do the following:

- Select a severity level from the **Alert Severity** drop-down list. (If this alert occurs, the alert is displayed in the **Monitor > Alerts** view.)
- Select an appropriate severity level from the **Severity of email/trap sent for cleared alert** drop-down list. With **Severity of email/trap sent for cleared alert** option, you can configure the severity for an email or trap that is sent when an alert is cleared. The default severity level is Informational.
- <span id="page-517-0"></span>■ The **Activate Condition** option is checked by default. By default, the policy is active once you create it. Deselect the **Activate Condition** option if you want to deactivate the policy. You can always activate or deactivate the policy later from the OpsCenter console.

# **About monitoring replication jobs**

A new filter named **Snapshot Replication** has been added in the **Monitor > Jobs (List View)**. To view the replication jobs in the OpsCenter console, go to **Monitor**

**> Jobs (List View or Hierarchical View)** and select the **Snapshot Replication** filter from the **Filter** drop-down list.

The duplication method is shown in the **Method** column. The **Method** field is also available in the **Details** pane under the **General** tab.

<span id="page-518-0"></span>You can also view the data that is transferred for each of the replication jobs. This is reflected in the **Job Size** column when you select **Monitor > Jobs** (**List View** or **Hierarchical View**).

# **Disk pool monitoring**

To view disk pool details, select the **Monitor** tab, and then the **Devices** subtab.

Select the **Disk Pools** tab above the table. Disk pool monitoring is divided into three tabs:

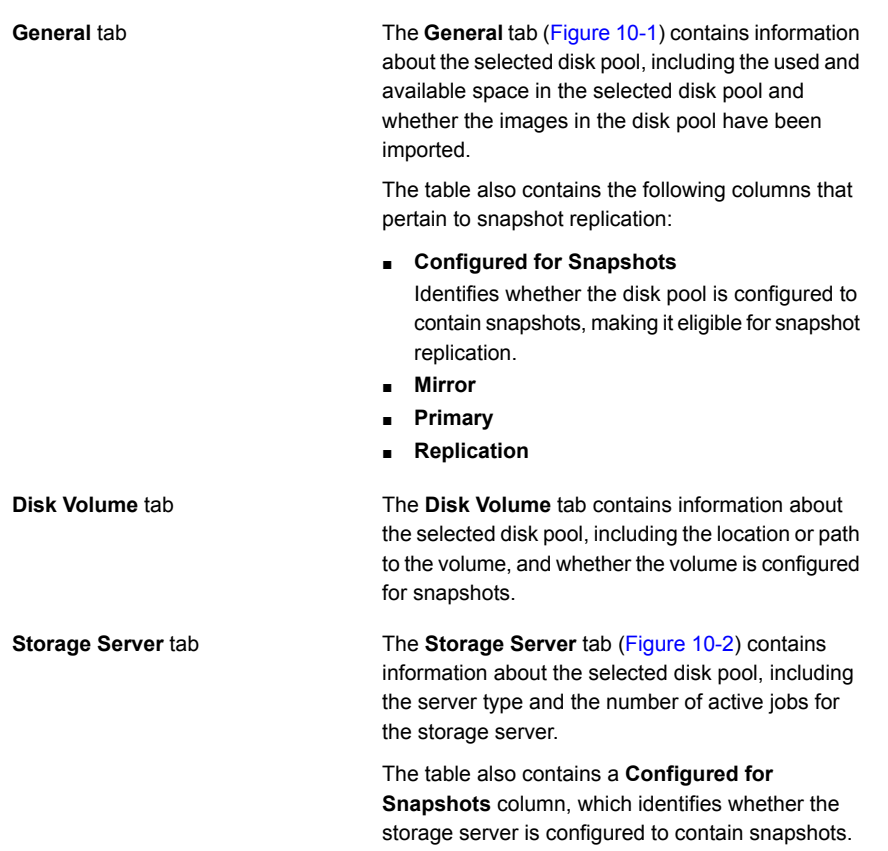

#### <span id="page-519-1"></span>**Figure 10-1** Disk Pool General tab

Drive Robot Disk Pool SAN Client FT Server

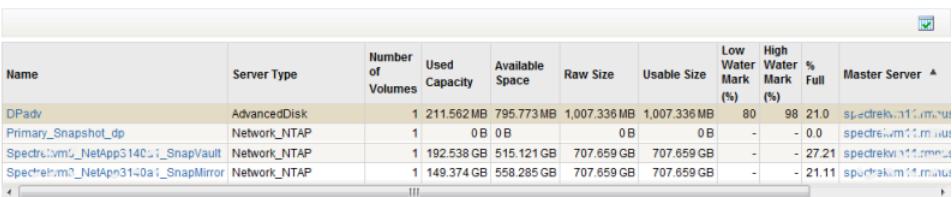

Total 4 Rows, 1 Page(s)

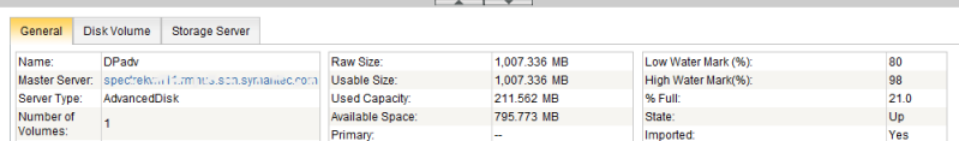

<span id="page-519-2"></span>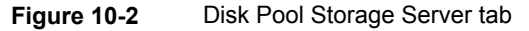

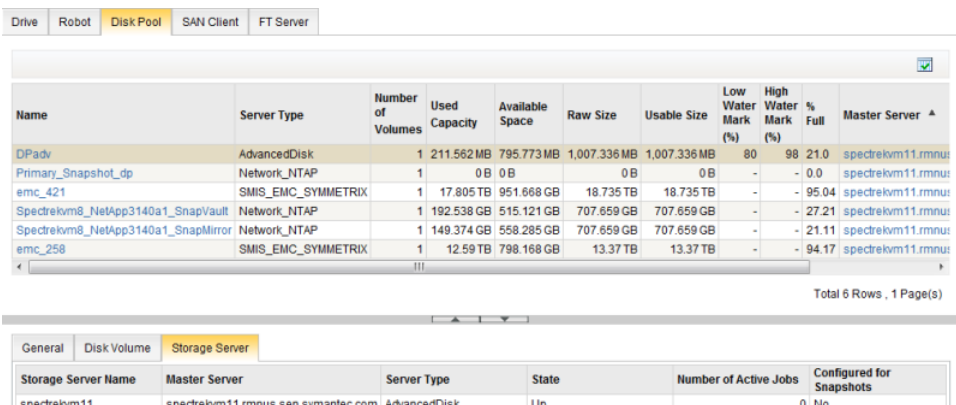

Total 1 Rows, 1 Page(s)

# **Storage lifecycle policy reporting**

<span id="page-519-0"></span>The **Storage Lifecycle Policy** status report provides a summary of the SLPs of a selected master server.

Many columns in the report contain data that links to additional reports:

■ **SLP Status by SLP**

- **SLP Status by Client**
- **SLP Status by Image**
- **SLP Status by Image Copy**

<span id="page-520-0"></span>The **SLP Status by Image Copy** report displays the details of any snapshot copy that is a part of a SLP.

# **Reporting on storage units, storage unit groups, and storage lifecycle policies**

To view the details of storage units, storage unit groups, and storage lifecycle policies, select the **Manage** tab, and then the **Storage** subtab.

Select the **Storage Unit** tab above the table to display storage unit details, including whether the storage unit is enabled for snapshots and the name of the disk pool to which the storage unit belongs.

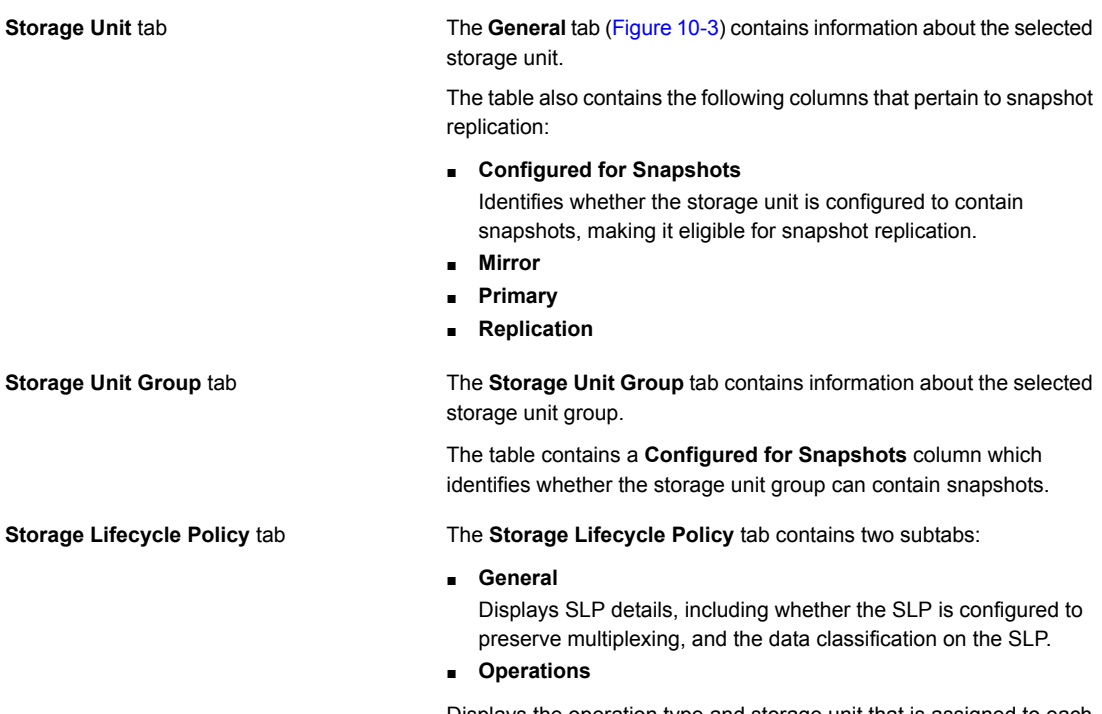

Displays the operation type and storage unit that is assigned to each operation in the SLP.

#### <span id="page-521-0"></span>**Figure 10-3** Storage Unit General tab

Storage Unit Storage Unit Group Storage Lifecycle Policy

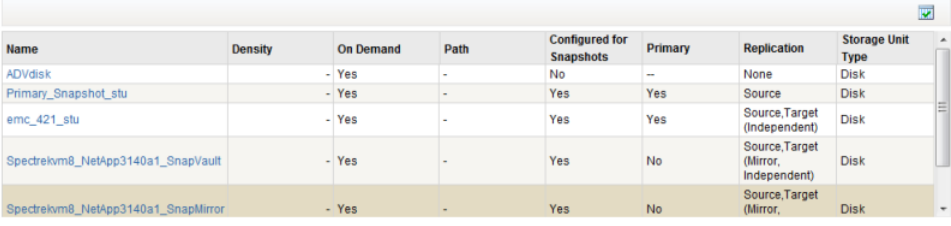

Total 6 Rows, 1 Page(s)

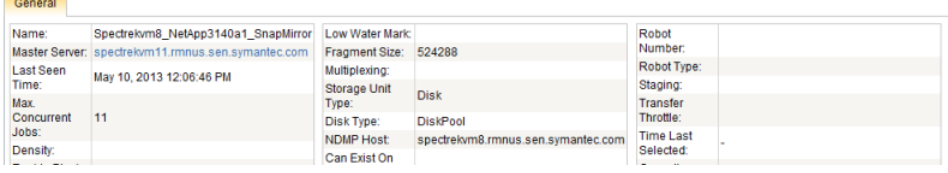

Т.

# **Chapter**

# Understanding and configuring OpsCenter alerts

This chapter includes the following topics:

- About using [SNMP](#page-522-0)
- About managing OpsCenter alerts using Microsoft System Center [Operations](#page-543-0) [Manager](#page-543-0) 2007
- <span id="page-522-0"></span>■ About managing [OpsCenter](#page-543-1) alerts using HP OpenView Network Node Manager [7.50/7.51](#page-543-1) on Windows

# **About using SNMP**

This section provides information about SNMP and how OpsCenter uses SNMP.

See "About [SNMP"](#page-523-0) on page 524.

See "About SNMP [versions"](#page-523-1) on page 524.

See " SNMP versions supported in [OpsCenter"](#page-524-0) on page 525.

See "About the [Management](#page-524-1) Information Base (MIB) and OpsCenter support" on page 525.

See ["Configuring](#page-539-0) the SNMP trap community name for OpsCenter" on page 540.

See ["Configuring](#page-540-0) the SNMP version for sending SNMP traps" on page 541.

See ["Frequently](#page-542-0) asked SNMP and OpsCenter questions" on page 543.

# About SNMP

<span id="page-523-0"></span>The Simple Network Management Protocol (SNMP) is an application layer protocol that facilitates the exchange of management information between network devices. It is part of the Transmission Control Protocol/Internet Protocol (TCP/IP) protocol suite. SNMP enables network administrators to manage network performance, find and solve network problems, and plan for network growth.

SNMP is based on the manager model and agent model. This model consists of a manager, an agent, a database of management information, managed objects, and the network protocol.

The manager provides the interface between the human network manager and the management system. The agent provides the interface between the manager and the physical devices being managed.

<span id="page-523-1"></span>The manager and agent use a Management Information Base (MIB) and a relatively small set of commands to exchange information. The MIB is organized in a tree structure with individual variables, such as point status or description, being represented as leaves on the branches. A numeric tag or object identifier (OID) is used to distinguish each variable uniquely in the MIB and in SNMP messages.

# About SNMP versions

Many versions of SNMP are available.

The versions of SNMP protocol are as follows:

■ SNMPv1

The SNMPv1 version is the first version of the protocol and is defined by RFC 1157. This document replaces the earlier versions that were published as RFC 1067 and RFC 1098. Security is based on community strings.

■ SNMPv2

It was created as an update of SNMPv1 adding several features. The key enhancements to SNMPv2 are focused on the SMI, manager-to-manager capability, and protocol operations.

SNMPv2c combines the Community-based approach of SNMPv1 with the protocol operation of SNMPv2 and omits all SNMPv2 security features.

- The original SNMPv2 (SNMPv2p)
- Community-based SNMPv2 (SNMPv2c)
- User-based SNMPv2 (SNMPv2u)
- SNMPv2 star (SNMPv2\*).
- SNMP<sub>v3</sub>

This version of the protocol is a combination of user-based security and the protocol operations and data types from SNMPv2p, and support for proxies. The security is based on that found in SNMPv2u and SNMPv2\*. RFC 1905. RFC 1906, RFC 2261, RFC 2262, RFC 2263, RFC 2264, and RFC 2265 define this protocol.

# SNMP versions supported in OpsCenter

<span id="page-524-0"></span>OpsCenter supports the following SNMP versions:

- SNMPv1
- <span id="page-524-1"></span>■ SNMPv2c
- SNMPv3

# About the Management Information Base (MIB) and OpsCenter support

Each SNMP element manages specific objects with each object having specific characteristics. Each object and characteristic has a unique object identifier (OID) that is associated with it. Each OID consists of the numbers that are separated by decimal points (for example, 1.3.6.1.4.1.2682.1).

These OIDs form a tree. The MIB associates each OID with a readable label and various other parameters that are related to the object. The MIB then serves as a data dictionary that is used to assemble and interpret SNMP messages.

<span id="page-524-2"></span>See ["SNMP](#page-524-2) traps" on page 525.

See "Alert [descriptions](#page-527-0) in OpsCenter" on page 528.

## SNMP traps

This section explains the content of an SNMP trap that is sent from Veritas NetBackup OpsCenter.

Each OpsCenter trap contains 2 standard object identifiers and 12 OpsCenter-specific object identifiers. An object identifier (or OID) is a numeric string that is used to uniquely identify an object.

The following table shows the contents of a trap that is sent from OpsCenter. A total of 14 bindings (or 14 name-value pairs) are present in each trap that is sent from OpsCenter. Each binding associates a particular Management Information Base (MIB) object instance with its current value.

[Table](#page-525-0) 11-1 shows the name-value pairs that the traps pass to the SNMP manager.

| Name                                                                         | Value                                                                                                    |
|------------------------------------------------------------------------------|----------------------------------------------------------------------------------------------------|
| 1.3.6.1.2.1.1.3.0                                                            | This field is the time (in hundredths of<br>a second) between when OpsCenter<br>server service starts and the<br>OpsCenter trap is sent. |
|                                                                              | See Request for Comment (RFC) 1905<br>and 2576 for a detailed definition.                                                                |
|                                                                              | http://www.ietf.org/rfc/rfc1905.txt                                                                                                    |
|                                                                              | http://www.ietf.org/rfc/rfc2576.txt                                                                                                    |
|                                                                              | Example: 1173792454                                                                                                    |
| 1.3.6.1.6.3.1.1.4.1.0                                                        | This field is the unique identifier for this<br>trap.                                                                                    |
|                                                                              | See RFC 1905 and RFC 2576 for a<br>detailed definition.                                                                                  |
|                                                                              | http://www.ietf.org/rfc/rfc1905.txt                                                                                                    |
|                                                                              | http://www.ietf.org/rfc/rfc2576.txt                                                                                                    |
|                                                                              | Example:<br>1.3.6.1.4.1.1302.3.12.10.2.0.4                                                                                               |
| 1.3.6.1.4.1.1302.3.12.10.1.1                                                 | This field is the alert recipient name.                                                                                                  |
| (iso.org.dod.internet.private.enterprises.p<br>roducts.veritascc.            | <b>Example: Nancy Nieters</b>                                                                                                    |
| ccTrapDefinitionsBranch.ccTrapVarsBran                                       |                                                                                                    |
| chalertRecipients)                                                           |                                                                                                    |
| 1.3.6.1.4.1.1302.3.12.10.1.2                                                 | This value specifies the alert ID, alert                                                                                                 |
| (iso.org.dod.internet.private.enterprises.p                                  | status, and alert summary in the<br>following format:                                                                                    |
| roducts.veritascc.ccTrapDefinitionsBranc<br>h.ccTrapVarsBranch.alertSummary) | Alert ID (Alert Status) Alert Summary                                                                                                    |
|                                                                              | Example: 100 (Active) Job Completed                                                                                                    |
|                                                                              | with Exit Status 0                                                                                                    |
| 1.3.6.1.4.1.1302.3.12.10.1.3                                                 | This field is the alert description.                                                                                                    |
| (iso.org.dod.internet.private.enterprises.p                                  | Examples for each alert condition are                                                                                                    |
| roducts.veritascc.<br>ccTrapDefinitionsBranch.ccTrapVarsBran                 | available                                                                                                    |
| chalertDescription)                                                          | See "Alert descriptions in OpsCenter"<br>on page 528.                                                                                    |

<span id="page-525-0"></span>**Table 11-1** OpsCenter trap binding

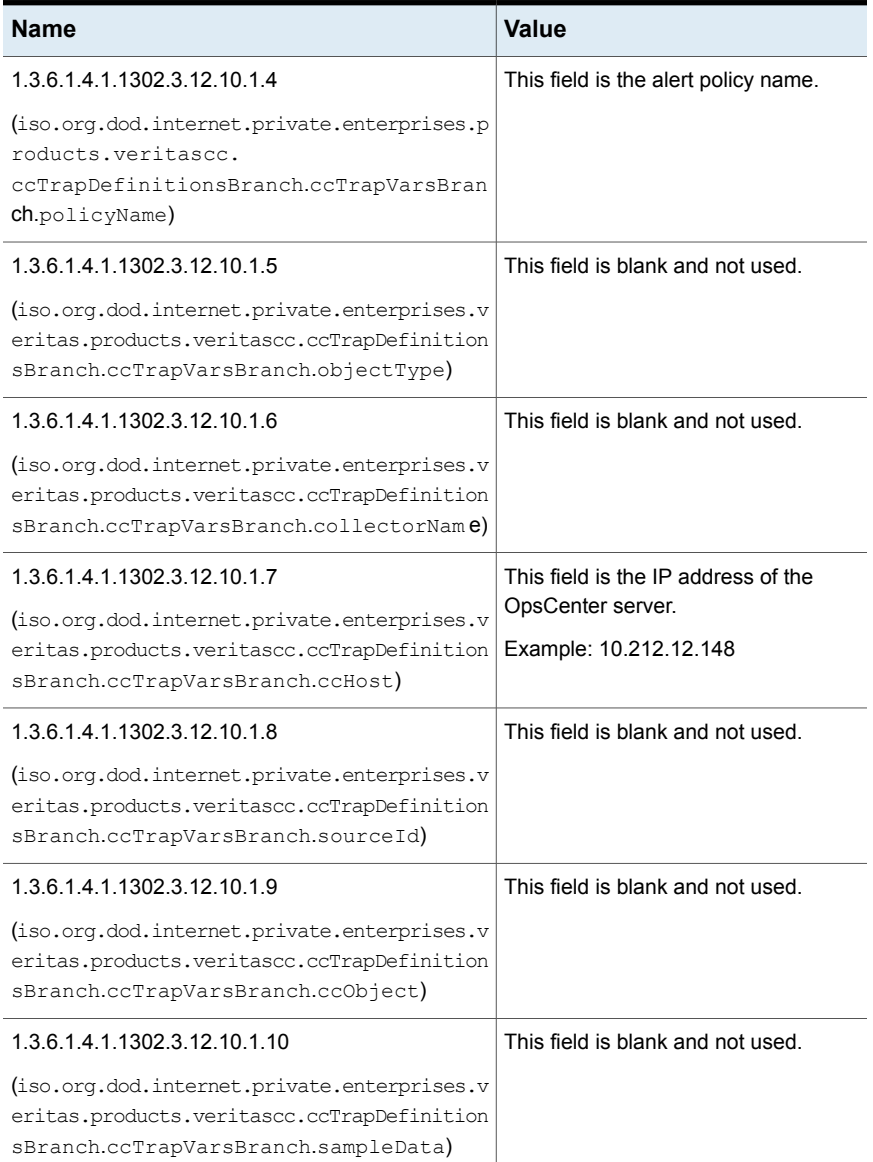

### **Table 11-1** OpsCenter trap binding *(continued)*

| <b>Name</b>                                                                                                    | Value                                                     |
|----------------------------------------------------------------------------------------------------|-----------------------------------------------------------|
| 1.3.6.1.4.1.1302.3.12.10.1.11                                                                                                    | This field shows the alert severity level.                |
| (iso.org.dod.internet.private.enterprises.v<br>eritas.products.veritascc.ccTrapDefinition<br>sBranch.ccTrapVarsBranch.ccAlertSeveri<br>ty) | Example: Informational                                    |
| 1.3.6.1.4.1.1302.3.12.10.1.12                                                                                                    | This field shows the time when the<br>alert gets cleared. |
| (iso.org.dod.internet.private.enterprises.v<br>eritas.products.veritascc.ccTrapDefinition<br>sBranch.ccTrapVarsBranch.ccAlertTime)         | Example: 13-10-2008 06:57:34 00                           |

**Table 11-1** OpsCenter trap binding *(continued)*

The first two OIDs listed in the table are standard SNMP OIDs. The other OIDs starting from 1.3.6.1.4.1.1302.3.12.10.1.1 to 1.3.6.1.4.1.1302.3.12.10.1.12 are OpsCenter OIDs. As per SNMPv2c trap definition, the two standard SNMP OIDs must be present as part of every trap.

<span id="page-527-0"></span>All the 12 OpsCenter OIDs are defined in the OpsCenter MIB files. However, the two standard OIDs are not defined in the OpsCenter MIB files.

# Alert descriptions in OpsCenter

This section shows the content that is sent for each OpsCenter alert as OID 1.3.6.1.4.1.1302.3.12.10.1.3.

In

**Note:** 1.3.6.1.4.1.1302.3.12.10.1.3 represents iso.org.dod.internet.private.enterprises.products.veritascc. ccTrapDefinitionsBranch.ccTrapVarsBranch.alertDescription.

Most of the alert information in OpsCenter is sent as OID 1.3.6.1.4.1.1302.3.12.10.1.3.

[Table](#page-528-0) 11-2 shows the content that each OpsCenter alert sends as OID 1.3.6.1.4.1.1302.3.12.10.1.3.

| Alert<br>type | <b>Alert condition</b> | <b>Description (Example)</b>                                 |
|---------------|------------------------|--------------------------------------------------------------|
| Job           | High job failure rate  | Alert Raised on: September 5, 2009 5:00 PM                   |
|               |                        | Tree Type: Policy                                            |
|               |                        | Nodes: Root Node                                             |
|               |                        | % Failed Jobs: 100.0                                         |
|               |                        | Alert Policy: high job failure rate policy view              |
|               |                        | OpsCenter Server: ccs-sol-ge-17                              |
|               |                        | Severity: Warning                                            |
|               | Hung job               | Alert Raised on: September 7, 2009 2:21 PM                   |
|               |                        | Job: 25888                                                   |
|               |                        | Tree Type: Policy                                            |
|               |                        | Nodes: ccs-win-ge-5                                          |
|               |                        | Job Policy: ccsqasol1                                        |
|               |                        | Client: ccs-win-qe-5                                         |
|               |                        | Alert Policy: Hung Job                                       |
|               |                        | OpsCenter Server: ccs-sol-qe-17                              |
|               |                        | Severity: Warning                                            |
|               | Job finalized          | Alert Raised on: September 9, 2009 4:54 PM                   |
|               |                        | Job: 26356                                                   |
|               |                        | Tree Type: Policy                                            |
|               |                        | Nodes: node1                                                 |
|               |                        | Job Policy: sample_policy                                    |
|               |                        | Exit Status: 150 (termination requested by<br>administrator) |
|               |                        | Client: ccs-win-ge-5                                         |
|               |                        | New State: Done                                              |
|               |                        | Alert Policy: Job Finalized                                  |
|               |                        | OpsCenter Server: ccs-sol-qe-11                              |
|               |                        | Severity: Warning                                            |
|               | Incomplete Job         |                                                              |

<span id="page-528-0"></span>**Table 11-2** Alert conditions in OpsCenter

| <b>Alert</b><br>type | <b>Alert condition</b> | <b>Description (Example)</b>               |
|----------------------|------------------------|--------------------------------------------|
|                      |                        | Alert Raised on: September 9, 2009 4:54 PM |
|                      |                        | Job: 26356                                 |
|                      |                        | Tree Type: Policy                          |
|                      |                        | Nodes: node1                               |
|                      |                        | Job Policy: sample policy                  |
|                      |                        | Client: ccs-win-ge-5                       |
|                      |                        | Alert Policy: Incomplete Job               |
|                      |                        | OpsCenter Server: ccs-sol-ge-11            |
|                      |                        | Severity: Warning                          |

**Table 11-2** Alert conditions in OpsCenter *(continued)*

| Alert<br>type | <b>Alert condition</b>        | <b>Description (Example)</b>                   |
|---------------|-------------------------------|------------------------------------------------|
| Media         | Frozen media                  | Alert Raised on: August 17, 2009 12:24 PM      |
|               |                               | Tree Type: Server                              |
|               |                               | Nodes: node1                                   |
|               |                               | Frozen Media Name: A00004                      |
|               |                               | Media server : ranjan                          |
|               |                               | Alert Policy: frozen media policy              |
|               |                               | OpsCenter Server: localhost                    |
|               |                               | Severity: Warning                              |
|               | Suspended media               | Alert Raised on: August 12, 2009 3:36 PM       |
|               |                               | Suspended Media Name: 0122L2                   |
|               |                               | Tree Type: Server                              |
|               |                               | Nodes: node1                                   |
|               |                               | Media server : ccs-win-qe-13                   |
|               |                               | Alert Policy: Suspended media policy           |
|               |                               | OpsCenter Server: localhost                    |
|               |                               | Severity: Informational                        |
|               | Exceeded max media            | Alert Raised on: August 12, 2009 3:27 PM       |
|               | mounts                        | Media Name: A00009                             |
|               |                               | Tree Type: Server                              |
|               |                               | Nodes: node1                                   |
|               |                               | Media server: ccs-win-ge-13                    |
|               |                               | Number of mounts: 3402                         |
|               |                               | Alert Policy: Exceeded Max Media Mounts policy |
|               |                               | OpsCenter Server: localhost                    |
|               |                               | Severity: Critical                             |
|               | Media required for<br>restore |                                                |

**Table 11-2** Alert conditions in OpsCenter *(continued)*

| Alert<br>tvpe | <b>Alert condition</b> | <b>Description (Example)</b>                  |
|---------------|------------------------|-----------------------------------------------|
|               |                        | Alert Raised on: December 4, 2008 4:39 PM     |
|               |                        | Tree Type: Server                             |
|               |                        | Nodes: node1                                  |
|               |                        | Media: 000_00000_TL4 Required for restore     |
|               |                        | Master server: omwin12(omwin12)               |
|               |                        | Client: omwin12                               |
|               |                        | Media server: macy                            |
|               |                        | Restore Job ID: 615                           |
|               |                        | Alert Policy: Media Required for Restore_root |
|               |                        | OpsCenter Server: ccs-sol-ge-10               |
|               |                        | Severity: Warning                             |
|               | Low available media    | Alert Raised on: September 13, 2012 4:53 PM   |
|               |                        | Tree Type: Server                             |
|               |                        | Tree Name : ALL MASTER SERVERS                |
|               |                        | Nodes: omhp5                                  |
|               |                        | Available Media: 0                            |
|               |                        | Alert Policy: Low Available Media             |
|               |                        | OpsCenter Server: ccs-sol-qe-12               |
|               |                        | Severity: Informational                       |
|               | High suspended media   | Alert Raised on: August 12, 2009 11:40 AM     |
|               |                        | Tree Type: Server                             |
|               |                        | Nodes: node1                                  |
|               |                        | Suspended Media: 1                            |
|               |                        | % Suspended Media: 25.0                       |
|               |                        | Alert Policy: high percentage suspended media |
|               |                        | OpsCenter Server: localhost                   |
|               |                        | Severity: Warning                             |
|               | High frozen media      |                                               |

**Table 11-2** Alert conditions in OpsCenter *(continued)*

| <b>Alert</b><br>type | <b>Alert condition</b> | <b>Description (Example)</b>               |
|----------------------|------------------------|--------------------------------------------|
|                      |                        | Alert Raised on: December 8, 2008 10:24 AM |
|                      |                        | Tree Type: Server                          |
|                      |                        | Nodes: node1                               |
|                      |                        | Frozen media: 6                            |
|                      |                        | % Frozen Media: 66                         |
|                      |                        | Alert Policy: highfrozenmedia              |
|                      |                        | OpsCenter Server: winfor11                 |
|                      |                        | Severity: Warning                          |

**Table 11-2** Alert conditions in OpsCenter *(continued)*

| Alert<br>type | <b>Alert condition</b>     | <b>Description (Example)</b>                           |
|---------------|----------------------------|--------------------------------------------------------|
| Catalog       | Catalog Space low          | Alert Raised on: December 8, 2008 10:08 AM             |
|               |                            | Master server : sargam(sargam)                         |
|               |                            | Tree Type: Server                                      |
|               |                            | Nodes: node1                                           |
|               |                            | Available Catalog Space: 6480880 KB                    |
|               |                            | Threshold Catalog Space: 102400 TB                     |
|               |                            | Alert Policy: test catalogspacelow                     |
|               |                            | OpsCenter Server: winfor11                             |
|               |                            | Severity: Warning                                      |
|               | Catalog not Backed up      | Alert Raised on: September 7, 2009 9:54 AM             |
|               |                            | Tree Type: Server                                      |
|               |                            | Nodes: ccs-sol-ge-13                                   |
|               |                            | Threshold: 10 Minute(s)                                |
|               |                            | Last Catalog BackUp Time: September 6, 2009 5:21<br>PM |
|               |                            | Alert Policy: Catalog not Backed up                    |
|               |                            | OpsCenter Server: ccs-sol-qe-17                        |
|               |                            | Severity: Warning                                      |
|               | Catalog Backup<br>Disabled | Alert Raised on: September 5, 2009 3:44 PM             |
|               |                            | Tree Type: Server                                      |
|               |                            | Nodes: ccs-win-ge-1                                    |
|               |                            | Alert Policy: Catalog Backup Disabled                  |
|               |                            | OpsCenter Server: ccs-sol-ge-17                        |
|               |                            | Severity: Warning                                      |

**Table 11-2** Alert conditions in OpsCenter *(continued)*

| Alert<br>type | <b>Alert condition</b> | <b>Description (Example)</b>               |
|---------------|------------------------|--------------------------------------------|
| Tape          | <b>Mount Request</b>   | Alert Raised on: September 7, 2009 6:52 PM |
|               |                        | Tree Type: Server                          |
|               |                        | Nodes: ccs-win-ge-1                        |
|               |                        | Barcode: 000014                            |
|               |                        | Density: dlt                               |
|               |                        | evsn: 000014                               |
|               |                        | Mode: 82                                   |
|               |                        | Request ID: 120                            |
|               |                        | rvsn: 000014                               |
|               |                        | User: - Volume Group: 000_00000_TLD        |
|               |                        | Request Time: February 4, 1991 12:56 AM    |
|               |                        | Alert Policy: Mount Request                |
|               |                        | OpsCenter Server: ccs-sol-qe-12            |
|               |                        | Severity: Warning                          |
|               | No Cleaning Tape       | Alert Raised on: August 17, 2009 12:30 PM  |
|               |                        | Tree Type: Server                          |
|               |                        | Nodes: ccs-win-qe-1                        |
|               |                        | Media server : ranjan                      |
|               |                        | Robot Number: 0                            |
|               |                        | Alert Policy: no cleaning tape left        |
|               |                        | OpsCenter Server: localhost                |
|               |                        | Severity: Warning                          |
|               | Zero Cleaning Left     |                                            |

**Table 11-2** Alert conditions in OpsCenter *(continued)*

| <b>Alert</b><br>type | <b>Alert condition</b> | <b>Description (Example)</b>                |
|----------------------|------------------------|---------------------------------------------|
|                      |                        | Alert Raised on: December 13, 2008 12:02 PM |
|                      |                        | Tree Type: Server                           |
|                      |                        | Nodes: ccs-win-ge-1                         |
|                      |                        | Master server: ORLP-SPEECH01                |
|                      |                        | Media server: ORLP-SPEECH01                 |
|                      |                        | Robot Number: 0                             |
|                      |                        | Cleaning Tape: CLN084                       |
|                      |                        | Alert Policy: test zerocleaningleft public  |
|                      |                        | OpsCenter Server: winfor11                  |
|                      |                        | Severity: Warning                           |

**Table 11-2** Alert conditions in OpsCenter *(continued)*

| Alert<br>type | <b>Alert condition</b>      | <b>Description (Example)</b>              |
|---------------|-----------------------------|-------------------------------------------|
| <b>Disk</b>   | Disk Pool Full              | Alert Raised on: August 20, 2009 5:25 PM  |
|               |                             | Tree Type: Server                         |
|               |                             | Nodes: ccs-win-ge-1                       |
|               |                             | Disk Pool ID: SSOD Pool                   |
|               |                             | Disk Pool Name: SSOD Pool                 |
|               |                             | Total Capacity: 1007664128 KB             |
|               |                             | Used Capacity: 1005702144 KB              |
|               |                             | Alert Policy: Disk Pool Full              |
|               |                             | OpsCenter Server: localhost               |
|               |                             | Severity: Informational                   |
|               | Disk Volume Down            | Alert Raised on: August 17, 2009 5:08 PM  |
|               |                             | Tree Type : Server                        |
|               |                             | Nodes: ccs-win-qe-1                       |
|               |                             | Disk Volume ID: /vol/luns/nbusd sun10     |
|               |                             | Disk Pool ID: SSOD_Pool                   |
|               |                             | Alert Policy: disk volume down pol        |
|               |                             | OpsCenter Server: localhost               |
|               |                             | Severity: Informational                   |
|               | Low Disk Volume<br>Capacity | Alert Raised on: August 26, 2009 10:35 AM |
|               |                             | Tree Type: Server                         |
|               |                             | Nodes: ccs-win-qe-1                       |
|               |                             | Disk Volume Free Capacity: 106 MB         |
|               |                             | Threshold: 20 %                           |
|               |                             | OpsCenter Server: localhost               |
|               |                             | Severity: Major                           |
|               | Drive is Down               |                                           |

**Table 11-2** Alert conditions in OpsCenter *(continued)*

| Alert<br>type | <b>Alert condition</b>  | <b>Description (Example)</b>              |
|---------------|-------------------------|-------------------------------------------|
|               |                         | Alert Raised on: August 12, 2009 10:39 AM |
|               |                         | Tree Type: Server                         |
|               |                         | Nodes: ccs-win-ge-1                       |
|               |                         | Media server: omlinux2                    |
|               |                         | Drive Name: BNCHMARK.VS640.000            |
|               |                         | Drive Number: 1                           |
|               |                         | Robot Number: 0                           |
|               |                         | Alert Policy: drive down-individual alert |
|               |                         | Device Path: /dev/nst0                    |
|               |                         | OpsCenter Server: localhost               |
|               |                         | Severity: Critical                        |
|               | <b>High Down Drives</b> | Alert Raised on: August 12, 2009 3:13 PM  |
|               |                         | Tree Type: Server                         |
|               |                         | Nodes: ccs-win-ge-1                       |
|               |                         | Drive Number: 1                           |
|               |                         | % Down Drive Paths: 100.0                 |
|               |                         | Alert Policy: high down drives            |
|               |                         | OpsCenter Server: localhost               |
|               |                         | Severity: Major                           |

**Table 11-2** Alert conditions in OpsCenter *(continued)*

| <b>Alert</b><br>type | <b>Alert condition</b>                     | <b>Description (Example)</b>                                                                                                    |
|----------------------|--------------------------------------------|----------------------------------------------------------------------------------------------------|
| Host                 | Agent Server<br><b>Communication Break</b> | Agent Host Name: pinacolada<br>Server Host Name: PINACOLADA<br>Severity: Warning                                                                                      |
|                      | Master Server<br>Unreachable               | Alert Raised on: October 23, 2009 12:20 AM<br>Alert Policy: MasterServer<br>Unreachable OpsCenter Server: CCSQAWINSP1<br>Severity: Major                              |
|                      | Lost Contact with<br>Media Server          | Alert Raised on: February 18, 2008 1:33 PM<br>Master server : pmsun22<br>Media server : pmsun22<br>Alert Policy: 1cm<br>OpsCenter Server: pmwin9<br>Severity: Warning |
|                      | Appliance Hardware<br>Failure              |                                                                                                    |

**Table 11-2** Alert conditions in OpsCenter *(continued)*

| <b>Alert</b><br>type | <b>Alert condition</b> | <b>Description (Example)</b>                |
|----------------------|------------------------|---------------------------------------------|
| Others               | Service Stopped        | Alert Raised on: August 31, 2009 5:59 PM    |
|                      |                        | Tree Type: Server                           |
|                      |                        | Nodes: ccs-win-ge-1                         |
|                      |                        | Media server: omlinux2                      |
|                      |                        | Process Name: nbkms                         |
|                      |                        | Alert Policy: Service stopped               |
|                      |                        | OpsCenter Server: ccs-sol-ge-14             |
|                      |                        | Severity: Major                             |
|                      | Job Policy Change      | Alert Raised on: September 7, 2009 12:29 PM |
|                      |                        | Tree Type: Server                           |
|                      |                        | Nodes: ccs-win-ge-5                         |
|                      |                        | <b>Changed Policy Name: BMRPolicy</b>       |
|                      |                        | Alert Policy: job policy_change             |
|                      |                        | OpsCenter Server: ccs-sol-ge-17             |
|                      |                        | Modified Policy Attributes:                 |
|                      |                        | Severity: Warning                           |

**Table 11-2** Alert conditions in OpsCenter *(continued)*

# Configuring the SNMP trap community name for OpsCenter

<span id="page-539-0"></span>For OpsCenter traps, the SNMP trap community name is OpsCenter (by default). Veritas NetBackup OpsCenter uses a public community named OpsCenter. Public community implies a read-only access to SNMP traps.

Use the following procedures to configure the SNMP trap community name on Windows and UNIX.
### **To configure the SNMP trap community name for OpsCentertraps on Windows**

**1** On the OpsCenter server host, stop all the OpsCenter server services.

INSTALL\_PATH\OpsCenter\server\bin\opsadmin.bat stop

**2** Navigate to INSTALL PATH\OpsCenter\server\config directory and open the nm.conf file.

The file shows the following entry:

nm.trapCommunity=OpsCenter

Modify the value of nm.trapCommunity from OpsCenter to some other name.

- **3** Save the nm.confile after making the changes.
- **4** Restart all OpsCenter services.

INSTALL\_PATH\OpsCenter\server\bin\opsadmin.bat start

### **To configure the SNMP trap community name for OpsCenter traps on UNIX**

**1** On the OpsCenter server host, stop all the OpsCenter services.

<INSTALL\_PATH>/SYMCOpsCenterServer/bin/opsadmin.sh stop

**2** Navigate to <INSTALL\_PATH>/SYMCOpsCenterServer/config directory and open the nm. conf file.

The file shows the following entry:

nm.trapCommunity=OpsCenter

Modify the value of  $nm, trapCommunity$  from OpsCenter to some other name.

- **3** Save the nm.confile after making the changes.
- **4** Restart all OpsCenter services.

<INSTALL\_PATH>/SYMCOpsCenterServer/bin/opsadmin.sh start

# Configuring the SNMP version for sending SNMP traps

The default SNMP version through which SNMP traps are sent in OpsCenter is SNMPv2c. However, this SNMP version can be changed by modifying a configuration file.

The following procedure explains how to configure the default SNMP version on Windows and UNIX.

### **To configure the SNMP version for sending SNMP traps on Windows**

**1** On the OpsCenter server host, stop all the OpsCenter services.

INSTALL\_PATH\server\bin\opsadmin.bat stop

**2** Navigate to INSTALL PATH\OpsCenter\server\config directory and open the nm.conf file.

The file shows the following entry:

nm.trapVersion=v2c

Modify the value of nm.trapVersion from v2c to v1 (for SNMPv1) or v3 (for SNMPv3).

- **3** Save the nm.confile after making the changes.
- **4** Restart all OpsCenter services:

INSTALL\_PATH\OpsCenter\server\bin\opsadmin.bat start

### **To configure the SNMP version for sending SNMP traps on UNIX**

**1** On the OpsCenter server host, stop all the OpsCenter services:

<INSTALL\_PATH>/SYMCOpsCenterServer/bin/opsadmin.sh stop

**2** Navigate to the OpsCenter configuration directory:

cd <INSTALL\_PATH>/SYMCOpsCenterServer/config

**3** Open the nm.confile. The file shows the following entry:

nm.trapVersion="v2c"

Modify the value of nm.trapVersion from v2c to v1 (for SNMPv1) or v3 (for SNMPv3).

- **4** Save the nm. confile after making the changes.
- **5** Restart all OpsCenter services:

<INSTALL\_PATH>/SYMCOpsCenterServer/bin/opsadmin.sh start

# About customizing Alert Manager settings

You can customize a few Alert Manager settings using the  $am.comf$  configuration file.

The am.conf configuration file is located at the following default location:

Windows <INSTALL\_DIR>\config\am.conf

The Alert Manager configuration settings are described as follows:

**Note:** By default all Alert Manager configuration parameters are set to "true".

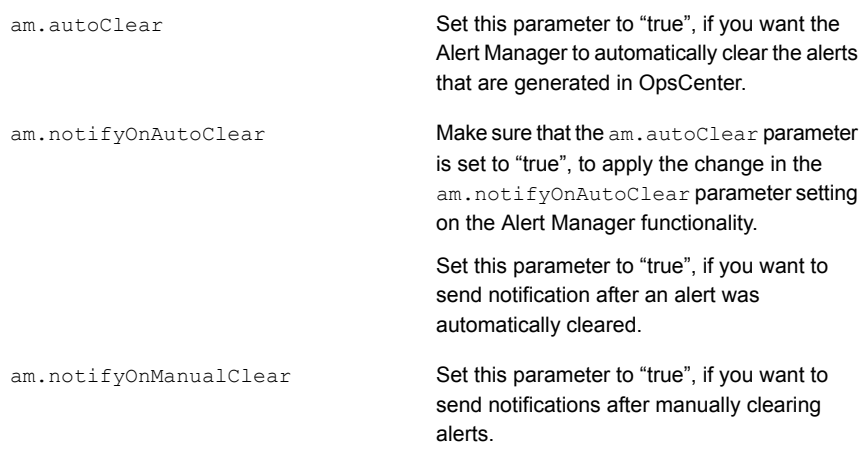

**Note:** If you set an Alert Manager configuration parameter to a value other than "true" or "false", OpsCenter assumes it as "false".

# Frequently asked SNMP and OpsCenter questions

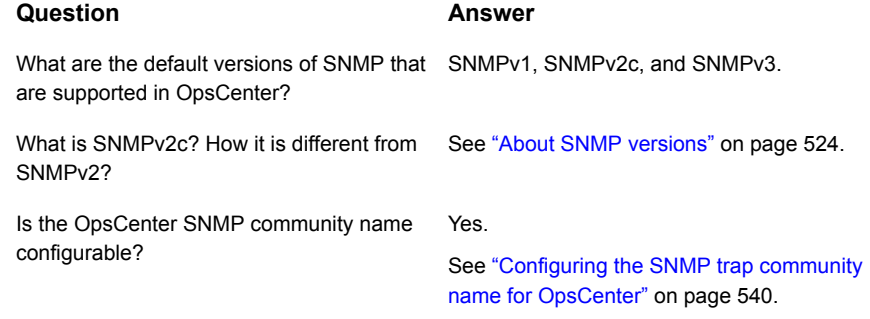

### **Question Answer**

How is the OpsCenter community related to The "OpsCenter" community used by the public community?

but still considered public because of certain for the public community is "public". Public Is the default community name of attributes?

OpsCenter is public, but the community name is maintained as "OpsCenter".

"OpsCenter" just a name for the community, Generally, the "default read community string" community means read-only access to SNMP traps.

# **About managing OpsCenter alerts using Microsoft System Center Operations Manager 2007**

Microsoft System Center Operations Manager 2007 (SCOM), formerly Microsoft Operations Manager (MOM), is a next-generation performance and event-monitoring product from Microsoft. Microsoft System Center Operations Manager Management Pack for NetBackup lets you monitor and manage NetBackup alerts using Microsoft System Center Operations Manager 2007 (SCOM 2007). By detecting and alerting you on critical conditions, this Management Pack helps prevent possible service outages.

The SCOM Management Pack for NetBackup and the documentation is available for download on the Veritas Support Web site.

<http://www.veritas.com/docs/000008818>

# **About managing OpsCenter alerts using HP OpenView Network Node Manager 7.50/7.51 on Windows**

You can monitor and manage NetBackup alerts using HP OpenView Network Node Manager 7.50 or 7.51 on Windows. By detecting and alerting you on critical conditions, HP OpenView Network Node Manager (NNM) can help you to prevent possible service outages.

You can download and use the nom trapd.conf file to monitor and manage NetBackup alerts using HP OpenView Network Node Manager 7.50 or 7.51. By using nom trapd.conf file and configuring NNM and OpsCenter, NNM can receive the SNMP traps that have been configured in OpsCenter. As a result, NNM can be used for the centralized management of NetBackup alerts.

**Note:** The term HP OpenView Network Node Manager (NNM) in this section refers specifically to HP OpenView Network Node Manager 7.50 or 7.51.

nom trapd.conf file and the documentation is available for download on the support site.

[http://www.veritas.com/docs/000090030](http://entsupport.symantec.com/docs/295154)

More information about OpsCenter alerts is available.

See ["OpsCenter](#page-422-0) Alert conditions" on page 423.

# Chapter **12**

# Reporting in OpsCenter

This chapter includes the following topics:

- **About [OpsCenter](#page-545-0) reports**
- **Report Templates in [OpsCenter](#page-550-0)**
- About managing reports in [OpsCenter](#page-554-0)
- Creating a custom report in [OpsCenter](#page-563-0)
- Creating an [OpsCenter](#page-576-0) report using SQL query
- **About [managing](#page-578-0) My Reports**
- About managing My [Dashboard](#page-581-0)
- About managing reports folders in [OpsCenter](#page-583-0)
- Using report schedules in [OpsCenter](#page-585-0)
- <span id="page-545-0"></span>■ Reports > [Schedules](#page-587-0) options
- About managing report schedules in [OpsCenter](#page-588-0)
- About managing time schedules in [OpsCenter](#page-593-0)

# **About OpsCenter reports**

OpsCenter is a Web-based software application that helps organizations by providing visibility into their data protection environment. By using OpsCenter, you can track the effectiveness of data backup and archive operations by generating comprehensive business-level reports.

OpsCenter displays customizable, multi-level views of backup and archive resources and customizable reports for tracking service usage and expenditures. It also

contains tools for defining cost metrics and chargeback formulas or handling alerts. A wide range of audiences benefit from the reporting and the management capabilities of OpsCenter. The audiences include IT (Information Technology) managers, application owners, IT finance teams, external compliance auditors, legal teams, line-of-business managers, external customers, IT architects, and capacity planning teams.

# OpsCenter reporting user interface

The OpsCenter reports UI consists of the following components:

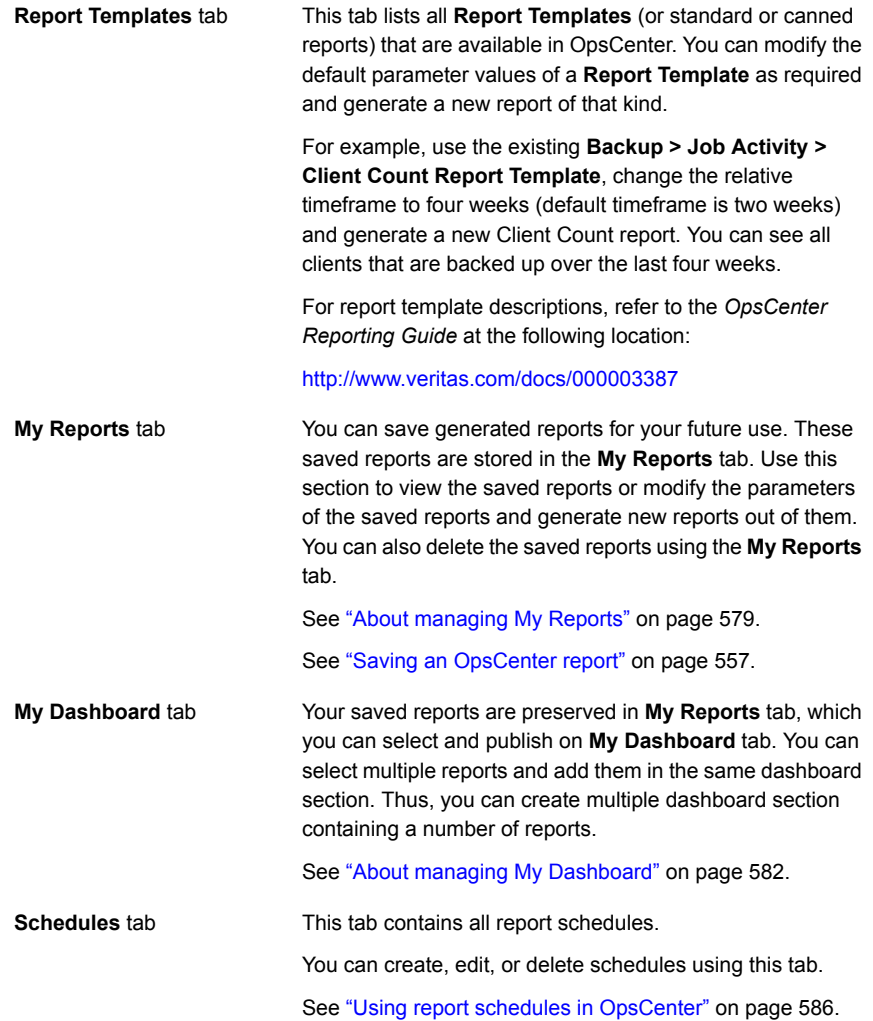

**Manage Folders** tab

Use this tab to manage folders where you have saved your reports.

See "About managing reports folders in [OpsCenter"](#page-583-0) on page 584.

# Report creation wizards in OpsCenter

OpsCenter provides wizards, which guide you through the entire report creation procedure.

To create a report, in the OpsCenter console on the **Reports** tab, click **Create New Report**. The following report creation options are available on the **Select Report Creation Option** panel:

- Create a report using an existing Report Template. See "Creating an [OpsCenter](#page-552-0) report using a Report Template" on page 553.
- Create a custom report. See "Creating a custom report in [OpsCenter"](#page-563-0) on page 564.
- <span id="page-547-0"></span>■ Create a report using SQL Query. See "Creating an [OpsCenter](#page-576-0) report using SQL query" on page 577.

# Reports > Report Templates

This section provides details of the Report Templates that are available in OpsCenter.

OpsCenter provides a number of Report Templates (or standard or canned reports) that you can modify and generate a new report of that kind.

In the OpsCenter console, when you click the **Reports** tab, the **Report Templates** home page is displayed.

From the Reports > Report Templates page, you can click any of the **Report Templates** to view the respective report with default parameter values.

For description about each report template, refer to the *OpsCenter Reporting Guide*.

<http://www.veritas.com/docs/000003387>

You can also click the following options on the **Reports > Report Templates** page:

**Create New Report** Click Create New Report to create a standard report, custom report, or run an SQL query.

If you do not want to run a report template with default parameter values, you can directly edit it from **Reports > Report Templates** page. To edit a report template, first select the report template by selecting the checkbox on the extreme left of the report template. Click **Edit Report** to edit and save the report without executing it. **Edit Report**

[Figure](#page-548-0) 12-1 shows various components of a report that is generated using a template.

<span id="page-548-0"></span>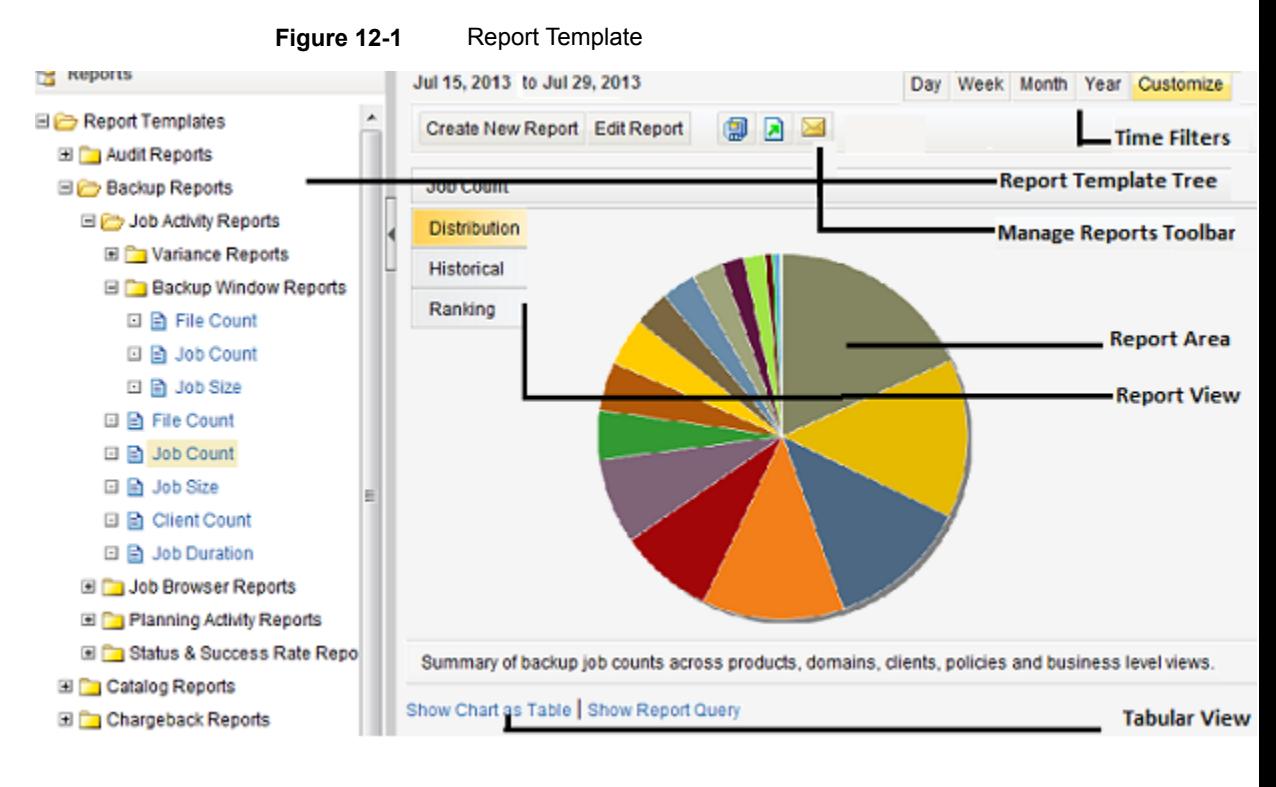

Report Templates tree

Manage report toolbar

This tree lists all Report Templates that are available in OpsCenter.

For report template descriptions, refer to the *OpsCenter Reporting Guide* at the following location:

### <http://www.veritas.com/docs/000003387>

Use this toolbar to save, export, or email the generated report.

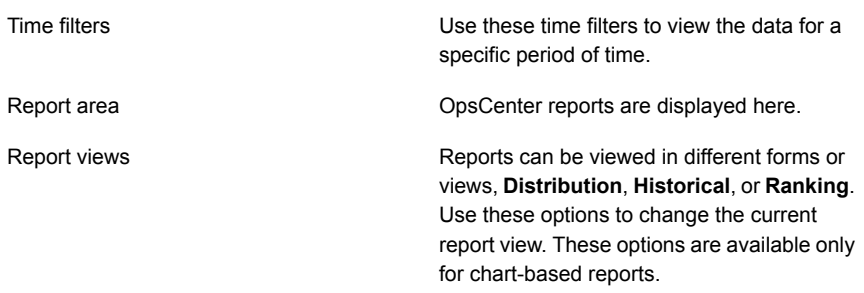

# About custom reports in OpsCenter Analytics

<span id="page-549-2"></span><span id="page-549-1"></span>Apart from generating reports using the existing templates, you can also create custom reports in OpsCenter by changing the report parameters as required.

See "Creating a custom report in [OpsCenter"](#page-563-0) on page 564.

# About custom SQL query in OpsCenter Analytics

In OpsCenter, you can create reports by directly running SQL queries. Using this report creation option, you do not need to go through multiple parameter selections.

OpsCenter provides detailed information about the OpsCenter database schema that you may want to know before running any SQL query to generate reports. On the Report Wizard > SQL Query page, click the OpsCenter Schema Document link to open the PDF that contains all relevant information.

**Note:** You can create only tabular reports by running SQL queries. You can also run stored procedures using this feature.

<span id="page-549-0"></span>See "About supporting [OpsCenter](#page-549-0) custom reports and custom SQL queries" on page 550.

See "Creating an [OpsCenter](#page-576-0) report using SQL query" on page 577.

# About supporting OpsCenter custom reports and custom SQL queries

Veritas is committed to product quality and will support the accuracy and validity of the data collected and stored in the OpsCenter database and the documentation of the OpsCenter database schema. However, no Technical Support will be provided on the actual creation of custom reports, custom SQL queries for specific reports, or for 3rd party reporting applications (for example, Microsoft Excel, Access, or Crystal Reports).

See "About custom reports in [OpsCenter](#page-549-1) Analytics" on page 550.

<span id="page-550-0"></span>See "About custom SQL query in [OpsCenter](#page-549-2) Analytics" on page 550.

# **Report Templates in OpsCenter**

OpsCenter provides a set of Report Templates or standard or canned reports that have parameters set to default values. You can modify the default parameters and generate reports to view the required data. OpsCenter reports help you to have a good visibility into your data protection environment.

See "Reports > Report [Templates"](#page-547-0) on page 548.

Report Templates are categorized as follows:

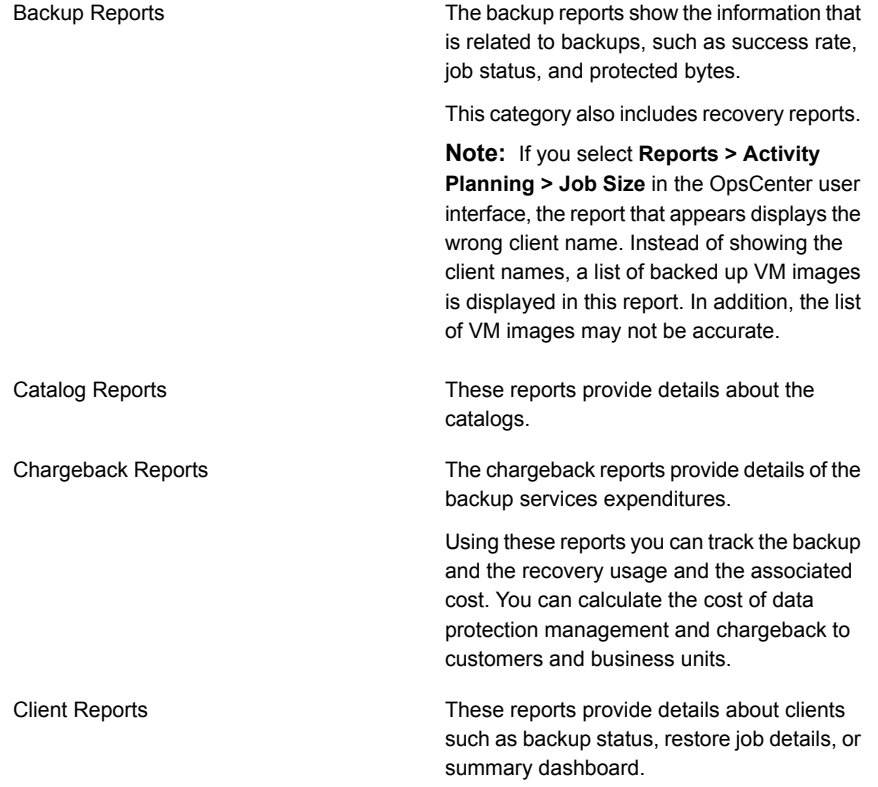

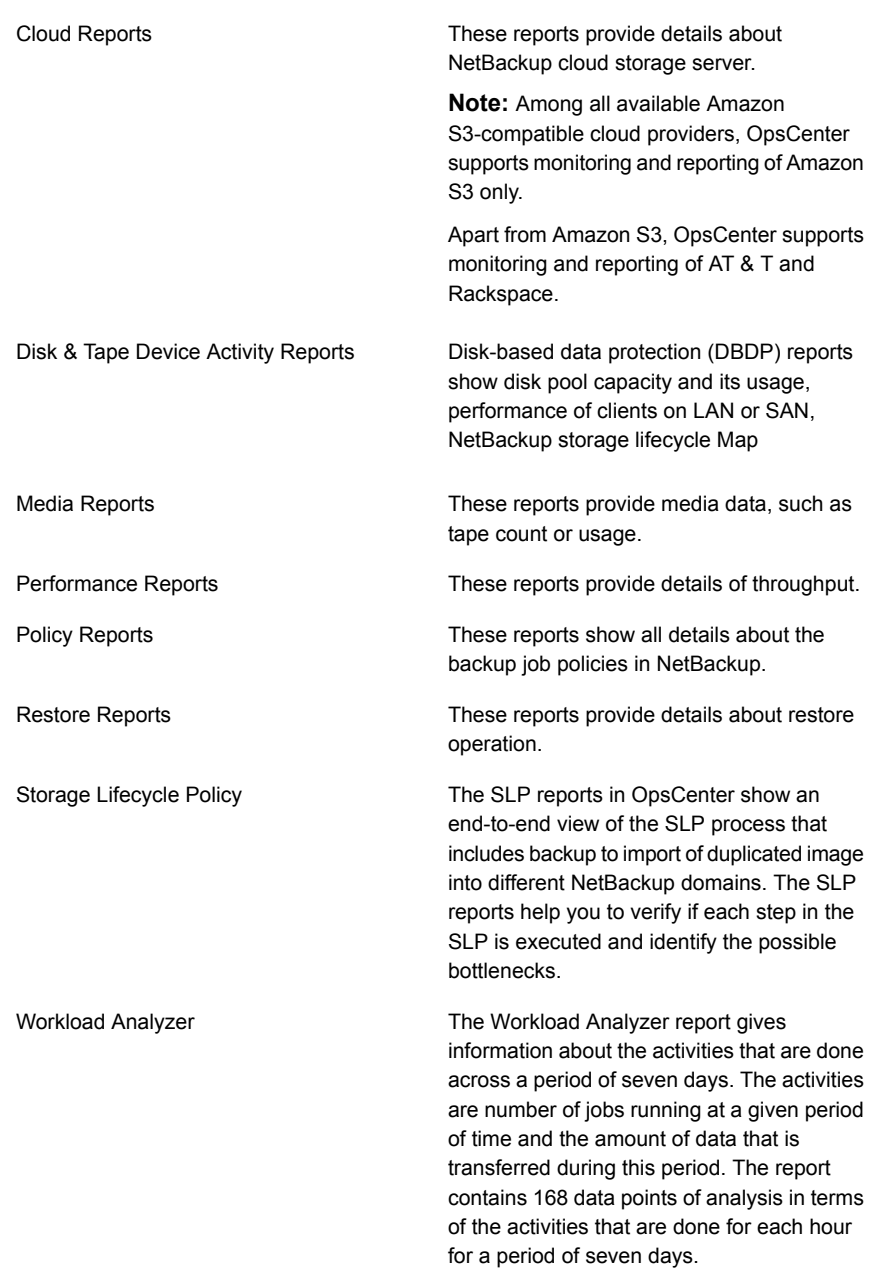

# About report filters in OpsCenter

There can be hundreds of records or thousands of MB of the data that you may not be concerned about. For example, you want to view only those jobs that were successful. To view this specific data, you need to use the 'status' filter. By setting this filter to **Successful** while generating the Job Count report, you can view all jobs that were successful.

OpsCenter provides a number of filters that you can use to view the required data. For each report category there is a different set of filters.

Note the following considerations with respect to using the report filters:

- If you edit certain standard reports and select **Backup from Snapshot** Job type from the **Filters** section, incorrect data is shown if data for Backup from Snapshot jobs exists. This also happens when you create image-related reports via custom reporting and apply **Backup from Snapshot** job type filter. The following standard reports display incorrect data when you select **Backup from Snapshot** job type from the **Filters** section:
	- Backup > Planning Activity > Stored Backup Images > Duplicate copies
	- Backup > Planning Activity > Stored Backup Images > Stored Backup Images on Media
	- Backup > Planning Activity > Stored Backup Images > Valid Backup Images
	- Backup > Planning Activity > Capacity Planning > Forecasted Size
	- Backup > Planning Activity > Capacity Planning > Historical Size
- <span id="page-552-0"></span>■ The Backup Media Role filter when applied to the Tapes Expiring In Future and Tapes Expiring Now reports does not return any data as data is miscalculated in OpsCenter.

# Creating an OpsCenter report using a Report Template

This section provides the procedure to create a report using an existing Report Template .

### **To create a report using an existing Report Template**

- **1** In the OpsCenter console, click **Reports**.
- **2** On the **Report Template** tab, click **Create New Report**.

To view a report output of a template, select a template in the reports tree. The report output is as per the default parameter values. You cannot modify any of the report parameters.

By clicking the **Create New Report** option, you can launch the report creation wizard that guides you through the entire report creation procedure. Here you can modify the report parameters and view the required data.

- **3** In the Report Wizard, retain the default selection **Create a report using an existing Report Template** and click **Next**.
- **4** On the **Report Templates** list, expand a report category to see the Report Templates within it. Select the Report Template that you want to create a report from.

Click **Next**.

- **5** Select time frame and other filters as required and click **Next**.
- **6** Modify display options and click **Next**.

# Using report formats

The following formats are available for standard reports in OpsCenter.

# **About report formats**

Report formats are described as follows:

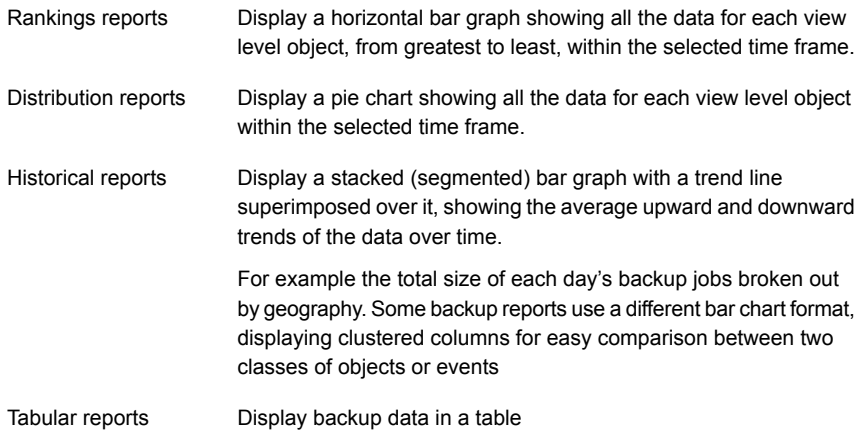

### **About viewing data in a graphical report**

Graphical reports present data in a convenient, 'at a glance' fashion. However, some precision may be lost when you use this format. When you are viewing a graphical report, tool tips are available to provide the precise numerical data. To view the numerical data on which a graphical report is based, move your mouse pointer over an area of the graph.

You can also click **Show Chart as Table** at the bottom of the report to view the data in a tabular format.

When you are viewing a backup report, you can easily view lower-level reports. On a graphical report, when you click an area within a graph, the report refreshes to display data for the next lowest object level.

<span id="page-554-0"></span>For example, in a Geography view, you can click a bar labeled Canada to display a bar chart showing data for Toronto and Vancouver. You can select the bar for a host to display data for the host's file systems.

# **About managing reports in OpsCenter**

This section provides information on the operations that you can carry out on the standard reports that you generate in OpsCenter.

You can carry out the following operations:

- Saving a report See "Saving an [OpsCenter](#page-556-0) report" on page 557.
- <span id="page-554-1"></span>■ Exporting a report See "Exporting an [OpsCenter](#page-557-0) report" on page 558.
- Emailing a report See "Emailing a report in [OpsCenter"](#page-560-0) on page 561.

# Save report and email report dialog boxes

A description of the **Save report** and **Email report** dialog box options follows in the table.

| <b>Option</b>      | <b>Description</b>                                                                                                    |
|--------------------|----------------------------------------------------------------------------------------------------|
| <b>Report name</b> | Enter the report name. For example, if you generated the<br>Job Count standard report with the group by option that is<br>selected as Policy Type and report view as Historical, you<br>can name this report NumberofJobsbyPolicies.                                                                                                    |
|                    | When you select this report on the Saved Reports tab, the<br>report is displayed with the saved filters and in the report<br>view that were selected when the reports were saved, with<br>respect to the current time.                                                                                                    |
|                    | Review the following points about report names:                                                                                                    |
|                    | The report name must be unique in the folder where you<br>$\blacksquare$<br>create it. For example, if you create a report in the Private<br>Reports folder under My Reports, the report name that<br>you specify must be unique in the Private Reports folder.<br>The same user can have two reports with the same name<br>- like one in Public Reports and one in Private Reports<br>folder.<br>The report name must not contain any special characters<br>$\blacksquare$<br>like $( / \ \ \ ? \   \")$<br>The report name must not be more than 220 characters.<br>$\blacksquare$ |
| <b>Description</b> | Enter the short description for the report.                                                                                                    |
| <b>Folder</b>      | Select Public or Private folder. If you save the report in a<br>public folder, all other OpsCenter users can view it. If you<br>save the report in a private folder, only you can view it.                                                                                                    |
|                    | Expand the Public or Private folder and select a folder where<br>you want to save the report. Depending on the folder type<br>that you have selected - public or private - the folders<br>displayed for selection vary.                                                                                                    |
| <b>Create New</b>  | Click this option to create a new public or private folder.<br>Clicking this option changes the view of Folder. Enter the<br>folder name and click OK.                                                                                                    |
|                    | This folder is made available in the Folder tree for selection.<br>Select this newly created folder where you want to save the<br>report.                                                                                                    |

**Table 12-1** Save report dialog box options

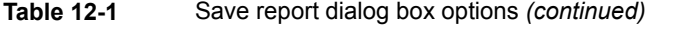

| <b>Option</b>                                                | <b>Description</b>                                                                                                    |
|--------------------------------------------------------------|----------------------------------------------------------------------------------------------------|
| Overwrite if report already<br>exists in the selected folder | Select this check box if you want to overwrite the existing<br>report with the same name in the same folder. If you do not<br>select this check box and save a report with a name identical<br>to any of the existing reports in the selected folder, a<br>confirmation message is displayed before you overwrite the<br>existing report. |

**Table 12-2** Email report dialog box options

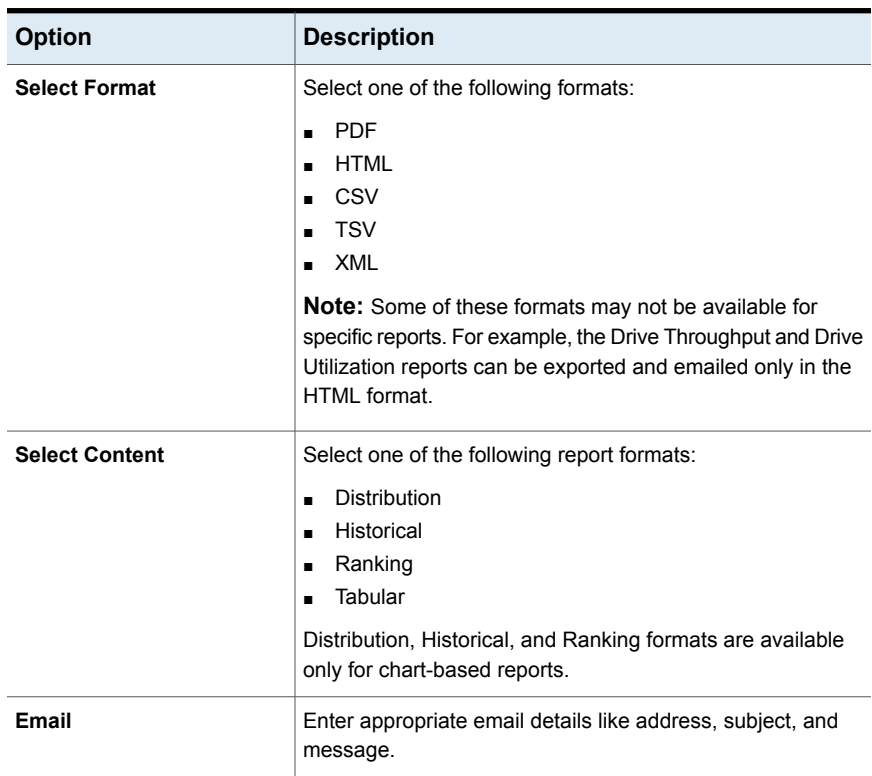

# Saving an OpsCenter report

<span id="page-556-0"></span>You can save a standard report. This action saves the filters that you have selected while generating a report. You can use this set of filters to regenerate the reports with the current time selections.

These reports are saved in the OpsCenter database, which you can view using the **My Reports** tab.

You cannot save a report whose name contains any special characters like  $\left(\frac{1}{2}\right)^*$ ?  $|$  ").

See "About [managing](#page-578-0) My Reports" on page 579.

### **To save a report**

- **1** In the OpsCenter console, click **Reports > Report Templates**.
- **2** From the **Reports** tree, select the report template that you want to save.
- **3** In the right-hand report view area, click the **Save As Report** icon. The **Save Report** pop-up screen opens.
- **4** On the **Save Report** screen, enter the required details.

See "Save report and email report dialog [boxes"](#page-554-1) on page 555.

**5** Click **OK**.

After a successful save, **My Reports** tab is displayed with this report selected.

<span id="page-557-0"></span>**Note:** You cannot save a report name that contains special characters like (/  $\langle * ? | " \rangle$ 

# Exporting an OpsCenter report

Using OpsCenter, you can preserve report data in files or print the data.

See " File formats available in [OpsCenter"](#page-558-0) on page 559.

You can open the exported file using other applications, such as a spreadsheet program or a text editor.

### **To export a report**

**1** In the OpsCenter console, click **Reports > Report Templates**.

You can also export reports that you may have created from **Reports > My Reports**.

- **2** From the **Reports** tree, select the report template or report that you want to export.
- **3** In the report view area at the right-hand side, click the **Export Report** icon. The **Export Report** pop-up screen opens.

**4** On the **Export Report** pop-up screen, select the export options that you want to export the report with: File format, such as PDF, HTML, CSV, TSV, or XML and content or report view, such as **Tabular**, **Distribution**, **Historical**, or **Ranking**.

Note that only the applicable formats and report views appear for specific reports.

See "Save report and email report dialog [boxes"](#page-554-1) on page 555.

<span id="page-558-0"></span>**5** Click **OK**. The system displays the export options pertaining to the file format you have selected. Select those options and export the report.

# File formats available in OpsCenter

You can export or email OpsCenter reports in the following file formats:

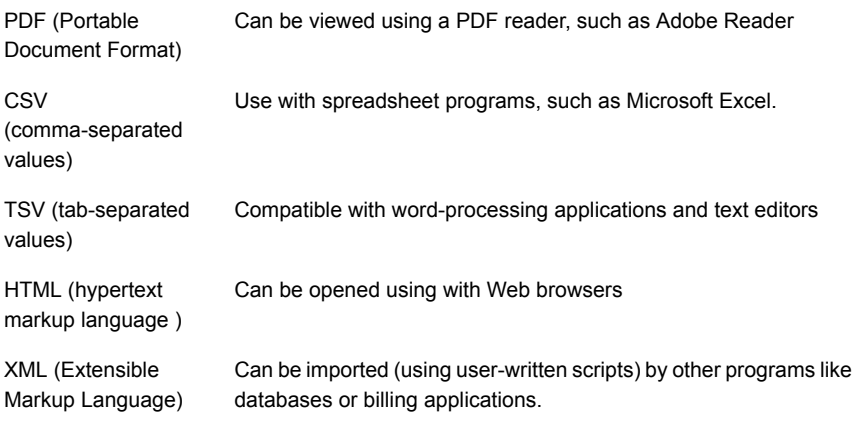

The XML format has been enhanced in OpsCenter 7.5. Some of the fields that were present in other formats like PDF, CSV, TSV, and HTML are now also shown in the XML format.

The following was the older XML format:

```
<Report>
{Report Name}
 <Disclaimer> {customer message} </Disclaimer>
 <Table><Header>
                    <Row>…</Row>
                </Header>
                <Rows>
                    <Row>…</Row> …
```

```
</Rows>
  \langle/Table\rangle<Table><Header>
                       <Row>…</Row>
                   </Header>
                   <Rows>
                       <Row>…</Row> …
                   </Rows>
  \langle/Table>
  {footer}
</Report>
```
In the old XML format, for each view (like distribution, timeline, etc) there is one <Table> tag that contains information for that view.

The following is the new XML format:

```
<Report>
  <ReportView>
   <Name> {nameValue} </Name>
   <Description> {descriptionForReportView} </Description>
   <TimeDuration> {timeValue} </TimeDuration>
   <ViewName> {viewNameValue} </ViewName>
   <ViewSelections>
      <SelectedItem value="{selectedNodeNameValue1}">
        <ExcludedItem> {excludedNodeName1} </ExcludedItem>
        <ExcludedItem> {excludedNodeName2} </ExcludedItem>
        ...
      </SelectedItem>
      <SelectedItem value="{selectedNodeNameValue2}">
        <ExcludedItem> {excludedNodeName3} </ExcludedItem>
        <ExcludedItem> {excludedNodeName4} </ExcludedItem>
        ...
      </SelectedItem>
    </ViewSelections>
   <Table>
      <Header>
                    <Row>…</Row>
                </Header>
```

```
<Rows>
                     <Row>…</Row> …
                 </Rows>
    </Table>
  </ReportView>
  <ReportView>
</Report>
```
<span id="page-560-0"></span>In the new format <Table> has been moved under a new tag called <ReportView>. If multiple views (distribution, historical, ranking) are selected for export or email, each of the views will have one <ReportView> tag corresponding to it. Name, Description and TimeDuration tags inside ReportView tag will always be present for each view. However, ViewName, GroupBy, and ViewSelections tags will be present only if applicable. If report is edited and view selections are changed, these tags will be added in export.

# Emailing a report in OpsCenter

Using OpsCenter, you can email report data to the selected recipients. You can email a report in a number of different file formats.

See " File formats available in [OpsCenter"](#page-558-0) on page 559.

### **To email a report**

**1** In the OpsCenter console, click **Reports > Report Templates**.

You can also export reports that you may have created from **Reports > My Reports**.

- **2** From the **Reports** tree, select the report template or the report that you want to email.
- **3** In the report view area at the right-hand side, click the **Email Report** icon. The **Email Report** pop-up screen opens.

See "Save report and email report dialog [boxes"](#page-554-1) on page 555.

**4** On the **Email Report** pop-up screen, select the email options: File format, such as PDF, HTML, CSV, TSV, or XML and content or report view, such as **Tabular**, **Distribution**, **Historical**, or **Ranking**

Note that only the applicable formats and report views appear for specific reports.

**5** Enter email IDs in **To**, **Cc**, and **Bcc** text boxes, to which you want to send emails.

If these email IDs do not already exist, they are automatically added to the database.

Alternatively, you can add existing email recipients.

See "Adding email recipients to an [OpsCenter](#page-562-0) report mailing" on page 563.

- **6** Enter the subject of the email.
- **7** Enter the message that may be a short description regarding the report data that you want to email.
- **8** Click **OK**.

# Configuring number of rows in a tabular report for email or export

When you export, email, or schedule a tabular report, 4000 rows are exported by default.

You can configure the maximum number of rows in a tabular report that you can export or email.

### **To configure the maximum number of rows for export**

- **1** Log on to the OpsCenter Server.
- **2** Stop all the OpsCenter Server services or processes by using the following commands on Windows and UNIX:

Windows INSTALL\_PATH\OpsCenter\server\bin\opsadmin.bat stop

UNIX <INSTALL\_PATH>/SYMCOpsCenterServer/bin/opsadmin.sh stop

**3** Navigate to the following location:

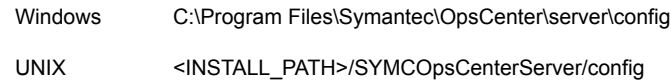

- 4 Open the report.conf file.
- **5** You may want to export all the rows or you may want to increase or decrease the maximum value. Note that if you export all rows or increase the number of rows, exporting a report may take time when there are a large number of rows.
- To export all the rows, you can either comment out report.schedule.max.tabular.rows parameter or specify any value less than or equal to -1 for report.schedule.max.tabular.rows parameter. To comment out report.schedule.max.tabular.rows parameter, add two forward slashes before the parameter in this manner: //report.schedule.max.tabular.rows=4000 or Edit the value 4000 in report.schedule.max.tabular.rows=4000 to -1. report.schedule.max.tabular.rows=-1 ■ To change the maximum number of rows to say 5000, you can set the value
- of report.schedule.max.tabular.rows as 5000. Configure report.schedule.max.tabular.rows=5000
- **6** Start all OpsCenter Server services or processes by using the following command for Windows and UNIX:

<span id="page-562-0"></span>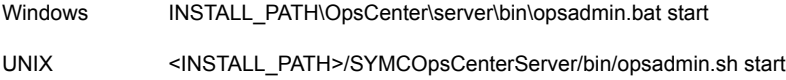

# Adding email recipients to an OpsCenter report mailing

This section provides information on how to add email recipients to whom you want to send emails. This procedure assumes you've already started the email report procedure. More information is available about this procedure.

See "Emailing a report in [OpsCenter"](#page-560-0) on page 561.

### **To add email recipients**

**1** On the **Add Email Recipients** screen, select the check boxes in front of the email recipients to whom you want to send emails.

See "Add email [recipients](#page-563-1) dialog box options" on page 564.

Click **To..**, **Cc..**, or **Bcc..** depending on where you want to add the selected recipients.

**2** Click **OK**.

# Add email recipients dialog box options

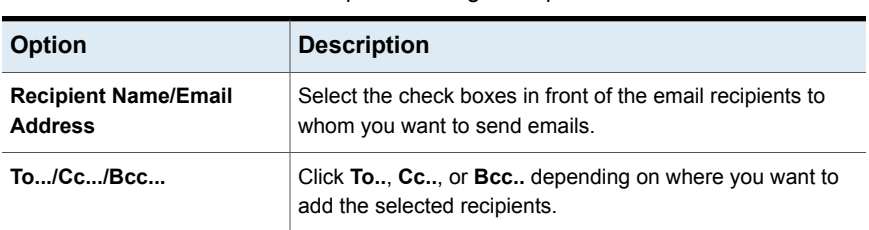

<span id="page-563-1"></span>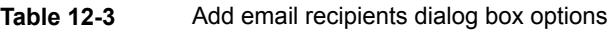

# **Creating a custom report in OpsCenter**

<span id="page-563-0"></span>In addition to using the reports that come by default with OpsCenter, you can use the Custom Report Wizard to create custom reports that are unique to your installation.

After creating a custom report, you can modify the report, print, save, and email it.

As you work with different report categories, the Report Wizard displays different parameters. Many of the parameters are used for multiple report categories, and they appear in different combinations for each type.

You can create a custom report by using the parameters that are available in the Custom Report Wizard.

See "About Custom Report Wizard [parameters"](#page-569-0) on page 570.

### **To create a custom report**

- **1** In the OpsCenter console, click **Reports > Report Templates**.
- **2** Click **Create New Report**.
- **3** On the **Select Report Creation Option** page, click **Create a Custom Report** to start the Custom Report Wizard.
- **4** Select a report category from the **Category** drop-down list:

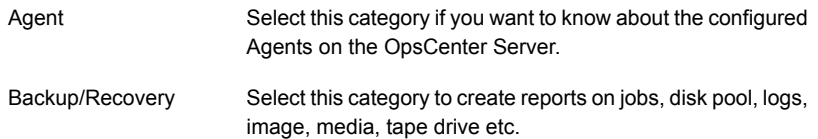

**5** The Subcategories appear as per what you select from the Category drop-down list. From the Subcategory drop-down list, select one of the following report subcategories:

The following subcategory appears when you select **Agent** as the main category:

Select to view information specific to the Agent. For example, you can create a report that shows the configured Agents on the OpsCenter Server and the Agent status. Agent Status

The following subcategories appear when you select Backup/Recovery as the main category:

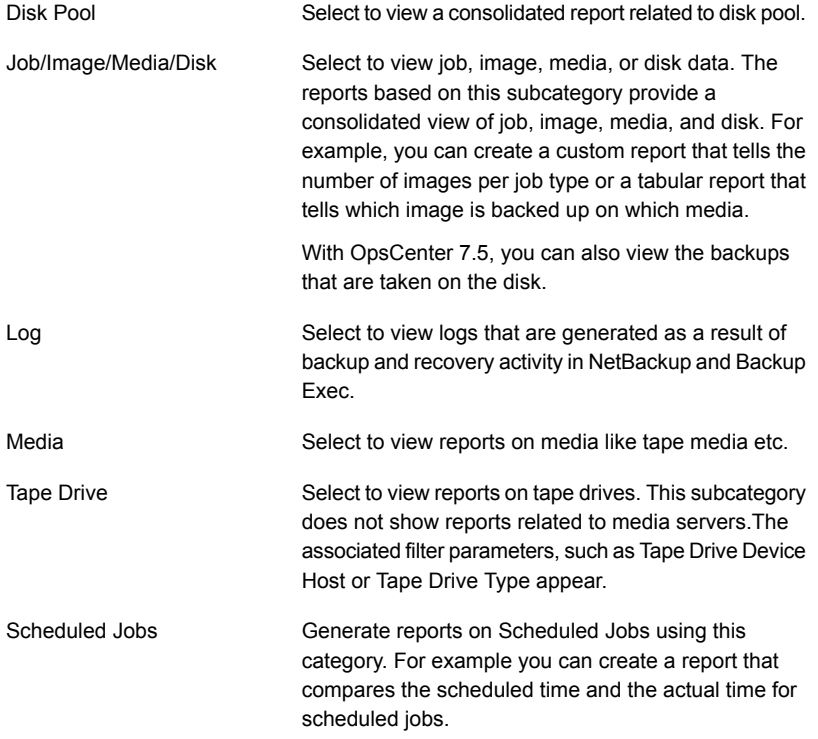

**6** Select a report format from the following formats in the **View Type** drop-down list:

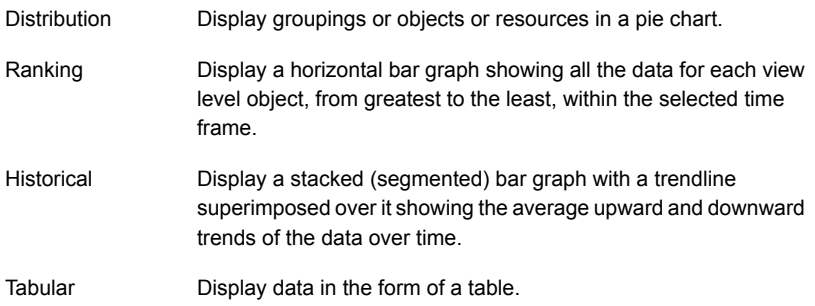

- **7** Click **Next**.
- **8** In the **Select Parameters** panel of the Custom Report Wizard, select values for one or more report parameters. The report parameters that appear depend on the report category and the view type that you selected.

See "Configuring timeframe [parameters"](#page-569-1) on page 570.

See "About Custom Report Wizard [parameters"](#page-569-0) on page 570.

As you select parameters, the Content pane may refresh to display additional selections. For example, when you select a view filter, you are then given a choice of items on which to filter the report display.

- **9** Click **Next**.
- **10** In the **Modify Display Options** panel, define the measurements to be collected for historical, ranking, tabular, and distribution reports. Different display options are displayed for different view types.

See "About display [options"](#page-572-0) on page 573.

Click **Next**.

**11** In the **View Report Data** panel, you can view the report that is created as per your selection.

Click **Next**.

To return to the Custom Report Wizard and make changes to the report, click **Back**.

**12** Save the report. Enter a report name, a description (optional), and location where you want to save the report.

Click **Save**.

**Example 1:** You may want to create a custom report based on your specific requirements. For example, you may want to create a daily status report of the clients that are backed up everyday.

This report gives the detailed tabular information of the jobs directory being backed up, its status (if it's successful, partially successful or failed), Level Type (Incremental, Full, Differential Incremental), the job file count and job size in the datacenter . You can enhance this report by adding more available columns based on the report requirement.

See the procedure to know how you can create a daily status report of the clients that are backed up everyday.

### **To create a daily status report of the clients that are backed up everyday**

- **1** In the OpsCenter console, click **Reports**.
- **2** On the **Report Templates** tab, click **Create New Report**.
- **3** On the Report Wizard, select the **Create a custom report** option and click **Next**.
- **4** Select the **Report Category** as **Backup/Recovery** and the **Subcategory** as **Job/Images/Media/Disk**.
- **5** Select the **Report View type** as **Tabular**.

Click **Next**.

- **6** Select the appropriate timeframe for which you want to view the data.
- **7** Select the **Job** filter. Select the **Column** as **Backup Job data type**, **Operator** as **=**, and **Value** as **Yes**. Click **Add**.
- **8** Click **Next**.
- **9** Under **Tabular Report Properties**, select the **Time Basis** as **Job End Time**. Change the **Display Unit** as per your requirement.
- **10** Select **Available columns** from the list that appears:
	- Backup Job File Count
	- Backup Job Size
	- Job Directory
	- Job Fnd Time
	- Job Start Time
	- Job Status
	- Job Status Code
- Job Type
- Master Server
- Schedule Name
- Schedule/Level Type

Click **Add**.

**11** Click **Next** to run the report.

**Example 2:** You may want to create a report that examines the number of tapes in each status category and its percentage.

### **To report on the distribution of tape status in your environment**

- **1** In the OpsCenter console, click **Reports**.
- **2** On the **Report Templates** tab, click **Create New Report**.
- **3** On the Report Wizard, select the **Create a custom report** option and click **Next**.
- **4** Select the **Report Category** as **Backup/Recovery** and the **Subcategory** as **Media**.
- **5** Select the **Report View type** as **Distribution**.

Click **Next**.

- **6** Select the appropriate timeframe for which you want to view the data. You can also select **No Time Basis**.
- **7** Optionally, select any filters based on your requirement.

Click **Next**.

**8** In the Distribution Chart Properties section, make the following selections:

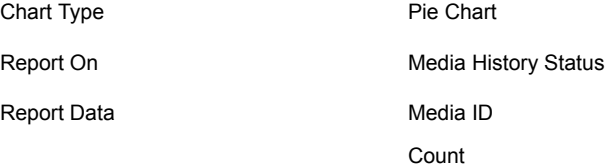

### **9** Click **Next**.

**Example 3**: You may want to create a custom tabular report that shows the following information:

■ Know what jobs were successful in the past week for a specific master server

- Show the amount of time the backup took
- Show how large the backup was

### **To create a report showing successful backup job details for a master server**

- **1** In the OpsCenter console, click **Reports**.
- **2** On the **Report Templates** tab, click **Create New Report**.
- **3** On the Report Wizard, select the **Create a custom report** option and click **Next**.
- **4** Select the **Report Category** as **Backup/Recovery** and the **Subcategory** as **Job/Image/Media/Disk**.
- **5** Select the **Report View type** as **Tabular**.
- **6** Change Relative Time Frame to Previous 1 Week
- **7** Under **Filters**, select **Job**. In the Column area, select **Job Type**, select the **=** Operator and choose a value of **Backup**.

Click **Add**.

**8** Back under the Column heading, select **Job Status** leave the Operator at "=" and choose **Successful** as the value

Click **Add**.

- **9** Click **Next**.
- **10** Select the Time Basis as **Job Start Time**
- **11** You may change the Display Unit or Time Duration. For example if the master server takes smaller backups, then you may change the Display Unit to MB.
- **12** From the Available Columns list, select the following:
	- Backup Job Size
	- Client Name
	- Job Duration

Click **Add** to move them under the Selected Columns area.

- **13** In the Selected Column area, perform the following operations for each of the rows:
	- Click the check box next to **Client Name** on the right and click **Move Up** to make it the first row.
	- On the Job Duration row, change Operation to **Total**.
- On the Job Size row, change Sort Order to **Descending** and Operation to **Total**.
- <span id="page-569-0"></span>**14** Click **Next**.

# About Custom Report Wizard parameters

The Custom Report Wizard displays a set of parameters that varies depending on the report type. The following topics describe all the available parameters:

- Define Time frame parameters See ["Configuring](#page-569-1) timeframe parameters" on page 570.
- About display options See "About display [options"](#page-572-0) on page 573.
- Report conditions See "Defining report [conditions"](#page-576-1) on page 577.
- <span id="page-569-1"></span>■ Filter parameters See "Selecting and using filter [parameters"](#page-571-0) on page 572.

# **Configuring timeframe parameters**

You use the Time Frame parameters to define the report's overall time frame and the intervals for which data is reported.

You can specify absolute or relative time frame for a report.

You can select the following timeframe parameters:

Select **Previous** or **Next** from the drop-down list (wherever applicable), and then specify the number of hours, days, weeks, months, quarters, or years to define the period. The report displays data collected within the specified time period, for example, data of the previous 3 months. Relative Timeframe

> The Relative Timeframe is especially useful for reports that you plan to generate on a regular basis. Such reports always show data collected over the most recent time interval.

This applies only to Relative time frames. In Start from the beginning of *<selected unit>*, the *<selected unit>* may stand for Hours, Days, Weeks, Months, Quarters, or Years depending on what unit you select as a Relative Timeframe. Start from the beginning of <*selected unit*>

> If you specify a relative timeframe and check **Start from the beginning of <selected unit>**, the Relative timeframe is calculated starting from the first day for week, month, quarter, or year selection, from 12 A.M. for day selection, and from the earliest whole number (no minutes or seconds) for hour selection. Do not select the **Start from the beginning of <unit>** check box if you want to view data for the entire period specified in Relative Timeframe.

Examples:

- The current date is June 13, 2010. If you select the Relative Timeframe as Previous 1 Month and do not select the **Start from the beginning of Month** check box, the report shows data from May 14, 2010 to June 13, 2010. However if you select the **Start from the beginning of Month** check box, the report shows data from June 1, 2010 to June 13, 2010.
- The current date and time is September 13, 10:30 PM. If you select the Relative Timeframe as Previous 2 Days and do not select the **Start from the beginning of Days** check box, the report shows data from September 11, 10:30 P.M. to September 13, 10:30 P.M. However if you select the **Start from the beginning of Days** check box, the report shows data from September 12, 12 A.M. to September 13, 10:30 P.M.
- The current time is 4:25 P.M. If you select the Relative Timeframe as Previous 2 Hours and do not select the **Start from the beginning of Hour** check box, the report shows data from 2:25 P.M. to 4:25 P.M. However if you select the **Start from the beginning of Hours** check box, the report shows data from 3 P.M. to 4:25 P.M.

**Note:** If you specify relative time frame and check **Start from the beginning of <***selected unit***>**, the report is configured to display data collected over the interval ending at the current date. This is effectively equivalent to specifying an absolute time frame; the report's contents remain static whenever you display it.

Define the beginning and end of the time interval to be covered by the report. When you enter absolute dates, the report's contents remain static whenever you display it. Absolute Timeframe

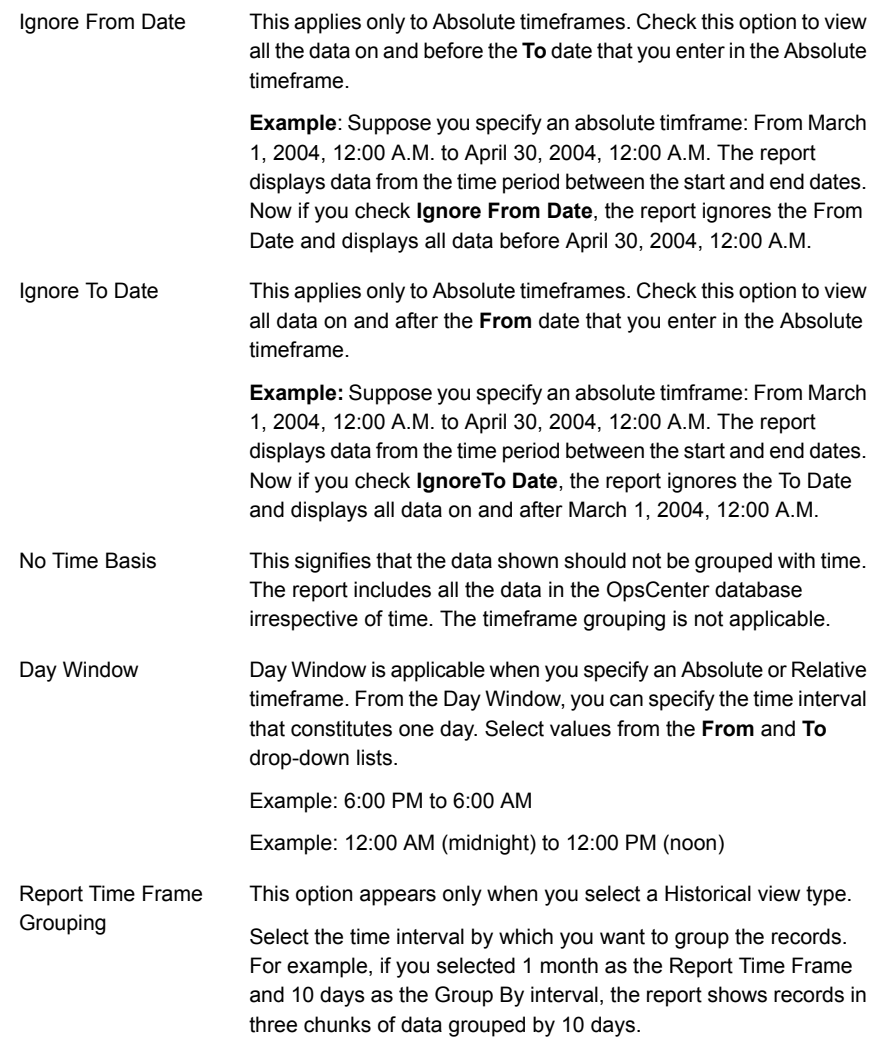

# <span id="page-571-0"></span>**Selecting and using filter parameters**

You can use filter parameters to obtain additional filtering capability for the report that you want to display. For example depending on the category or subcategory that you select, you may filter on the following:

- Client Operating System
- Client is Active
- Policy Active: Select **Yes** to view policies that are active. Select **No** to view policies that are not active.
- **Media is On Hold** column has been added under the **Media** filter.
- **Image is on hold** and **Image Copy is on hold** columns have been added under the **Image** filter.

### **To specify additional filtering criteria**

- **1** On the Custom Reports Wizard, select a report category, subcategory and view type. Click **Next**.
- **2** On the **Select Parameters** panel, the respective filters appear in the **Filters** section.

The list of filters that appear depend on the report category and view type that you select.

<span id="page-572-0"></span>**3** Click the filter that you want to use, and then specify one or more values using the fields provided.

# **About display options**

Use the **Modify Display Options** panel to define the measurements to be collected for historical, ranking, tabular, and distribution reports. Different display options are displayed for different view types.

### **About Historical view display options**

The following display options are available for historical reports. The following parameters are displayed:

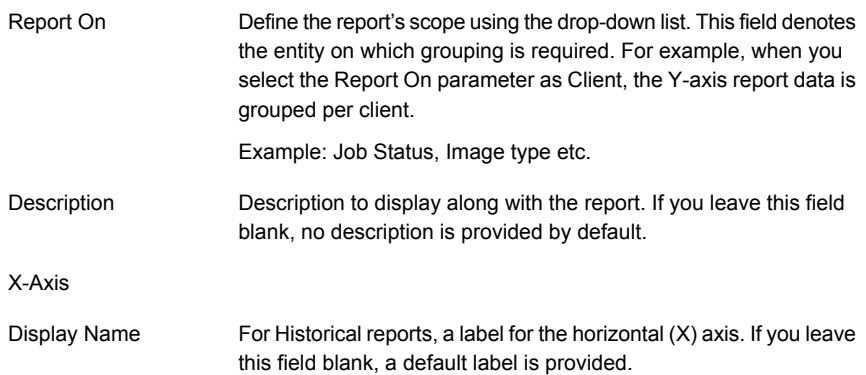

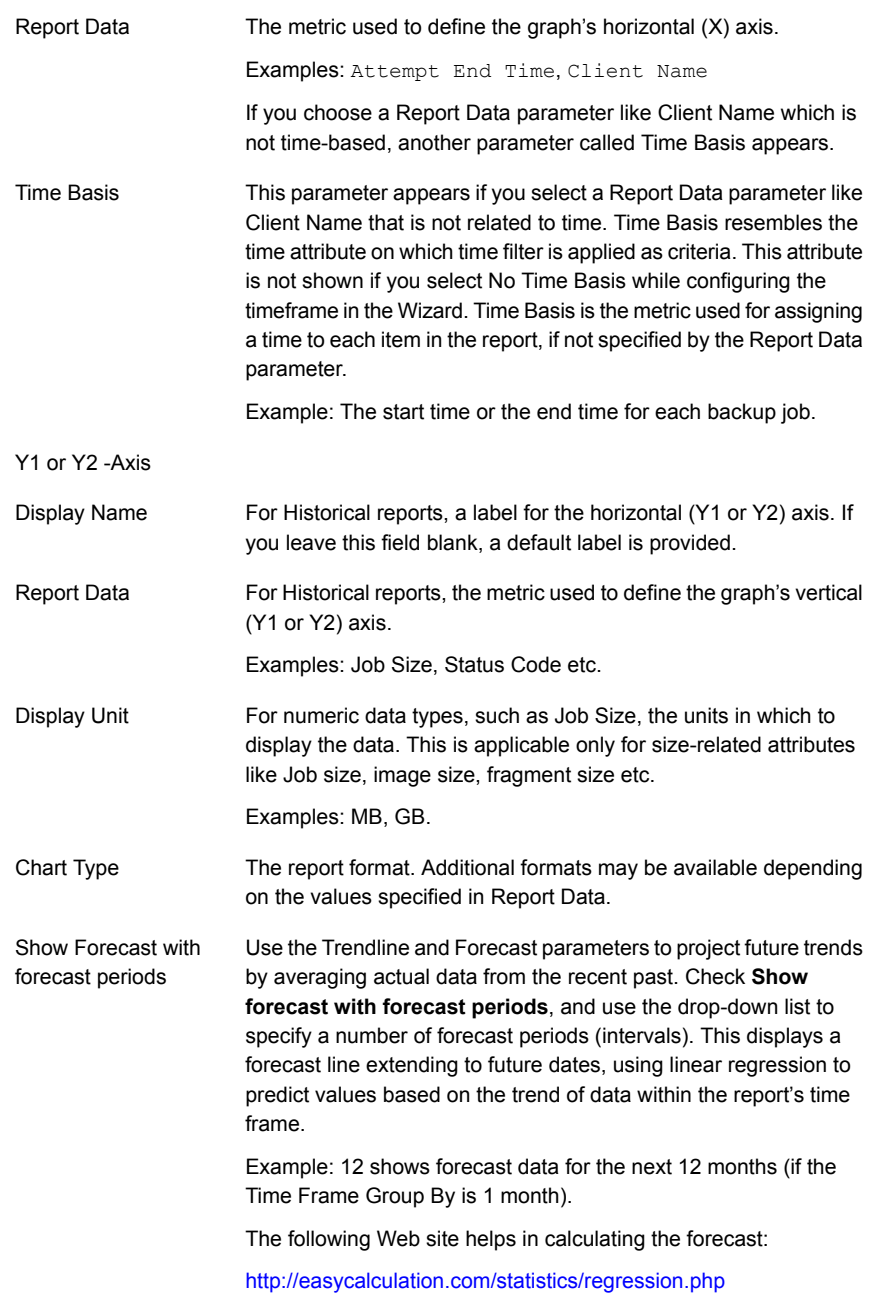

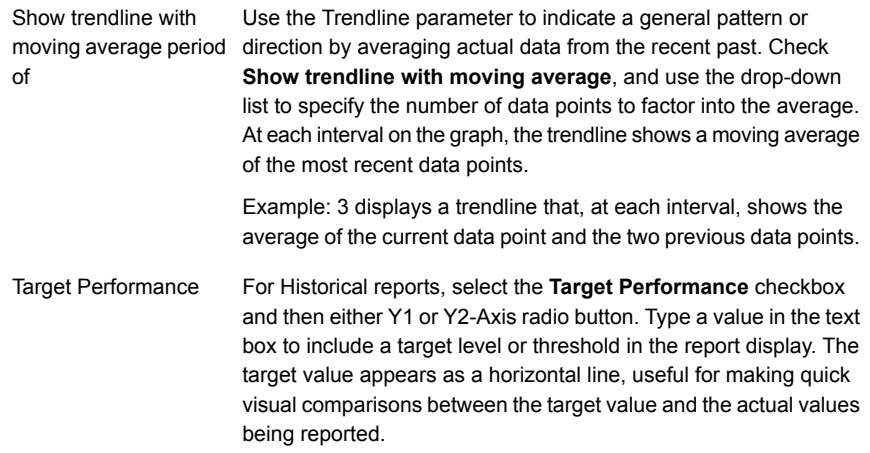

## **About Ranking chart display options**

The following display options are available for Ranking reports. The following parameters are displayed:

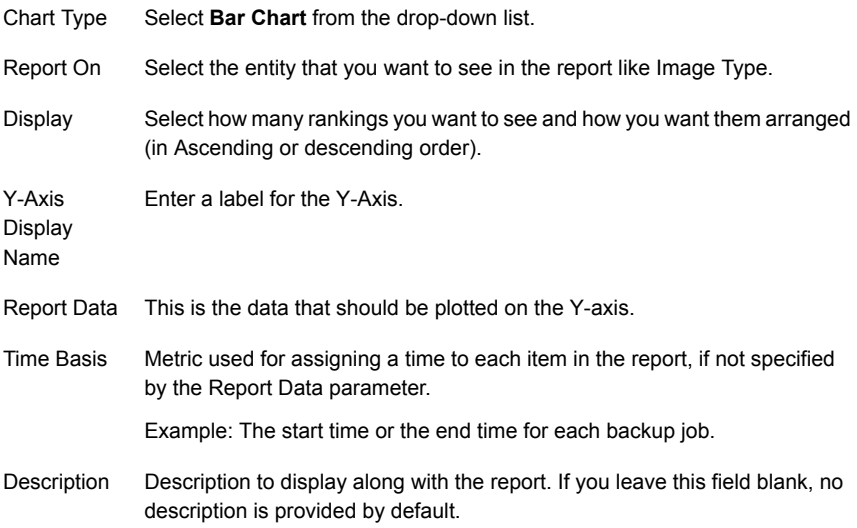

### **About Distribution chart display options**

The following display options are available for Distribution reports:

Chart Type Select **Pie Chart** from the drop-down list.

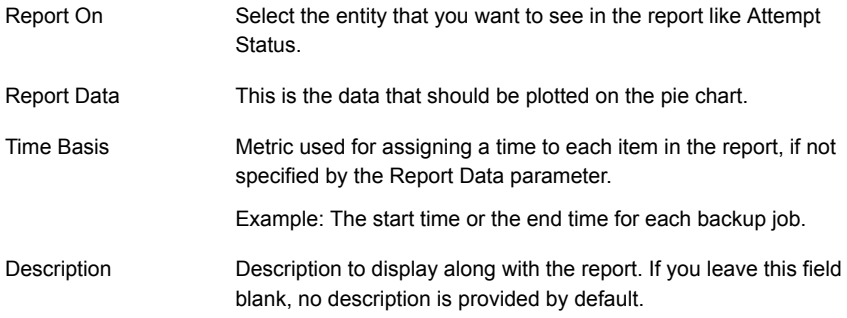

### **About Tabular display options**

Use the **Modify Display Options** panel to establish the column titles for a tabular report.

The following display options appear for a tabular report:

From the **Time Basis** drop-down list, select a time basis like Job End Time or Job Start Time. Time Basis

Time Basis is used to assign a time to each item in the report.

Description Enter a description for the report. This is optional.

Display Unit From the **Display Unit** drop-down list, select one of the following units:

- B
- KB
- MB
- GB
- TB

From the **Time Duration** drop-down list, select one of the following time intervals: Time Duration

- Seconds
- Minutes
- Hours
- Days
- Weeks
- Months
- Years
From the **Available Columns** list, select one or more values for table columns, for example, Client Name, Status, Job Group ID. Available Columns

#### Click **Add**.

The columns selected from the **Available Columns** list are added to the **Selected Columns**, which you can rearrange as you want them to be displayed on reports.

The columns selected from the **Available Columns** list are added to the **Selected Columns**, which you can rearrange as you want them to be displayed on reports using the following controls: Selected Columns

- Sort order
- Operation
- Move Up
- Move Down
- **Remove**

All the columns from the **Selected Columns** list are displayed in the report.

From the **Rows Per Page** drop-down list, select number of rows of records that you want to display on one report page. Rows per page

When you select this option, all duplicate rows are replaced by a single row in the report and only distinct records are shown. Duplicate rows generally appear if the rows do not have a unique ID. **Display** unique rows in the report

#### **Defining report conditions**

In the **Conditions** section of the **Modify Display Options** panel, specify exception conditions for notification. Exception conditions represent potential problems, for example an unusually high percentage of backup job failures or an unusually low quantity of data being backed up. Each condition is defined by assigning threshold values for a particular metric, such as Success Rate or Total Backup Job Size. You can set a low threshold, a high threshold, or both. The conditions are applicable only for numeric values like Job Size (and not for values like Job Type, Master Server). You can apply condition for attributes like Job type or Master server provided you have applied a function like Count, Distinct Count etc. on it.

<span id="page-576-0"></span>After you specify your conditions, you can create a report schedule so that when a condition is true, an email notification is sent or the report is exported, or both. The conditions are applied only when a report is scheduled.

## **Creating an OpsCenter report using SQL query**

This section provides the procedure to create a report using SQL query.

Only OpsCenter Analytics users can access the custom SQL query function.

See "About custom SQL query in [OpsCenter](#page-549-0) Analytics" on page 550.

**Note:** OpsCenter provides detailed information about the OpsCenter database schema that you may want to know before running any SQL query to generate reports. On the Report Wizard > SQL Query page, click the following link to open the PDF that contains all relevant information: Refer to the OpsCenter Database Schema Document

**Note:** OpsCenter Reporter and Restore Operator do not have access to the custom SQL query option.

#### **To create a report using SQL query**

- **1** In the OpsCenter console, click **Reports**.
- **2** On the **Report Templates** tab, click **Create New Report**.
- **3** On the Report Wizard, select the **Create a report using SQL Query** option and click **Next**.
- **4** On the SQL Query page, enter an SQL query to view the required data.

For example, to view all NetBackup master servers that monitored and managed by OpsCenter, enter the following SQL query: select \* from domain\_masterserver

**5** Click **Next**.

You can view all master server details that are stored in the domain masterserver database table.

**Note:** When you run a stored procedure that has multiple result sets, then output of only the first result set is displayed on the GUI. The output of other result sets is not shown on the GUI.

Note that Opscenter stores most of the time fields in Gregorian. If you want to see the value for a given Gregorian date field in a timezone that is configured on the OpsCenter host, you should use utcbiginttonomtime(*gregorianDatefield*) function, where *gregorianDatefield* is any time value in gregorian. The function utcbiginttonomtime function cannot consider DST time offset. Hence it ignores any DST offset while showing the date and time value.

You must not use utcbiginttoutctime () function as it does not show time in a time zone that is configured on your OpsCenter host.

# **About managing My Reports**

You can save generated reports for your future use. These saved reports are stored in the **My Reports** tab. Use this section to view the saved reports or modify the parameters of the saved reports and generate new reports out of them. You can also delete the saved reports using the **My Reports** tab.

The following topics provide more information about managing reports.

See " [Creating](#page-578-0) a report using the My Reports tab" on page 579.

See ["Deleting](#page-578-1) a saved report using the My Reports tab" on page 579.

See ["Viewing](#page-579-0) a saved report using the My Reports tab" on page 580.

See "Editing a saved report using the My [Reports](#page-579-1) tab" on page 580.

<span id="page-578-0"></span>See ["Exporting](#page-579-2) a saved report" on page 580.

See ["Emailing](#page-580-0) a saved report" on page 581.

## Creating a report using the My Reports tab

This section provides the procedure to create a report using **My Reports** tab.

#### **To create a report using the My Reports tab**

- **1** In the OpsCenter console, click **Reports > My Reports**.
- **2** On the **My Reports** tab, click **Create New Report**.

You can create a report in any of the following ways:

<span id="page-578-1"></span>See "Creating an [OpsCenter](#page-552-0) report using a Report Template" on page 553.

See "Creating a custom report in [OpsCenter"](#page-563-0) on page 564.

See "Creating an [OpsCenter](#page-576-0) report using SQL query" on page 577.

## Deleting a saved report using the My Reports tab

This section provides the procedure to delete a saved report.

#### **To delete a saved report**

- **1** In the OpsCenter console, click **Reports > My Reports**.
- **2** On the **My Reports** tab, in the **Reports** list, expand a report folder to view the reports that are saved within it.
- **3** Select the check box in front of the report name.
- **4** Click **Delete**.

## Viewing a saved report using the My Reports tab

<span id="page-579-0"></span>You can view the saved reports using the **My Reports** tab.

#### **To view a saved report**

- **1** In the OpsCenter console, click **Reports > My Reports**.
- <span id="page-579-1"></span>**2** On the **My Reports** tab, in the **Reports** list, expand a report folder to view the reports that are saved within it. Select the saved report that you want to view.

## Editing a saved report using the My Reports tab

You can edit a saved report. You can edit the report details, such as the report name or the folder where you want to save the edited report.

#### **To edit a saved report**

- **1** In the OpsCenter console, click **Reports > My Reports**.
- **2** On the **My Reports** tab, in the **Reports** list, expand a report folder to view the reports that are saved within it. Select the saved report that you want to edit.
- **3** In the report view area at the right-hand side, click the **Save As Report** icon. The **Save Report** pop-up screen opens.
- <span id="page-579-2"></span>**4** On the **Save Report** screen, enter the required information.

See "Save report and email report dialog [boxes"](#page-554-0) on page 555.

**5** Click **OK**.

## Exporting a saved report

Using OpsCenter, you can preserve saved report data in files or print the data. You can email a report in a number of different file formats.

See " File formats available in [OpsCenter"](#page-558-0) on page 559.

You can open the exported file using other applications, such as a spreadsheet program or a text editor.

#### **To export a saved report**

- **1** In the OpsCenter console, click **Reports > My Reports**.
- **2** On the **My Reports** tab, in the **Reports** list, expand a report folder to view the reports that are saved within it. Select the saved report that you want to export.
- **3** In the report view area at the right-hand side, click the **Export Report** icon. The **Export Report** pop-up screen opens.
- **4** On the **Export Report** pop-up screen, select the export options that you want to export the report with. Select file format, such as PDF, CSV, or XML and content or report view, such as Distribution, Historical, or Ranking.
- <span id="page-580-0"></span>**5** Click **OK**. The system displays the export options pertaining to the file format you have selected. Select those options and export the saved report.

## Emailing a saved report

Using OpsCenter, you can email the saved report data to the selected recipients. You can email the report in the following file formats:

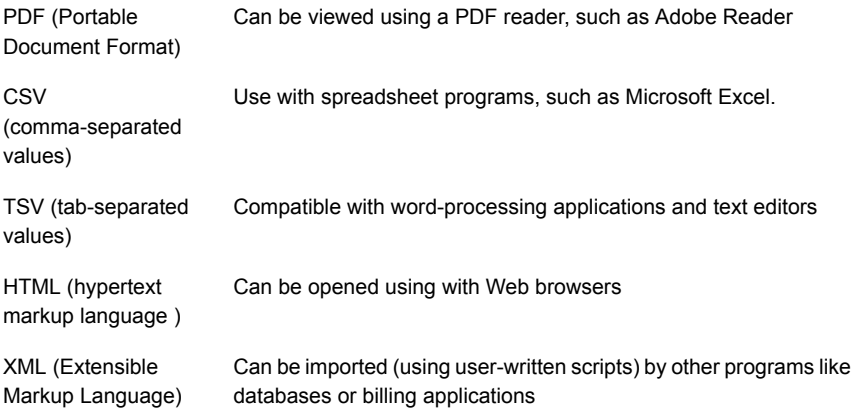

#### **To email a report**

- **1** In the OpsCenter console, click **Reports > Saved Reports**.
- **2** On the **My Reports** tab, in the **Reports** list, expand a report folder to view the reports that are saved within it. Select the saved report that you want to email.
- **3** In the report view area at the right-hand side, click the **Email Report** icon. The **Email Report** pop-up screen opens.
- **4** On the **Email Report** pop-up screen, select the email options: File format, such as PDF, CSV, or XML and content or report view, such as Distribution, Historical, or Ranking.
- **5** Enter email IDs in To, Cc, and Bcc text boxes, to which you want to send emails.
- **6** Enter the subject of the email.
- **7** Enter the message that may be a short description regarding the report data that you want to email.
- **8** Click **OK**.

# **About managing My Dashboard**

Your saved reports are preserved in **My Reports** tab, which you can select and publish on **My Dashboard** tab. You can select multiple reports and add them in the same dashboard section. Thus, you can create multiple dashboard sections containing a number of reports.

You can add only 10 reports in a dashboard.

See "Adding reports to a [dashboard"](#page-582-0) on page 583.

See "Modifying a [dashboard](#page-582-1) section" on page 583.

See "Deleting a [dashboard](#page-582-2) section" on page 583.

See "Emailing [dashboard](#page-583-0) sections" on page 584.

See "Refreshing My [Dashboard"](#page-583-1) on page 584.

## Reports > My Dashboard options

Select and publish reports on **My Dashboard** tab. You can select multiple reports and add them in the same dashboard section. Thus, you can create multiple dashboard sections containing a number of reports.

You can add only 10 reports in a dashboard.

| <b>Option</b>            | <b>Description</b>                                                                                                    |
|--------------------------|----------------------------------------------------------------------------------------------------|
| Add/Edit/Delete          | You can add multiple Dashboards on this page and one or<br>more reports from My Reports to each of the dashboards.<br>Use Add, Edit, Delete tasks to add, edit, or remove dashboard  |
| <b>Email Dashboard</b>   | Select this option if you want to email all the dashboard<br>reports.                                                                                                    |
|                          | In the <b>Email Dashboard</b> dialog box that opens, you can<br>specify the format in which you want to email the dashboard<br>reports along with the other email details. Click OK. |
| <b>Refresh Dashboard</b> | Select this option to update the reports in the dashboard.                                                                                                    |

**Table 12-4** Reports > My Dashboard options

## Adding reports to a dashboard

<span id="page-582-0"></span>This section provides the procedure to add reports to a dashboard.

#### **To add reports to a dashboard**

- **1** In the OpsCenter console, click **Reports > My Dashboard**.
- **2** Click **Add**.
- **3** On the **Add Dashboard Section** pop-up screen, enter the section name.
- **4** Expand the Private or Public Reports folder to view existing reports.
- **5** Select the check boxes in front of the report names, which you want to publish on the dashboard.
- <span id="page-582-1"></span>**6** Click **OK**.

## Modifying a dashboard section

This section provides the procedure to modify dashboard section.

#### **To modify a dashboard**

- **1** In the OpsCenter console, click **Reports > My Dashboard**.
- **2** Click **Edit**.
- **3** On the **Edit Dashboard Section** pop-up screen, select the dashboard section from the drop-down list, that you want to modify.
- **4** Modify the section name.
- **5** Expand the Private or Public Reports folder to view existing reports.
- <span id="page-582-2"></span>**6** Select or clear the check boxes in front of the report names, which you want to publish on or remove from this dashboard section.
- **7** Click **OK**.

## Deleting a dashboard section

This section provides the procedure to delete a dashboard section.

#### **To delete a dashboard section**

- **1** In the OpsCenter console, click **Reports > My Dashboard**.
- **2** Click **Delete**.
- **3** On the **Delete Dashboard Section** pop-up screen, select the dashboard section from the drop-down list, that you want to delete.
- **4** Click **OK**.

## Emailing dashboard sections

<span id="page-583-0"></span>You can email your dashboards.

#### **To email a dashboard**

- **1** In the OpsCenter console, click **Reports > My Dashboard**.
- **2** Click the **Email Dashboard** icon.
- **3** On the **Email Dashboard** pop-up screen, select the format in which you want to send the email.
- **4** Select email recipients from the To.., Cc.., and Bcc.. as appropriate.

Alternatively, enter new email recipients, which are added into the database.

- <span id="page-583-1"></span>**5** Enter the email subject and message.
- **6** Click **OK**.

## Refreshing My Dashboard

This section provides the procedure to refresh **My Dashboard**.

#### **To refresh My Dashboard**

- **1** In the OpsCenter console, click **Reports > My Dashboard**.
- **2** Click the **Refresh** icon.

## **About managing reports folders in OpsCenter**

OpsCenter provides a way to manage folders where you have saved your reports. They can be both private reports and public reports.

Using the **Manage Folders** tab in the **Reports** section, you can add new report folders, edit names of the existing folders, or delete them.

You can also select reports in a particular folder and delete them using this tab.

See "Adding a reports folder in [OpsCenter"](#page-584-0) on page 585.

See "Editing a reports folder in [OpsCenter"](#page-584-1) on page 585.

See "Deleting reports folders in [OpsCenter"](#page-584-2) on page 585.

See "Deleting reports from a folder in [OpsCenter"](#page-585-0) on page 586.

## Reports > Manage Folders options

Using the **Manage Folders** tab in the **Reports** section, you can add new report folders, edit names of the existing folders, or delete them.

## Adding a reports folder in OpsCenter

<span id="page-584-0"></span>This section provides a procedure to add a report folder.

#### **To add a folder**

- **1** In the OpsCenter console, click **Reports > Manage Folders**.
- **2** On the **Reports** tree, select a check box in front of a private folder node or public folder node in which you want to create a new folder.
- **3** Click **Add**.
- **4** In the **Create new folder** pop-up window, make sure that you have selected only one folder. If multiple folders are selected, the **Add** option is disabled.
- **5** Enter the folder name.
- <span id="page-584-1"></span>**6** Click **OK**.

This folder is added in the selected node.

## Editing a reports folder in OpsCenter

This section provides a procedure to edit a report folder.

#### **To edit a folder**

- **1** In the OpsCenter console, click **Reports > Manage Folders**.
- **2** On the **Reports** tree, select a check box in front of a private folder or public folder that you want to edit.
- **3** Click **Edit**.
- <span id="page-584-2"></span>**4** In the **Edit folder name** pop-up window, make sure that you have selected only one folder. If multiple folders are selected, the **Edit** option is disabled.
- **5** Edit the folder name.
- **6** Click **OK**.

## Deleting reports folders in OpsCenter

This section provides a procedure to delete a report folder. If you delete a report folder, all reports that are saved in that folder are deleted.

#### **To delete folders**

- **1** In the OpsCenter console, click **Reports > Manage Folders**.
- **2** On the **Reports** tree, select a check boxes in front of the private folders or public folders that you want to delete.
- <span id="page-585-0"></span>**3** Click **Delete**.

## Deleting reports from a folder in OpsCenter

This section provides a procedure for deleting the reports that are saved in a public folder or private folder.

#### **To delete reports from a folder**

- **1** In the OpsCenter console, click **Reports > Manage Folders**.
- **2** On the **Reports** tree, select a private folder or public folder from which you want to delete the reports. A list of reports that are saved in the selected folder displays at the right-hand side of the page.
- **3** From the list of reports, select the check boxes in front of the reports that you want to delete.
- **4** Click **Delete**.

# **Using report schedules in OpsCenter**

Using report schedules, you can email or export reports at a scheduled time. Each report schedule is associated with a time schedule at which it emails or sends the specified reports.

OpsCenter provides a wizard to create a report schedule.

See "Creating a report schedule in [OpsCenter"](#page-591-0) on page 592.

The following table describes the steps that you need to carry out to email or export a report on a specific schedule.

See "About managing time schedules in [OpsCenter"](#page-593-0) on page 594.

| <b>Step</b><br><b>Number</b> | Step and reference topic                    |
|------------------------------|---------------------------------------------|
|                              | Create a time schedule.                     |
|                              | See "Creating a time schedule" on page 595. |

**Table 12-5** Creating a report schedule

| Step<br>Number | Step and reference topic                                                                                                    |
|----------------|----------------------------------------------------------------------------------------------------|
| 2              | Create a report schedule.<br>OpsCenter provides a wizard to create a report schedule. This wizard lets you<br>specify the following details:                                                                                                    |
|                | Report schedule name<br>$\blacksquare$<br>File format in which you want to email or export reports<br>п<br>Select a time schedule.<br>. .<br>You can either select an existing time schedule that you have created in the<br>first step or create a new schedule from here to associate it with this report<br>schedule. |
|                | Specify details of export or email options.<br>Select the reports that you want to export or email on a specific schedule.<br><b>Note:</b> You can select only saved reports in a schedule.<br>See "Creating a report schedule in OpsCenter" on page 592.                                                                |

**Table 12-5** Creating a report schedule *(continued)*

### **Table 12-6**

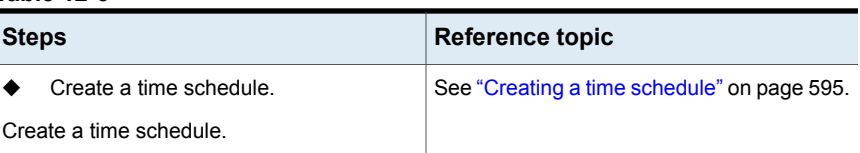

| <b>Steps</b>                                                                                                    | Reference topic                                               |
|----------------------------------------------------------------------------------------------------|---------------------------------------------------------------|
| Create a report schedule.<br>Create a report schedule.<br>OpsCenter provides a wizard to create a<br>report schedule. This wizard lets you specify<br>the following details:                                                                                                    | See "Creating a report schedule in<br>OpsCenter" on page 592. |
| Report schedule name<br>File format in which you want to email or<br>export reports<br>Select a time schedule.<br>You can either select an existing time<br>schedule that you have created in the first<br>step or create a new schedule from here<br>to associate it with this report schedule.<br>Specify details of export or email options.<br>Select the reports that you want to export<br>or email on a specific schedule.<br><b>Note:</b> You can select only saved reports<br>in a schedule. |                                                               |

**Table 12-6** *(continued)*

# **Reports > Schedules options**

<span id="page-587-0"></span>Using report schedules, you can email or export reports at a scheduled time. Each report schedule is associated with a time schedule at which it emails or sends the specified reports.

| <b>Option</b>      | <b>Description</b>                                                              |  |
|--------------------|---------------------------------------------------------------------------------|--|
| Add/Edit           | Select Add or Edit to start the Report Schedule Wizard.                         |  |
| <b>Delete</b>      | Select Delete to remove the selected report schedules.                          |  |
| Enable/Disable     | Select Enable or Disable to enable or disable the selected<br>report schedules. |  |
| <b>Name</b>        | Name of a report schedule.                                                      |  |
| Time Schedule Name | Name of a time schedule that is associated with this report<br>schedule         |  |

**Table 12-7** Report Schedules tab options

| <b>Option</b>     | <b>Description</b>                                                            |  |
|-------------------|-------------------------------------------------------------------------------|--|
| Enabled           | Specifies whether the report schedule is enabled or not.                      |  |
| <b>Start Date</b> | Date on which this schedule runs                                              |  |
| <b>End Date</b>   | Date on which this schedule stops.                                            |  |
| <b>Export</b>     | Specifies whether you have exported the associated reports.                   |  |
| Email             | Specifies whether you have emailed the associated reports.                    |  |
| <b>Reports</b>    | Number of the reports that are exported or emailed when this<br>schedule runs |  |

**Table 12-7** Report Schedules tab options *(continued)*

**Table 12-8** Time Schedules tab options

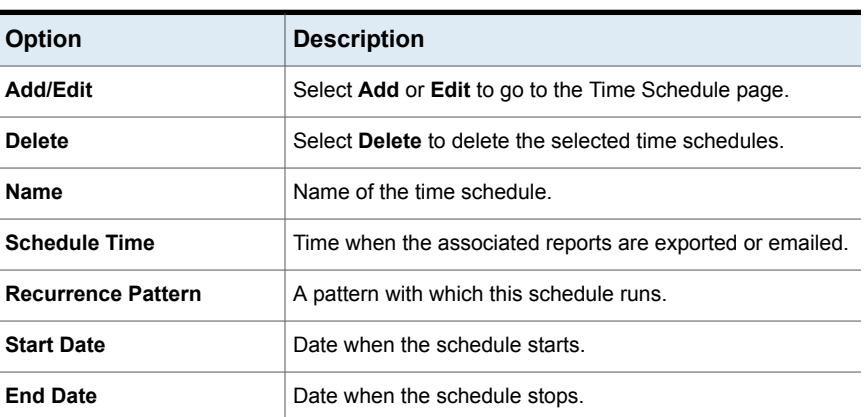

# **About managing report schedules in OpsCenter**

<span id="page-588-0"></span>NetBackup OpsCenter provides a way to export or email a report on a specific schedule. For this task you need to create a report schedule that is associated with a time schedule on which the specified reports are exported or emailed.

Each report schedule can be associated with a single time schedule. A single time schedule can be associated with multiple report schedules.

See "About managing time schedules in [OpsCenter"](#page-593-0) on page 594.

The following topics describe how to create and manage report schedules.

See "Viewing report schedule details in [OpsCenter"](#page-589-0) on page 590.

See "Creating a report schedule in [OpsCenter"](#page-591-0) on page 592.

See "Editing a report schedule in [OpsCenter"](#page-592-0) on page 593.

See " Deleting a report schedule in [OpsCenter"](#page-592-1) on page 593.

<span id="page-589-0"></span>See "Enabling or disabling a report [schedule"](#page-592-2) on page 593.

## Viewing report schedule details in OpsCenter

This section provides information on viewing the list of report schedules.

If you have applied conditions for the selected report, the list of applicable conditions is shown on the last page of the wizard. You can select the appropriate conditions. An email notification is sent to the relevant recipients if the selected condition is satisfied.

#### **To view report schedule details**

**1** In the OpsCenter console, click **Reports > Schedules**.

By default, the **Report Schedules** tab is selected.

<span id="page-589-1"></span>**2** On the **Report Schedules** tab, view the report schedule details.

See "Reports > [Schedules](#page-587-0) options" on page 588.

## Report Schedule Wizard

The Report Schedule Wizards contains five panels to help you create a schedule.

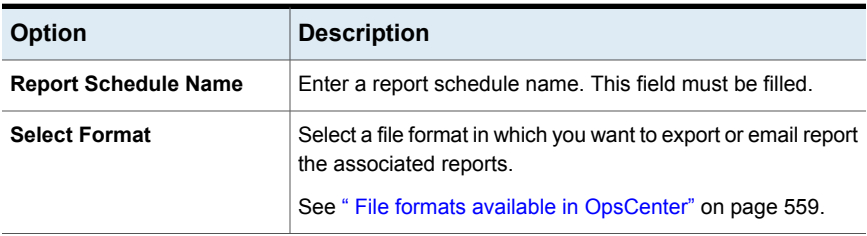

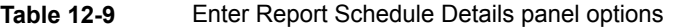

#### **Table 12-10** Select Time Schedule panel options

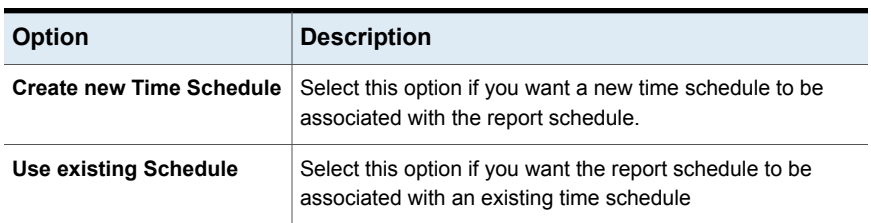

| <b>Option</b>            | <b>Description</b>                                                                                                    |  |
|--------------------------|----------------------------------------------------------------------------------------------------|--|
| <b>Export</b>            | Select this check box if you want to export the reports that<br>are associated with this schedule                           |  |
|                          | See "File formats available in OpsCenter" on page 559.                                                                      |  |
| Location                 | Enter a directory path where you want to save the exported<br>report or click <b>Browse</b> to select the desired location. |  |
| Overwrite if file exists | Select this check box if you want to overwrite a file that<br>already exists at the specified location.                     |  |
| Email                    | Select this check box if you want to email the reports that are<br>associated with this schedule                            |  |
| Тο                       | Select email IDs to which you want to email reports.                                                                        |  |
| Cc                       | Select email IDs to add in the Cc list of email.                                                                            |  |
| <b>Bcc</b>               | Select email IDs to add in the <b>Bcc</b> list email.                                                                       |  |
| <b>Subject</b>           | Type the email subject. For example: Daily Job Count Report                                                                 |  |
| Message                  | Type any other related information.                                                                                         |  |

**Table 12-11** Select Export/Email Report Options panel options

## **Table 12-12** Select Reports panel options

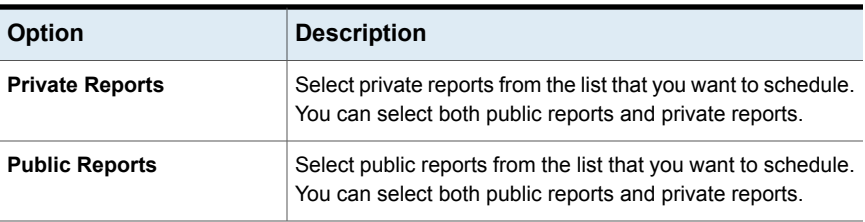

## **Table 12-13** Select a report condition to be applied panel options

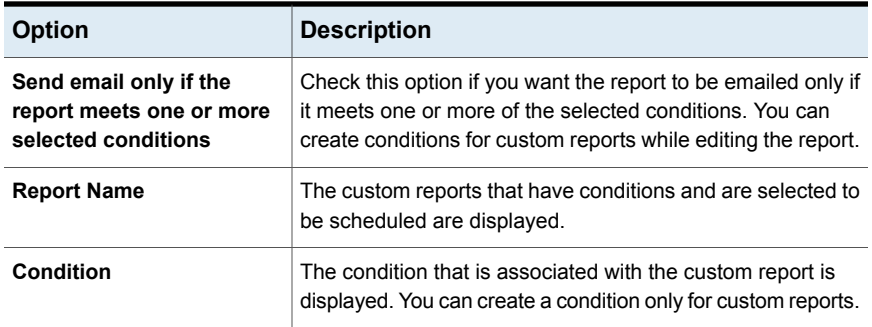

## Creating a report schedule in OpsCenter

#### <span id="page-591-0"></span>**To create a report schedule**

- **1** In the OpsCenter console, click **Reports > Schedules**.
- **2** On the **Report Schedules** tab, click **Add**. OpsCenter provides a Report Schedule Wizard that guides you through the procedure of creating a report schedule.

The **Enter Report Schedule Details** panel appears.

Enter the report schedule details.

See "Report [Schedule](#page-589-1) Wizard" on page 590.

**3** Click **Next**.

The **Select Time Schedule** panel appears:

Select the **Use existing schedule** option if you want to run this schedule on any existing time schedule. If you want to create a new time schedule for this report schedule, select **Create new time schedule**.

See "Creating a time [schedule"](#page-594-0) on page 595.

If you have selected **Create new time schedule**, the system takes you to the Time Schedule Wizard. After creating a time schedule you can select the export and the email report options.

- **4** Click **Next**.
- **5** If you have selected the **Use existing schedule option** in the previous step, in the **Configure Export/Email Report Settings** panel, specify the following details:

You can select either **Export**, **Email**, or both options.

See "Report [Schedule](#page-589-1) Wizard" on page 590.

- **6** Click **Next**.
- **7** In the **Select Reports** panel, select the public reports or private reports that you want to export or email on this schedule.

These reports should be saved.

Click **Back** if you want to change the previous selections.

**8** In the **Select a report condition to be applied** panel, select a report and report condition to be applied. You can apply report conditions to custom reports.

You can also select the option **Send email only if the report meets one or more of the selected conditions** if you want the report to be emailed only when the report meets one or more of the selected conditions.

<span id="page-592-0"></span>**9** Click **Save**.

## Editing a report schedule in OpsCenter

This section describes how to edit report schedule details.

#### **To edit a report schedule**

**1** In the OpsCenter console, click **Reports > Schedules**.

By default, the **Report Schedules** tab is selected.

- **2** On the **Report Schedules** tab, select a report schedule from the list that you want to edit.
- **3** Click **Edit**.
- <span id="page-592-1"></span>**4** Edit the report schedule details using the wizard.
- **5** Click **Save**.

## Deleting a report schedule in OpsCenter

This section describes how to delete a report schedule.

#### **To delete a report schedule**

**1** In the OpsCenter console, click **Reports > Schedules**.

By default, the **Report Schedules** tab is selected.

- <span id="page-592-2"></span>**2** On the **Report Schedules** tab, select one or more report schedules from the list that you want to delete.
- **3** Click **Delete**.

## Enabling or disabling a report schedule

This section describes how to enable or disable a report schedule.

#### **To enable or disable a report schedule**

**1** In the OpsCenter console, click **Reports > Schedules**.

By default, the **Report Schedules** tab is selected.

- **2** On the **Report Schedules** tab, select one or more report schedules from the list that you want to enable or disable.
- <span id="page-593-0"></span>**3** Click **Enable** or **Disable**.

# **About managing time schedules in OpsCenter**

This section provides procedures to create and manage a report schedule.

Each report schedule can be associated with only a single time schedule. A single time schedule can be associated with multiple report schedules.

See "About managing report schedules in [OpsCenter"](#page-588-0) on page 589.

The following topics provide more information about managing time schedules.

See "Viewing time [schedule](#page-594-1) details" on page 595.

<span id="page-593-1"></span>See "Creating a time [schedule"](#page-594-0) on page 595.

See "Editing a time [schedule"](#page-594-2) on page 595.

See "Deleting a time [schedule"](#page-595-0) on page 596.

## Reports > Schedules > Create or Edit Time Schedule options

Use the page to create or edit a time schedule.

**Table 12-14** Create or Edit Time Schedule options

| <b>Option</b>        | <b>Description</b>                                                                           |
|----------------------|----------------------------------------------------------------------------------------------|
| <b>Schedule Name</b> | Enter name of the time schedule.                                                             |
| <b>Schedule Time</b> | Enter the time when the schedule runs and the associated<br>reports are exported or emailed. |

| <b>Option</b>           | <b>Description</b>                                            |  |
|-------------------------|---------------------------------------------------------------|--|
| <b>Schedule Pattern</b> | Select a pattern with which you want this schedule to be run. |  |
|                         | The following schedule patterns are available:                |  |
|                         | $\blacksquare$ One Time                                       |  |
|                         | Daily<br>$\blacksquare$                                       |  |
|                         | $\blacksquare$ Weekly                                         |  |
|                         | $\blacksquare$ Monthly                                        |  |
|                         | Quarterly<br>$\blacksquare$                                   |  |
|                         | Yearly                                                        |  |
|                         | Depending on the pattern-selected, options change.            |  |

**Table 12-14** Create or Edit Time Schedule options *(continued)*

## Viewing time schedule details

<span id="page-594-1"></span>This section provides a procedure to view the details of time schedules.

#### **To view a time schedule**

- **1** In the OpsCenter console, click **Reports > Schedules**.
- <span id="page-594-0"></span>**2** Click **Time Schedules**.

The time schedule details appear:

See "Reports > [Schedules](#page-587-0) options" on page 588.

## Creating a time schedule

Use the following procedure to create a time schedule.

### **To create a time schedule**

- **1** In the OpsCenter console, click **Reports > Schedules**.
- **2** Click **Time Schedules**.
- **3** On the **Time Schedules** tab, click **Create**.
- <span id="page-594-2"></span>**4** On the **Create Time Schedule** page, specify the necessary details. See "Reports > [Schedules](#page-593-1) > Create or Edit Time Schedule options" on page 594.
- **5** Click **OK**.

## Editing a time schedule

Use the following procedure to edit a time schedule.

#### **To edit a time schedule**

- **1** In the OpsCenter console, click **Reports > Schedules**.
- **2** Click **Time Schedules**.
- **3** On the **Time Schedules** tab, in the table, select the time schedule that you want to edit.
- **4** Click **Edit**.
- **5** Edit the time schedule details.
- <span id="page-595-0"></span>**6** Click **OK**.

## Deleting a time schedule

Use the following procedure to delete a time schedule.

### **To delete a time schedule**

- **1** In the OpsCenter console, click **Reports > Schedules**.
- **2** Click **Time Schedules**.
- **3** On the **Time Schedules** tab, in the table, select the time schedules that you want to delete.
- **4** Click **Delete**.

Appendix **A**

# Additional information on PureDisk data collection

This appendix includes the following topics:

- **About AT [configuration](#page-596-0) in OpsCenter**
- About [Scenario](#page-597-0) 1: Root brokers on local hosts
- About Scenario 2: Local root broker for [OpsCenter](#page-597-1) server and remote root broker for [PureDisk](#page-597-1) SPA
- <span id="page-596-0"></span>**Setting up a trust between the PureDisk SPA AT host and the [OpsCenter](#page-598-0) Server** [host](#page-598-0)

# **About AT configuration in OpsCenter**

The user authentication service (Symantec Product Authentication Service or AT) is embedded with OpsCenter Server. Each OpsCenter setup has its own AT configuration, which is called OpsCenter AT.

See "About [OpsCenter](#page-26-0) AT" on page 27.

OpsCenter Server has local AT configuration that no other product can share. In a similar way, PureDisk SPA will also have local or integrated AT configuraion.

To collect PureDisk data from OpsCenter Server, you need to set up a unidirectional trust between the OpsCenter Server host and PureDisk SPA host. You need to establish trust between the authentication brokers of OpsCenter and PureDisk SPA for secure communication. This set up is a pre-requisite for PureDisk data collection from OpsCenter.

**Note:** Setting up trust between the PureDisk SPA host and OpsCenter AB host is a manual process.

<span id="page-597-0"></span>See "Setting up a trust between the PureDisk SPA AT host and the [OpsCenter](#page-598-0) [Server](#page-598-0) host" on page 599.

# **About Scenario 1: Root brokers on local hosts**

This section talks about the scenario where the OpsCenter server and PureDisk SPA use their own embedded AT root broker configurations.

<span id="page-597-2"></span>[Figure](#page-597-2) A-1 describes a scenario where the OpsCenter server and PureDisk SPA use the AT root brokers that are configured on their respective hosts.

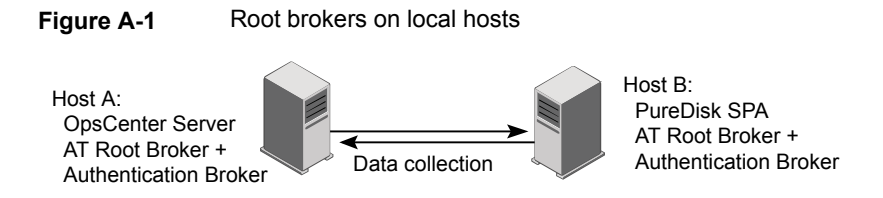

**Note:** You need to set up a trust between the two root broker hosts, that is between Host A and Host B.

<span id="page-597-1"></span>See "Setting up a trust between the PureDisk SPA AT host and the [OpsCenter](#page-598-0) [Server](#page-598-0) host" on page 599.

# **About Scenario 2: Localroot brokerfor OpsCenter server and remote root broker for PureDisk SPA**

This section talks about the scenario where the OpsCenter server host uses the local AT configuration (OpsCenter AT) and PureDisk SPA host uses a remote AT root broker.

[Figure](#page-598-1) A-2 describes a scenario where the OpsCenter PureDisk SPA host uses a remote AT root broker and the OpsCenter server host uses OpsCenter AT.

<span id="page-598-1"></span>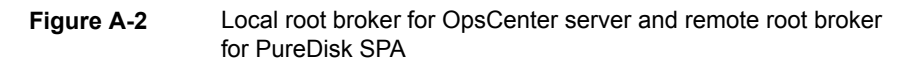

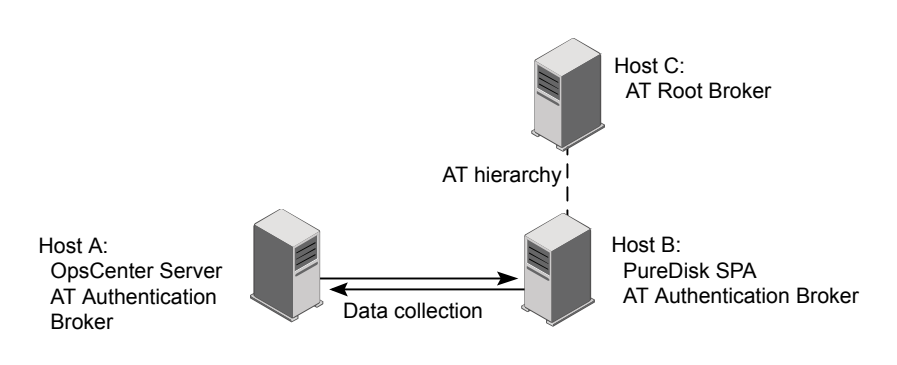

<span id="page-598-0"></span>**Note:** You need to set up a trust between the two root broker hosts, that is between Host A and Host C.

# **Setting up a trust between the PureDisk SPA AT host and the OpsCenter Server host**

This section provides the steps that are required to set up trust between the OpsCenter Server host and PureDisk SPA AT host.

**Note:** The OpsCenter Server host has a local AT configuration (OpsCenter AT).

See "About [OpsCenter](#page-26-0) AT" on page 27.

#### **To set up a trust between the OpsCenter server host and PureDisk SPA AT host**

◆ On the OpsCenter server host, run the following command depending on the OpsCenter server operating system :

These are the default directory paths.

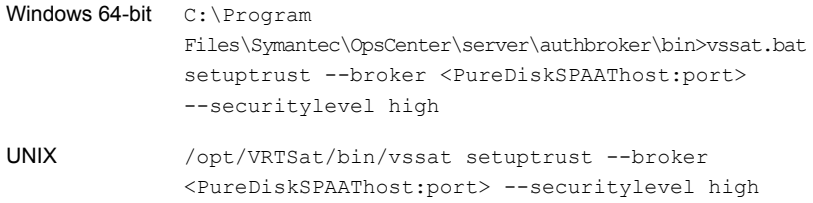

The registered port for authentication is 2821. If the AT root broker is configured with another port number, contact your security administrator for more information.

After successfully setting up a trust between the OpsCenter server host and PureDisk SPA AT host, the following message is displayed:

setuptrust ---------------------- ---------------------- Setup Trust With Broker: PureDiskSPAAThost

After setting up the trust between OpsCenter Server host and PureDisk SPA host, logon to the OpsCenter GUI and configure PureDisk data collector to start collecting PureDisk data.

See ["Configuring](#page-299-0) PureDisk data collector" on page 300.

# Appendix

# Attributes of NetBackup data

<span id="page-600-0"></span>This appendix includes the following topics:

■ Backup data [attributes](#page-600-0)

## **Backup data attributes**

This section lists all attributes pertaining to data that OpsCenter collects from NetBackup. You can select these attributes while generating custom reports. The following tables list all NetBackup attributes that OpsCenter collects.

- [Table](#page-601-0) B-1
- [Table](#page-606-0) B-2
- [Table](#page-611-0) B-3
- [Table](#page-614-0) B-4
- [Table](#page-614-1) B-5
- [Table](#page-615-0) B-6
- [Table](#page-616-0) B-7
- [Table](#page-625-0) B-8
- [Table](#page-626-0) B-9
- [Table](#page-627-0) B-10
- [Table](#page-628-0) B-11
- [Table](#page-629-0) B-12

| <b>Data Attributes</b>                                | <b>Sample Data</b>     | <b>Explanation</b>                                                                                                    |
|-------------------------------------------------------|------------------------|----------------------------------------------------------------------------------------------------|
| Agent Server                                          | host.veritas.com       | The name of the server<br>where a OpsCenter data<br>collection agent is<br>installed                                                                                                    |
| Backup job Comment                                    | Host cannot be reached | Filled in by the user in the<br>Job Reconciliation page<br>to indicate why a job<br>failed so others can see.                                                                                                    |
| Backup job File Count<br>Deduplication Factor         | 321                    | The deduplication file<br>factor for each PureDisk<br>backup job. Meaning that<br>for every 321 files that<br>were backed up only one<br>file was actually stored.<br>(321 to 1 file<br>deduplication rate)                                                                                     |
| Backup job File Count<br><b>Deduplication Savings</b> | 456                    | The number of files not<br>needing to be backed up<br>for every backup job in<br>PureDisk because they<br>were already stored with<br>deduplication. Meaning<br>that if 500 files were<br>targeted for backup, only<br>44 were stored since the<br>saving was 456.                              |
| Backup job Is Ignored                                 | Yes/No                 | Within OpsCenter there<br>is the ability to mark a job<br>as ignored (yes/no). If it<br>is ignored it does not<br>count towards things like<br>success rate or time<br>since last successful<br>backup. This marking of<br>a job as ignored is done<br>in the "Reports ><br>Explorers" section. |

<span id="page-601-0"></span>**Table B-1** Backup Job Attributes

| <b>Data Attributes</b>                          | <b>Sample Data</b>                                 | <b>Explanation</b>                                                                                                    |
|-------------------------------------------------|----------------------------------------------------|----------------------------------------------------------------------------------------------------|
| Backup job Protected<br><b>File Count</b>       | 400 files                                          | The number of files that<br>are processed in a<br>PureDisk backup. Note<br>that this number is not<br>actually stored since it is<br>before deduplication.                                                                                                    |
| Backup job Protected<br>Size                    | 200GB                                              | The size in byes of a<br>PureDisk backup job<br>before deduplication.                                                                                                    |
| Backup job Size<br><b>Deduplication Factor</b>  | 567                                                | The deduplication size<br>factor for each PureDisk<br>backup job. Meaning that<br>for every 567KB that<br>were backed up only 1KB<br>was stored.                                                                                                    |
| Backup job Size<br><b>Deduplication Savings</b> | 345                                                | The number of KB's not<br>needing to be backed up<br>for every backup job in<br>PureDisk because they<br>were already stored with<br>deduplication. Meaning<br>that if 346KB were<br>backed up, the savings of<br>345KB means only 1 KB<br>was needed to be stored. |
| Backup job Sub Type                             | Catalog, File System, MS Exchange,<br>NDMP, Sybase | Each directory under a<br>job and it's type of<br>backup.                                                                                                    |
| Backup job Transport<br>Type                    | LAN, SAN                                           | The transport that was<br>used to move the backup<br>from backup client to<br>media server                                                                                                    |
| <b>Job Attempt Count</b>                        | 4                                                  | The number of times a<br>backup job had to be<br>attempted before being<br>successful or reaching<br>the maximum allowable<br>number of retries                                                                                                    |

**Table B-1** Backup Job Attributes *(continued)*

| <b>Data Attributes</b>     | <b>Sample Data</b>                             | <b>Explanation</b>                                                                                                    |
|----------------------------|------------------------------------------------|----------------------------------------------------------------------------------------------------|
| Job Client                 | backup-client.veritas.com                      | The name of a host being<br>backed up as seen by a<br>backup job                                                                                               |
| Job Directory              | C:\, /var, ALL_LOCAL_DRIVES                    | The file system directory<br>being backed up as seen<br>by a backup job                                                                                        |
| Job Duration               | 300 seconds                                    | The amount of time in<br>seconds for a backup to<br>start and finish as seen<br>by a backup job                                                                |
| Job End Time               | Tues 3/23/2008 03:34:43                        | The date and time that a<br>backup ended                                                                                                    |
| Job Error Code             | 0, 1, 2, 3                                     | The exit code, status<br>code, or error code for a<br>particular job                                                                                           |
| <b>Job Expiration Time</b> | Aug 01, 2008 22:03:48                          | The time at which this job<br>(the image that the job<br>generates) will expire.                                                                               |
| Job File Count             | 300                                            | The number of files a<br>backed up during a<br>backup job                                                                                                    |
| Job Group ID               | 6114                                           | The group ID that the<br>product group specifies.                                                                                                    |
|                            |                                                | Note: The secondary ID<br>and the Group ID are<br>intended for the same<br>purpose. These IDs<br>group the jobs in some<br>way that is useful in<br>reporting. |
| Job Level                  | Full, Differential Incremental, User<br>Backup | The Schedule Type for<br>the backup job, Full,<br>Incremental, Cumulative.<br>User etc.                                                                        |

**Table B-1** Backup Job Attributes *(continued)*

| <b>Data Attributes</b>                     | <b>Sample Data</b>      | <b>Explanation</b>                                                                                                    |
|--------------------------------------------|-------------------------|----------------------------------------------------------------------------------------------------|
| Job Primary ID                             | 5,234,234               | A unique number for<br>each backup job in a<br>backup domain that<br>identifies a backup job                                                                                                    |
| Job Secondary ID                           | 5,234,235               | When a unique job<br>number is not enough to<br>distinguish a job, a<br>secondary ID may be<br>used. For NBU, this field<br>is the job Process ID                                                                                                    |
| Job Size                                   | 2048                    | The amount in KB that a<br>backup job transferred<br>from client to media<br>server for backing up                                                                                                    |
| Job Start Time                             | Tues 3/23/2008 02:34:43 | The date and time that a<br>backup started                                                                                                    |
| Job Success Rate<br>(Complete and partial) | 98                      | A percent number that is<br>calculated based on the<br>number of jobs that were<br>successful (NetBackup<br>status 0) and partially<br>successful (NetBackup<br>status 1) divided by the<br>total number of jobs ran<br>in that period of time.<br>Example: 98 successful<br>jobs / 100 total jobs (2<br>failures) = $98%$ |
| <b>Job Success Rate</b><br>(Complete only) | 99                      | A percent number that is<br>calculated based on the<br>number of jobs that were<br>successful (NetBackup<br>status 0) divided by the<br>total number of jobs ran<br>in that period of time.<br>Example: 98 successful<br>jobs / 100 total                                                                                  |

**Table B-1** Backup Job Attributes *(continued)*

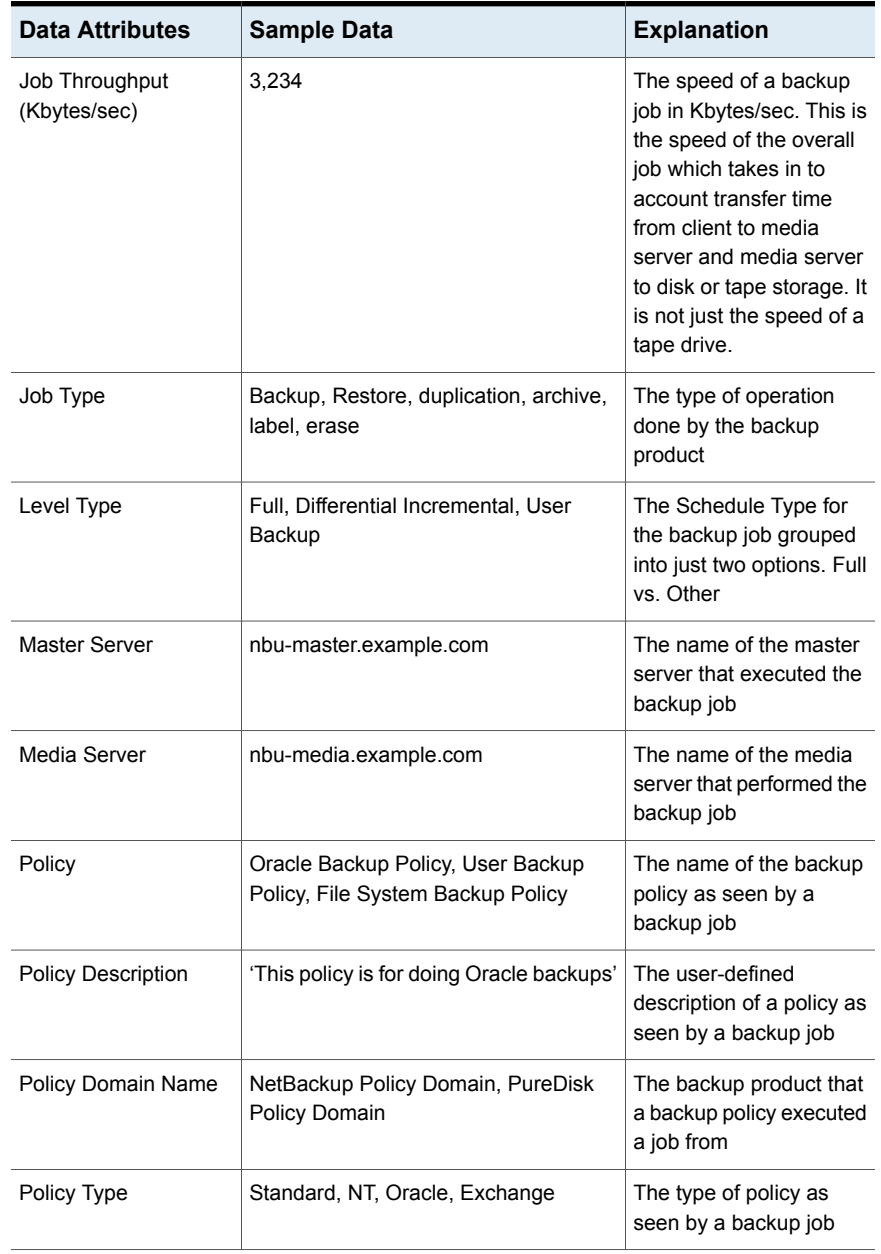

## **Table B-1** Backup Job Attributes *(continued)*

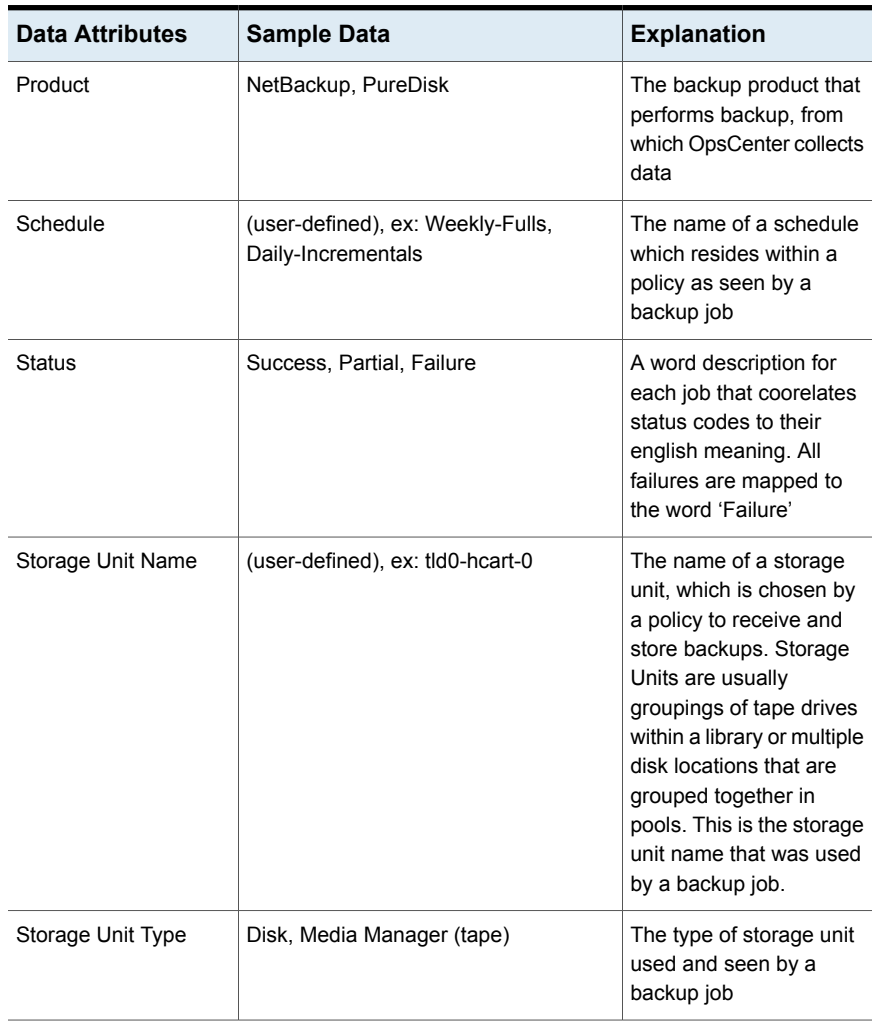

## **Table B-1** Backup Job Attributes *(continued)*

## <span id="page-606-0"></span>**Table B-2** Backup Image Attributes

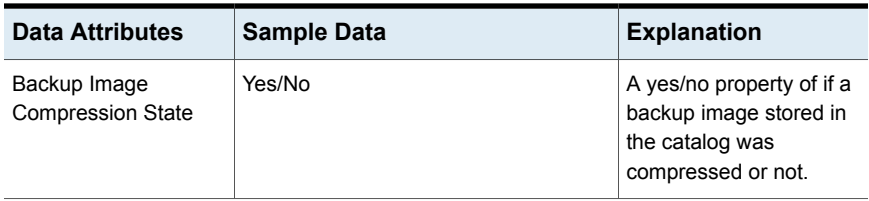

| <b>Data Attributes</b>                           | <b>Sample Data</b>         | <b>Explanation</b>                                                                                                    |
|--------------------------------------------------|----------------------------|----------------------------------------------------------------------------------------------------|
| Backup Image Copy<br><b>Expiration Time</b>      | Mon 4/23/2008 4:32:34      | The date/time that a<br>backup image copy is set<br>to expire                                                                                                    |
| Backup Image Copy Is<br><b>Currently Expired</b> | Yes/No                     | A yes/no property of if a<br>backup image is expired<br>or not. If it is expired it<br>can no longer be restored<br>and that space may be<br>rewritten to by the backup<br>application. If it is not<br>expired it is available for<br>restore. |
| Backup Image Copy Is<br>Primary                  | Yes/No                     | A yes/no property of if a<br>backup image is the<br>primary copy. If the image<br>is a 2nd or greater copy<br>this value would be 'no'.                                                                                                    |
| Backup Image Copy<br>Media Server                | backup-server.veritas.com  | The name of the backup<br>server that performed the<br>copy of a backup to a<br>second location.                                                                                                    |
| Backup Image Copy<br>Multiplexed State           | <b>True/False</b>          | A true/false property as<br>to if the backup image<br>copy was written using<br>multiplexing or not<br>(multiple clients/jobs<br>streamed to one image)                                                                                         |
| Backup Image Copy<br>Storage Unit Type           | Media Manager (tape), Disk | The type of storage unit<br>that the backup image<br>was copied to. This could<br>be disk, tape etc.                                                                                                    |

**Table B-2** Backup Image Attributes *(continued)*

| <b>Data Attributes</b>                                  | <b>Sample Data</b>    | <b>Explanation</b>                                                                                                    |
|---------------------------------------------------------|-----------------------|----------------------------------------------------------------------------------------------------|
| Backup Image Copy<br><b>Unexpired Fragment</b><br>Count | 30                    | The number of fragments<br>that make up a complete<br>unexpired backup. A<br>single backup can have<br>1 or a multiple of<br>fragments which are<br>blocks of data seperated<br>by tape marks on tape or<br>seperated in to separate<br>files on the file system if<br>written to disk. |
| Backup Image Copy<br>Unique ID                          | backupclient_23423    | A unique ID or key for<br>every backup stored in<br>the catalog. This key or<br>ID can be used to look up<br>an image in the catalog<br>for restore or other<br>activity                                                                                                    |
| Backup Image<br><b>Encryption State</b>                 | Yes/No                | A yes/no property of if a<br>backup image was<br>encrypted between the<br>backup client and backup<br>media server. This value<br>does NOT represent if<br>tape drive or other<br>encryption was used or<br>not.                                                                        |
| Backup Image<br><b>Expiration Time</b>                  | Mon 4/23/2008 4:32:34 | The date and time that a<br>backup image will expire.<br>When a backup image<br>expires it is no longer<br>available for restore and<br>the space that the backup<br>occupied can be reused<br>for additional backups<br>(overwritten)                                                  |
| Backup Image File<br>Count                              | 432                   | The actual number of files<br>that are stored within a<br>backup image.                                                                                                    |

**Table B-2** Backup Image Attributes *(continued)*

| <b>Data Attributes</b>                             | <b>Sample Data</b>                                  | <b>Explanation</b>                                                                                                    |
|----------------------------------------------------|-----------------------------------------------------|----------------------------------------------------------------------------------------------------|
| Backup Image<br><b>Fragment Expiration</b><br>Time | Mon 4/23/2008 4:32:34                               | The date/time that the<br>backup image fragment<br>is set to expire                                                                                                    |
| Backup Image<br>Fragment Is Currently<br>Expired   | Yes/No                                              | A yes/no property of if the<br>backup image fragment<br>is expired or not. Even if<br>a backup fragment is<br>expired, that space can<br>not be reused until the<br>whole backup image is<br>expired (disk) or the<br>whole backup tape media<br>is expired (tape)                                                            |
| Backup Image<br>Fragment Is TIR                    | TIR Info on Disk, TIR Rsv Synthetic Info<br>on Disk | The true image restore<br>status for a backup image<br>fragment. True image<br>restores allow a restore<br>to take place at the<br>directory level without<br>overwriting files that<br>weren't backed up but are<br>still in the directory. For<br>this to be possible a 'true<br>image restore' backup<br>image must exist. |
| Backup Image<br><b>Fragment Size</b>               | 2048                                                | The size of the backup<br>image fragment. By<br>default NetBackup uses<br>1TB fragments (ie no<br>fragments) but this can<br>be configured to different<br>values                                                                                                    |
| Backup Image<br>Fragment Unique ID                 | backupimagefragment_124                             | A unique ID associated<br>with every backup image<br>fragment                                                                                                    |
| Backup Image Is<br><b>Currently Expired</b>        | Yes/No                                              | A yes/no property as to if<br>the backup image is<br>expired or not                                                                                                    |

**Table B-2** Backup Image Attributes *(continued)*

| <b>Data Attributes</b>                      | <b>Sample Data</b>                                  | <b>Explanation</b>                                                                                                    |
|---------------------------------------------|-----------------------------------------------------|----------------------------------------------------------------------------------------------------|
| Backup Image TIR<br>Status                  | TIR Info on Disk, TIR Rsv Synthetic Info<br>on Disk | The true image restore<br>status for a backup<br>image. True image<br>restores allow a restore<br>to take place at the<br>directory level without<br>overwriting files that<br>weren't backed up but are<br>still in the directory. For<br>this to be possible a "true<br>image restore" backup<br>image must exist. |
| Backup Image Type                           | Regular, Catalog                                    | The type of backup<br>image. Catalog being a<br>NBU catalog image for<br>disaster recovery                                                                                                    |
| Backup Image<br><b>Unexpired Copy Count</b> | 1, 2, 3 etc.                                        | The number of copies<br>that exist for a primary<br>backup image. These are<br>copies that are unexpired<br>and can be used for a<br>restore.                                                                                                    |
| Backup Image Unique<br>ID                   | backupclient_23423                                  | A unique ID or key for<br>every backup stored in<br>the catalog. This key or<br>ID can be used to look up<br>an image in the catalog<br>for restore or other<br>activity                                                                                                    |
| Backup Image Write<br>End Time              | Mon 4/23/2008 4:32:34                               | The date and time that<br>the backup image was<br>finished writing.                                                                                                    |
| Backup Image Write<br><b>Start Time</b>     | Mon 4/23/2008 4:32:34                               | The date and time that<br>the backup image began<br>to be written.                                                                                                    |

**Table B-2** Backup Image Attributes *(continued)*

| <b>Data Attributes</b>               | <b>Sample Data</b>                                   | <b>Explanation</b>                                                                                                    |
|--------------------------------------|------------------------------------------------------|----------------------------------------------------------------------------------------------------|
| Data Classification<br>Master Server | master-server.veritas.com                            | The name of the server<br>that classified the backup<br>image in some sort of<br>ranking (gold, silver,<br>bronze etc)                                     |
| Data Classification<br>Name          | Gold, Silver, Bronze,<br>Non-DataClassification-Name | The name of the<br>classification of data                                                                                                    |
| Data Classification<br>Rank          | 1,2,3,etc                                            | The number ranking that<br>corresponds with the<br>name of data<br>classification A 1 would<br>mean the data is more<br>important than a 2 for<br>example. |

**Table B-2** Backup Image Attributes *(continued)*

<span id="page-611-0"></span>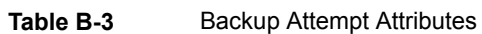

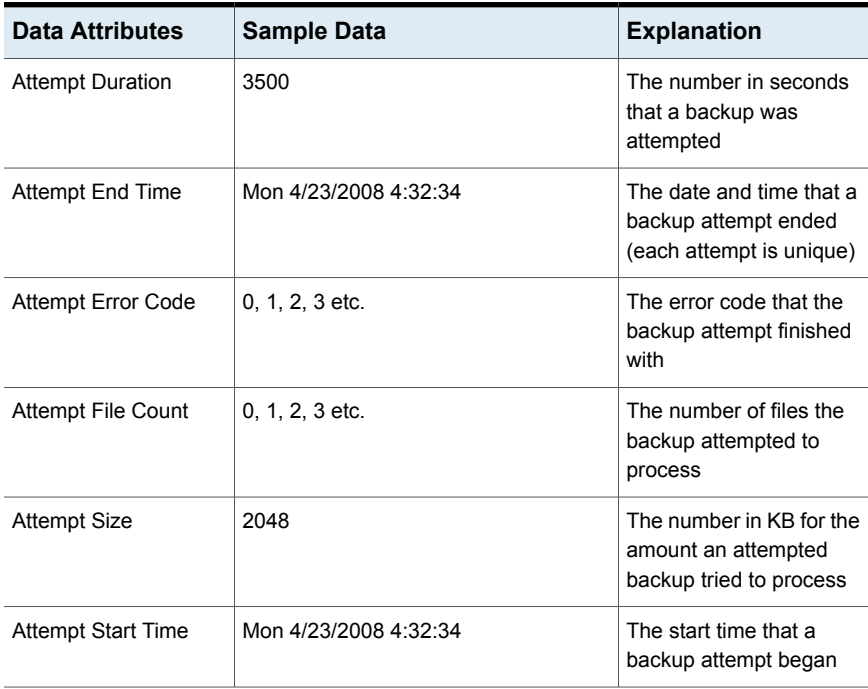
| <b>Data Attributes</b>      | Sample Data               | <b>Explanation</b>                                                                                                    |
|-----------------------------|---------------------------|----------------------------------------------------------------------------------------------------|
| <b>Attempt Status</b>       | Success, Partial, Failure | A named status that<br>maps to the error code<br>numbers in the backup<br>application (for example<br>a status 0 in NetBackup<br>is a success, a status 1<br>is partial and all other<br>numbers are failures)                                                                                                    |
| <b>Attempt Success Rate</b> | 98%                       | The average success<br>rate across all attempts<br>in all backups. Example<br>would be the average of<br>2 backups were each<br>was attempted 3 times.<br>The success rate would<br>be the success rate<br>average of the 3 attempts<br>within each backup job.<br>(Note that this is different<br>than the success rate<br>across all jobs which<br>does not take in to<br>account attempts) |
| <b>Attempt Throughput</b>   | 2048Kbytes/sec            | The speed of a backup<br>attempt in Kbytes/sec.<br>This is different than the<br>overall KB/sec for a job<br>which would take in to<br>account all attempts.                                                                                                    |

**Table B-3** Backup Attempt Attributes *(continued)*

| <b>Data Attributes</b>                               | <b>Sample Data</b>              | <b>Explanation</b>                                                                                                    |
|------------------------------------------------------|---------------------------------|----------------------------------------------------------------------------------------------------|
| <b>Backup Attempt Partial</b><br><b>Success Rate</b> | 98%                             | The average success<br>rate across all attempts<br>in all backups but also<br>including partial<br>successes (status 1 in<br>NetBackup). Example<br>would be the average of<br>2 backups were each<br>was attempted 3 times.<br>The success rate would<br>be the success rate<br>average of the 3 attempts<br>within each backup job.<br>(Note that this is different<br>than the success rate<br>across all jobs which<br>does not take in to<br>account attempts) |
| Backup Attempt<br>Sequence                           | 1, 2, 3                         | The attempt number in a<br>sequence. 1 would<br>represent the first<br>attempt, 2 would<br>represent the second<br>attempt etc.                                                                                                    |
| <b>Backup Skipped File</b><br>Time                   | Mon 4/23/2008 4:32:34           | The date and time that a<br>particular file was skipped<br>over during a backup                                                                                                    |
| Skipped File Code                                    | 1                               | The status code for why<br>that file was skipped<br>(usually a status 1)                                                                                                    |
| Skipped File Reason                                  | File is open by another process | The reason a file was<br>skipped. (Usually<br>because file was in use)                                                                                                    |
| Skipped File Name                                    | C:\Windows\an_open_file.dll     | The actual file name that<br>was skipped over during<br>a backup.                                                                                                    |

**Table B-3** Backup Attempt Attributes *(continued)*

| <b>Data Attributes</b>                | <b>Sample Data</b>                                                     | <b>Explanation</b>                                                                                                    |
|---------------------------------------|------------------------------------------------------------------------|----------------------------------------------------------------------------------------------------|
| Backup Policy Domain<br>Master Server | nbu-master.example.com                                                 | The host name of the<br>backup application host<br>that contains the backup<br>policy. In the case of<br>NetBackup this is the<br>master server.                                                                                                    |
| <b>Backup Policy Name</b>             | Oracle Backup Policy, User Backup<br>Policy, File System Backup Policy | The name of a backup<br>policy that exists in the<br>backup application. Note<br>that this is similar and can<br>be the same as the<br>'backup job Attribute:<br>Policy' which shows what<br>policy the backup job was<br>executed from. It is<br>different though since this<br>Policy Name simply<br>means that this Policy<br>exists not that anything<br>was executed from it yet. |
| <b>Backup Policy Type</b>             | Standard (UNIX), Windows-NT, Oracle,<br>Exchange                       | The type of backup policy<br>that exists in the backup<br>application. Note that this<br>is different than the<br>'backup job Attribute:<br>Policy Type'                                                                                                    |

**Table B-4** Backup Policy Attributes

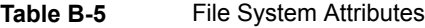

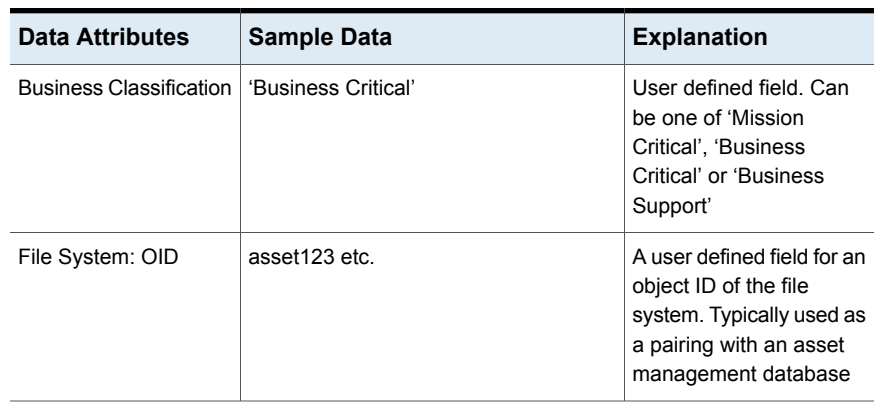

| <b>Data Attributes</b> | <b>Sample Data</b>                   | <b>Explanation</b>                                                                                                |
|------------------------|--------------------------------------|----------------------------------------------------------------------------------------------------|
| <b>Filesystem Name</b> | C:\Documents and Settings\All Users\ | The file system directory<br>being backed up.                                                                     |
| Filesystem Type        | NTFS, UFS, ZFS, EXT3                 | A user-defined field (this<br>is not collected<br>automatically) of what<br>type of file system was<br>backed up. |

**Table B-5** File System Attributes *(continued)*

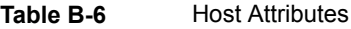

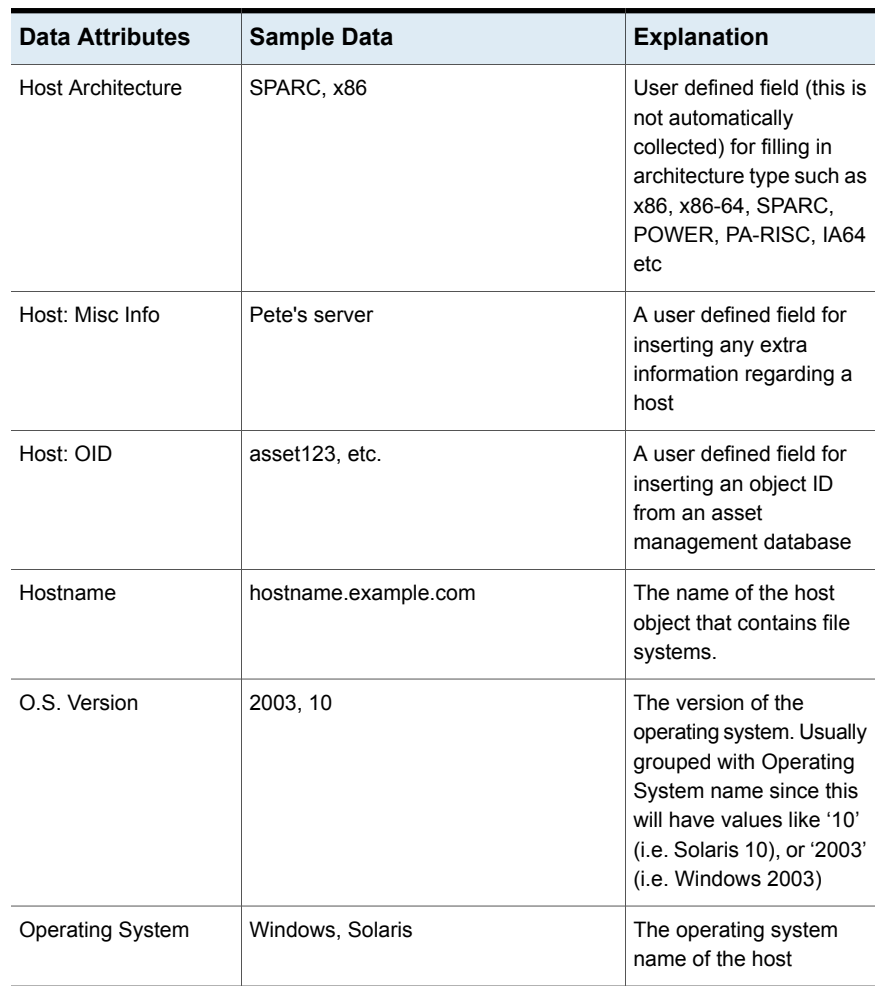

| <b>Data Attributes</b>                      | <b>Sample Data</b>    | <b>Explanation</b>                                                                                                    |
|---------------------------------------------|-----------------------|----------------------------------------------------------------------------------------------------|
| Agent Server                                | ops-agent.example.com | The name of the<br>OpsCenter agent that<br>collected the media<br>information.                                                                                                    |
| Backup Media<br><b>Allocation Time</b>      | Mon 3/4/2008 3:34:34  | The date/time that a<br>piece of media was first<br>allocated or had it's first<br>backup written to it. Once<br>the media expires it will<br>have a new allocation<br>date/time when it is<br>reused |
| Backup Media<br>Available Free<br>Capacity  | 500,000 KB            | How much is left on tape<br>in KB. Value here per<br>sample is either the free<br>capacity if the media is<br>active, or 0 otherwise.                                                                 |
| Backup Media<br>Available Total<br>Capacity | 19,000,000KB          | Total capacity of the tape<br>in KB. Value here per<br>sample is either the total<br>capacity if the media is<br>active, or 0 otherwise.                                                              |
| Backup Media Barcode                        | JFP000L2              | The full barcode as ready<br>by the physical robot.<br>This can be longer than<br>the 6 characters used by<br>a NetBackup Media.                                                                      |
| Backup Media<br><b>Expiration Time</b>      | Mon 3/4/2008 3:34:34  | The date/time that a<br>backup media is set to<br>expire                                                                                                    |
| Backup Media Free<br>Capacity               | 500,000 KB            | How much is left on tape<br>in KB. This number may<br>be estimated using an<br>algorithm.                                                                                                    |

**Table B-7** Backup Media Attributes

| <b>Data Attributes</b>          | <b>Sample Data</b> | <b>Explanation</b>                                                                                                    |
|---------------------------------|--------------------|----------------------------------------------------------------------------------------------------|
| Backup Media Is Active          | Yes/No             | A yes/no property of a<br>particular tape indicating<br>whether the tape has<br>been sampled in the last<br>two collections.                                                                                                    |
| Backup Media Is<br>Available    | Yes/No             | A yes/no property of a<br>particular tape indicating<br>whether it can still be<br>written to.                                                                                                    |
| Backup Media Is<br>Current      | Yes/No             | A yes/no property of if the<br>backup media exists in<br>the current configuration<br>(and not historical)                                                                                                    |
| Backup Media Is Data<br>Expired | Yes/No             | A yes/no property of if the<br>backup media has<br>expired data on it or not                                                                                                    |
| Backup Media Is Full            | Yes/No             | A yes/no property of if the<br>backup media is marked<br>as full (no more backups<br>can be written to it)                                                                                                    |
| Backup Media Is<br>Imported     | Yes/No             | A yes/no property of if the<br>backup media was<br>imported. Imported media<br>simply means that this<br>paticular backup domain<br>did not originally write the<br>data to the media. This<br>could be due to disaster<br>recovery where the<br>catalog could not be<br>moved from an existing<br>domain so the tapes were<br>read individually to<br>determine what data was<br>on them. It also is<br>commonly used to import<br>Backup Exec media to<br>NetBackup. |

**Table B-7** Backup Media Attributes *(continued)*

| <b>Data Attributes</b>                                      | <b>Sample Data</b>   | <b>Explanation</b>                                                                                                    |
|-------------------------------------------------------------|----------------------|----------------------------------------------------------------------------------------------------|
| Backup Media Is<br>Physically Expired                       | Yes/No               | A yes/no property of if the<br>physical media is expired<br>or not. Once all the<br>backup images (data)<br>has been expired on a<br>tape that entire cartridge<br>is marked as Physically<br>Expired=Yes and it can<br>be overwritten or used by<br>future backups. |
| Backup Media Is Total<br>Capacity Estimated                 | Yes/No               | Since capacity of a tape<br>is often estimated using<br>an algorithm. This<br>specifies whether it was<br>actually calculated, or<br>provided exactly by the<br>DP product.                                                                                          |
| Backup Media Last<br><b>Read Time</b>                       | Mon 3/4/2008 3:34:34 | A date/time that the<br>backup media was last<br>used to be read<br>(restored)                                                                                                    |
| Backup Media Last<br><b>Write Time</b>                      | Mon 3/4/2008 3:34:34 | A date/time that the<br>backup media was last<br>used to be written to<br>(duplicates, backups)                                                                                                    |
| Backup Media Library<br><b>Slot Number</b>                  | 1, 2, 3 etc.         | The physical slot number<br>that a given piece of<br>media resides in                                                                                                    |
| Backup Media Multiple<br><b>Retention Levels</b><br>Allowed | Yes/No               | A yes/no property of if a<br>given piece of tape media<br>will allow for multiple<br>expiration dates. Multiple<br>expiration dates means<br>that the whole tape can<br>not be reused until the<br>last backup has expired<br>on the media.                          |

**Table B-7** Backup Media Attributes *(continued)*

| <b>Data Attributes</b>                                    | <b>Sample Data</b>                   | <b>Explanation</b>                                                                                                    |
|-----------------------------------------------------------|--------------------------------------|----------------------------------------------------------------------------------------------------|
| Backup Media<br>Multiplexing Allowed                      | Yes/No                               | A yes/no property of if<br>multiplexing is allowed on<br>a piece of tape media.<br>Multiplexing means that<br>multiple clients were<br>multiple clients or jobs<br>were backed up to one<br>image so that particular<br>image could have more<br>than one client inside it. |
| Backup Media Percent<br><b>Available Free</b><br>Capacity | 0-100%                               | Calculated value<br>representing (available<br>free capacity /available<br>total capacity) in<br>percentage                                                                                                    |
| Backup Media Percent<br>Free Capacity                     | $0 - 100%$                           | Calculated value<br>representing (free<br>capacity total capacity)<br>in percentage                                                                                                    |
| Backup Media Percent<br><b>Used Capacity</b>              | 0-100%                               | Calculated value<br>representing (used<br>capacity / total capacity)<br>in percentage                                                                                                    |
| Backup Media Physical<br><b>Expiration Time</b>           | Mon 3/4/2008 3:34:34                 | The date/time that a<br>piece of media will<br>physically expire (all<br>images on the media)<br>and be able to be reused                                                                                                    |
| Backup Media<br><b>Retention Level</b>                    | 63072000.00, 31536000.00, 1209600.00 | The retention level of the<br>media in number of<br>seconds. Divide by 86400<br>to get the retention level<br>in days                                                                                                    |

**Table B-7** Backup Media Attributes *(continued)*

| <b>Data Attributes</b>                   | <b>Sample Data</b>                                          | <b>Explanation</b>                                                                                                    |
|------------------------------------------|-------------------------------------------------------------|----------------------------------------------------------------------------------------------------|
| Backup Media<br>Snapshot Time            | Mon 3/4/2008 3:34:34                                        | The date/time that all the<br>media information was<br>collected from the backup<br>application to OpsCenter.<br>History is kept so a<br>history of the state of all<br>media can be<br>determined. |
| Backup Media Storage<br>Type             | Disk, Tape                                                  | The type of storage for a<br>given piece of media<br>(disk or tape)                                                                                                    |
| Backup Media Total<br>Capacity           | 19,000,000 KB                                               | Total capacity of the tape<br>in KB. This number may<br>be estimated using an<br>algorithm.                                                                                                    |
| Backup Media Type                        | HCART, DLT, 8MM etc.                                        | The density or type of<br>media. This is used to<br>match what drives the<br>media can go in for a<br>mixed media<br>environment.                                                                   |
| Backup Media<br>Unexpired Image<br>Count | 1, 2, 3 etc.                                                | The number of images<br>that are unexpired on a<br>given piece of media                                                                                                    |
| Backup Media Used<br>Capacity            | 500,000 KB                                                  | Amount in KB used up in<br>the tape. This value is<br>provided by the DP<br>product and is NOT<br>estimated.                                                                                        |
| Backup Media Volume<br>Group Name        | User defined but defaults to things like<br>'000_00002_TLD' | A user defined field for<br>grouping volumes. By<br>default NetBackup<br>assigns the robot number<br>and type so that TLD(2)<br>would read<br>'000_00002_TLD'                                       |

**Table B-7** Backup Media Attributes *(continued)*

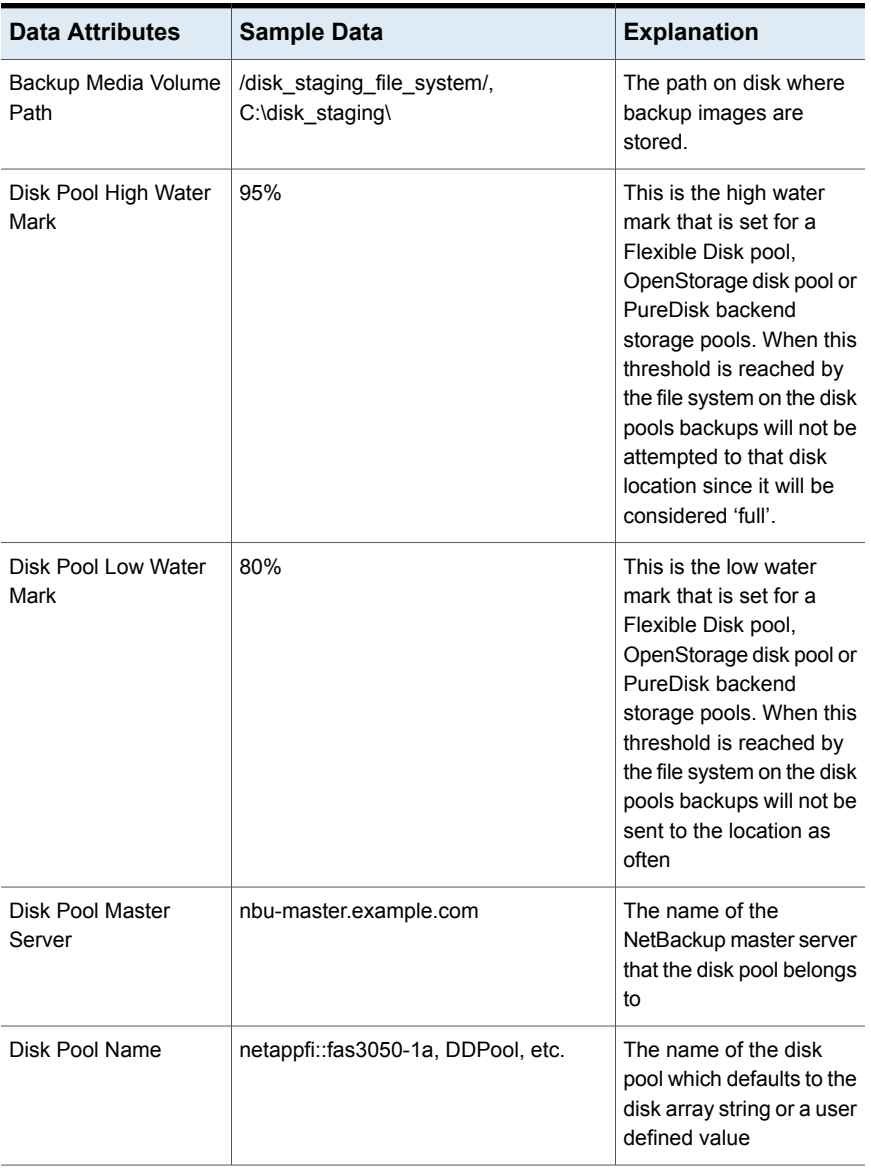

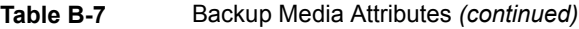

| <b>Data Attributes</b>     | <b>Sample Data</b>       | <b>Explanation</b>                                                                                                    |
|----------------------------|--------------------------|----------------------------------------------------------------------------------------------------|
| Disk Pool Raw Size         | 69,990.40                | The raw size is the size<br>of the disk volume(s) in a<br>disk pool. Raw size does<br>not mean you can<br>actually write to that<br>amount (that's what<br>usable size is) but just<br>tells you there is more<br>possible disk space that<br>could be allocated from<br>raw to usable. |
| Disk Pool Server Type      | AdvancedDisk, SharedDisk | The type of flexible disk<br>that the pool is                                                                                                    |
| Disk Pool Snapshot<br>Time | Mon 3/4/2008 3:34:34     | The date/time that a<br>snapshot was taken to<br>produce the backup<br>image that exists in the<br>disk pool                                                                                                    |
| <b>Disk Pool Status</b>    | UP, DOWN                 | Similar to tape drive<br>status, this tells if the disk<br>pool is UP meaning it is<br>usable and can be used<br>or DOWN meaning it is<br>not usable. When in the<br>DOWN state jobs will not<br>attempt to use the disk<br>pool.                                                       |
| Disk Pool Usable Size      | 1,208,893.44             | The usable size is the<br>size of the formatted file<br>system and tells you how<br>much data can be written<br>to the disk pool                                                                                                    |
| Disk Pool Volume<br>Count  | 4                        | The number of disk<br>volumes that make up the<br>disk pool                                                                                                    |

**Table B-7** Backup Media Attributes *(continued)*

| <b>Data Attributes</b> | <b>Sample Data</b>   | <b>Explanation</b>                                                                                                    |
|------------------------|----------------------|----------------------------------------------------------------------------------------------------|
| Media Density          | HCART, DLT, 8MM etc. | The type of tape media<br>as defined by the backup<br>application. For<br>NetBackup this is also<br>called the 'density' and<br>specifies what types of<br>drive the tape can go in. |
| Media Hsize            | 1024                 | Optical media header<br>size of a backup image                                                                                                    |
| Media ID               | JFP000               | The Media ID for a given<br>piece of media, usually a<br>subset of the barcode.<br>For NetBackup this is a<br>6-digit ID.                                                            |
| Media Image Count      | 54                   | The number of backup<br>images on a given piece<br>of tape media or disk pool                                                                                                    |
| Media L Offset         | 2048                 | Logical block address of<br>the beginning of the block<br>that a backup image<br>exists                                                                                              |
| Media Restore Count    | 0, 1, 2, 3, etc.     | The number of times a<br>given piece of backup<br>media has been used for<br>restores.                                                                                               |
| Media Ssize            | 1024                 | Optical media sector size<br>of a backup image.                                                                                                    |
| Partner                | A/B                  | The ID of the opposite<br>side of a optical platter. If<br>on side A of a platter this<br>would show Side B                                                                          |
| Product                | NetBackup            | The backup product that<br>this piece of media<br>belongs to                                                                                                    |

**Table B-7** Backup Media Attributes *(continued)*

| <b>Data Attributes</b>        | <b>Sample Data</b>                                     | <b>Explanation</b>                                                                                                    |
|-------------------------------|--------------------------------------------------------|----------------------------------------------------------------------------------------------------|
| <b>Status</b>                 | Active, Non-active, Suspended, Frozen                  | The status of a given<br>piece of media. Active<br>meaning it is being used<br>at a given point in time,<br>Frozen meaning errors<br>have occurred on the<br>tape media and it is no<br>longer being used for<br>backups, etc.                                                                                                    |
| Volume Pool ID                | 1, 2, 3, 4 etc.                                        | The volume pool ID<br>which automatically starts<br>at 1 for the default pool<br>"NetBackup". Things like<br>Scratch Pools or<br>onsite/offsite pools are<br>typically also used and<br>these all have unique<br>volume pool ID's. Many<br>encryption solutions such<br>as Decru and IBM use<br>the volume pool ID to<br>determine what backups<br>to encrypt or not |
| Volume Pool Name              | NetBackup, Scratch, CatalogBackup,<br>MSEO, WORM, etc. | This user defined field is<br>the name of the volume<br>pool that media is placed<br>in to. The default is<br>NetBackup but many<br>others are typically<br>created to segment tapes<br>in to groups                                                                                                    |
| Volume/EMM<br>Database Server | nbu-master.example.com                                 | The name of the Volume<br>Database<br>(pre-NetBackup 6.) or<br>EMM server (NetBackup<br>6.0+). This is typically the<br>NBU Master but doesn't<br>have to be in the case<br>where multiple masters<br>are sharing the same<br>EMM server.                                                                                                    |

**Table B-7** Backup Media Attributes *(continued)*

| <b>Data Attributes</b>                        | <b>Sample Data</b>                                      | <b>Explanation</b>                                                                                                    |
|-----------------------------------------------|---------------------------------------------------------|----------------------------------------------------------------------------------------------------|
| Tape Library Agent<br>Product                 | NetBackup                                               | The backup application<br>that controls the tape<br>drive                                                                                                    |
| Tape Library Agent<br>Server                  | ops-agent.example.com                                   | The server host name<br>that the OpsCenter agent<br>is installed on that is used<br>to collect tape drive<br>information.                                                                                    |
| <b>Tape Library Device</b><br>Database Server | NBU-device-host.example.com                             | The device database<br>server that is controlling<br>the particular library. This<br>is the Enterprise Media<br>Manager server (EMM) in<br>NetBackup 6.0+ or the<br>device control host in 5.1<br>and below. |
| Tape Library<br>Manufacturer                  | STK, Quantum, IBM etc.                                  | The manufacturer as<br>determined by the SCSI<br>inquiry string in the<br>backup application.                                                                                                    |
| Tape Library Serial<br>Number                 | ADIC203100468_LL0                                       | The serial number,<br>unique, to each tape<br>library                                                                                                    |
| Tape Library Slot<br>Count                    | 40, 120, 360                                            | The total number of slots<br>that exist in a tape library                                                                                                    |
| Tape Library Type                             | Tape Library DLT, Tape Library 8MM,<br>Tape Library ACS | The type of tape library<br>(TLD, ACS, 8MM, 4MM,<br>TLM, TLH etc)                                                                                                    |
| Tape Library Unique ID                        | 0, 1, 2 etc.                                            | The unique number given<br>to each tape library in the<br>EMM database. This ID<br>is put together with the<br>library type in the NBU<br>GUI to show TLD(0),<br>$TLD(1)$ etc.                               |

**Table B-8** Tape Library Attributes

| <b>Data Attributes</b>             | <b>Sample Data</b>          | <b>Explanation</b>                                                                                                    |
|------------------------------------|-----------------------------|----------------------------------------------------------------------------------------------------|
| Name                               | IBM.ULTRIUM-TD2.000         | The name of a tape drive<br>as given by the backup<br>application, usually<br>default names are based<br>on SCSI inquiry strings<br>that contain the<br>manufacturer name and<br>model number |
| Number                             | 0, 1, 2, 3 etc.             | The number of a tape<br>drive as given by the<br>backup application which<br>is unique for each<br>physical drive (a number<br>could be shared between<br>media servers though)               |
| Shared                             | true/false                  | A simple true/false on<br>weather the tape drive is<br>shared across backup<br>servers or not                                                                                                 |
| <b>Tape Drive Device</b><br>Host   | NBU-device-host.example.com | The device host (Media<br>Server) that the tape<br>drive is connected to.                                                                                                    |
| Tape Drive Is Current              | true/false                  | A simple true/false on<br>weather the tape drive<br>exists in the current<br>configuration (true) or if it<br>is historical and no longer<br>exists (false)                                   |
| <b>Tape Drive Serial</b><br>Number | 768ZD03034                  | The unique serial number<br>for a physical tape drive                                                                                                    |
| Tape Drive Storage<br>Unit Name    | dcdell214-dlt-robot-tld-0   | The storage unit that the<br>tape drive is assigned to                                                                                                    |

**Table B-9** Tape Drive Attributes

| <b>Data Attributes</b>              | <b>Sample Data</b>           | <b>Explanation</b>                                                                                                    |
|-------------------------------------|------------------------------|----------------------------------------------------------------------------------------------------|
| Tape Drive Type                     | hcart, hcart2, dlt, 8mm etc. | The type of tape drive as<br>defined by the backup<br>application. For<br>NetBackup this is also<br>called the 'density' and<br>specifies what types of<br>tape can go in the drive. |
| Tape Drive Unique ID<br>for Library | 1, 2, 3, 4, 5, 6 etc.        | The tape drive number<br>inside the library                                                                                                    |

**Table B-9** Tape Drive Attributes *(continued)*

### **Table B-10** Tape Usage Attributes

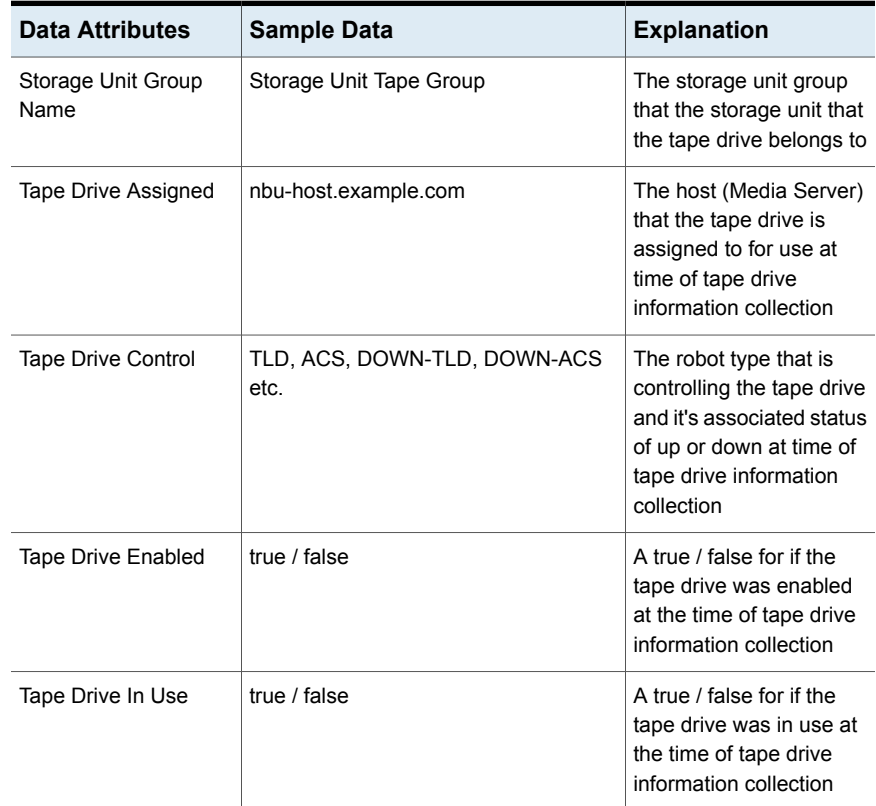

| <b>Data Attributes</b>             | <b>Sample Data</b>    | <b>Explanation</b>                                                                               |
|------------------------------------|-----------------------|--------------------------------------------------------------------------------------------------|
| Tape Drive Recorded<br>Media ID    | VT0036                | The tape that was in the<br>drive at the time of tape<br>drive information<br>collection         |
| Tape Drive Snapshot<br><b>Time</b> | Apr 05, 2008 22:57:17 | The date and time that<br>the tape drive information<br>was collected when<br>snapshot was taken |

**Table B-10** Tape Usage Attributes *(continued)*

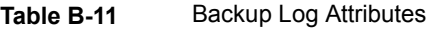

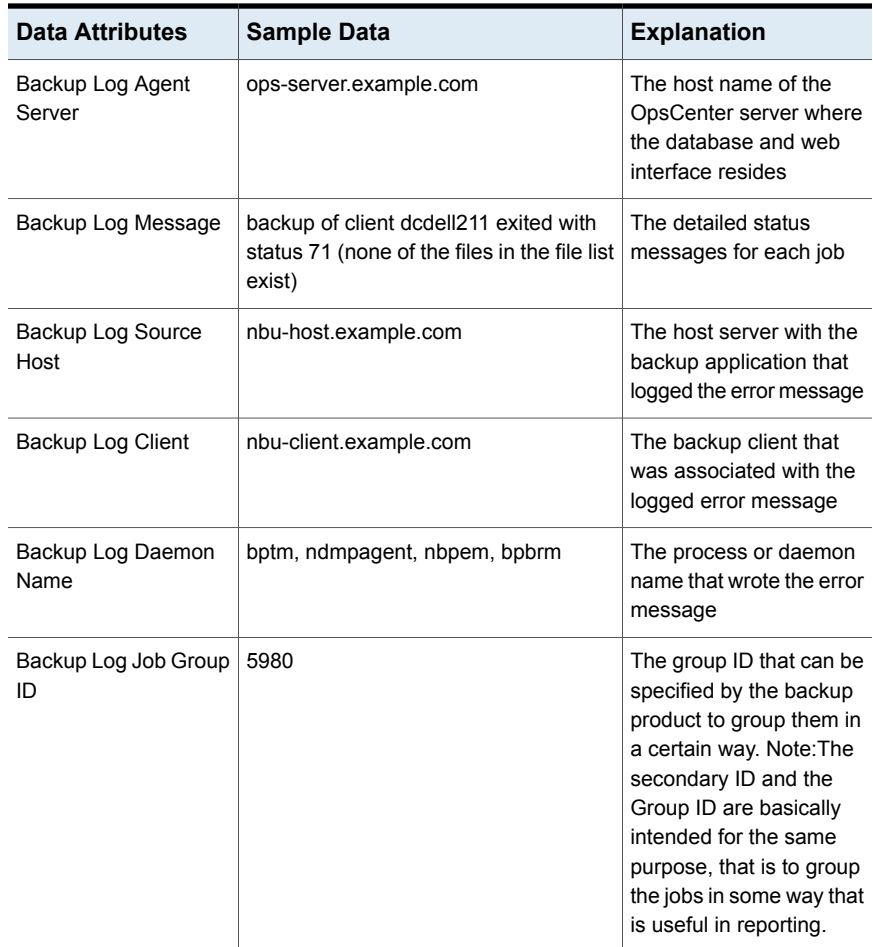

| <b>Data Attributes</b> | <b>Sample Data</b>   | <b>Explanation</b>                                                                                                    |
|------------------------|----------------------|----------------------------------------------------------------------------------------------------|
| Log Primary ID         | 6021                 | A unique number for<br>each backup job in a<br>backup domain that<br>identifies what backup job<br>caused the error<br>message to be logged |
| Log Time               | Mon 3/4/2008 3:34:34 | The date/time that the<br>error message or log was<br>written to                                                                            |
| Product                | NetBackup            | The backup application<br>name that caused the<br>error message to be<br>created                                                            |
| Severity Code          | $1.2.3.4$ etc.       | The severity code of the<br>error message                                                                                                   |
| <b>Type Code</b>       | $1, 2, 3, 4$ etc.    | The code representing<br>the type of the log and<br>error message                                                                           |
| Version                | 1, 2, 3, 4 etc.      | The version of the<br>log/error message                                                                                                    |

**Table B-11** Backup Log Attributes *(continued)*

### **Table B-12** Agent Monitoring Attributes

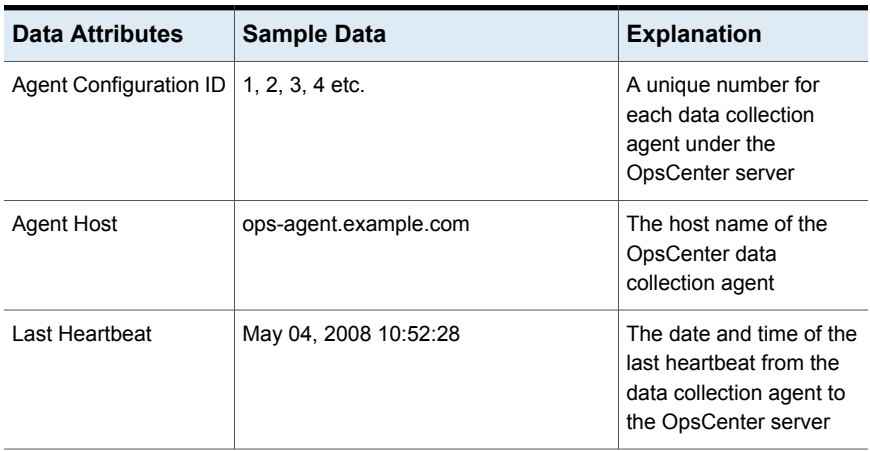

| <b>Data Attributes</b>             | <b>Sample Data</b>     | <b>Explanation</b>                                                                                                |
|------------------------------------|------------------------|----------------------------------------------------------------------------------------------------|
| Server                             | ops-server.example.com | The host name of the<br>OpsCenter server where<br>the database and web<br>interface resides                       |
| Time Since Agent Last<br>Heartheat | 44                     | The number of seconds<br>since the last heartbeat<br>from the data collection<br>agent to the OpsCenter<br>server |

**Table B-12** Agent Monitoring Attributes *(continued)*

# Appendix **C**

# Man pages for CLIs

This appendix includes the following topics:

- [changeDbPassword](#page-632-0)
- [configurePorts](#page-634-0)
- [dbbackup](#page-635-0)
- [dbdefrag](#page-636-0)
- [nbfindfile](#page-637-0)
- [opsadmin](#page-641-0)
- [opsCenterAgentSupport](#page-643-0)
- [opsCenterSupport](#page-644-0)
- [runstoredquery](#page-647-0)
- **[startagent](#page-648-0)**
- **[startdb](#page-649-0)**
- [startgui](#page-650-0)
- **[startserver](#page-651-0)**
- [stopagent](#page-652-0)
- [stopdb](#page-653-0)
- [stopgui](#page-654-0)
- [stopserver](#page-655-0)
- [view\\_exportimport](#page-656-0)

# **changeDbPassword**

<span id="page-632-0"></span>changeDbPassword – This script changes the OpsCenter database password. This is supported only for DBA user and not for guest and server passwords.

### **SYNOPSIS**

changeDbPassword [--restoreDefaultPassword] | [-h|-?|--help]

# **DESCRIPTION**

Sybase SQL Anywhere database management system is used to store the OpsCenter data. You require a user name and a password to access the database. The following database user account is shipped with OpsCenter:

dba

The database administrator account. The dba account is required by the database queries that are used to update the database schema or upgrade to a new product version.

When the tool changes the  $dba$  password, it updates a configuration file on the file system so that the server can still access the database. The password is encrypted before it is stored in the configuration file. However, since the server needs to retrieve the password it cannot be stored with a one-way hash. Thus, someone could obtain the password. When the tool is run, the system administrator is advised to check the permissions on the configuration file to ensure that only an administrator can read the file.

# **OPTIONS**

--restoreDefaultPassword

Resets DBA password to the default password.

```
--h|-?|--help
```
Shows the CLI usage statement and exits.

# **NOTES**

Enter the following command to change the database password on Windows:

INSTALL\_PATH\OpsCenter\server\bin\changeDbPassword.bat

You are prompted to enter the current and the new password. Enter the current and the new password.

Enter the following command to change the database password on UNIX:

<INSTALL\_PATH>/SYMCOpsCenterServer/bin/changeDbPassword.sh

You are prompted to enter the current and the new password. Enter the current and the new password.

# **configurePorts**

<span id="page-634-0"></span>configurePorts – This script is used to configure Web server ports on UNIX or Linux systems.

# **SYNOPSIS**

```
configurePorts.sh [-status]|[-httpPort <httpPort>][-httpsPort
<httpsPort>][-shutdownPort <shutdownPort>]
```
### **DESCRIPTION**

The configurePorts script is used for the following purposes:

- For configuring http, https and Tomcat shutdown ports
- For querying the current values for the above ports

# **OPTIONS**

#### -status

Queries the current values for http, https, and Tomcat shutdown ports This option is to be used exclusive of other attributes.

#### -httpPort <httpPort>

Modifies the httpPort to the new value in web.xml of Tomcat

#### -httpsPort <httpsPort>

Modifies the httpsPort to the new value in web.xml of Tomcat

- shutdownPort <shutdownPort>

Modifies the shutdownPort to the new value in web.xml of Tomcat

# **NOTES**

To know the HTTP and HTTPS port that OpsCenter uses, run the configurePorts utility.

Run the following command on Windows:

INSTALL\_PATH\OpsCenter\gui\bin\goodies\configurePorts.cmd -status

Run the following command on UNIX:

<INSTALL\_PATH>/SYMCOpsCenterGUI/bin/goodies/configurePorts.sh -status

# **dbbackup**

<span id="page-635-0"></span>dbbackup – This script backs up the OpsCenter database.

# **SYNOPSIS**

dbbackup <*DB\_BACKUP\_DIR*> [-v | -restore]

# **DESCRIPTION**

dbbackup is a script used for backing up the OpsCenter database.

### **OPTIONS**

### *DB\_BACKUP\_DIR*

(Required) *DB\_BACKUP\_DIR* is the directory where the OpsCenter database is backed up to, or restored from. *DB\_BACKUP\_DIR* should be an absolute path.

 $-v$ 

Option to validate the database after backup

### - restore

Option to restore database from *backupDir* to the current database directory.

### **NOTES**

On Windows, you perform backups with the dbbackup.bat batch file.

The backup script creates the following files in the backup directory:  $v_x$ <sub>pmdb</sub>.db and vxpmdb.log

Data spaces are started when the main database is started; therefore, starting and stopping the data space file is not required.

# EXAMPLES

The following command backs up the OpsCenter database to the  $my$  db backups directory on Windows:

INSTALL\_PATH\OpsCenter\server\bin\dbbackup.bat C:\my\_db\_backups

The following command backs up the OpsCenter database to the  $m_y$  db backups directory on UNIX:

<INSTALL\_PATH>/SYMCOpsCenterServer/bin/dbbackup.sh /my\_db\_backups

# **dbdefrag**

<span id="page-636-0"></span>dbdefrag – This script defragments the OpsCenter database.

# **SYNOPSIS**

dbdefrag

# **DESCRIPTION**

The dbdefrag script is used to defragment the OpsCenter database.

# **OPTIONS**

Not applicable

# **NOTES**

To defragment the OpsCenter database run the following commands. Run the following command on Windows: INSTALL\_PATH\OpsCenter\server\bin\dbdefrag.bat Run the following command on UNIX: <INSTALL\_PATH>/SYMCOpsCenterServer/bin/dbdefrag.sh

# **nbfindfile**

<span id="page-637-0"></span>nbfindfile – This utility searches for files or folders based on simple search criteria. This utility must be run on the master server and not the OpsCenter Server.

# **SYNOPSIS**

**nbfindfile** -c *client\_name*[,...] -p *search\_pattern* [-s *mm/dd/yyyy* [*HH:MM:SS*] | -s\_ut *unix\_time*] [-e *mm/dd/yyyy* [*HH:MM:SS*] | -e\_ut *unix\_time*] [-backupid *backup\_id*] [-policy *policy\_name*] [-keyword "*keyword\_phrase*"] [-extn *file\_extn*[,...]] [-st *sched\_type*] [-pt *policy\_type*] [-kb\_min *min\_size\_kb*] [-kb\_max *max\_size\_kb*] [-mtime\_min *mm/dd/yyyy* [*HH:MM:SS*]] [-mtime\_max *mm/dd/yyyy* [*HH:MM:SS*]] [-atime\_min *mm/dd/yyyy* [*HH:MM:SS*]] [-atime\_max *mm/dd/yyyy* [*HH:MM:SS*]] [-ctime\_min *mm/dd/yyyy* [*HH:MM:SS*]] [-ctime\_max *mm/dd/yyyy* [*HH:MM:SS*]] [-only\_dirs | -only\_files] [-max\_results *number*] [-I] [-l [-ctime | -atime] | -raw] [-help | -h]

On UNIX and Linux systems, the directory path to this command is /usr/openv/netbackup/bin/admincmd/

On Windows systems, the directory path to this command is *<install\_path>*\NetBackup\bin\admincmd\

# **DESCRIPTION**

The nbfindfile command lets you search files or folders based on simple search criteria like file name and path including wildcard and backup date range. Users can specify a set of clients, possibly belonging to different master servers, for which backups are to be searched. You can specify advanced search criteria including policy type, schedule type, policy name, policy associated keywords, file extensions, file modification date range, and file size.

# **OPTIONS**

### -atime

When used with the  $-1$  option,  $-\text{atime}$  displays the last access time in place of the last modification time.

-atime\_max *mm/dd/yyyy* [*HH:MM:SS*]

Specifies the maximum last access time of objects to be returned. The default is infinite.

```
-atime_min mm/dd/yyyy [HH:MM:SS]
```
Specifies the minimum last access time of objects to be returned. The default is 01/01/1970 00:00:00.

```
-backupid backup_id
```
The backup ID of the backup image that should be searched.

-c *client\_name*[,...]

Specifies the names of the NetBackup clients whose backups need to be searched. The client names must be specified as they appear in the NetBackup configuration. Multiple clients can be specified as a list that is separated by commas.

-ctime

When used with the *-l* option, -ctime displays the last change time in place of the last modification time.

-ctime\_max *mm/dd/yyyy* [*HH:MM:SS*]

Specifies the maximum last change time of objects to be returned. The default is infinite.

-ctime\_min *mm/dd/yyyy* [*HH:MM:SS*]

Specifies the minimum last change time of objects to be returned. The default is 01/01/1970 00:00:00.

-e *mm/dd/yyyy* [*HH:MM:SS*] | -e\_ut *unix\_time*

Specifies the end date for the search. Backups that occurred at or before the specified date and time are searched. The default is the current date and time.

-extn *file\_extn*[,...]

Returns only the files with the specified extensions. For example,  $-$ extn txt,do\*,jp?.

-h | -help

Displays usage information.

-i

Performs case insensitive matching.

-kb\_max *max\_size\_kb*

Specifies the maximum size in kilobytes (1024 bytes) of files to be returned. The default is infinite.

-kb\_min *min\_size\_kb*

Specifies the minimum last modification time of objects to be returned. The default is 01/01/1970 00:00:00.

### -keyword "*keyword\_phrase*"

Searches only the backup images that contain a matching keyword phrase are searched. The keyword phrase can contain wildcards (\*, ?) and square bracket expressions. Examples are  $Kk \geq v^*$ ,  $[a-z]e$ ?, and  $[K]ev$ .

 $-1$ 

Displays output in long list format. The default condition is the last modification time of objects.

-max\_results *number*

Specifies the maximum number of results to be displayed. The default is infinite.

-mtime\_max *mm/dd/yyyy* [*HH:MM:SS*]

Specifies the maximum last modification time of objects to be returned. The default is infinite.

```
-mtime_min mm/dd/yyyy [HH:MM:SS]
```
Specifies the minimum last modification time of objects to be returned. The default is 01/01/1970 00:00:00.

-only dirs | -only files

Specifies the type of objects to be returned.

-p *search\_pattern*

Specifies the search pattern. File and directory entries matching this pattern are displayed.

```
-policy policy_name
```
Searches only backup images that are created using the specified policy.

```
-pt policy_type
```
Searches only the backups with the specified policy type. Valid values for *policy\_type*: Any, Standard, FlashBackup, MS-Windows, NDMP, FlashBackup-Windows.

 $-r$ 

Displays raw output.

-s *mm/dd/yyyy* [*HH:MM:SS*] | -s\_ut *unix\_time*

Specifies the start date for the search. Backups that occurred at or after the specified date and time are searched. The default is 30 days before the end date.

-st *sched\_type*

Specifies a schedule type for the image selection. The default is any schedule type. Valid values, in either uppercase or lowercase, are as follows:

■ ANY

- FULL (full backup)
- INCR (differential-incremental backup)
- CINC (cumulative-incremental backup)
- UBAK (user backup)
- UARC (user archive)
- SCHED
- USER (user backup and user archive)
- NOT\_ARCHIVE (all backups except user archive)

# **opsadmin**

<span id="page-641-0"></span>opsadmin – This script is used to monitor/start/stop the OpsCenter services on UNIX or Linux systems

# **SYNOPSIS**

opsadmin.sh {start|stop|monitor}

# **DESCRIPTION**

The opsadmin script is used for monitoring/starting/stopping the OpsCenter services.

# **OPTIONS**

#### start

Starts all OpsCenter services. These services include OpsCenter database, OpsCenter server, and Web server services.

#### stop

Stops all OpsCenter services. These services include OpsCenter database, OpsCenter server, and Web server services.

#### monitor

Monitors all OpsCenter services and also Authentication Service) and PBX (Symantec Private Branch Exchange) services. This option is not available for Windows.

# **NOTES**

### opsadmin

opsadmin.sh resides by default in the <INSTALL\_PATH>/SYMCOpsCenterServer/bin directory.

### **FXAMPLES**

### EXAMPLE 1

The following command starts all OpsCenter services:

<INSTALL\_PATH>/SYMCOpsCenterServer/bin/opsadmin.sh start

### EXAMPLE 2

The following command monitors OpsCenter services:

<INSTALL\_PATH>/SYMCOpsCenterServer/bin/opsadmin.sh monitor

# **opsCenterAgentSupport**

<span id="page-643-0"></span>opsCenterAgentSupport – This script collects OpsCenter Agent configuration files and logs.

### **SYNOPSIS**

opsCenterAgentSupport

### **DESCRIPTION**

The opsCenterAgentSupport script collects OpsCenter Agent configuration files and logs for troubleshooting.

# **OPTIONS**

Not applicable

# **NOTES**

Run the following commands to execute the support scripts for OpsCenter Agent. Run the following command on Windows:

INSTALL\_PATH\OpsCenter\Agent\bin\opsCenterAgentSupport.bat

You can view the following status messages on the command prompt:

Stopping the OpsCenter Agent Service... Support Directory Exists. This will be deleted... Support Directory Deleted... Created Support Directory... Zipping Support Folder... Please collect Support.zip file from C:\PROGRA~1\Symantec\OPSCEN~1\Agent\temp\support.zip Starting the OpsCenter Agent... C:\Program Files\Symantec\OpsCenter\Agent\bin>

# **opsCenterSupport**

<span id="page-644-0"></span>opsCenterSupport – This script collects OpsCenter server configuration files and logs for troubleshooting.

### **SYNOPSIS**

opsCenterSupport

# **DESCRIPTION**

opsCenterSupport is a script used for collecting OpsCenter server configuration files and logs for troubleshooting.

# **OPTIONS**

Not applicable

# **NOTES**

Run the following command to collect OpsCenter server configuration information: Run the following command on UNIX:

<INSTALL\_PATH>/SYMCOpsCenterServer/bin/opsCenterSupport.sh

Run the following command on Windows:

INSTALL\_PATH\OpsCenter\server\bin\opsCenterSupport.bat

You can view the following statuses on the command prompt:

Support Directory Exists. This will be deleted...

Support Directory Deleted...

Created Support Directory...

SupportDir=E:\OPSCEN~1\OPSCEN~1\server\temp\support

Collecting Installed Paths Collecting System Properties

Collecting Memory & Processor Properties

Collecting Disk Allocation for OpsCenter Installed Drive

Collecting Directory Structure for OpsCenter Collecting version file Collecting Version File...

Getting Customized Collections...

Do you want to Collect Configuration files  $[y/n]$ :  $(y)$ y Do you want to Collect Application Log files  $[y/n]$ :  $(y)y$ Do you want to Collect OpsCenter GUI(147) Log files  $[y/n]: (y)y$ Collecting 147 files... Do you want to Collect OpsCenter Server(148) Log files  $[y/n]$ : (y)y Collecting 148 files... Do you want to Collect db Log files [y/n]: (y)y Collecting db logs... Do you want to Collect WebServer Log files [y/n]: (y)y Collecting WebServer logs... Do you want to Collect setEnv file  $[y/n]$ :  $(y)$ y Collecting setenv file... Do you want to Collect Database files  $[y/n]$ :  $(y)$ y Collecting vxpmdb file... Collecting vxpmdb.log file... If this is an Upgrade scenario Do you want to Collect Old Database files and logs  $[y/n]$ :  $(y)y$ Enter the location where the database files of the previous OpsCenter version were stored. The opsCenterSupport utility backs up these files at OPSCENTER\_INSTALL\_DIR/server/temp/OpsCenterServerSupport/upgrade You can revert to this database version in case of upgrade failure. For example: C:\\Program Files\Symantec\OpsCenter SavedData\OpsCenter\server\db\data or :/var/symantec/OpsCenterServer\_backup/SYMCOpsCenterServer/db/data

Collecting old db files

**Note:** If the location that you have provided is not valid, the utility dipslays the following message:

The opsCenterSupport utility cannot back up the database files of the previous OpsCenter version because the file location that you have provided is not valid

Collecting upgrade logs... Do you want to collect OpsCenter usage data [y/n]: (y)y

**Note:** If you opt for this option, the utility collects the Telemetry data.

Starting usage collection... Do you want to collect OpsCenter startup config files [y/n]: (y)y Zipping Support Folder... Please collect Support.zip file from E:\OPSCEN~1\OPSCEN~1\server\temp\support.zip

# **runstoredquery**

<span id="page-647-0"></span>runstoredquery –

# **SYNOPSIS**

runStoredQuery <Report Name> <User Name> <Domain Name> <Domain Type> [<Output Type> pdf | csv]

# **DESCRIPTION**

The runstoredquery script runs saved customSQL and the OpsCenter Administrator generates output in the desired format.

# OPTIONS

Report Name

Name of the report (surrounded with double-quotes)

Example: runStoredQuery "My Report" admin OpsCenterUsers vx pdf

### User Name

Name of the user who has saved the report

#### Domain Name

Domain name for the user

#### Domain Type

Domain type for the user

```
Output Type
```
Report output type (pdf/csv). The default is csv.

### EXAMPLE

runStoredQuery "My Report" admin OpsCenterUsers vx pdf
## **startagent**

startagent – This script starts the OpsCenter Agent service.

#### **SYNOPSIS**

startagent

#### **DESCRIPTION**

The startagent script is used to start the OpsCenter Agent service.

#### **OPTIONS**

Not applicable

#### **NOTES**

Enter the following command to start the OpsCenter Agent service on Windows:

INSTALL\_PATH\OpsCenter\Agent\bin\startagent.bat

## **startdb**

startdb - This script starts the OpsCenter database.

#### **SYNOPSIS**

startdb

#### **DESCRIPTION**

The startdb script is used to start the OpsCenter database.

#### **OPTIONS**

Not applicable

#### **NOTES**

To start the database server, enter the following command on Windows: INSTALL\_PATH\OpsCenter\server\bin\startdb.bat To start the database server, enter the following command on UNIX: <INSTALL\_PATH>/SYMCOpsCenterServer/bin/startdb

## **startgui**

startgui – This script is used to start the OpsCenter Web server service.

#### **SYNOPSIS**

startgui.sh

#### **DESCRIPTION**

The startgui script is used for starting the OpsCenter Web server service.

#### **OPTIONS**

Not applicable

#### **NOTES**

The following command starts the OpsCenter WebServer service on Windows: INSTALL\_PATH\OpsCenter\gui\bin\startgui.cmd The following command starts the OpsCenter WebServer service on UNIX:

<INSTALL\_PATH>/SYMCOpsCenterGUI/bin/startgui.sh

### **startserver**

startserver – This script starts the OpsCenter Server.

#### **SYNOPSIS**

startserver

#### **DESCRIPTION**

The startserver script is used to start the OpsCenter Server.

#### **OPTIONS**

Not applicable

#### **NOTES**

Run the following command to start the OpsCenter Server on Windows: INSTALL\_PATH\OpsCenter\server\bin\startserver.bat Run the following command to start the OpsCenter Server on UNIX: <INSTALL\_PATH>/SYMCOpsCenterServer/bin/startserver

## **stopagent**

stopagent – This script is used to stop the OpsCenter Agent.

#### **SYNOPSIS**

stopagent

#### **DESCRIPTION**

The stopagent script is used to stop the OpsCenter Agent.

#### **OPTIONS**

Not applicable

#### **NOTES**

Run the following command to stop the OpsCenter Agent on Windows:

<INSTALL\_PATH>\OpsCenter\Agent\bin\stopagent.bat

## **stopdb**

stopdb – This script is used to stop the OpsCenter database.

#### **SYNOPSIS**

stopdb

#### **DESCRIPTION**

The stopdb script is used to stop the OpsCenter database.

#### **OPTIONS**

Not applicable

#### **NOTES**

Run the following command to stop the OpsCenter database on Windows: INSTALL\_PATH\OpsCenter\server\bin\stopdb.bat Run the following command to stop the OpsCenter database on UNIX: <INSTALL\_PATH>/SYMCOpsCenterServer/bin/stopdb

## **stopgui**

stopgui – used to stop the OpsCenter Web server service.

#### **SYNOPSIS**

stopgui.sh

#### **DESCRIPTION**

The stopgui script is used for stopping the OpsCenter Web server service.

#### **OPTIONS**

Not applicable

#### **NOTES**

The following command stops the OpsCenter Web server service on Windows: INSTALL\_PATH\OpsCenter\gui\bin\stopgui.cmd The following command stops the OpsCenter Web server process on UNIX:

<INSTALL\_PATH>/SYMCOpsCenterGUI/bin/stopgui.sh

## **stopserver**

stopserver – This script stops the OpsCenter Server.

#### **SYNOPSIS**

stopserver

#### **DESCRIPTION**

The stopserver script is used to stop the OpsCenter Server.

#### OPTIONS

Not applicable

#### **NOTES**

Run the following command to stop the OpsCenter Server on Windows: INSTALL\_PATH\OpsCenter\server\bin\stopserver.bat Run the following command to stop the OpsCenter Server on UNIX: <INSTALL\_PATH>/SYMCOpsCenterServer/bin/stopserver

## **view\_exportimport**

view exportimport  $-$  The view exportimport script is used to import, export, alias, or merge your CSV, TSV, or XML files. You can create CSV, TSV, or XML files that describe the views that you want to create. You can then import the CSV, TSV, or XML file into OpsCenter by using this utility.

#### SYNOPSIS

view\_exportimport {-i|-e|-m|-a} {-f <file name>} {-type <xml|csv|tsv} {-host <host name>} {-port <port number>} {-usr <user name>} {-pass <password>} {-domain <domain>} {-domaintype <type>} [-l <logfile name>] [-v <Level #>]

#### **DESCRIPTION**

You can use the OpsCenter console to create views, but you may find it faster and more convenient to create CSV, TSV, or XML files that describe the views that you want to create. You can then import the CSV, TSV, or XML file into the OpsCenter database. This script lets you import, export, alias, or merge a CSV, TSV, or XML file.

**Note:** You can also use the View Builder GUI to import, export, merge, or alias a CSV, TSV, or XML file. See the OpsCenter View Builder help for more information.

See the Appendix titled *Creating views using CSV, TSV, and XML files* for detailed information on how to create CSV, TSV, or XML files.

#### OPTIONS

-i

Imports the view structure as defined in the XML, CSV, or TSV file into the OpsCenter database. It can import multiple views at a time.

-e

Exports the entire view structure existing in the OpsCenter database into XML, CSV, or TSV files. You can update these XML, CSV, or TSV files according to the business needs and then import these files in the OpsCenter database.

This option exports all the views that are present in the OpsCenter database.

-m

Merge multiple objects simultaneously that are saved in XML, CSV, or TSV file. Note that the source hosts and destination hosts that you merge must be of the same type (masterservers/mediaservers/clients).

A merge objects file (XML, CSV, or TSV) contains the following object details:

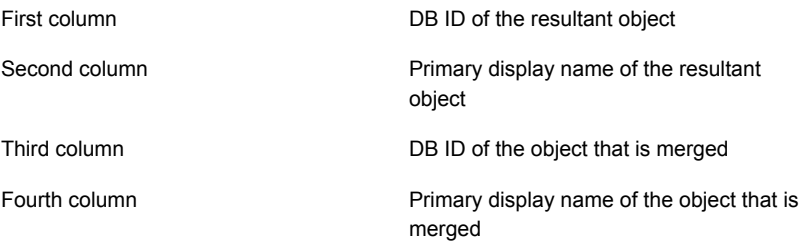

Here is a typical example of a file that contains details of objects to be merged:

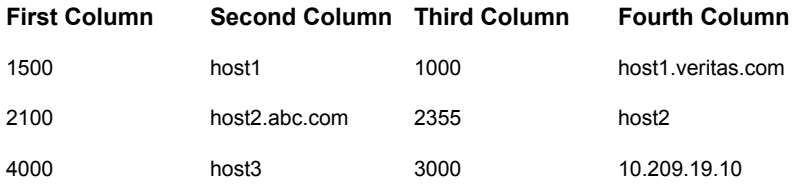

**Note:** After successfully merging the two objects, the object being merged (second object in a record) is deleted and the resultant object is retained. However all aliases that are designated for both objects - object being merged and resultant object - are retained and assigned to the resultant object.

-a

Using the -a option, you can give an alternate name to a host. You can alias multiple hosts simultaneously that are saved in XML, CSV, or TSV file.

**Caution:** The alias names should be compatible with your hosts' DNS names. Alternatively, they should be compatible with the names by which they are known to applications such as NetBackup and Backup Exec. For example: If you use an alias that is unknown to NetBackup, the explorer stops collecting information from the NetBackup host. It attempts to collect data from a host with the alias name.

A host alias file (XML, CSV, or TSV) typically contains the following details:

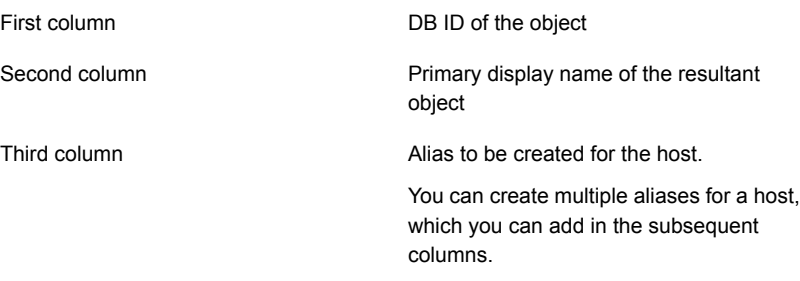

Here is a typical example of a file that contains aliases to be created for hosts:

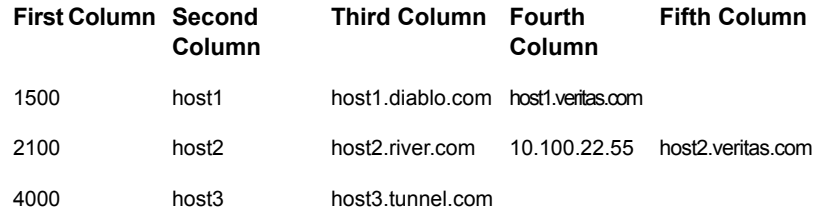

-f <*file name and path*>

Path of the XML, CSV, or TSV file to be used for import, export, merge, alias. Note that the file name is case-sensitive.

In case of export, information from the OpsCenter database is exported. Hence, you need to specify the name or path of the file that gets exported in <*file name and path*>.

```
--type <xml | csv | tsv>
```
Type of file format (Default: xml)

```
--host <host name>
```
Host name of the OpsCenter server to connect to (default: localhost)

--port <port number>

OpsCenter Server port number (default: 1556)

--usr <user name>

The username for connecting to the OpsCenter server (default: admin)

--pass <password>

The password for connecting to the OpsCenter server (default: password)

--domain <domain>

The domain to which the user belongs (default: OpsCenterUsers)

```
--domaintype <type>
```
Domain type. For example: vx/nt/nis etc. (default: vx)

-l <logfile name>

Specify name of the log file that is generated.

-v [Level #]

Specify the logging level [0:Off, 1:Severe, 2:Warning, 3:Info, 4:Config, 5:Fine, 6:Finer, 7:Finest, 8:All]

```
--h|-?|--help
```
Shows the CLI usage statement and exits.

#### EXAMPLES

#### **FXAMPIF1**

Run the following command on Windows to import the import-add-object.xml file in the OpsCenter database:

INSTALL\_PATH\OpsCenter\server\bin>view\_exportimport.bat -i -f "C:\Users\Administrator\Desktop\import-add-object.xml" --type xml --host win2k8r2.abc.veritas.com --port 1556 --usr admin --pass password --domain OpsCenterUsers --domaintype vx

Run the following command on UNIX to import the import-add-object.xml file in the OpsCenter database:

<INSTALL\_PATH>/SYMCOpsCenterServer/bin/view\_exportimport.sh -i -f "C:\Users\Administrator\Desktop\import-add-object.xml" --type xml --host win2k8r2.abc.veritas.com --port 1556 --usr admin --pass password --domain OpsCenterUsers --domaintype vx

#### EXAMPLE2

Run the following command on Windows to export all the OpsCenter views as importviews.xml file in C::

INSTALL\_PATH\OpsCenter\server\bin>view\_exportimport.bat -e -f "C:\importviews.xml" --type xml --host win2k8r2.abc.veritas.com --port 1556 --usr admin --pass password --domain OpsCenterUsers --domaintype vx

Run the following command on UNIX to export all the OpsCenter views as importviews.xml file in opt directory:

/opt/SYMCOpsCenterServer/bin/view\_exportimport.sh -e -f "/opt/importviews.xml" --type xml --host win2k8r2.abc.veritas.com --port 1556 --usr admin --pass password --domain OpsCenterUsers --domaintype vx

## **Appendix**

# Creating views using CSV, TSV, and XML files

This appendix includes the following topics:

- About using CSV, TSV, and XML files to [create](#page-662-0) views
- **About [creating](#page-662-1) CSV files**
- **About [creating](#page-665-0) TSV files**
- **About [creating](#page-667-0) XML files**
- **XML DTD [structure](#page-668-0)**
- DTD [elements](#page-669-0)
- DTD [<application>](#page-669-1) element
- DTD [<objects>](#page-670-0) and <object> elements
- DTD [<attribute>](#page-671-0) elements
- DTD <view> [element](#page-671-1)
- DTD <node> [elements](#page-672-0)
- DTD [<aliaslevel>](#page-673-0) elements
- **[Examples](#page-673-1) of XML files**
- [Example](#page-673-2) 1: Adding an object
- [Example](#page-674-0) 2: Adding a view
- Example 3: [Updating](#page-675-0) an object

<span id="page-662-0"></span>■ [Example](#page-677-0) 4: Merging objects

## **About using CSV, TSV, and XML files to create views**

You can use the OpsCenter Analytics console to create views. However, you may find it faster and more convenient to create the CSV, TSV, or XML files that describe the views that you want to create.

This Appendix describes how you can create views using CSV, TSV, or XML files.

You can then import, export, merge, or alias the CSV, TSV, or XML file into the OpsCenter database from the OpsCenter View Builder GUI or by using the view exportimport script.

Refer to the Opscenter View Builder help for information on how to import, export, merge, or alias a CSV, TSV, or XML file using the OpsCenter View Builder GUI.

<span id="page-662-1"></span>Information on how to import, export, merge, or alias a CSV, TSV, or XML file to OpsCenter Analytics by using the view exportimport utility is available.

## **About creating CSV files**

You can create views in OpsCenter Analytics by creating and importing the comma-separated values (CSV) file that describes the views. You can create the CSV files in a text editor or Microsoft Excel and save the file as *filename*.csv. Note that you can only create objects of type Generic when you create views using a CSV file.

**Note:** You can export and import view structures using the CSV file. However, you cannot export or import attributes that are collected by OpsCenter data collectors using a CSV file.

A CSV file typically contains the following details:

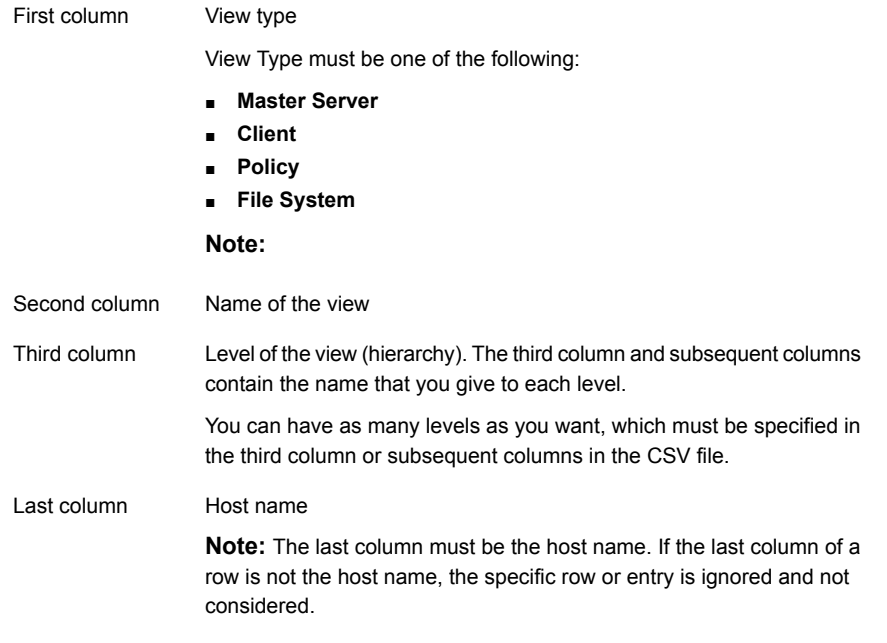

The CSV file contains comma-separated values. Each row defines the hierarchy of one host.

The following is the format of a sample CSV file. This CSV file contains only one level of view.

Client, View Application, Oracle, client1 Client, View Application, Oracle, client2 Client, View Application, Sybase, client3

[Figure](#page-664-0) D-1 shows the view that is created when you import the sample CSV file.

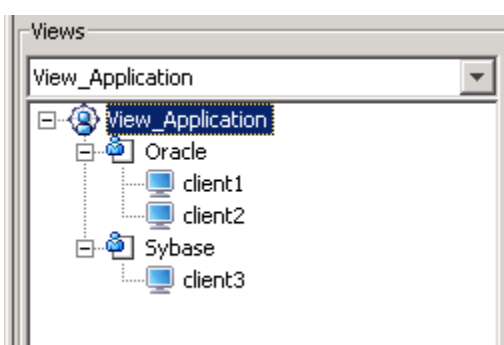

<span id="page-664-0"></span>**Figure D-1** Sample view

The following is the format of a sample CSV file containing two levels of view.

```
Client, View Global, India, Chennai, client1
Client, View_Global, India, Pune, client2
Client, View Global, UK, London, client3
Client, View Global, US, NYK, client4
```
<span id="page-664-1"></span>[Figure](#page-664-1) D-2 shows the multi-level view that is created when you import the sample CSV file that contains two levels of view.

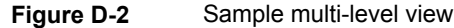

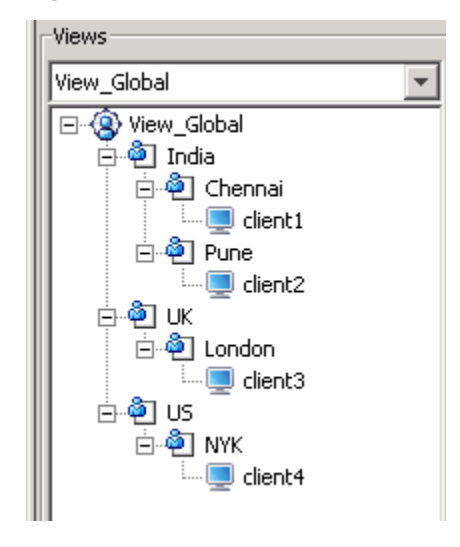

<span id="page-665-0"></span>**Note:** If you create a view using a CSV file that already exists in OpsCenter Analytics, the view gets deleted. You cannot modify an existing view by using a CSV file.

## **About creating TSV files**

You can create views in OpsCenter Analytics by creating and importing the Tab-separated values (TSV) file that describes the views. You can create the TSV files in any text editor, Excel etc. and save the file as *filename*.tsv. Note that you can only create objects of type Generic when you create views using a TSV file.

**Note:** You can export and import view structures using the TSV file. However, you cannot export or import attributes using a TSV file.

A TSV file typically contains the following details:

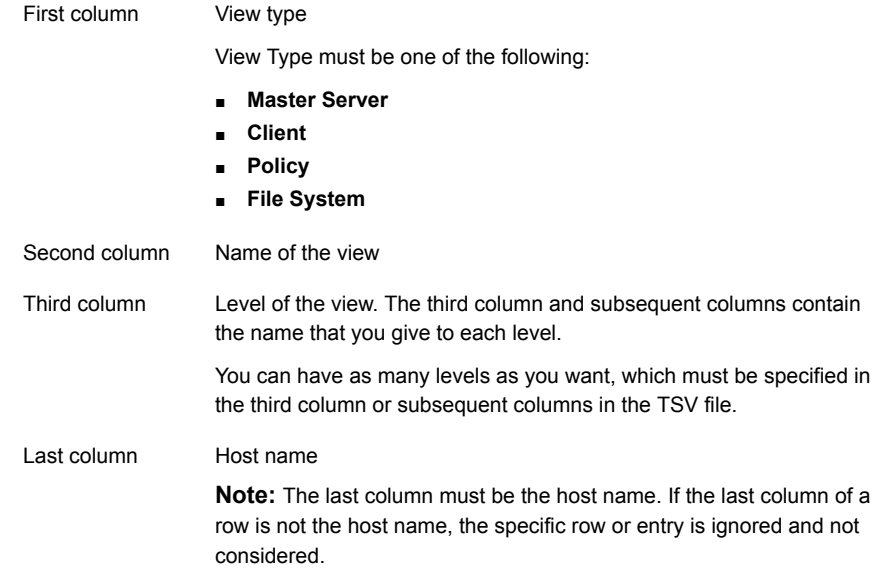

The TSV file contains tab-separated values. Each row defines the hierarchy of one host.

The following is the format of a sample TSV file containing one level of view.

```
Client View_Application Oracle client1
Client View_Application Oracle client2
Client View_Application Sybase client3
```
<span id="page-666-0"></span>[Figure](#page-666-0) D-3 shows the view that is created when you import the sample TSV file.

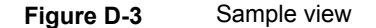

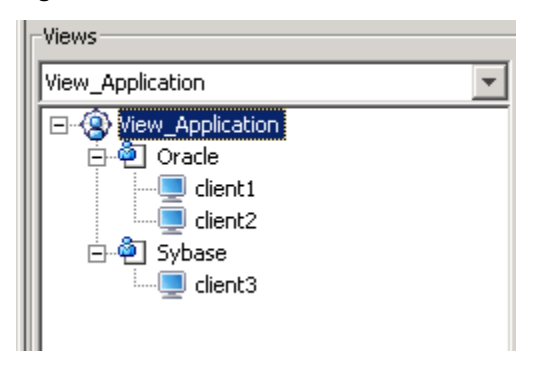

The following is the format of a sample TSV file containing two levels of view.

```
Client View_Global India Chennai client1
Client View_Global India Pune client2
Client View_Global UK London client3
Client View_Global US NYK client4
```
[Figure](#page-667-1) D-4 shows the multi-level view that is created when you import the sample TSV file that contains two levels of view.

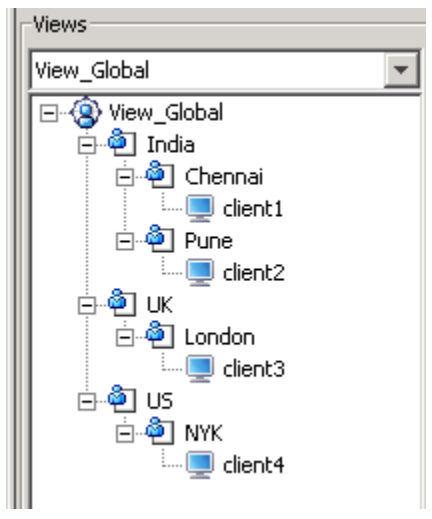

<span id="page-667-1"></span>**Figure D-4** Sample multi-level view

<span id="page-667-0"></span>**Note:** If you create a view using a TSV file that already exists in OpsCenter Analytics, the view gets deleted. You cannot modify an existing view by using a TSV file.

## **About creating XML files**

You can create views in OpsCenter Analytics by creating and importing the XML files that describe the views.

By using the XML API, you can import IT asset data and their relationships that you maintain through in-house or third-party systems (for example, Peregrine AssetCenter). The XML import capability enables you to import arbitrary groupings of master servers, clients, policies, and file systems. For example, you can import the groupings that are defined around business units by using the XML import capability.

**Note:** You can export and import view structures using the XML file. However, the attributes that are collected by data collectors like Network Name, OS etc. are not exported or imported. Only user-defined attributes like location, isTagged etc. can be exported or imported using an XML file.

You can create user-defined attributes from the OpsCenter GUI (**Settings > Configuration > Object Type**).

See "About managing Object Types in [OpsCenter"](#page-224-0) on page 225.

The following examples illustrate the practical use of OpsCenter Analytics XML import functionality.

Example 1: You can use a spreadsheet to define Host A as the marketing host and Host B as the sales host. By importing the XML using the View Builder GUI or the view exportimport utility, you can import the data in the spreadsheet, create a view using the imported data, and chargeback the services based on business units.

Example 2: You can build a view of a chart of accounts that shows server ownership by company department for chargeback purposes. With large enterprises, the chart of accounts can easily exceed a thousand. Entering this data into OpsCenter Analytics is cumbersome and error prone. By importing the XML using the View Builder GUI or the view exportimport utility, you can import this data from your local system. While importing the data into OpsCenter Analytics, you can continue with the maintenance of data in the local system.

<span id="page-668-0"></span>Importing data using XML is the best example of OpsCenter Analytics's open architecture that enables integration with other systems. See the following sections to know how you can create views in an XML file.

## **XML DTD structure**

The XML DTD is constructed as follows:

```
<?xml version="1.0"?>
<!-- Note : This DTD is provided for viewing the XML
with tools like Microsoft's Internet Explorer.
if it fails to work, the DTD should be replaced by the DTD
provided with documentation. -->
<!DOCTYPE application [
<!ELEMENT application (objects?,view*,user*,mergeitems*)>
<!ATTLIST application version CDATA #REQUIRED>
<!ELEMENT objects (object+)>
<!ELEMENT view (node*,aliaslevels?)>
<!ATTLIST view identifier CDATA #REQUIRED>
<!ATTLIST view type CDATA #REQUIRED>
<!ATTLIST view action (add|delete|update|declare) "declare">
 <!ATTLIST view id ID #IMPLIED>
<!ELEMENT object (attribute*)>
 <!ATTLIST object id ID #IMPLIED>
<!ATTLIST object name CDATA #IMPLIED>
 <!ATTLIST object action (add|delete|update|declare) "declare">
```

```
<!ATTLIST object type CDATA #IMPLIED>
 <!ATTLIST object dbid CDATA #IMPLIED>
<!ELEMENT node (object?,node*)>
 <!ATTLIST node id ID #IMPLIED>
 <!ATTLIST node action (add|delete|declare) "declare">
<!ATTLIST node object IDREF #IMPLIED>
<!ATTLIST node parents IDREFS #IMPLIED>
<!ELEMENT aliaslevels (level*)>
 <!ATTLIST aliaslevels action (add|update|delete|declare) "declare">
<!ELEMENT level EMPTY>
<!ATTLIST level number CDATA #REQUIRED>
<!ATTLIST level label CDATA #REQUIRED>
<!ELEMENT mergeitems (mergeitem+)>
<!ELEMENT mergeitem EMPTY>
<!ATTLIST mergeitem toobject IDREF #IMPLIED>
<!ATTLIST mergeitem fromobject IDREF #IMPLIED>
<!ELEMENT attribute (name,value*)>
<!ATTLIST attribute name CDATA #IMPLIED>
<!ATTLIST attribute value CDATA #IMPLIED>
<!ELEMENT name (#PCDATA)>
<!ELEMENT value (#PCDATA)>
\geq
```
### **DTD elements**

<span id="page-669-0"></span>The elements of the XML DTD are as follows:

- See "DTD [<application>](#page-669-1) element" on page 670.
- See "DTD <objects> and <object> [elements"](#page-670-0) on page 671.
- See "DTD [<attribute>](#page-671-0) elements" on page 672.
- <span id="page-669-1"></span>■ See "DTD <view> [element"](#page-671-1) on page 672.
- See "DTD <node> [elements"](#page-672-0) on page 673.
- See "DTD [<aliaslevel>](#page-673-0) elements" on page 674.

## **DTD <application> element**

The <application> element is the root level tag that encloses rest of the XML definitions. This tag contains <objects> tag and zero or more other tags, namely <view> and <mergeitems> in this order.

## **DTD <objects> and <object> elements**

<span id="page-670-0"></span>The <objects> tag holds the definition of the objects to be acted on, and so contains a number of  $\langle$ object> tags. Each object tag represents a single asset in the OpsCenter Analytics configuration.

Each object has the following properties that define it in the XML file:

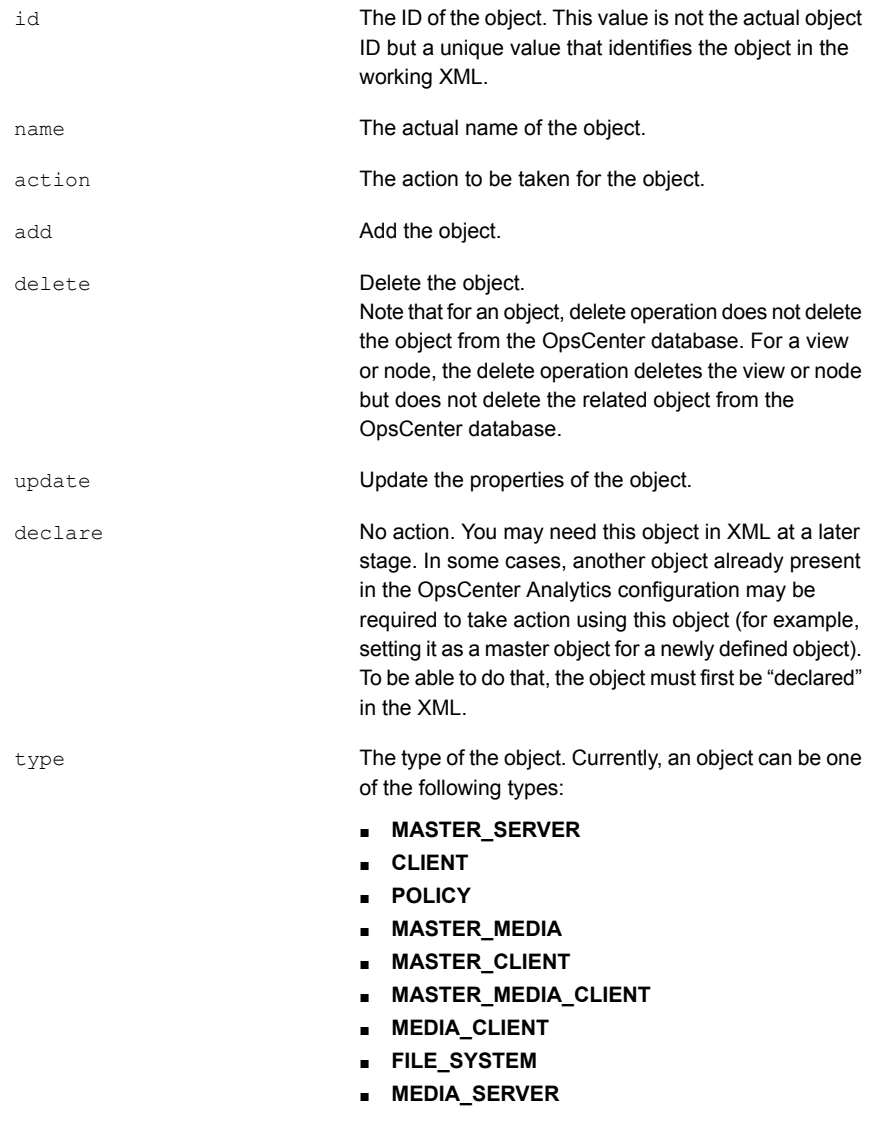

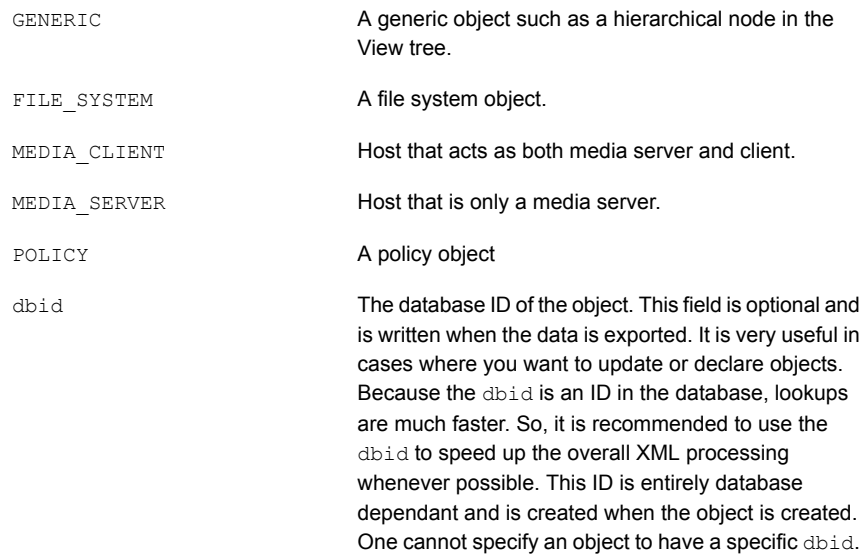

## **DTD <attribute> elements**

<span id="page-671-0"></span>Each object has a set of attributes that defines it in the OpsCenter Analytics configuration. These attributes are defined in the <attribute> tag. Each attribute tag can contain a  $\langle$  -name> tag and multiple  $\langle$  value> tags. The  $\langle$  name> tag defines the name of the attribute and  $a \langle value \rangle$  tag defines a value for it. The attribute tags can be defined in several ways, such as in the following example:

```
<attribute>
  <name>attrname</name>
  <value>attrvalue 1</value>
</attribute>
```
#### <span id="page-671-1"></span>Or:

<attribute name="attrname" value="attrvalue"/>

## **DTD <view> element**

The  $\langle \nabla \cdot \nabla \cdot \nabla$ is a hierarchical association of objects. So, this tag contains multiple nested  $<sub>node</sub>$ </sub> > tags that define the nodes of the tree. The tree tag contains the following properties:

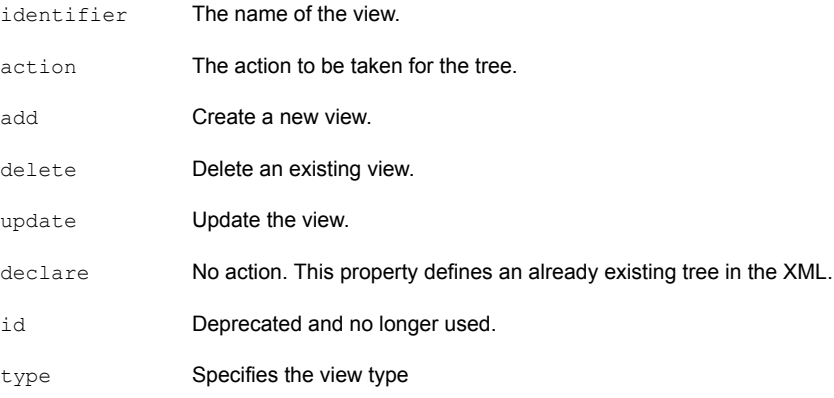

## **DTD <node> elements**

<span id="page-672-0"></span>A node can be viewed as a container that holds a single object. The same object can be contained in more than one node in the tree, but a node can contain only one object. The properties of nodes are as follows:

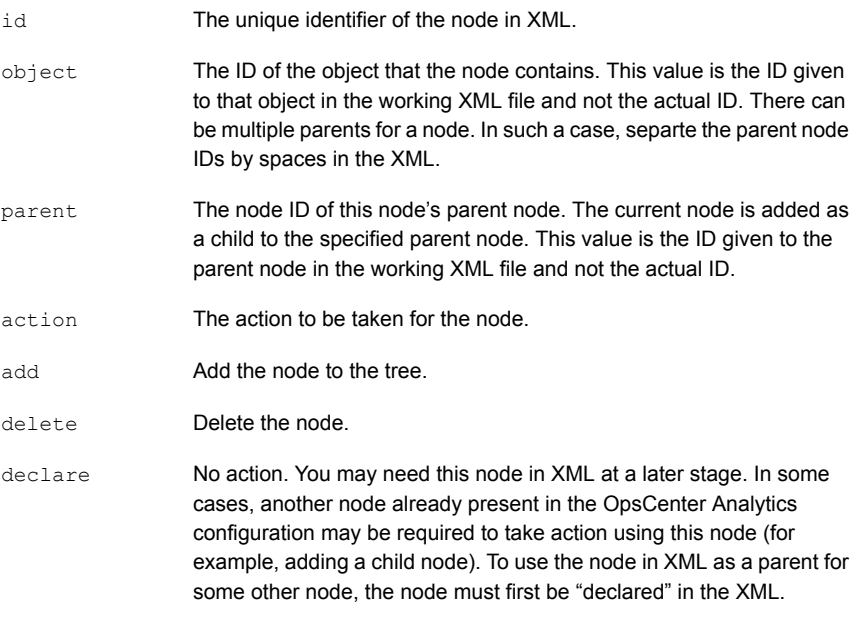

## **DTD <aliaslevel> elements**

<span id="page-673-0"></span>In OpsCenter Analytics, you can set aliases or labels for levels in views. Using the <aliaslevel> element, you can specify names for view levels. A view contains number levels. By default, the levels are labeled Level 1, Level 2, and Level 3, which is not intuitive. To name the levels as per your requirements, you can use the <aliaslevel> element.

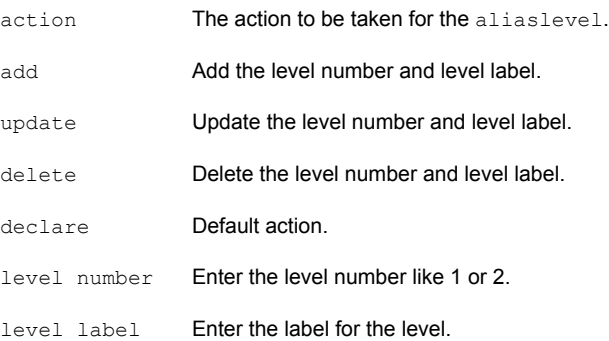

## **Examples of XML files**

<span id="page-673-1"></span>You can create several types of XML files, including the following:

- Add an object. See ["Example](#page-673-2) 1: Adding an object" on page 674.
- Add a view. See ["Example](#page-674-0) 2: Adding a view" on page 675.
- <span id="page-673-2"></span>■ Update an object See ["Example](#page-675-0) 3: Updating an object" on page 676.
- Merge two objects into a single object. See ["Example](#page-677-0) 4: Merging objects" on page 678.

## **Example 1: Adding an object**

Example 1, when imported into OpsCenter Analytics, adds the object Detroit under the MyMasterServers view.

(The DTD header has been snipped.)

```
<application version="2.0">
<objects>
<object id="o3" name="master.abc.domain.com" action="declare"
type="MASTER_SERVER" dbid="58">
<attribute>
<name>Location</name>
<value>Illinois</value>
</attribute>
</object>
<object id="o4" name="master1" action="declare"
type="MEDIA_CLIENT" dbid="61" />
<object id="o5" name="dailybackuppolicy" action="declare"
type="POLICY" dbid="62" />
<object id="o6" name="weeklybackuppolicy" action="declare"
type="POLICY" dbid="63" />
<object id="o7" name="monthlybackuppolicy" action="declare"
type="POLICY" dbid="64" />
</object>
<object id="o10" name="Detroit" action="add" type="GENERIC" />
</objects>
<view identifier="MyMasterServers" type="Master Server"
action="update">
<node id="n268" action="add" object="o9" />
<node id="n269" action="add" object="o3" parents="n268" />
</view>
</application>
```
## **Example 2: Adding a view**

<span id="page-674-0"></span>Example 2, when imported into OpsCenter Analytics, the TestMasterServers view is created with top-level branch as Chicago that contains a host object master1.abc.domain.com.

(The DTD header has been snipped.)

```
<application version="2.0">
<objects>
<object id="o3" name="master.abc.domain.com" action="declare"
type="MASTER_SERVER" dbid="58">
<attribute>
<name>Location</name>
<value>Illinois</value>
</attribute>
```

```
</object>
<object id="o4" name="master2" action="declare"
type="MEDIA_CLIENT" dbid="61" />
<object id="o5" name="dailybackuppolicy" action="declare"
type="POLICY" dbid="62" />
<object id="o6" name="weeklybackuppolicy" action="declare"
type="POLICY" dbid="63" />
<object id="o7" name="monthlybackuppolicy" action="declare"
type="POLICY" dbid="64" />
<object id="o9" name="Illinois" action="declare"
type="GENERIC" dbid="66">
<attribute>
<name>Name</name>
<value>Illinois</value>
</attribute>
</object>
<object id="o10" name="Chicago" action="declare"
type="GENERIC" dbid="67">
<attribute>
<name>Name</name>
<value>Chicago</value>
</attribute>
</object>
</objects>
<view identifier="MyMasterServers" type="Master Server"
action="update">
<node id="n268" action="add" object="o9" />
<node id="n269" action="add" object="o3" parents="n268" />
\langle/view\rangle<view identifier="TestMasterServers" type="Master Server"
action="add">
<node id="n271" action="add" object="o10" />
<node id="n272" action="add" object="o3" parents="n271" />
</view>
</application>
```
## **Example 3: Updating an object**

<span id="page-675-0"></span>Example 3, when imported into OpsCenter Analytics, updates the Location attribute of master1.abc.domain.com (to Illinois). The Name attribute of Chicago object is also updated (to Chicago).

(The DTD header has been snipped.)

```
<application version="2.0">
<objects>
<object id="o3" name="master.abc.domain.com" action="update"
type="MASTER_SERVER" dbid="58">
<attribute>
<name>Location</name>
<value>Illinois</value>
</attribute>
</object>
<object id="o4" name="master3" action="declare"
type="MEDIA_CLIENT" dbid="61" />
<object id="o5" name="dailybackuppolicy" action="declare"
type="POLICY" dbid="62" />
<object id="o6" name="weeklybackuppolicy" action="declare"
type="POLICY" dbid="63" />
<object id="o7" name="monthlybackuppolicy" action="declare"
type="POLICY" dbid="64" />
<object id="o9" name="Illinois" action="declare"
type="GENERIC" dbid="66">
<attribute>
<name>Name</name>
<value>Illinois</value>
</attribute>
</object>
<object id="o10" name="Chicago" action="update"
type="GENERIC" dbid="67">
<attribute>
<name>Name</name>
<value>Chicago</value>
</attribute>
</object>
</objects>
<view identifier="MyMasterServers" type="Master Server"
action="update">
<node id="n268" action="add" object="o9" />
<node id="n269" action="add" object="o3" parents="n268" />
</view>
</application>
```
## **Example 4: Merging objects**

<span id="page-677-0"></span>Example 4, when imported into OpsCenter Analytics, merges object "o2" into the object "o1." Objects "o1" and "o2" represent the same host. One has a host name of "hostA.veritas.com" and the other has the host name as "hostXYZ.somedomain.veritas.com." While merging object "o2" into object "o1," you can specify "hostXYZ.somedomain.veritas.com" as an alias for object "o1." After merging object "o2," it is deleted and only object "o1" remains.

In Example 4, a host object has the hostname "hostA.veritas.com" which also goes by the name "hostXYZ.somedomain.veritas.com." The XML export of this object looks like the following:

(The DTD header has been snipped.)

```
<object id="o1" action="declare" type="Host" dbid="50">
</object>
```
This example has another host object whose host name is "host A" and whose XML export is as follows:

```
<object id="o2" action="declare" type="Host" dbid="70">
</object>
```
Now, whenever a particular OpsCenter Analytics Agent refers to a host as "hosta," the OpsCenter Analytics Server identifies the object since one of its host names matches this object. After this object update, you can merge the two hosts with the following syntax:

```
<mergeitems>
\langlemergeitem toobject = "o1" fromobject = "o2"/>
</mergeitems>
```
Merging of two hosts moves all data from the hosta object to the newly updated object and deletes the hosta object.

## Appendix **E**

# Error messages in **OpsCenter**

<span id="page-678-0"></span>This appendix includes the following topics:

■ [OpsCenter](#page-678-0) Error Messages

## **OpsCenter Error Messages**

Following table lists OpsCenter error messages with the possible root cause of the problem and details about the solutions that can be applied.

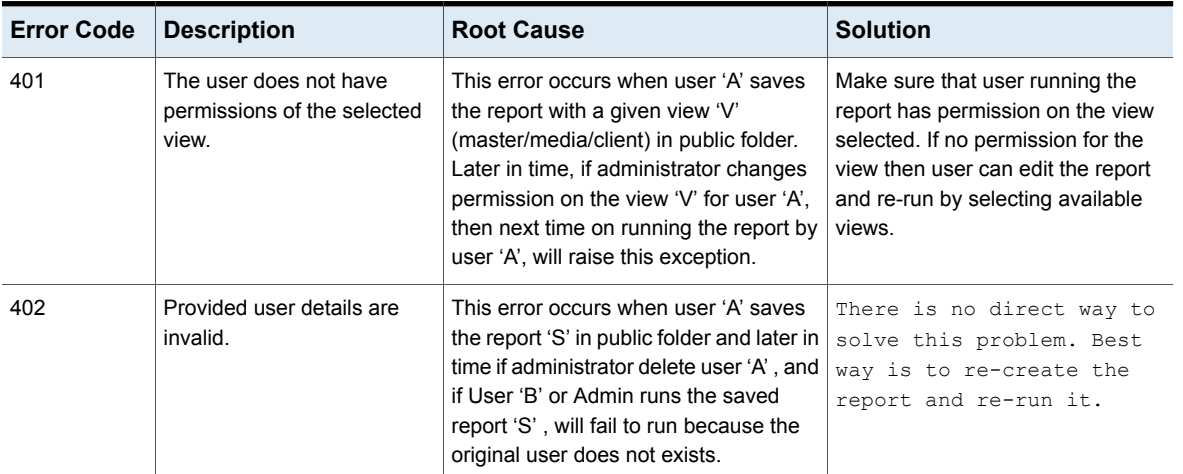

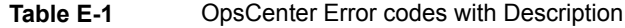

| <b>Error Code</b> | <b>Description</b>                                                                                                    | <b>Root Cause</b>                                                                                                    | <b>Solution</b>                                                                                                    |
|-------------------|----------------------------------------------------------------------------------------------------|----------------------------------------------------------------------------------------------------|----------------------------------------------------------------------------------------------------|
| 10500             | OpsCenter Database Error                                                                                                    | This error signifies OpsCenter database<br>related generic issue. (Connectivity,<br>Timeouts etc.)                                                           | Check Database is up and running.<br>Do basic sanity around database.<br>Contact Support with screenshot<br>and relevant log-files. |
| 10501             | OpsCenterDb PK Violation<br>around:{ <table entity="">} while<br/>executing {<add delete-api="">}</add></table>                                                                                              | Primary Key violation / Duplicate entries<br>were tried to insert in the same table.                                                                         | Contact Support with screenshot<br>and relevant log-files                                                                           |
| 10502             | OpsCenterDb FK Violation<br>around:{ <table entity="">} while<br/>executing {<add delete-api="">}</add></table>                                                                                              | This error signifies Foreign Key violation<br>or Reference records do not exist.                                                                             | Contact Support with screenshot<br>and relevant log-files.                                                                          |
| 10503             | OpsCenterDb Column value<br>issue around:{ <table entity="">}<br/>while executing<br/>{<add delete-api="">}</add></table>                                                                                    | This error occurs when NULL value is<br>added for Non-Nullable columns in<br>database.                                                                       | Contact Support with screenshot<br>and relevant log-files.                                                                          |
| 10504             | OpsCenterDb Column<br>Truncation<br>around:{ <table entity="">} while<br/>executing {<add delete-api="">}</add></table>                                                                                      | This error occurs when a value is too<br>large, and does not fit into database<br>column.                                                                    | Contact Support with screenshot<br>and relevant log-files.                                                                          |
| 10505             | OpsCenterDb Constraints<br>failed around: {< table/entity>}<br>while executing<br>{ <add delete-api="">}</add>                                                                                               | This error occurs when database<br>constraints failed. This can occur under<br>multiple reasons. Eg.Entity based<br>constraint or trigger based constraints. | Contact Support with screenshot<br>and relevant log-files.                                                                          |
| 10506             | OpsCenterDb SQL Parsing<br>Error around:{ <table entity="">}<br/>while executing<br/>{<add delete-api="">} DBAL<br/>component consists of<br/>generated code from the<br/>database.</add></table>            | This error resembles that the generated<br>code has a problem and is a serious<br>issue.                                                                     | Contact Support with screenshot<br>and relevant log-files.                                                                          |
| 10507             | OpsCenterDb Query<br><b>Execution failed</b><br>around:{ <table entity="">} while<br/>executing {<add delete-api="">}<br/>DBAL component consists of<br/>generated code from the<br/>database.</add></table> | This error resembles that the generated<br>code has a problem and is a serious<br>issue.                                                                     | Contact Support with screenshot<br>and relevant log-files.                                                                          |

**Table E-1** OpsCenter Error codes with Description *(continued)*

**Messages related to Reporting Services**

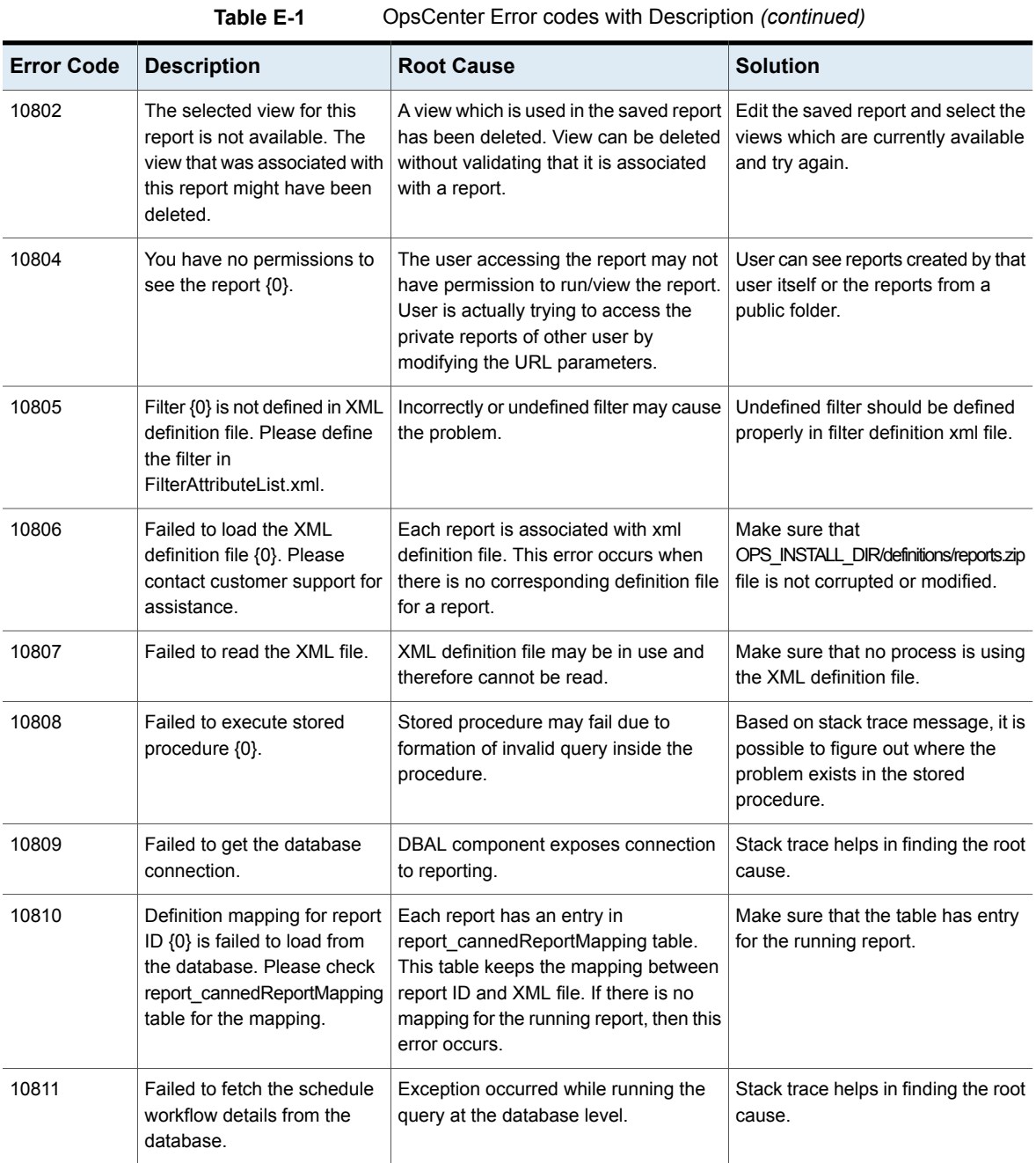

| <b>Error Code</b> | <b>Description</b>                                                                       | <b>Root Cause</b>                                                                                                    | <b>Solution</b>                                                            |
|-------------------|------------------------------------------------------------------------------------------|----------------------------------------------------------------------------------------------------|----------------------------------------------------------------------------|
| 10814             | Failed to fetch the report<br>condition list from the<br>database for report ID {0}.     | Exception occurred while running the<br>query at the database level.                                                                                        | Stack trace helps in finding the root<br>cause.                            |
| 10815             | Failed to fetch the saved<br>report details from the<br>database for report {0}.         | Exception occurred while running the<br>query at the database level.                                                                                        | Stack trace helps in finding the root<br>cause.                            |
| 10816             | Failed to fetch the user details<br>from the database for report<br>{0}.                 | Exception occurred while running the<br>query at the database level.                                                                                        | Stack trace helps in finding the root<br>cause.                            |
| 10817             | Failed to fetch the custom<br>saved report details from the<br>database for report {0}.  | Exception occurred while running the<br>query at the database level.                                                                                        | Stack trace helps in finding the root<br>cause.                            |
| 10818             | Failed to fetch the custom<br>template category mapping<br>list from the database.       | Exception occurred while running the<br>query at the database level.                                                                                        | Stack trace helps in finding the root<br>cause.                            |
| 10819             | Failed to fetch the custom<br>template from the database<br>for $\{0\}$ category.        | Exception occurred while running the<br>query at the database level.                                                                                        | Stack trace helps in finding the root<br>cause.                            |
| 10820             | Failed to fetch saved report<br>list from the database for user<br>${0}.$                | Exception occurred while running the<br>query at the database level.                                                                                        | Stack trace helps in finding the root<br>cause.                            |
| 10821             | Failed to fetch the information<br>for upgrade report from the<br>database for user {0}. | Exception occurred while running the<br>query at the database level.                                                                                        | Stack trace helps in finding the root<br>cause.                            |
| 10822             | Failed to process the query<br>result for report $\{0\}$ .                               | Each result set is processed before<br>sending to the GUI. This error message<br>conveys that the logic that is written to<br>process the result is broken. | This should be escalated to<br>CFT/engineers to understand the<br>problem. |
| 10823             | Failed to execute the query<br>at the database for report {0}.                           | Exception occurred while running the<br>query at the database level.                                                                                        | Stack trace helps in finding the root<br>cause.                            |
| 10824             | Failed to execute the query<br>for report $\{0\}$ .                                      | Exception occurred while running the<br>query at the database level.                                                                                        | Stack trace helps in finding the root<br>cause.                            |
| 10825             | Failed to update report {0}.                                                             | Exception occurred while updating the<br>report at the database level.                                                                                      | Stack trace helps in finding the root<br>cause.                            |

**Table E-1** OpsCenter Error codes with Description *(continued)*

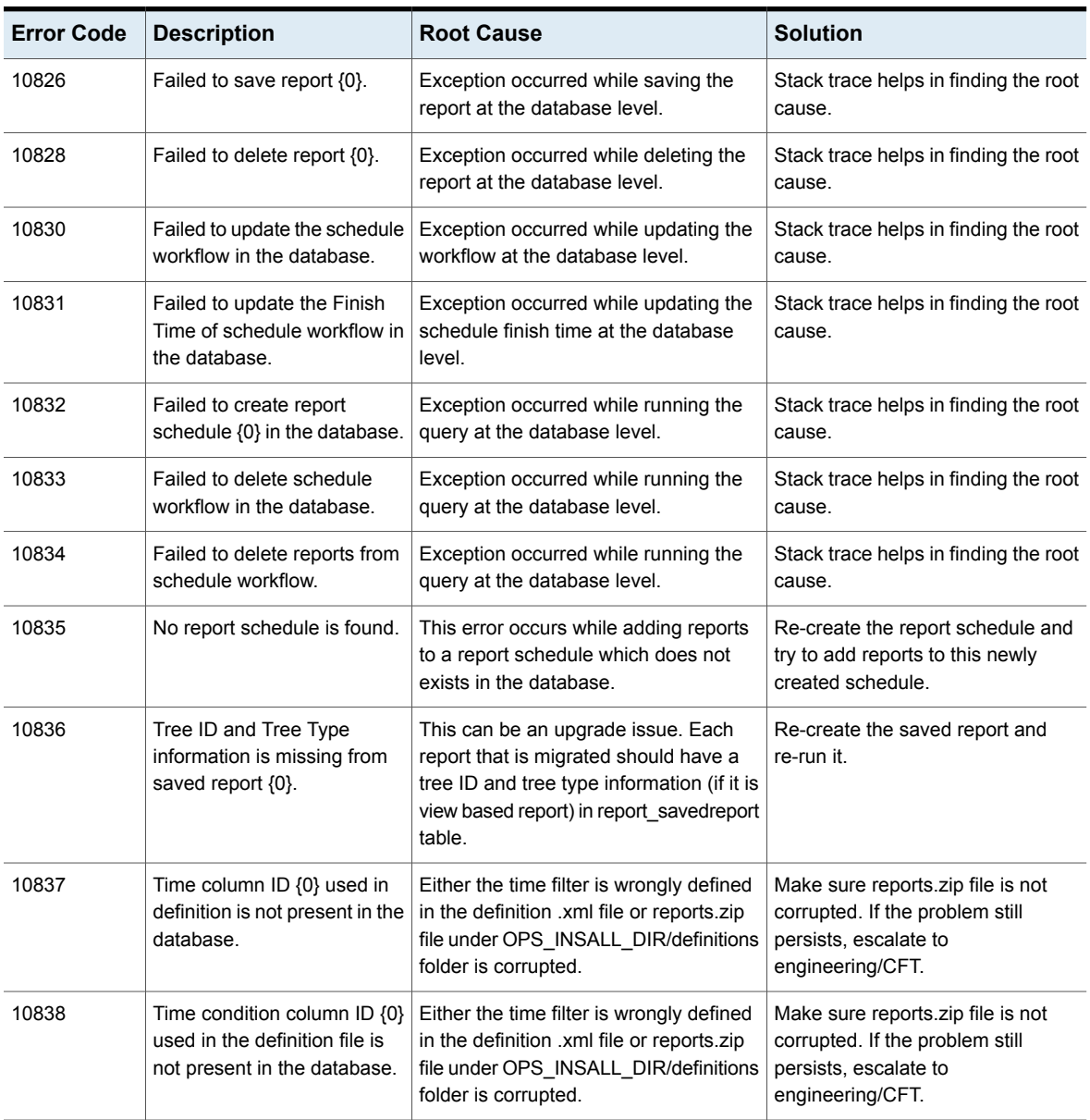

#### **Table E-1** OpsCenter Error codes with Description *(continued)*

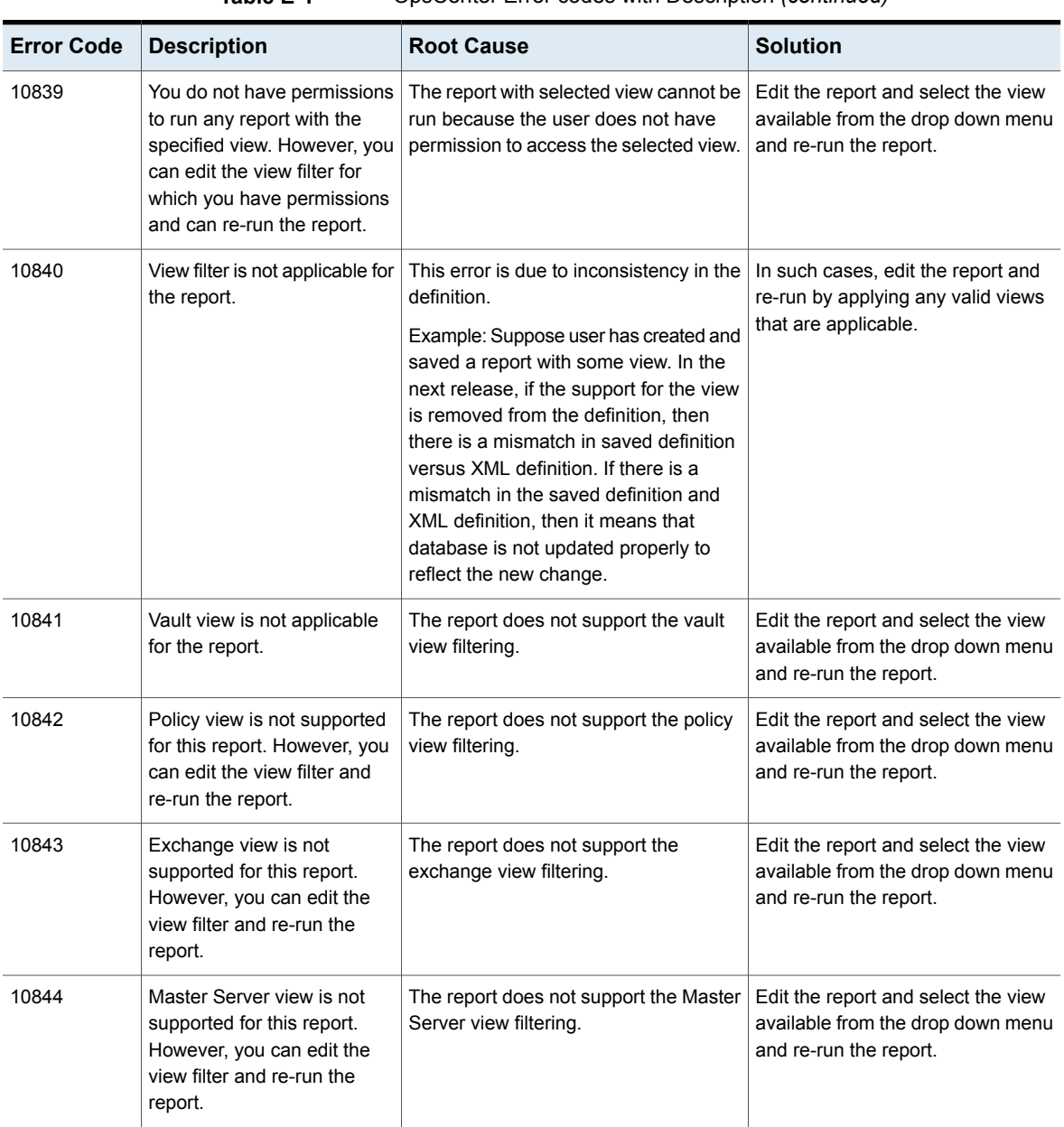

**Table E-1** OpsCenter Error codes with Description *(continued)*
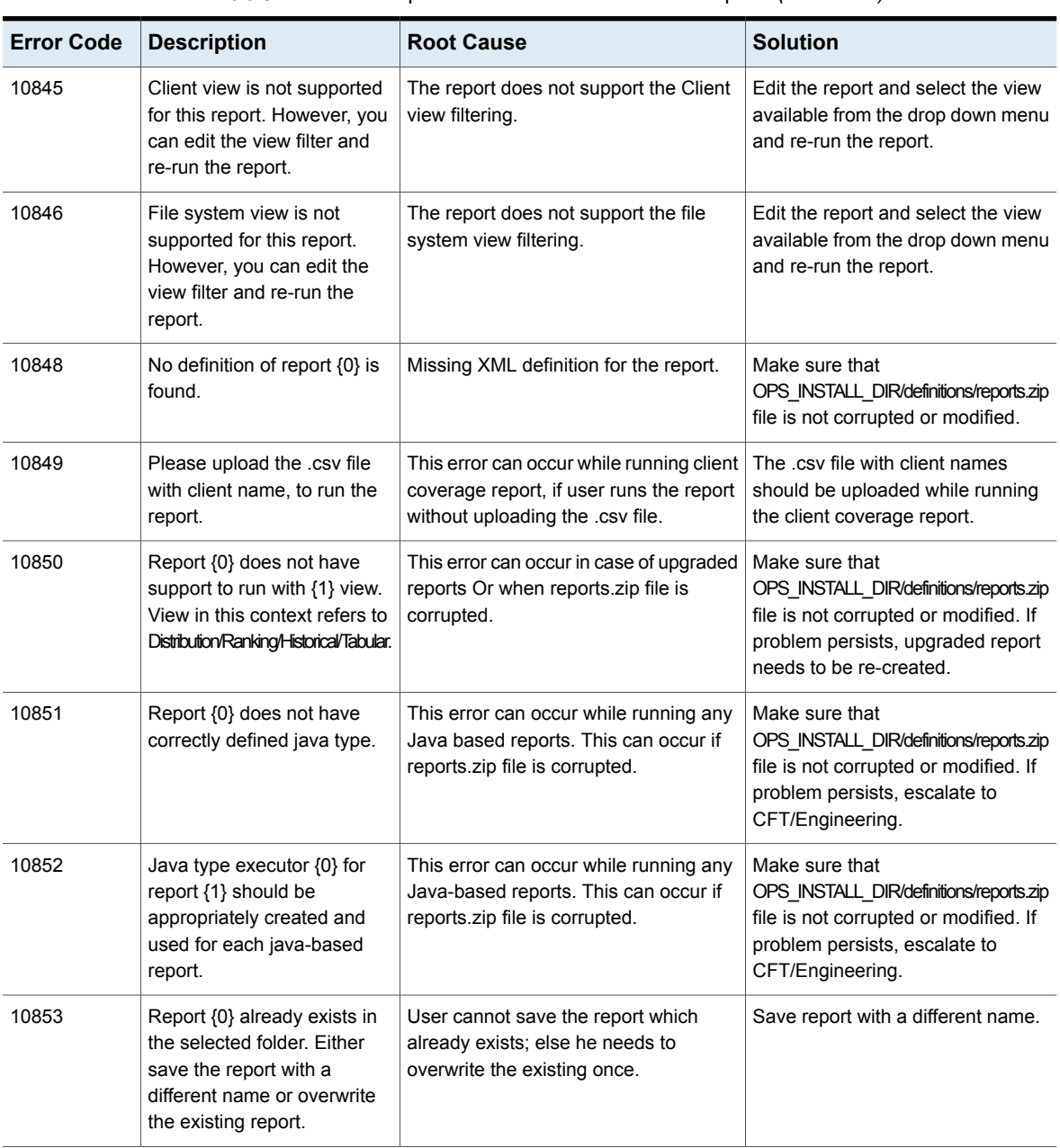

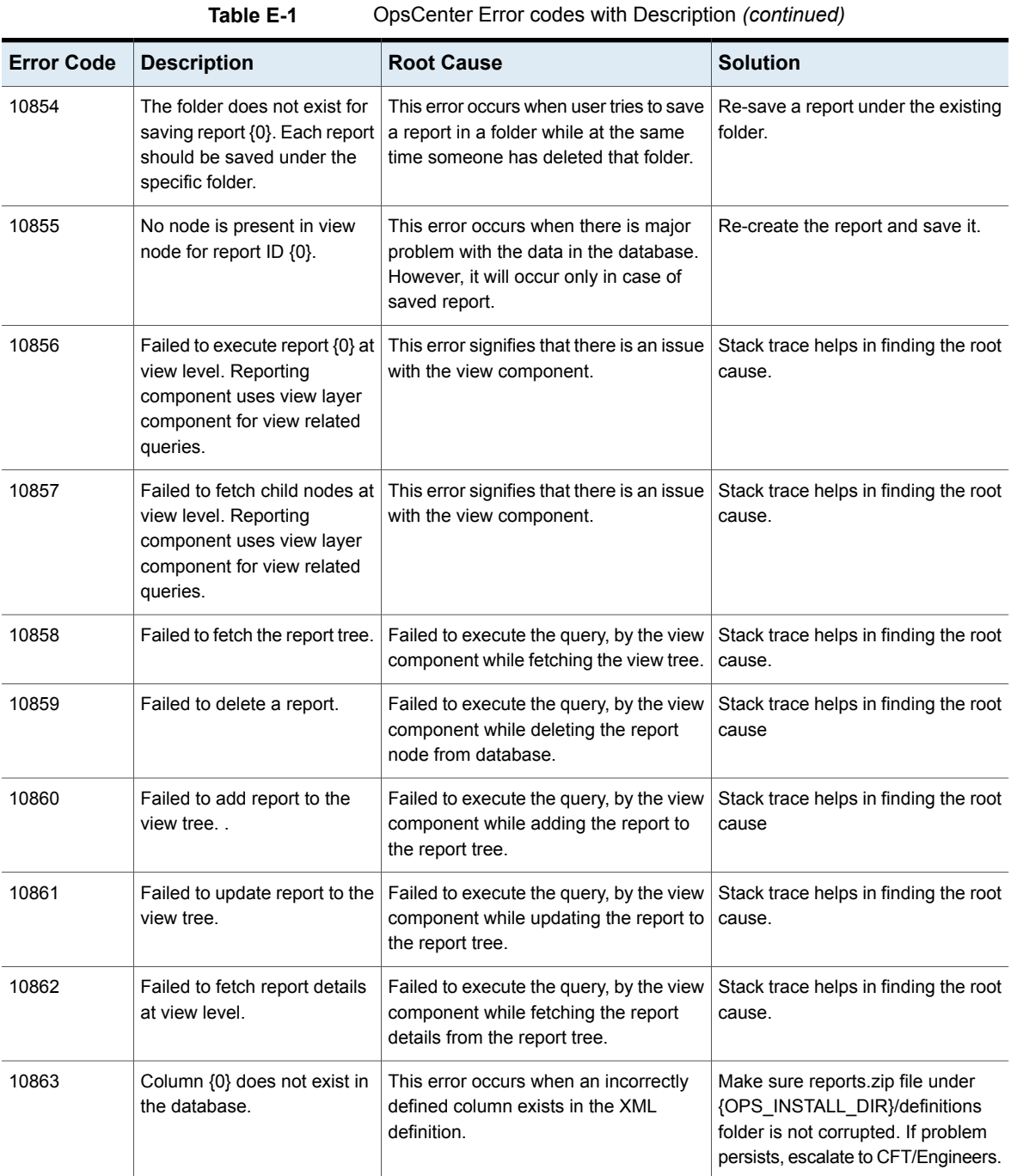

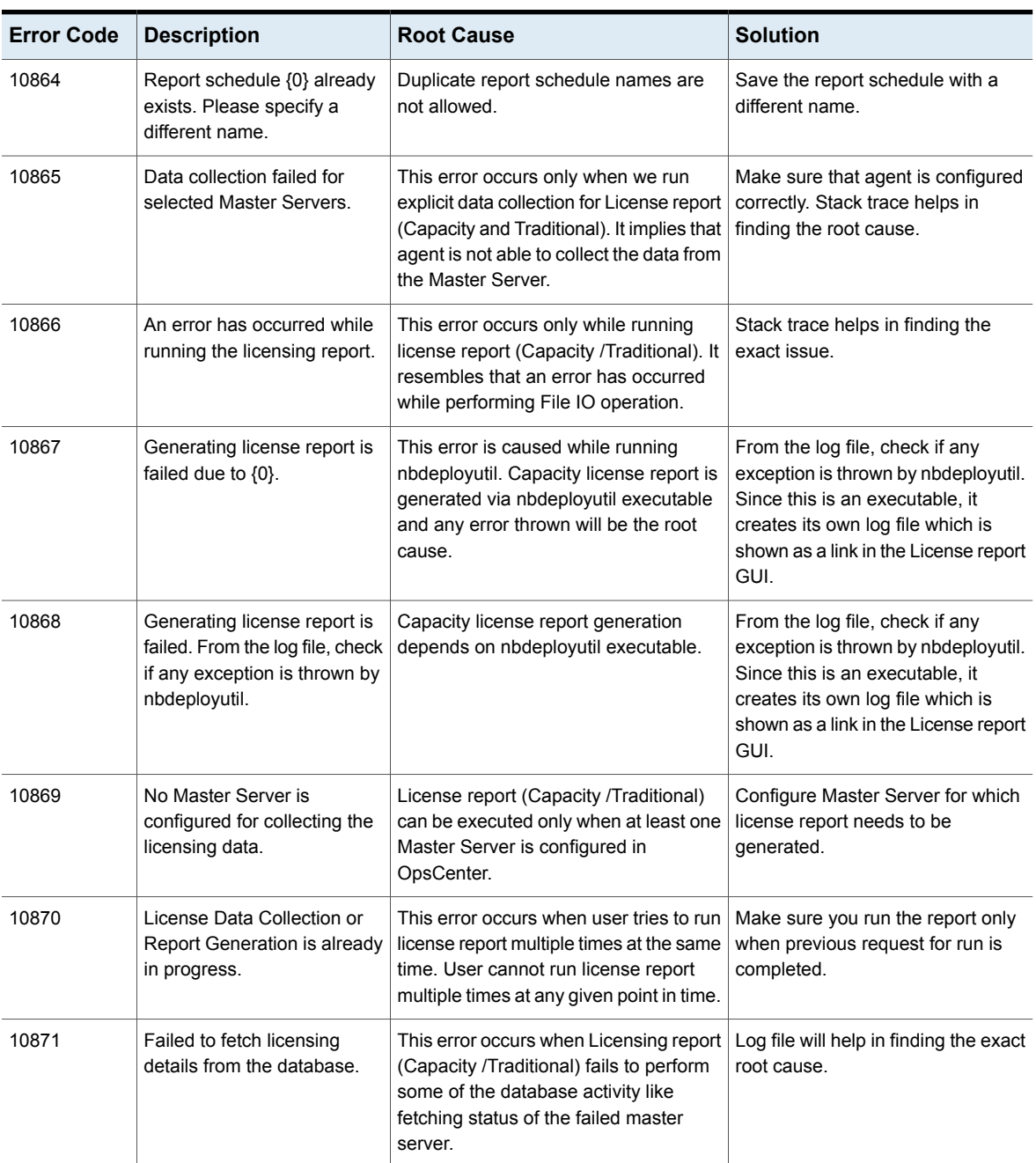

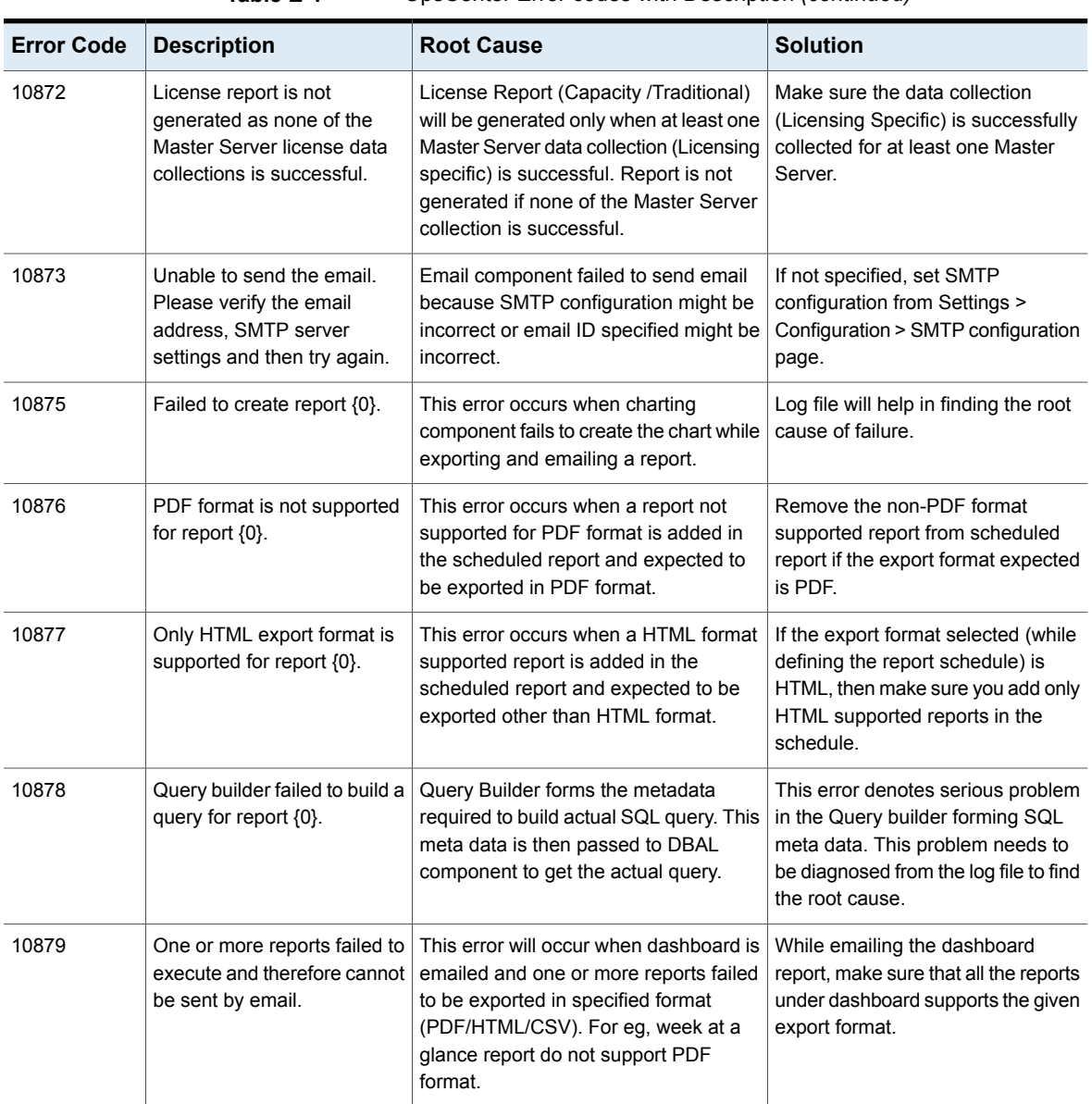

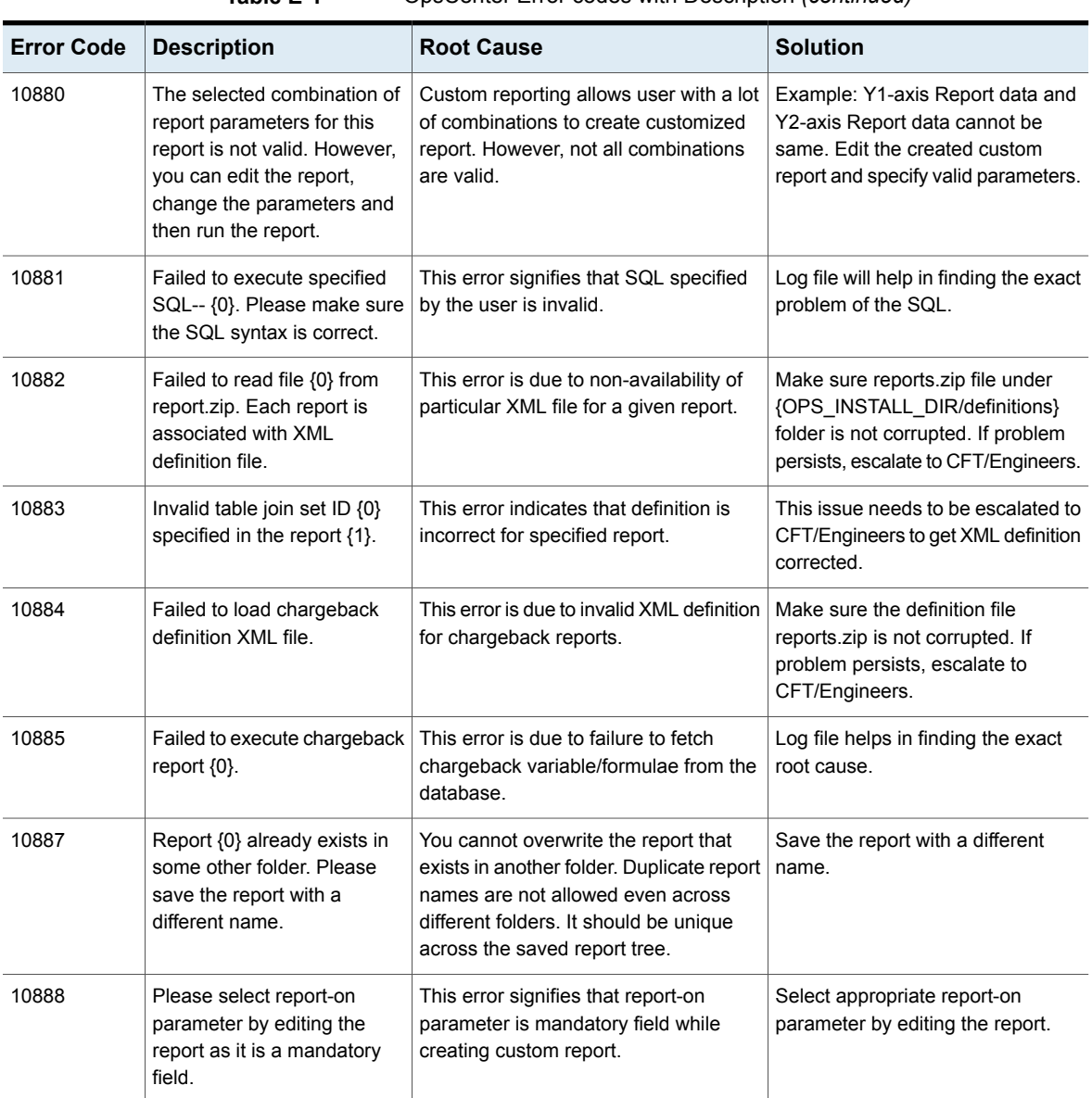

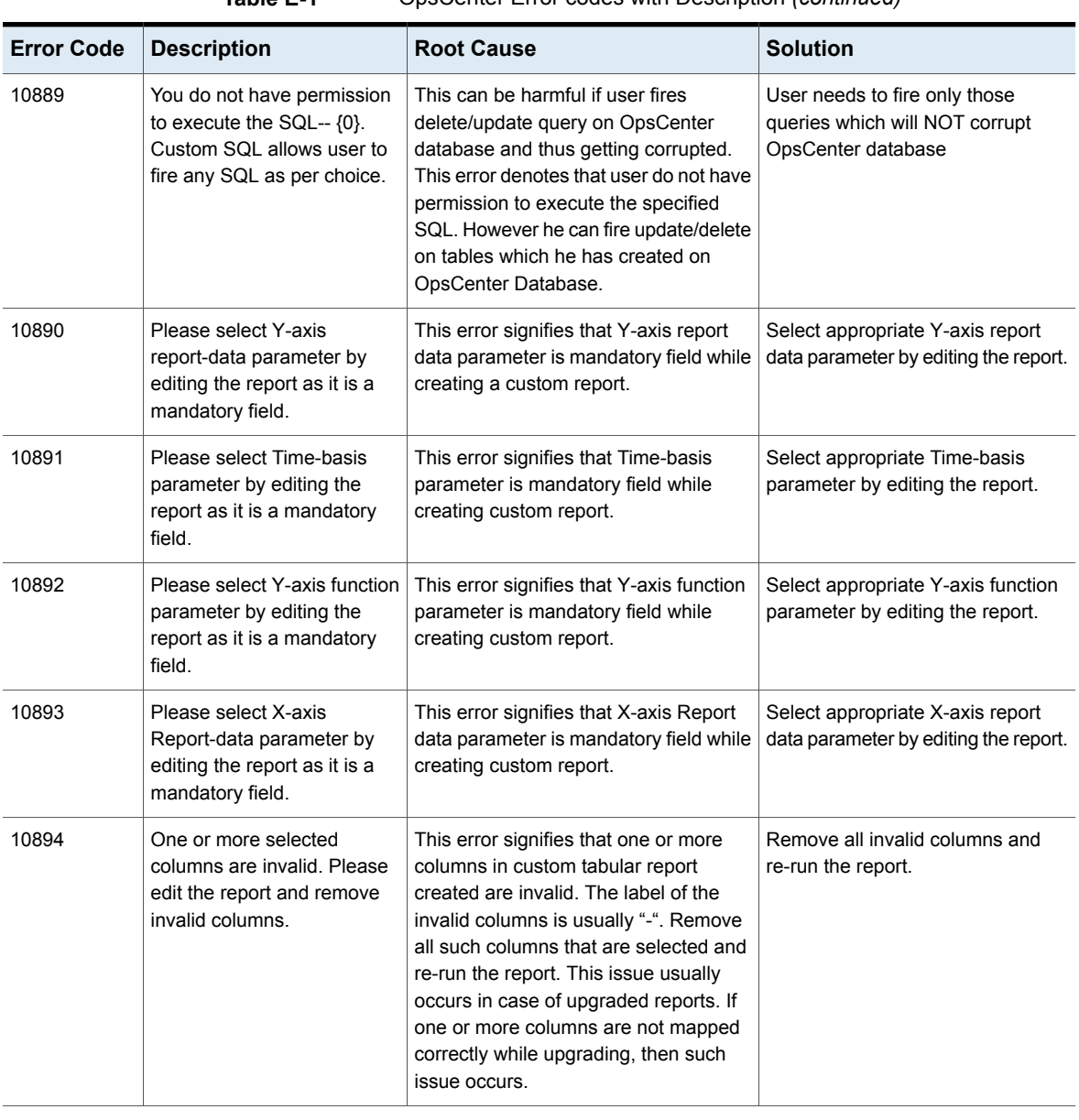

**Messages related to SCL**

| <b>Error Code</b> | <b>Description</b>                                                                                                    | <b>Root Cause</b>                                                                                                    | <b>Solution</b>                                                                                                    |
|-------------------|----------------------------------------------------------------------------------------------------|----------------------------------------------------------------------------------------------------|----------------------------------------------------------------------------------------------------|
| 10901             | An error has occurred. Please<br>contact your system<br>administrator.                                                                                                    | This is an unknown error. This is the<br>rarest scenario for which the root cause<br>cannot be predicted. It is an unknown<br>error for Opscenter.                                                                                                    | Log will help in finding the cause.                                                                                                    |
| 10902             | The specified master server<br>already exists.                                                                                                    | This error occurs when we try to add<br>master server that already exists in<br>OpsCenter.                                                                                                    | Do not try to add same master<br>server twice.                                                                                                    |
| 10903             | Master Server with the same<br>display name already exists.                                                                                                    | Each master server should have a<br>unique display name associated with it.                                                                                                    | Try giving another display name.                                                                                                    |
| 10904             | The specified Master Server<br>is not a valid NetBackup<br>Master Server.                                                                                                    | Trying to add NetBackup media server<br>to OpsCenter.                                                                                                    | Try adding NBU Master Server,<br>instead.                                                                                                    |
| 10905             | Action not permitted. Please<br>verify that the OpsCenter host<br>is listed in NetBackup<br>configuration file (host<br>properties or bp.conf) and/or<br>trust is established in case of<br>NBAC. | This error occurs when you try to add a<br>master server for which there is no entry<br>of OpsCenter host in bp.conf file. The<br>other problem could be insufficient trust<br>between OpsCenter and NetBackup in<br>NBAC case.                                  | Make sure bp.conf file has proper<br>entry for OpsCenter host. In case of<br>NBAC, proper trust setup should be<br>established.                                                                                                    |
| 10906             | Deletion is already in<br>progress for the specified<br>Master Server.                                                                                                    | This error occurs if user tries to delete<br>Master Server for which the delete<br>request is already in progress.                                                                                                    | Do not perform delete operation<br>multiple times. Wait till the previous<br>delete operation completes.                                                                                                    |
| 10908             | The specified Master Server<br>could not be located. Please<br>check if the machine is<br>reachable and the NetBackup<br>services are running.                                                    | This error occurs while adding a Master<br>Server which is not reachable from the<br>OpsCenter.                                                                                                    | Make sure NetBackup host is<br>reachable from OpsCenter and<br>vice-a-versa via ping command.                                                                                                    |
| 10909             | The specified Master Server<br>could not be located. Please<br>check if the machine is<br>reachable and the NetBackup<br>services are running.                                                    | This error occurs while adding a Master<br>Server which is not reachable from<br>OpsCenter and vice-a-versa. Or when<br>NBSL service on NBU master is not<br>running. Or there might be firewall<br>configuration blocking<br>OpsCenter-NetBackup communication. | Make sure NetBackup host is<br>reachable from OpsCenter and<br>vice-a-versa via ping command.<br>Also check if NBSL service on<br>NetBackup Master is running. And<br>if firewall is configured, check TCP<br>port 1556 is opened on OpsCenter<br>and NetBackup machine. |

**Table E-1** OpsCenter Error codes with Description *(continued)*

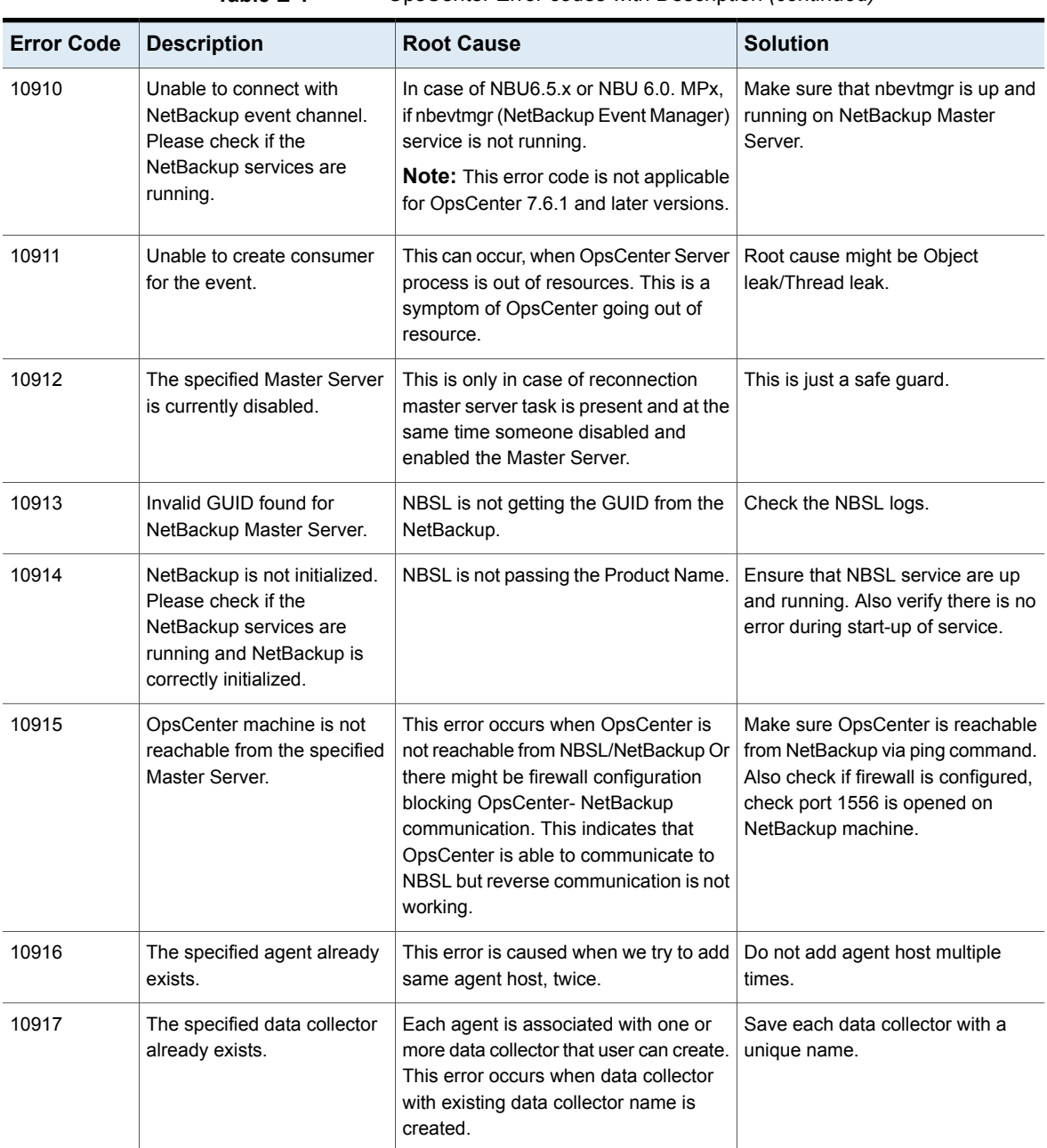

| <b>Error Code</b> | <b>Description</b>                                                                                                    | <b>Root Cause</b>                                                                                                    | <b>Solution</b>                                                                                   |
|-------------------|----------------------------------------------------------------------------------------------------|----------------------------------------------------------------------------------------------------|---------------------------------------------------------------------------------------------------|
| 10925             | The specified agent is already<br>deleted.                                                                                      | This occurs when one user is editing the<br>agent and another user deleted the<br>same agent from another session.<br>Basically one user is working on stale<br>data.                                                    | User will see the refreshed list by<br>again accessing the agent home<br>page.                    |
| 10926             | The specified data collector<br>is already deleted. Come<br>back to agent home page and<br>user will see the refreshed<br>list. | This occurs when one user is editing the<br>data collector and another user has<br>deleted the same data collector from<br>another session. Basically one user is<br>working on stale data.                              | User will see the refreshed list by<br>again accessing the agent home<br>page.                    |
| 10927             | The specified agent has been<br>updated by other user. Please<br>try again.                                                     | While updating agent information, there<br>are chances that multiple users try to<br>modify the same agent at the same time.<br>This can make database inconsistent<br>and hence the error message.                      | Try updating after some time<br>assuming that other user has<br>completed updating.               |
| 10928             | The specified data collector<br>has been updated by other<br>user. Please try again.                                            | While updating data collector<br>information, there are chances that<br>multiple users try to modify the same<br>data collector at the same time. This can<br>make database inconsistent and hence<br>the error message. | Try updating after some time<br>assuming that other user has<br>completed updating.               |
| 10929             | The specified platform is not<br>supported. Agent is supported<br>on Windows platform.                                          | This error signifies that agent is not<br>installed on the supported platform.                                                                                                    | Install agent on Windows platform.                                                                |
| 10930             | Unable to connect with<br>specified target host.                                                                                | This error occurs while adding a point<br>product host which is not reachable from<br>OpsCenter. Or there might be firewall<br>configuration blocking<br>OpsCenter,-NetBackup communication.                             | Make sure Point Product host is<br>reachable from OpsCenter and<br>vice-a-versa via ping command. |
| 10931             | The specified product is not<br>licensed.                                                                                       | This occurs when product is not licensed<br>for data collection.                                                                                                    | Install the appropriate license for<br>point product data collection.                             |
| 10932             | Unable to connect with agent.<br>Please check if the machine<br>is reachable and the agent<br>service is running.               | This error occurs when OpsCenter is<br>unable to connect with agent host.                                                                                                    | Make sure that agent host is<br>reachable from OpsCenter host and<br>vice-a-versa.                |

**Table E-1** OpsCenter Error codes with Description *(continued)*

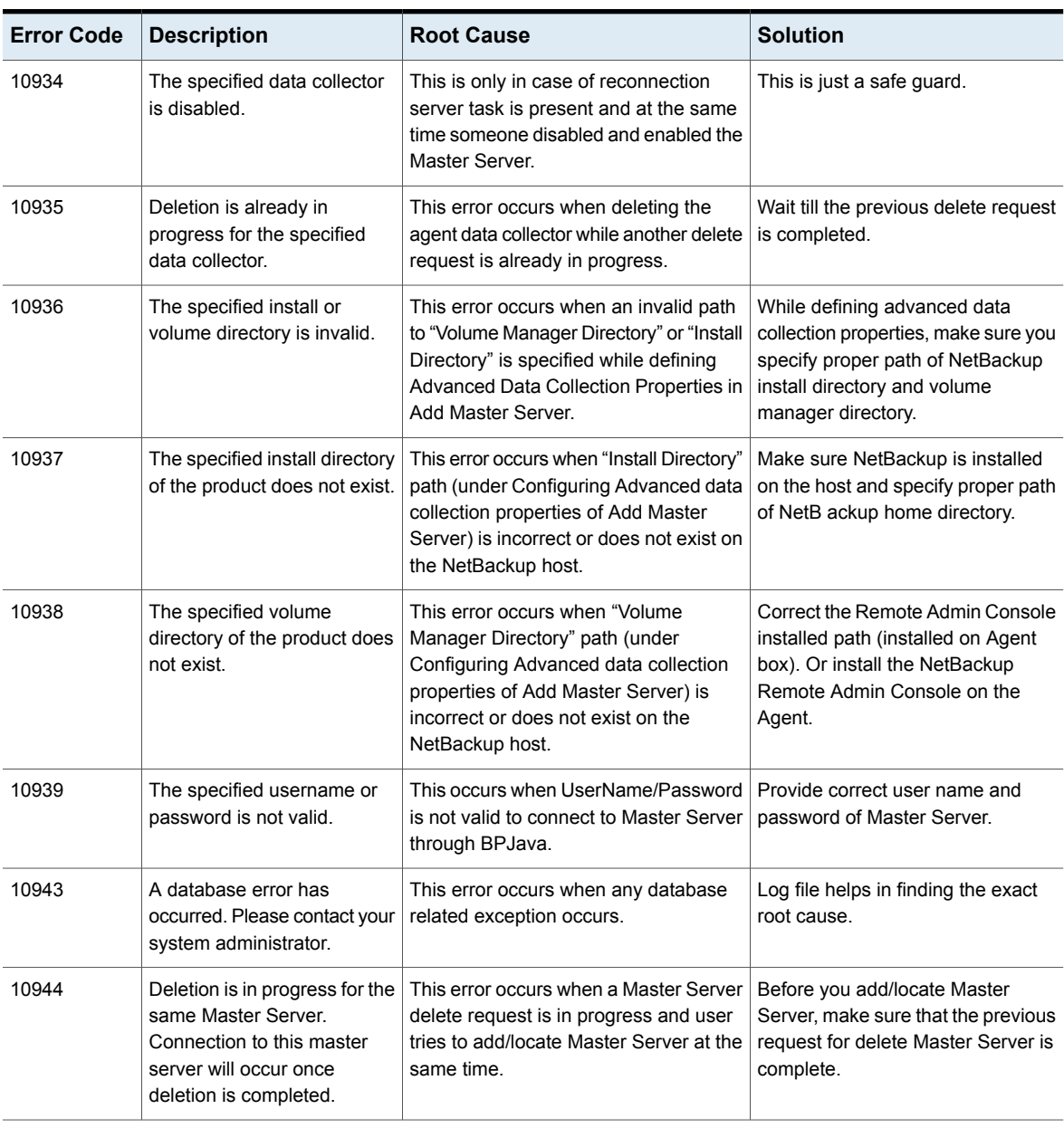

**Messages related to Schedules**

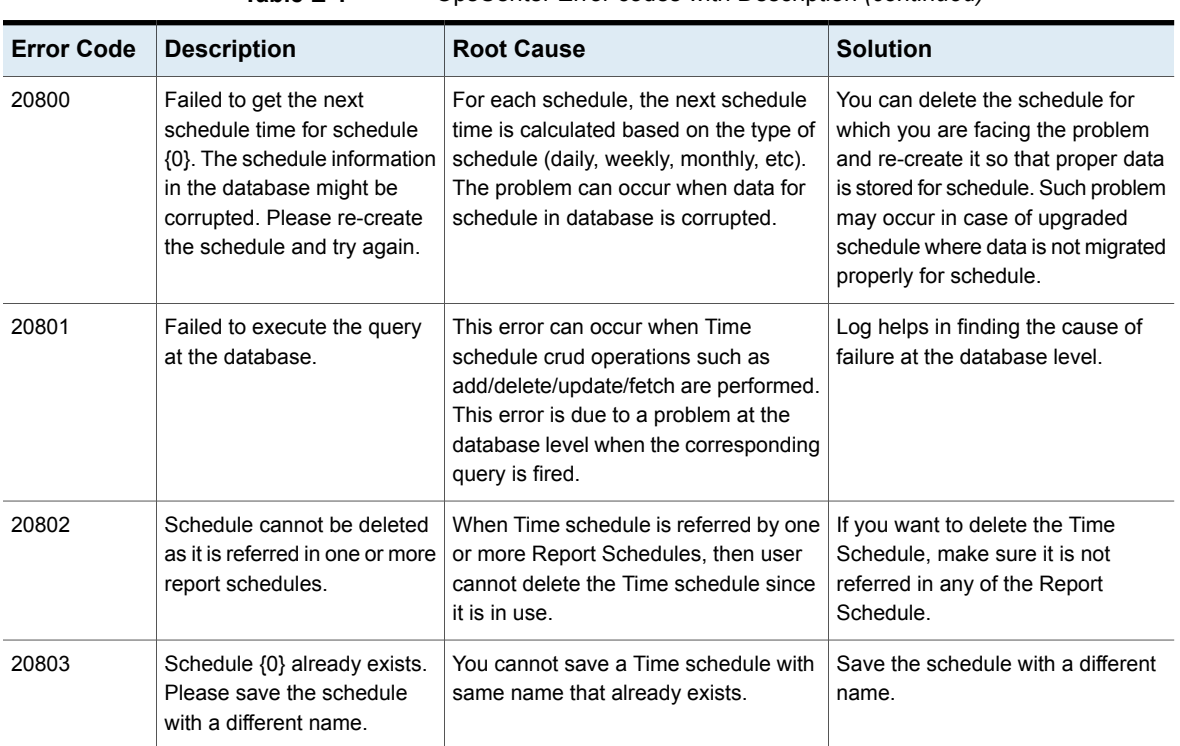

#### **Messages related to Chargeback**

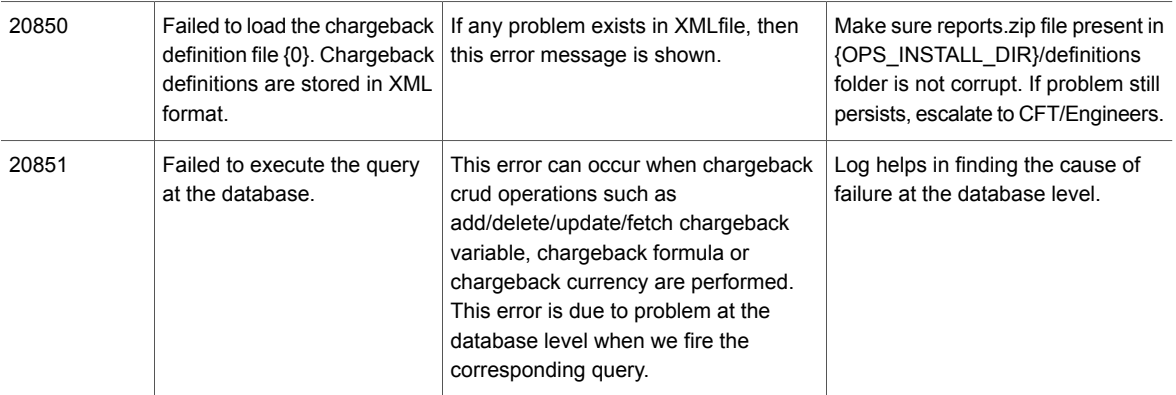

| <b>Error Code</b> | <b>Description</b>                                                                                              | <b>Root Cause</b>                                                                                                    | <b>Solution</b>                                                                                                    |
|-------------------|----------------------------------------------------------------------------------------------------|----------------------------------------------------------------------------------------------------|----------------------------------------------------------------------------------------------------|
| 20852             | Cannot delete the formula as<br>it is referred in one or more<br>chargeback reports.                            | Chargeback formula created can be<br>used in chargeback based reports. If<br>such reports are saved with a given<br>formula, then that formula cannot be<br>deleted until we remove the reference<br>of the formula from all the saved reports.                                                   | Before you delete chargeback<br>formula, make sure you remove all<br>references to the formulae from all<br>saved report.                           |
| 20853             | Cannot delete the variable as<br>it is referred in one or more<br>chargeback reports or<br>chargeback formulae. | Chargeback variable created can be<br>used in chargeback based reports and<br>in chargeback formula. If such<br>reports/formulae are saved with a given<br>variable, then that variable cannot be<br>deleted until we remove the reference<br>of the variable from all saved<br>reports/formulae. | Before you delete a chargeback<br>variable, make sure you remove all<br>references to the variable from all<br>saved report and all saved formulae. |
| 20854             | Chargeback variable {0}<br>already exists. Please save<br>the variable with a different<br>name.                | This error occurs due to saving<br>chargeback variable with the same<br>name that already exists.                                                                                                    | Save the variable with a different<br>name.                                                                                                    |
| 20855             | Chargeback formula {0}<br>already exists. Please save<br>the formula with a different<br>name.                  | This error occurs due to saving<br>chargeback formula with the same name<br>that already exists.                                                                                                    | Save the formula with a different<br>name.                                                                                                    |

**Table E-1** OpsCenter Error codes with Description *(continued)*

# **Glossary**

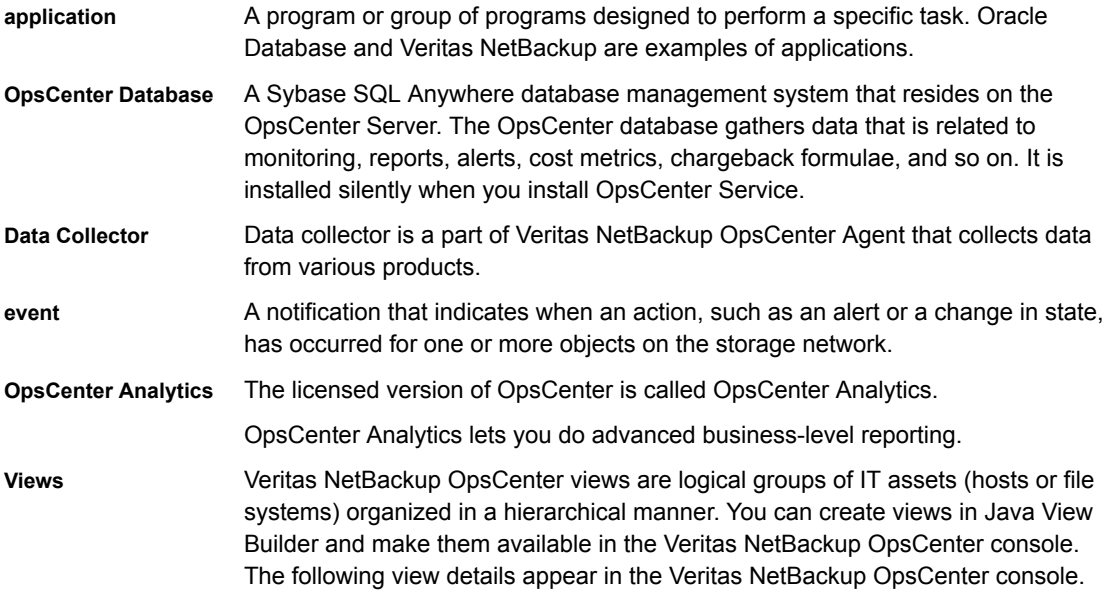

## **Index**

## **A**

about OpsCenter [19](#page-18-0) about OpsCenter Analytics [20](#page-19-0) access OpsCenter console [34](#page-33-0) ActiveX [32](#page-31-0) add master server [287](#page-286-0), [293](#page-292-0), [295](#page-294-0) NetBackup 7.0 master server [288](#page-287-0) add email recipient options [247](#page-246-0) add email recipient options [247](#page-246-0) Add Master Server options [293](#page-292-0) add SNMP trap recipient options [249](#page-248-0) add SNMP trap recipient options [249](#page-248-0) adding existing user [238,](#page-237-0) [240](#page-239-0) new user [238,](#page-237-0) [240](#page-239-0) adding AD / LDAP domain in OpsCenter [230](#page-229-0) adding users [228](#page-227-0) Agent overview [27](#page-26-0) agent delete [268](#page-267-0) modify [268](#page-267-1) Agent options [266](#page-265-0) agent.conf file [29](#page-28-0) alert policies alert conditions [424](#page-423-0) Open Storage alert condition [515](#page-514-0) alerts filtering by type [389](#page-388-0) responding to [390](#page-389-0) view by master server [394](#page-393-0) application logs [201](#page-200-0)

#### **B**

backing up OpsCenter database [185](#page-184-0) Backup Exec [297](#page-296-0)

bookmarks using with OpsCenter [68](#page-67-0) breakup jobs [281–282](#page-280-0) viewing [282](#page-281-0) Breakup Jobs option [277](#page-276-0) business planning [23](#page-22-0)

## **C**

capacity license [509](#page-508-0) Change Job Priority dialog box options [339](#page-338-0) Change Job Priority dialog box options [339](#page-338-0) changeDbPassword [633](#page-632-0) chargeback cost variables [254](#page-253-0), [256](#page-255-0) formulae [257](#page-256-0) modeling [258](#page-257-0) cluster [139](#page-138-0) installing OpsCenter server Windows [144,](#page-143-0) [147](#page-146-0) limitations Windows [143](#page-142-0) OpsCenter server Windows [143](#page-142-1) prerequisites Windows [143](#page-142-2) supported OS [140](#page-139-0) supported solutions [140](#page-139-0) uninstalling OpsCenter server Windows [151](#page-150-0) color use in OpsCenter [59](#page-58-0) compliance reporting [22](#page-21-0) configure session timeout interval [47](#page-46-0) configure SMTP [218](#page-217-0) configurePorts [635](#page-634-0) Content pane enlarging [59](#page-58-1) Summary and Hierarchical views [57](#page-56-0)

control OpsCenter logging on UNIX [200](#page-199-0) on Windows [200](#page-199-1) controlling OpsCenter services and processes [169](#page-168-0) copy user profile options [224](#page-223-0) copy user profile options [224](#page-223-0) copying user profile [223](#page-222-0) correlation reports [554](#page-553-0) cost formulae [257](#page-256-1) cost estimation [258](#page-257-0) options [259](#page-258-0) cost estimation options [259](#page-258-0) cost variable options [253](#page-252-0) cost variable options [253](#page-252-0) costs variables [254](#page-253-0) Create Agent options [267](#page-266-0) create alert policy [431](#page-430-0) Create Time Schedule options [594](#page-593-0) creating cost formulae [257](#page-256-1) cost variables [254](#page-253-0) custom report [564](#page-563-0) custom reports [570](#page-569-0) custom SQL query [577](#page-576-0) email recipients [247](#page-246-1) SNMP trap recipients [248](#page-247-0) views [311](#page-310-0) currency settings options [252](#page-251-0) currency settings options [252](#page-251-0) Custom Report Wizard columns parameters populating table columns [576](#page-575-0) data parameters [573](#page-572-0) filter parameters selecting [572](#page-571-0) using [572](#page-571-0) filtering parameters [577](#page-576-1) time frame parameters [570](#page-569-1) custom reports [550](#page-549-0), [570](#page-569-0) data [573](#page-572-0) table columns [576](#page-575-0) time frame [570](#page-569-1) custom SQL query [550](#page-549-1)

customizing alert settings [542](#page-541-0) OpsCenter login page [46](#page-45-0)

### **D**

data in graphical reports [555](#page-554-0) parameters [573](#page-572-0) data collection [291](#page-290-0) data collection status [281](#page-280-0), [283](#page-282-0) view [284](#page-283-0) Data Collection view [275](#page-274-0) Data Collector configuring [270,](#page-269-0) [273](#page-272-0) deleting [273](#page-272-1) data collector Backup Exec [297](#page-296-0) Data Collector configuration [272](#page-271-0) Data Collector status viewing [269](#page-268-0) Data Collector Wizard [271](#page-270-0) data purge configure [216](#page-215-0) database see (OpsCenter database) [172](#page-171-0) dbbackup [636](#page-635-0) dbdefrag [637](#page-636-0) deduplication [298](#page-297-0) default admin user login [42](#page-41-0) defining cost formulae [257](#page-256-1) cost variables [254](#page-253-0) delete master server [296](#page-295-0) Deleting user group [244](#page-243-0) deleting alert recipients [250](#page-249-0) cost formulae [257](#page-256-0) views [312](#page-311-0) deleting user [238,](#page-237-0) [240](#page-239-0) dependency of OpsCenter services [170](#page-169-0) disable security warnings on Mozilla [35](#page-34-0) documentation for Sybase [172](#page-171-1) HTTPS ports [194](#page-193-0) NBSL [77](#page-76-0) NetBackup [30](#page-29-0)

documentation *(continued)* SymcOpsCenterWebServer [72](#page-71-0) VxUL [72](#page-71-1)

## **E**

edit master server [295](#page-294-1) Edit Agent options [267](#page-266-0) edit currency list options [253](#page-252-1) edit currency list options [253](#page-252-1) Edit Time Schedule options [594](#page-593-0) editing currency list [252](#page-251-1) editing user profile [238,](#page-237-0) [240](#page-239-0) editing users [228](#page-227-0) email options [245](#page-244-0) report [561](#page-560-0) email options [245](#page-244-0) email recipients creating [247](#page-246-1) exporting report [558](#page-557-0)

## **F**

file formats [559](#page-558-0) filtering parameters [577](#page-576-1) firewall considerations [190](#page-189-0) firewalls Symantec Private Branch Exchange [25](#page-24-0) forecast reports [554](#page-553-0)

## **G**

getting started with typical OpsCenter tasks [65](#page-64-0) Guided Recovery [490](#page-489-0) Destination host and login screen [495](#page-494-0) Job Details screen [497](#page-496-0) metadata [491,](#page-490-0) [498](#page-497-0) Performing a cloning operation [492](#page-491-0) Post-clone operations [497](#page-496-1) Pre-clone check screen [497](#page-496-2) Pre-operation checks [491](#page-490-1) Select Control File Backup screen [495](#page-494-1) Select Destination Parameters screen [496](#page-495-0) Select Master Server dialog [494](#page-493-0)

Guided Recovery *(continued)* Select Source Database [494](#page-493-1) Selection summary screen [497](#page-496-3) Troubleshooting [498](#page-497-1)

## **H**

host alias adding [220](#page-219-0) viewing [220](#page-219-0)

#### **I**

icons for managed server status [59](#page-58-0) install clustering. *See* cluster OpsCenter DVD [75](#page-74-0) install and upgrade checklist [82](#page-81-0) install OpsCenter on UNIX [94](#page-93-0) on Windows [89](#page-88-0) Installing OpsCenter [88](#page-87-0)

## **J**

JavaScript [32](#page-31-0) Jobs List View options [331](#page-330-0) Jobs List View options [331](#page-330-0) jre (Java Run Time Environment) [71](#page-70-0)

## **L**

license viewing [214](#page-213-0) license keys [72](#page-71-2) adding [215](#page-214-0) deleting [216](#page-215-1) viewing [215](#page-214-1) license report issues [508,](#page-507-0) [513](#page-512-0) licensed OpsCenter features [73](#page-72-0) licenses adding [214](#page-213-0) managing [214](#page-213-0) licensing model [72](#page-71-3) licensing page [512](#page-511-0) log files on UNIX servers [204–205](#page-203-0) on Windows servers [202](#page-201-0) logging on to OpsCenter [42](#page-41-0) out of OpsCenter [46](#page-45-1)

#### **M**

Manage Folders options [584](#page-583-0) Manage views controlling scope [419](#page-418-0) manage alert policies [421](#page-420-0) manage devices [446](#page-445-0) manage storage [441](#page-440-0) managed master server considerations [75](#page-74-1) managed server icons [59](#page-58-0) Management Information Base (MIB) [525](#page-524-0) managing folders [584](#page-583-1) master server [291](#page-290-0) add [287](#page-286-0) details [283](#page-282-0) general details [283](#page-282-1) modeling chargeback [258](#page-257-0) modifying alert recipients [250](#page-249-1) cost formulae [257](#page-256-0) cost variables [256](#page-255-0) report export location [224](#page-223-1) views [312](#page-311-1) Monitor views controlling scope [322](#page-321-0) monitor views monitoring alerts [384](#page-383-0) monitoring appliance hardware Deduplication [408](#page-407-0) master server [398](#page-397-0) media server [401](#page-400-0) NetBackup [404](#page-403-0) monitoring cloud [416](#page-415-0) monitoring devices [372](#page-371-0) monitoring hosts [379](#page-378-0) monitoring jobs [331,](#page-330-0) [339](#page-338-0) monitoring media [361](#page-360-0) monitoring policies [351](#page-350-0) monitoring services [349](#page-348-0) My Dashboard options [582](#page-581-0) My Dashboard tab [582](#page-581-1) My Reports tab [579](#page-578-0)

## **N**

nbfindfile command [638](#page-637-0) nbproxy process [171](#page-170-0) NetBackup 7.0 master server add [288](#page-287-0)

NetBackup Data Collection concept [276](#page-275-0) NetBackup data collection adding a master server [287](#page-286-0) deleting a master server [296](#page-295-0) editing a master server [295](#page-294-1) enabling or disabling data collection [296](#page-295-1) supported data types and collection status [285](#page-284-0) NetBackup licensing [501](#page-500-0) NetBackup master server state disabled [287](#page-286-1) not connected [287](#page-286-1) NetBackup master server states connected [287](#page-286-1) NetBackup options [274](#page-273-0) NetBackup PureDisk data collector configuring [300](#page-299-0) NetBackup Service Layer (NBSL) [77](#page-76-0), [194](#page-193-1), [276](#page-275-1) Network Address Translation (NAT) network considerations [76](#page-75-0) numeric data viewing [555](#page-554-0)

## **O**

object merger options [222](#page-221-0) object type add [226](#page-225-0) add attribute [227](#page-226-0) delete [226](#page-225-1) delete attribute [227](#page-226-1) modify [227](#page-226-2) options [225](#page-224-0) object type options [225](#page-224-0) object types [225](#page-224-1) objects (hosts) merging [221](#page-220-0) operational restore backup timelines [475](#page-474-0) browse a client [470](#page-469-0) browse files and directories [480](#page-479-0) restore cart [481](#page-480-0) simple or advanced search [471](#page-470-0) opsadmin [642](#page-641-0) OpsCenter [519–521](#page-518-0) color use [59](#page-58-0) database [78](#page-77-0) installing UNIX [94](#page-93-0)

OpsCenter *(continued)* installing *(continued)* Windows [89](#page-88-0) sanity check after installing [135](#page-134-0) sizing [77](#page-76-1) status bar [59](#page-58-1) store database and logs on separate disk [175](#page-174-0) Sybase database used [72](#page-71-4) tasks performed on startup [137](#page-136-0) uninstalling UNIX [139](#page-138-1) Windows [138](#page-137-0) OpsCenter alerts about alert policies [420](#page-419-0) alert conditions [423](#page-422-0) creating alert policy [423](#page-422-1) managing alert policy [439](#page-438-0) understanding alert counts [438](#page-437-0) OpsCenter Analytics and OpsCenter [72](#page-71-5) OpsCenter Analytics XML DTD [669](#page-668-0) DTD elements [670](#page-669-0) OpsCenter AnalyticsXML example files [674](#page-673-0) OpsCenter architecture database [26](#page-25-0) OpsCenter back up and restore procedures [185](#page-184-1) OpsCenter console alert summary pane [56](#page-55-0) content pane [57](#page-56-1) description [48](#page-47-0) quick links [56](#page-55-1) tabs and subtabs [51](#page-50-0) title bar [50](#page-49-0) View pane [52](#page-51-0) OpsCenter context-sensitive help locating [30](#page-29-1) OpsCenter database back up using backupDB script [185](#page-184-2) backing up [185](#page-184-0) restoring [187](#page-186-0) OpsCenter database password file [187](#page-186-1) OpsCenter database utilities change database administrator password [173](#page-172-0) OpsCenter documentation [68](#page-67-1) OpsCenter DVD layout [75](#page-74-0) OpsCenter installation hardware requirements [77](#page-76-1) install checklist [82](#page-81-0)

OpsCenter installation *(continued)* master server considerations [75](#page-74-1) web browser considerations [31](#page-30-0) OpsCenter login page customizing [46](#page-45-0) OpsCenter post-installation starting to use OpsCenter [136](#page-135-0) OpsCenter processes on UNIX [166](#page-165-0) OpsCenter reports [546](#page-545-0) OpsCenter Server [24](#page-23-0) OpsCenter server scripts on Windows and UNIX [167](#page-166-0) OpsCenter services on Windows [165](#page-164-0) OpsCenter start-up tasks [137](#page-136-0) OpsCenter system requirements see OpsCenter [77](#page-76-1) OpsCenter upgrade procedures [115](#page-114-0) OpsCenter user profiles [186](#page-185-0) OpsCenter View Builder [30](#page-29-2) OpsCenter views managing [309–310](#page-308-0) overview [302,](#page-301-0) [304](#page-303-0) opsCenterAgentSupport [644](#page-643-0) opsCenterSupport [645](#page-644-0) originator ID [199](#page-198-0)

#### **P**

parameters Custom Report Wizard [570](#page-569-0) password changing [213](#page-212-0) PBX [25](#page-24-0) PDOS [298](#page-297-0) pie chart reports [554](#page-553-0) policy filtering by type [356](#page-355-0) port numbers backup and archive products [193](#page-192-0) HTTPS [194](#page-193-2) key OpsCenter components [190](#page-189-0) ports Symantec Private Branch Exchange [25](#page-24-0) product ID [199](#page-198-0) PureDisk reports table columns [576](#page-575-0)

## **Q**

quick links minimizing [56](#page-55-2) quick start for OpsCenter tasks [65](#page-64-0)

## **R**

ranking reports [554](#page-553-0) refresh OpsCenter console [51](#page-50-1) report export [225](#page-224-2) report export location options [225](#page-224-2) report export location options [225](#page-224-2) report formats [554](#page-553-1) report schedules [589](#page-588-0) report templates [548](#page-547-0) reports conditions [577](#page-576-1) custom creating [570](#page-569-0) formats [554](#page-553-0) graphical formats [554](#page-553-0) numeric data [555](#page-554-0) notification condition parameters [577](#page-576-1) ToolTips in [555](#page-554-0) reports custom filtering parameters [577](#page-576-1) restore cart about [481](#page-480-0) using [482](#page-481-0) restoring OpsCenter [187](#page-186-0) runstoredquery [648](#page-647-0)

## **S**

saving report [557](#page-556-0) schedules [586](#page-585-0) Schedules options [588](#page-587-0) scripts runstoredquery [648](#page-647-0) search files using OpsCenter [463](#page-462-0) services controlling [351](#page-350-1) filtering by type [350](#page-349-0)

setting default currency [251](#page-250-0) Simple Network Management Protocol (SNMP) [524](#page-523-0) configuring community name [540](#page-539-0) configuring SNMP version [541](#page-540-0) SNMP traps [525](#page-524-1) supported SNMP versions [525](#page-524-2) Single Instance Storage SIS [298](#page-297-0) SIS single instance storage [576](#page-575-0) SMTP server options [219](#page-218-0) options [219](#page-218-0) SNMP port [195](#page-194-0) SNMP trap recipient options [246](#page-245-0) SNMP trap recipient options [246](#page-245-0) SNMP trap recipients creating [248](#page-247-0) software components used by OpsCenter [71](#page-70-1) start-up tasks OpsCenter server [137](#page-136-0) startagent [649](#page-648-0) startdb [650](#page-649-0) startgui [651](#page-650-0) starting runstoredquery [648](#page-647-0) startserver [652](#page-651-0) status icons [59](#page-58-0) stopagent [653](#page-652-0) stopdb [654](#page-653-0) stopgui [655](#page-654-0) stopserver [656](#page-655-0) storage lifecycle policies reporting [521](#page-520-0) storage unit groups reporting [521](#page-520-1) storage units reporting [521](#page-520-2) supported backup products [23](#page-22-0) supported upgrade paths [78](#page-77-1) Symantec Private Branch Exchange [25](#page-24-0)

## **T**

tables in OpsCenter applying filters [65](#page-64-1) creating custom filters [64](#page-63-0) customizing [61](#page-60-0) selecting rows [64](#page-63-1)

tables in OpsCenter *(continued)* using filters [64](#page-63-2) viewing hidden columns [61](#page-60-0) viewing multiple pages [63](#page-62-0) tape library modifying [222](#page-221-1) thresholds report [577](#page-576-1) time frames parameters [570](#page-569-1) time schedule [594](#page-593-1) tool tips [59](#page-58-0) ToolTips [555](#page-554-0) trending reports format [554](#page-553-0) troubleshooting accessing OpsCenter [36](#page-35-0) OpsCenter console logon issues [43](#page-42-0) OpsCenter server issues [47](#page-46-1) support script in OpsCenter [196](#page-195-0)

## **U**

unified logging (VxUL) [199](#page-198-1) uninstalling **OpsCenter** UNIX [139](#page-138-1) OpsCenter on Windows [138](#page-137-0) UNIX installing OpsCenter [94](#page-93-0) upgrading [129](#page-128-0) upgrading **OpsCenter** UNIX [129](#page-128-0) Windows [121](#page-120-0) user access rights [233](#page-232-0) user groups creating [243](#page-242-0) options [243](#page-242-1) user groups options [243](#page-242-1) user preferences options [210](#page-209-0) user preferences options [210](#page-209-0) user profiles viewing [237](#page-236-0)

#### **V**

Veritas Java Web Server (SymcOpsCenterWebServer) [72](#page-71-0) Veritas NetBackup PureDisk PDOS [298](#page-297-0) Veritas Private Branch Exchange port number configuration [71](#page-70-2) Veritas Private Branch Exchange (PBX) [71](#page-70-2) Veritas Technical Support OpsCenter custom reports [550](#page-549-2) OpsCenter custom SQL queries [550](#page-549-2) Veritas Unified Logging (VxUL) [72](#page-71-1) log files [199](#page-198-1) originator IDs used by OpsCenter [199](#page-198-0) view accessing [307](#page-306-0) level [309](#page-308-1) view OpsCenter alerts using HP OV NNM [544](#page-543-0) using HP OV NNM 7.50/7.51 on Windows [544](#page-543-1) view OpsCenteralerts using SCOM 2007 [544](#page-543-2) View pane making selections [53](#page-52-0) using [52](#page-51-0) view\_exportimport.bat [657](#page-656-0) viewing alerts by master server [394](#page-393-0) email recipients [245](#page-244-1) viewing alerts using List View [385](#page-384-0) using Summary View [393](#page-392-0) viewing alerts by NetBackup Master Server [394](#page-393-0) views view type [305](#page-304-0) Views options [304](#page-303-0) visual keys in the OpsCenter console [59](#page-58-0)

## **W**

web browser book marks [68](#page-67-0) pop-up blockers [31](#page-30-1) UTF-8 [32](#page-31-1) Windows installing OpsCenter [89](#page-88-0) uninstalling OpsCenter [138](#page-137-0) Windows *(continued)* upgrading OpsCenter [121](#page-120-0) wizards Custom Report Wizard [570](#page-569-0)

#### **X** XML

DTD [669](#page-668-0) examples for importing [674](#page-673-0) importing [669](#page-668-0)